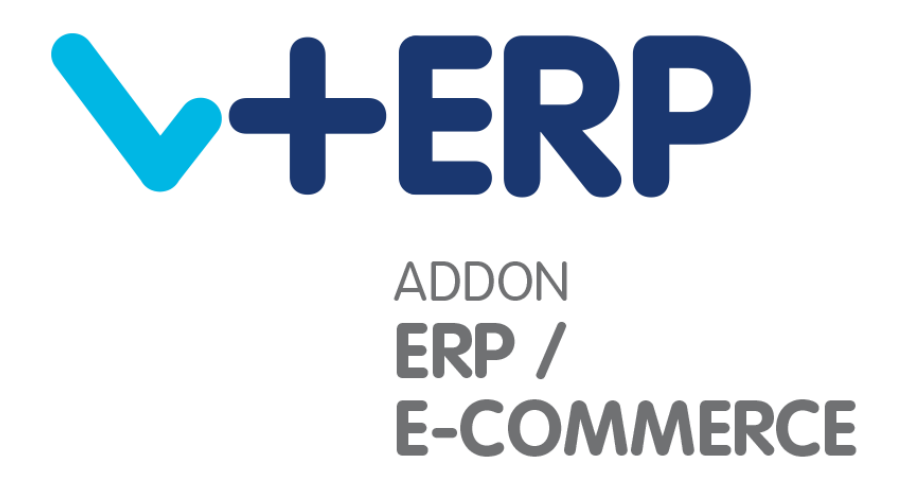

# **Versión 2 .11**

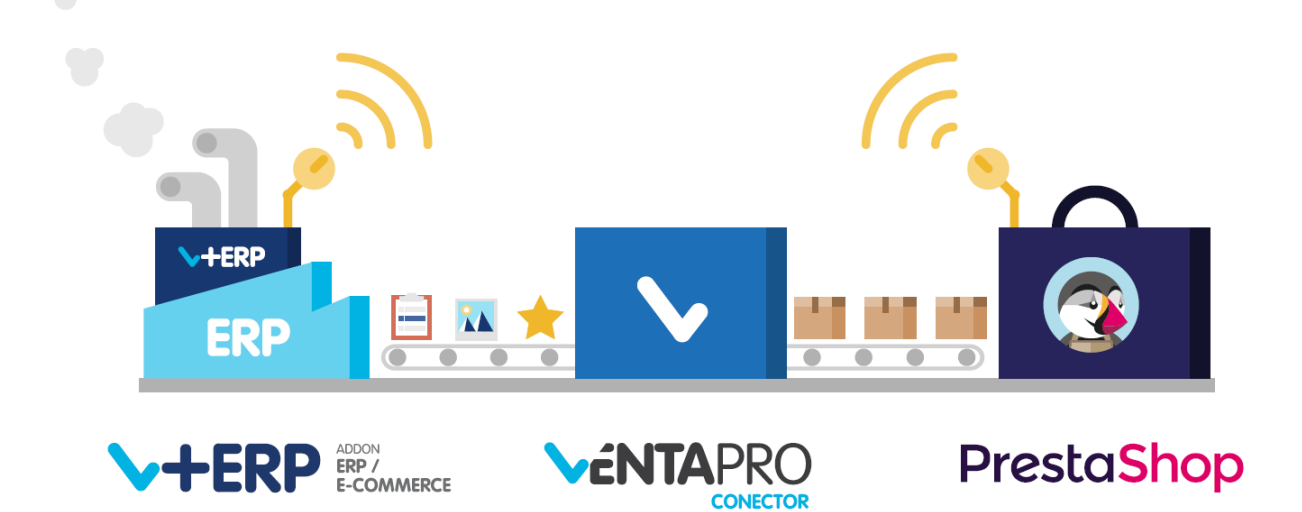

# <span id="page-1-0"></span>**ÍNDICE**

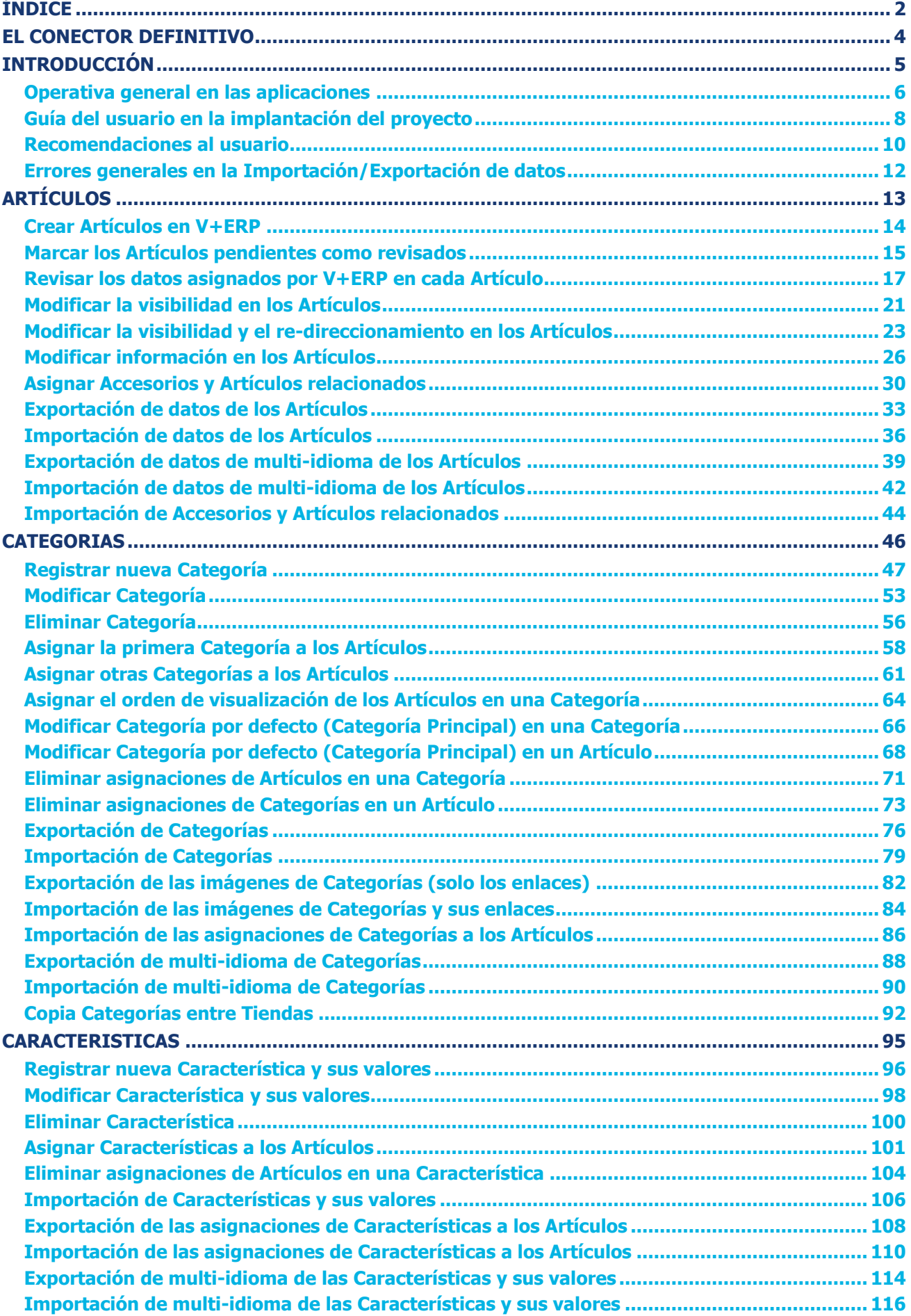

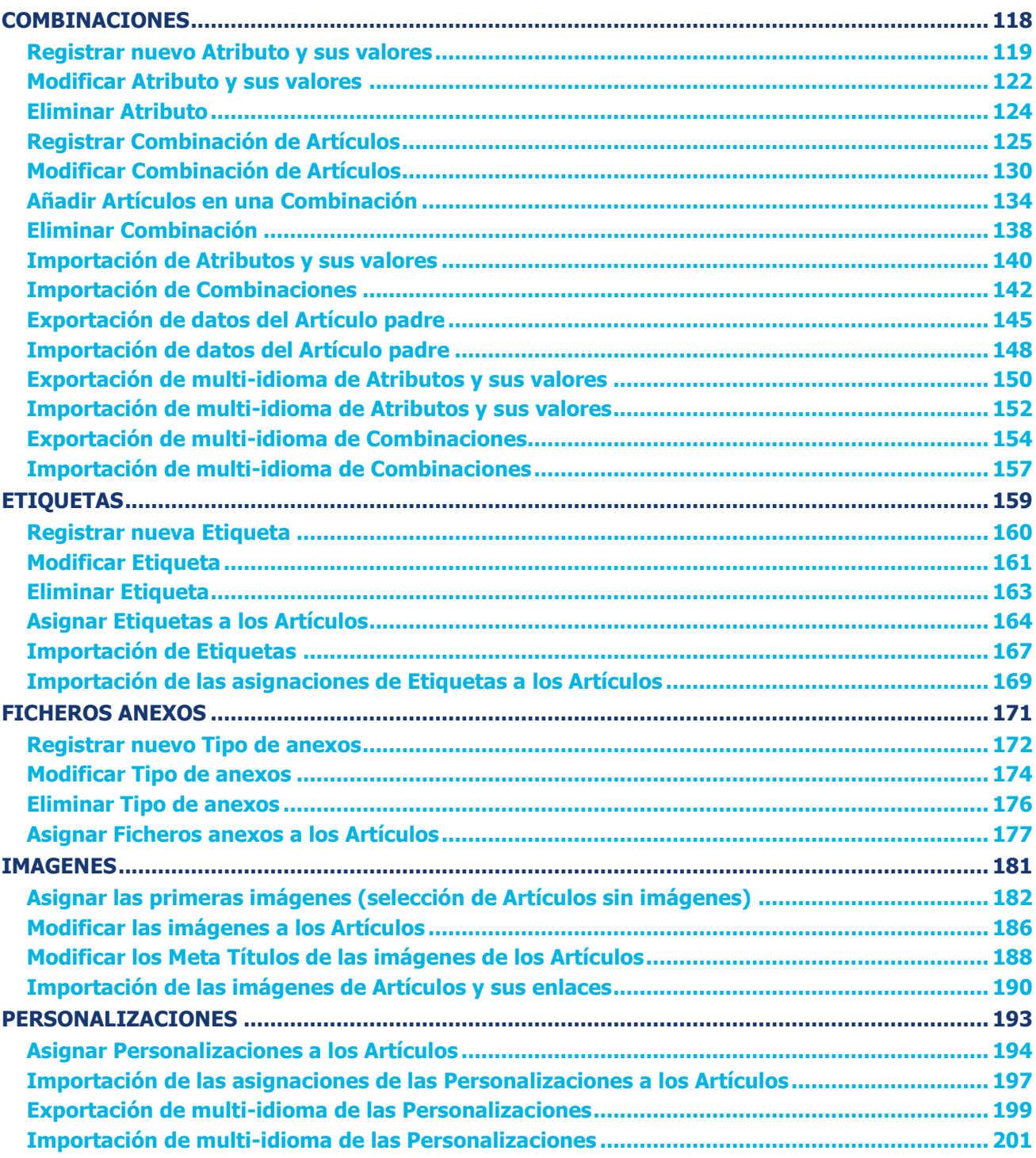

### <span id="page-3-0"></span>**EL CONECTOR DEFINITIVO**

**Le presentamos el conector definitivo para gestionar PrestaShop al 100% desde su ERP.**

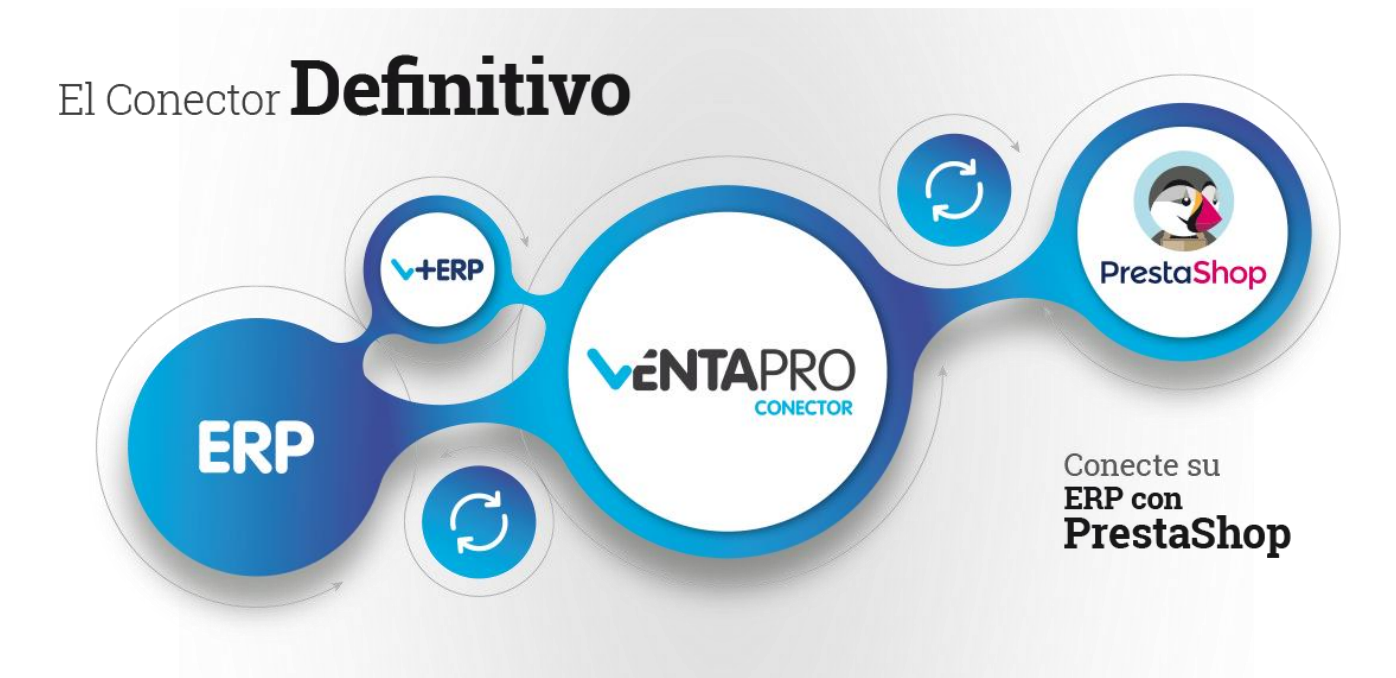

**Cada día está integrado con más ERPs, y mañana con el suyo, solo tiene que llamarnos.** 

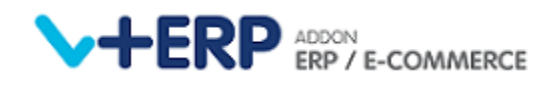

**V+ERP** es un módulo para su ERP, una ventana de su ERP que permite gestionar la Tienda PrestaShop al 100% desde su ERP.

Aporta a su ERP toda la potencia PrestaShop, integrando todas las tablas y campos existentes en PrestaShop que no existen en su ERP, en una base de datos paralela y conectada a tiempo real con su ERP.

Con **V+ERP** traslada el BackOffice de PrestaShop a su ERP, permitiéndole registrar desde su ERP todos los datos y ficheros que necesita en PrestaShop, que no existan en su ERP.

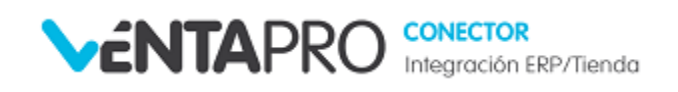

**VentaPro Conector** sincroniza automáticamente **toda la información de su ERP que se precisa en PrestaShop** y además todos los datos y ficheros registrados en **V+ERP**.

También sincronizar automáticamente desde **PrestaShop** hacia su **ERP**, los pedidos, clientes y direcciones que sus clientes registren en PrestaShop.

#### **En los siguientes apartados describimos las herramientas que aporta V+ERP**

### <span id="page-4-0"></span>**INTRODUCCIÓN**

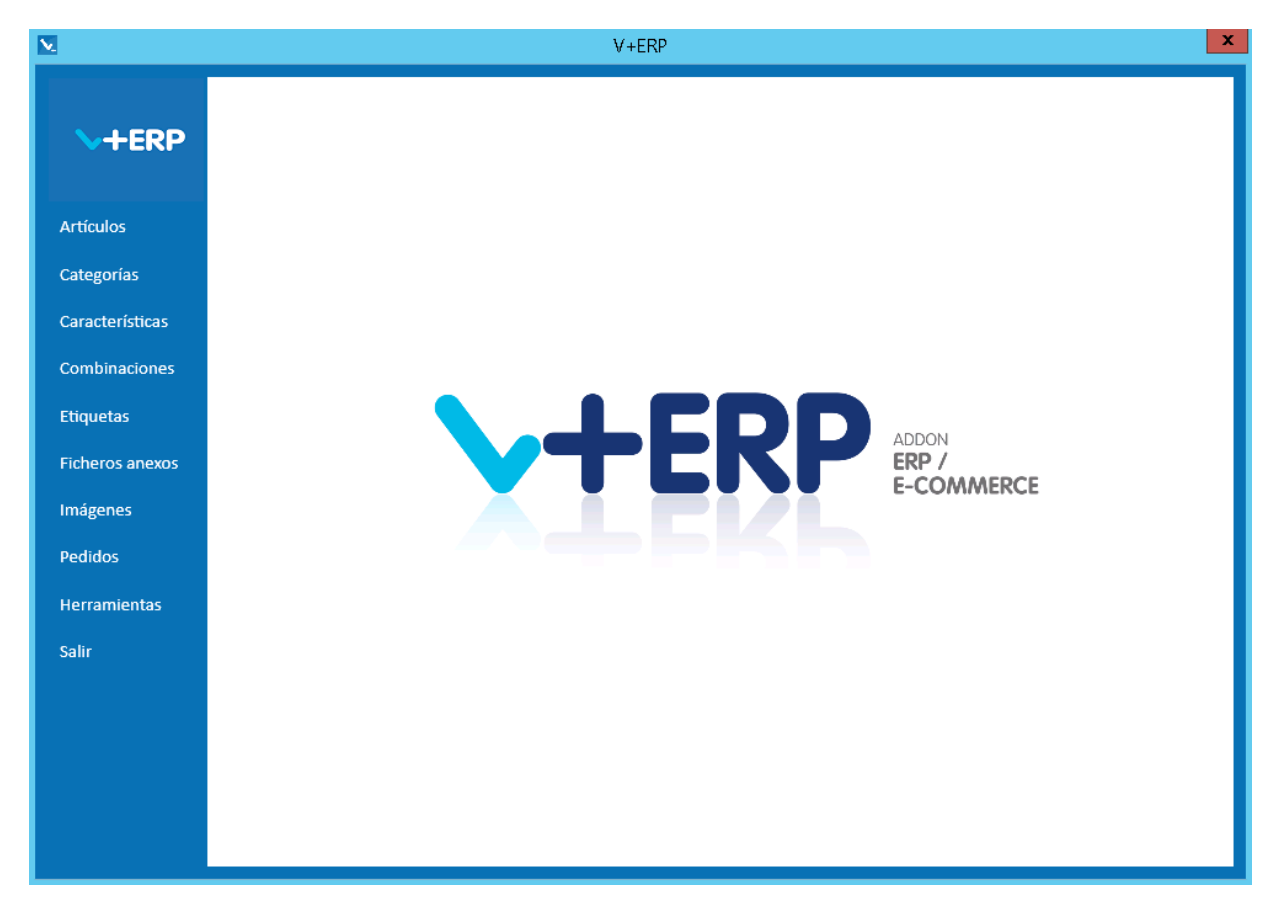

Al ejecutar **V+ERP** visualizará la siguiente ventana de inicio y menú principal:

**V+ERP** es un Addon o Módulo de su ERP, es una ventana más de su ERP, es una aplicación de escritorio que se instala en su PC, está conectada a la base de datos de su ERP y está leyendo los datos a tiempo real en su ERP. A continuación de registrar un nuevo Artículo en su ERP, en la ventana de **V+ERP** le registrará todos los datos que precise, que no existan en su ERP, por ejemplo: definir si será o no visible en PrestaShop, asignarle las categorías, imágenes, ficheros anexos, características, crear combinaciones, información en otros idiomas, metadatos, etc.

Es importante resaltar que **V+ERP** está personalizado para su proyecto, y en función de sus necesidades se han configurado las opciones de menú que usted necesita, que podrían ser diferentes a las indicadas en la ventana anterior.

Las aplicaciones **V+ERP** están diseñadas para facilitar al máximo el trabajo que tiene que realizar en la gestión diaria de la información de su Tienda online, lo descubrirá conforme las vaya conociendo.

### <span id="page-5-0"></span>**Operativa general en las aplicaciones**

Las aplicaciones **V+ERP** están basadas en los siguientes planteamientos operativos:

- **Ejecución a través de un asistente**. Todas las aplicaciones **V+ERP** se ejecutan a través de un asistente, en cada paso del asistente se seleccionan y registran los datos, en el último se materializa la transacción, donde se renombra el Botón Finalizar según proceda en cada caso, mostrando: Crear, Actualizar, Eliminar, Exportar o Importar.
- **Ratificar cada transacción**. En el último paso del asistente, **V+ERP** solicita confirmación con el objetivo de ratificar cada transacción antes de materializarla, mostramos un ejemplo:

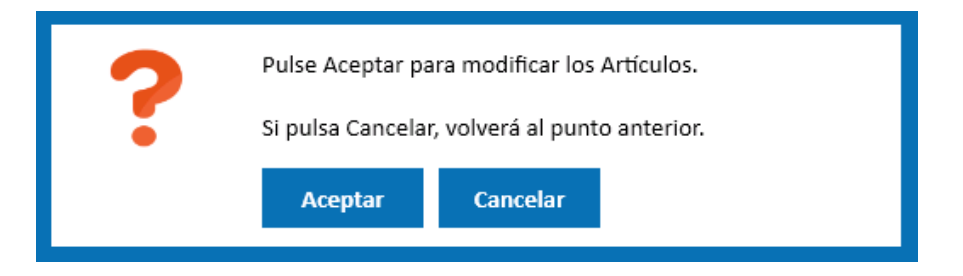

 **Pérdida accidental de datos**. **V+ERP** ayuda a evitar la pérdida de datos al pulsar el Botón Cancelar, mostrando la siguiente ventana:

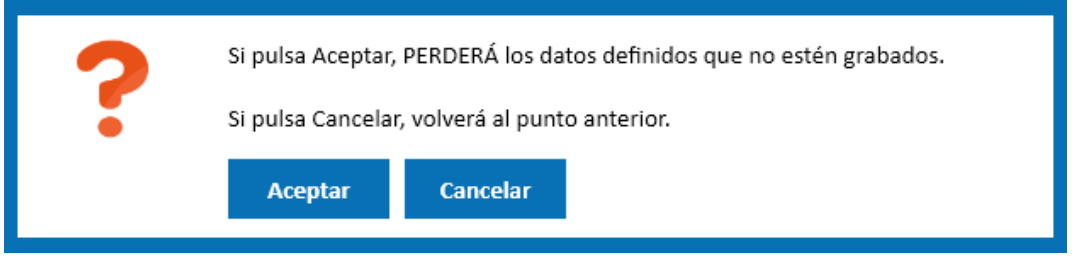

 **Opciones Eliminar**. Al ejecutar las opciones Eliminar en las que además del registro seleccionado, conlleve el borrado de otros registros dependientes de éste, **V+ERP** solicita confirmación resaltando la importancia y detallando las consecuencias si confirma la transacción:

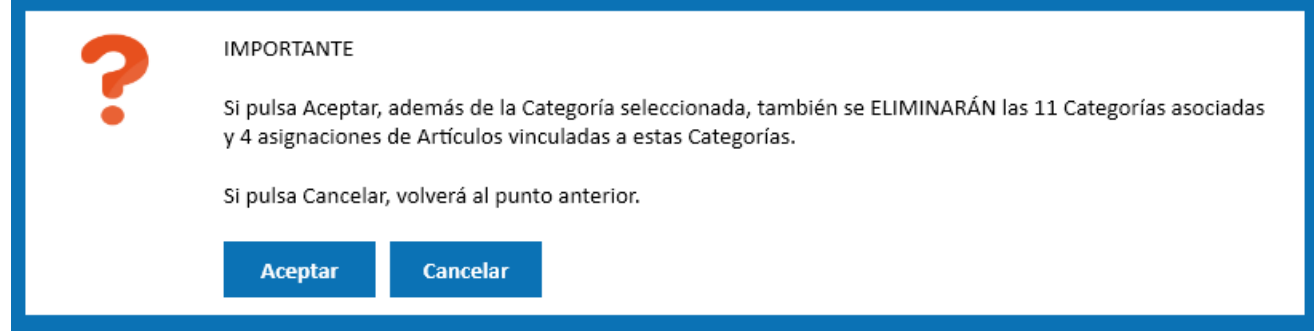

 **Ventanas de advertencia**. En cualquier punto donde sea necesario, **V+ERP** muestra ventana de advertencia con información respecto a la acción realizada, como el siguiente ejemplo:

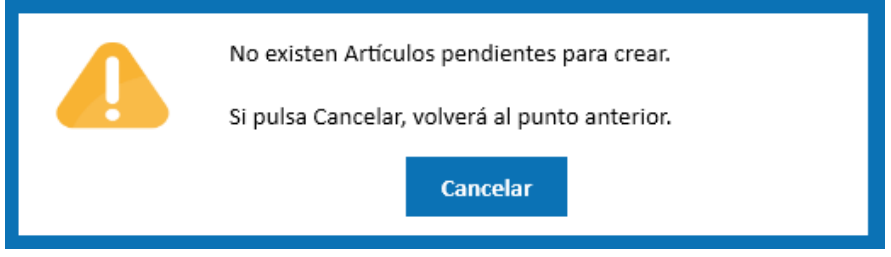

 **Ventanas de error**. En cualquier punto donde intente avanzar sin haber definido la información obligatoria, **V+ERP** muestra ventana de error indicando la información no definida:

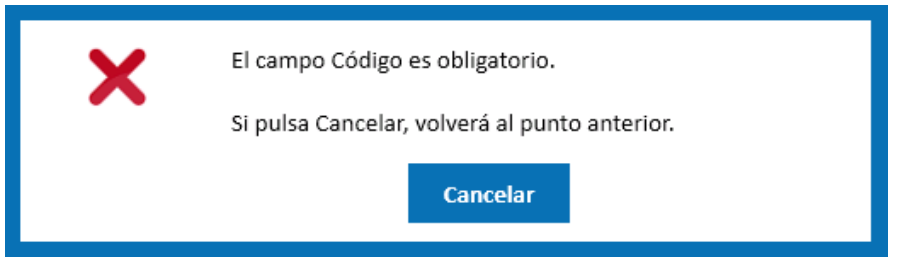

- **Campos desplegables en los filtros de selección**. Disponen de valor en blanco, que permite reconsiderar el valor definido para volver a dejarlo en blanco.
- **Orden de visualización en los grid de líneas**. En los grid de líneas puede modificar el orden de visualización de las líneas, para lo cual solo tiene que pulsar el título de la columna por la que precisa ordenar, también puede realizar ordenación múltiple, para lo cual, pulse Shift más la columna de segundo orden, etc.
- **Campos CheckBox en los grid de líneas**. En las columnas de campos CheckBox dispone del marcado o desmarcado de todas las líneas pulsando doble clic. Tenga en cuenta, que en estas columnas está desactivada la ordenación al pulsar clic en el título.
- **Selección múltiple de Artículos en los grid**. Se muestra columna de Sel. (selección) en las aplicaciones donde es factible seleccionar varios Artículos para asignarles, a todos ellos, la información que se defina en los siguientes pasos del asistente.
- **Selección de un Artículo en los grid**. Cuando no es factible la asignación múltiple de información a varios Artículos, no se visualiza la columna Sel. (selección). En estos casos pulse doble clic, seleccionará el Artículo y pasará directamente a la siguiente pantalla. También puede pulsar clic y a continuación el Botón Siguiente.

En general observará que el programa **V+ERP** está especialmente diseñado para facilitar el trabajo del usuario, aportarle una herramienta eficiente, segura, sólida, que le permita realizar sus tareas con la máxima calidad en el mínimo tiempo.

<sup>\*\*\*</sup>Para ir al **Índice** [pulse este enlace](#page-1-0) \*\*\* Para ir a la **Guía de la implantación** [pulse este enlace](#page-7-0) \*\*\*

## <span id="page-7-0"></span>**Guía del usuario en la implantación del proyecto**

A continuación describimos los pasos y el orden que debe realizar, para definir la información en **V+ERP** que necesite en su Tienda y que no exista en su ERP, en el proceso de implantación del proyecto:

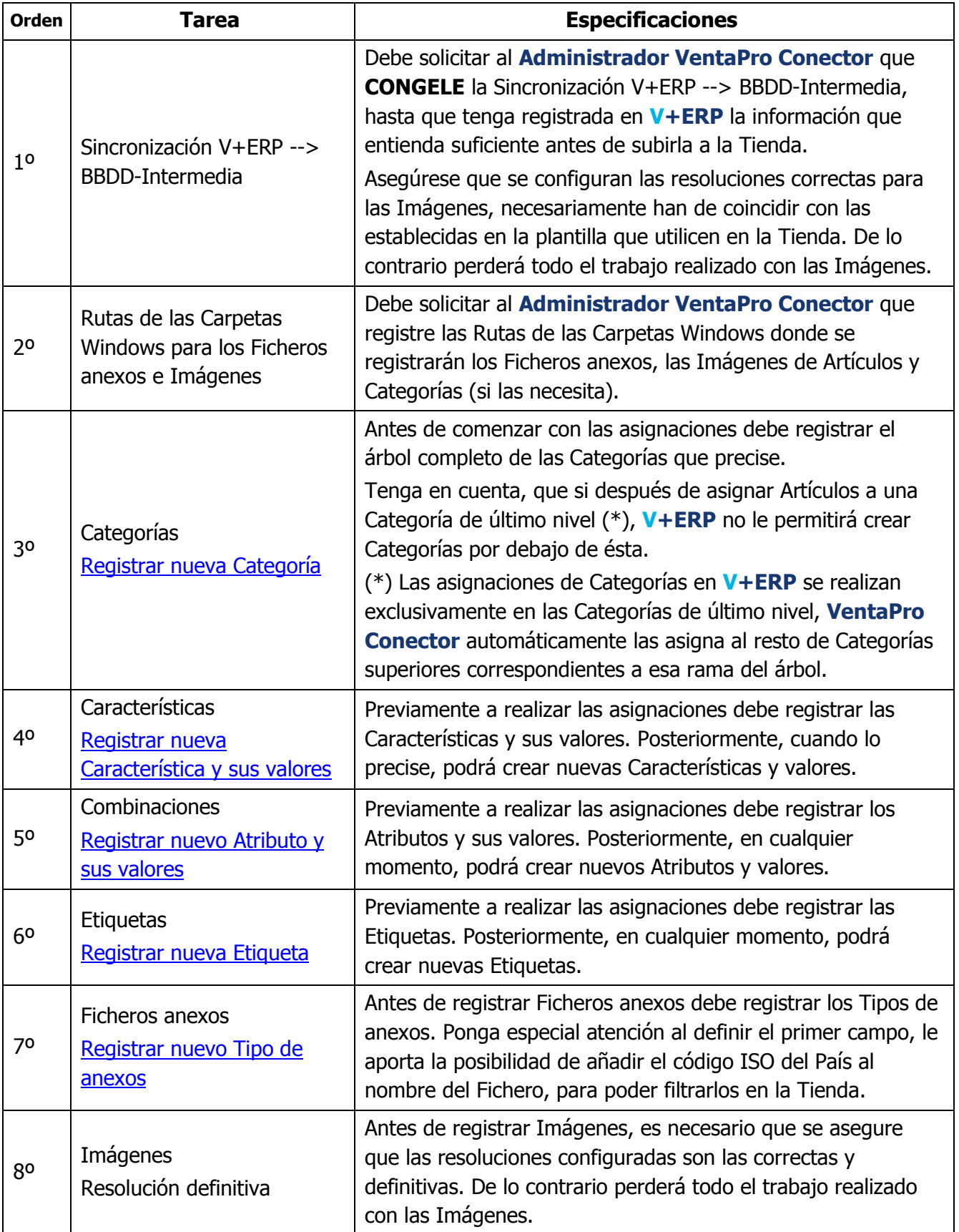

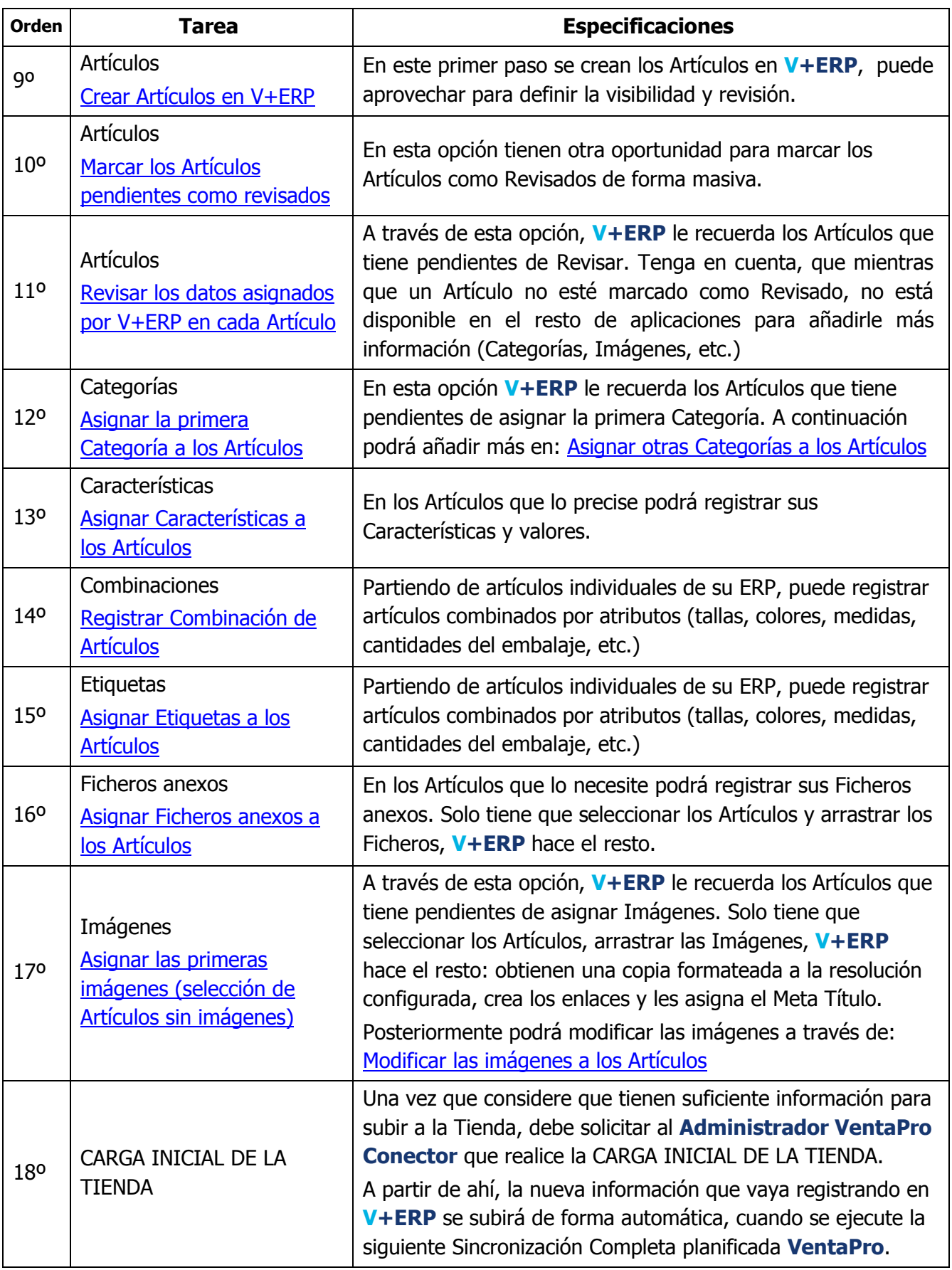

### <span id="page-9-0"></span>**Recomendaciones al usuario**

En este apartamos describimos recomendaciones para facilitar el trabajo del usuario **V+ERP** ante determinadas incidencias:

### **Al iniciar V+ERP le indica que la licencia es incorrecta o ha caducado**

Para resolver esta incidencia tiene que reiniciar el servicio de License Server en su equipo. Para lo cual, en la parte derecha de la Barra "Inicio", pulse el icono "llaves" . Si no lo ve, entonces:

- Podría estar oculto, en cuyo caso pulse el icono  $\mathbf{R}$  y lo verá en la ventana que se muestra.
- Si no se muestra, acceda a la siguiente ruta: C:\Program Files (x86)\Inforges\LicenseServer y ejecute directamente el fichero: LicenseServerManager.exe.

A continuación se visualiza la siguiente Ventana. Reinicie el proceso y la incidencia quedará resuelta.

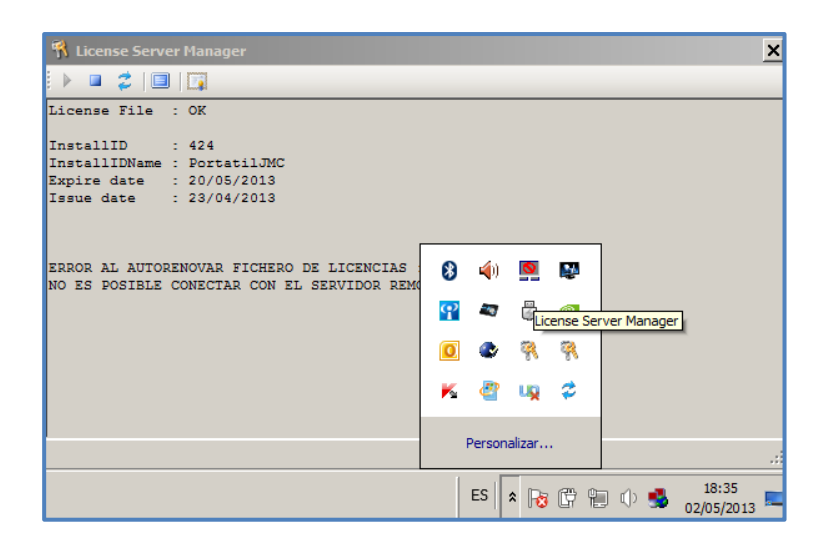

Si tras realizar este proceso no se soluciona el problema, contacte con nuestro Dpto. de Desarrollo [\(desarrollo@algoratma.es\)](mailto:desarrollo@algoratma.es).

### **Cuando Windows no admita arrastrar imágenes a V+ERP**

En el caso que Windows no admita arrastrar imágenes en el escritorio, sugerimos que contacte con el **administrador de su sistema** y le proponga realizar la siguiente modificación que probablemente subsane esta limitación.

Tiene que acceder a:

Panel de control > Cuentas de Usuario > Cambiar configuración de Control de cuentas de Usuario

Reducir al mínimo el UAC tal cual mostramos en el siguiente pantallazo:

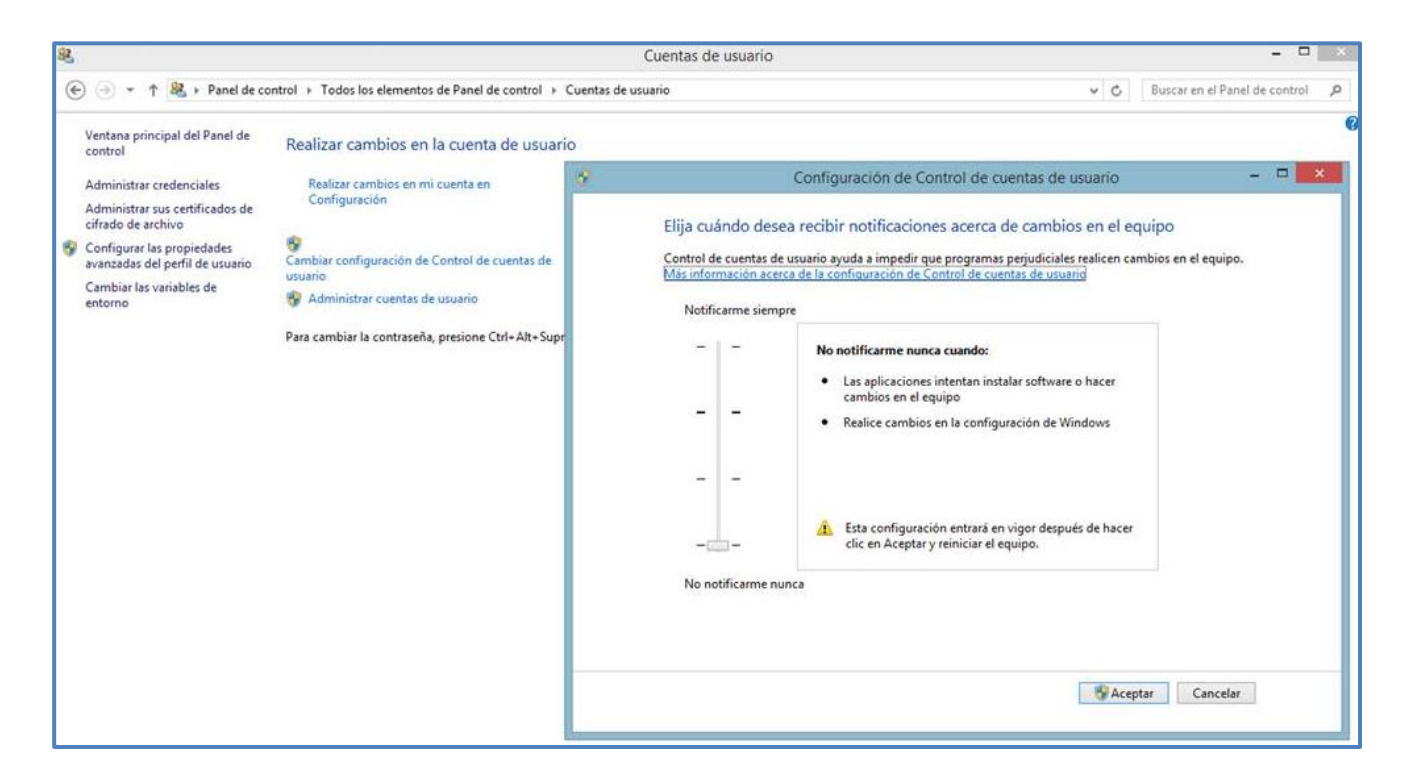

Si esto no funciona, editar los registros de Windows con el **regedit** y buscar la siguiente clave:

HKEY\_LOCAL\_MACHINE > SOFTWARE > Microsoft > Windows > CurrentVersion > Policies > System

Buscar la clave "EnableLUA" y cambiar el valor de 1 a 0, y a continuación es necesario reiniciar el equipo.

# <span id="page-11-0"></span>**Errores generales en la Importación/Exportación de datos**

Errores mostrados a través de ventanas de error:

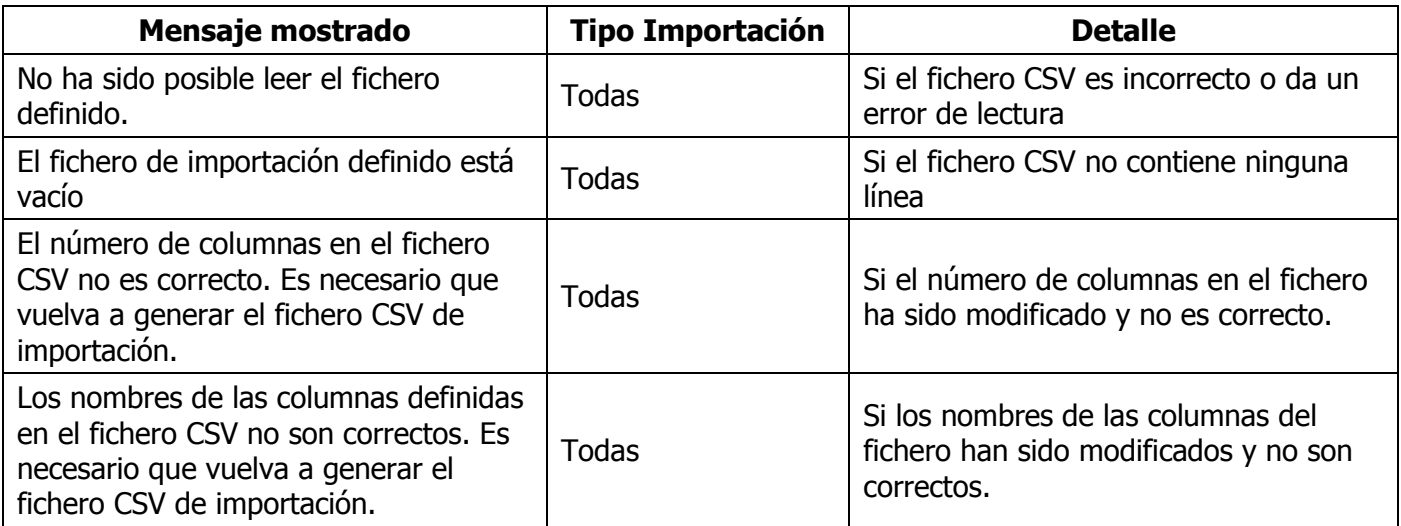

Errores detallados en el fichero CSV exportado desde la ventana resumen de importación:

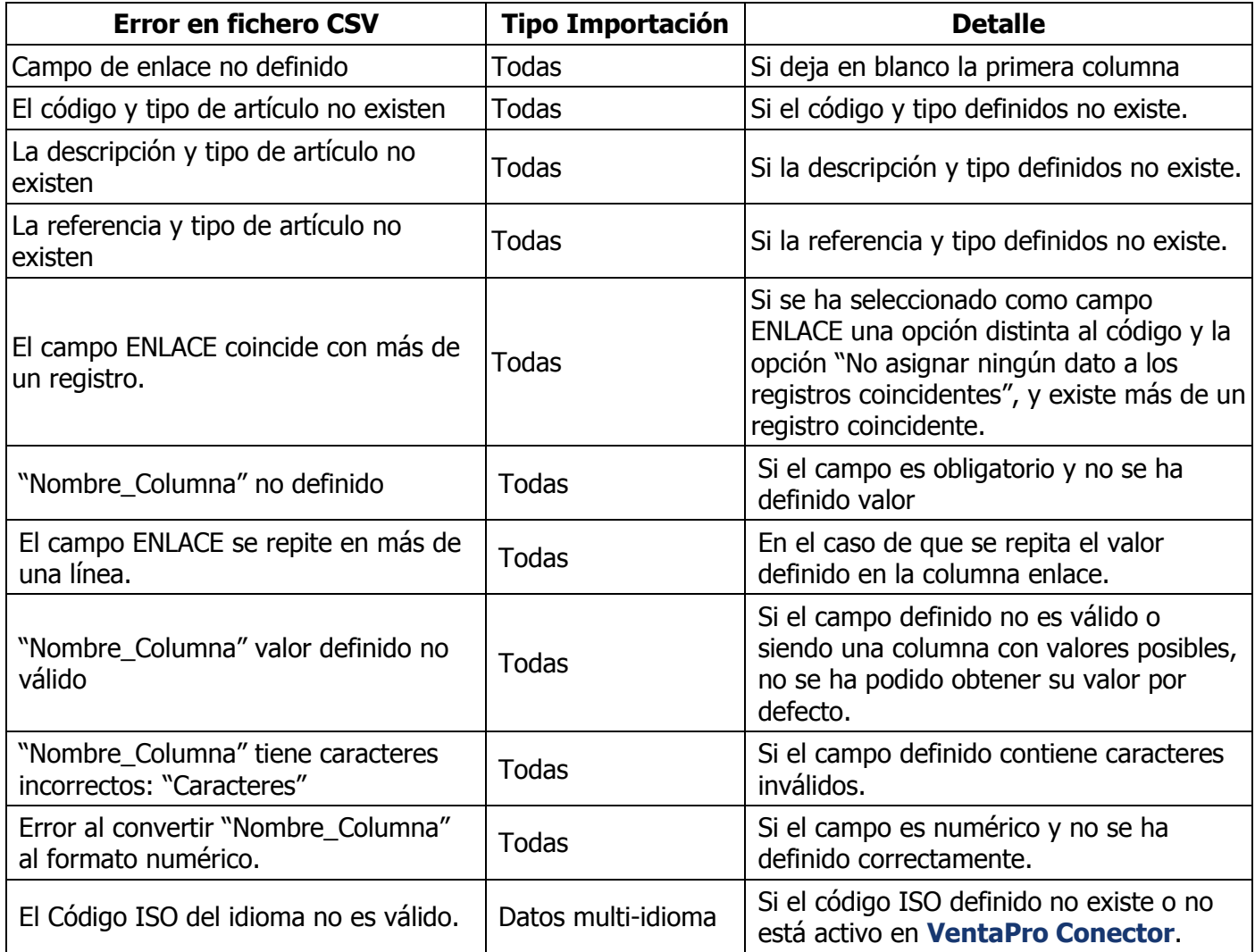

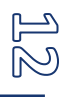

### <span id="page-12-0"></span>**ARTÍCULOS**

Al seleccionar **Artículos** visualizará el siguiente submenú:

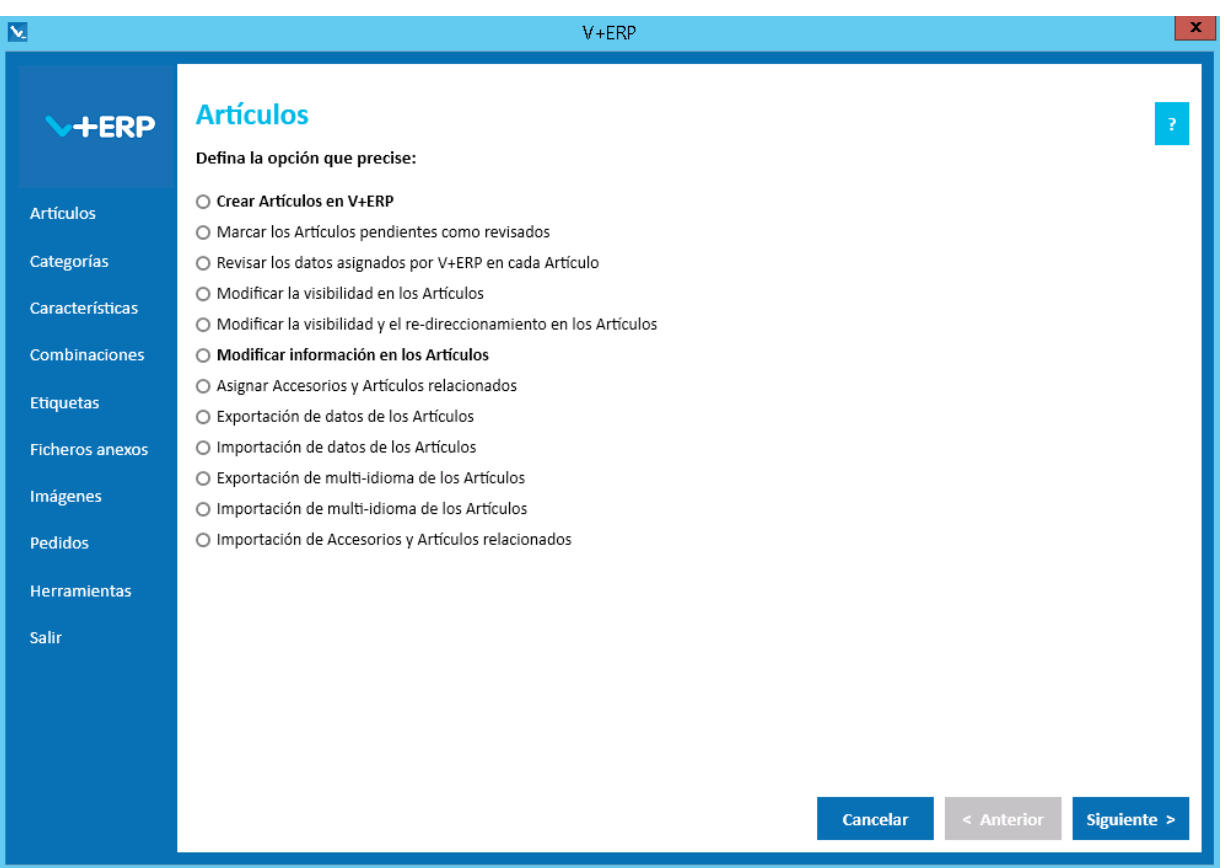

A través de esta aplicación podrá registrar los datos de los Artículos que precise en PrestaShop, que no existan en su ERP.

Para facilitar los procesos de migración e introducción masiva de datos, dispone de procesos de importación.

Como puede apreciar, están resaltadas en negrita las opciones más frecuentes.

**V+ERP** está diseñado para facilitarle al máximo el trabajo de inserción de información, como puede comprobar en las opciones que les describimos a continuación.

# <span id="page-13-0"></span>**Crear Artículos en V+ERP**

Al seleccionar esta opción del submenú visualizará la siguiente ventana:

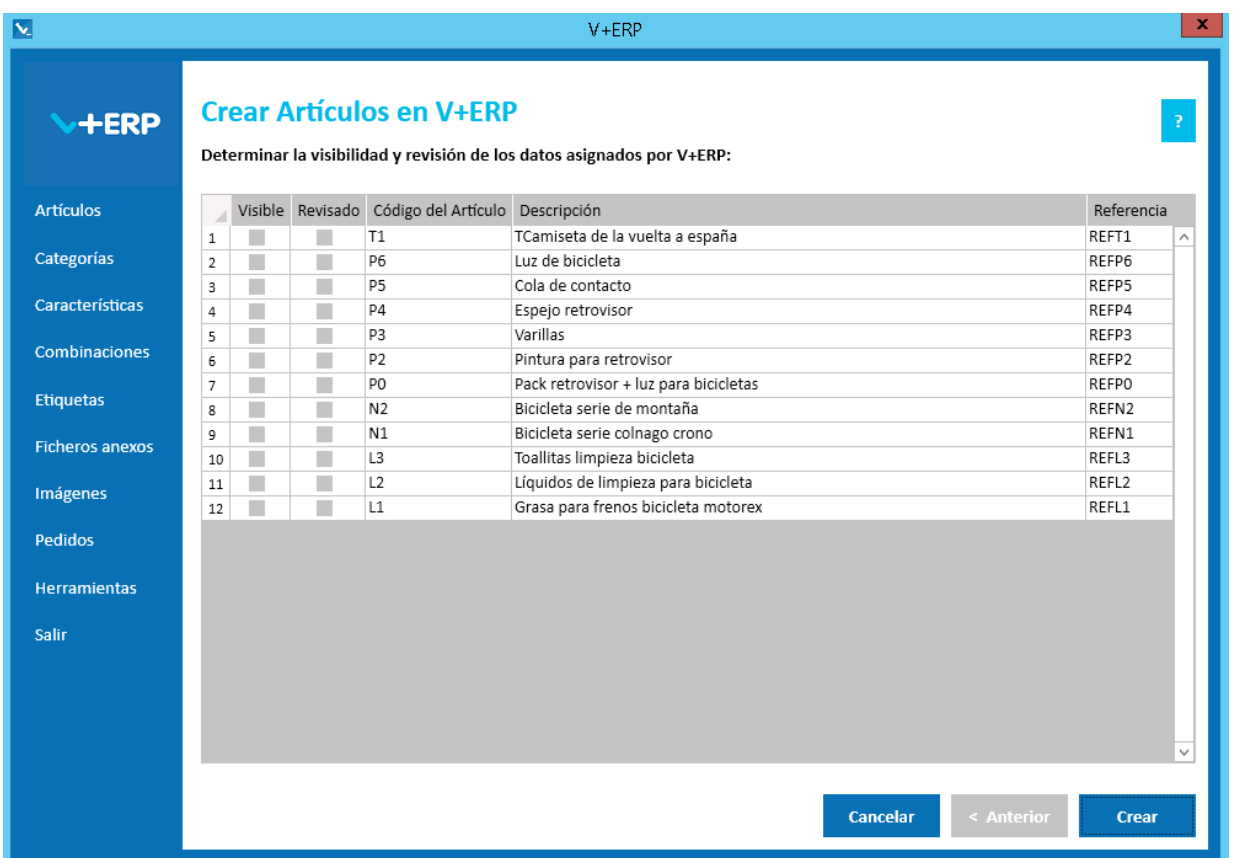

En el día a día, usted irá dando de alta nuevos Artículos en su ERP conforme los precise. Para facilitarle el seguimiento de estos nuevos Artículos a efectos de mostrarlos o no en PrestaShop, **V+ERP** a través de esta opción, le recuerda los nuevos Artículos registrados en el ERP, sobre los que todavía no ha decidido si serán o no visibles en PrestaShop.

En el título de las columnas, Visible y Revisado, puede hacer doble clic y se marcarán todos, y si vuelve a pulsar doble clic los desmarcará todos, o puede ir haciendo clic en los que precise.

El valor que defina en Visible, lo puede modificar posteriormente a través de la 4ª y 5ª opciones.

Los Artículos que marque como Revisados, no precisarán confirmación uno por uno en la 3<sup>ª</sup> opción.

Para concluir la tarea, pulse el Botón Crear, los Artículos quedarán insertados en la tabla de Artículos de **V+ERP**, registrados Visible o No visible, y Revisado o No revisado, conforme los haya definido.

<span id="page-13-1"></span>Es relevante indicar que **V+ERP**, al crear cada Artículo, le asigna automáticamente los Metadatos, URL amigable y valores por defecto en los campos obligatorios, por ejemplo: Condición = Nuevo, Destacado = No, Pedido si no hay stock = Parámetro general, etc. Este mecanismo en muchas ocasiones, le permite limitar la Revisión solo a los Artículos en los que se precisen modificar alguno de los datos asignados por defecto, o en los que precise registrar información en otros campos.

### <span id="page-14-0"></span>**Marcar los Artículos pendientes como revisados**

Al seleccionar esta opción del submenú visualizará la siguiente ventana:

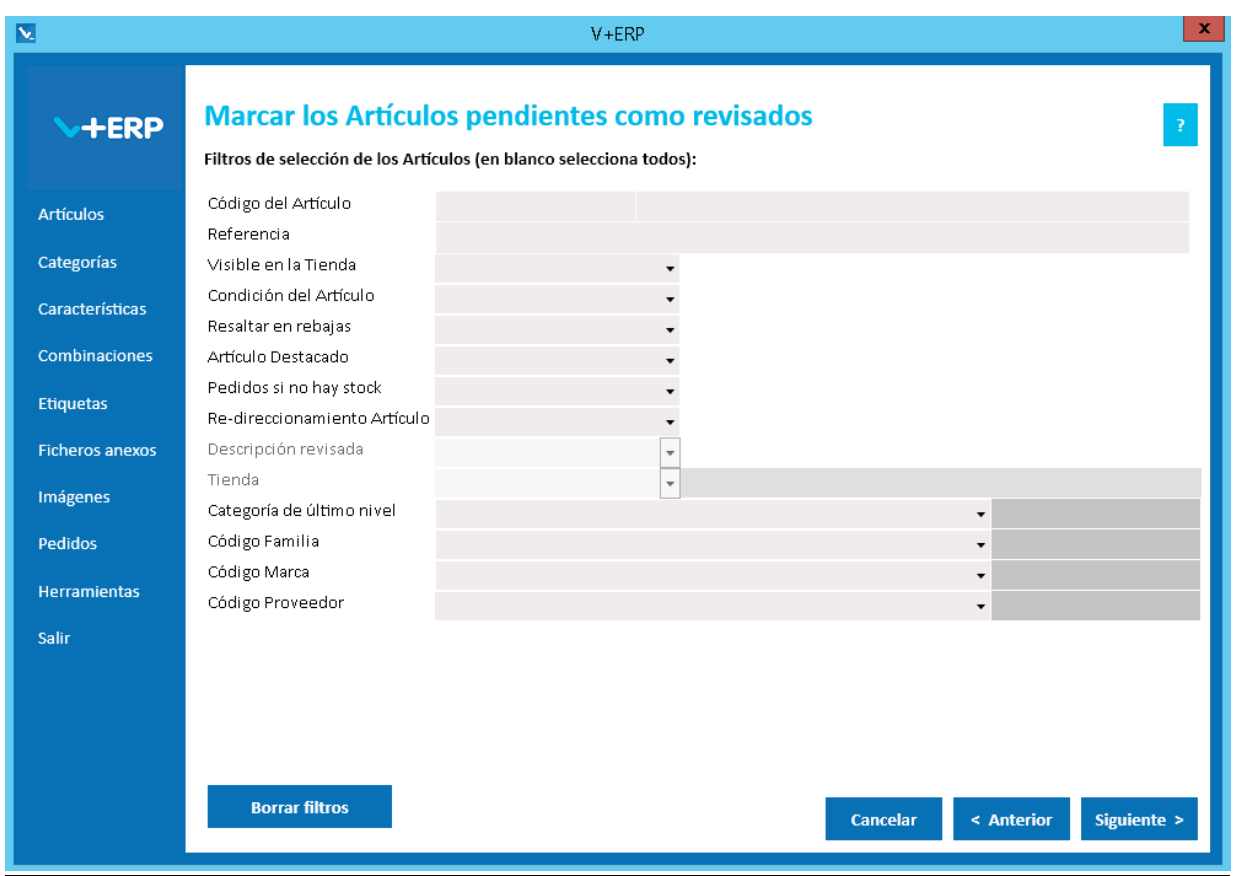

En la opción anterior, creó los artículos en **V+ERP**, y opcionalmente los marcó como Visibles o No visibles, y Revisados o No revisados.

En esta opción tienen otra oportunidad para marcar los Artículos como Revisados de forma masiva, sin tener que confirmar uno por uno en la 3<sup>ª</sup> opción.

Describimos a continuación algunas de las situaciones en las que le interesará marcar los Artículos como Revisados masivamente o de uno en uno:

- Si su Tienda es Multi-idioma, probablemente le interese Revisar uno por uno, ya que el asistente le solicita la información en cada uno de los idiomas auxiliares configurados.
- Si no utiliza Multi-idioma y estamos ante la carga inicial, es probable que le interese marcarlos masivamente, y luego acceder puntualmente a los que precise modificar.
- Si no utiliza Multi-idioma, en el día a día, es probable que le interese Revisar uno por uno, para verificar que quedan registrados los valores que precise en cada Artículo.

Tenga en cuenta, que mientras que un Artículo no esté marcado como Revisado, no está disponible en el resto de aplicaciones para añadirle más información (Categorías, Imágenes, etc.)

Opcionalmente en este paso del asistente puede definir filtros de selección. Normalmente no los precisará, ya que tendrá pocos Artículos sin Revisar, salvo en la implantación del proyecto o ante inserciones masivas de nuevos Artículos, donde estos filtros le serán de utilidad.

Con o sin filtros, pulse Siguiente y accederá al grid de líneas donde seleccionará los Artículo que precise marcar como Revisados.

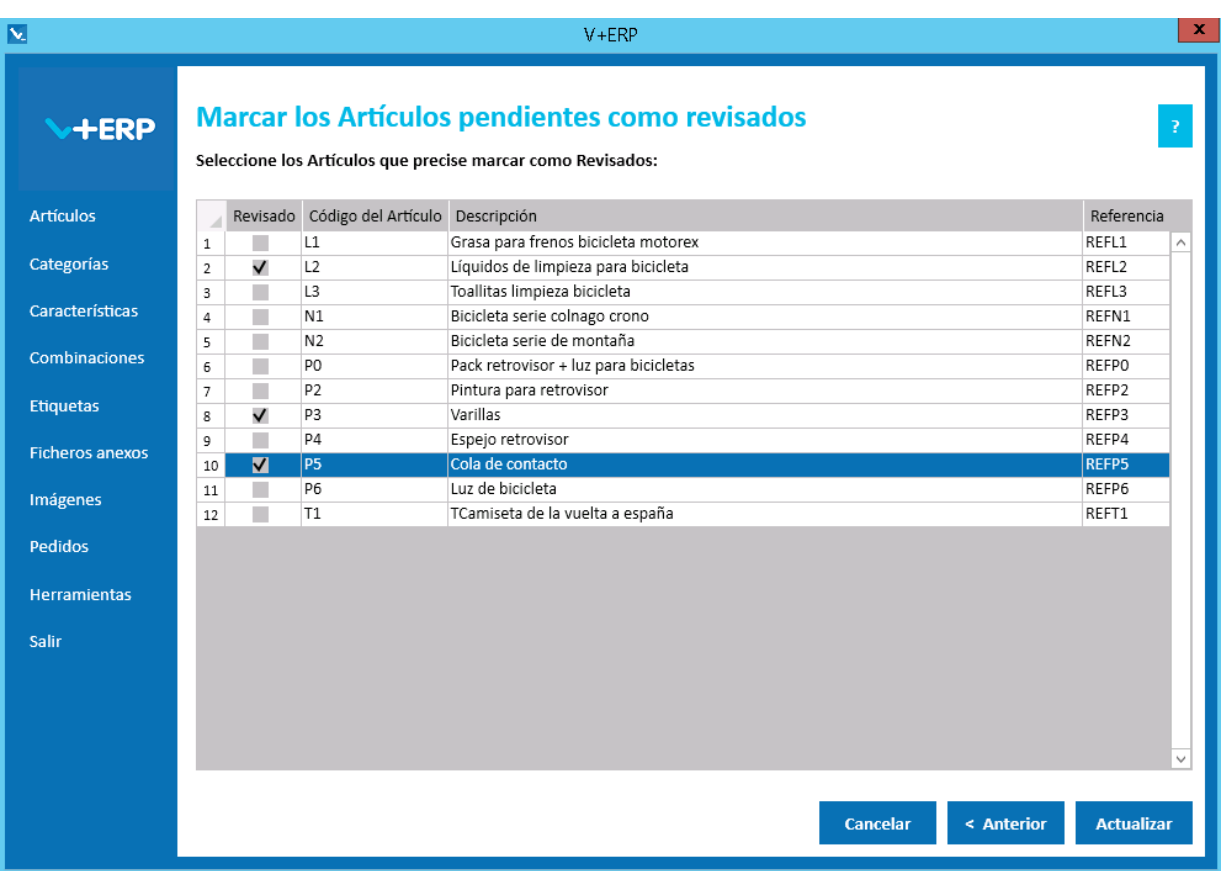

En el título de la columna Revisado puede hacer doble clic y se marcarán todos, y si vuelve a pulsar doble clic los desmarcará todos, o puede ir haciendo clic en los que precise.

Los Artículos que marque como Revisados, no precisarán confirmación en la 3<sup>a</sup> opción, uno por uno. Según los datos que necesite revisar y definir, entonces le interesará marcarlos masivamente a través de esta opción, o revisarlos y confirmación en la 3ª opción individualmente, uno por uno.

Una vez seleccionados los que precise pulse el Botón Actualizar para concluir la tarea.

### <span id="page-16-0"></span>**Revisar los datos asignados por V+ERP en cada Artículo**

Al seleccionar esta opción del submenú visualizará la siguiente ventana:

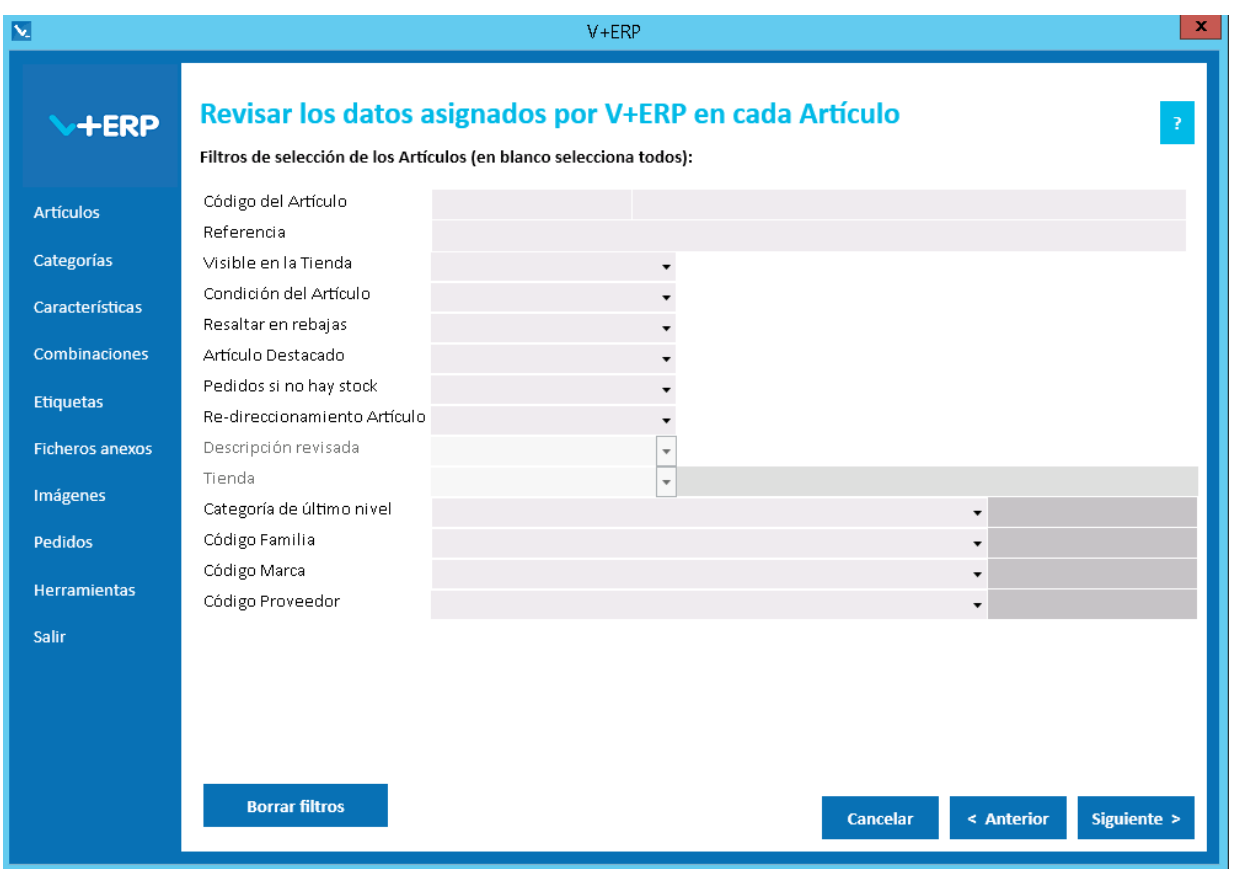

A través de esta opción, **V+ERP** le recuerda los Artículos que tiene pendientes de Revisar.

Tenga en cuenta, que mientras que un Artículo no esté marcado como Revisado, no está disponible en el resto de aplicaciones para añadirle más información (Categorías, Imágenes, etc.)

Opcionalmente en este paso del asistente puede definir filtros de selección. Normalmente no los precisará, ya que tendrá pocos Artículos sin Revisar, salvo en la implantación del proyecto o ante inserciones masivas de nuevos Artículos, donde estos filtros le serán de utilidad.

Con o sin filtros, pulse Siguiente y accederá al grid de líneas donde seleccionará un Artículo.

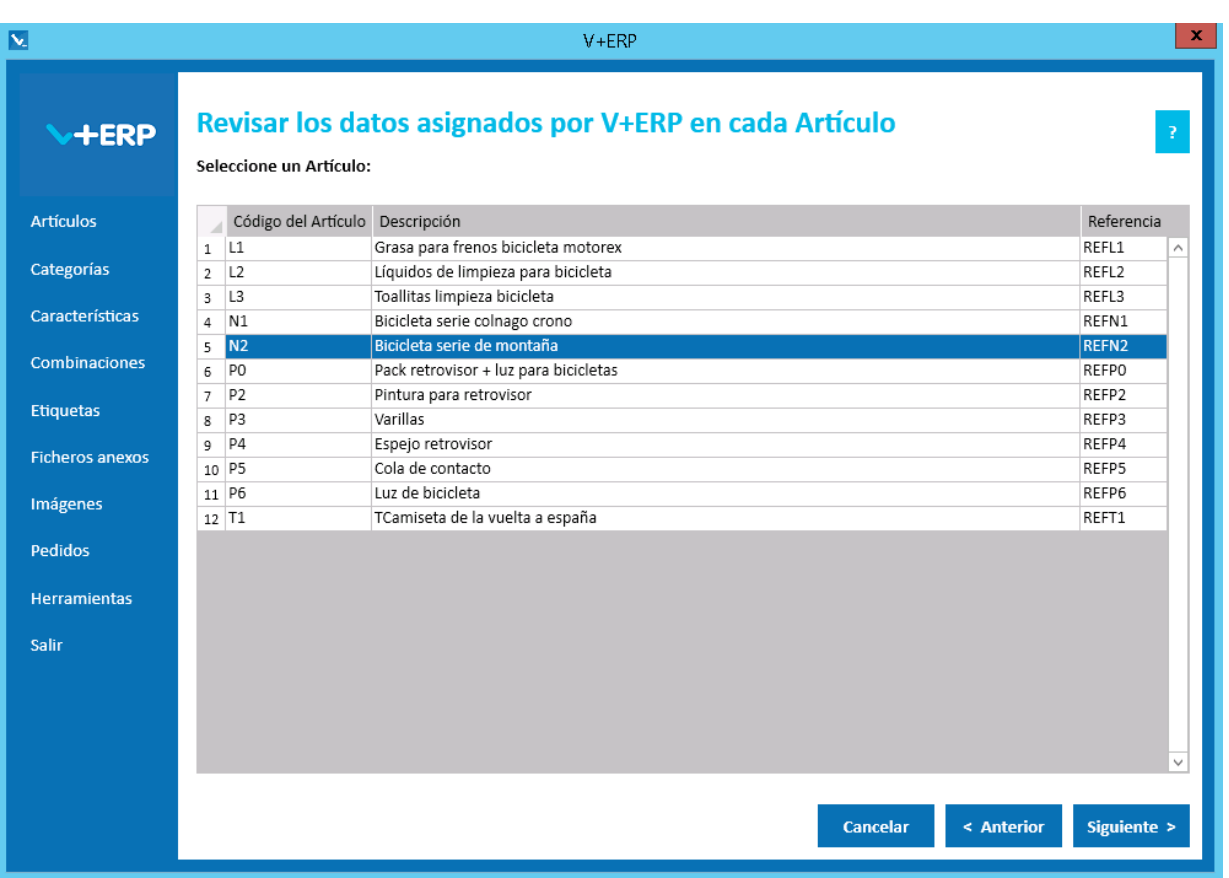

Seleccione un Artículo y pulse Siguiente, donde podrá definir los datos necesarios:

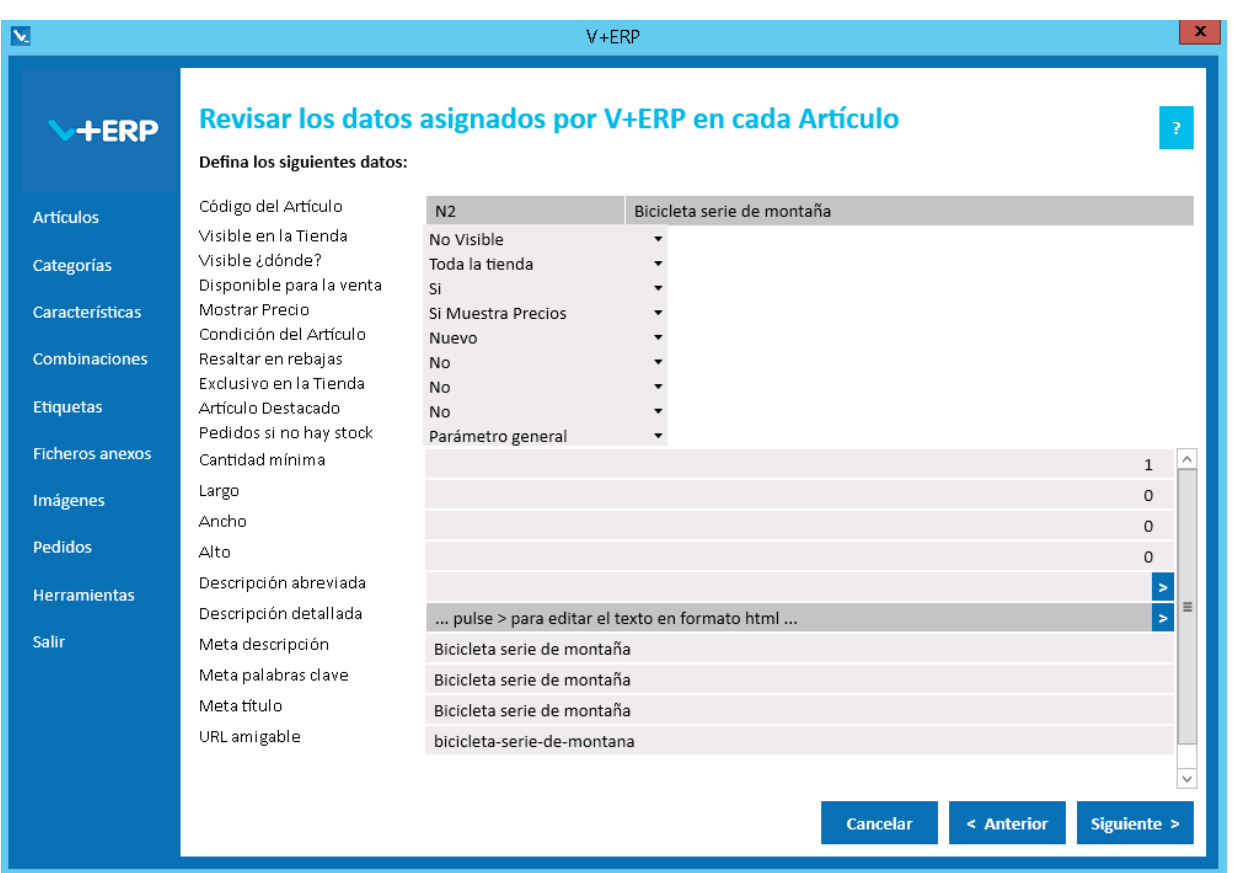

**V+ERP** oculta de forma dinámica los campos que estén configurados con su ERP, salvo los campos Desplegables que se mostrarán No Editables y sin valor.

Por lo tanto, en esta pantalla dispone de todos los campos no configurados con su ERP para definir el valor que necesite en cada caso. A continuación explicamos los más relevantes.

Si lo precisa, puede solicitarnos que activemos la **Descripción revisada**, en cuyo caso, **V+ERP** muestra por defecto la Descripción del Artículo de su ERP, admitiendo su modificación. **VentaPro Conector** sube a PrestaShop el valor de este campo, tal cual está en el ERP o ajustado en **V+ERP**.

**V+ERP** le ayuda a definir los campos de metadatos y URL amigable, mostrándolos por defecto, admitiendo su modificación, y aportando filtros de auto-corrección que eliminan y sustituyen los caracteres no admitidos por los Web Services de PrestaShop.

En los campos que admiten formato HTML (descripción abreviada, descripción detallada, etc.), puede optar por definir texto normal, escribiendo directamente en el campo, o pulsado **>** que le abre la siguiente ventana, donde dispone de un editor HTML con la mismas funcionalidad y posibilidades que aporta el BackOffice PrestaShop, incluida la definición de enlaces, imágenes, etc.

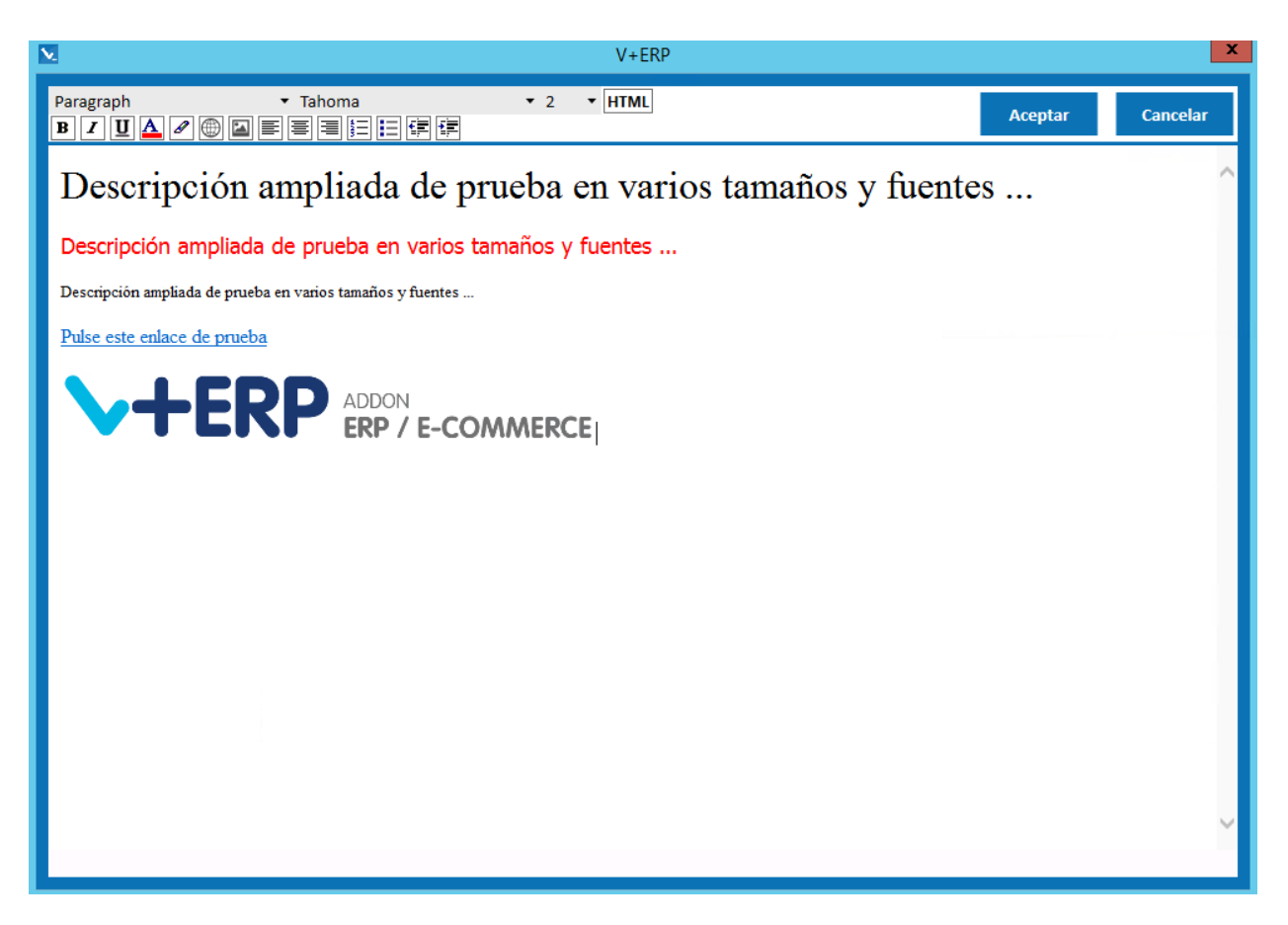

Una vez definidos los datos que precise del Artículo pulse el Botón Siguiente/Actualizar.

Se mostrará valor Actualizar en el caso que tenga configurado un solo idioma. A partir de ahí, **V+ERP** registrará los datos definidos.

Se mostrará valor Siguiente en el caso que tenga configurado al menos un idioma auxiliar, y al pulsarlo visualizará la siguiente pantalla:

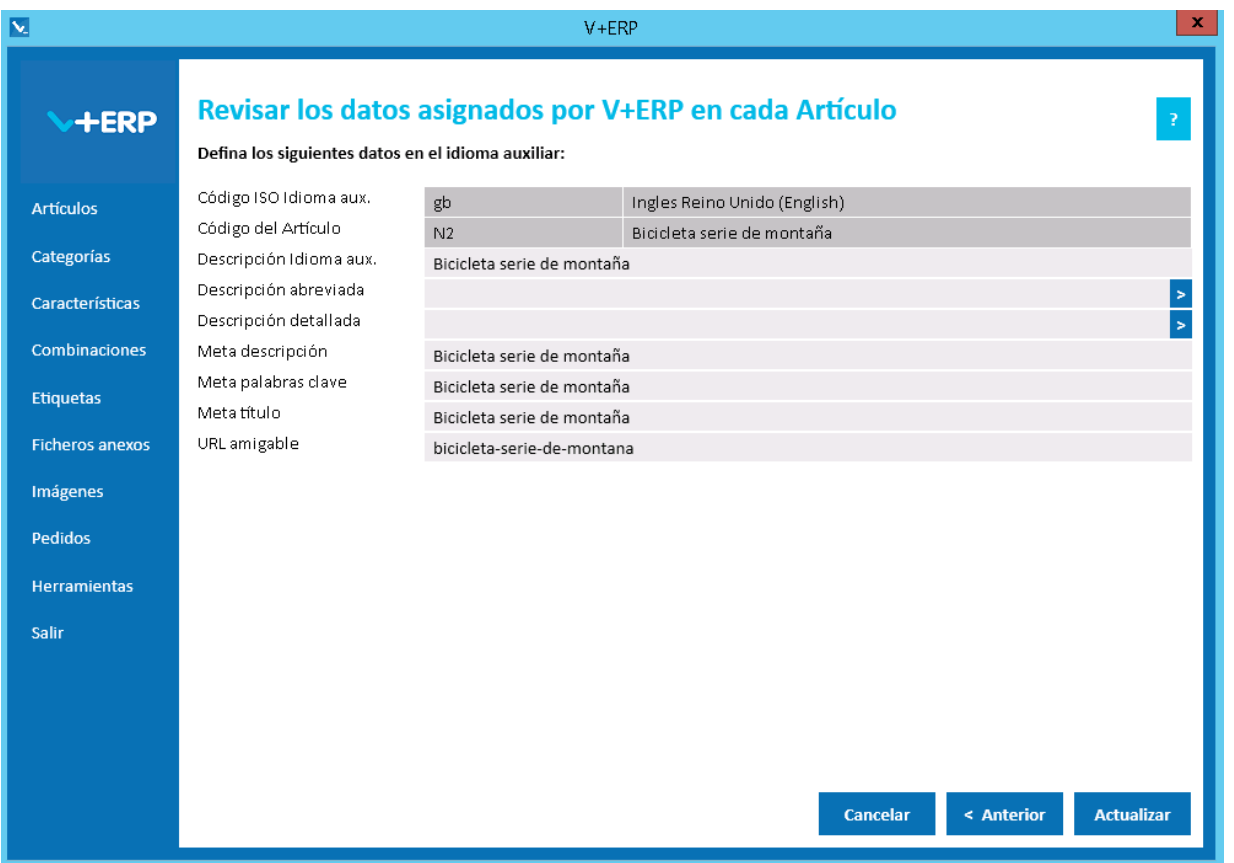

Cómo puede observar, **V+ERP** le muestra en los dos primeros campos, a modo informativo, el primer idioma auxiliar configurado y el Artículo en el que estamos situados.

A continuación los campos en los que puede definir información en ese idioma auxiliar, incluyendo en los campos HTML la misma operativa descrita en la ventana anterior.

Si solo tiene un idioma auxiliar configurado, como es el caso de este ejemplo, entonces el Botón Siguiente está renombrado a Actualizar, para finalizar la tarea.

Si tiene más idiomas auxiliares configurados, **V+ERP** mostrará tantos pasos en este asistente, como idiomas auxiliares tenga configurados en su Tienda, y en el último, el Botón Siguiente renombrado a Actualizar, para finalizar la tarea.

Esta misma operativa está implantada en otras opciones de **V+ERP**, haremos mención indicando: Esta opción dispone de operativa estándar multi-idioma.

Con esta opción y la anterior, **V+ERP** le ayuda a controlar los nuevos Artículos insertados en el ERP y que tiene pendientes de definir sus datos en la Tienda.

En las tres siguientes opciones, **V+ERP** aporta las herramientas para modificar los datos que se precisen en los Artículos una vez que ya no estén pendientes.

# <span id="page-20-0"></span>**Modificar la visibilidad en los Artículos**

Al seleccionar esta opción del submenú visualizará la siguiente ventana:

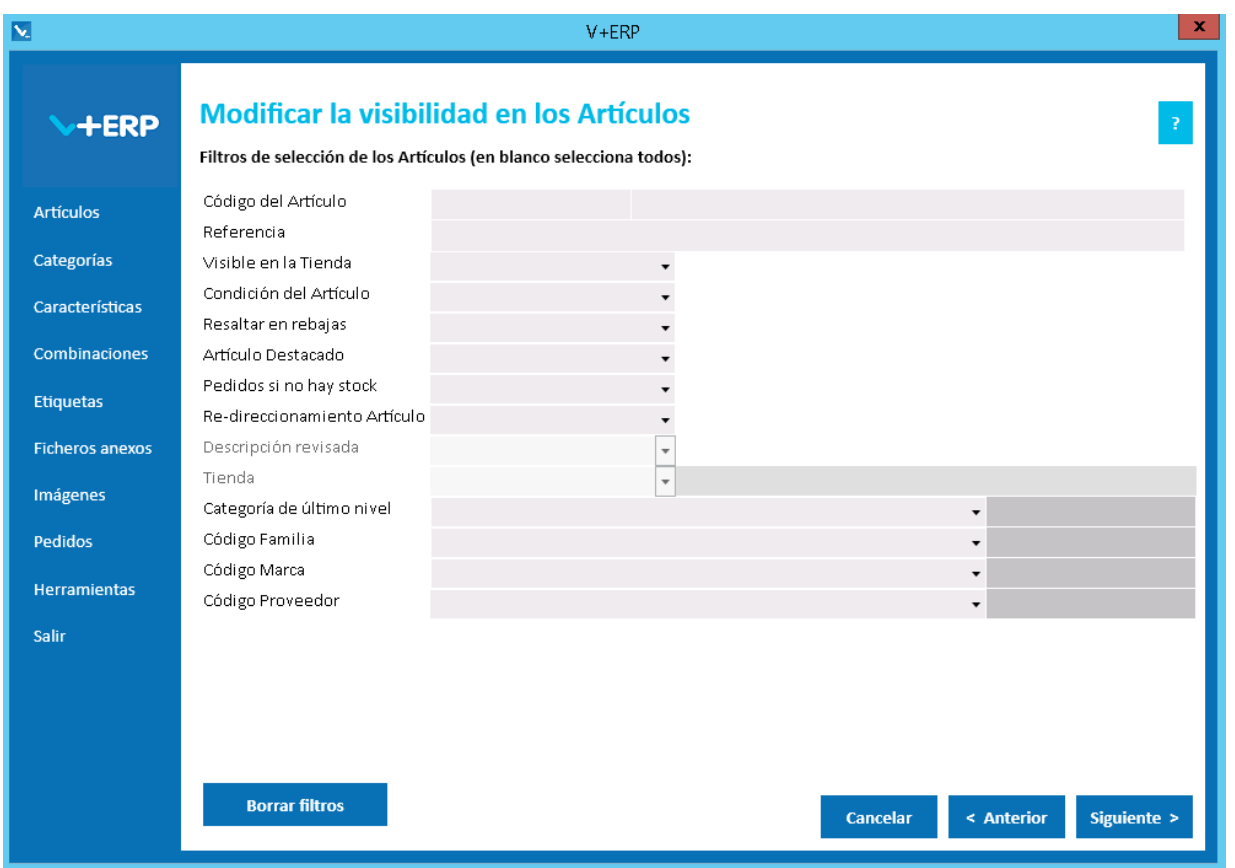

A través de esta opción puede modificar masivamente o de forma individual la visibilidad de los Artículos en la Tienda.

Para optimizar la selección de artículos dispone de los siguientes filtros:

- Filtro por el Código del Artículo o por parte de él.
- Filtro por una o varias palabras de la Descripción del Artículo.
- Filtro por la Referencia Proveedor del Artículo o por parte de élla.
- Filtros de los datos registrados en **V+ERP**: visibilidad, condición, rebajas, destacados, si no hay stock, re-direccionado y categoría de último nivel.
- Filtro por una Familia o Subfamilia del ERP (según proceda en cada caso, si existen ambas, entonces el filtro se aplica a efectos del nivel inferior, supuestamente la Subfamilia).
- Filtro por una Marca (en el caso que estén configuradas con **VentaPro Conector**).
- Filtro por un Proveedor (en el caso que estén configurados con **VentaPro Conector**).

Estos se muestran en más opciones, donde indicaremos: Filtros estándar de selección de Artículos.

Parte de estos filtros se corresponden con información del ERP, que se actualizan cuando se inicializa **V+ERP**, y por lo tanto, si usted actualiza en el ERP información que afecte a estos filtros mientras que esté abierto **V+ERP**, esas modificaciones se refrescarán cuando inicialice de nuevo **V+ERP**.

Adicionalmente **VentaPro Conector** tiene configurados unos filtros previos al leer en su **ERP** para que **V+ERP** solamente gestione Artículos que no estén cancelados, sean aptos para venta, etc.

Una vez definidos los filtros, pulse el Botón Siguiente para seleccionar los Artículos que precise.

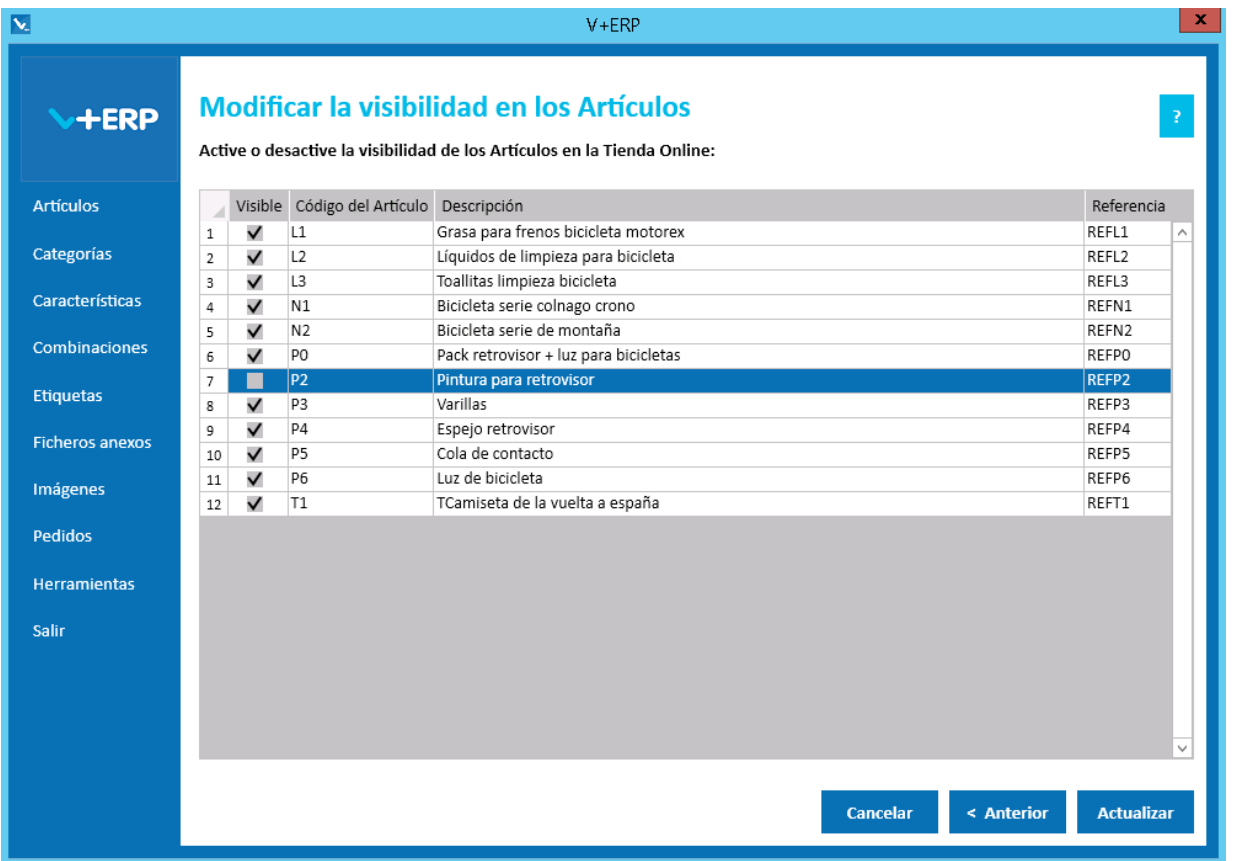

**V+ERP** le mostrará los artículos que cumpla los filtros definidos en el paso anterior.

Si decide pulsar doble clic en el título de la columna Visible, tenga especial precaución para evitar una actualización del valor de este campo de forma no deseada, ante la duda, recomendamos pulsar el Botón Cancelar para abortar la modificación antes de confirmarla.

Si ajusta bien a sus necesidades los filtros del paso anterior, podrá realizar actualizaciones masivas de la Visibilidad de los Artículos con máxima seguridad y rapidez.

Al pulsar el Botón Actualizar, **V+ERP** registrará todas las modificaciones definidas en esta pantalla.

### <span id="page-22-0"></span>**Modificar la visibilidad y el re-direccionamiento en los Artículos**

Al seleccionar esta opción del submenú visualizará la siguiente ventana:

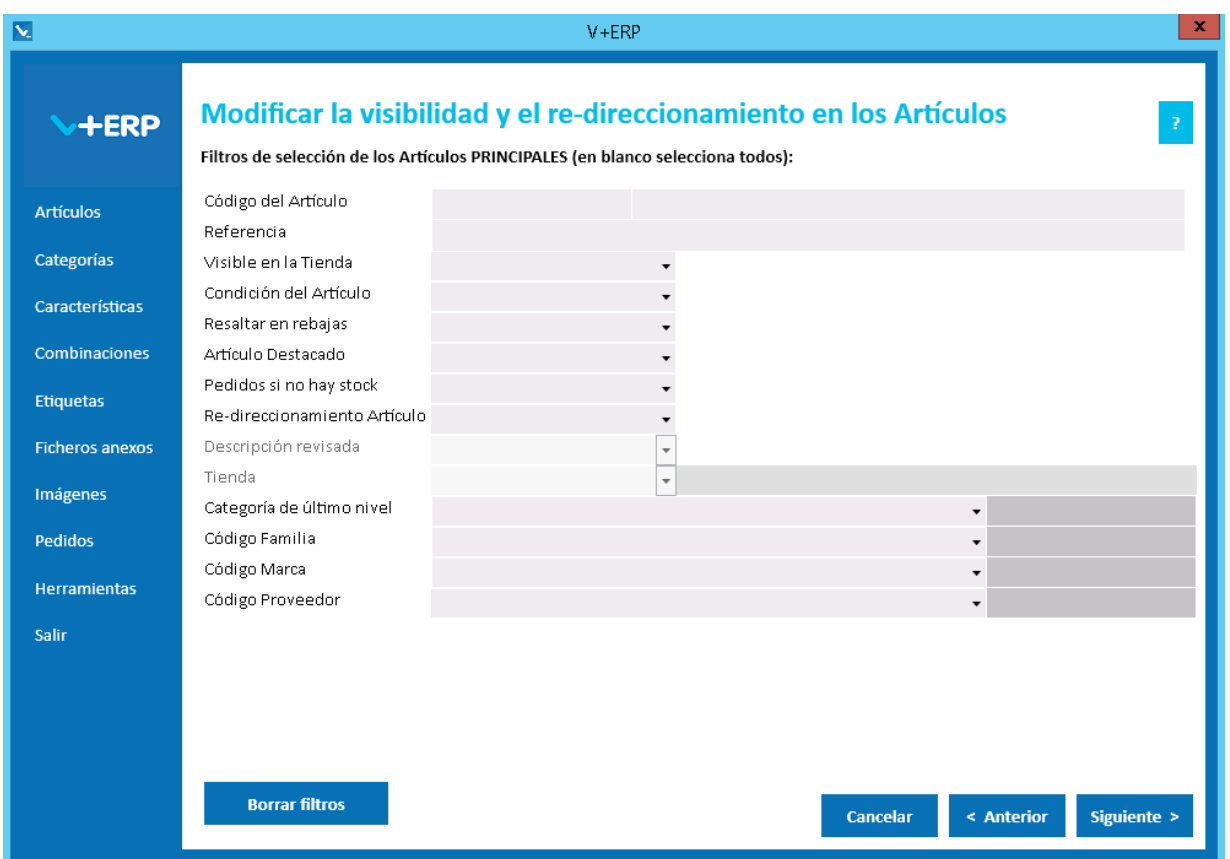

En esta opción, además de modificar la visibilidad, puede registrar el re-direccionamiento de los Artículos.

Es importante resaltar, que el re-direccionamiento de la URL amigable de un Artículo le permite aprovechar, y por lo tanto, no perder el posicionamiento SEO de ese artículo. Para realizar este proceso debe seguir los siguientes pasos:

- Mantener el artículo operativo en su ERP a efectos de los filtros previos de **VentaPro Conector**.
- En **V+ERP** a través de esta opción, debe modificar su visibilidad a valor no visible, y registrar su re-direccionamiento al artículo que lo sustituya.

En este paso del asistente, disponemos de la operativa: Filtros estándar de selección de Artículos, que le permitirán optimizar la selección de artículos.

Una vez definidos los filtros, pulse el Botón Siguiente para seleccionar el Artículo o Artículos PRINCIPALES, es decir, el Artículo o Artículos que precise modificar a no visible y re-direccionar a otro Artículo. Por lo tanto, puede re-direccionar un artículo a uno nuevo, o varios artículos a uno nuevo (en una sola ejecución de este asistente).

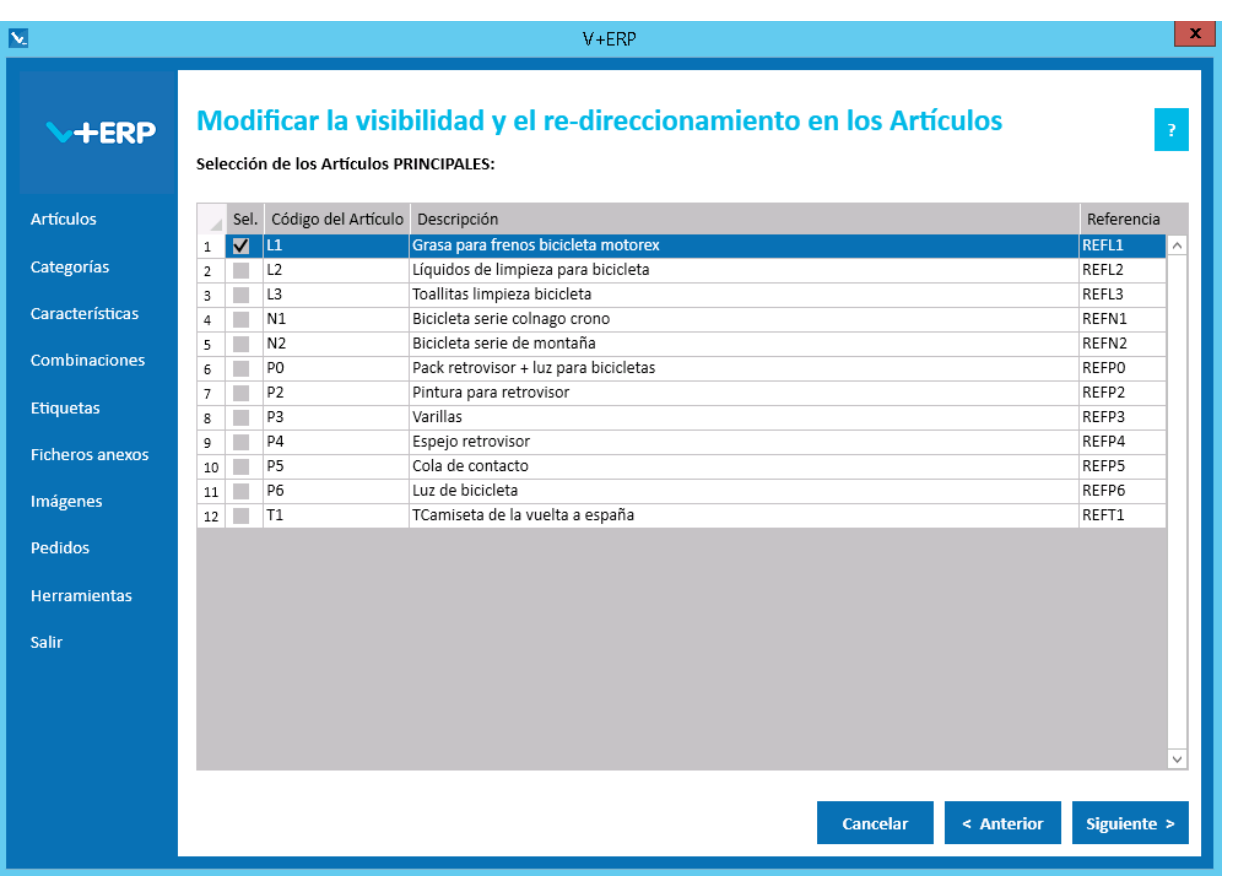

Una vez seleccionados los Artículos pulse Siguiente para seleccionar el Artículo RE-DIRIGIDO:

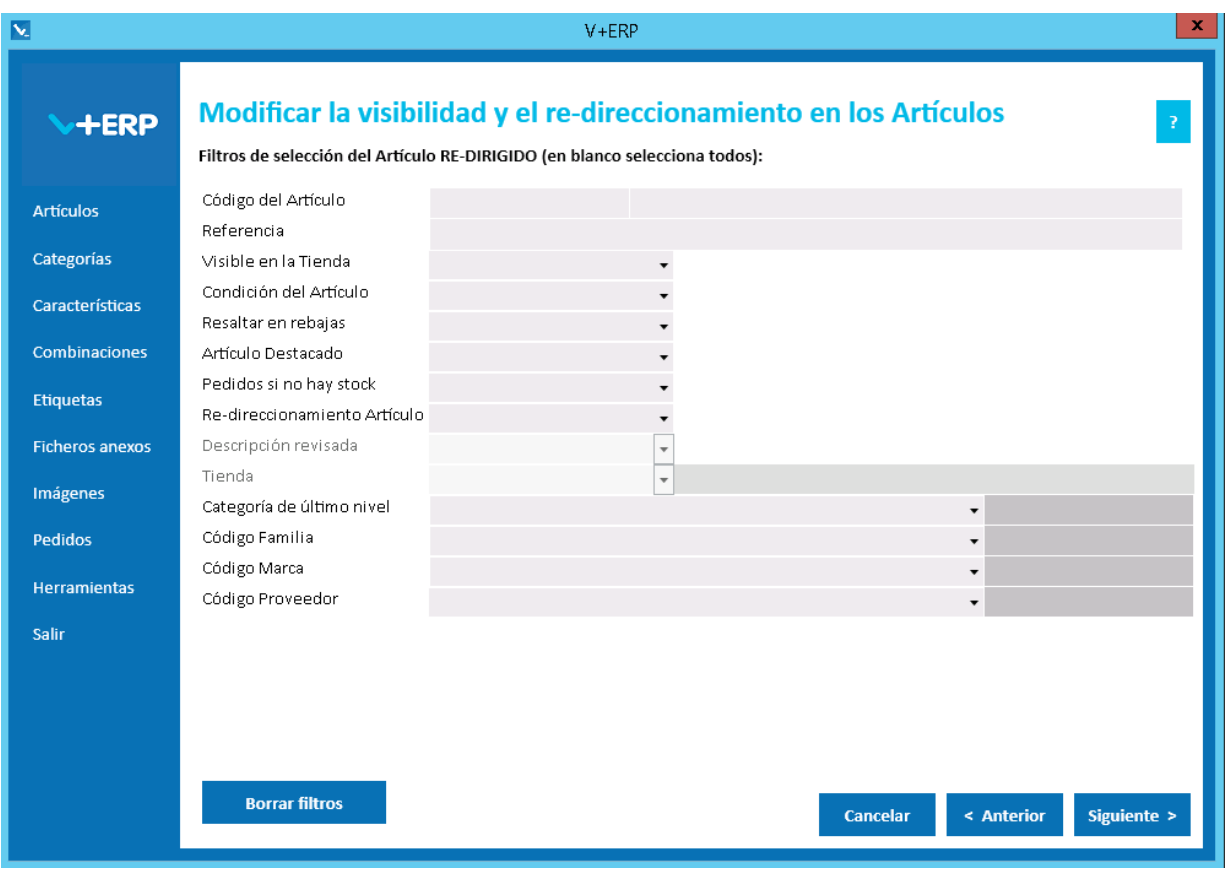

En este paso del asistente, disponemos de la operativa: **Filtros estándar de selección de Artículos**, que le permitirán optimizar la selección de artículo RE-DIRIGIDO.

∖<br>বি

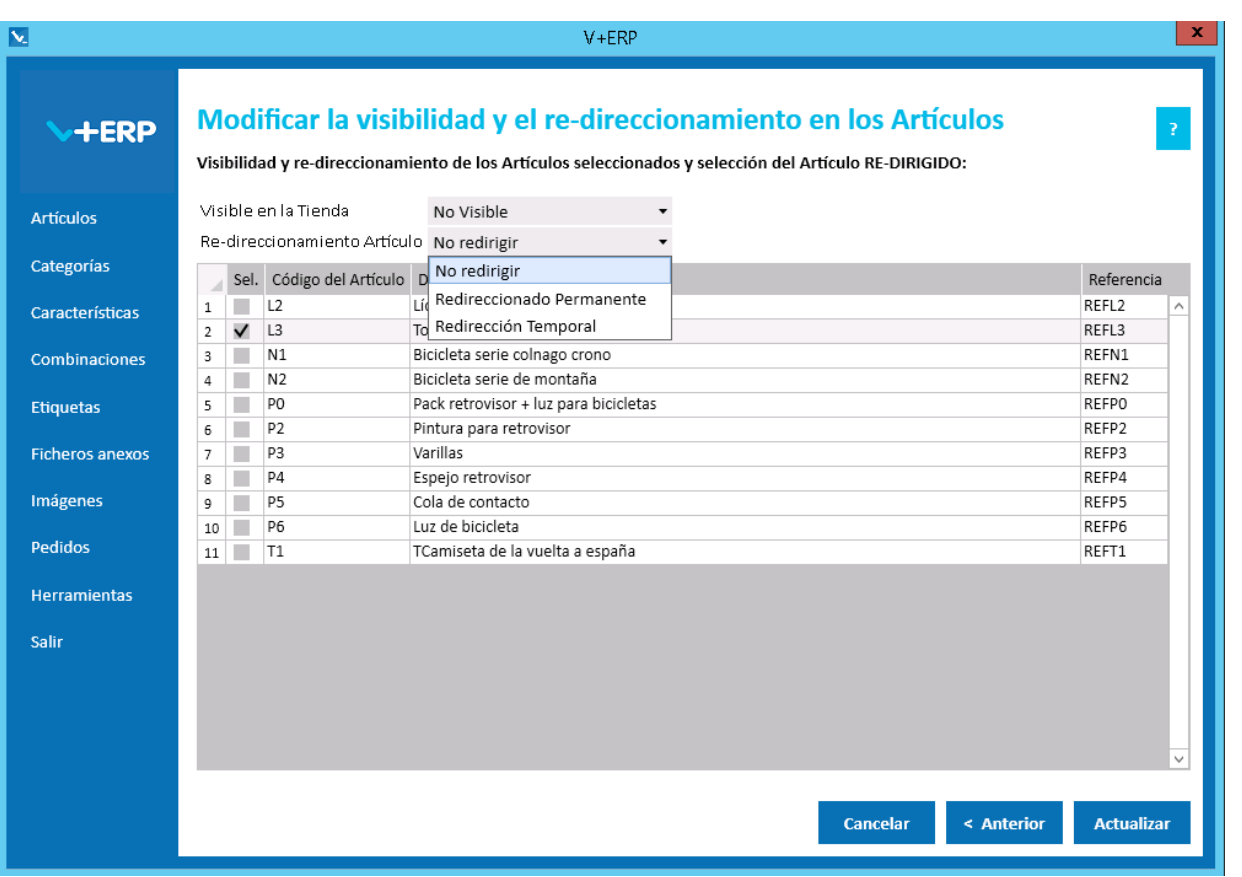

En esta ventana, en la parte superior debe definir la visibilidad y re-direccionamiento de los Artículos seleccionados en el paso anterior, donde se muestran por defecto los valores que en ese momento tengan esos Artículos, y que normalmente tendrá que modificar a no visible y definir el redireccionamiento que decida (permanente o temporal).

A continuación seleccionar el Artículo RE-DIRIGIDO, es decir, el artículo que aprovechará el posicionamiento SEO del artículo o artículos a los que sustituye.

Y para finalizar la tarea pulse Actualizar.

# <span id="page-25-0"></span>**Modificar información en los Artículos**

Al seleccionar esta opción del submenú visualizará la siguiente ventana:

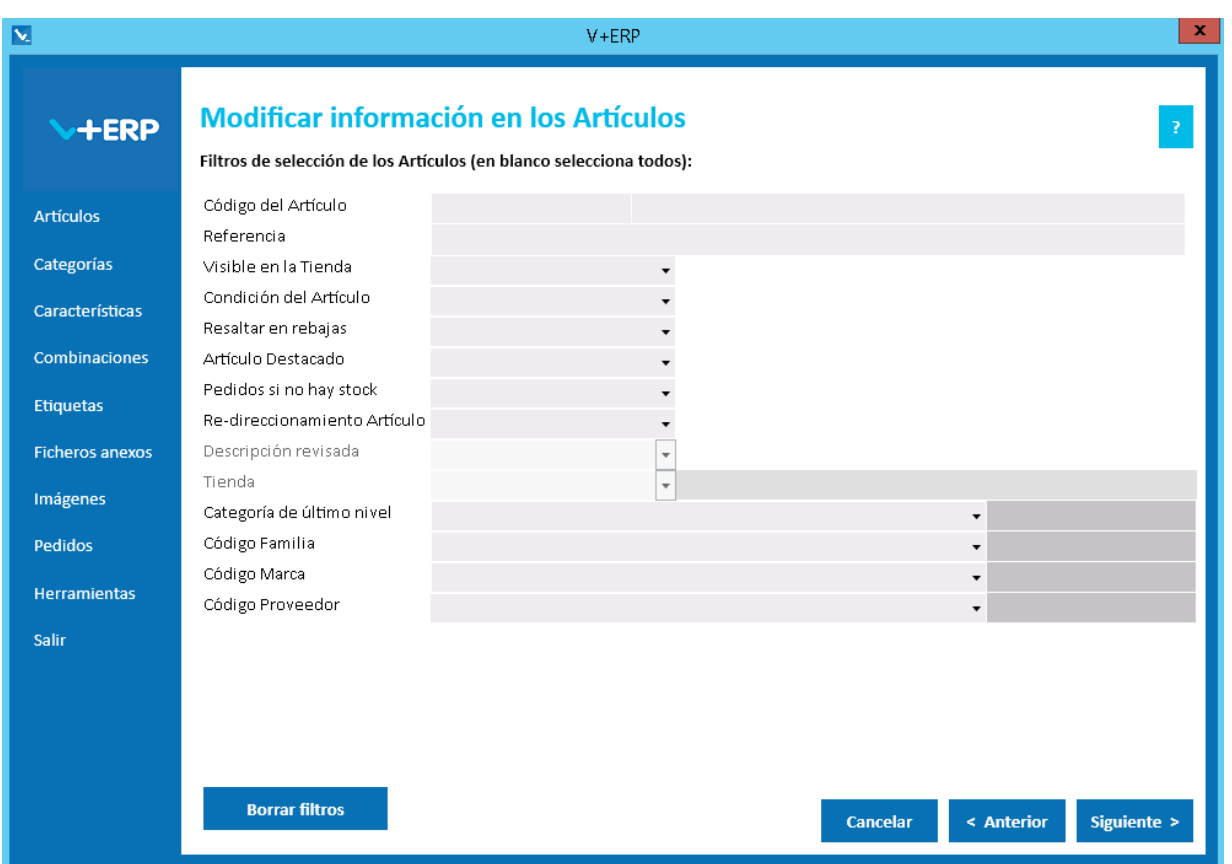

La operativa es similar a la 3ª opción, salvo que en este caso la selección es sobre todos los Artículos creados y marcados como Revisados en **V+ERP** (y filtrados por **VentaPro Conector**).

En este paso del asistente, disponemos de la operativa: Filtros estándar de selección de Artículos, que le permitirán optimizar la selección de artículos.

Una vez definidos los filtros, pulse el Botón Siguiente para seleccionar el Artículo que precise.

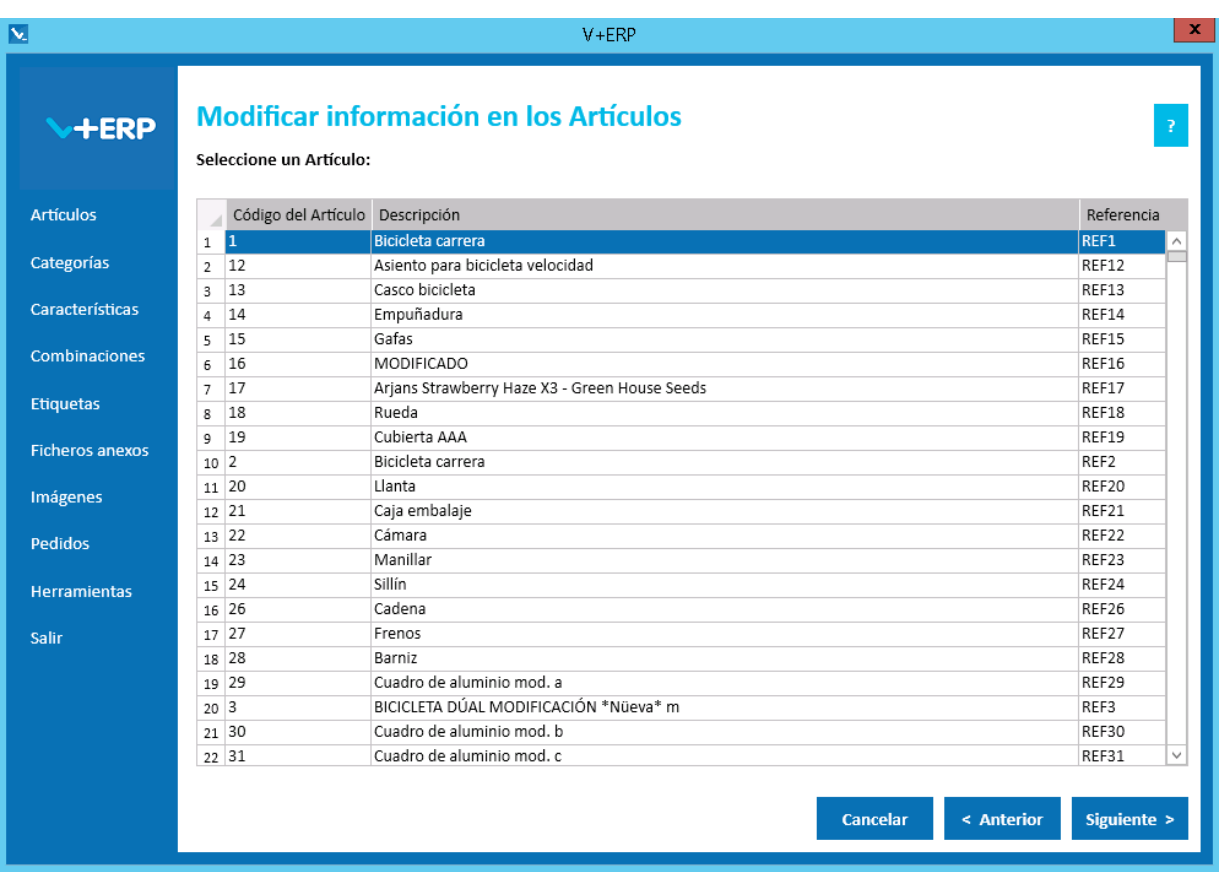

Seleccione el Artículo que precise (doble clic) o pulse Siguiente, para definir los datos necesarios:

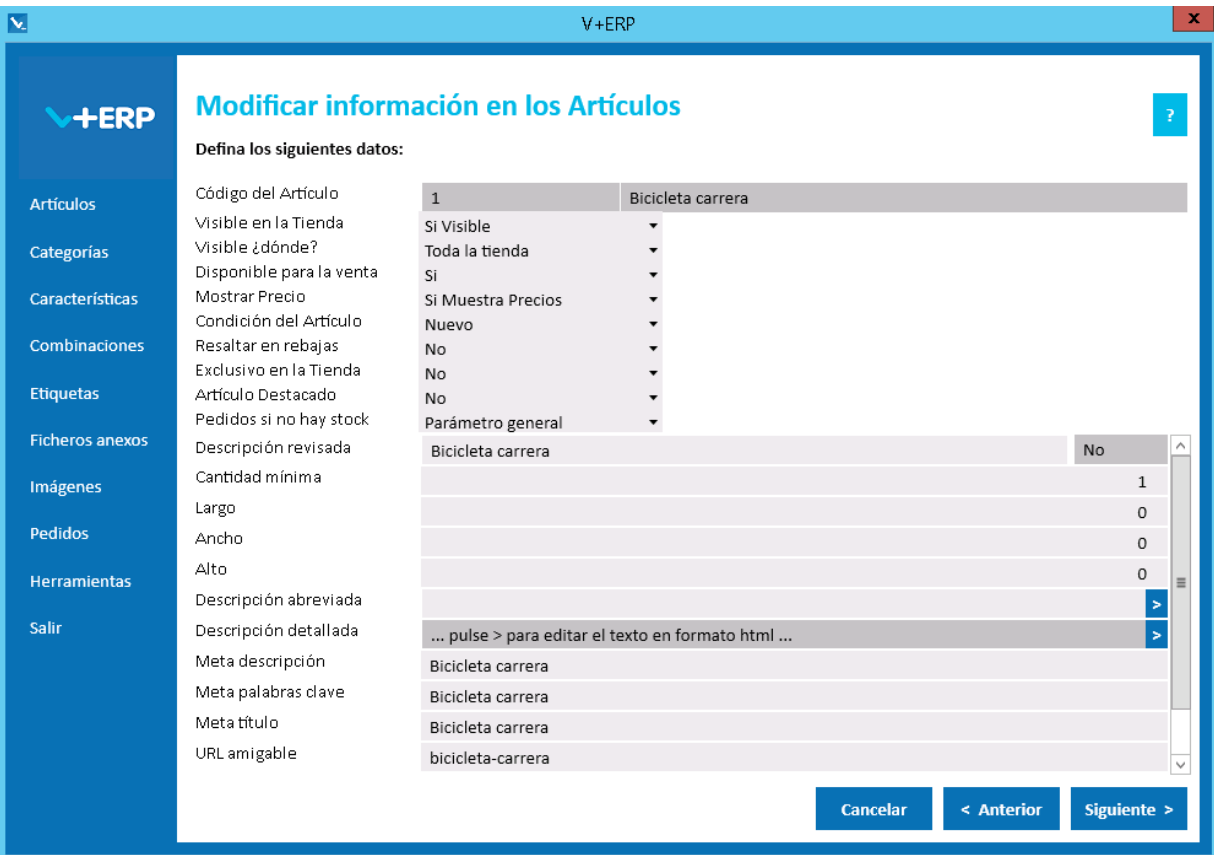

**V+ERP** oculta de forma dinámica los campos que estén configurados con su ERP, salvo los campos Desplegables que se mostrarán No Editables y sin valor.

Por lo tanto, en esta pantalla dispone de todos los campos no configurados con su ERP para definir el valor que necesite en cada caso. A continuación explicamos los más relevantes.

Si lo precisa, puede solicitarnos que activemos la **Descripción revisada**, en cuyo caso, **V+ERP** muestra por defecto la Descripción del Artículo de su ERP, admitiendo su modificación. **VentaPro Conector** sube a PrestaShop el valor de este campo, tal cual está en el ERP o ajustado en **V+ERP**.

**V+ERP** le ayuda a definir los campos de metadatos y URL amigable, mostrándolos por defecto, admitiendo su modificación, y aportando filtros de auto-corrección que eliminan y sustituyen los caracteres no admitidos por los Web Services de PrestaShop.

En los campos que admiten formato HTML (descripción abreviada, descripción detallada, etc.), puede optar por definir texto normal, escribiendo directamente en el campo, o pulsado **>** que le abre la siguiente ventana, donde dispone de un editor HTML con la mismas funcionalidad y posibilidades que aporta el BackOffice PrestaShop, incluida la definición de enlaces, imágenes, etc.

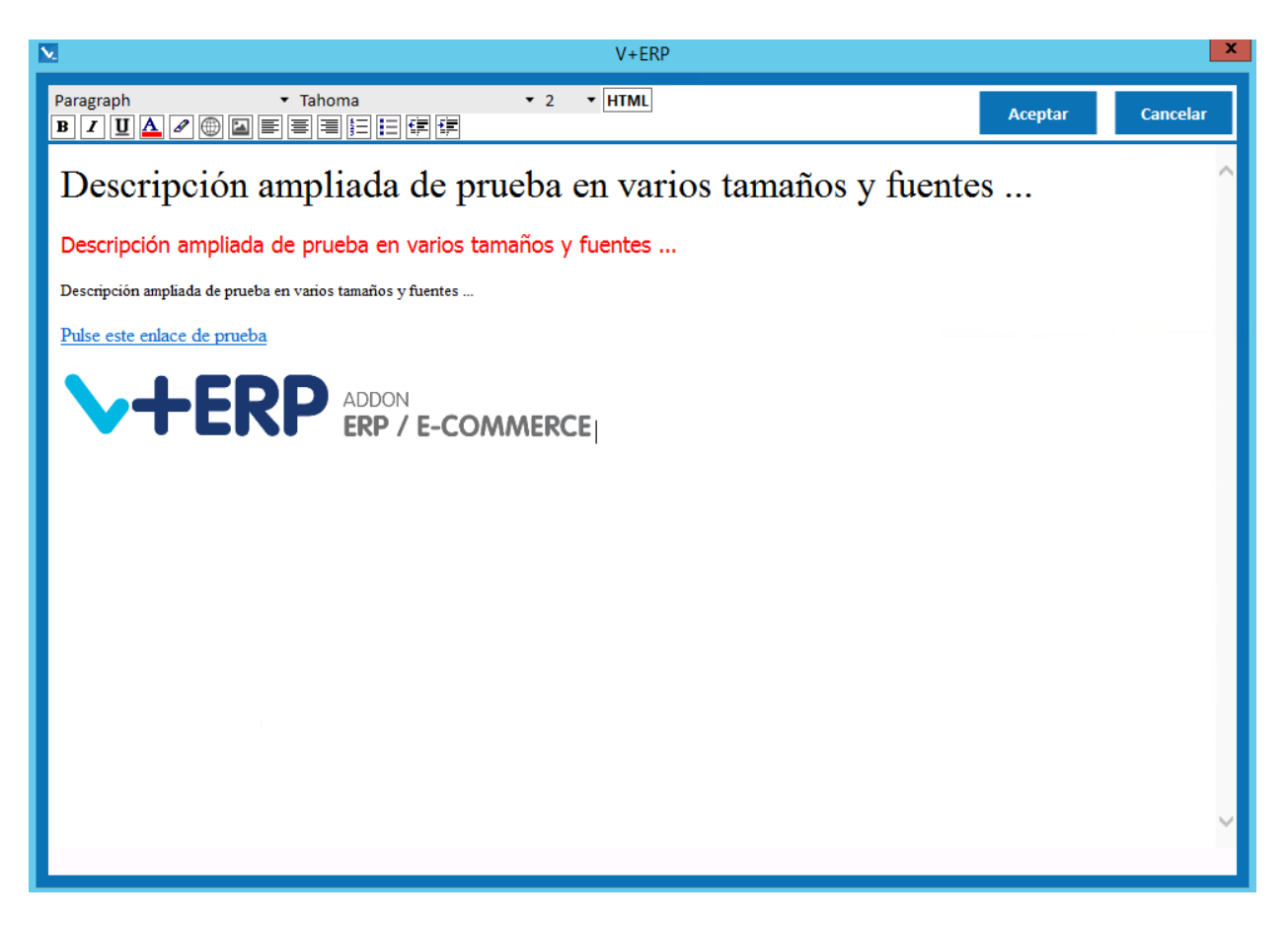

Una vez definidos los datos que precise del Artículo pulse el Botón Siguiente/Actualizar.

Se mostrará valor Actualizar en el caso que tenga configurado un solo idioma. A partir de ahí, **V+ERP** registrará los datos definidos.

Se mostrará valor Siguiente en el caso que tenga configurado al menos un idioma auxiliar, y al pulsarlo visualizará la siguiente pantalla:

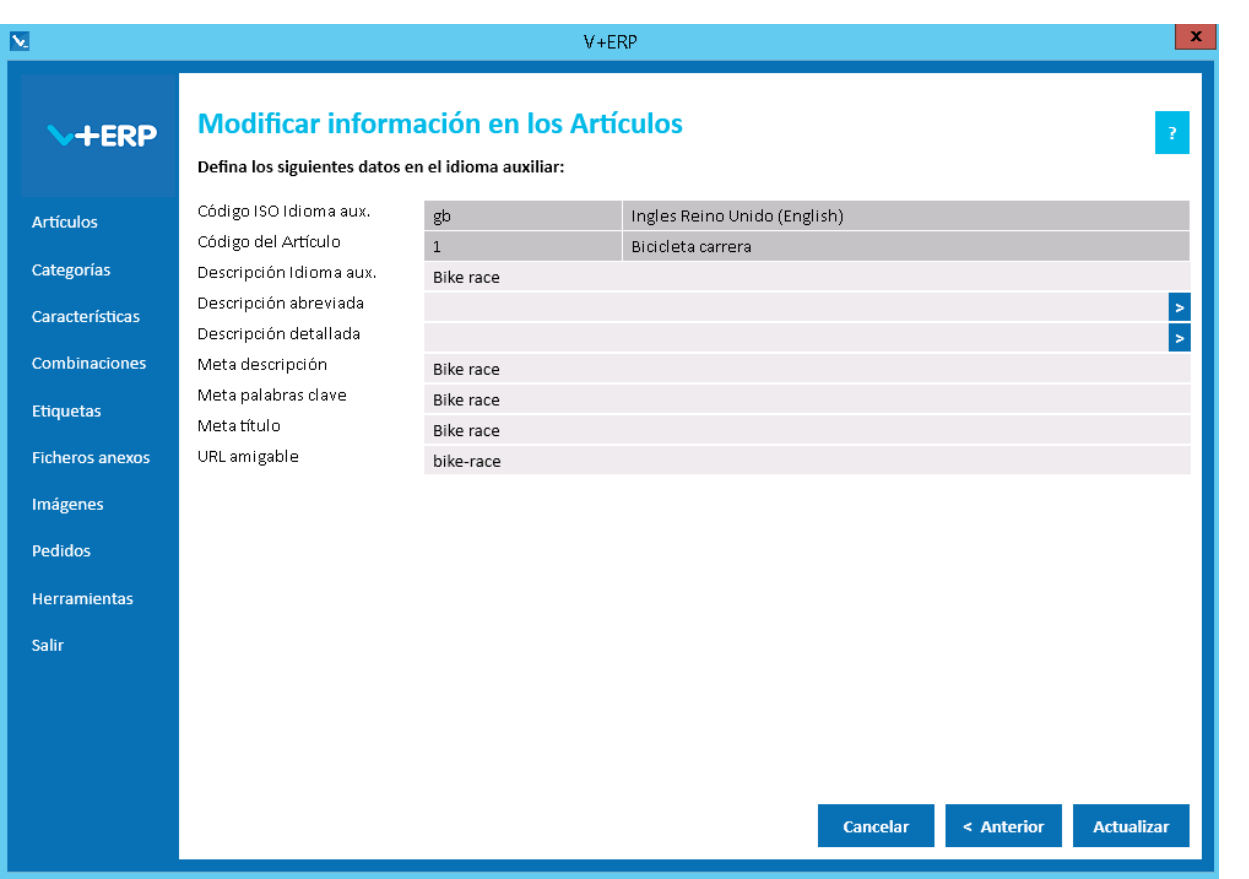

Cómo puede observar, V+ERP le muestra en los dos primeros campos, a modo informativo, el primer idioma auxiliar configurado y el Artículo en el que estamos situados.

A continuación los campos en los que puede definir información en ese idioma auxiliar, incluyendo en los campos HTML la misma operativa descrita en la ventana anterior.

Si solo tiene un idioma auxiliar configurado, como es el caso de este ejemplo, entonces el Botón Siguiente está renombrado a Actualizar, para finalizar la tarea.

Si tiene más idiomas auxiliares configurados, **V+ERP** mostrará tantos pasos en este asistente, como idiomas auxiliares tenga configurados en su Tienda, y en el último, el Botón Siguiente renombrado a Actualizar, para finalizar la tarea.

### <span id="page-29-0"></span>**Asignar Accesorios y Artículos relacionados**

Al seleccionar esta opción del submenú visualizará la siguiente ventana:

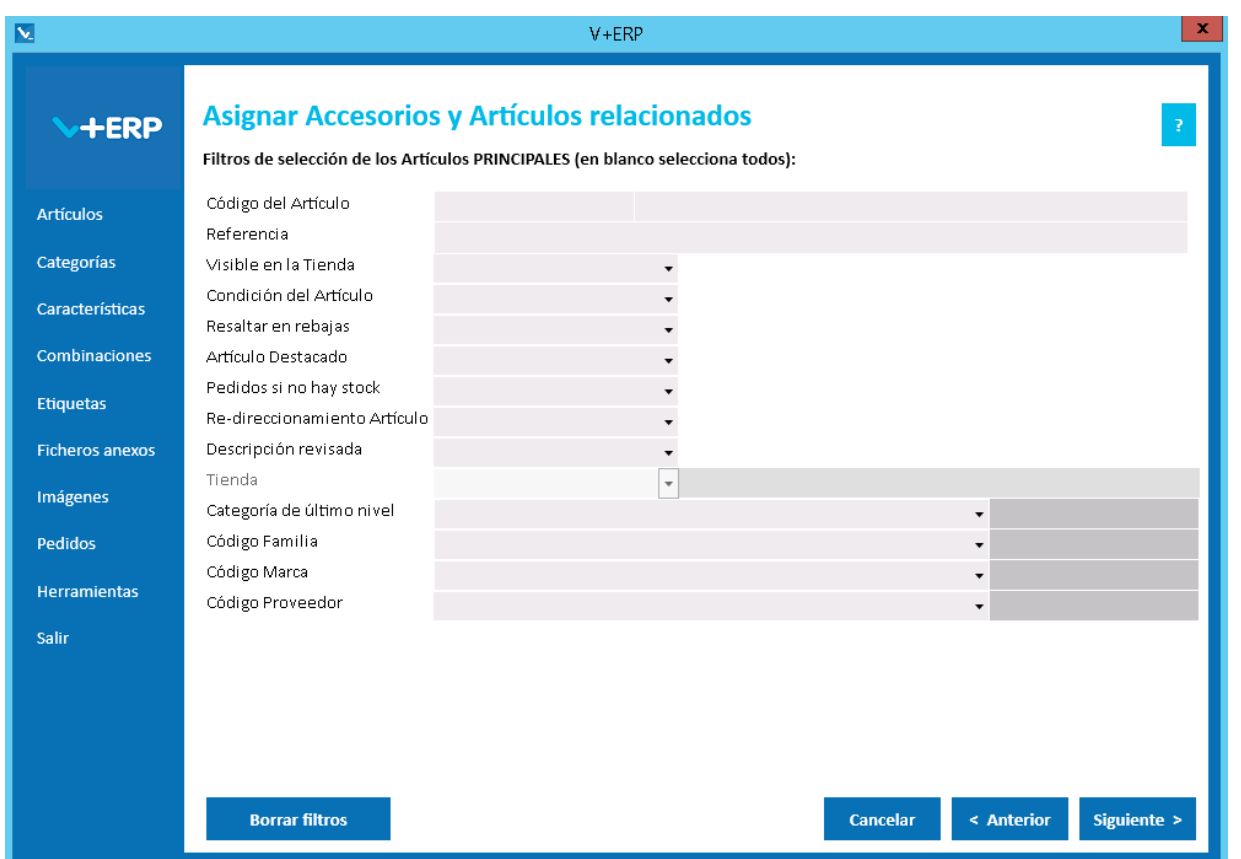

Le proponemos utilizar los **Accesorios y Artículos relacionados** de **V+ERP** en las siguientes situaciones:

- Cuando sus productos sean susceptibles de definir accesorios y artículos relacionados que le permitan mejorar las ventas de su Tienda.
- Cuando su ERP no los contemple.

En este paso del asistente, disponemos de la operativa: Filtros estándar de selección de Artículos, que le permitirán optimizar la selección de artículos.

Una vez definidos los filtros, pulse el Botón Siguiente para seleccionar los Artículos PRINCIPALES (uno o varios), a los que precisa asignar accesorios o artículos relacionados:

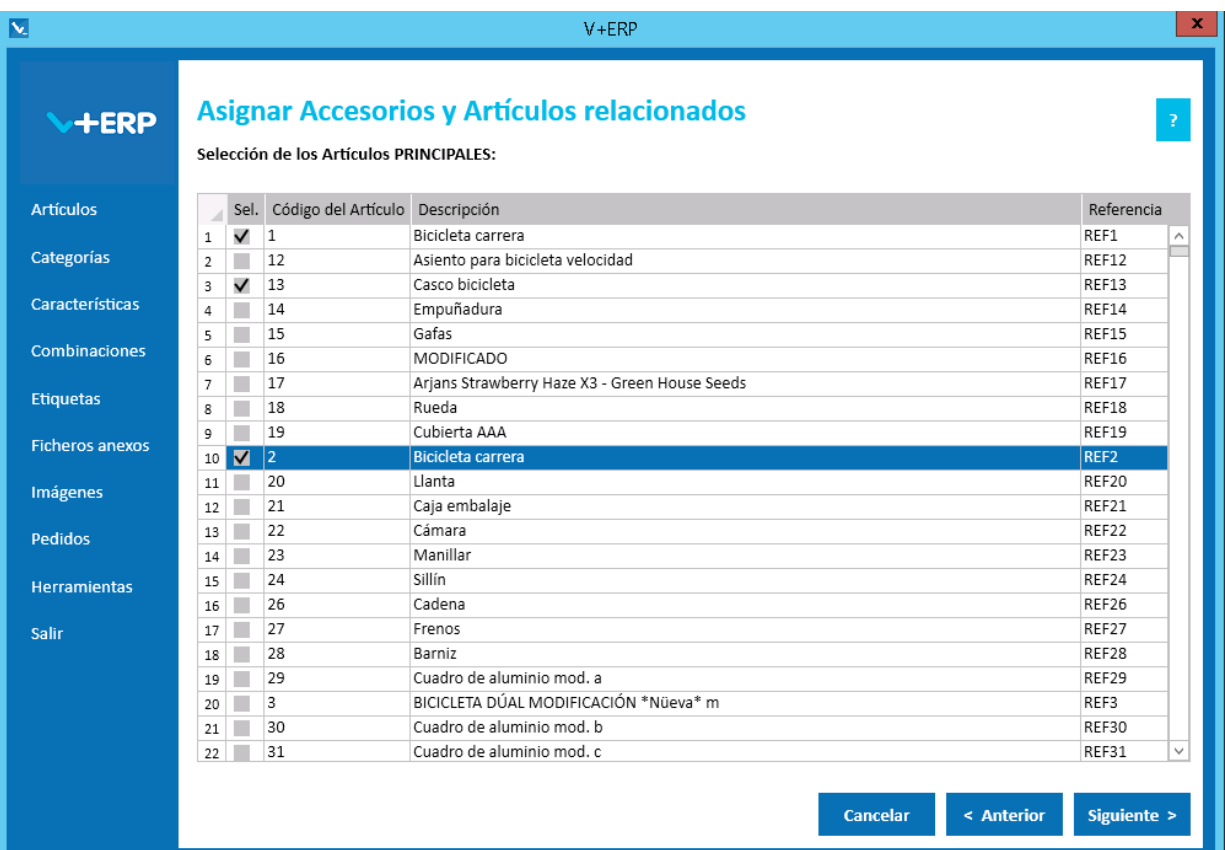

A continuación pulse Siguiente para definir los filtros de los accesorios y artículos relacionados:

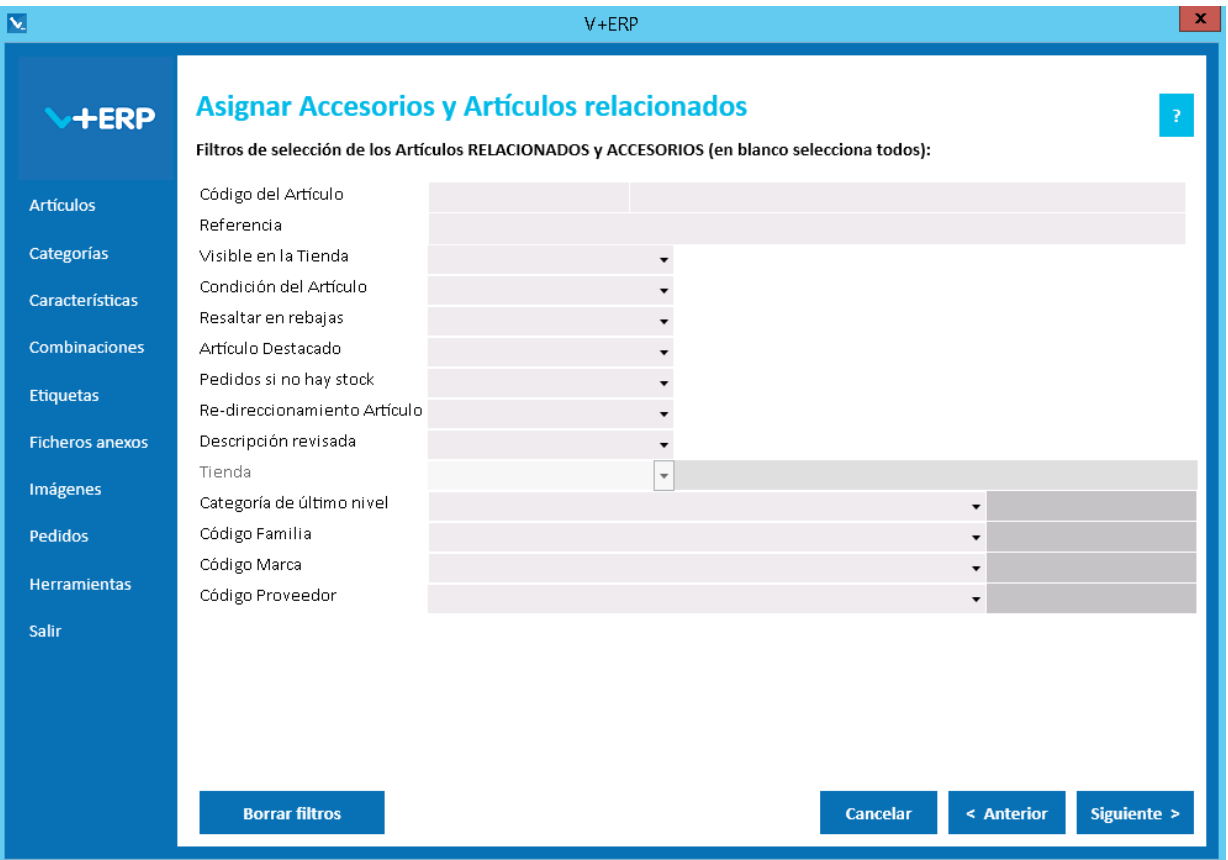

Una vez definidos los filtros, pulse el Botón Siguiente para seleccionar los Artículos RELACIONADOS y ACCESORIOS que precise asignar a los Artículos PRINCIPALES definidos:

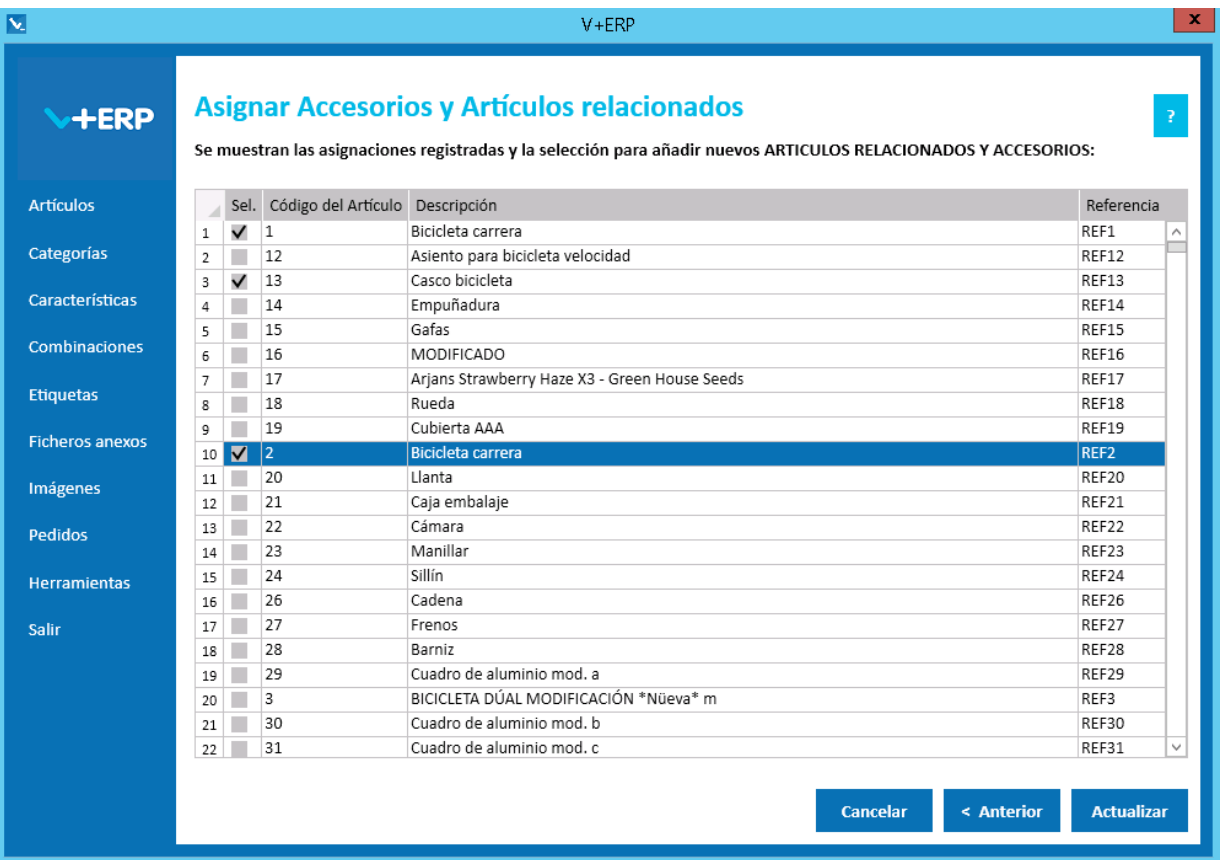

Puede seleccionar los mismos artículos que en el primer paso, esto permitiría que todos fueran aceccosrios o artículos relacionados entre si.

Una vez definidos, pulse Actualizar para concluir la tarea.

**V+ERP** registrará las relaciones establecidas y **VentaPro Conector** las subirá a PrestaShop. Tenga en cuenta, que PrestaShop oculta en la ficha de producto los **Accesorios** que en ese momento no tengan stock disponible.

# <span id="page-32-0"></span>**Exportación de datos de los Artículos**

Al seleccionar esta opción del submenú visualizará la siguiente ventana:

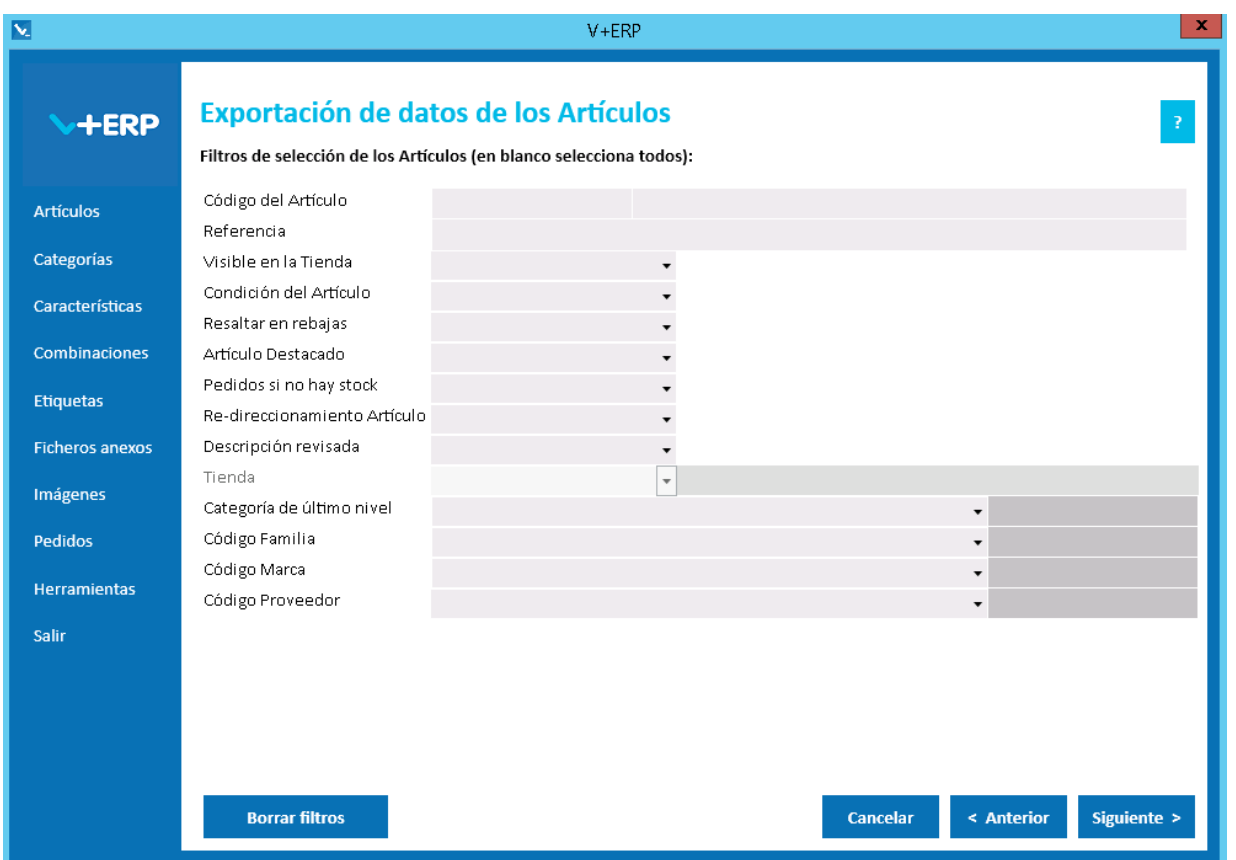

En esta opción puede exportar en un fichero .csv toda la información definida en **V+ERP** para los artículos seleccionados, excepto la información de los idiomas auxiliares que disponen de su propia exportación.

En este paso del asistente, disponemos de la operativa: **Filtros estándar de selección de Artículos**, que le permitirán optimizar la selección de artículos.

Una vez definidos los filtros, pulse el Botón Siguiente para seleccionar los Artículos que precise.

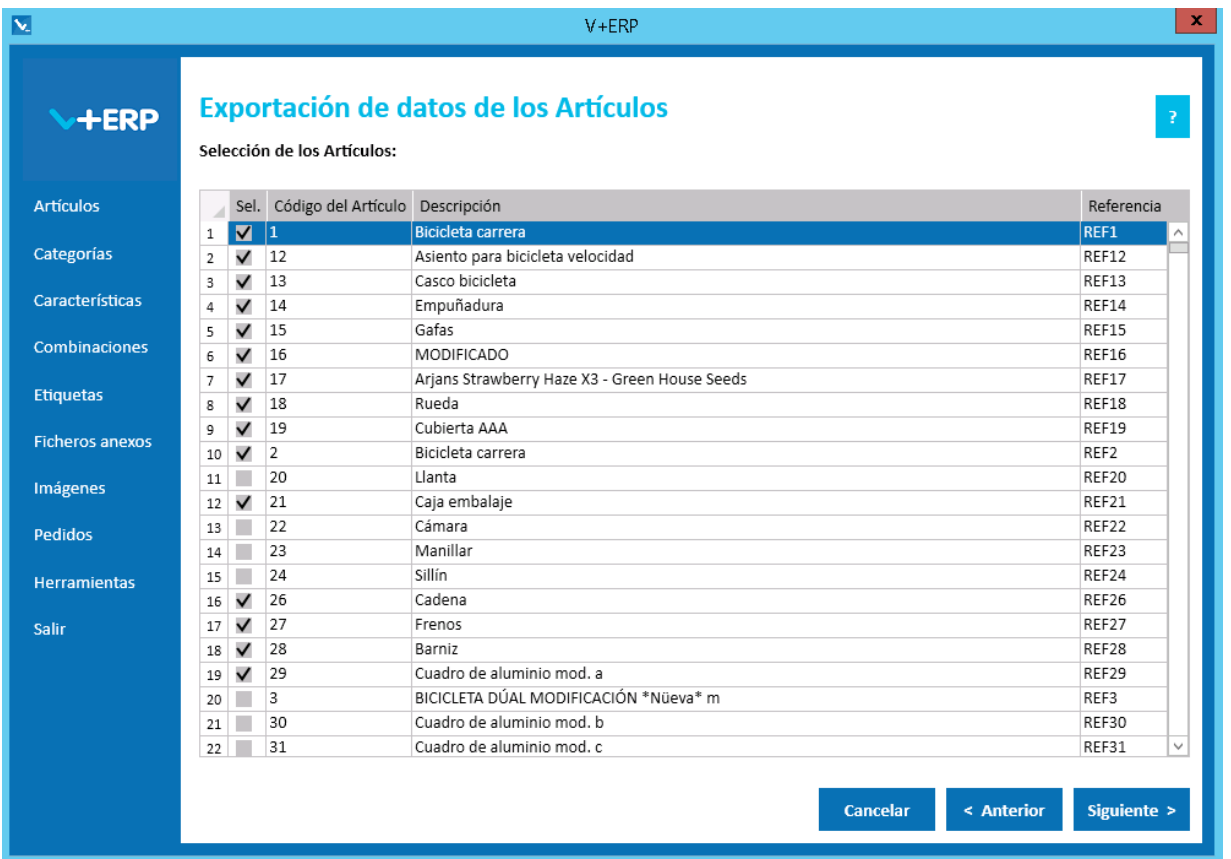

Una vez seleccionados los Artículos pulse Siguiente para realizar la exportación:

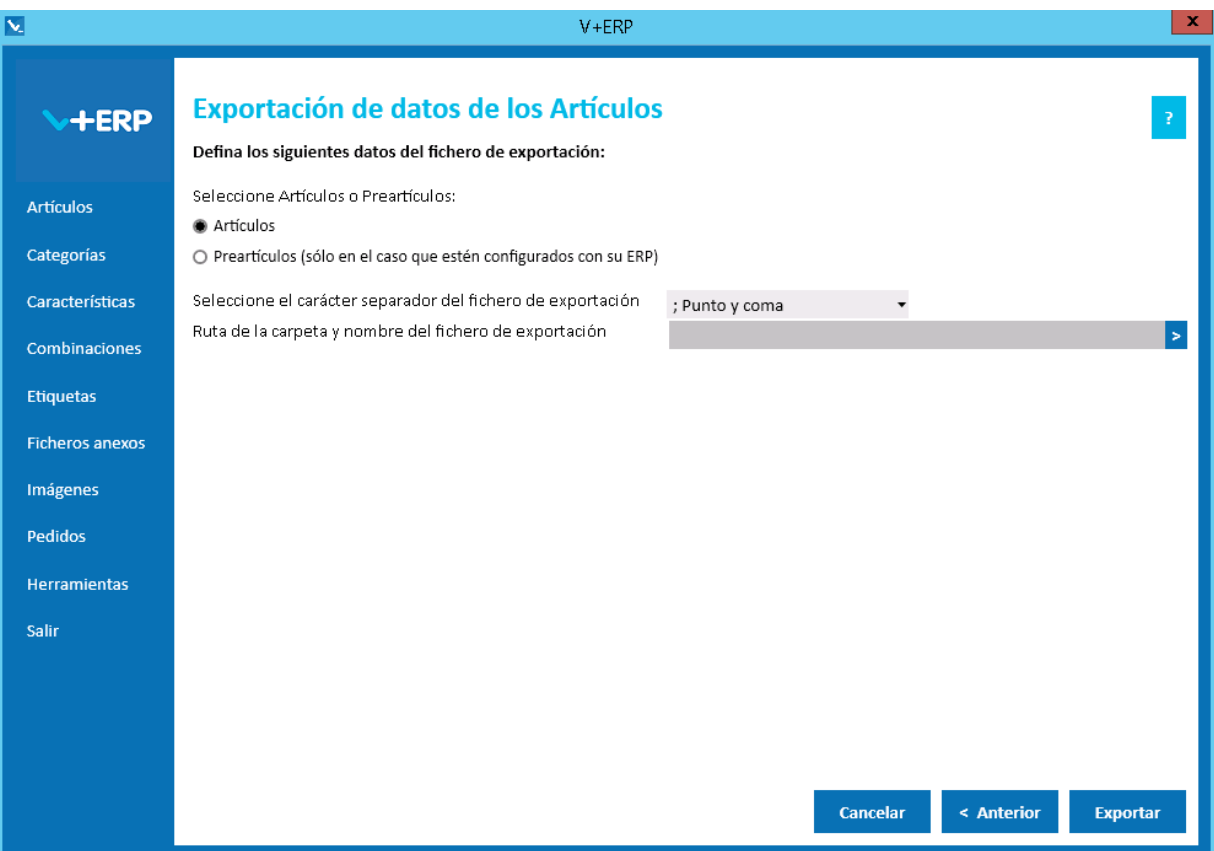

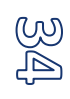

Al pulsar Exportar **V+ERP** generará un fichero .csv en la ruta definida. Este fichero contendrá los mismos datos que se pueden modificar en **V+ERP** a través de la opción de menú "Artículos/Modificar información en los Artículos".

En el caso de que en el paso anterior haya seleccionado Artículos y Preartículos (sólo aparecerán si están configurados con su ERP) le advertirá de que sólo va a exportar lo seleccionado en la opción "Seleccione Artículos o Preartículos".

### <span id="page-35-0"></span>**Importación de datos de los Artículos**

Al seleccionar esta opción del submenú visualizará la siguiente ventana:

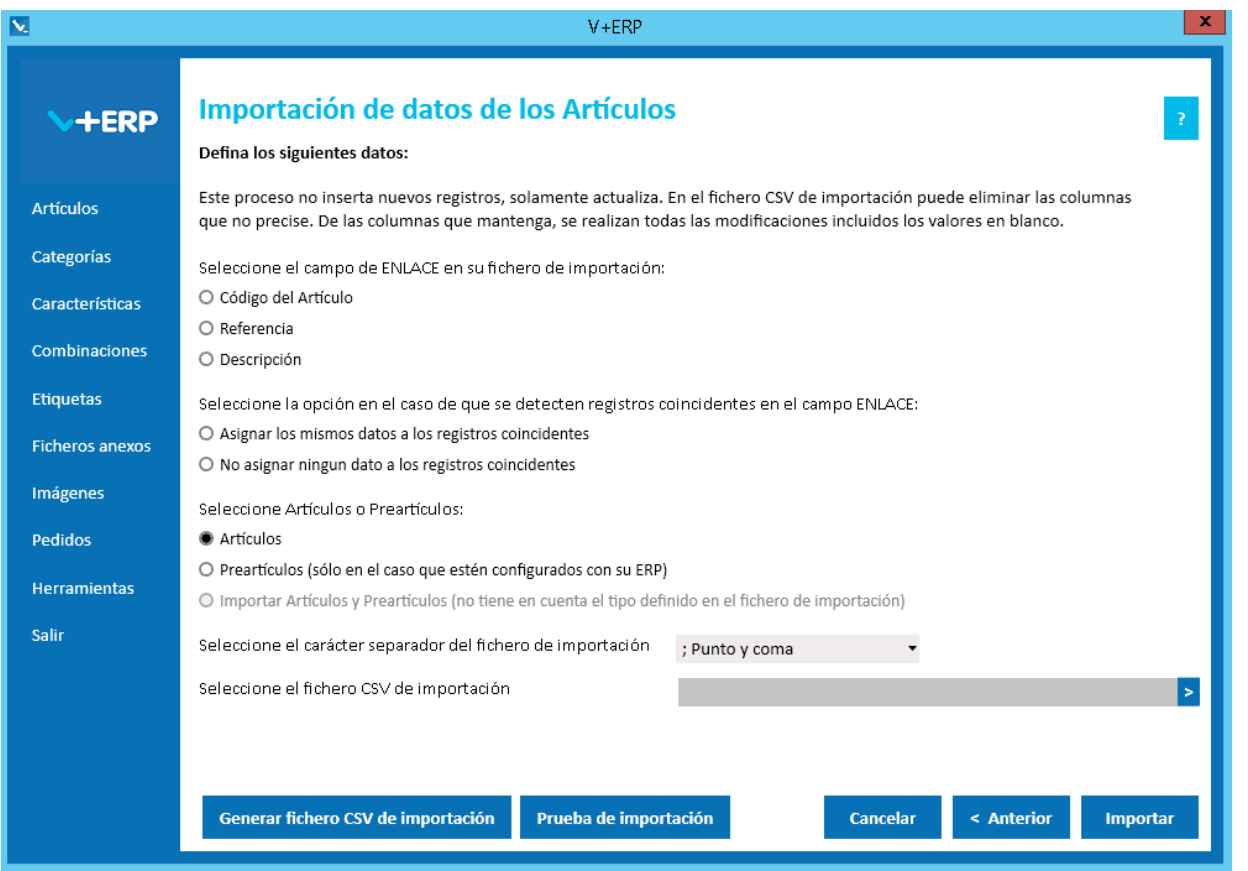

En esta opción puede importar un fichero .csv con los datos que desea actualizar de los artículos ya creados y revisados en **V+ERP**.

Al definir el campo ENLACE, se está definiendo el campo que se usará como enlace entre el fichero .csv y los artículos a modificar.

En esta importación es importante definir el carácter separador dependiendo de si la descripción detallada y abreviada del Artículo contienen código HTML, permitido en estos campos, debido a que si es así, hay una alta probabilidad de que contengan el propio carácter separador ";", en ese caso la importación se debe hacer con el carácter separador "|".

Es obligatorio definir todas las opciones de esta ventana. La opción "Importar Artículos y Preartículos (no tiene en cuenta el tipo definido en el fichero de importación)" sólo estará activa en el caso de que los Preartículos provengan del ERP.

Al pulsar el botón "Generar fichero CSV de importación" generará un fichero modelo con todas las columnas que podrá modificar del Artículo. El nombre de las columnas no se puede modificar, sin embargo el usuario puede eliminar las columnas que no desee actualizar en la importación.

El botón "Prueba de importación" proporciona al usuario la opción de realizar una simulación de la importación de datos sin llegar a materializar ningún cambio en los artículos. El resultado será una ventana informativa con el número de registros correctos, errores y advertencias, el usuario podrá exportar en un fichero .csv el detalle del resultado de esta prueba.
Finalmente, al pulsar el botón "Importar", se procesará el fichero .csv definido. El resultado será una ventana informativa con el número de registros correctos y errores, el usuario podrá exportar en un fichero .csv el detalle del resultado de esta importación.

Especificaciones y detalles del fichero .csv de importación:

Columnas Ficheros CSV:

- La primera columna será siempre el campo de enlace seleccionado.
- La columna "Tipo" (0=Artículo/ 1=Preartículo) será una columna oculta ya que se selecciona en la ventana de importación
- El resto de columnas serán acordes al modelo de referencia y podrán ser variables, es decir, no todos los campos modificables de un artículo tienen que estar en el fichero, se pueden eliminar aquellos que no se deseen modificar.
- Los nombres de las columnas no deben ser modificados. Si el usuario tiene dudas al respecto de los nombres, puede obtener todos los nombres en el fichero .csv plantilla que se crea a través del botón "Generar fichero CSV de importación"

Validaciones de los datos definidos en el fichero .csv:

- El artículo / preartículo debe estar creado y revisado en **V+ERP**.
- No debe contener caracteres erróneos ' (comilla simple).
- Si se supera el tamaño máximo del campo, el texto se cortará a ese tamaño.
- Valores numéricos válidos:
	- $\circ$  La "," se sustituye por "." y se interpreta como separador de decimales.
	- o El "." se interpreta como separador de miles.
- Columnas con valores fijos. En el caso que se defina un valor distinto a los posibles o en blanco, **no se detectará como error y se insertará su valor por defecto**.

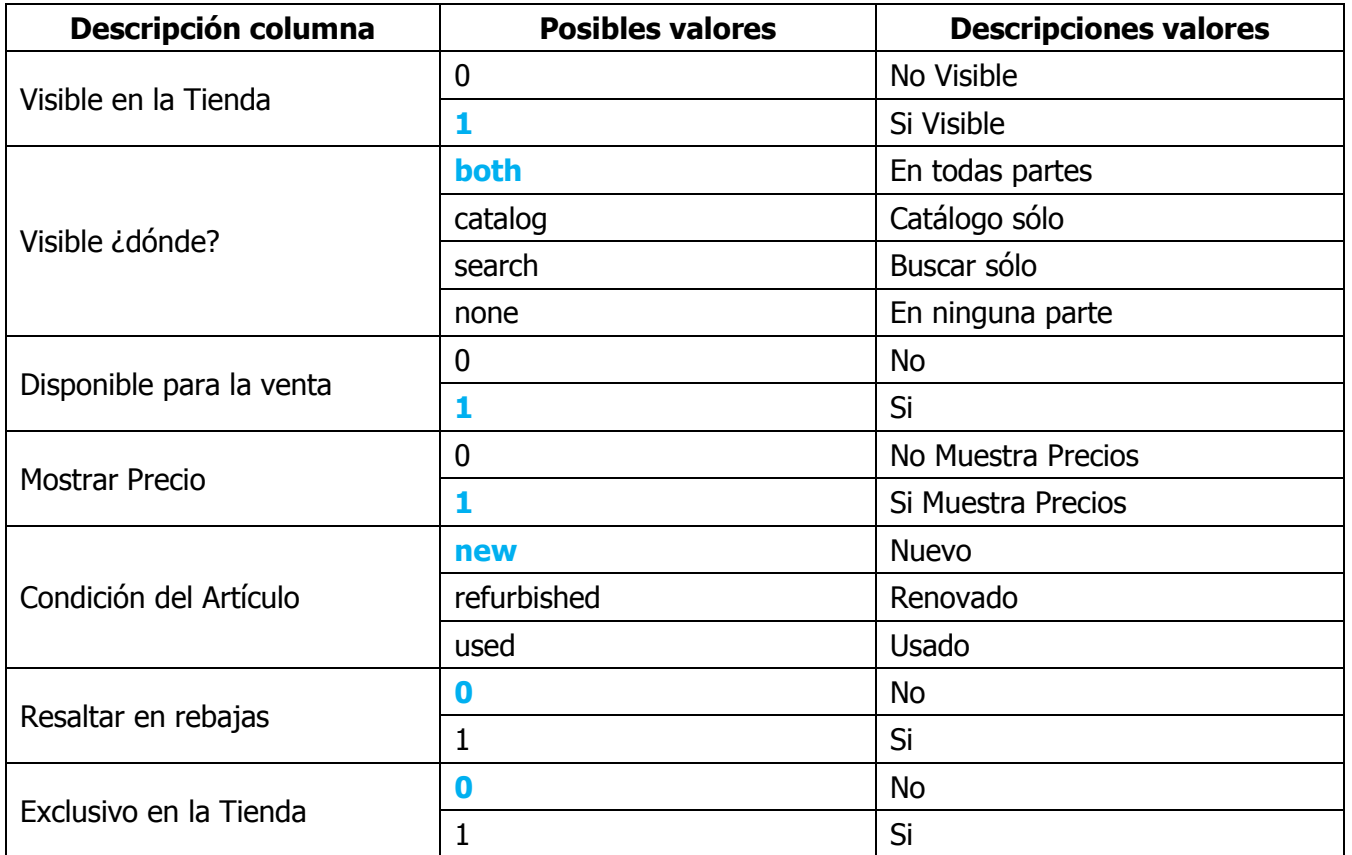

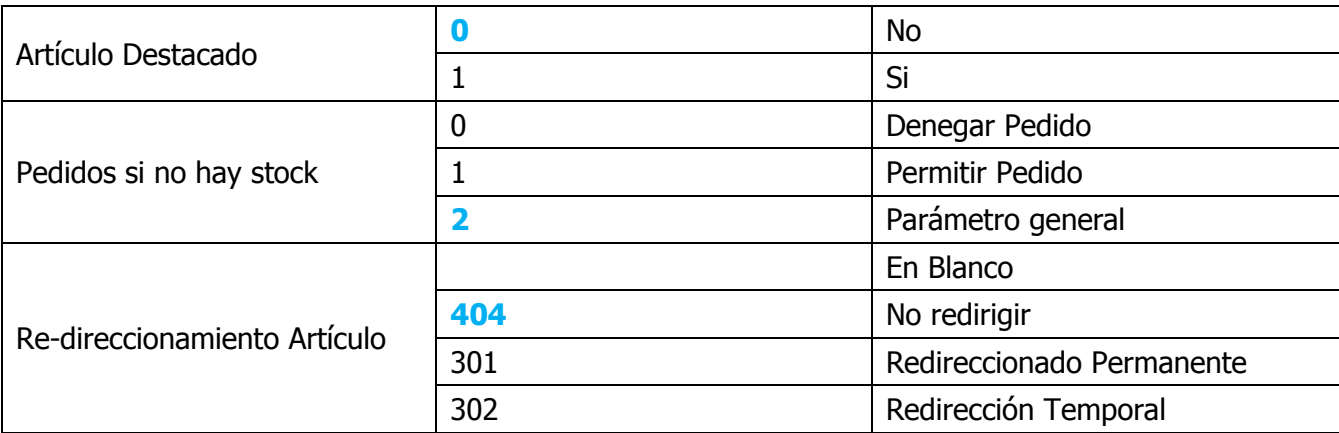

Errores de los datos definidos en el fichero .csv:

- **Errores generales para todas las importaciones detallados [aquí.](#page-11-0)**
- **Errores específicos:**

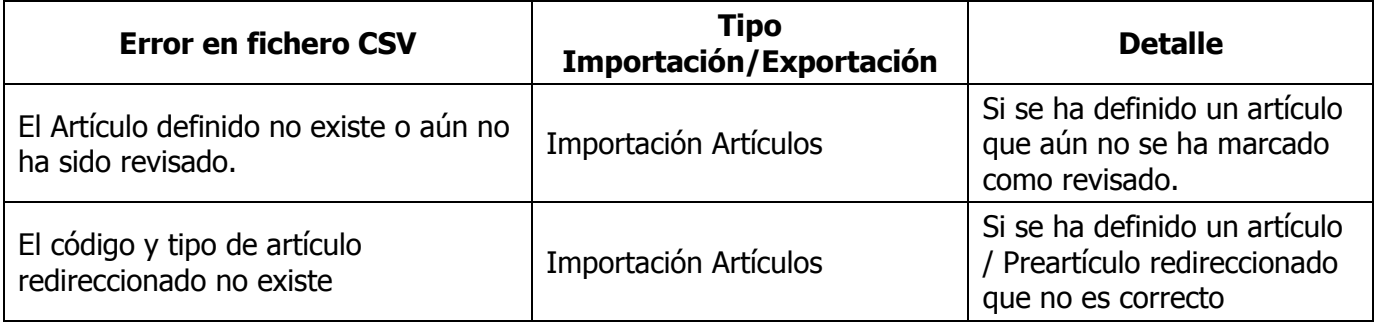

# **Exportación de datos de multi-idioma de los Artículos**

Al seleccionar esta opción del submenú visualizará la siguiente ventana:

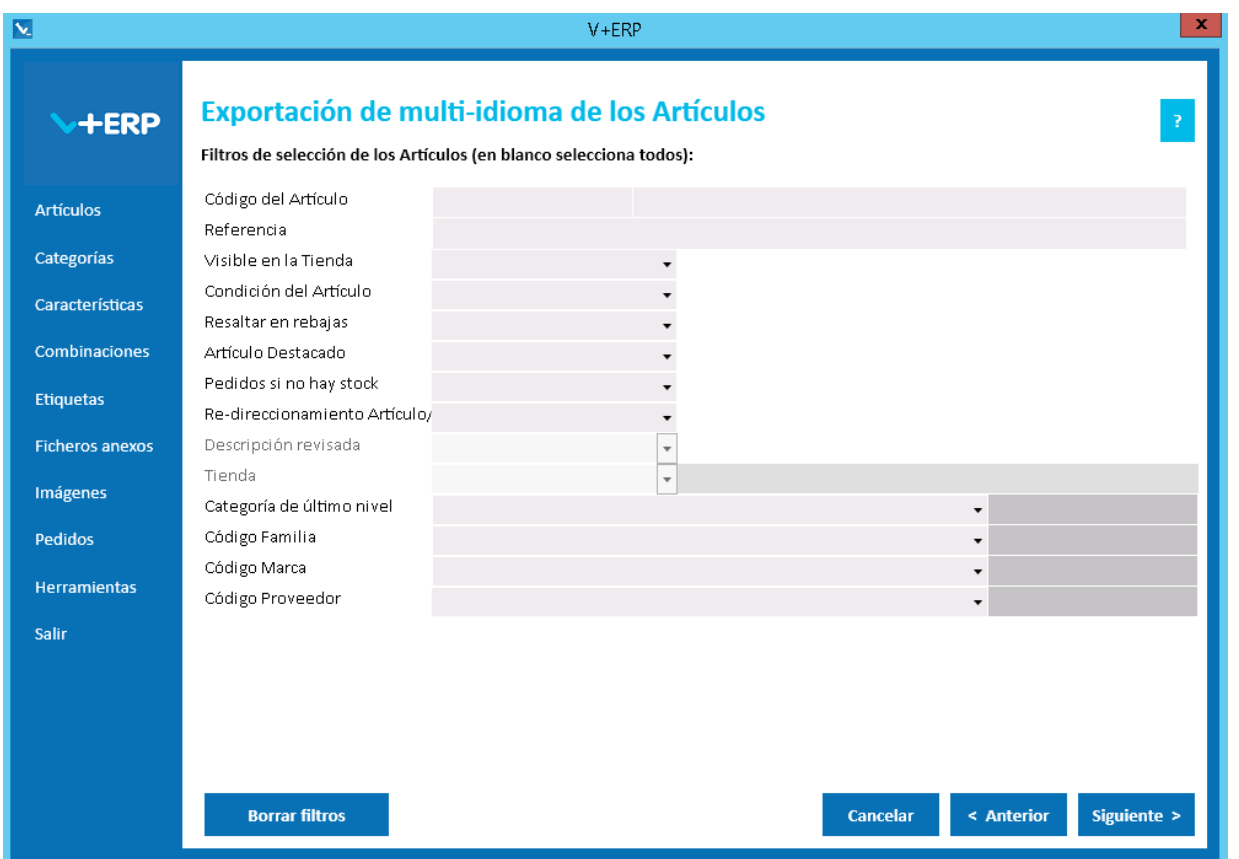

En esta opción puede exportar en un fichero .csv toda la información de los idiomas auxiliares definida en **V+ERP** para los artículos seleccionados.

En este paso del asistente, disponemos de la operativa: Filtros estándar de selección de Artículos, que le permitirán optimizar la selección de artículos.

Una vez definidos los filtros, pulse el Botón Siguiente para seleccionar los Artículos que precise.

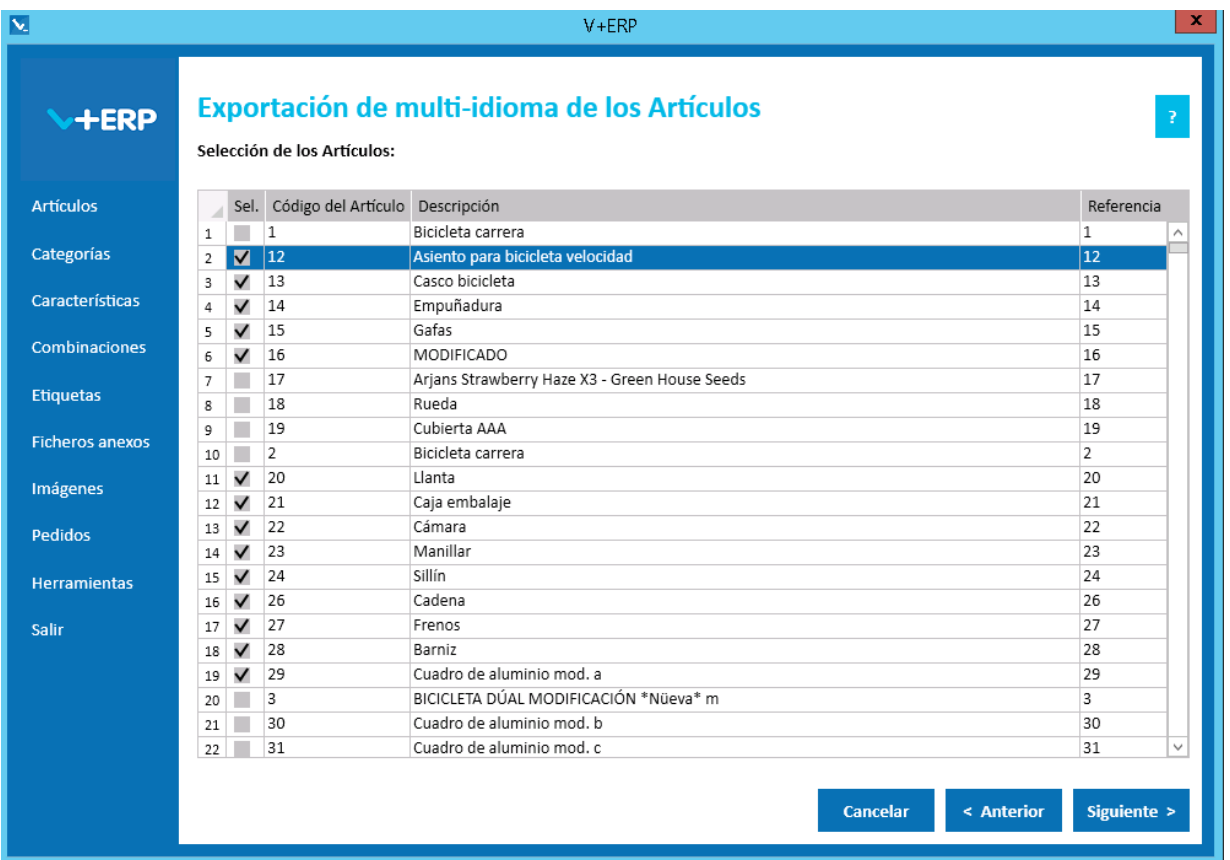

Una vez seleccionados los Artículos pulse Siguiente para realizar la exportación:

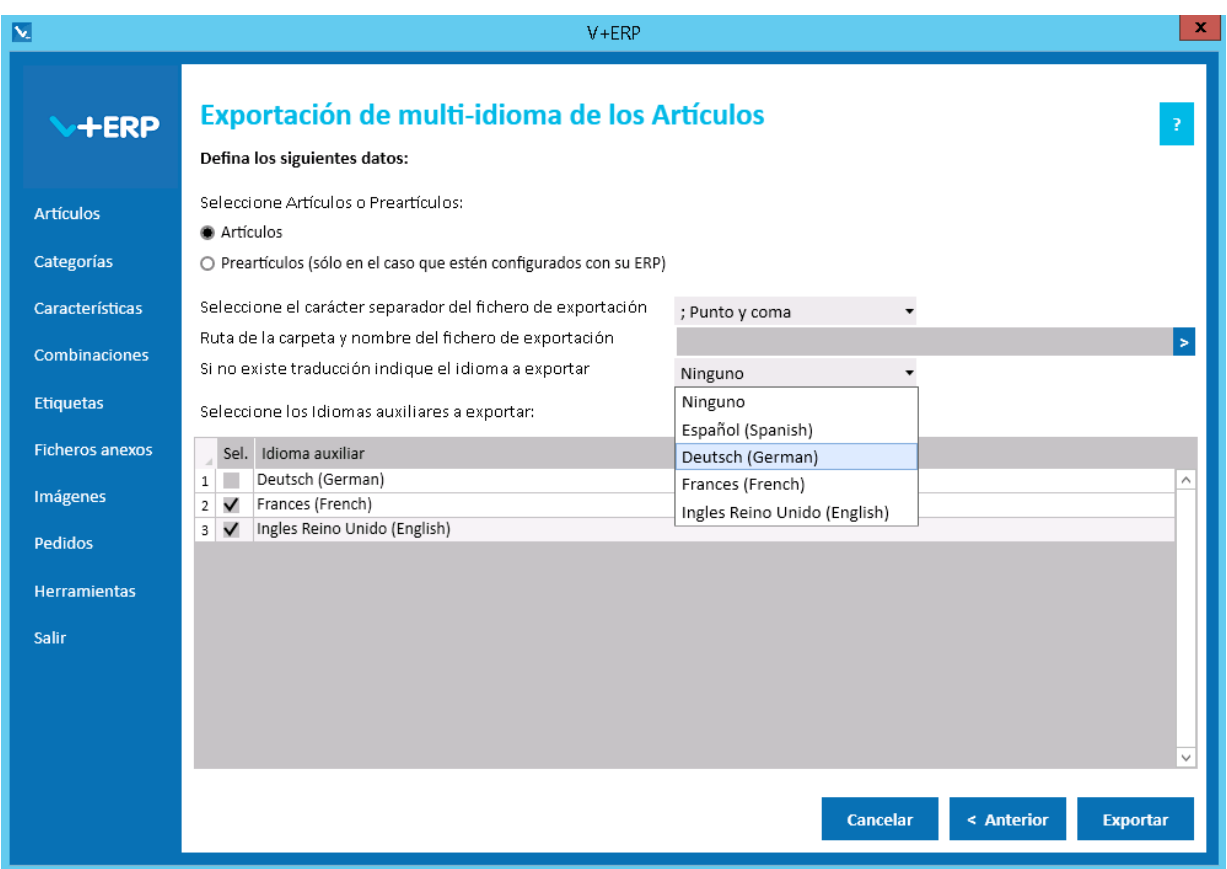

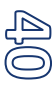

Al pulsar Exportar **V+ERP** generará un fichero .csv en la ruta definida. Este fichero contendrá la columna de idioma (Código ISO del idioma) y los mismos datos de los idiomas auxiliares que se pueden modificar en **V+ERP** a través de la opción de menú "Artículos/Modificar información en los Artículos" (descripciones y metadatos).

En el caso de que en el paso anterior haya seleccionado Artículos y Preartículos (sólo aparecerán si están configurados con su ERP) le advertirá de que sólo va a exportar lo seleccionado en la opción "Seleccione Artículos o Preartículos".

En la opción "Si no existe traducción indique el idioma a exportar" puede seleccionar un idioma por defecto en el caso de que no exista traducción para el idioma que el usuario quiera exportar. Es decir, si el usuario quiere exportar Francés (French) e Inglés Reino Unido (English) y la información de los artículos seleccionados no se ha definido para estos idiomas, si se elige Deutsch (German) como idioma por defecto en la exportación en el fichero .csv aparecerá la información en este idioma.

Por último, podrá seleccionar tantos idiomas auxiliares como estén activos en **VentaPro Conector**.

# **Importación de datos de multi-idioma de los Artículos**

Al seleccionar esta opción del submenú visualizará la siguiente ventana:

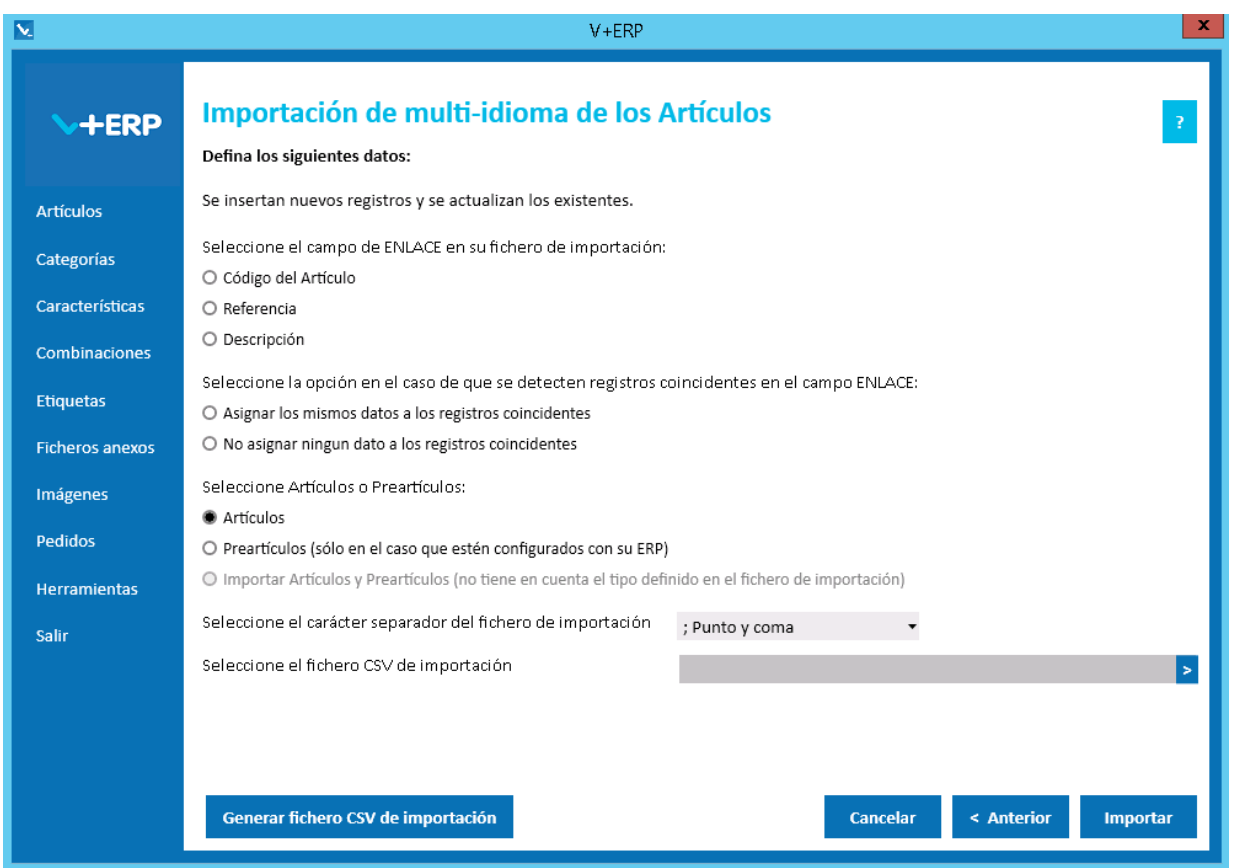

En esta opción puede importar un fichero .csv con los datos de los idiomas auxiliares que desea crear o actualizar de los artículos ya creados y revisados en **V+ERP**.

Al definir el campo ENLACE, se está definiendo el campo que se usará como enlace junto con la columna Idioma (Código ISO del idioma) entre el fichero .csv y los artículos a modificar. Por lo que, estados dos columnas no se pueden eliminar del fichero .csv.

En esta importación es importante definir el carácter separador dependiendo de si la descripción detallada y abreviada del Artículo contienen código HTML, permitido en estos campos, debido a que si es así, hay una alta probabilidad de que contengan el propio carácter separador ";", en ese caso la importación se debe hacer con el carácter separador "|".

Es obligatorio definir todas las opciones de esta ventana. La opción "Importar Artículos y Preartículos (no tiene en cuenta el tipo definido en el fichero de importación)" sólo estará activa en el caso de que los Preartículos provengan del ERP.

Al pulsar el botón "Generar fichero CSV de importación" generará un fichero modelo con todas las columnas que podrá modificar de los datos de los idiomas auxiliares del Artículo. El nombre de las columnas no se puede modificar, sin embargo el usuario puede eliminar las columnas que no desee actualizar en la importación, excepto como hemos comentado antes, las columnas de ENLACE.

Finalmente, al pulsar el botón "Importar", se procesará el fichero .csv definido. El resultado será una ventana informativa con el número de registros correctos y errores, el usuario podrá exportar en un fichero .csv el detalle del resultado de esta importación.

Especificaciones y detalles del fichero .csv de importación:

Columnas Ficheros CSV:

- La primera columna será siempre el campo de enlace seleccionado.
- La columna "Tipo" (0=Artículo/ 1=Preartículo) será una columna oculta ya que se selecciona en la ventana de importación
- La columna idioma (Código ISO del idioma).
- El resto de columnas serán los datos modificables de los idiomas auxiliares de los Artículos y podrán ser variables, es decir, no todos los campos modificables de un artículo tienen que estar en el fichero, se pueden eliminar aquellos que no se deseen modificar.
- Los nombres de las columnas no deben ser modificados. Si el usuario tiene dudas al respecto de los nombres, puede obtener todos los nombres en el fichero .csv plantilla que se crea a través del botón "Generar fichero CSV de importación"

Validaciones de los datos definidos en el fichero .csv:

- El artículo / preartículo debe estar creado y revisado en **V+ERP.**
- No debe contener caracteres erróneos ' (comilla simple).
- Si se supera el tamaño máximo del campo, el texto se cortará a ese tamaño.

Errores de los datos definidos en el fichero .csv:

- **Errores generales para todas las importaciones detallados [aquí.](#page-11-0)**
- **Errores específicos:**

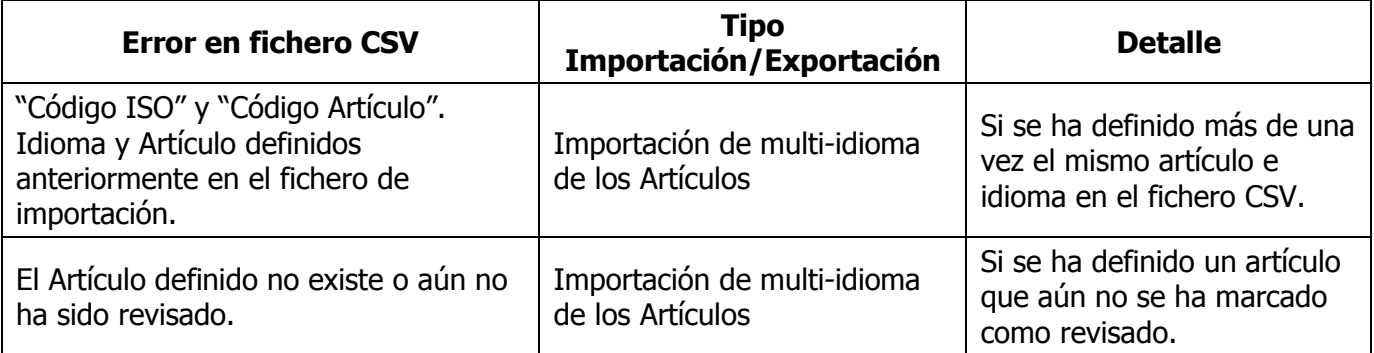

# **Importación de Accesorios y Artículos relacionados**

Al seleccionar esta opción del submenú visualizará la siguiente ventana:

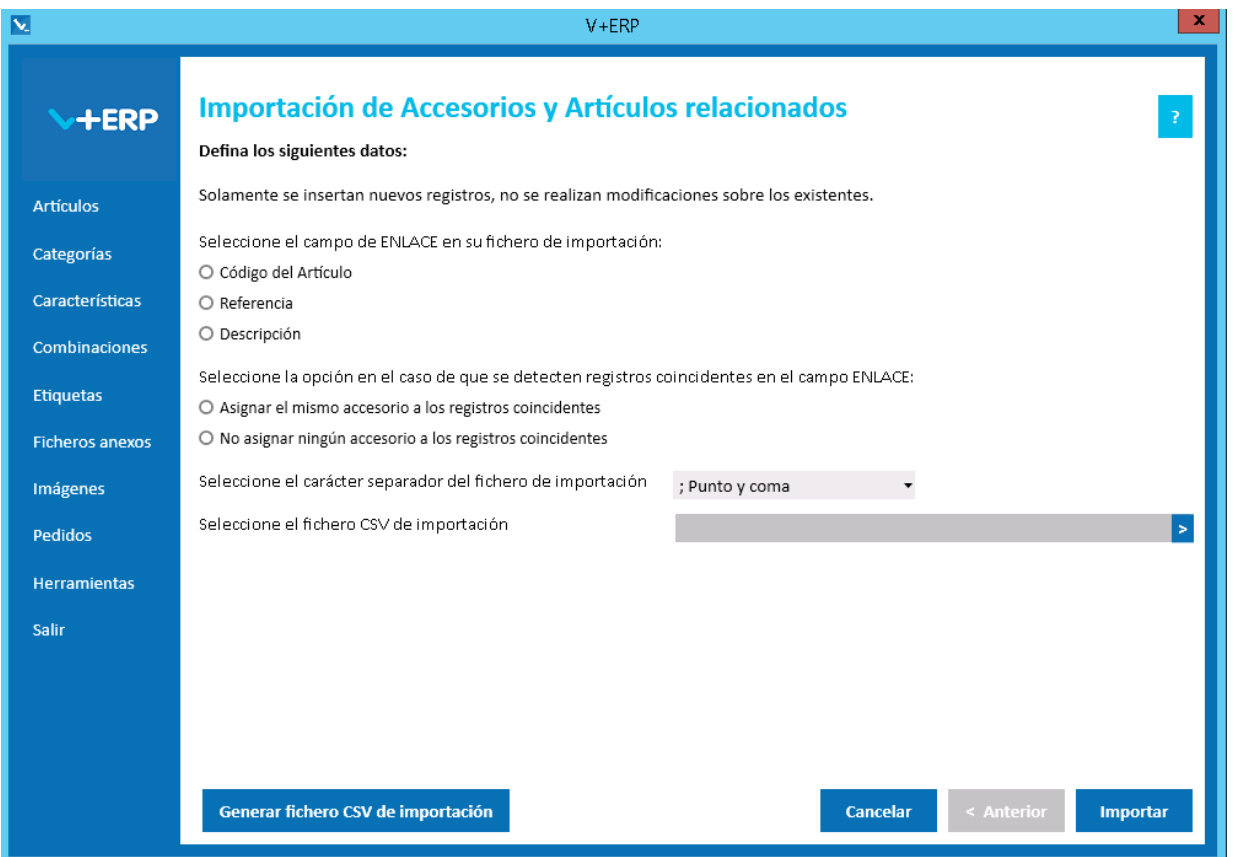

En esta opción puede importar un fichero .csv para crear asignaciones a accesorios y Artículos relacionados.

Al definir el campo ENLACE, se está definiendo el campo que se usará como enlace entre el fichero .csv y los artículos a modificar.

Es obligatorio definir todas las opciones de esta ventana. La opción "Importar Artículos y Preartículos (no tiene en cuenta el tipo definido en el fichero de importación)" sólo estará activa en el caso de que los Preartículos provengan del ERP.

Al pulsar el botón "Generar fichero CSV de importación" generará un fichero modelo con todas las columnas necesarias. El nombre de las columnas no se puede modificar.

Finalmente, al pulsar el botón "Importar", se procesará el fichero .csv definido. El resultado será una ventana informativa con el número de registros correctos y errores, el usuario podrá exportar en un fichero .csv el detalle del resultado de esta importación.

Especificaciones y detalles del fichero .csv de importación:

Columnas Ficheros CSV:

- La primera columna será siempre el campo de enlace seleccionado. En este caso, del artículo principal.
- La columna "Tipo" (0=Artículo/ 1=Preartículo) del artículo principal.
- La columna "Código Accesorio" será el código del artículo relacionado y accesorio.

La columna "Tipo2" (0=Artículo/ 1=Preartículo) del artículo relacionado y accesorio.

Validaciones de los datos definidos en el fichero .csv:

- El artículo / preartículo debe estar creado y revisado en **V+ERP**.
- **Todos son obligatorios.**
- La relación entre ambos artículos no debe existir ya en **V+ERP**.
- Columnas con valores fijos. En el caso que se defina un valor distinto a los posibles o en blanco, **no se detectará como error y se insertará su valor por defecto**.

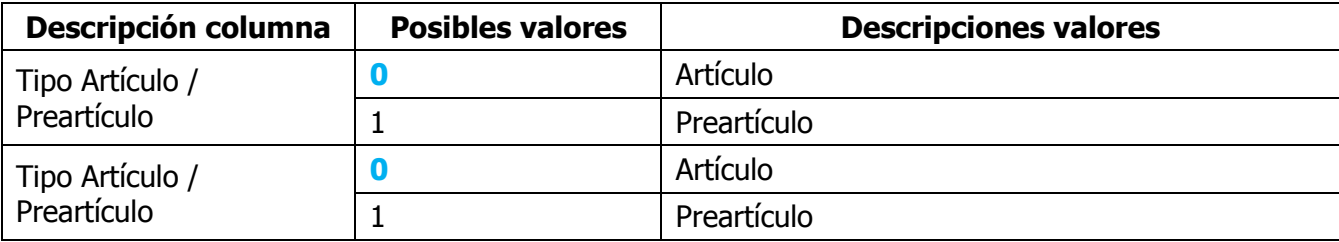

Errores de los datos definidos en el fichero .csv:

- **Errores generales para todas las importaciones detallados [aquí.](#page-11-0)**
- **Errores específicos:**

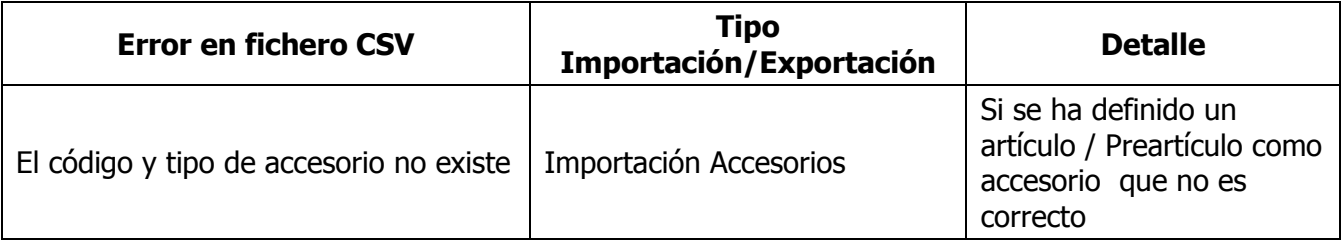

#### **CATEGORIAS**

Al seleccionar Categorías visualizará el siguiente submenú:

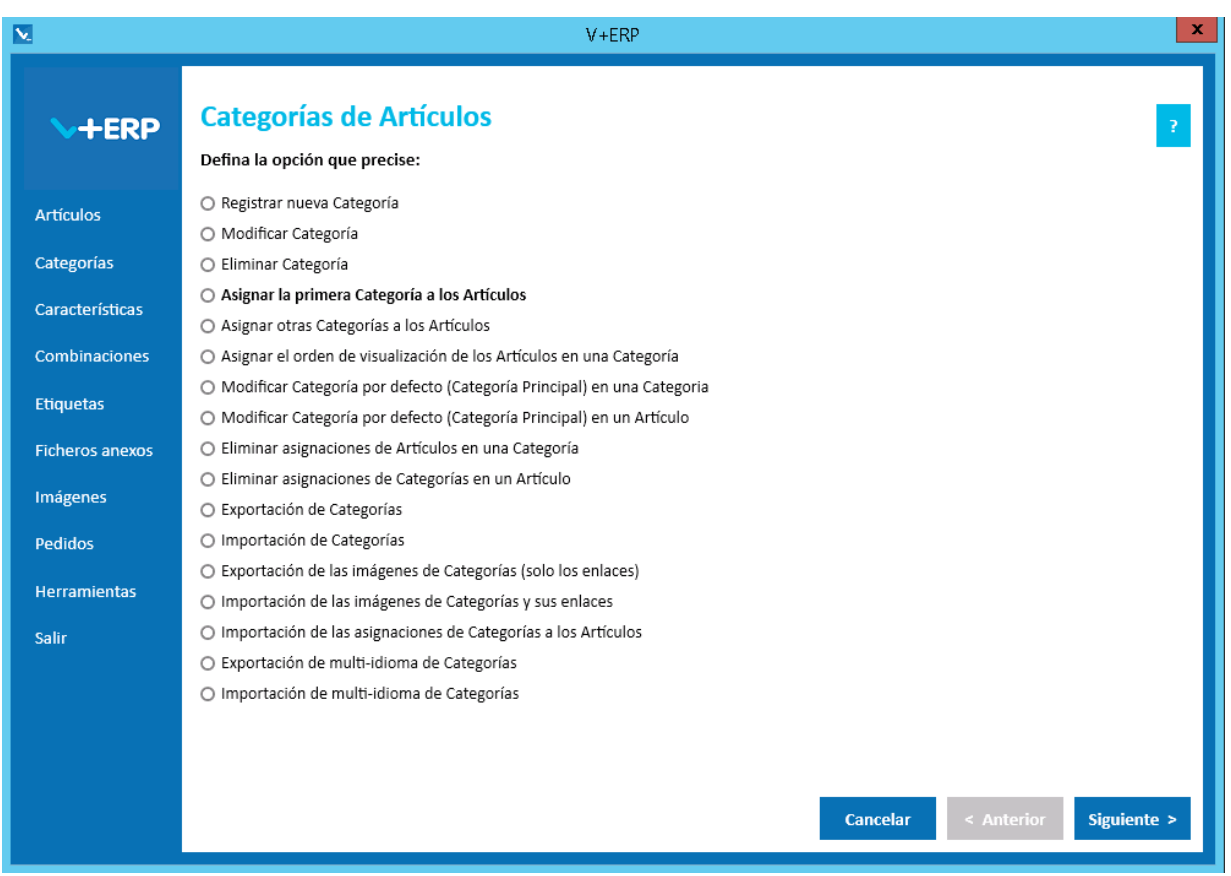

Le proponemos utilizar las **Categorías** de **V+ERP** en las siguientes situaciones:

- Cuando las familias y subfamilias de su ERP sea insuficientes como Categorías en su Tienda.
- Cuando necesite registrar algunos Artículos en más de una Categoría y su ERP no lo admita.
- Cuando necesite multi-idioma y su ERP no le aporte los campos donde registrar las descripciones de categorías en esos idiomas.

**V+ERP** está diseñado para facilitarle al máximo el trabajo de inserción de información, como puede comprobar en las opciones que describimos a continuación.

En **V+ERP** se mostrarán como deshabilitadas varias opciones no necesarias en el caso de que en **VentaPro Conector** se configure como Categoría por defecto los Grupos de Artículos.

En el caso de que disponga de multi-tienda y en **VentaPro Conector** se configure que NO se comparten CATEGORÍAS y ARTÍCULOS en TODAS LAS TIENDAS, **V+ERP** mostrará una opción más llamada "Copiar Categorías entre Tiendas". Con esta configuración **V+ERP** también visualizará un paso previo a la selección de categorías para seleccionar la Tienda.

## **Registrar nueva Categoría**

Al seleccionar esta opción del submenú, en el caso de que disponga de multi-tienda y no comparta Categorías en todas sus Tiendas, debe seleccionar la Tienda para visualizar su árbol de Categorías:

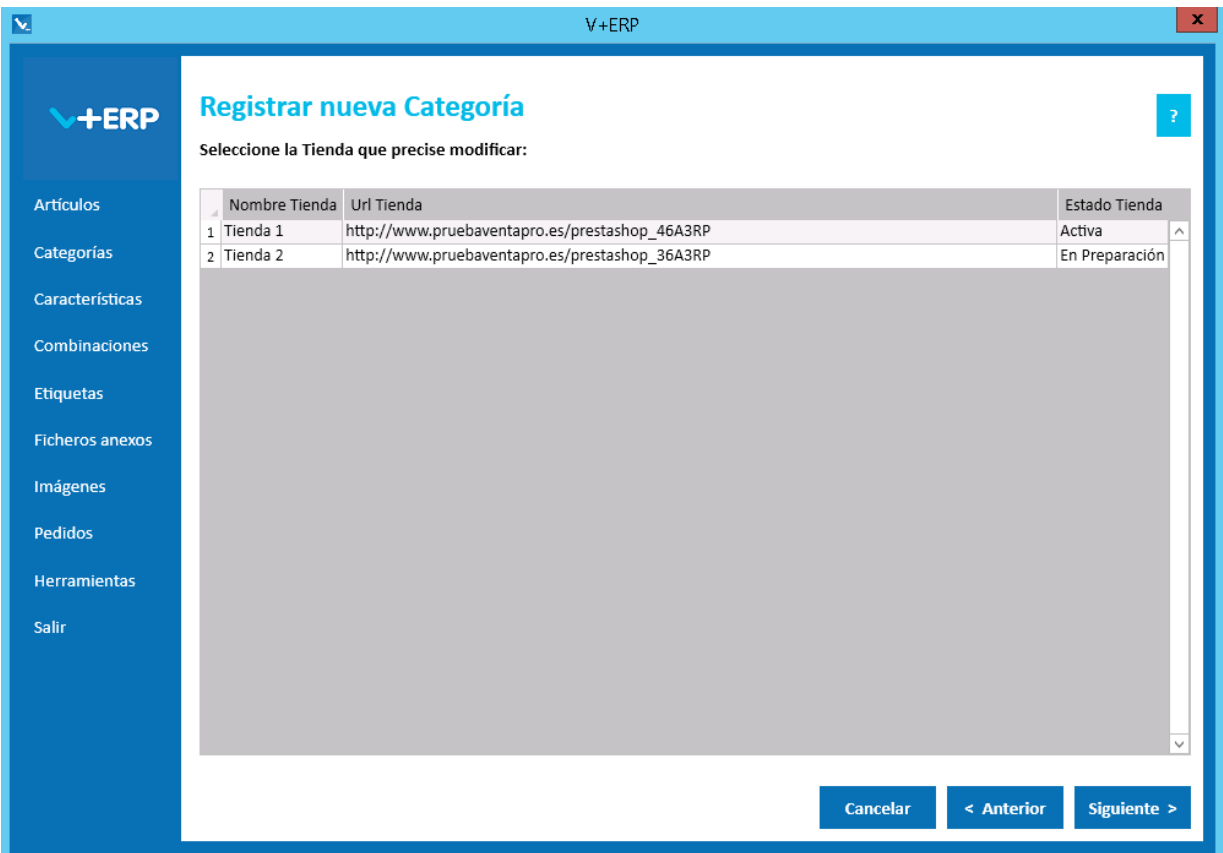

En caso contrario, al seleccionar esta opción del submenú visualizará la siguiente ventana:

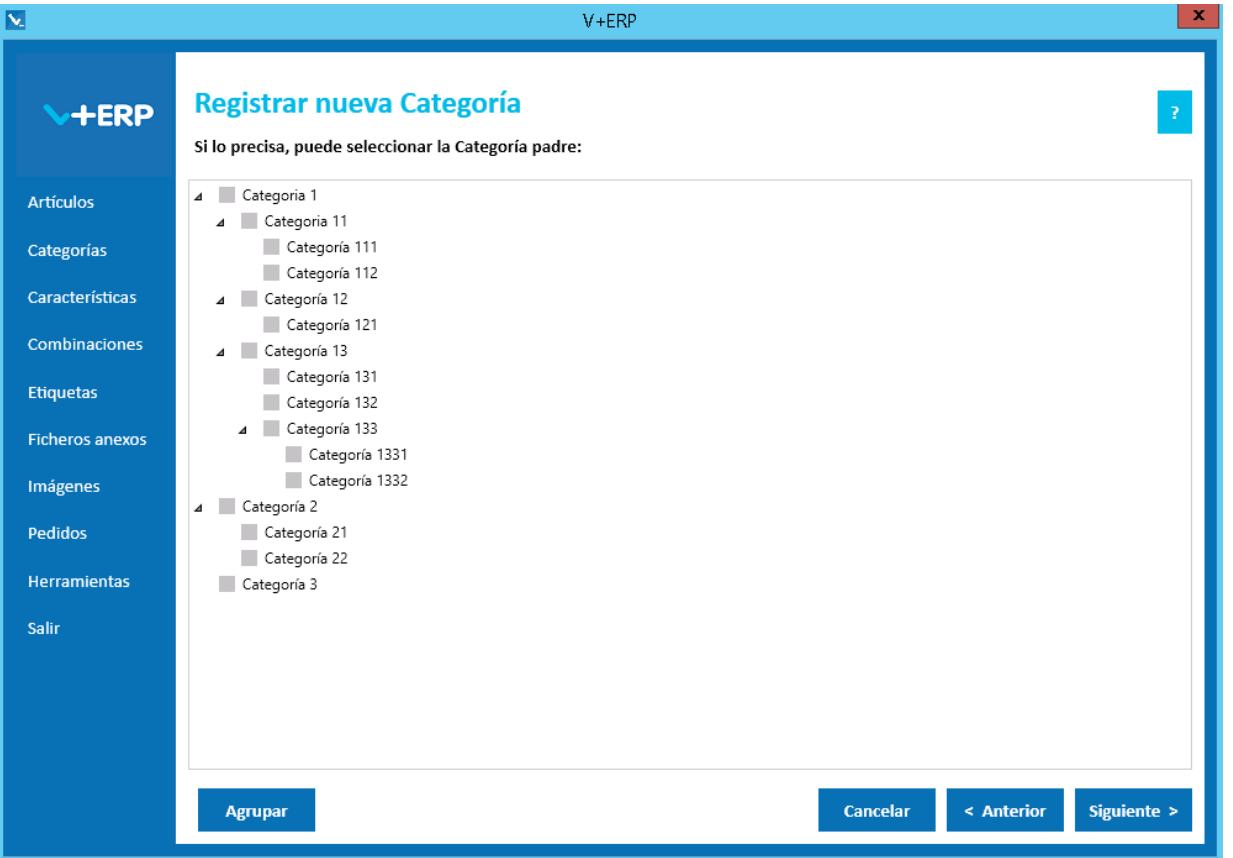

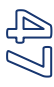

Para registrar una nueva Categoría, **V+ERP** aporta el listado del árbol que en ese momento tenga registrado, con el objetivo de facilitarle la decisión y selección de la Categoría padre teniendo una visión global del árbol.

Le proponemos que configure las Categorías de nivel-1 según precise visualizarlas en el "Menú horizontal superior" de la Tienda PrestaShop:

- Si precisa visualizar una sola opción, donde indique CATÁLOGO (o palabra similar), entonces es necesario que en esta aplicación registre una sola Categoría de nivel-1, con la descripción que considere mostrar en la home (CATÁLOGO o similar). Obvio es decir, que de esta Categoría única de nivel-1, colgarán todas las Categorías que precise registrar en el resto de niveles.
- Si precisa visualizar varias Categorías de nivel-1, tenga en cuenta, que deben ser pocas y de descripciones cortas para su correcta visualización (y no olvide configurar el enlace a cada una de ellas en el módulo del "Menú horizontal superior"). En esta aplicación registrará las Categorías de nivel-1, de las que colgarán las categorías que necesite registrar en el resto de niveles.

Es importante resaltar que en **V+ERP** solo se permite registrar la asociación de los Artículos a las Categorías de último nivel o nivel inferior.

Esto es debido a que **VentaPro Conector**, a partir de esta asociación de los Artículos con las Categorías de último nivel, automáticamente asocia los Artículos a todas las Categorías de los niveles superiores a la que está asociada, de esta forma, en la Tienda el Artículo se visualiza en todas las Categorías superiores correspondientes a la Categoría en la que fue registrado en **V+ERP**.

Si pulsa el botón "Agrupar", el árbol de categorías se contraerá visualizándose sólo las Categorías de primer nivel.

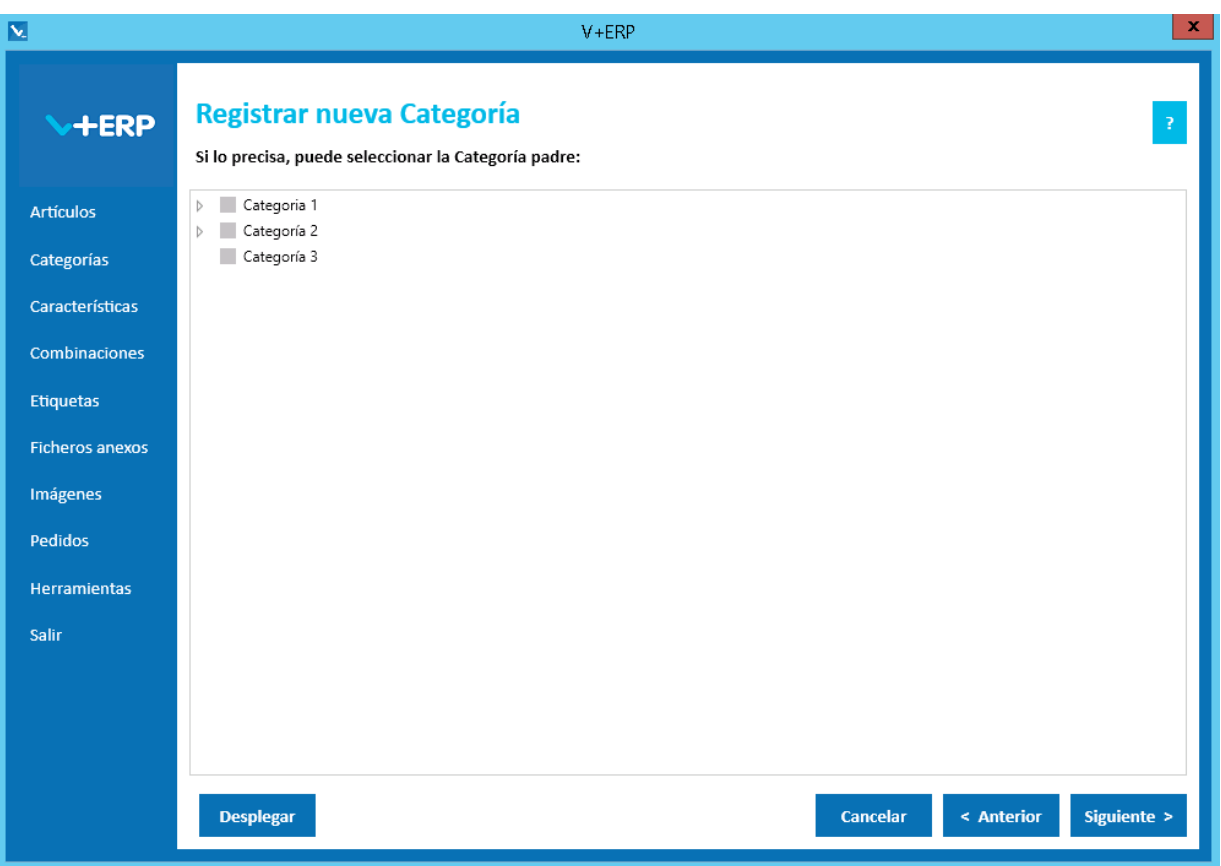

En el caso de haber pulsado anteriormente "Agrupar", este botón pasará a llamarse "Desplegar", si lo pulsa, el árbol de categorías volverá a extenderse visualizándose todas las categorías como al principio.

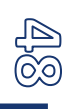

Una vez seleccionada la Categoría padre, en el caso de no seleccionar ninguna creará una categoría de primer nivel, pulse el Botón Siguiente para acceder a la siguiente pantalla.

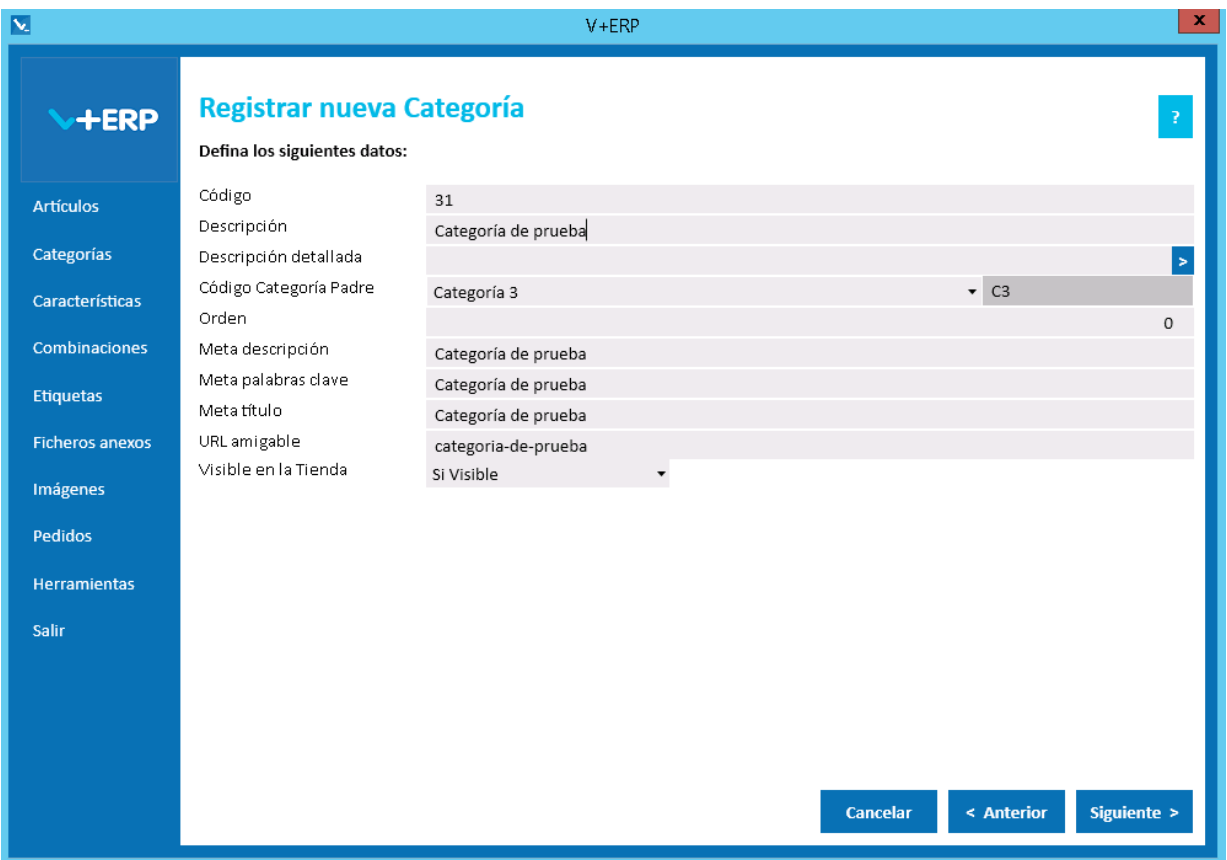

En esta ventana debe registrar los datos que precise en la nueva Categoría.

El campo Código Categoría Padre admite dos posibilidades:

- Cuando se trate de una Categoría de nivel-1, se quedará en blanco (sin valor).
- Cuando se trate de una Categoría de otro nivel, defina la Categoría que corresponda. Aunque la puede definir directamente en este campo, recomendamos que la seleccione en el paso anterior.

**V+ERP** le ayuda a definir los campos de metadatos y URL amigable, mostrándolos por defecto, admitiendo su modificación, y aportando filtros para evitar la definición de caracteres no admitidos.

En la Categoría que registre valor **No Visible**, implicará que las Categorías que estén por debajo y todos los Artículos implicados no se visualizarán en la Tienda.

Validaciones de esta ventana:

- Debe definir un código válido y que no exista ya.
- Debe definir la Descripción.
- No puede seleccionar una Categoría que ya tenga Artículos asignados como Categoría padre.

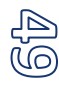

Una vez definidos los datos en esta pantalla, pulse el Botón Siguiente.

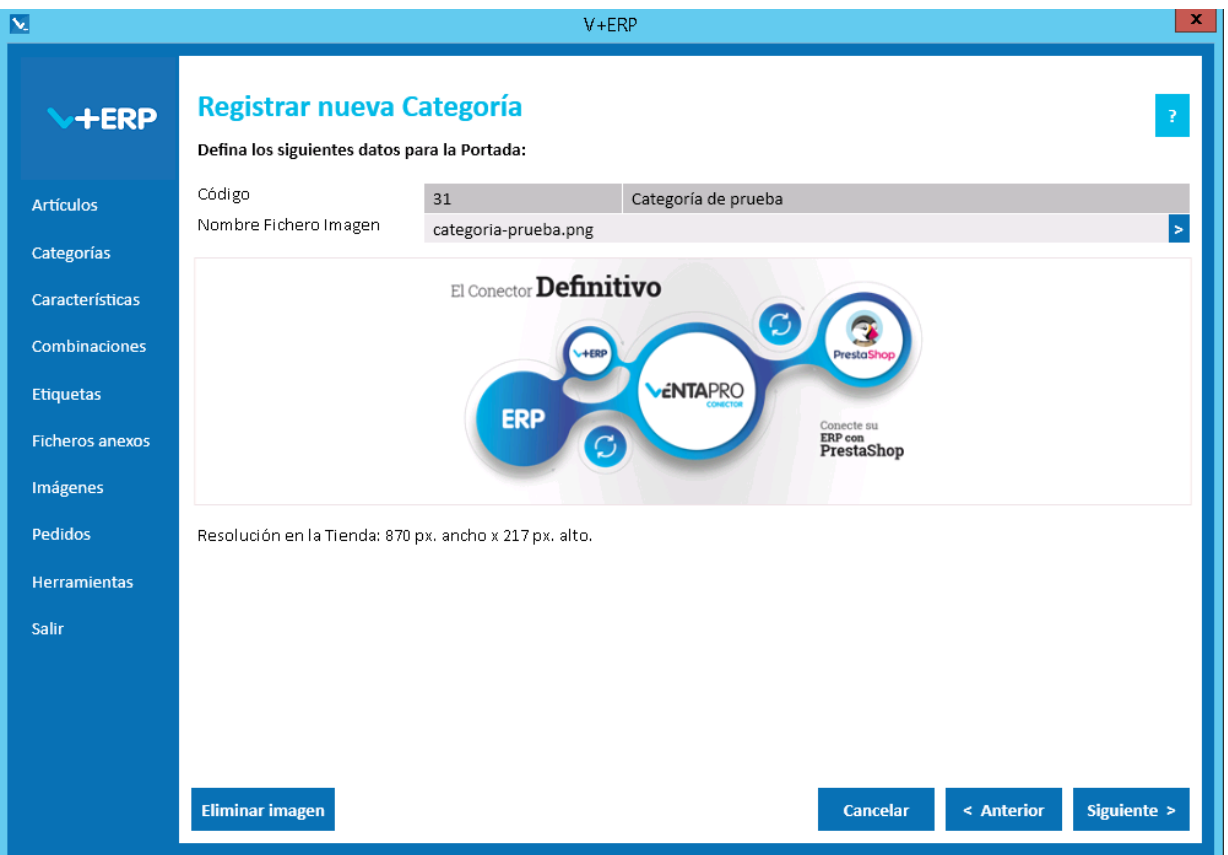

En este paso puede definir la imagen de la Categoría o pulsar Siguiente si no la precisa.

A través del botón Eliminar imagen puede quitar la imagen definida.

En el proceso de implantación en **VentaPro Conector** se configura el tamaño en ancho y alto de las imágenes que se precisan para Categorías y Artículos. Esta ventana informa del tamaño definido en **VentaPro Conector** y la muestra como se verá en la Tienda. Como observará, la imagen no se deforma, sino que mantiene la proporción introduciendo fondo blanco.

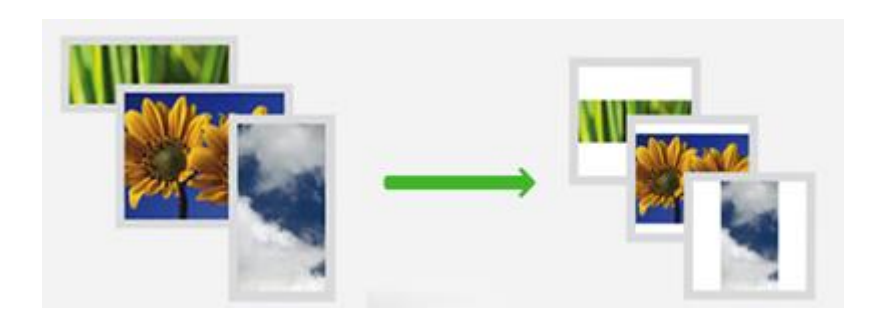

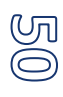

Pulsar el Botón Siguiente.

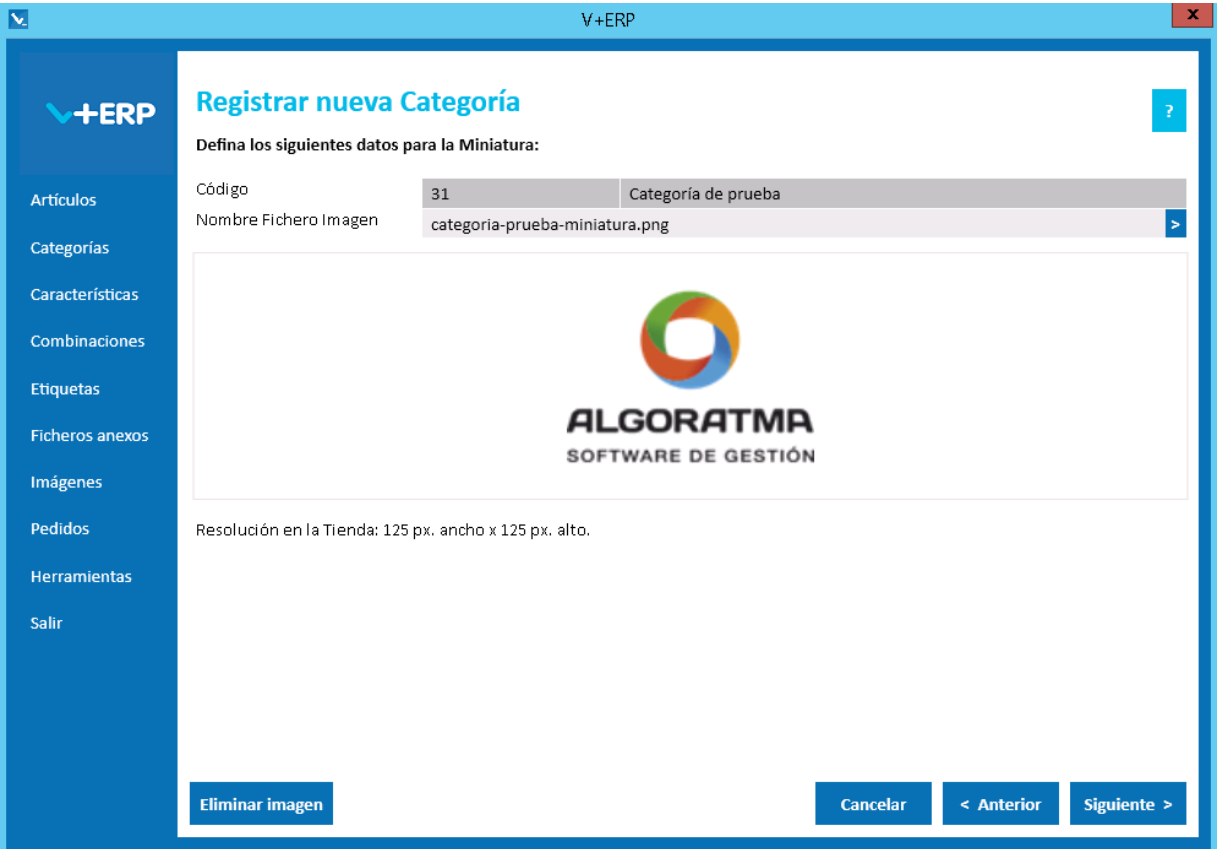

En este paso puede definir la imagen Miniatura de la Categoría o pulsar Siguiente si no la precisa, en ese caso en la Tienda aparecerá la imagen Principal también como Miniatura.

A través del botón Eliminar imagen puede quitar la imagen definida.

Esta ventana informa del tamaño definido en **VentaPro Conector** y muestra la imagen como se verá en la Tienda.

Pulse el Botón Siguiente para continuar.

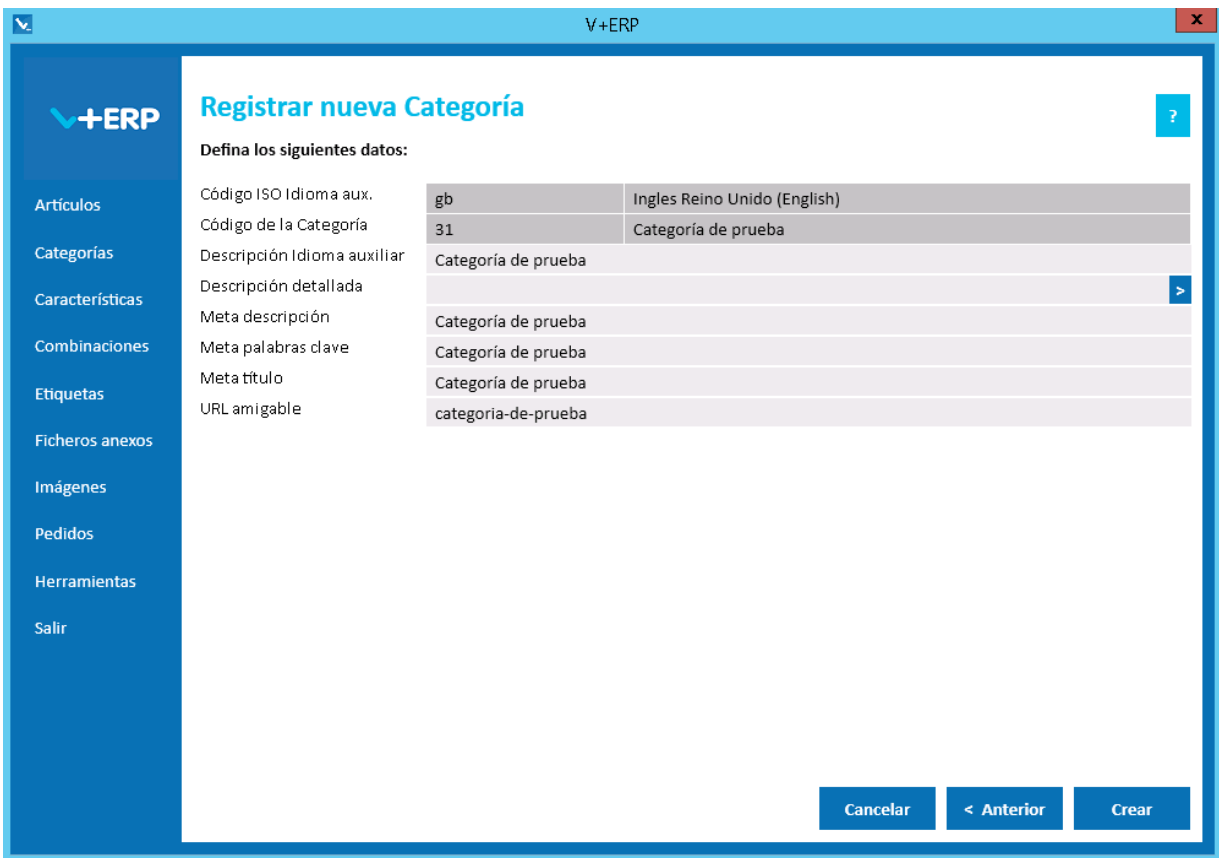

Esta opción dispone de operativa estándar multi-idioma.

Cuando llegue al último paso del asistente, pulse Crear para registrar la nueva Categoría.

## **Modificar Categoría**

Al seleccionar esta opción del submenú, en el caso de que disponga de multi-tienda y no comparta Categorías en todas sus Tiendas, debe seleccionar la Tienda para visualizar su árbol de Categorías:

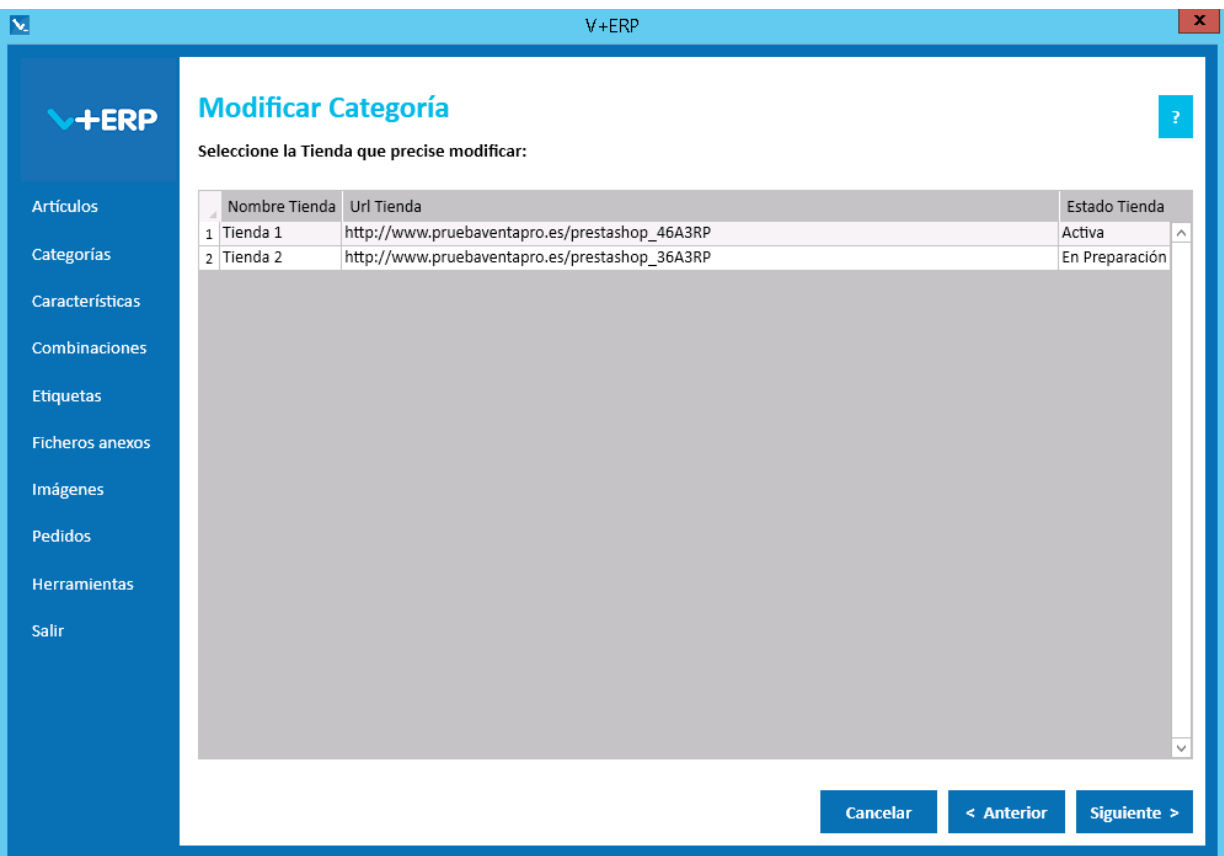

En caso contrario, esta opción del submenú visualizará directamente la siguiente ventana:

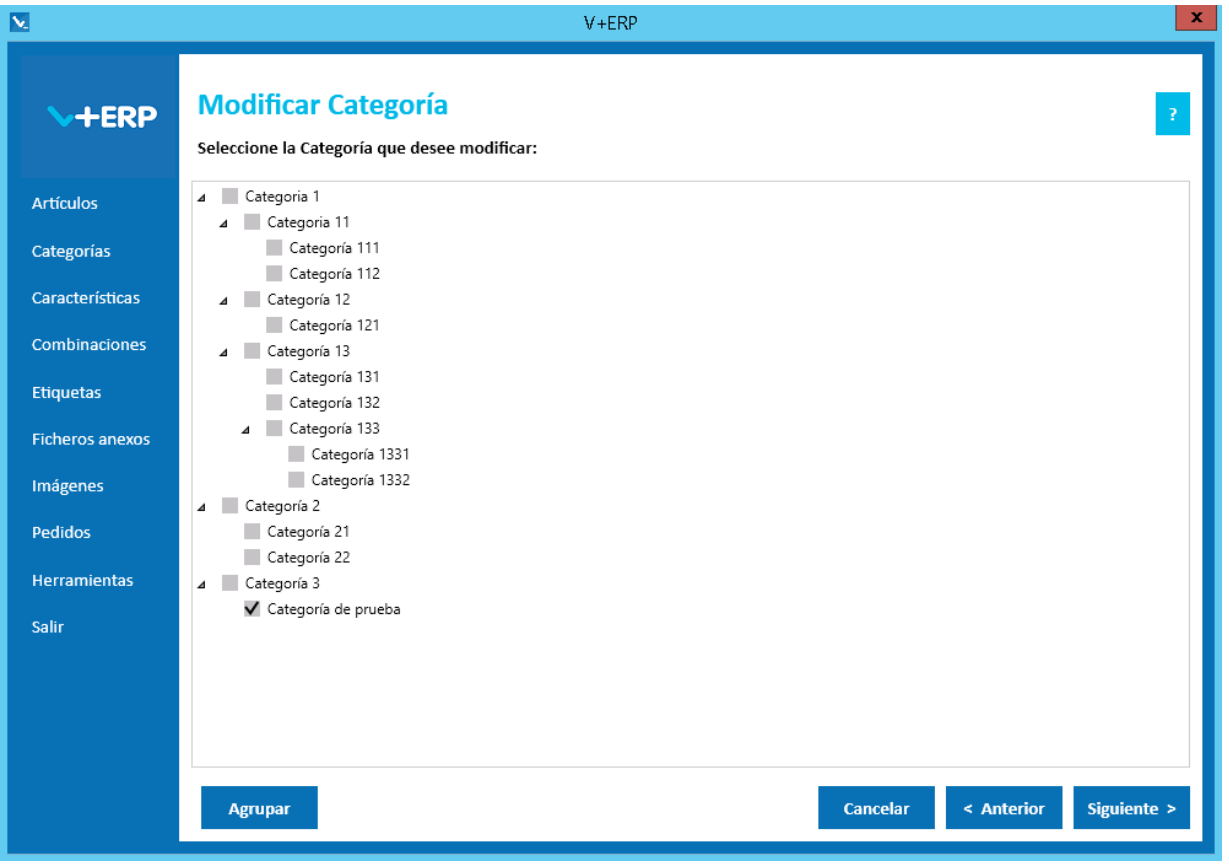

෭෨

Seleccione la Categoría que precise modificar y pulse Siguiente.

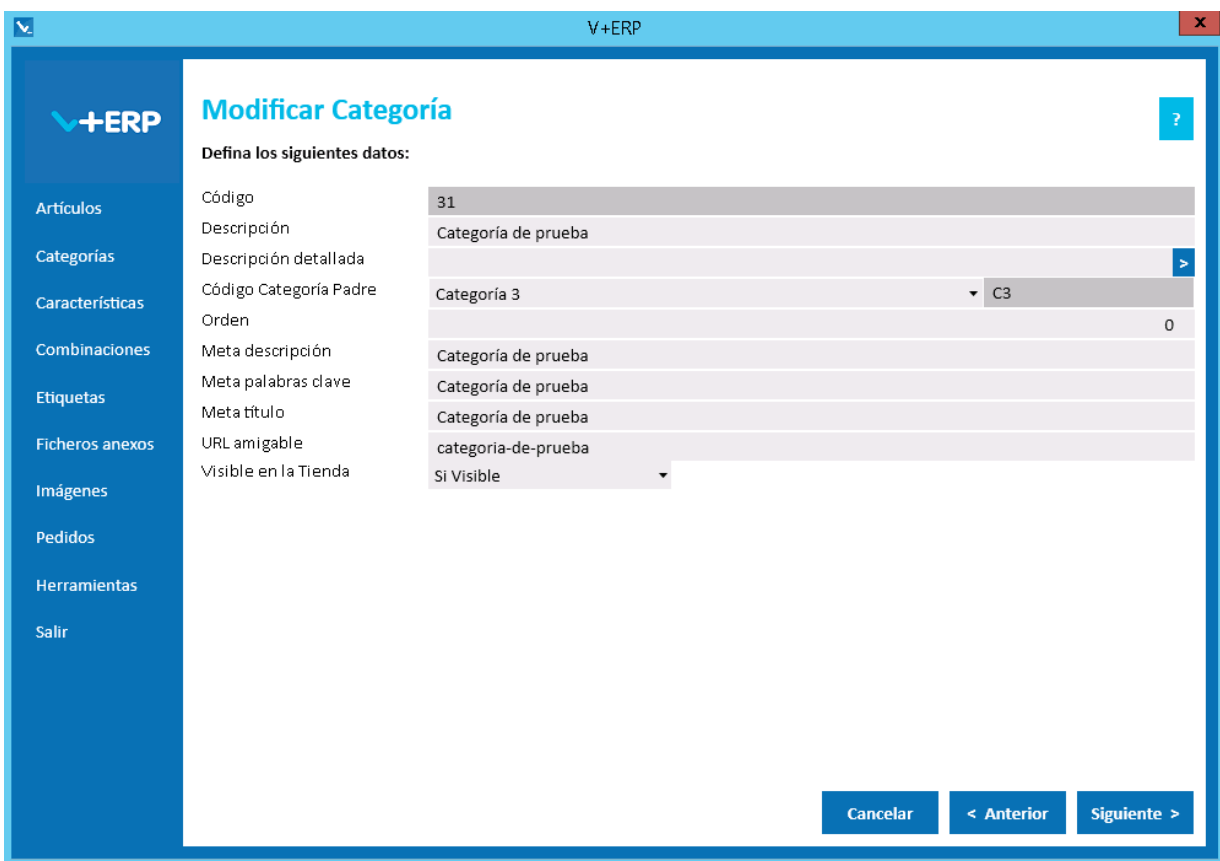

Modifique los datos que necesite y pulse Siguiente:

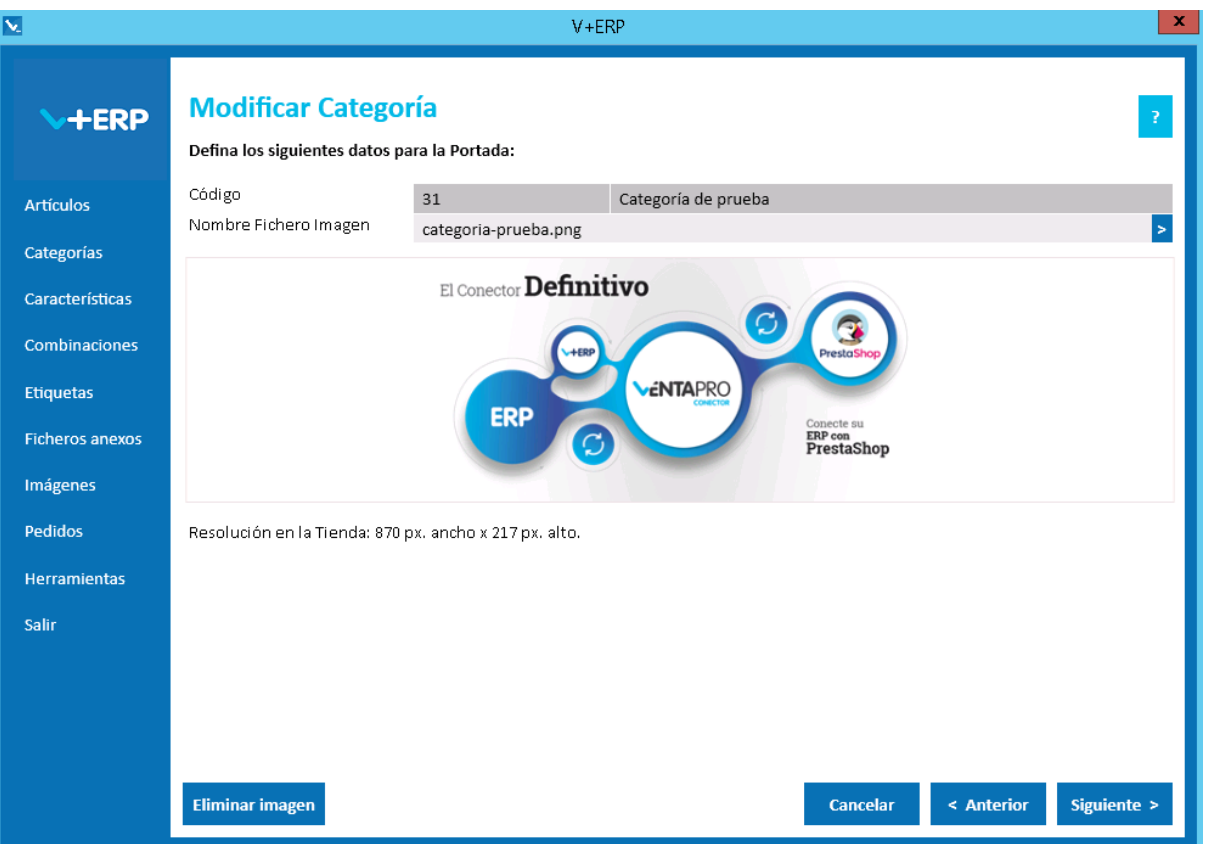

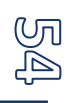

Modifique si lo precisa la imagen para la Portada y pulse Siguiente:

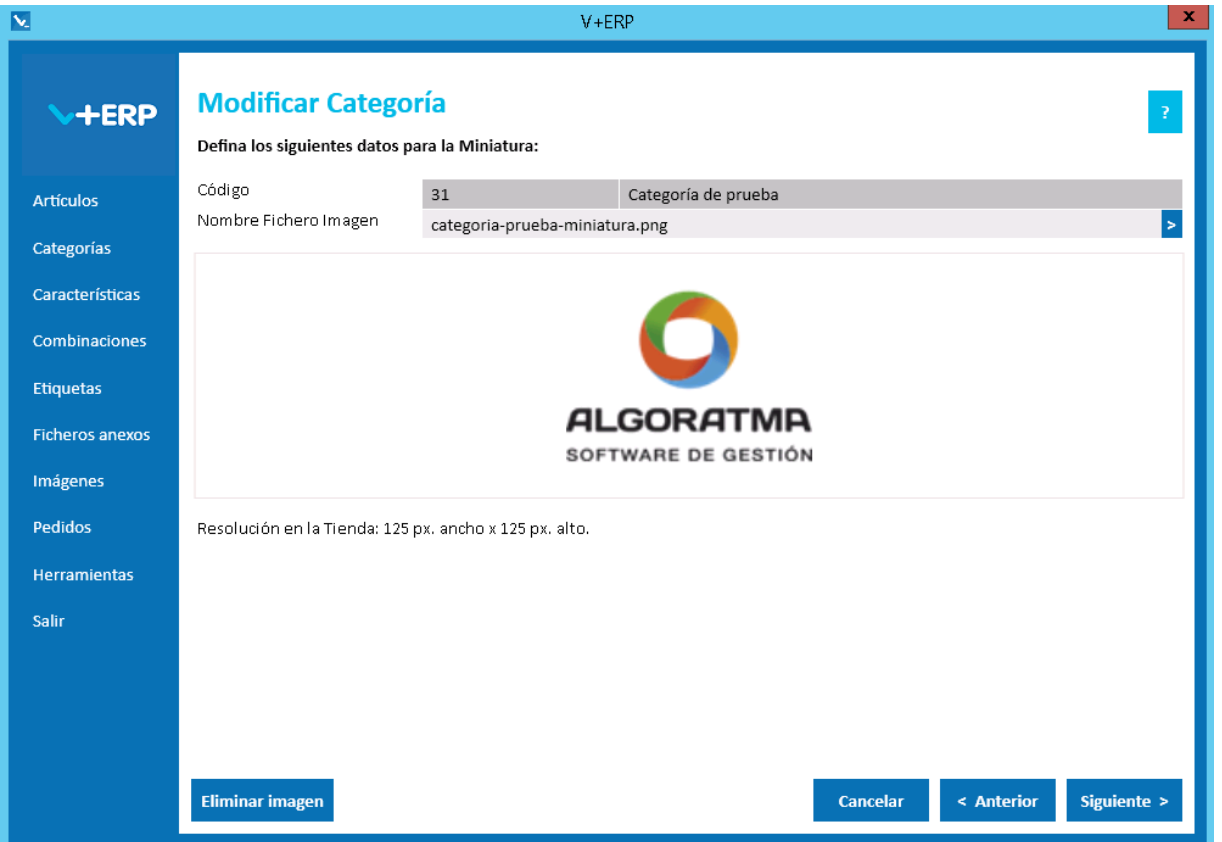

Modifica si lo precisa la imagen para la Miniatura y pulse Siguiente/Actualizar (según multi-idioma):

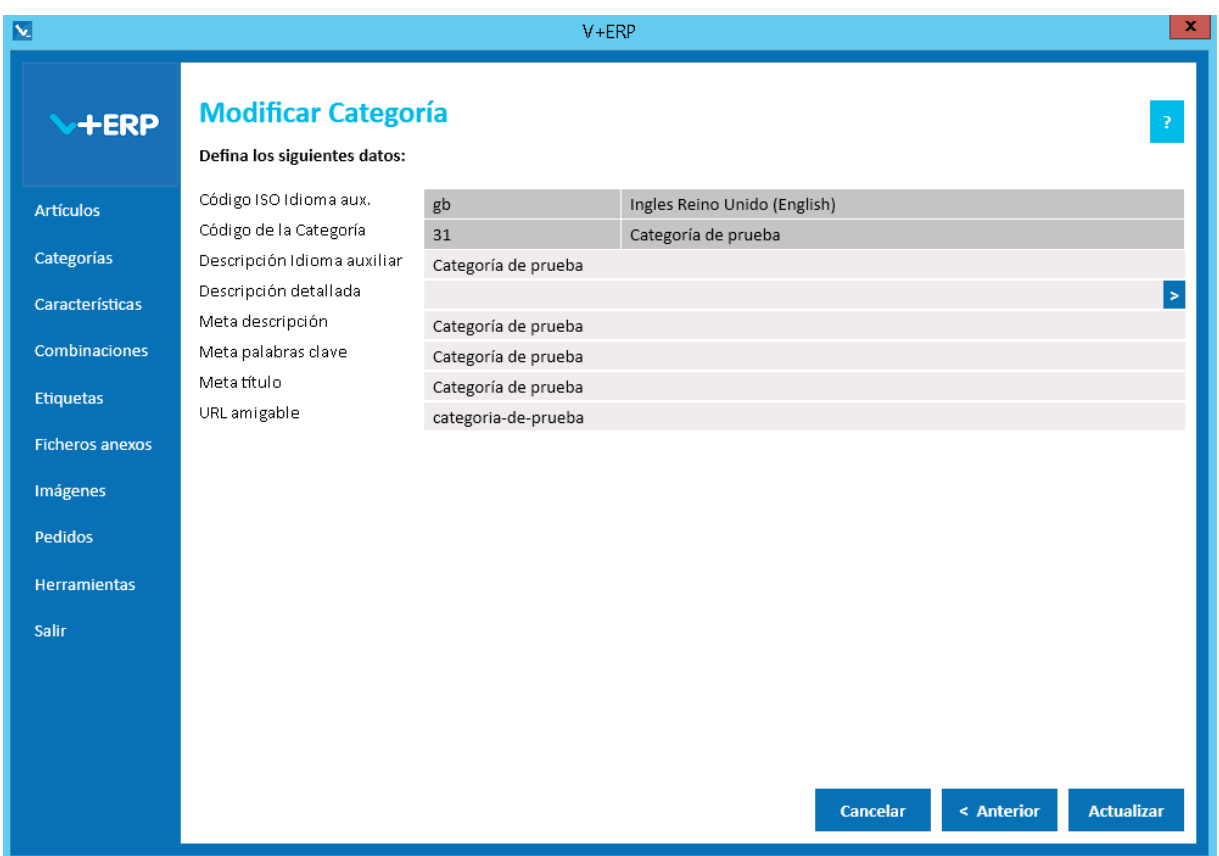

Cuando llegue al último paso del asistente, pulse Actualizar para concluir la tarea.

# **Eliminar Categoría**

Al seleccionar esta opción del submenú, en el caso de que disponga de multi-tienda y no comparta Categorías en todas sus Tiendas, debe seleccionar la Tienda para visualizar su árbol de Categorías:

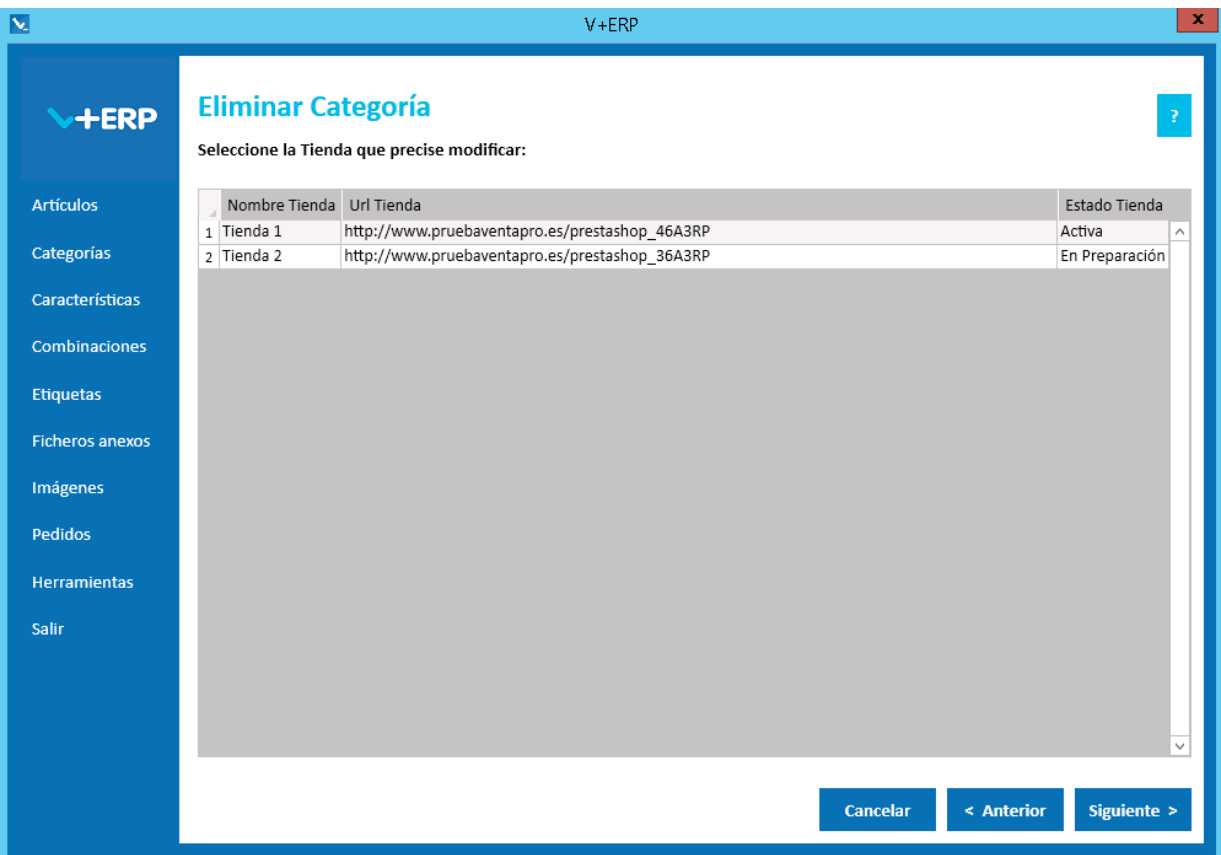

Al seleccionar esta opción del submenú visualizará la siguiente ventana:

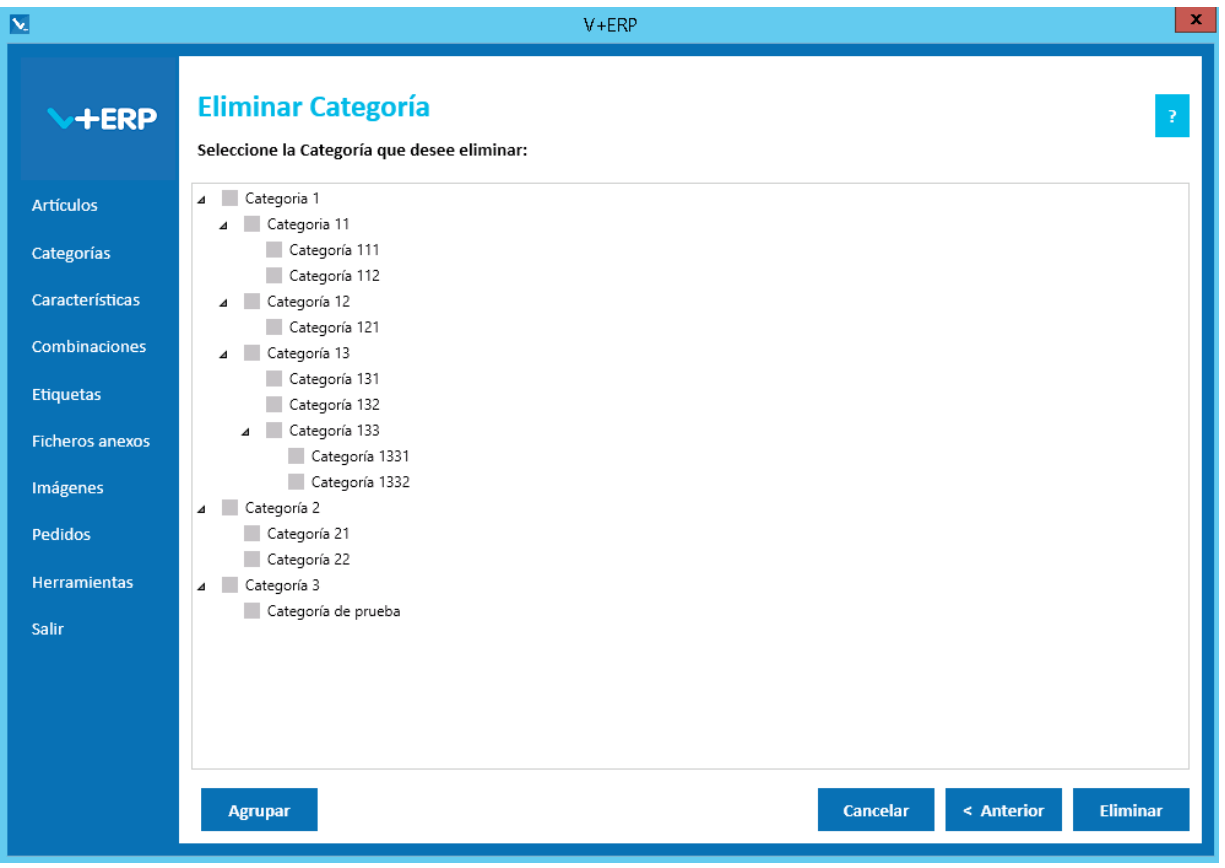

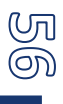

Seleccione la Categoría que precisa borrar y pulse el Botón Eliminar.

Tenga en cuenta, que **V+ERP** no permitirá eliminar Categorías que ya tengan asignaciones a los Artículos. En el caso, que existan Categorías por debajo de la seleccionada, igualmente las eliminará y le informará a través de la siguiente ventana:

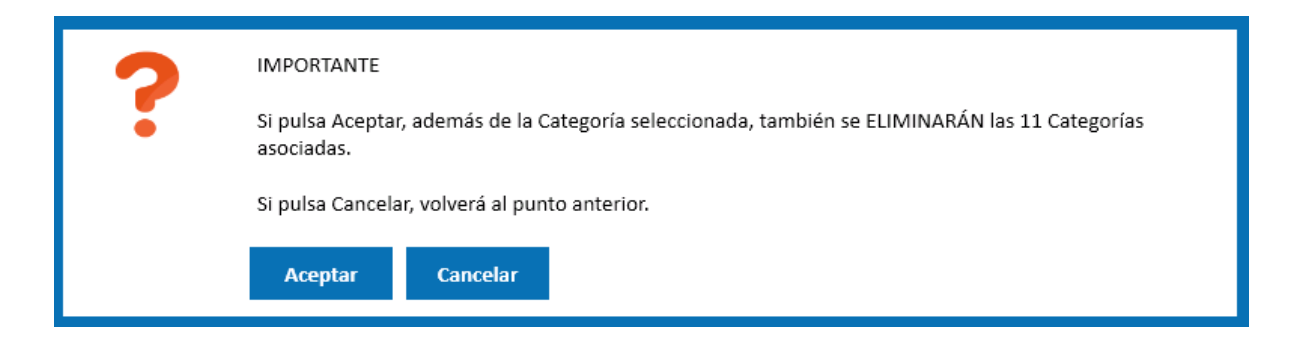

## **Asignar la primera Categoría a los Artículos**

Al seleccionar esta opción del submenú, en el caso de que disponga de multi-tienda y no comparta Categorías en todas sus Tiendas, debe seleccionar la Tienda para visualizar su árbol de Categorías:

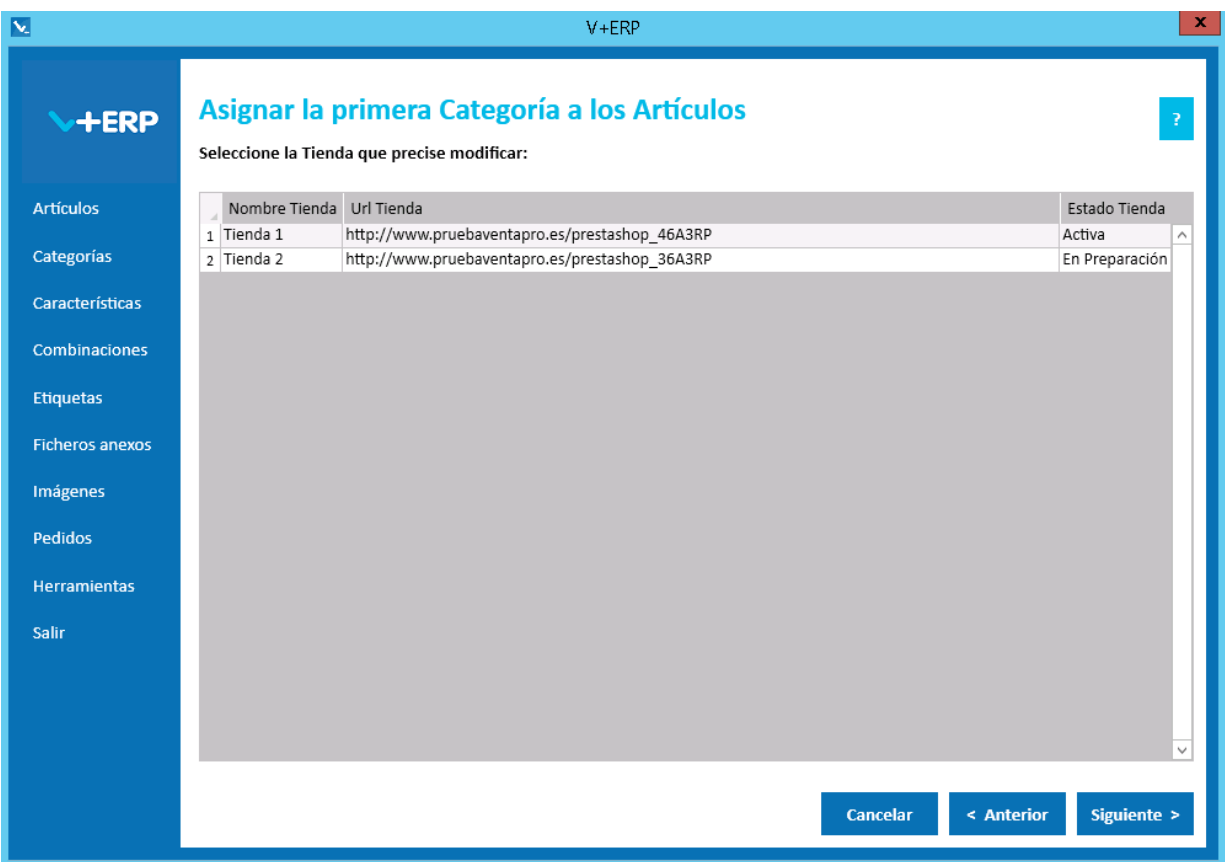

Al seleccionar esta opción del submenú visualizará la siguiente ventana:

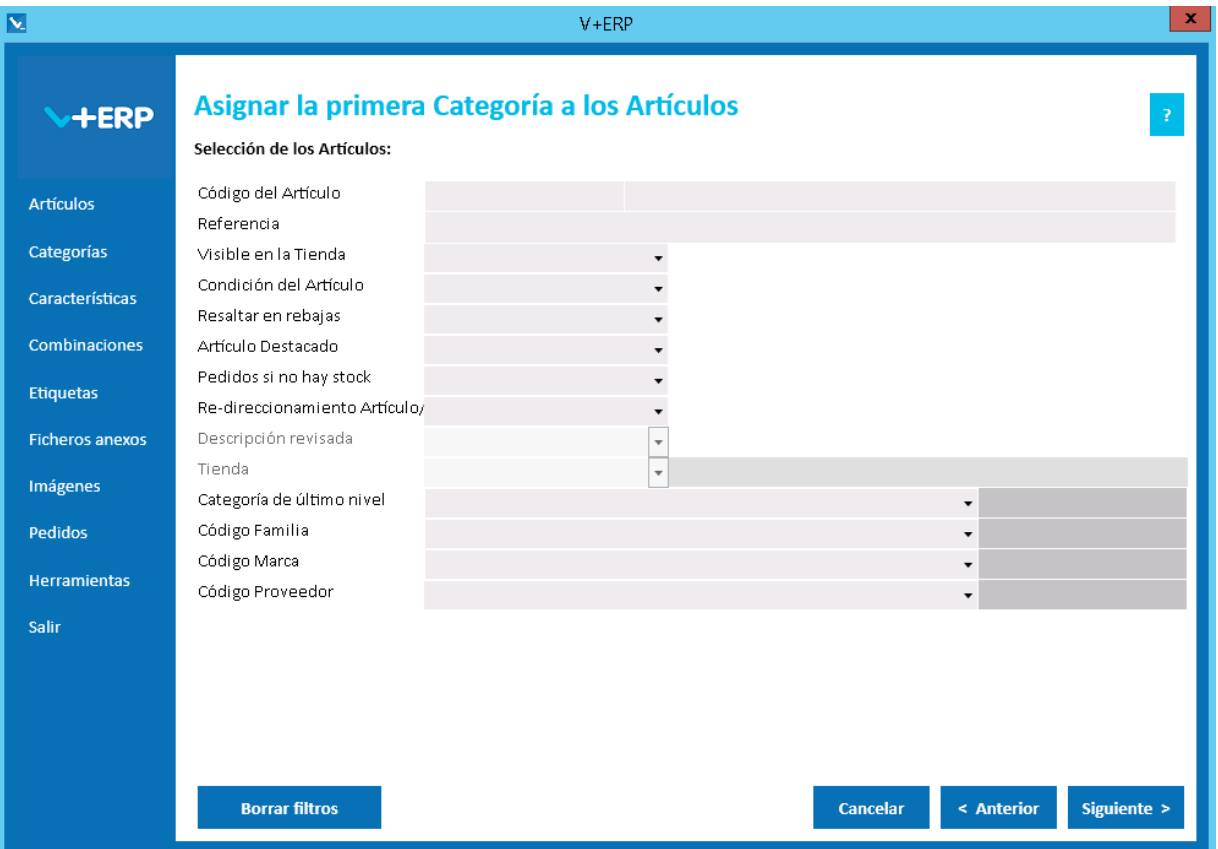

A través de esta opción, **V+ERP** muestra los Artículos que tenga pendientes de asignar la primera Categoría, ayudándole a evitar que por cualquier circunstancia quedasen Artículos sin tener al menos una Categoría registrada, por lo tanto Artículos no visibles.

En el caso de existir multi-tienda y no compartir Categorías, el filtro Tienda estará activo y podrá seleccionar la Tienda que desee para que le muestre sólo los Artículos que no tienen ninguna Categoría de esa Tienda asignada.

Opcionalmente en este paso del asistente puede definir filtros de selección. Normalmente no los precisará, ya que tendrá pocos Artículos en esta situación, salvo en la puesta en marcha del proyecto o ante inserciones masivas de nuevos Artículos, donde estos filtros le serán de utilidad.

Con o sin filtros, pulse Siguiente y accederá al grid de líneas donde seleccionará el Artículo o los Artículos a los que precise relacionar con una Categoría concreta, que seleccionará en el último paso.

En el siguiente paso, si decide utilizar en la columna Sel. (Seleccionar) la operativa de doble clic, tenga especial precaución para evitar una selección no deseada, ante la duda, recomendamos pulsar el Botón Cancelar para abortar el proceso antes de confirmarlo.

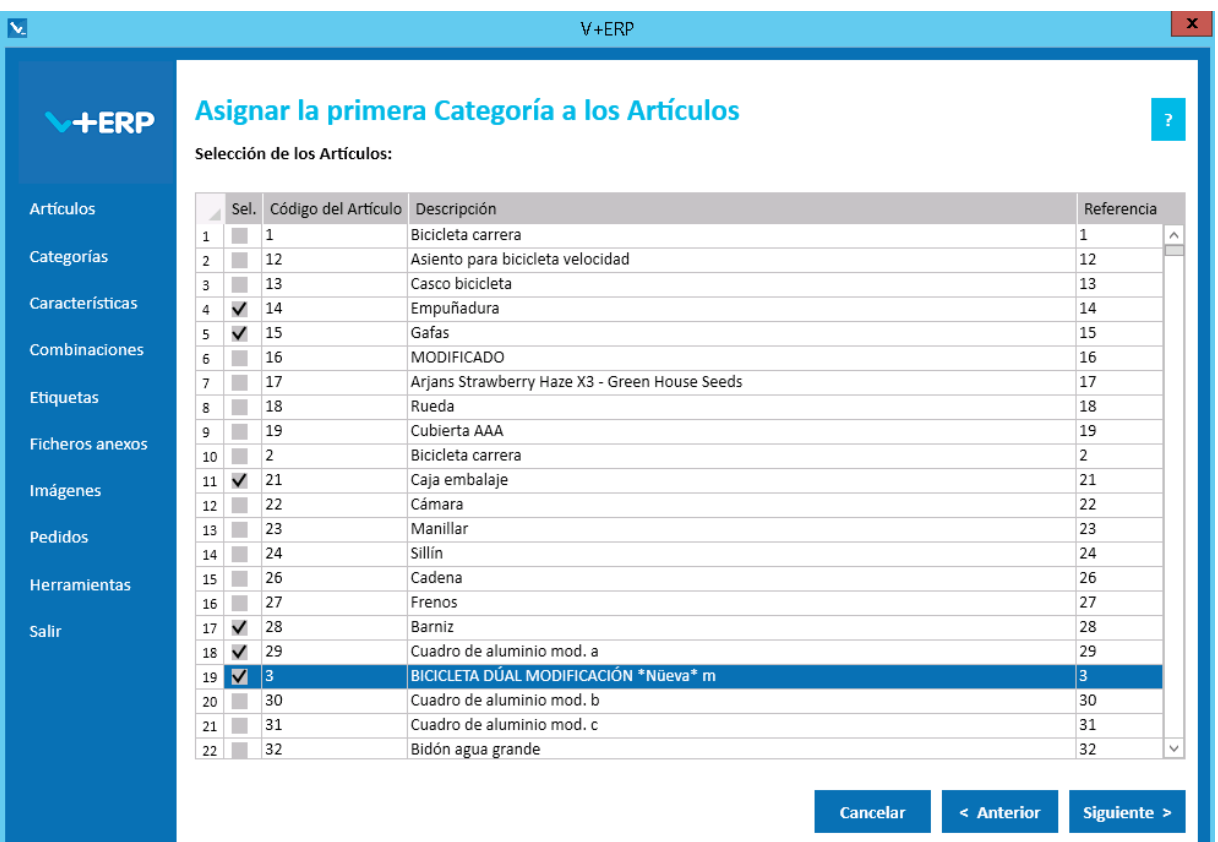

Una vez seleccionados los Artículos que precise pulse Siguiente:

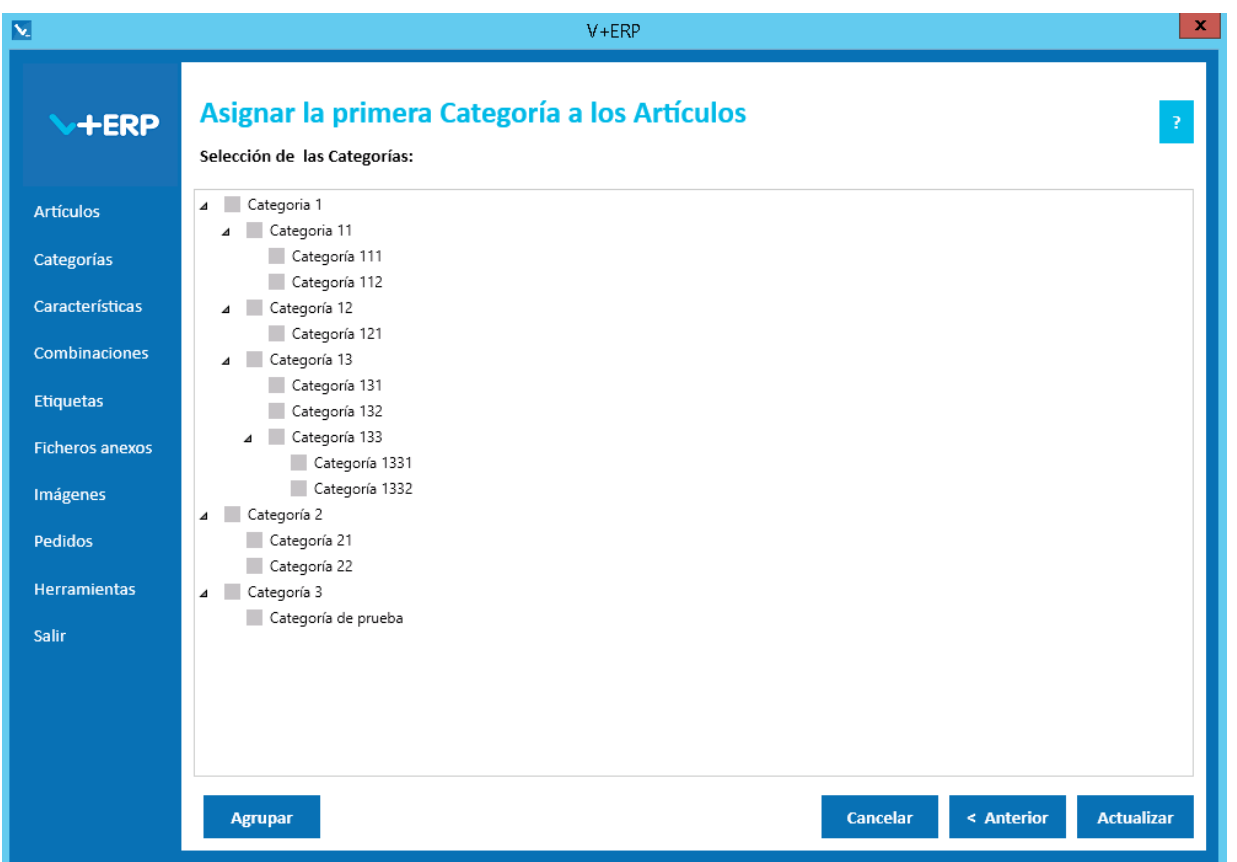

Seleccione una Categoría de último nivel y pulse el Botón Actualizar para concluir la tarea. A través de la siguiente ventana le informará del número de Artículos que ha asignado a la Categoría seleccionada.

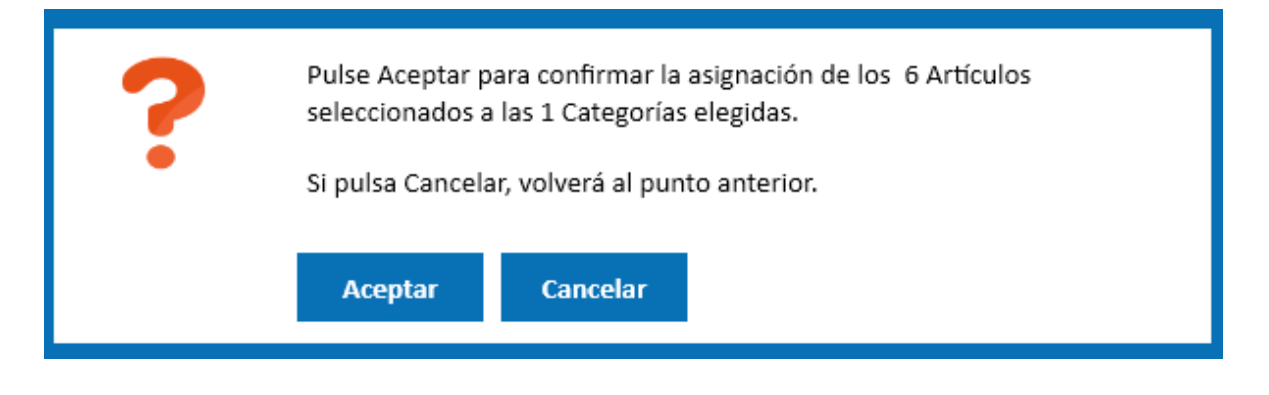

## **Asignar otras Categorías a los Artículos**

Al seleccionar esta opción del submenú visualizará la siguiente ventana:

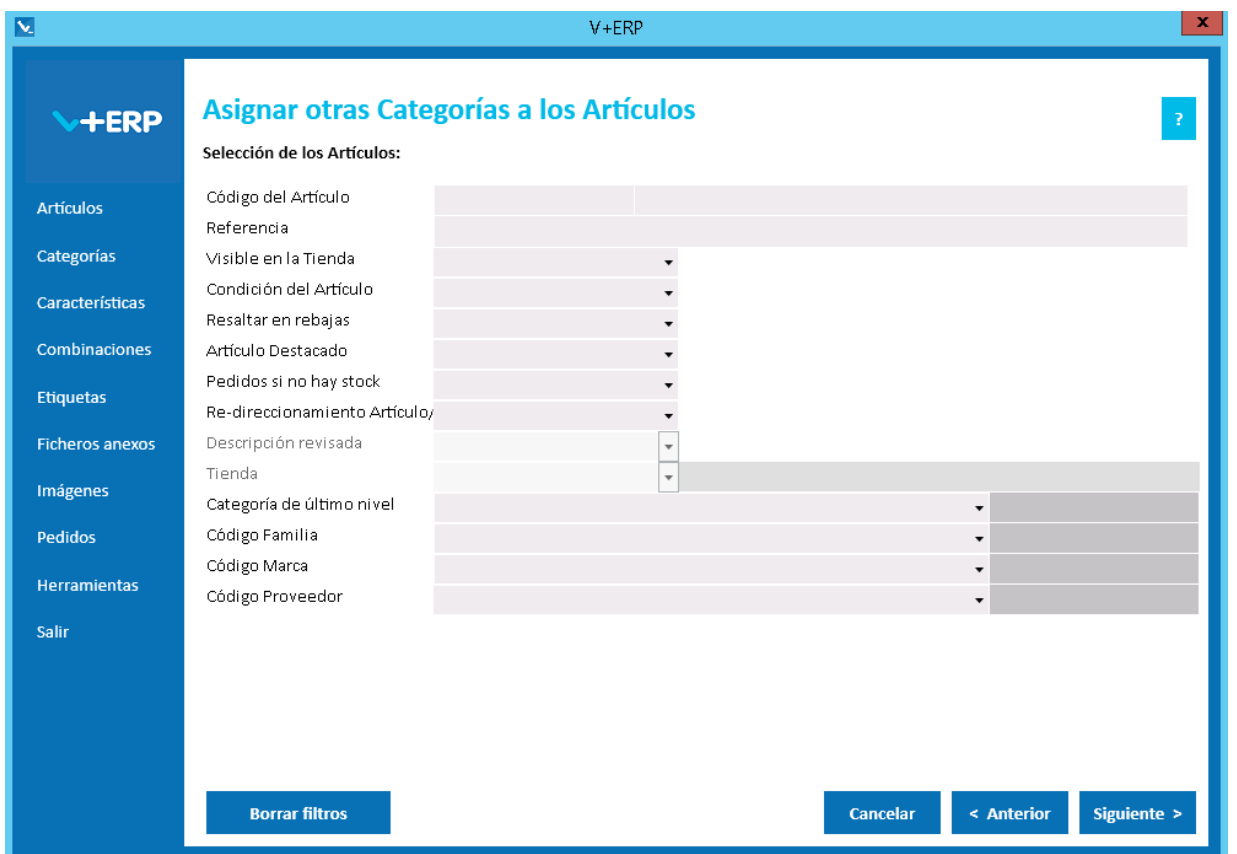

La operativa es similar a la anterior, salvo que en este caso la selección es sobre los Artículos que ya han sido asignados al menos a una Categoría.

En este paso del asistente, disponemos de la operativa: Filtros estándar de selección de Artículos, que le permitirán optimizar la selección de artículos.

En el caso de que disponga de multi-tienda y no comparta Categorías en todas sus Tiendas, el filtro Tienda estará activo y podrá seleccionar la Tienda que desee para que le muestre sólo los Artículos que no tienen ninguna Categoría de esa Tienda asignada.

Una vez definidos los filtros, pulse el Botón Siguiente para seleccionar los Artículos que precise.

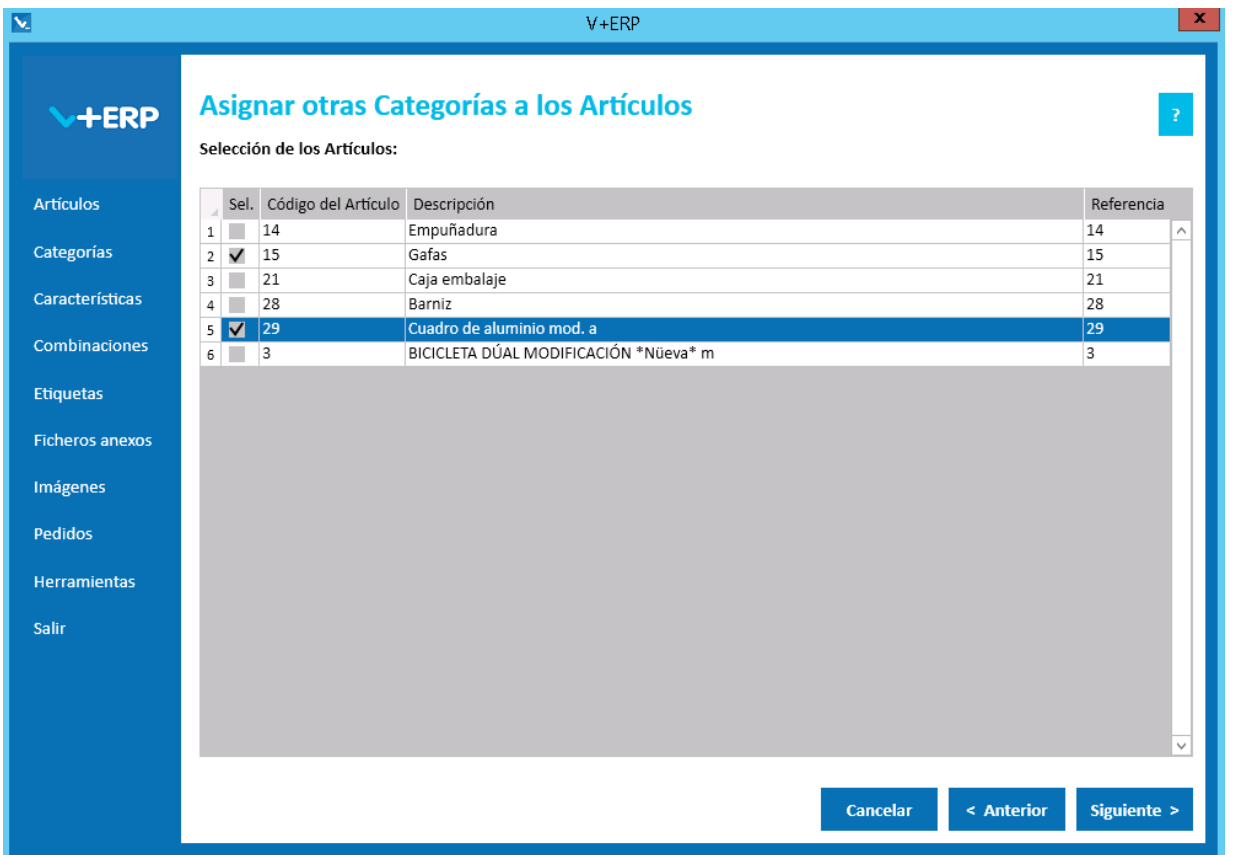

Al seleccionar esta opción del submenú, en el caso de que disponga de multi-tienda y no comparta Categorías en todas sus Tiendas, debe seleccionar la Tienda para visualizar su árbol de Categorías:

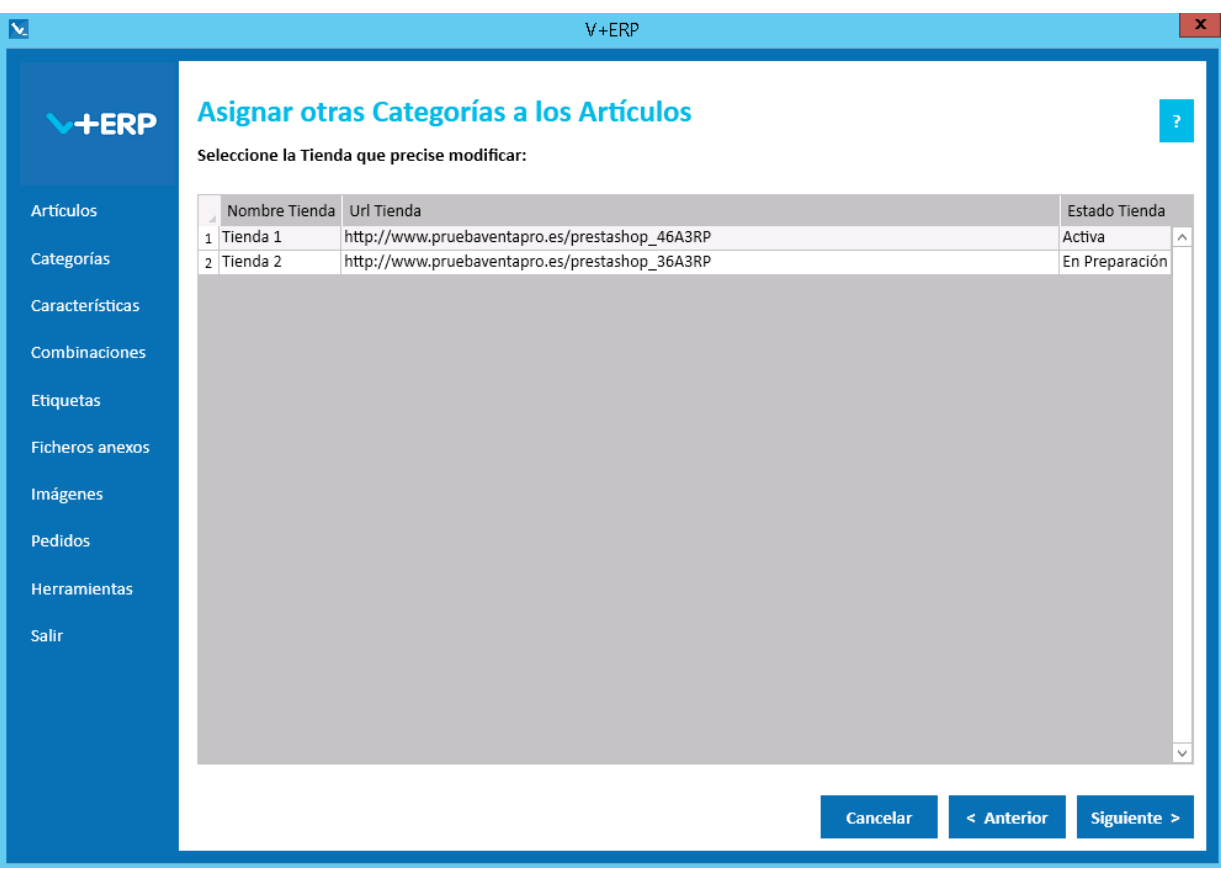

Una vez seleccionados los Artículos pulse Siguiente para elegir la Categoría que precise:

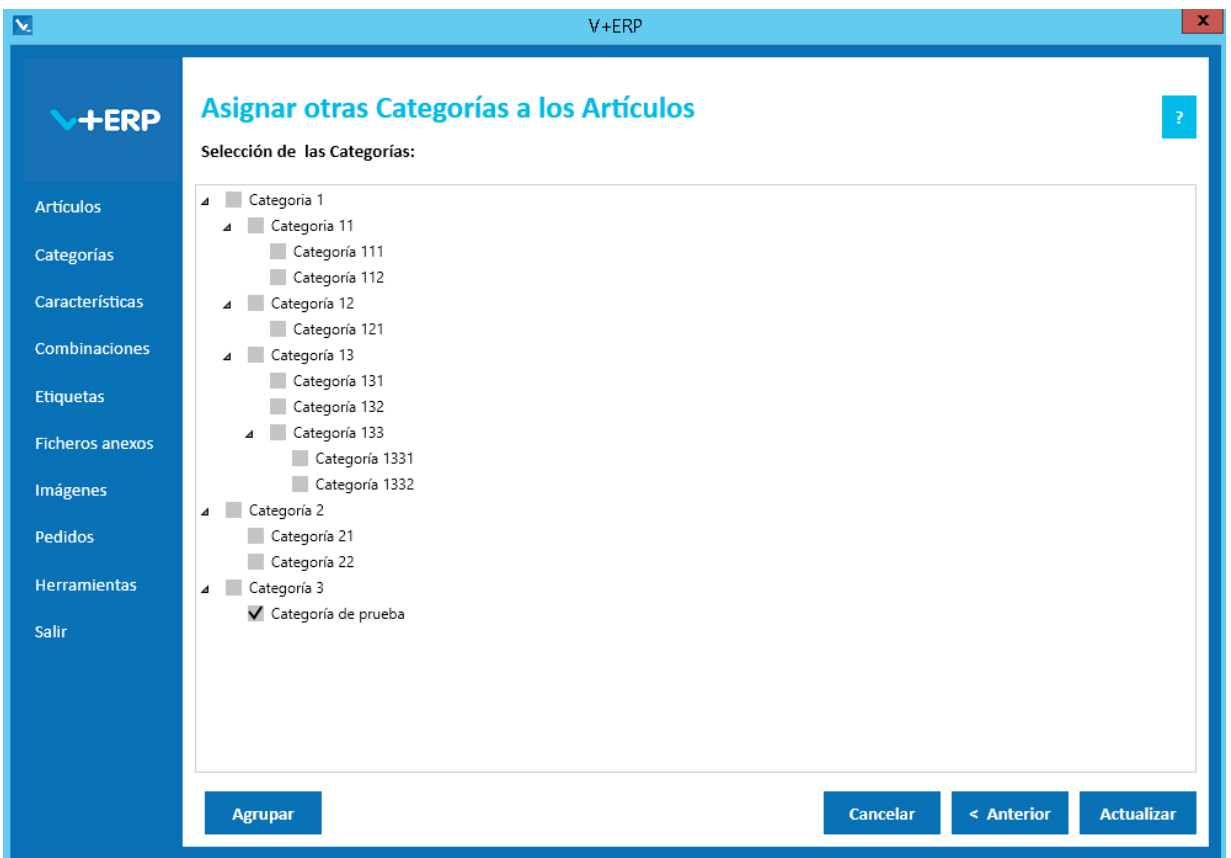

Seleccione una Categoría de último nivel y pulse el Botón Actualizar para concluir la tarea.

#### **Asignar el orden de visualización de los Artículos en una Categoría**

Al seleccionar esta opción del submenú, en el caso de que disponga de multi-tienda y no comparta Categorías en todas sus Tiendas, debe seleccionar la Tienda para visualizar su árbol de Categorías:

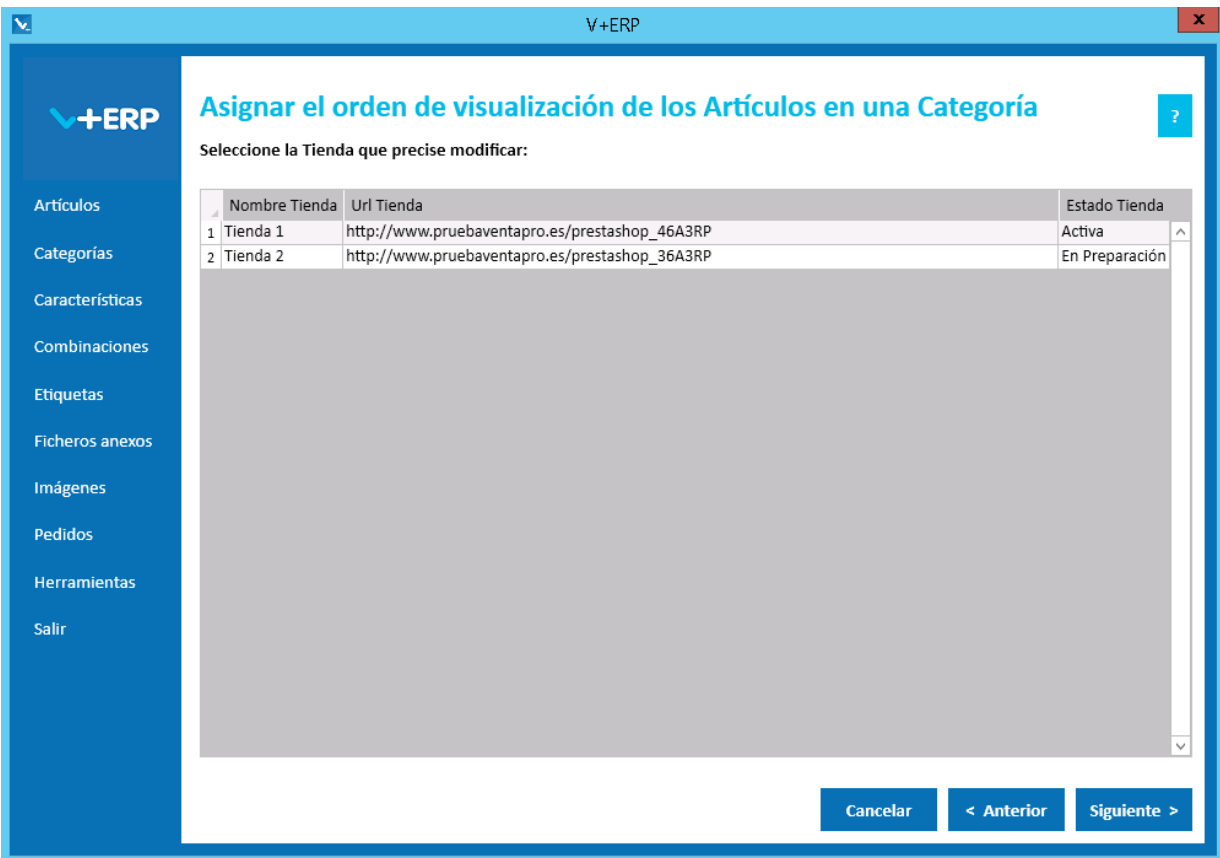

Al seleccionar esta opción del submenú visualizará la siguiente ventana:

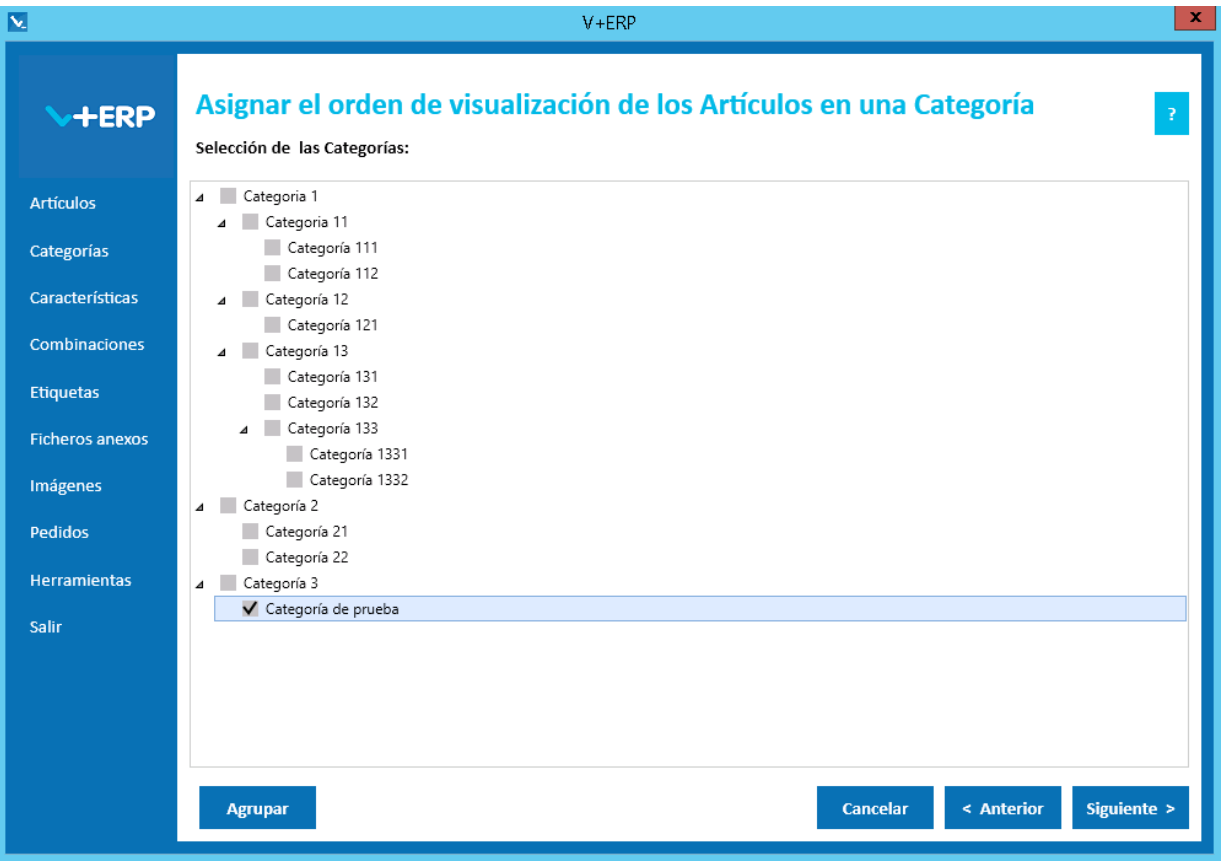

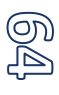

Seleccione la Categoría en la que precise modificar el orden de visualización:

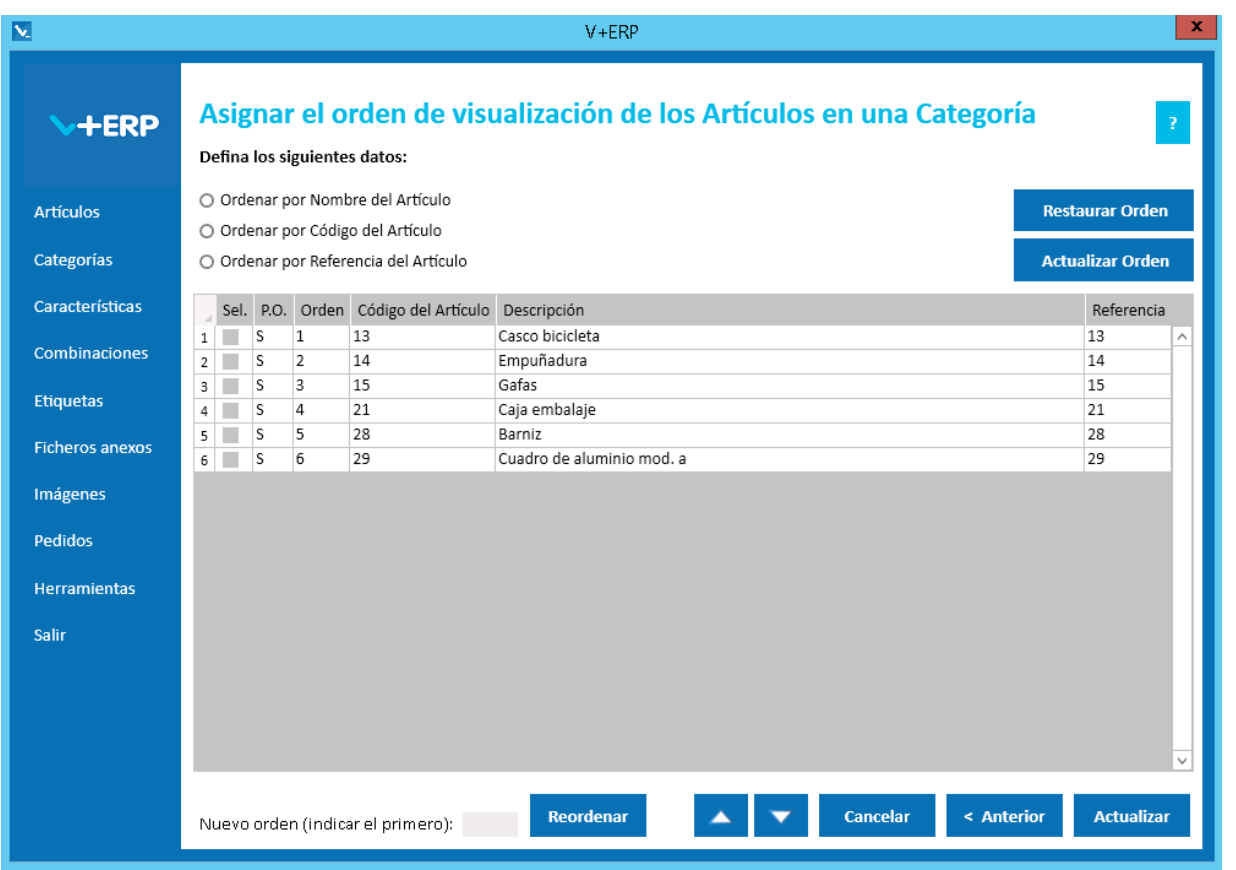

A través de esta opción, **V+ERP** permite modificar el orden de los Artículos en la Categoría seleccionada. Si aún no se ha definido un orden, por defecto los mostrará ordenados alfabéticamente por el código del Artículo.

Las diferentes opciones de esta ventana permiten numerosas formas de ordenación:

- Si el usuario selecciona Ordenar por… "Nombre del Artículo", "Código del Artículo" o "Referencia del Artículo" y pulsa el botón "Actualizar Orden", ordenará todos los artículos por la opción definida.
- Si el usuario selecciona varios artículos a través de la columna "Sel." y define una nueva posición en el campo "Nuevo orden (indicar el primero): ", todos los artículos seleccionados se moverán a la posición indicada.
- Si el usuario selecciona varios artículos a través de la columna "Sel." y pulsa el botón flecha de subida ( $\land$ ), todos los artículos seleccionados disminuirán una posición. Por el contrario, si pulsa el botón flecha de bajada (˅), todos los artículos seleccionados aumentarán una posición.

Se puede volver al orden inicial pulsando el botón Restaurar Orden.

Pulse Actualizar para finalizar la tarea.

#### **Modificar Categoría por defecto (Categoría Principal) en una Categoría**

Al seleccionar esta opción del submenú, en el caso de que disponga de multi-tienda y no comparta Categorías en todas sus Tiendas, debe seleccionar la Tienda para visualizar su árbol de Categorías:

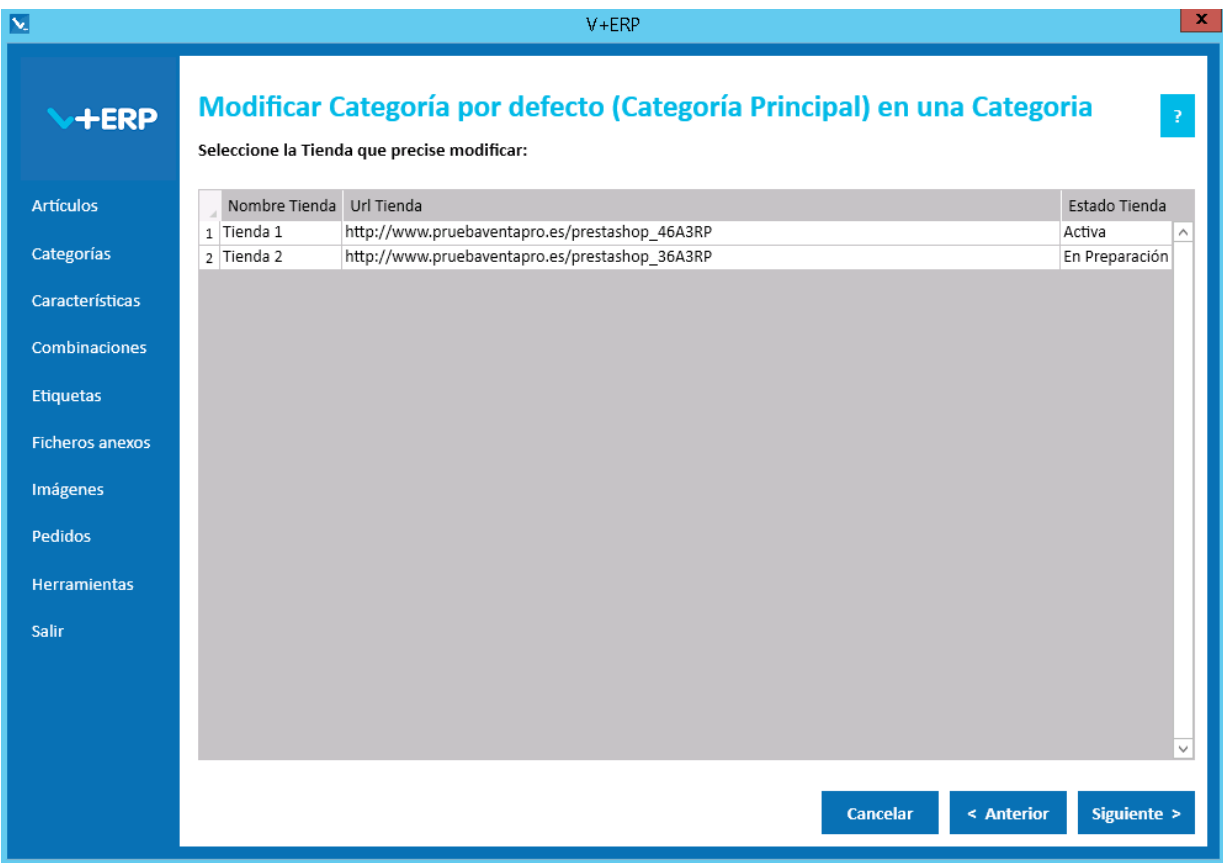

Al seleccionar esta opción del submenú visualizará la siguiente ventana:

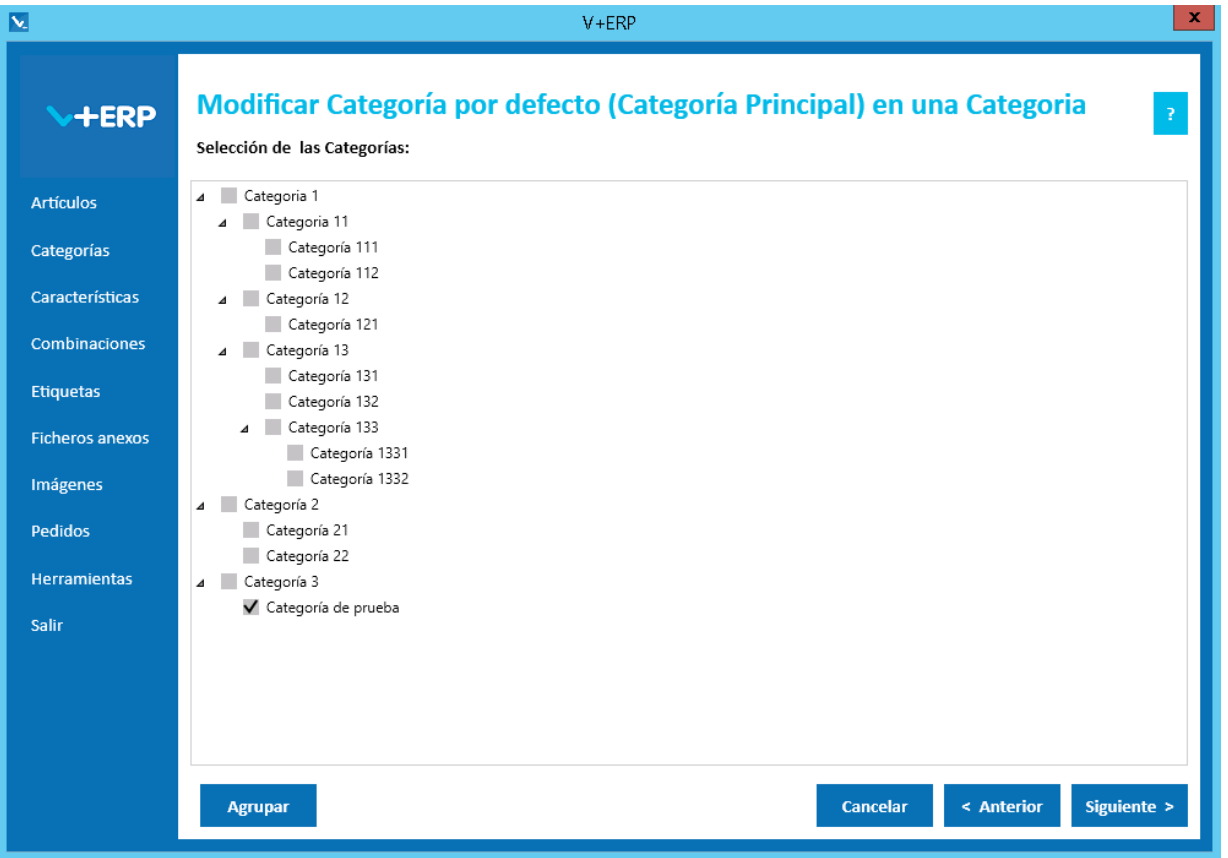

Seleccione la Categoría que precise modificar como Categoría por defecto:

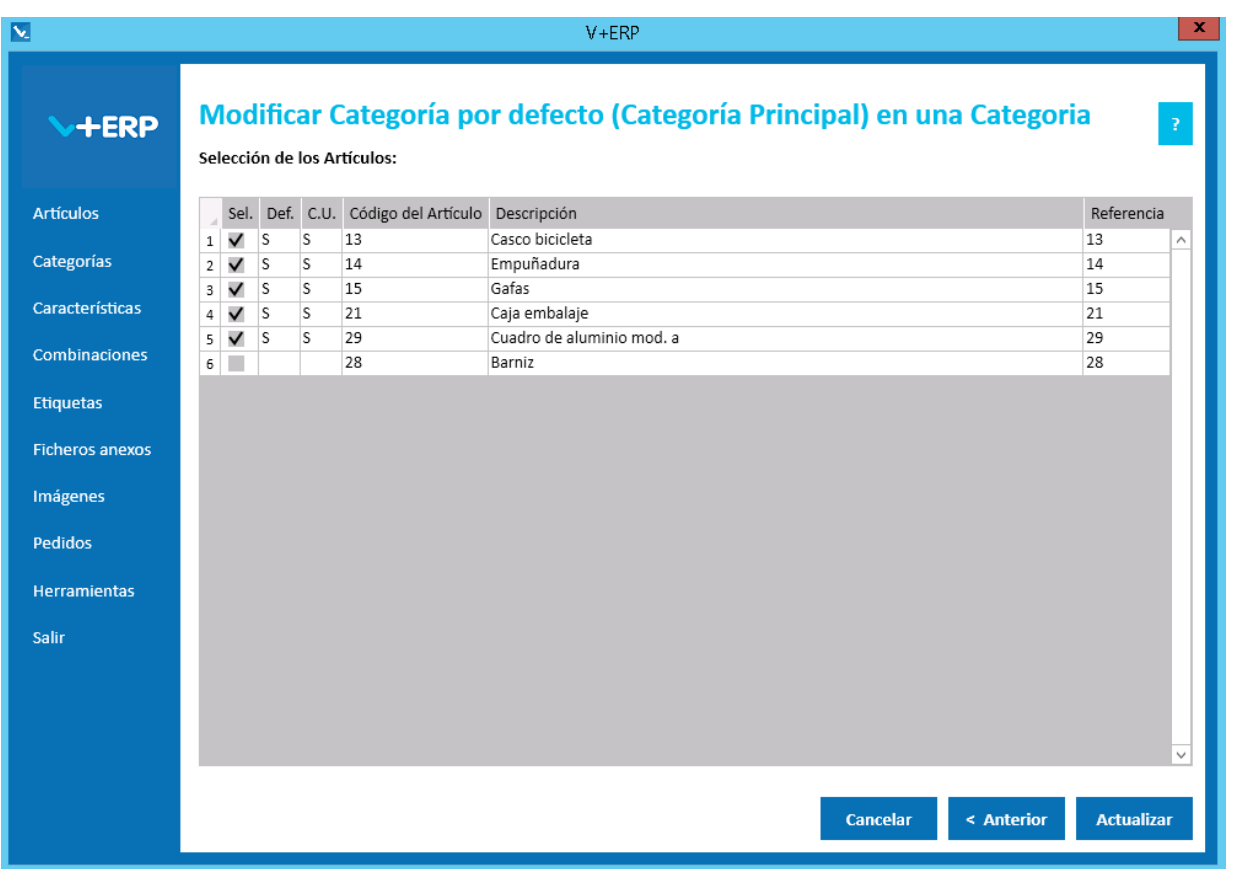

A través de esta opción, **V+ERP** permite cambiar la Categoría por defecto del Artículo. Esta funcionalidad es muy importante debido a que puede influir en la URL amigable del producto en la tienda.

La columna "Def." indica si la Categoría es la de por defecto para el Artículo.

La columna "C.U." indica si es la Categoría Única del Artículo.

Al pulsar Actualizar la Categoría seleccionada pasará a ser la Categoría por defecto para todos los Artículos marcados en la columna "Sel.".

#### **Modificar Categoría por defecto (Categoría Principal) en un Artículo**

Al seleccionar esta opción del submenú visualizará la siguiente ventana:

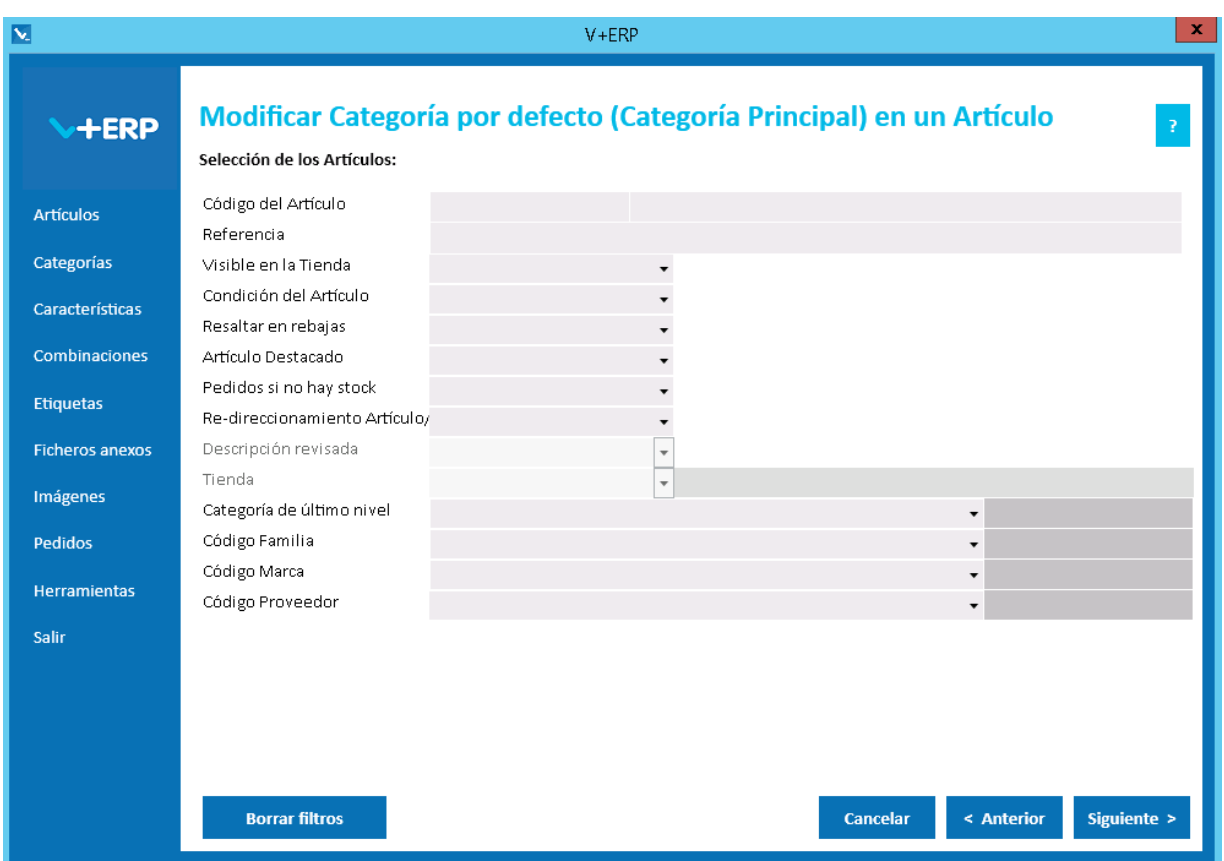

La operativa es similar a la anterior, salvo que en este caso la selección es sobre los Artículos que ya han sido asignados al menos a una Categoría.

En este paso del asistente, disponemos de la operativa: Filtros estándar de selección de Artículos, que le permitirán optimizar la selección de artículos.

En el caso de que disponga de multi-tienda y no comparta Categorías en todas sus Tiendas, el filtro Tienda estará activo y podrá seleccionar la Tienda que desee para que le muestre sólo los Artículos que no tienen ninguna Categoría de esa Tienda asignada.

Una vez definidos los filtros, pulse el Botón Siguiente para seleccionar el Artículo que precise.

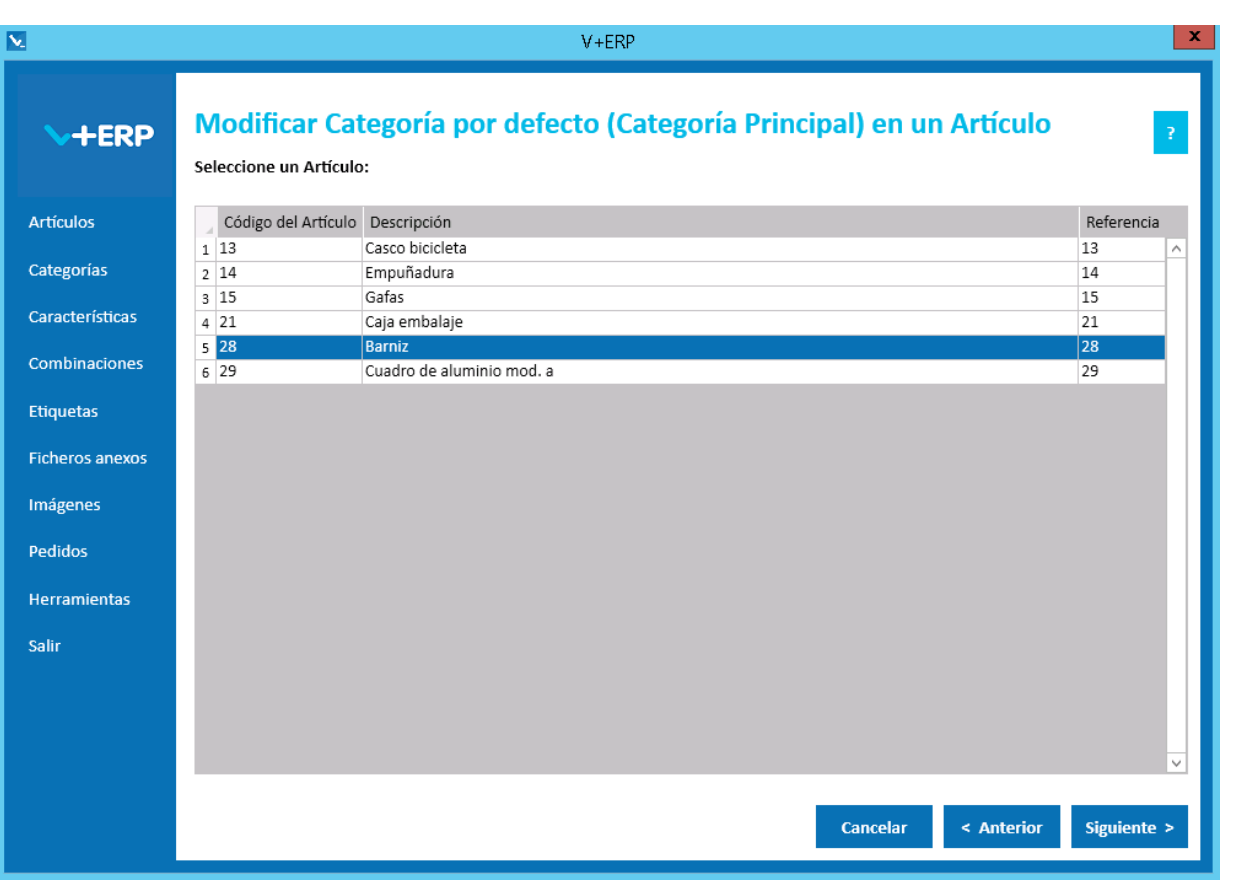

Al seleccionar esta opción del submenú, en el caso de que disponga de multi-tienda y no comparta Categorías en todas sus Tiendas, debe seleccionar la Tienda para visualizar su árbol de Categorías:

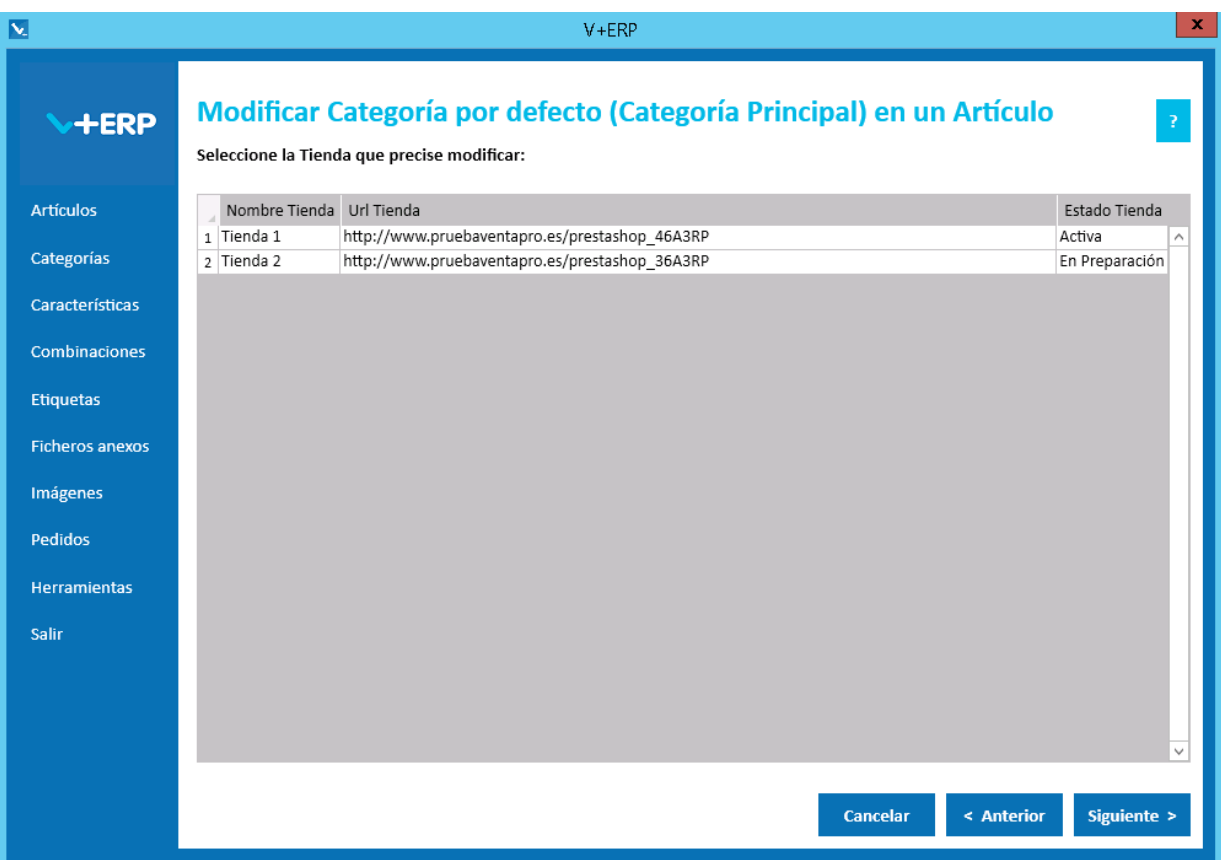

Una vez seleccionado el Artículo pulse Siguiente:

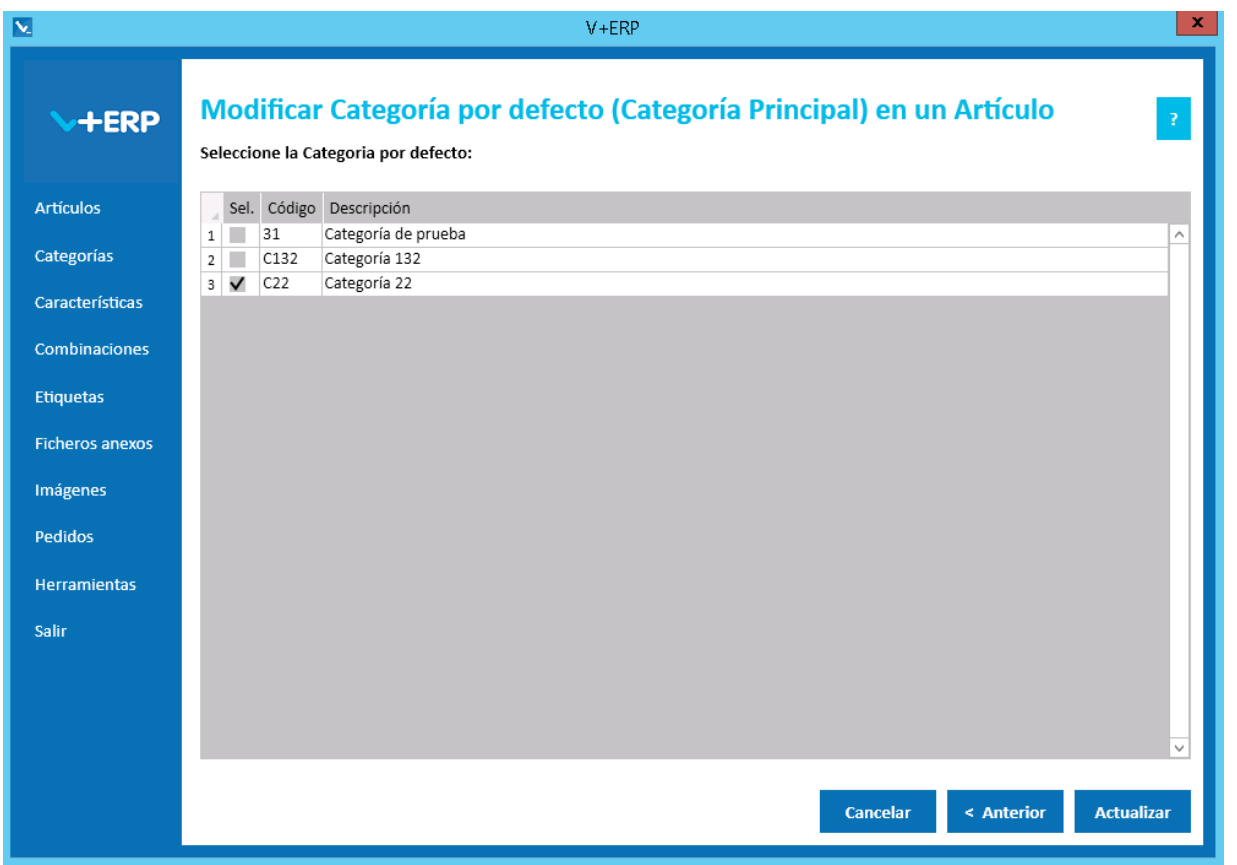

Al pulsar Actualizar la Categoría marcada en la columna "Sel." pasará a ser la Categoría por defecto para el Artículo seleccionado.

## **Eliminar asignaciones de Artículos en una Categoría**

Al seleccionar esta opción del submenú, en el caso de que disponga de multi-tienda y no comparta Categorías en todas sus Tiendas, debe seleccionar la Tienda para visualizar su árbol de Categorías:

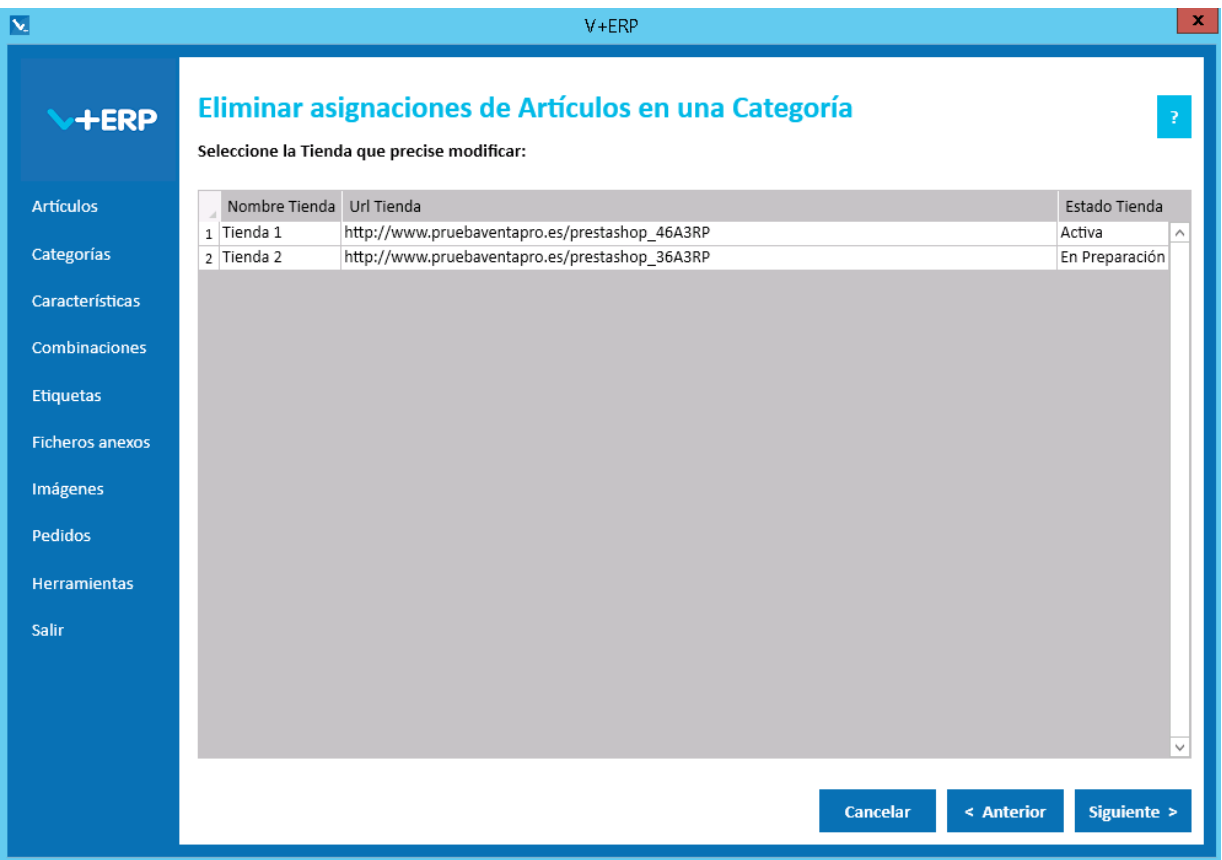

Al seleccionar esta opción del submenú visualizará la siguiente ventana:

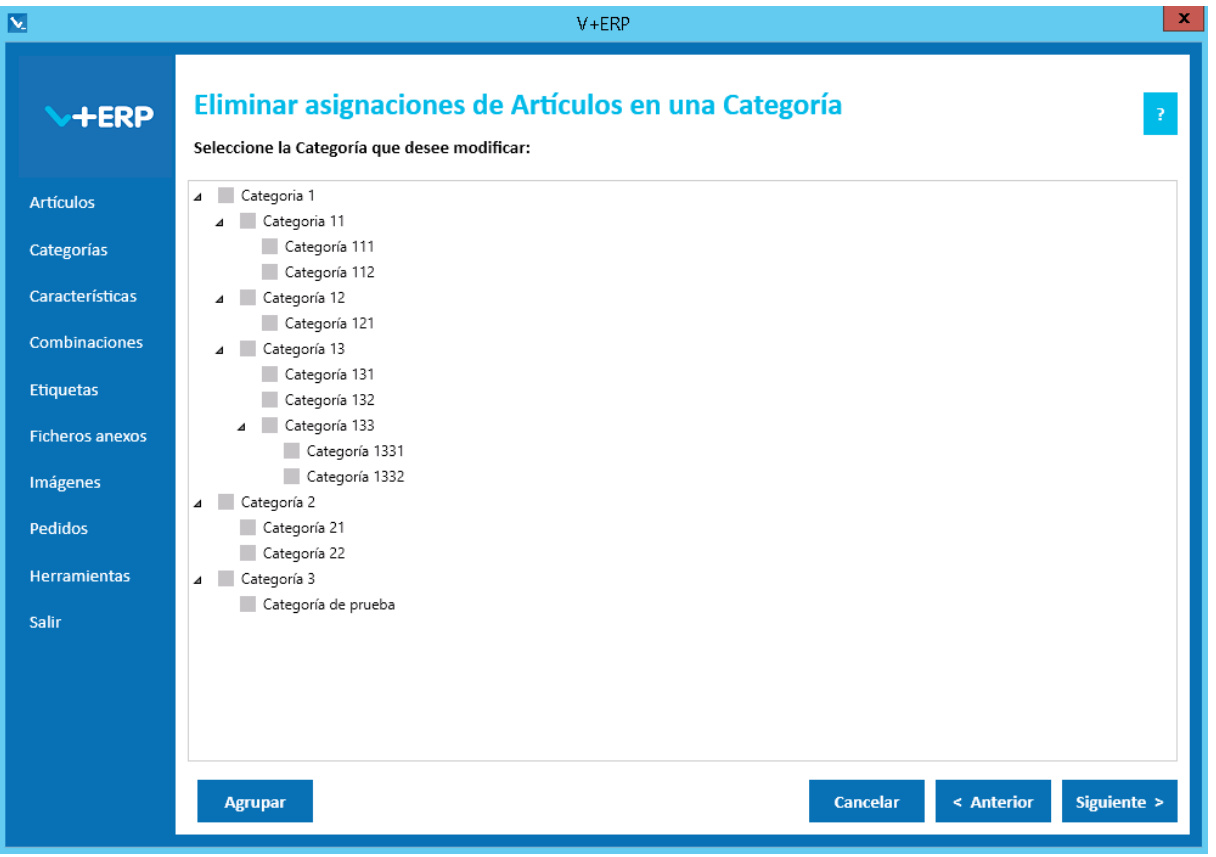

Seleccione la Categoría en la que precise eliminar una o varias asignaciones y pulse Siguiente:

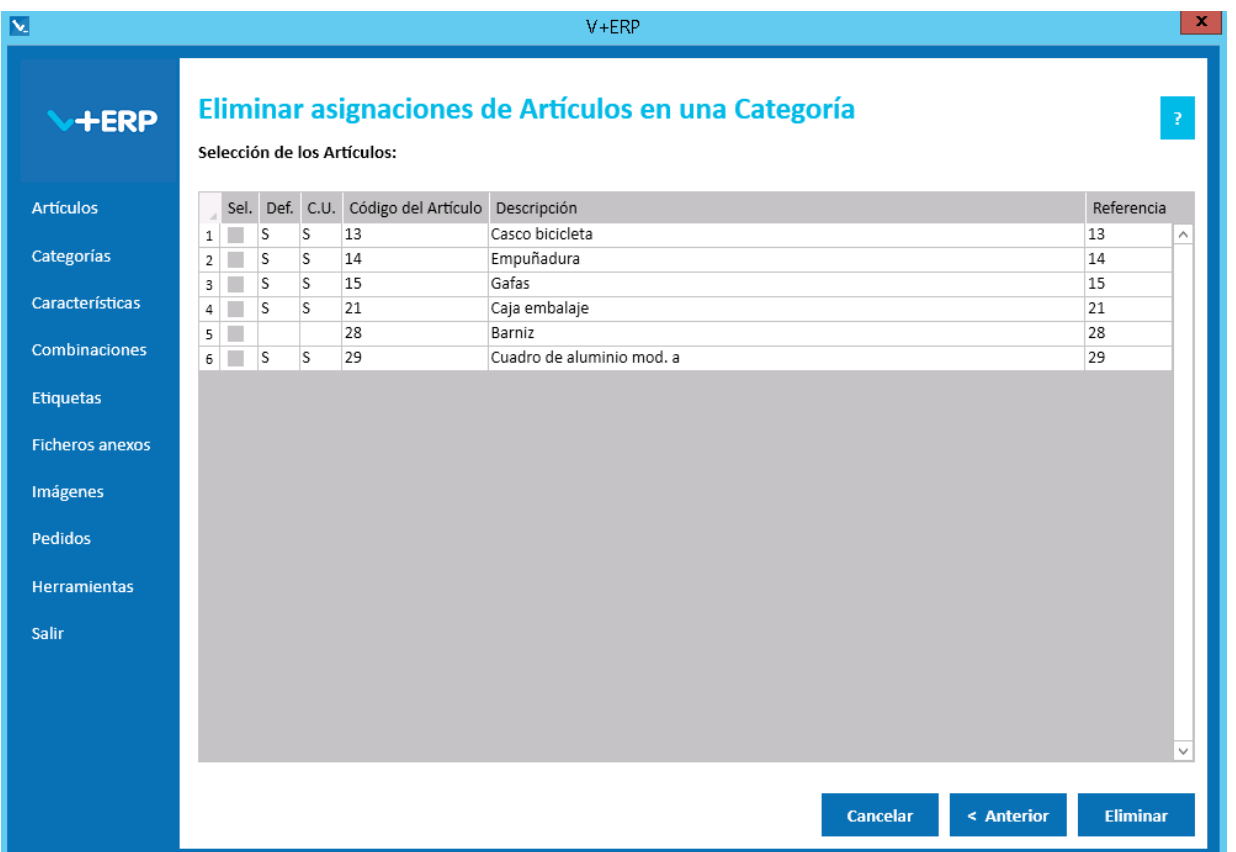

En esta ventana **V+ERP** muestra las columnas "Def." (Defecto) y "C.U." (Categoría Única), ya que si es la Categoría por Defecto o Única para el usuario, puede influir en su URL amigable. En el caso de seleccionar un artículo en esta situación mostrará la siguiente ventana:

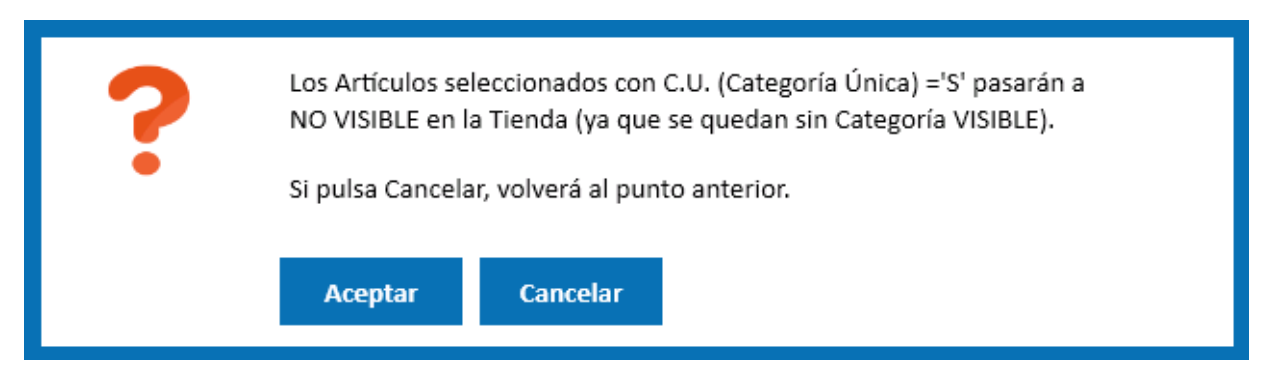

Seleccione los Artículos que necesite y pulse **Eliminar** para borrar las asignaciones.
## **Eliminar asignaciones de Categorías en un Artículo**

Al seleccionar esta opción del submenú visualizará la siguiente ventana:

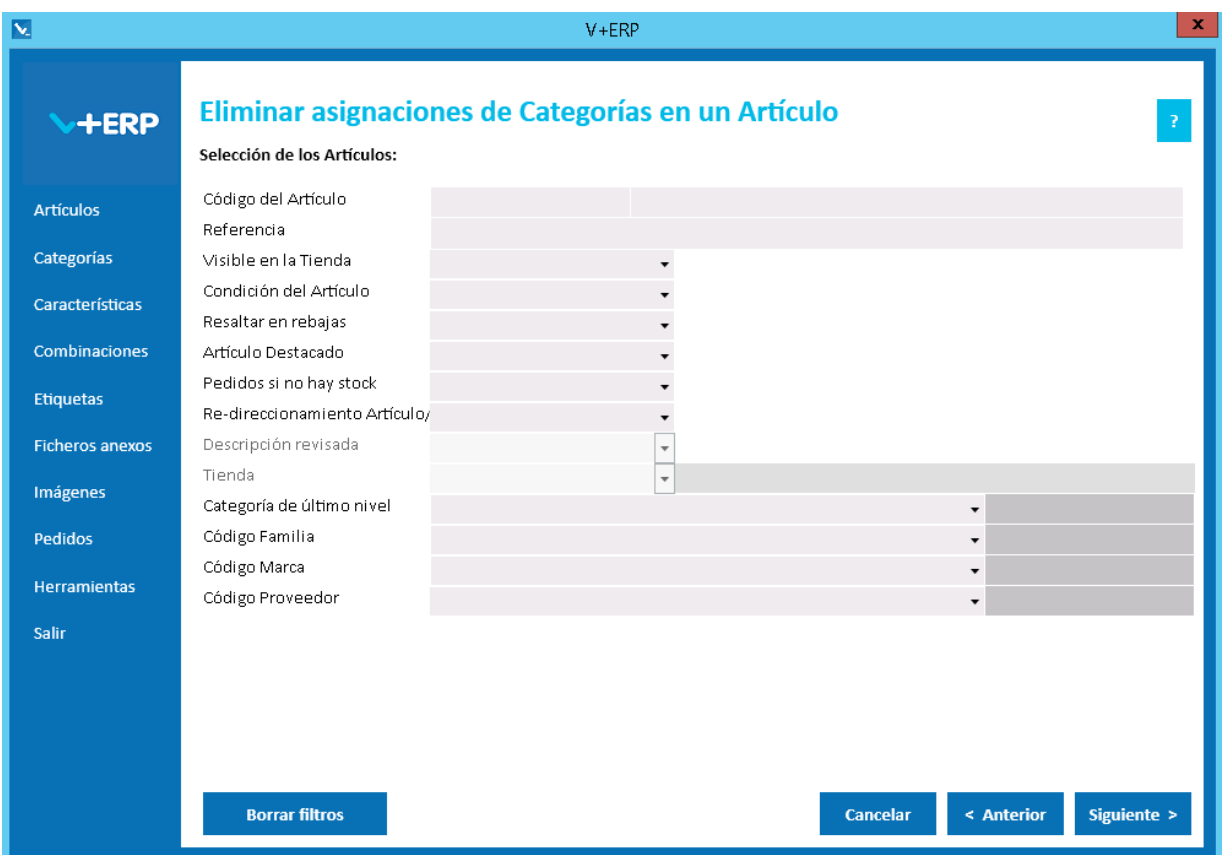

La operativa es similar a la anterior, salvo que en este caso la selección es sobre los Artículos que ya han sido asignados al menos a una Categoría.

En este paso del asistente, disponemos de la operativa: Filtros estándar de selección de Artículos, que le permitirán optimizar la selección de artículos.

En el caso de que disponga de multi-tienda y no comparta Categorías en todas sus Tiendas, el filtro Tienda estará activo y podrá seleccionar la Tienda que desee para que le muestre sólo los Artículos que no tienen ninguna Categoría de esa Tienda asignada.

Una vez definidos los filtros, pulse el Botón Siguiente para seleccionar el Artículo que precise.

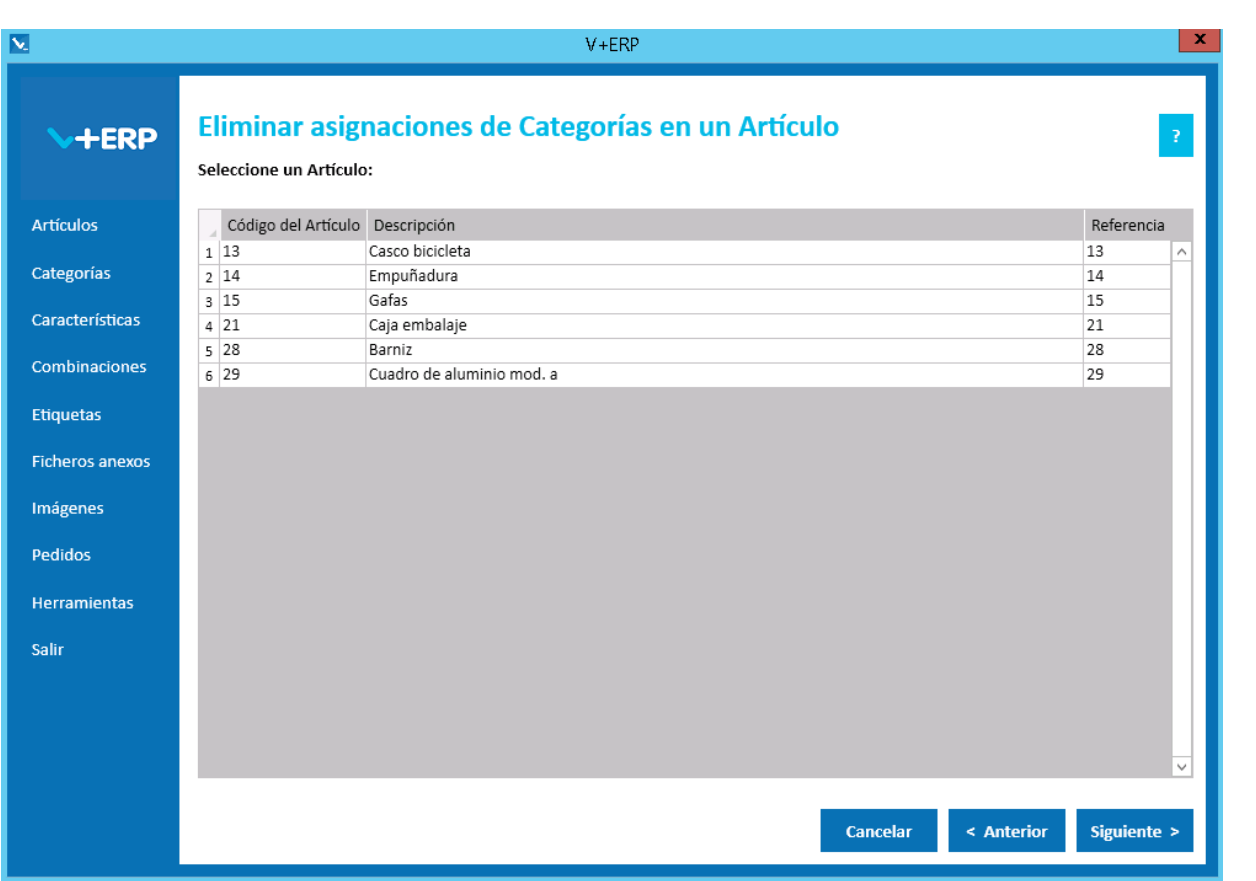

Al seleccionar esta opción del submenú, en el caso de que disponga de multi-tienda y no comparta Categorías en todas sus Tiendas, debe seleccionar la Tienda para visualizar su árbol de Categorías:

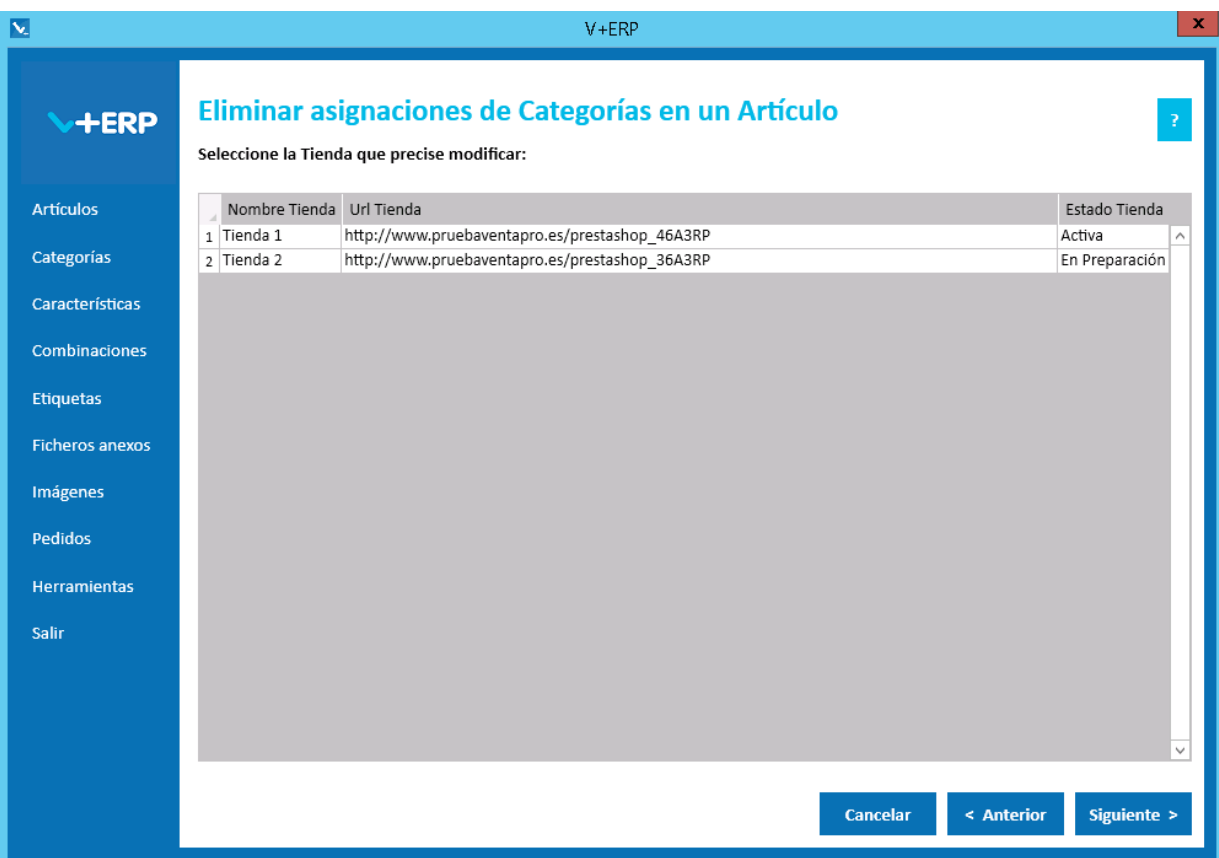

Una vez seleccionado el Artículo pulse Siguiente:

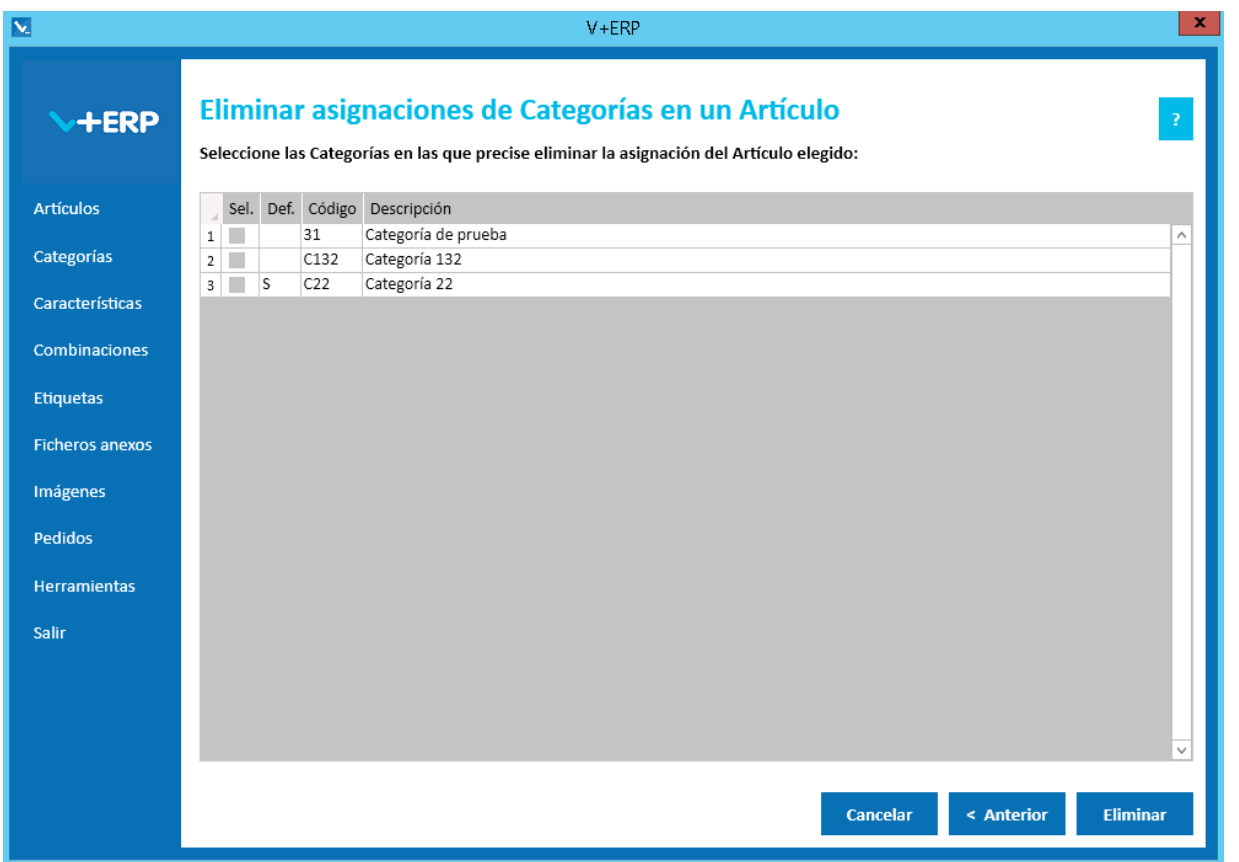

En esta ventana **V+ERP** muestra las columnas "Def." (Defecto), ya que si es la Categoría por Defecto, puede influir en su URL amigable.

Seleccione las Categorías que necesite y pulse **Eliminar** para borrar las asignaciones.

## **Exportación de Categorías**

Al seleccionar esta opción del submenú, en el caso de que disponga de multi-tienda y no comparta Categorías en todas sus Tiendas, debe seleccionar la Tienda para visualizar su árbol de Categorías:

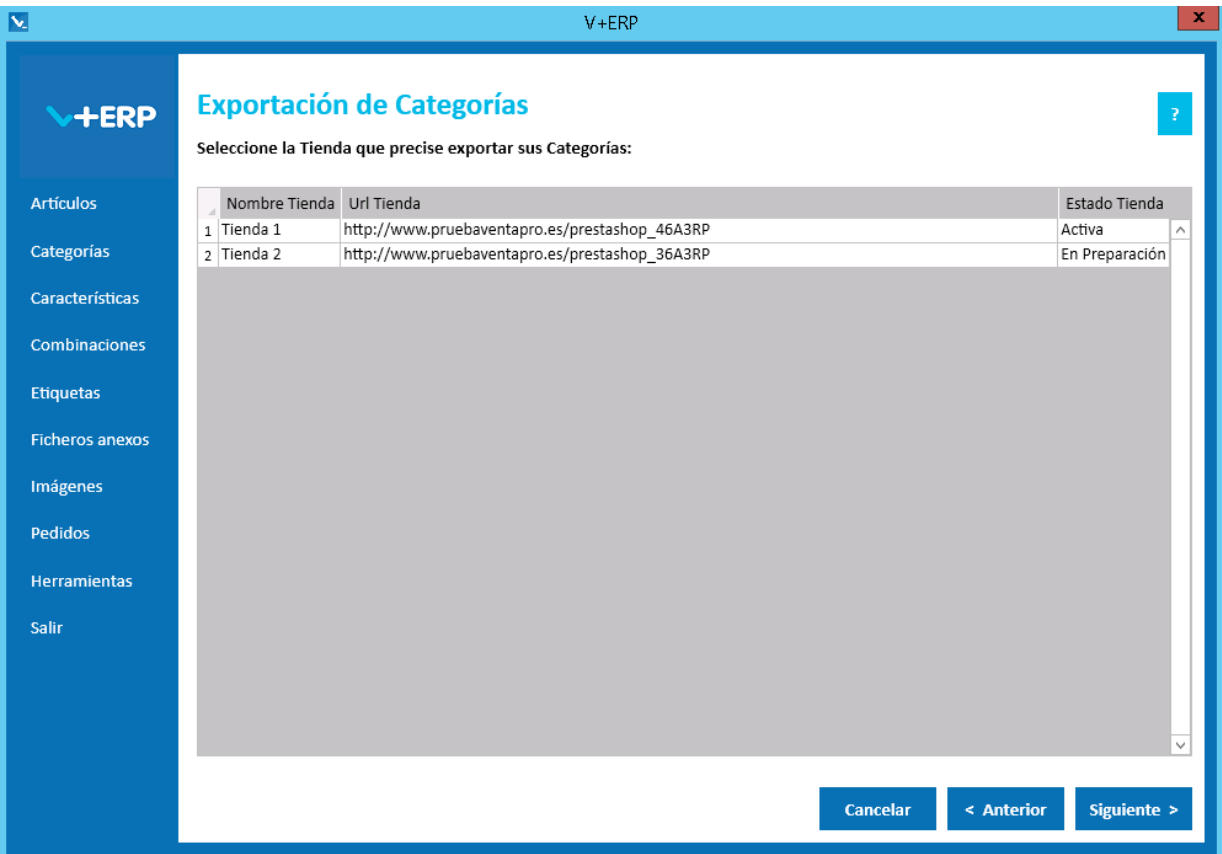

Al seleccionar esta opción del submenú visualizará la siguiente ventana:

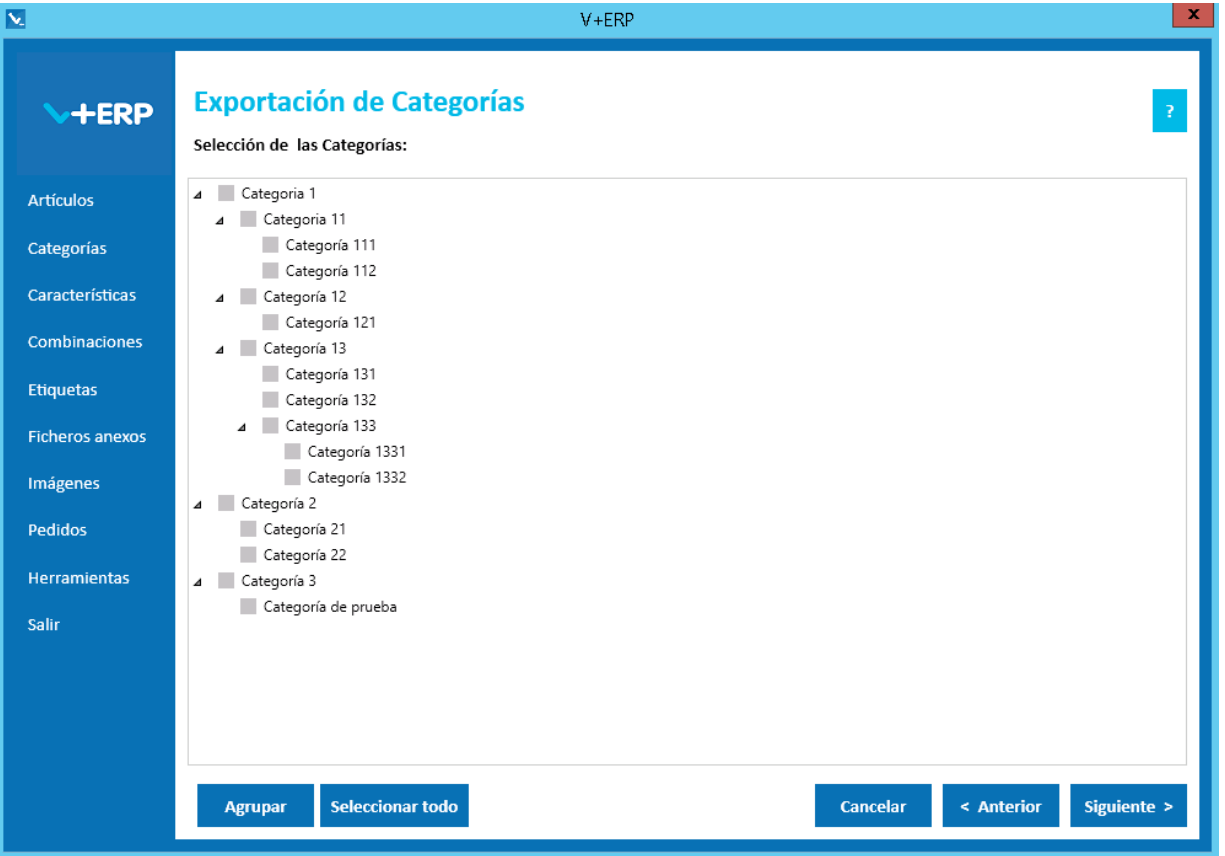

En esta opción el usuario puede exportar en un fichero .csv toda la información definida en **V+ERP** para las categorías seleccionadas.

En esta ventana además del botón Agrupar mencionado anteriormente, el usuario dispone del botón Seleccionar todo. Si el usuario lo pulsa, me seleccionarán todas las categorías.

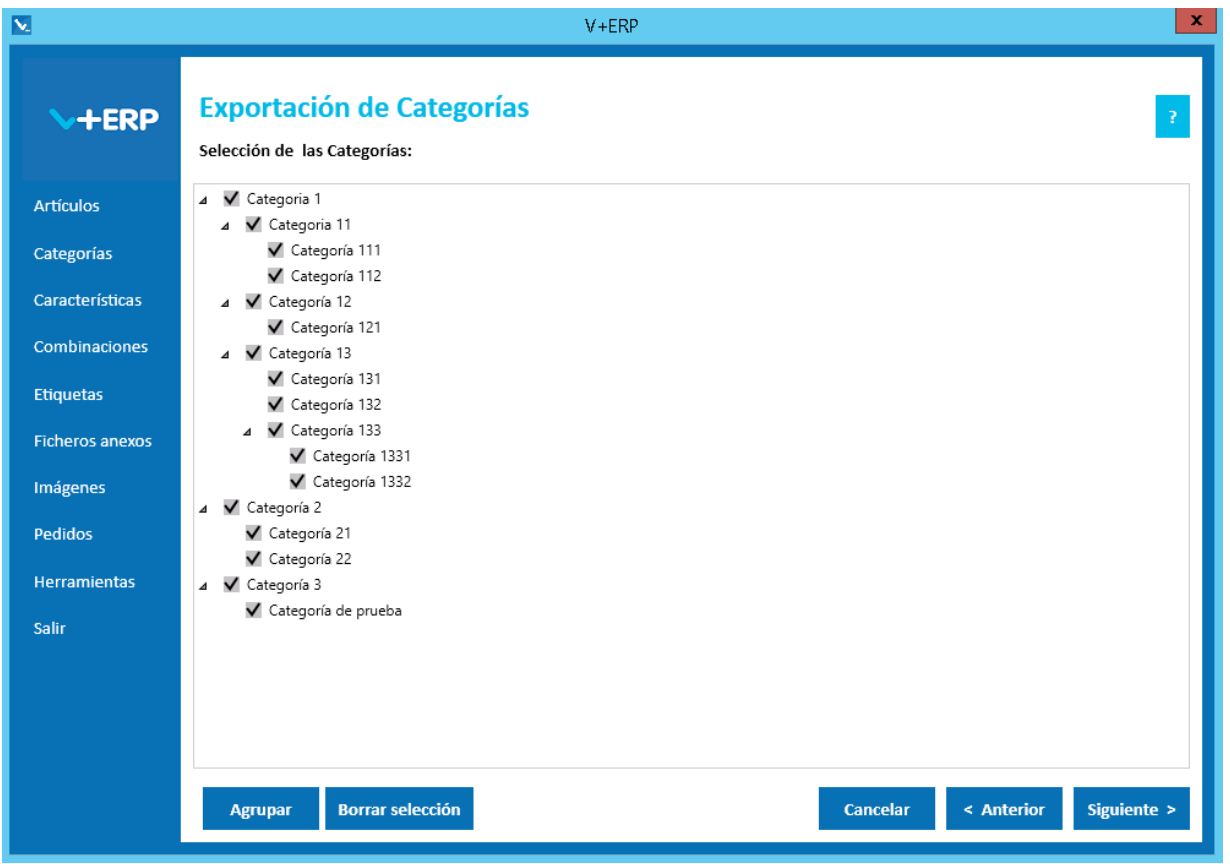

En el caso de haber pulsado anteriormente "Seleccionar todo", este botón pasará a llamarse "Borrar selección", si el usuario lo pulsa, se desmarcarán todas las Categorías seleccionadas.

Una vez seleccionadas las Categorías pulse Siguiente para realizar la exportación:

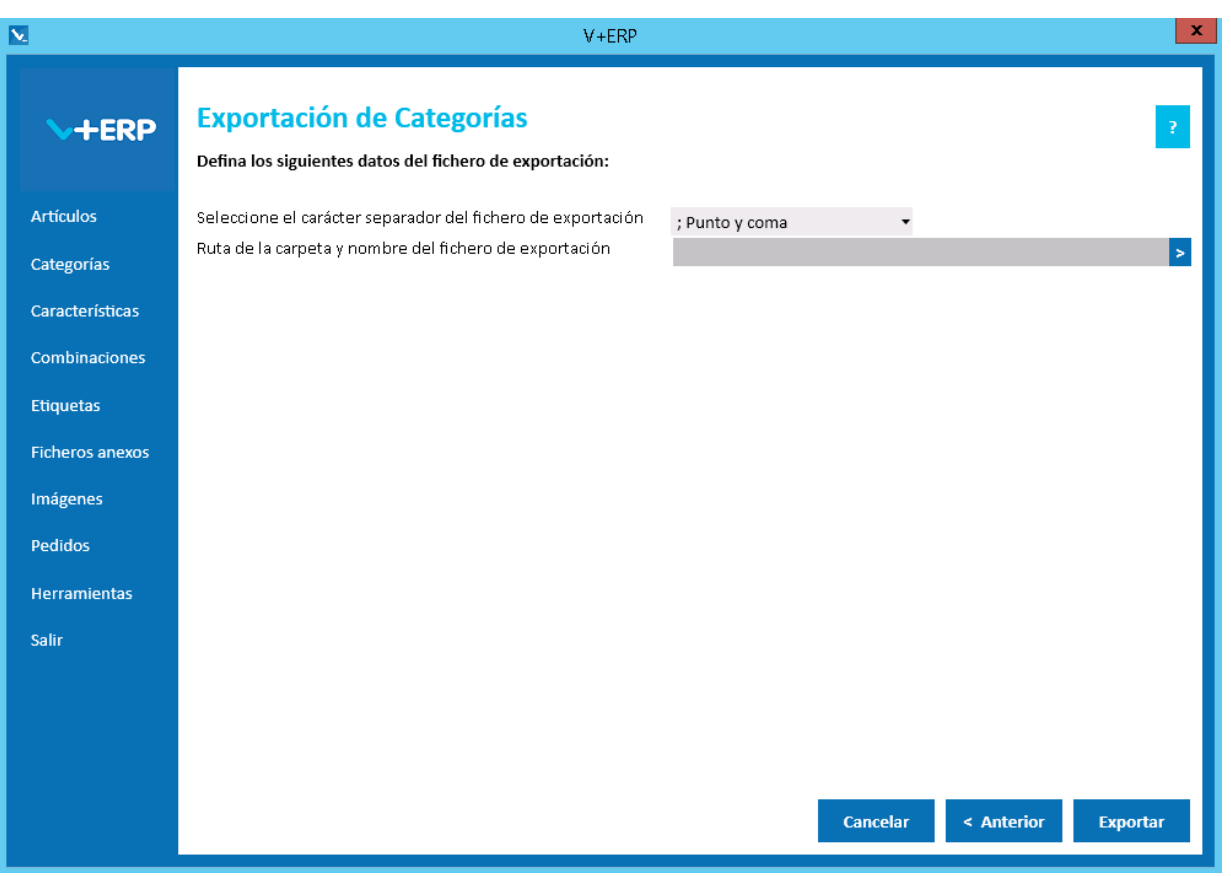

Al pulsar **Exportar, V+ERP** generará un fichero .csv en la ruta definida. Este fichero contendrá los mismos datos que se pueden modificar en **V+ERP** a través de la opción de menú "Categorías/Modificar Categorías", excepto la información de los idiomas auxiliares.

# **Importación de Categorías**

Al seleccionar esta opción del submenú visualizará la siguiente ventana:

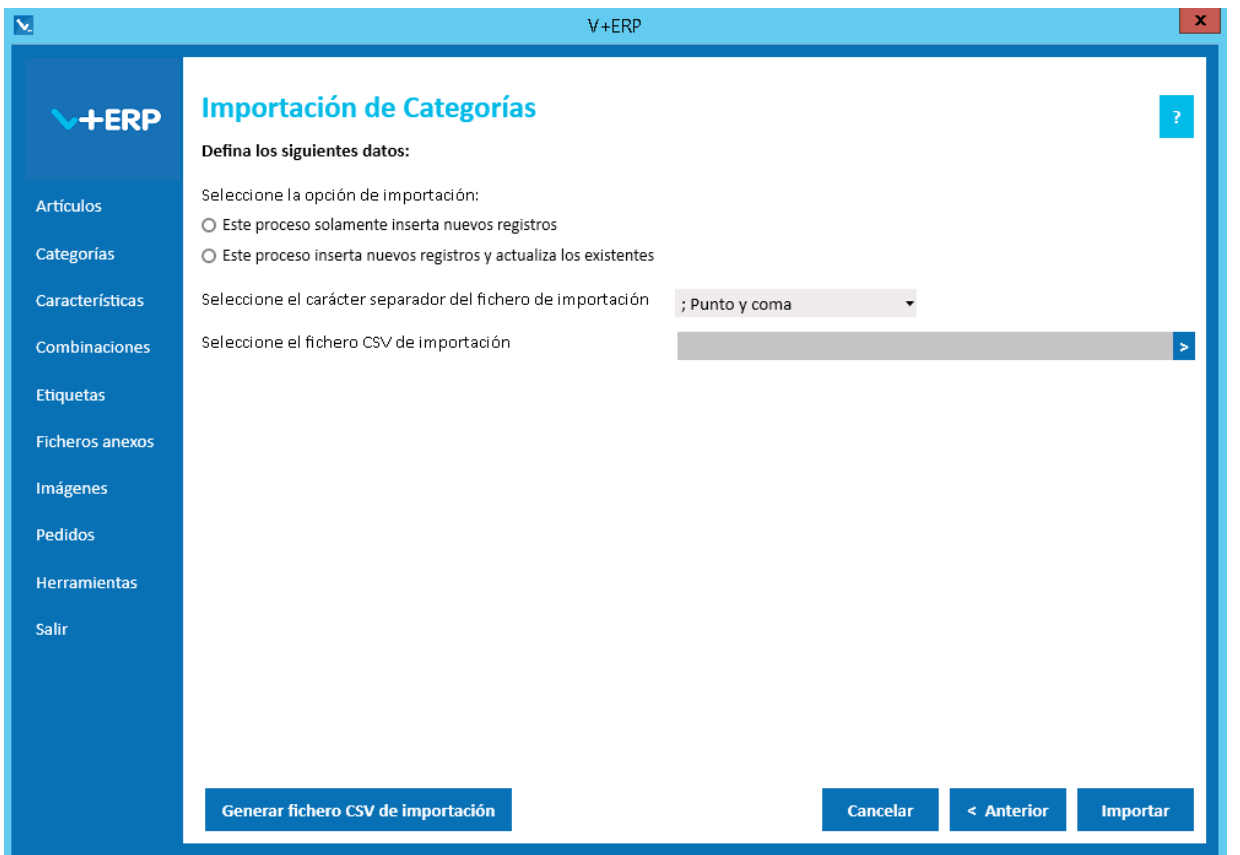

En esta opción el usuario puede importar un fichero .csv con los datos de las Categorías que desea crear/actualizar en **V+ERP**.

Es obligatorio seleccionar una opción de importación, dependiendo de si sólo se va a insertar nuevos registros o si además se van a actualizar los existentes.

En el caso de que disponga de multi-tienda y no comparta Categorías en todas sus Tiendas, visualizará también la opción "Seleccione la Tienda destino de la importación".

En esta importación es importante definir el carácter separador dependiendo de si la descripción detallada de la Categoría contiene código HTML, permitido en este campo, debido a que si es así, hay una alta probabilidad de que contenga el propio carácter separador ";", en ese caso la importación se debe hacer con el carácter separador "|".

Al pulsar el botón "Generar fichero CSV de importación" generará un fichero modelo con todas las columnas posibles para la creación/actualización de las Categorías. El nombre de las columnas no se puede modificar, sin embargo el usuario puede eliminar las columnas que no desee actualizar en la importación. A la hora de quitar columnas, el usuario debe tener en cuenta de que si es una Categoría nueva debe mantener las columnas de los campos obligatorios.

Finalmente, al pulsar el botón "Importar", se procesará el fichero .csv definido. El resultado será una ventana informativa con el número de registros correctos y errores, el usuario podrá exportar en un fichero .csv el detalle del resultado de esta importación.

#### Especificaciones y detalles del fichero .csv de importación:

Columnas Ficheros CSV:

- La primera columna será siempre el código de la Categoría.
- Columna "Descripción detallada". Esta columna permite código HTML.
- El resto de columnas serán acordes todos los campos modificables de una Categoría, se pueden eliminar aquellos que no se deseen modificar.
- Los nombres de las columnas no deben ser modificados. Si el usuario tiene dudas al respecto de los nombres, puede obtener todos los nombres en el fichero .csv plantilla que se crea a través del botón "Generar fichero CSV de importación"

Validaciones de los datos definidos en el fichero .csv:

- Columnas obligatorias:
	- o Nueva Categoría: todas.
	- o Actualización Categoría: código.
- El código de la Categoría padre debe existir.
- No debe contener caracteres erróneos ' (comilla simple).
- Si se supera el tamaño máximo del campo, el texto se cortará a ese tamaño.
- Valores numéricos válidos:
	- o La "," se sustituye por "." y se interpreta como separador de decimales.
	- o El "." se interpreta como separador de miles.
- Columnas con valores fijos. En el caso que se defina un valor distinto a los posibles o en blanco, **no se detectará como error y se insertará su valor por defecto**.

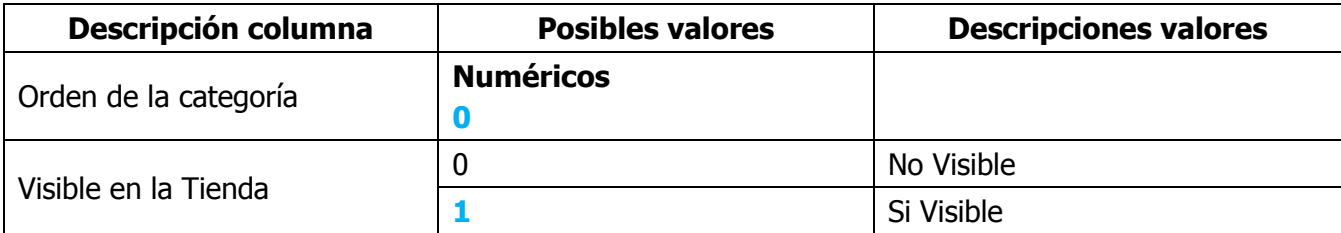

Errores de los datos definidos en el fichero .csv:

- **Errores generales para todas las importaciones detallados [aquí.](#page-11-0)**
- **Errores específicos:**

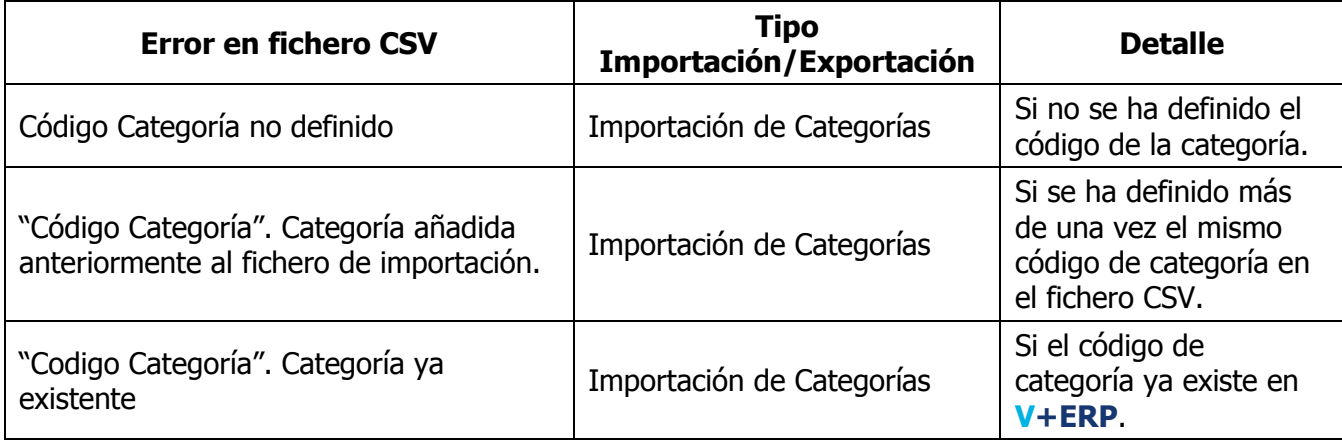

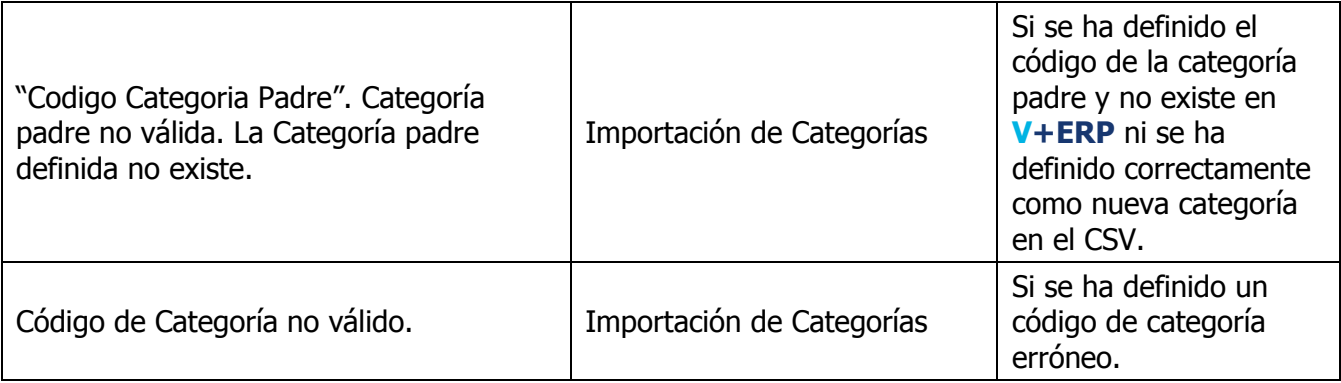

## **Exportación de las imágenes de Categorías (solo los enlaces)**

Al seleccionar esta opción del submenú, en el caso de que disponga de multi-tienda y no comparta Categorías en todas sus Tiendas, debe seleccionar la Tienda para visualizar su árbol de Categorías:

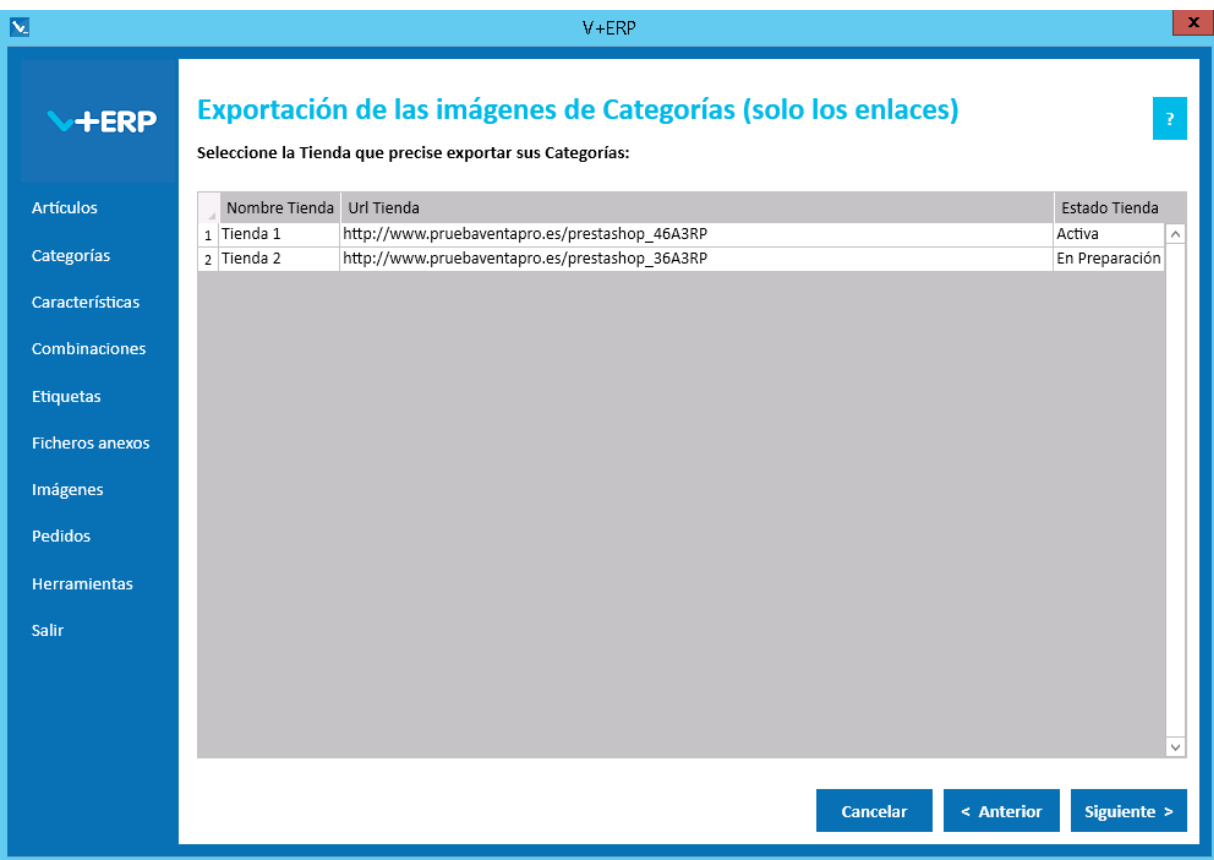

Al seleccionar esta opción del submenú visualizará la siguiente ventana:

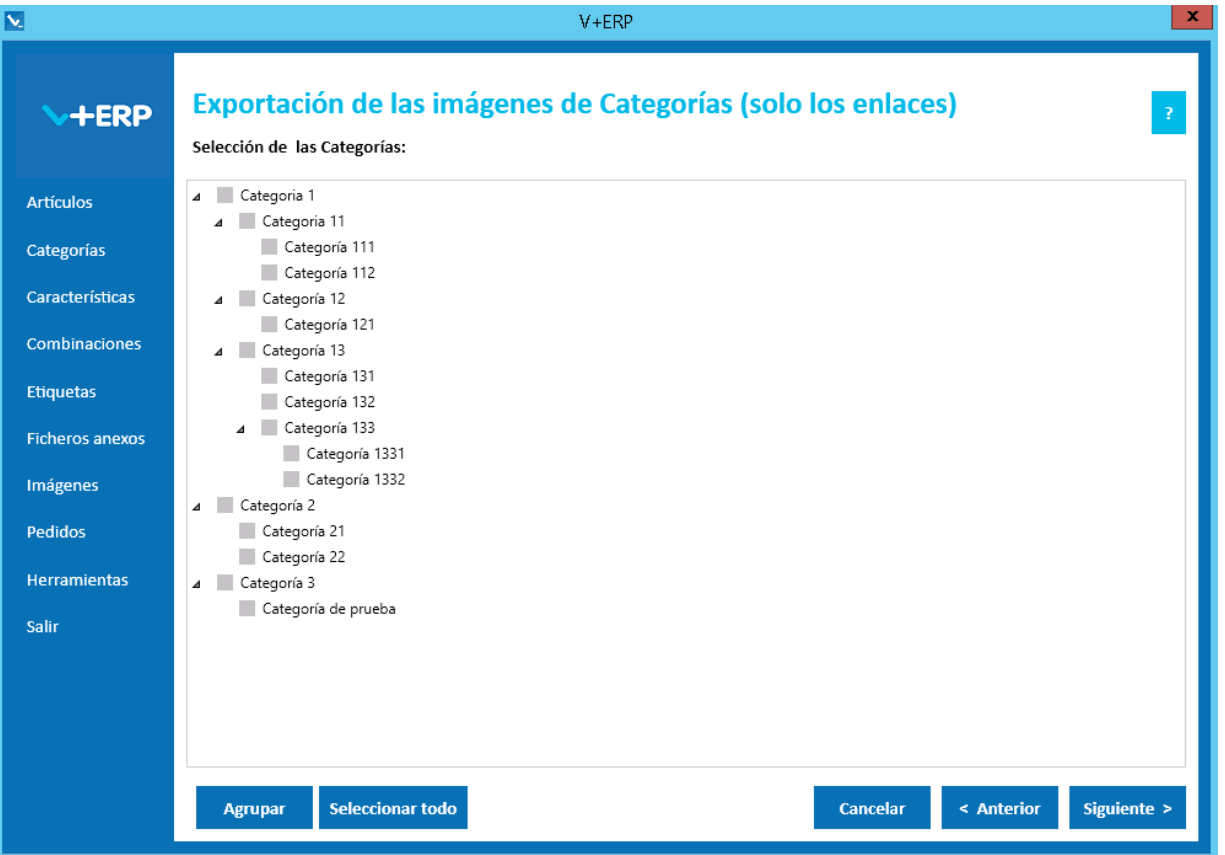

En esta opción el usuario puede exportar en un fichero .csv toda las imágenes definidas en **V+ERP** para las categorías seleccionadas.

También dispone de los botones "Agrupar/Desplegar" y "Seleccionar todo/Borrar selección", descritos anteriormente, que permiten al usuario expandir/contraer el árbol de Categorías y marcar/desmarcar todas las Categorías.

Una vez seleccionadas las Categorías pulse Siguiente para realizar la exportación:

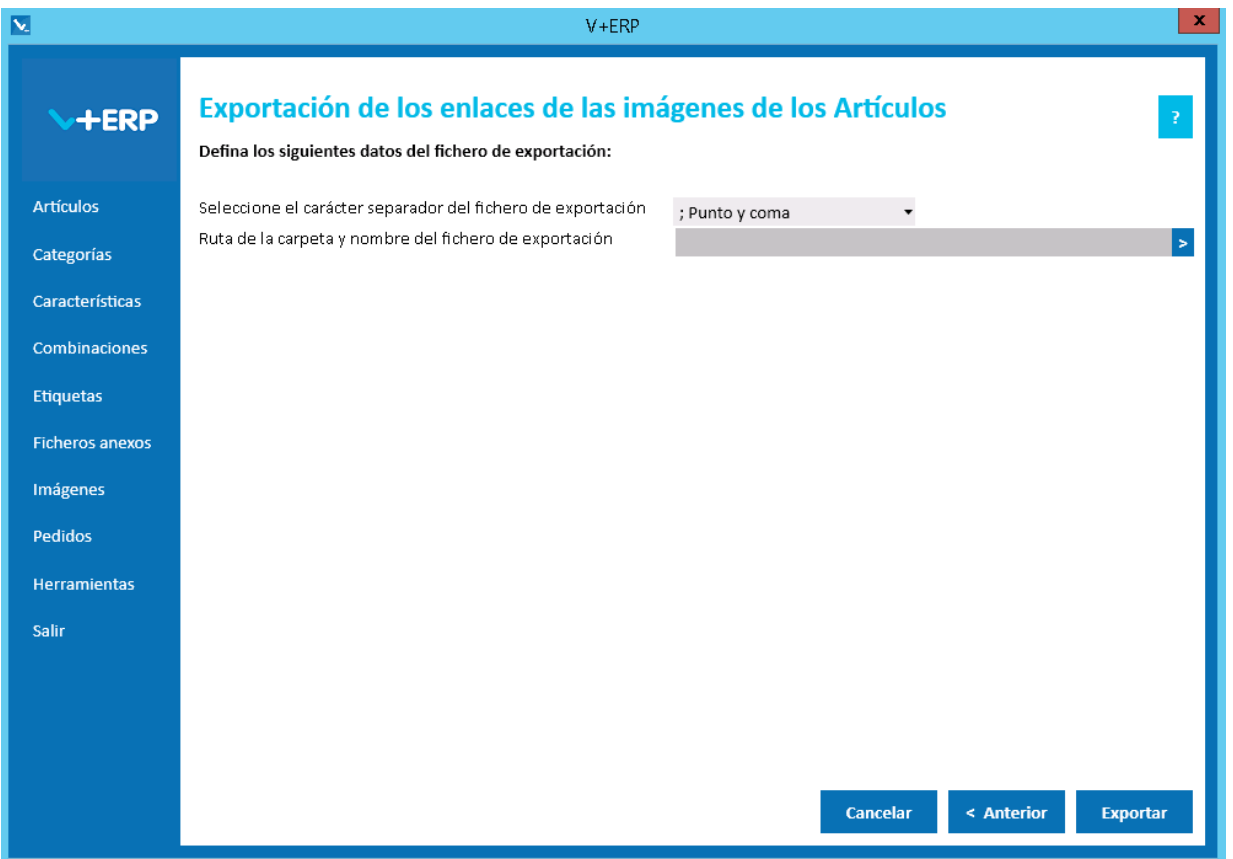

Al pulsar **Exportar, V+ERP** generará un fichero .csv en la ruta definida. Este fichero contendrá los enlaces a las imágenes que se pueden modificar en **V+ERP** a través de la opción de menú "Categorías/Modificar Categorías".

## **Importación de las imágenes de Categorías y sus enlaces**

Al seleccionar esta opción del submenú visualizará la siguiente ventana:

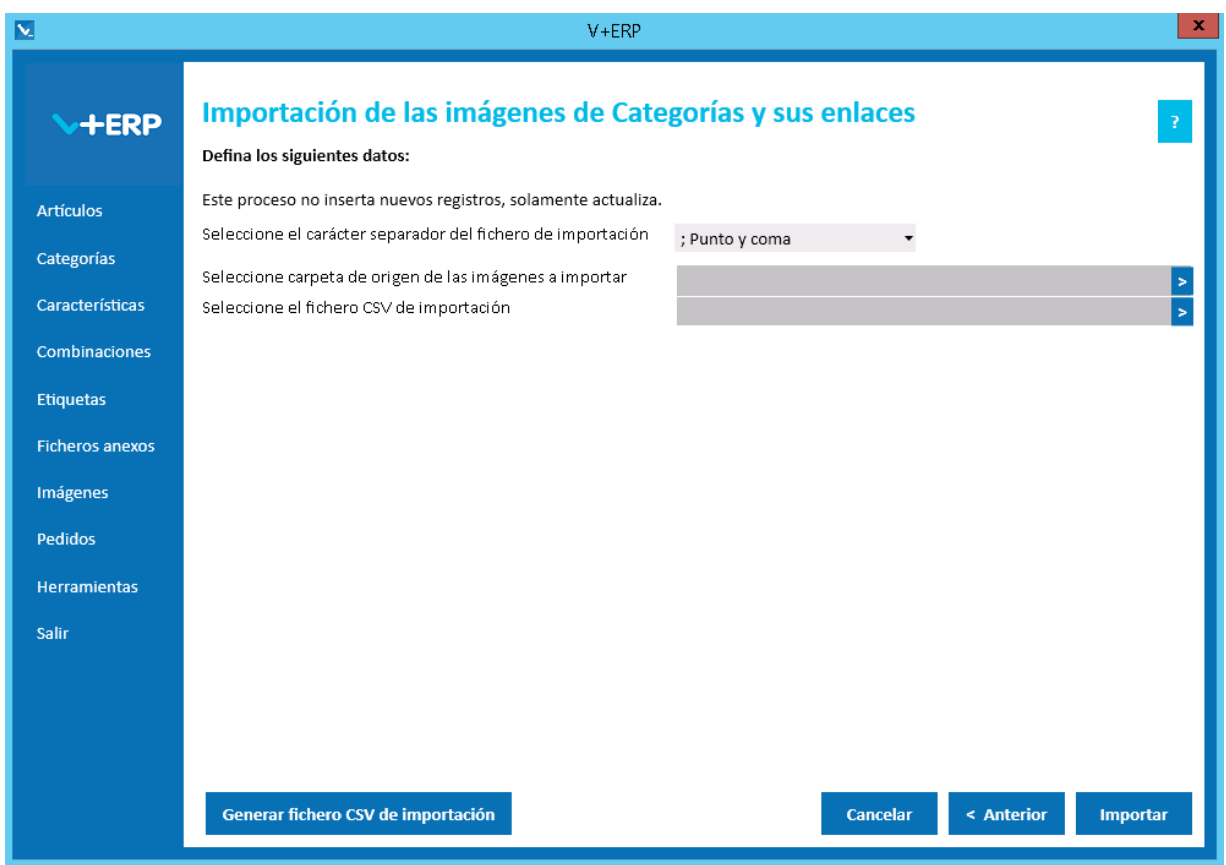

En esta opción el usuario puede importar un fichero .csv y las imágenes correspondientes de las Categorías que desea actualizar en **V+ERP**. En el caso de que la Categoría tuviera definida ya una imagen como principal o miniatura, será sustituida por la definida en el fichero.

Es obligatorio seleccionar la carpeta de origen de las imágenes a importar.

Al pulsar el botón "Generar fichero CSV de importación" generará un fichero modelo con todas las columnas posibles para la creación/actualización de las imágenes de Categorías. El nombre de las columnas no se puede modificar. En esta importación no se pueden eliminar columnas, al ser todos los campos obligatorios.

Finalmente, al pulsar el botón "Importar", se procesará el fichero .csv definido. El resultado será una ventana informativa con el número de registros correctos y errores, el usuario podrá exportar en un fichero .csv el detalle del resultado de esta importación.

Especificaciones y detalles del fichero .csv de importación:

Columnas Ficheros CSV:

- La primera columna será siempre el código de la Categoría.
- El resto de columnas serán acordes a todos los campos modificables de las imágenes de una Categoría.
- Los nombres de las columnas no deben ser modificados. Si el usuario tiene dudas al respecto de los nombres, puede obtener todos los nombres en el fichero .csv plantilla que se crea a través del botón "Generar fichero CSV de importación"

Validaciones de los datos definidos en el fichero .csv:

- **Todas las columnas son obligatorias.**
- El nombre de la imagen definido debe existir en la carpeta seleccionada.

Errores de los datos definidos en el fichero .csv:

- **Errores generales para todas las importaciones detallados [aquí.](#page-11-0)**
- **Errores específicos:**

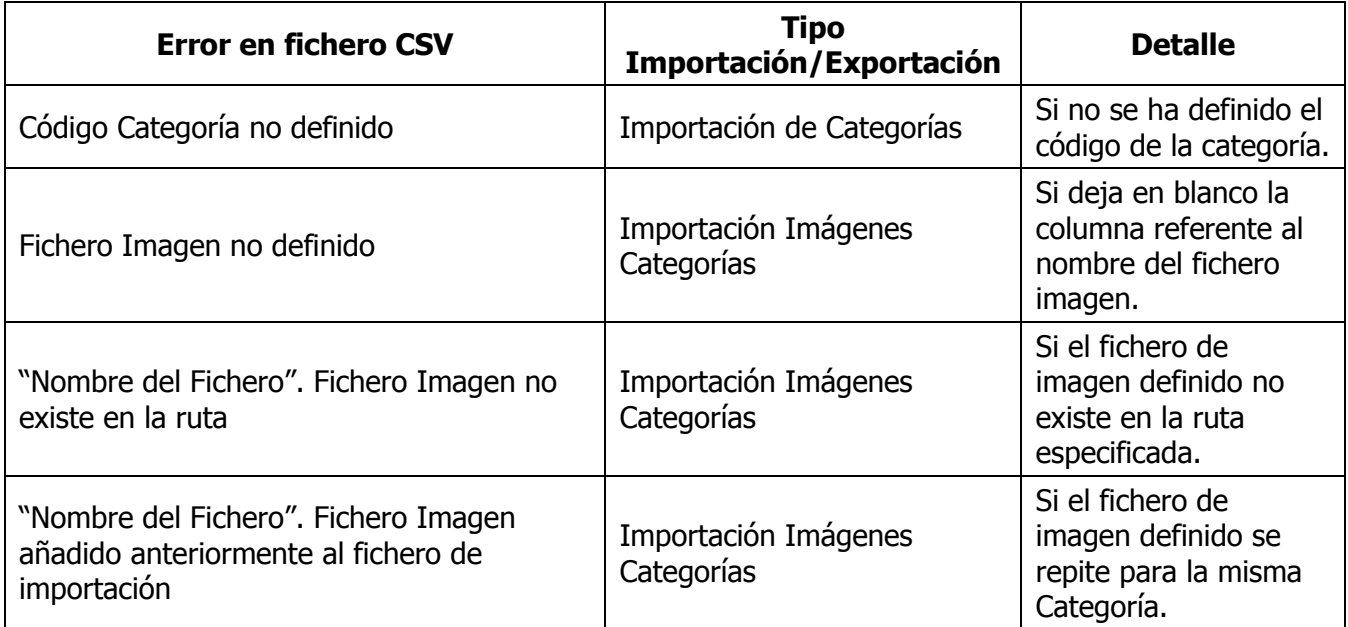

### **Importación de las asignaciones de Categorías a los Artículos**

Al seleccionar esta opción del submenú visualizará la siguiente ventana:

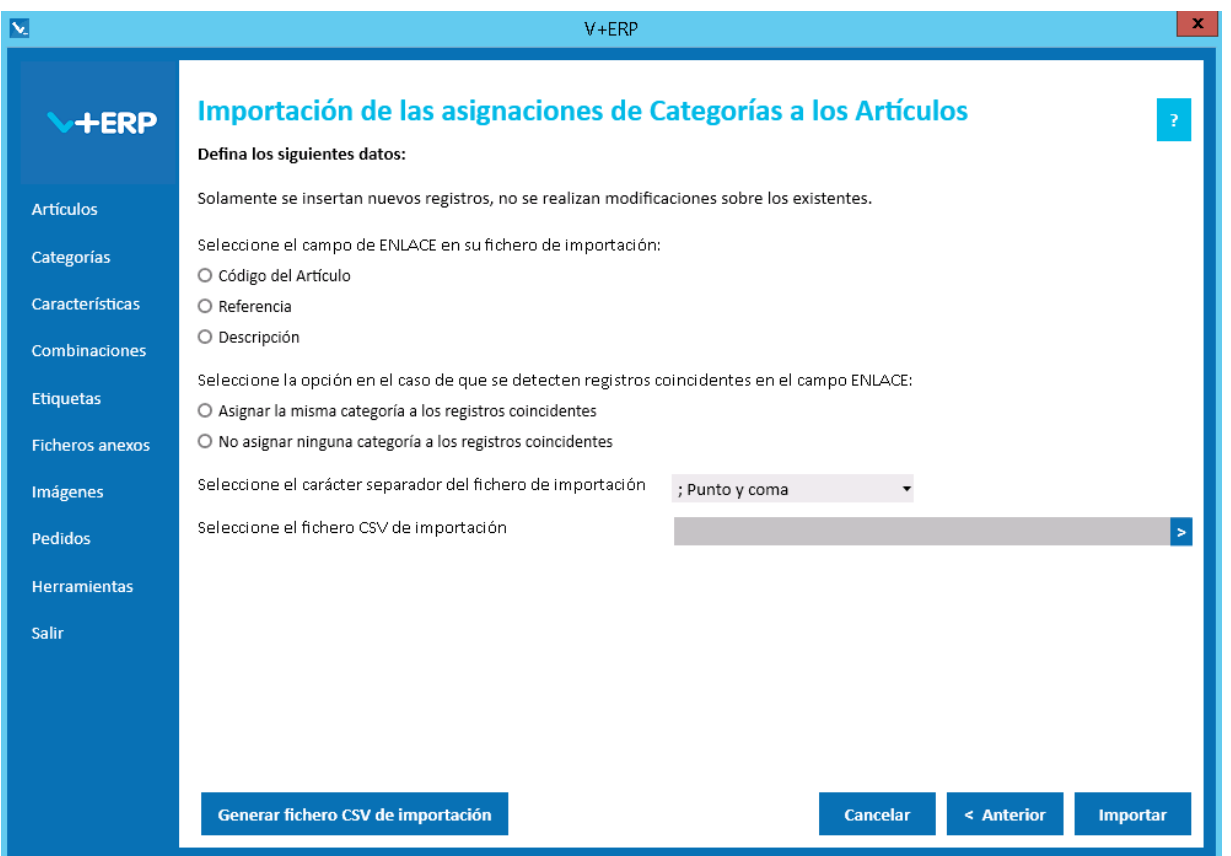

En esta opción el usuario puede importar un fichero .csv para crear asignaciones de Categorías a los Artículos.

En el caso de que los Preartículos provengan del ERP, se mostrará la opción "Importar Artículos y Preartículos (no tiene en cuenta el tipo definido en el fichero de importación)", por defecto esta opción estará marcada.

Al definir el campo ENLACE, se está definiendo el campo que se usará como enlace entre el fichero .csv y los artículos a asignar Categorías.

Es obligatorio definir todas las opciones de esta ventana. Las opciones de "Seleccione la opción en el caso de que se detecten registros coincidentes en el campo ENLACE:" sólo estarán activas en el caso de que el campo de ENLACE seleccionado sea distinto al Código del Artículo.

Al pulsar el botón "Generar fichero CSV de importación" generará un fichero modelo con todas las columnas necesarias. El nombre de las columnas no se puede modificar.

Finalmente, al pulsar el botón "Importar", se procesará el fichero .csv definido. El resultado será una ventana informativa con el número de registros correctos y errores, el usuario podrá exportar en un fichero .csv el detalle del resultado de esta importación.

Especificaciones y detalles del fichero .csv de importación:

Columnas Ficheros CSV:

 La primera columna será siempre el campo de enlace seleccionado. En este caso, del artículo principal.

- La columna "Tipo" (0=Artículo/ 1=Preartículo) del artículo.
- La columna "Código de la Categoría".
- La columna "Defecto". Si existe ya una Categoría por Defecto para el Artículo o en el procesamiento del fichero .csv se haya detectado anteriormente un Categoría por Defecto para el Artículo, el valor que se definirá en el campo "Defecto" será 0-No.

Validaciones de los datos definidos en el fichero .csv:

- El artículo / preartículo debe estar creado y revisado en **V+ERP**.
- Todas las columnas son obligatorias.
- La categoría debe existir en **V+ERP**.
- La asignación de la Categoría al Artículo no debe existir ya en **V+ERP**.
- Columnas con valores fijos. En el caso que se defina un valor distinto a los posibles o en blanco, **no se detectará como error y se insertará su valor por defecto**.

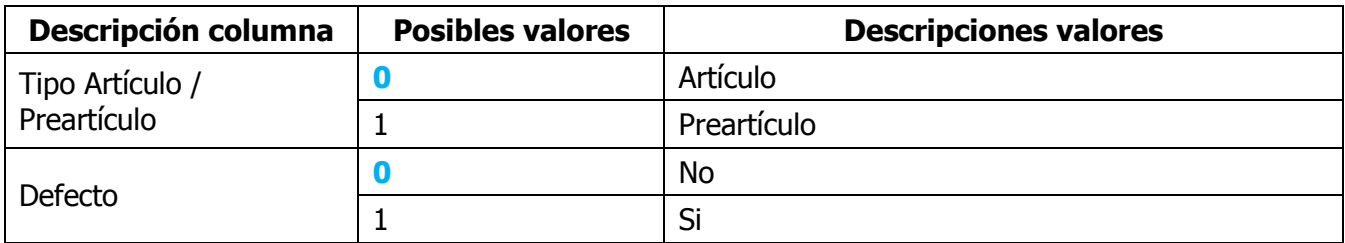

Errores de los datos definidos en el fichero .csv:

- **Errores generales para todas las importaciones detallados [aquí.](#page-11-0)**
- **Errores específicos:**

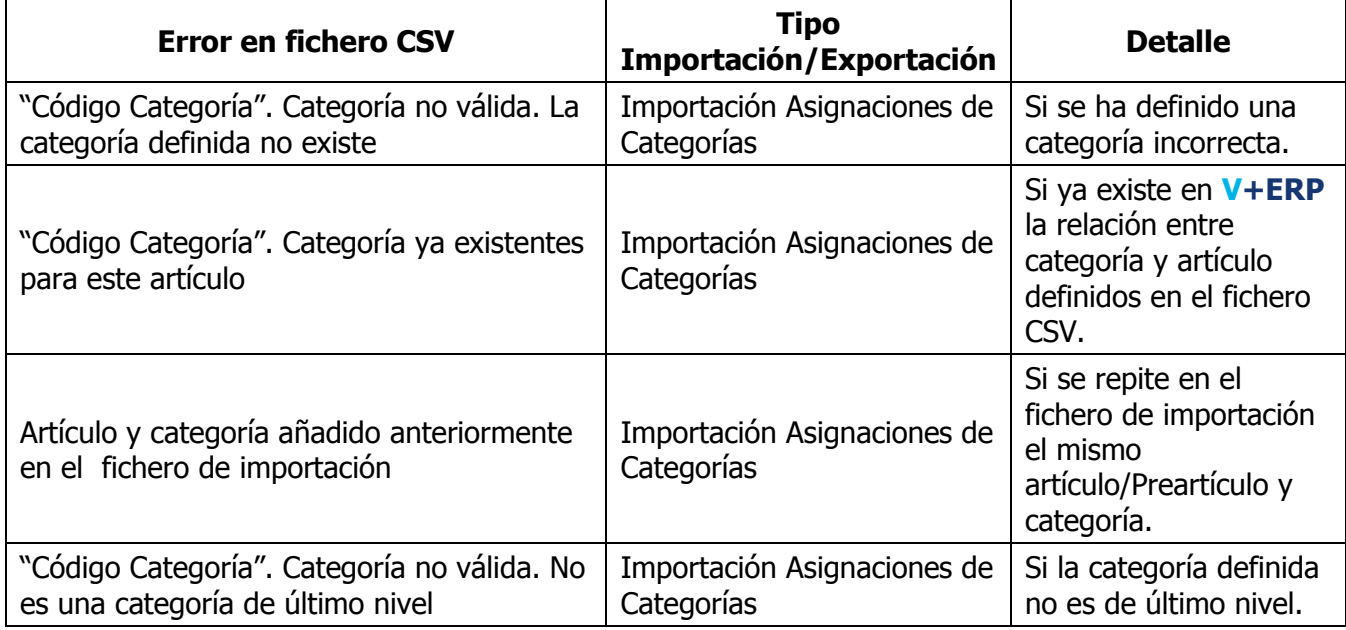

## **Exportación de multi-idioma de Categorías**

Al seleccionar esta opción del submenú, en el caso de que disponga de multi-tienda y no comparta Categorías en todas sus Tiendas, debe seleccionar la Tienda para visualizar su árbol de Categorías:

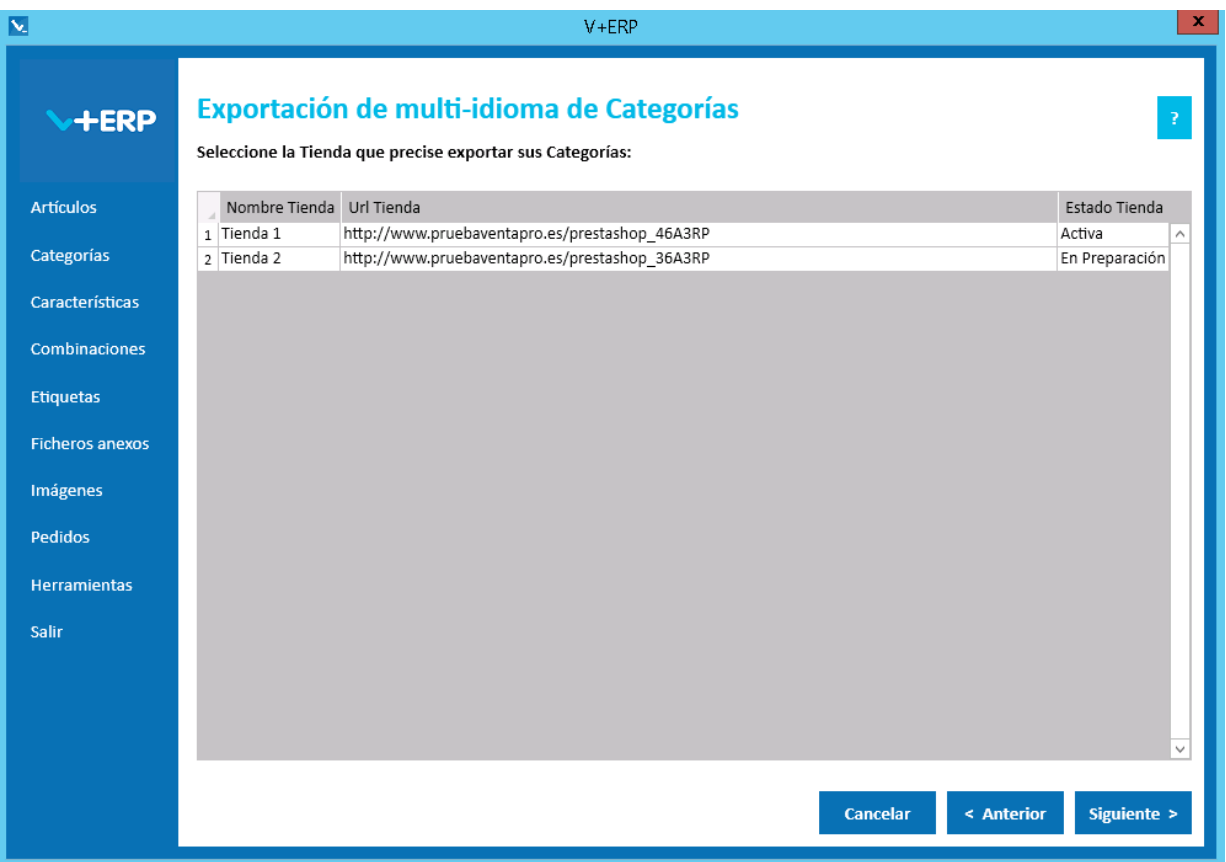

Al seleccionar esta opción del submenú visualizará la siguiente ventana:

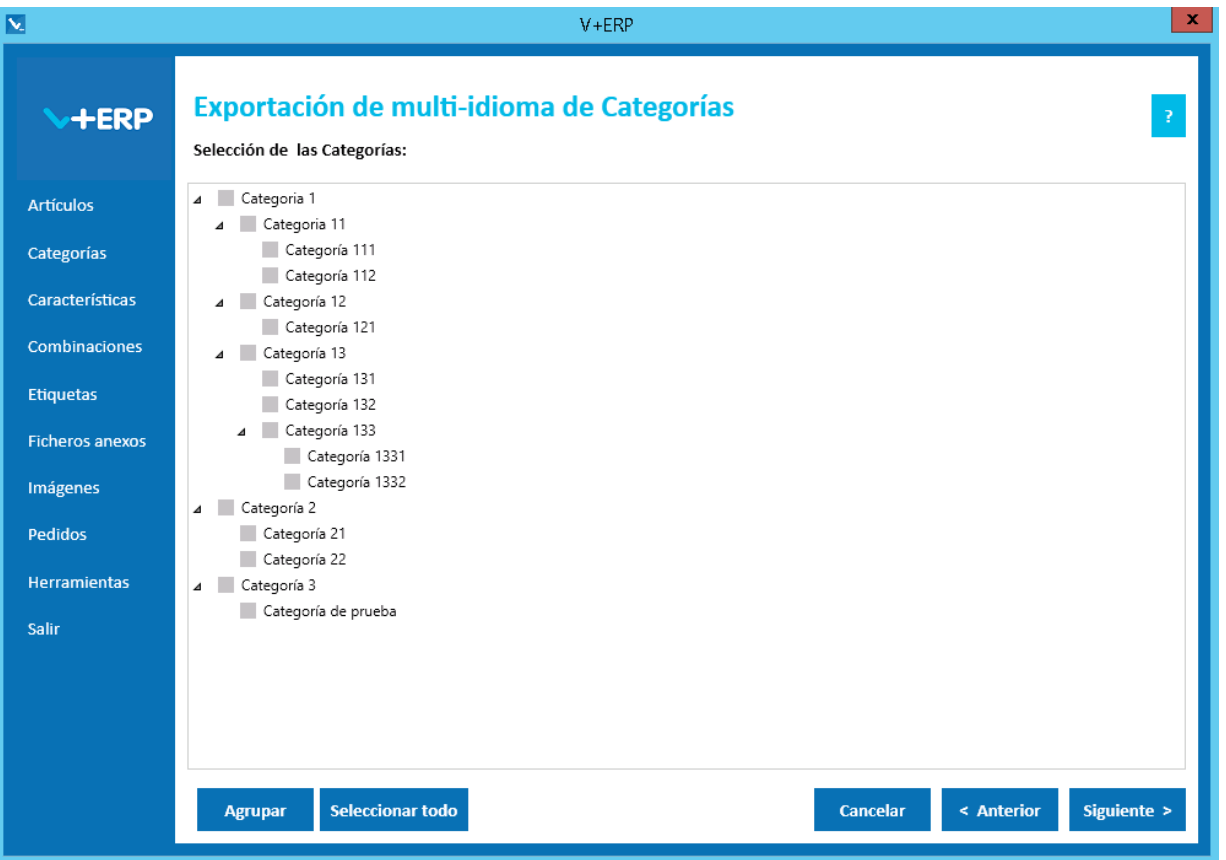

En esta opción el usuario puede exportar en un fichero .csv toda la información de los idiomas auxiliares definida en **V+ERP** para las Categorías seleccionados.

También dispone de los botones "Agrupar/Desplegar" y "Seleccionar todo/Borrar selección", descritos anteriormente, que permiten al usuario expandir/contraer el árbol de Categorías y marcar/desmarcar todas las Categorías.

Una vez seleccionadas las Categorías pulse Siguiente para realizar la exportación:

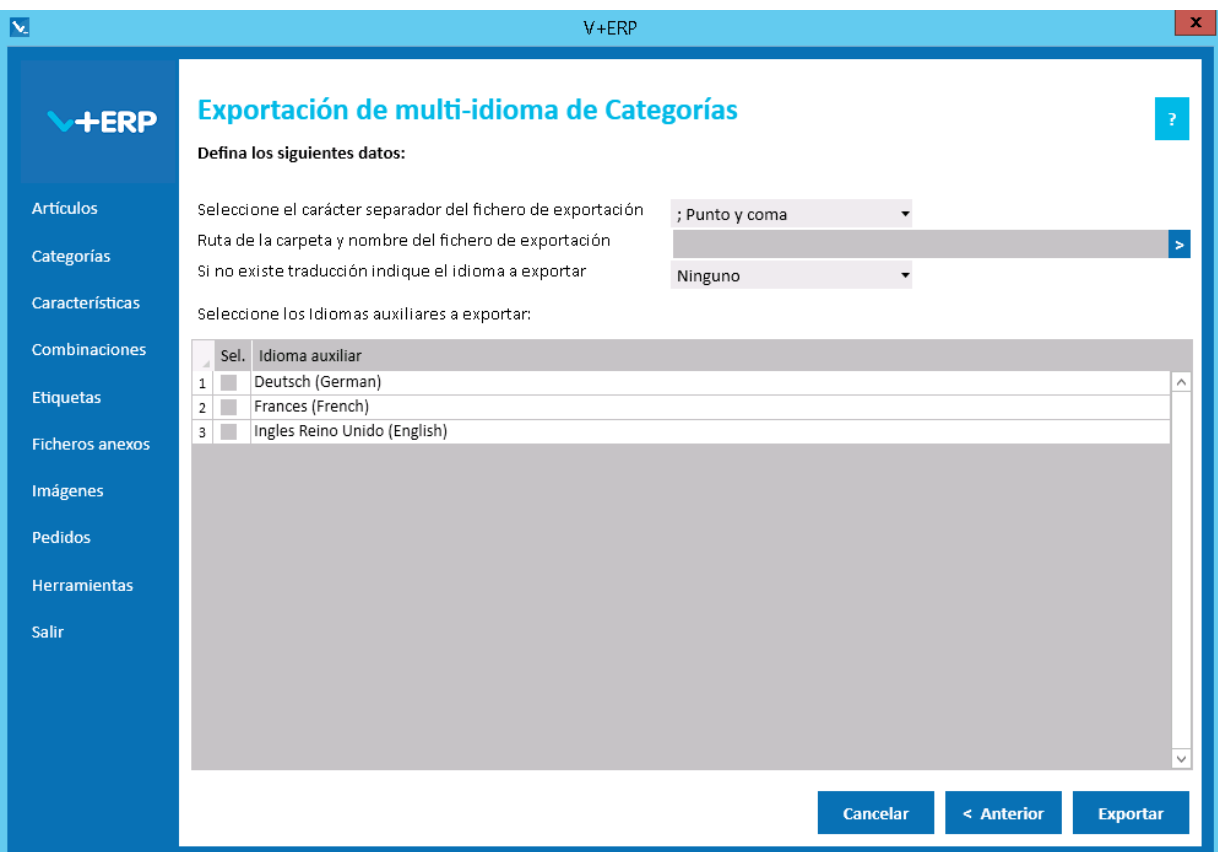

Al pulsar Exportar **V+ERP** generará un fichero .csv en la ruta definida. Este fichero contendrá la columna de idioma (Código ISO del idioma) y los mismos datos de los idiomas auxiliares que se pueden modificar en **V+ERP** a través de la opción de menú "Categorías/Modificar Categoría".

En la opción "Si no existe traducción indique el idioma a exportar" puede seleccionar un idioma por defecto en el caso de que no exista traducción para el idioma que el usuario quiera exportar. Es decir, si el usuario quiere exportar Francés (French) e Inglés Reino Unido (English) y la información de los artículos seleccionados no se ha definido para estos idiomas, si se elige Deutsch (German) como idioma por defecto en la exportación en el fichero .csv aparecerá la información en este idioma.

Por último, el usuario podrá seleccionar tantos idiomas auxiliares como estén activos en **VentaPro Conector**.

## **Importación de multi-idioma de Categorías**

Al seleccionar esta opción del submenú visualizará la siguiente ventana:

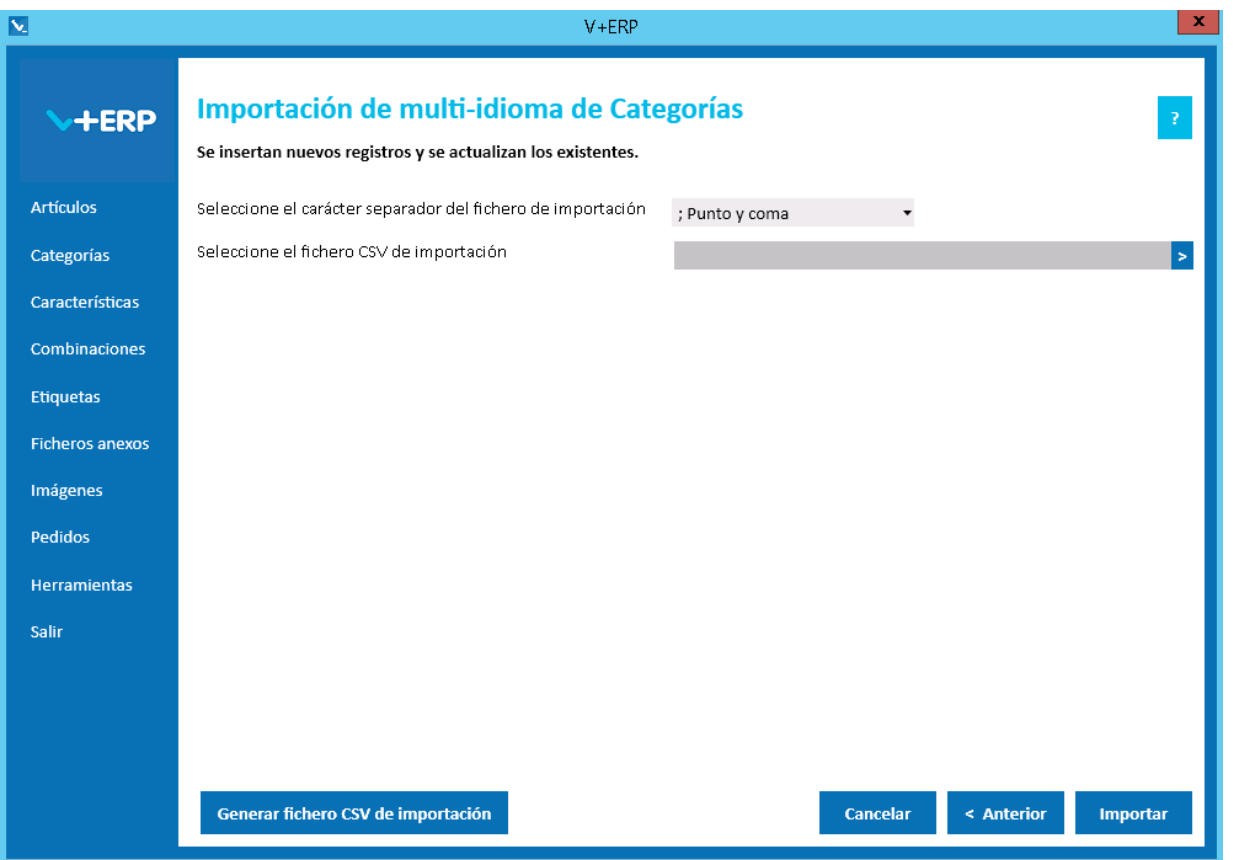

En esta opción el usuario puede importar un fichero .csv con los datos de los idiomas auxiliares que desea crear o actualizar de las Categorías ya creados en **V+ERP**.

El campo Código de la Categoría junto con la columna Idioma (Código ISO del idioma) hacen de enlace entre el fichero .csv y las Categorías a modificar. Por lo que, estados dos columnas no se pueden eliminar del fichero .csv.

En esta importación es importante definir el carácter separador dependiendo de si la descripción detallada de la Categoría contiene código HTML, permitido en este campo, debido a que si es así, hay una alta probabilidad de que contenga el propio carácter separador ";", en ese caso la importación se debe hacer con el carácter separador "|".

Al pulsar el botón "Generar fichero CSV de importación" generará un fichero modelo con todas las columnas que podrá modificar de los datos de los idiomas auxiliares de la Categoría. El nombre de las columnas no se puede modificar, sin embargo el usuario puede eliminar las columnas que no desee actualizar en la importación, excepto como hemos comentado antes, las columnas de ENLACE.

Finalmente, al pulsar el botón "Importar", se procesará el fichero .csv definido. El resultado será una ventana informativa con el número de registros correctos y errores, el usuario podrá exportar en un fichero .csv el detalle del resultado de esta importación.

#### Especificaciones y detalles del fichero .csv de importación:

Columnas Ficheros CSV:

- La primera columna será siempre el campo código de la Categoría.
- La columna idioma (Código ISO del idioma).
- El resto de columnas serán los datos modificables de los idiomas auxiliares de las Categorías.
- Los nombres de las columnas no deben ser modificados. Si el usuario tiene dudas al respecto de los nombres, puede obtener todos los nombres en el fichero .csv plantilla que se crea a través del botón "Generar fichero CSV de importación"

Validaciones de los datos definidos en el fichero .csv:

- La Categoría debe estar creada en **V+ERP.**
- No debe contener caracteres erróneos ' (comilla simple).
- Si se supera el tamaño máximo del campo, el texto se cortará a ese tamaño.

Errores de los datos definidos en el fichero .csv:

- **Errores generales para todas las importaciones detallados [aquí.](#page-11-0)**
- **Errores específicos:**

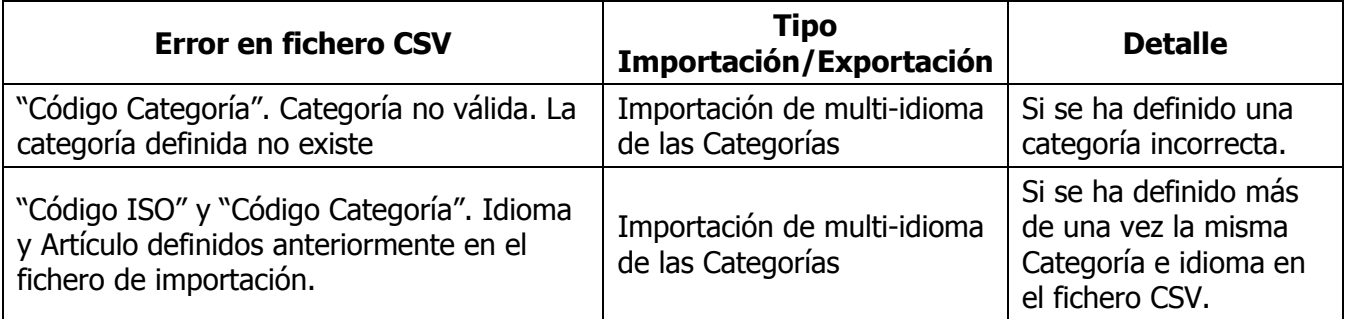

# **Copia Categorías entre Tiendas**

Esta opción sólo estará activa en el caso de que disponga de multi-tienda y no comparta Categorías en todas sus Tiendas.

Al seleccionar esta opción del submenú visualizará la siguiente ventana:

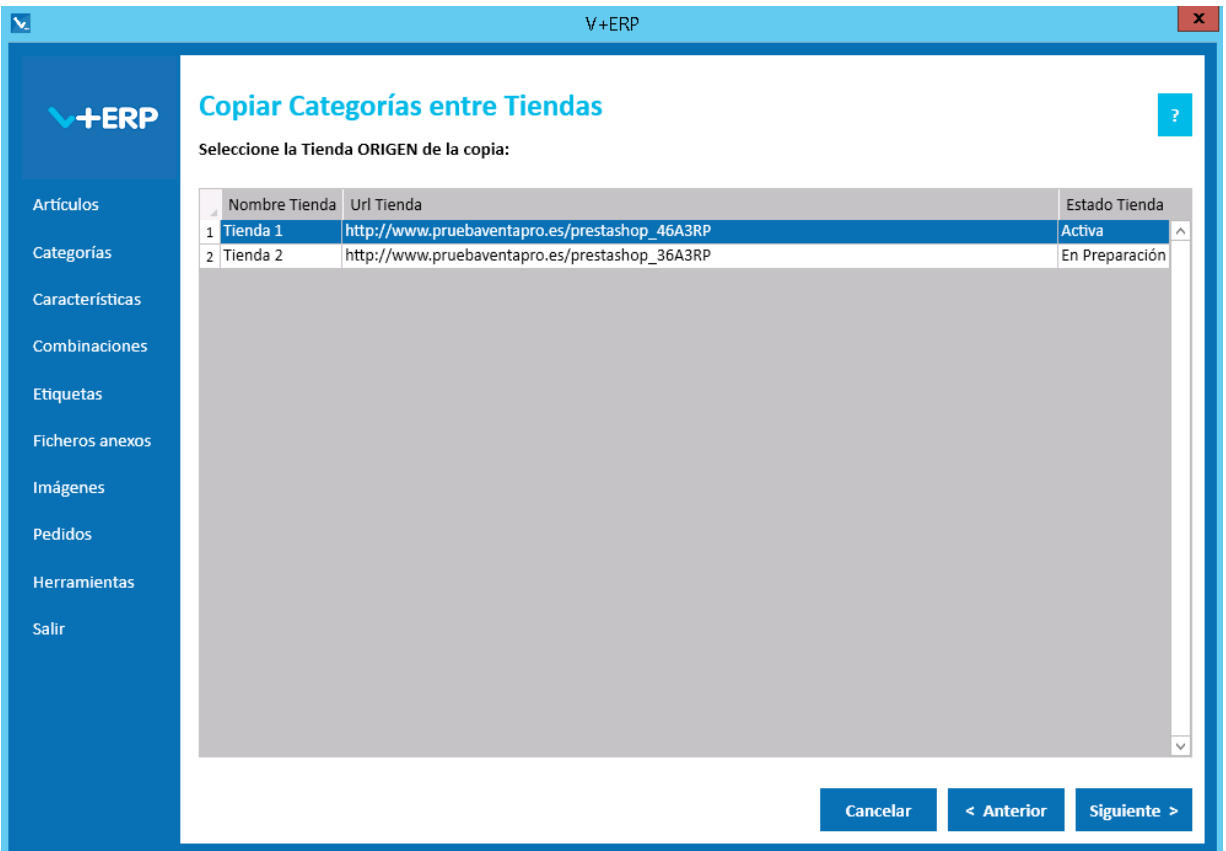

**V+ERP** le permite a través de esta opción copiar todo o parte del árbol de Categorías de una Tienda a otra. Esta funcionalidad es muy útil cuando se poner en marcha una Tienda nueva, ya que le permite partir de un árbol ya estructurado y a partir de ahí modificarlo en función de lo que necesite para cada Tienda.

Una vez seleccionada la Tienda Origen, pulse Siguiente:

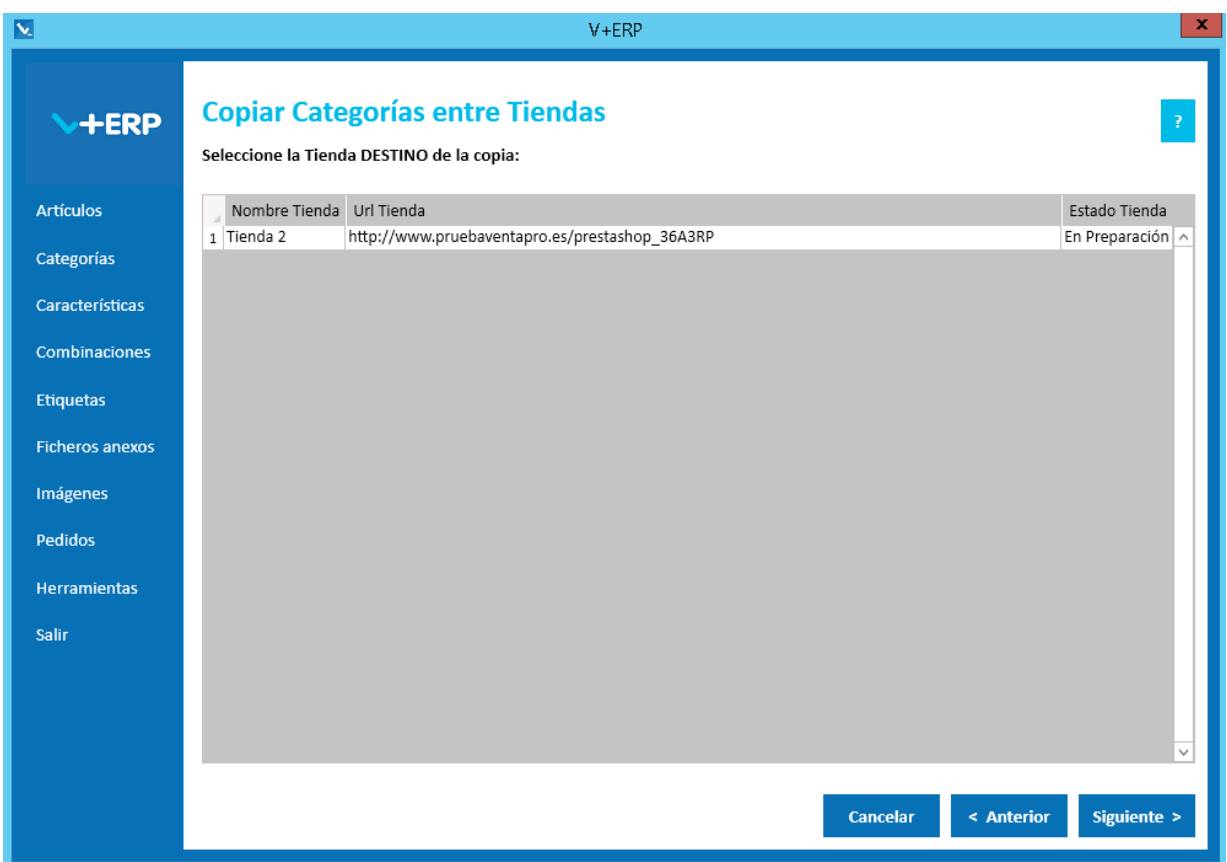

Una vez seleccionada la Tienda Destino, pulse Siguiente:

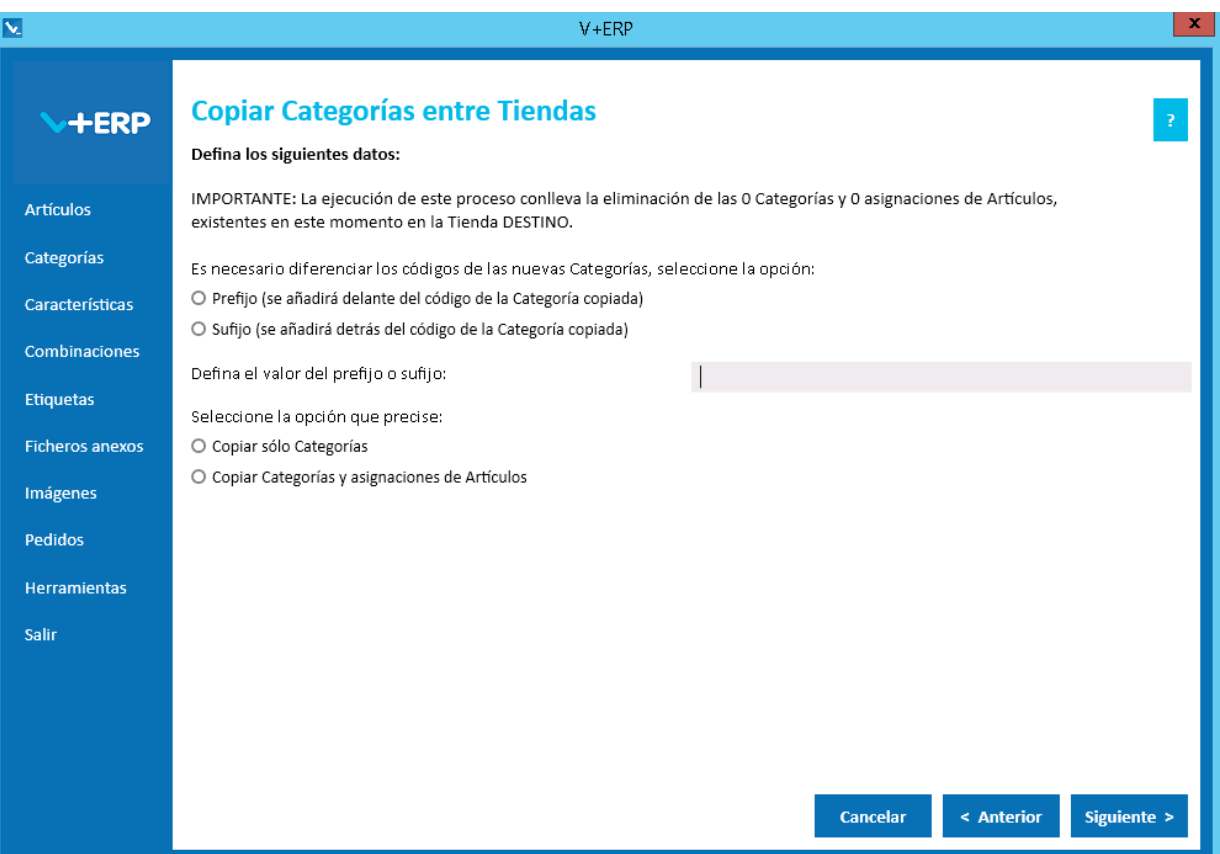

En el caso de que anteriormente se hubieran definido Categorías y asignaciones de Artículos a Categorías a la Tienda Destino, esta ventana informa de que se eliminarán al ser sustituidas por el árbol de Categorías de la Tienda Origen.

Debe definir todas las opciones para poder continuar. Al pulsar siguiente visualizará el árbol de Categorías de la Tienda Origen:

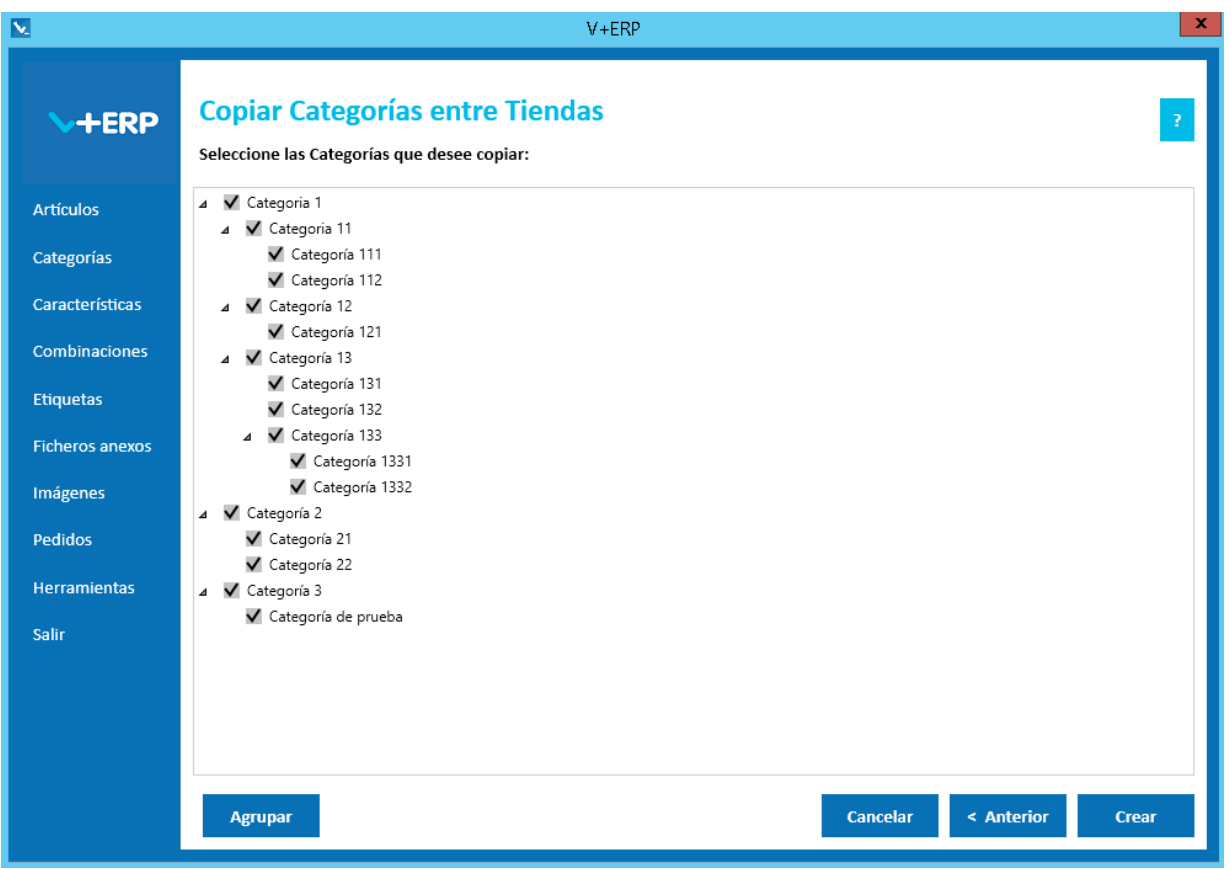

Una vez seleccionadas las Categorías que desea copiar a la Tienda Destino, pulse Crear para finalizar.

#### **CARACTERISTICAS**

Al seleccionar Características visualizará el siguiente submenú:

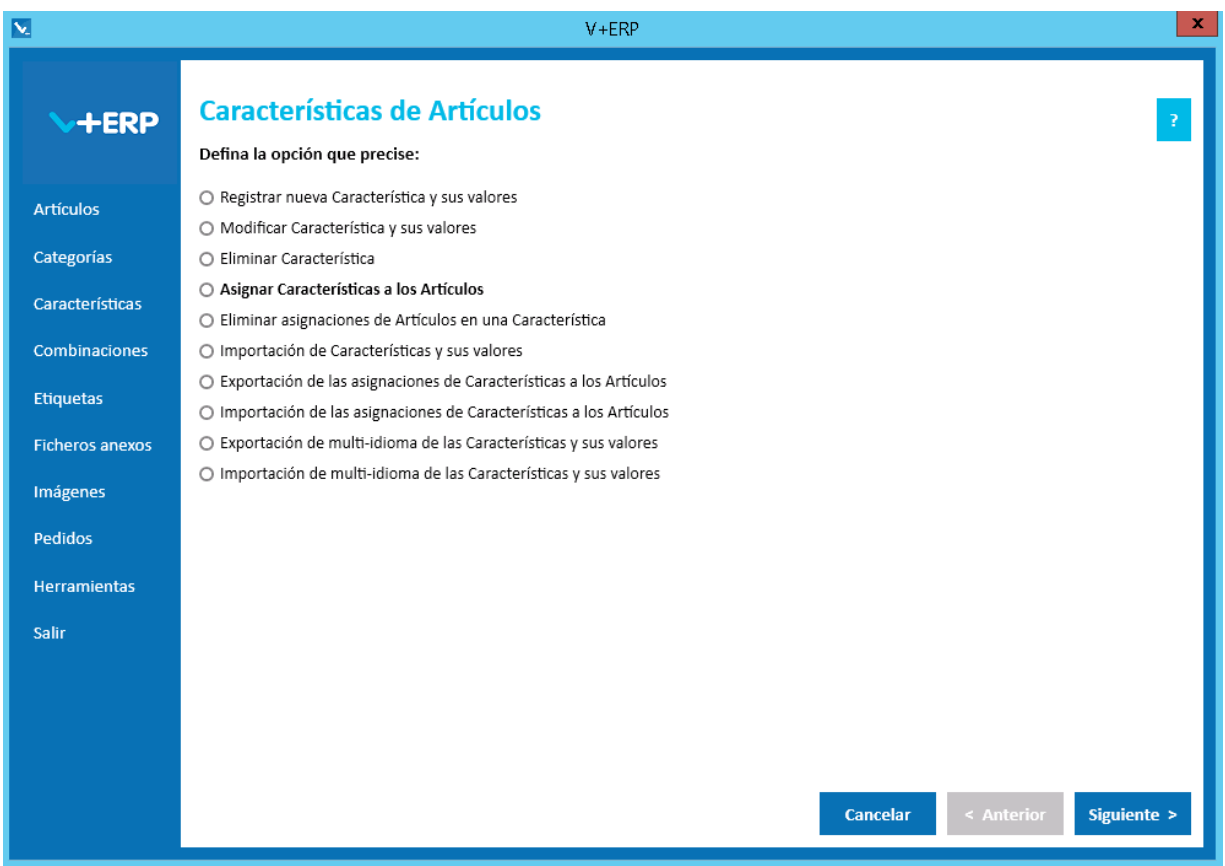

Le proponemos utilizar las **Características** de **V+ERP** en las siguientes situaciones:

- Cuando sus productos sean susceptibles de definir características que mejoren su definición y faciliten su elección en la Tienda.
- Cuando su ERP no las aporte o no tengan el alcance de definición que admite PrestaShop.
- Cuando necesite multi-idioma y su ERP no le aporte los campos donde registrar las descripciones de las características y de sus valores en esos idiomas.

Las Características son especialmente eficientes para utilizar la comparación entre Artículos que aporta PrestaShop, sus Clientes podrán encontrar con facilidad la diferencias entre los productos que necesiten comparar.

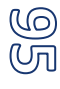

### **Registrar nueva Característica y sus valores**

Al seleccionar esta opción del submenú visualizará la siguiente ventana:

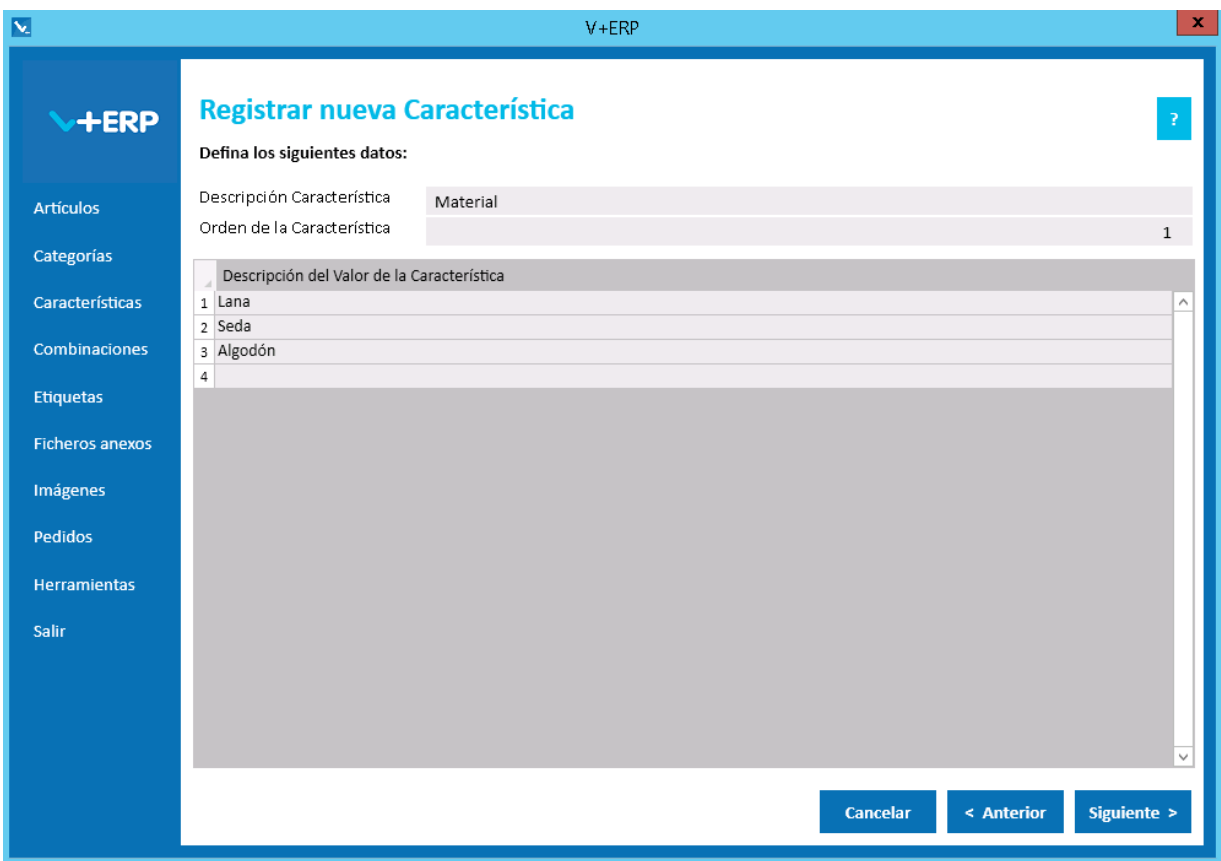

En esta ventana debe registrar los datos que precise en la nueva Característica.

Validaciones de esta ventana:

- La Descripción Característica no puede existir ya.
- **El Orden debe ser un valor numérico.**
- Las Descripciones de los Valores deben ser distintos dentro de una misma Característica.

Pulse el Botón Siguiente para continuar.

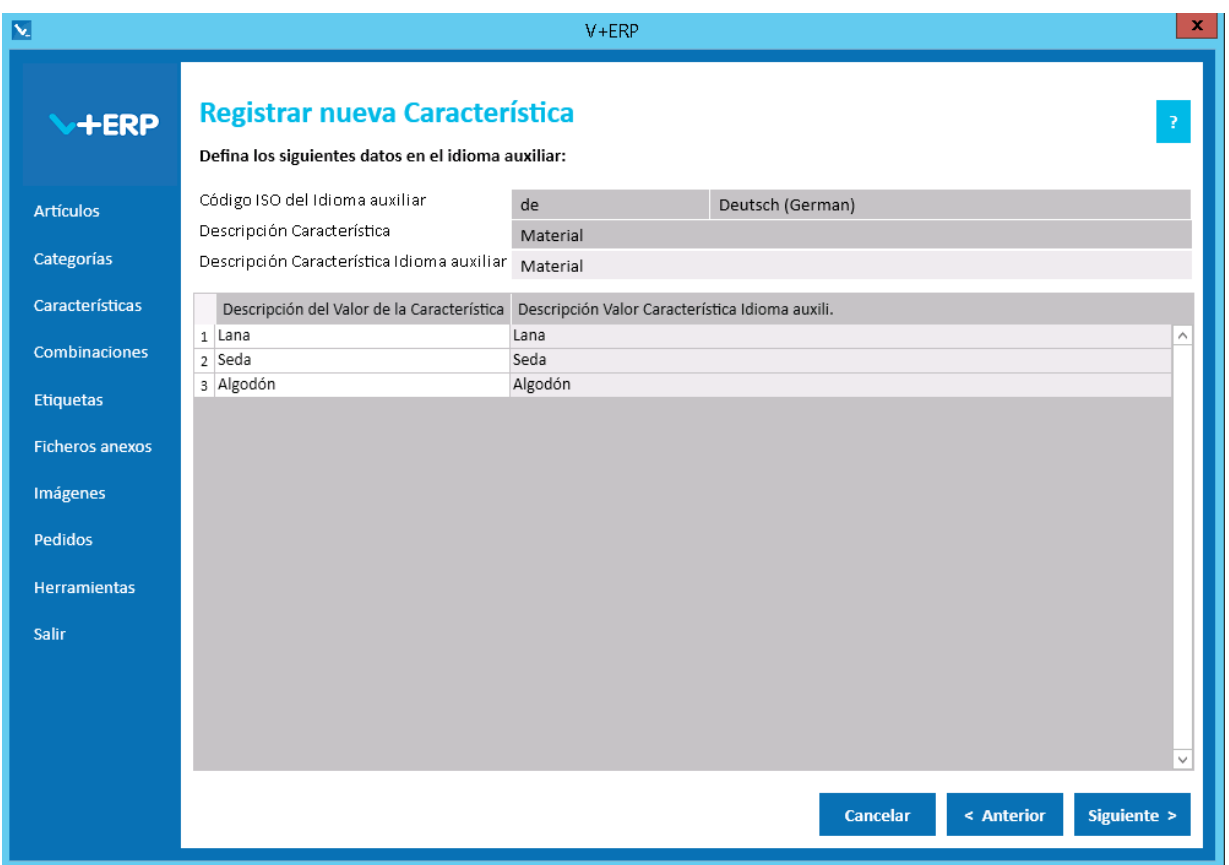

Esta opción dispone de operativa estándar multi-idioma.

Cuando llegue al último paso del asistente, pulse Crear para registrar la nueva Característica.

# **Modificar Característica y sus valores**

Al seleccionar esta opción del submenú visualizará la siguiente ventana:

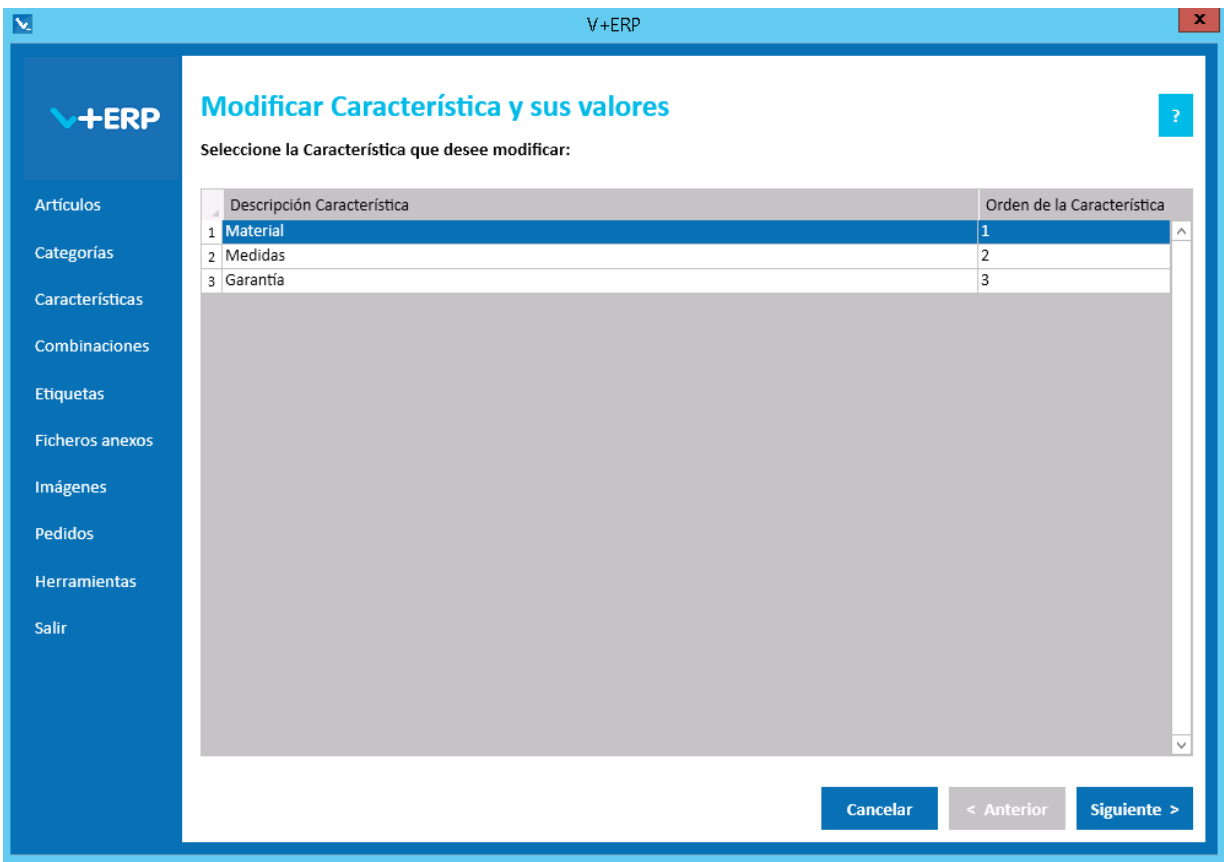

Seleccione la Característica que precise modificar:

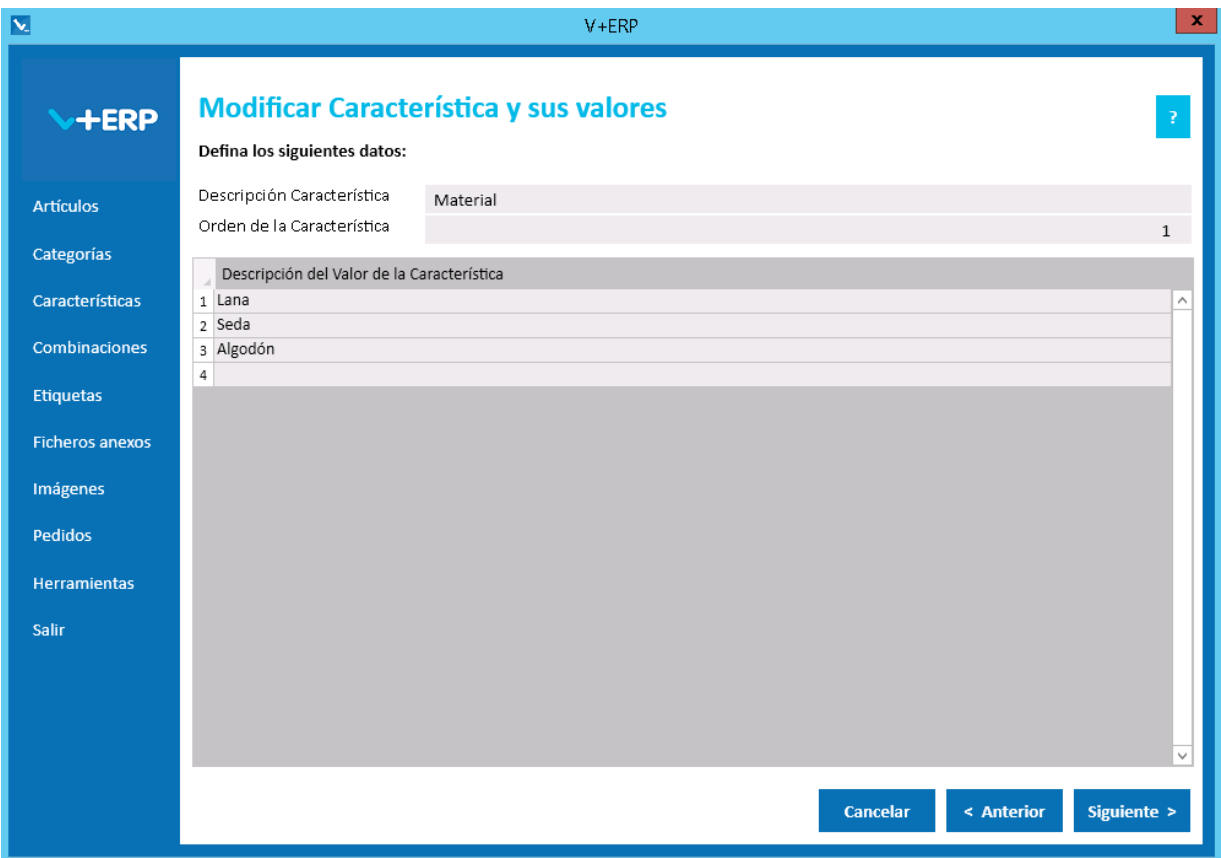

Modifique la Característica, sus valores y pulse Siguiente/Actualizar (según multi-idioma):

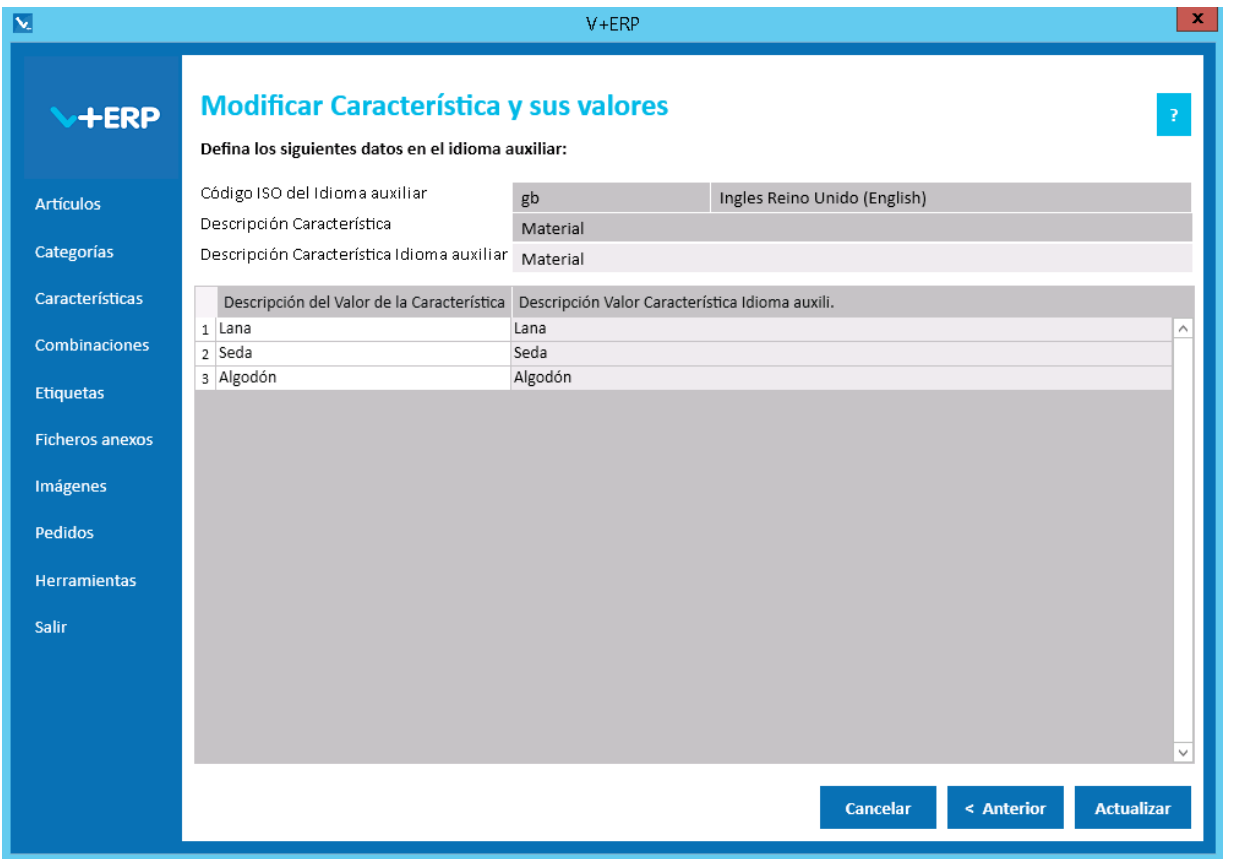

Ajuste los datos y cuando llegue al último paso del asistente, pulse Actualizar para concluir la tarea.

## **Eliminar Característica**

Al seleccionar esta opción del submenú visualizará la siguiente ventana:

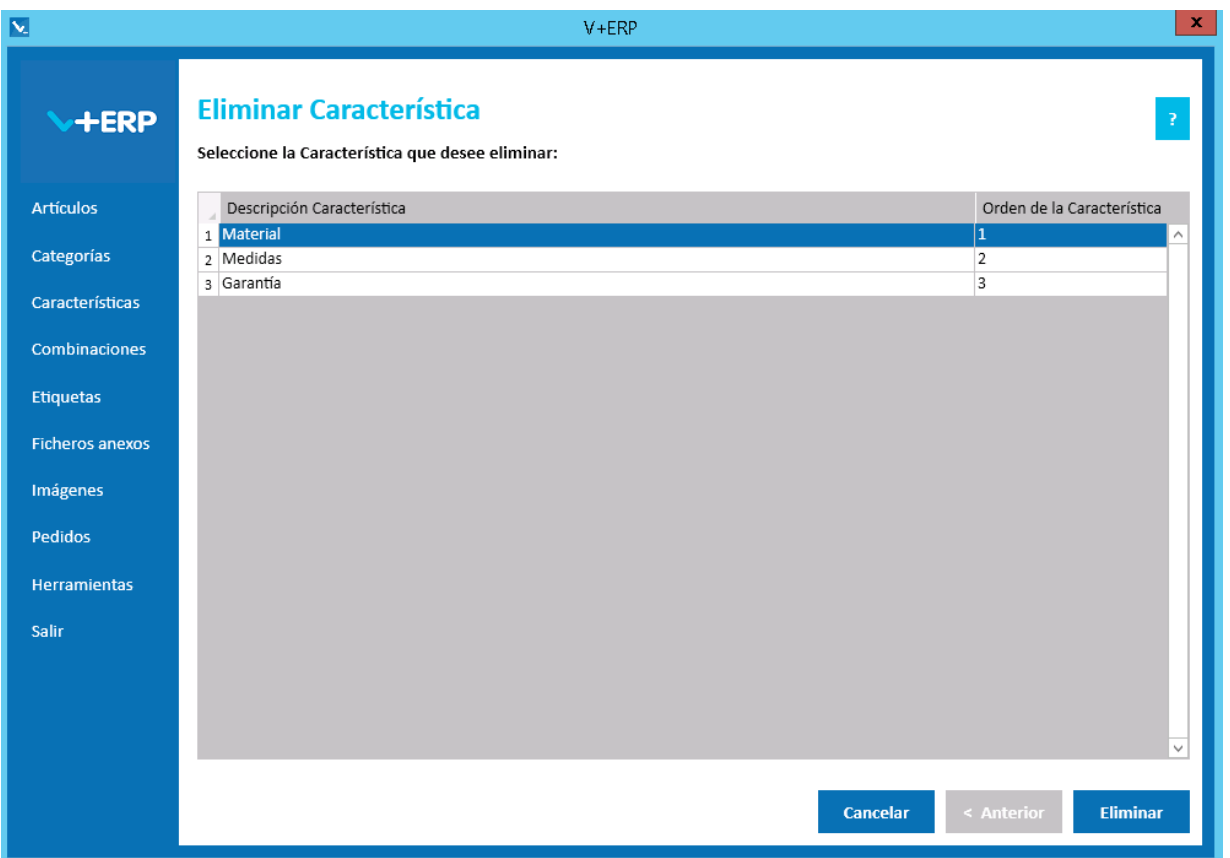

Seleccione la Característica que precise eliminar y pulse el Botón Eliminar para borrar la Característica que precise, también se eliminarán los valores registrados de esa Característica.

Cuando se dé la circunstancia que la característica ya esté asignada a Artículos, entonces el sistema también eliminará esas asignaciones, y le informará a través de la siguiente ventana de confirmación:

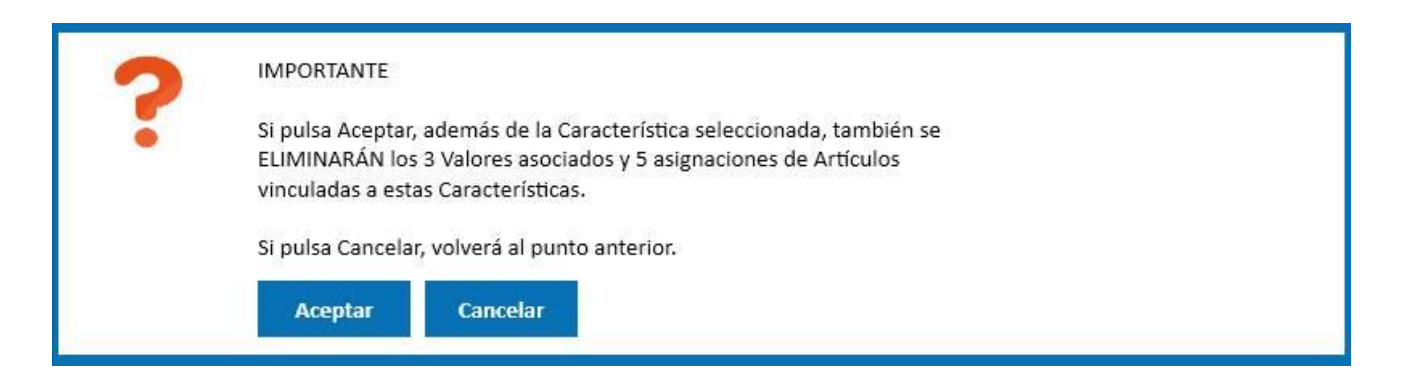

## **Asignar Características a los Artículos**

Al seleccionar esta opción del submenú visualizará la siguiente ventana:

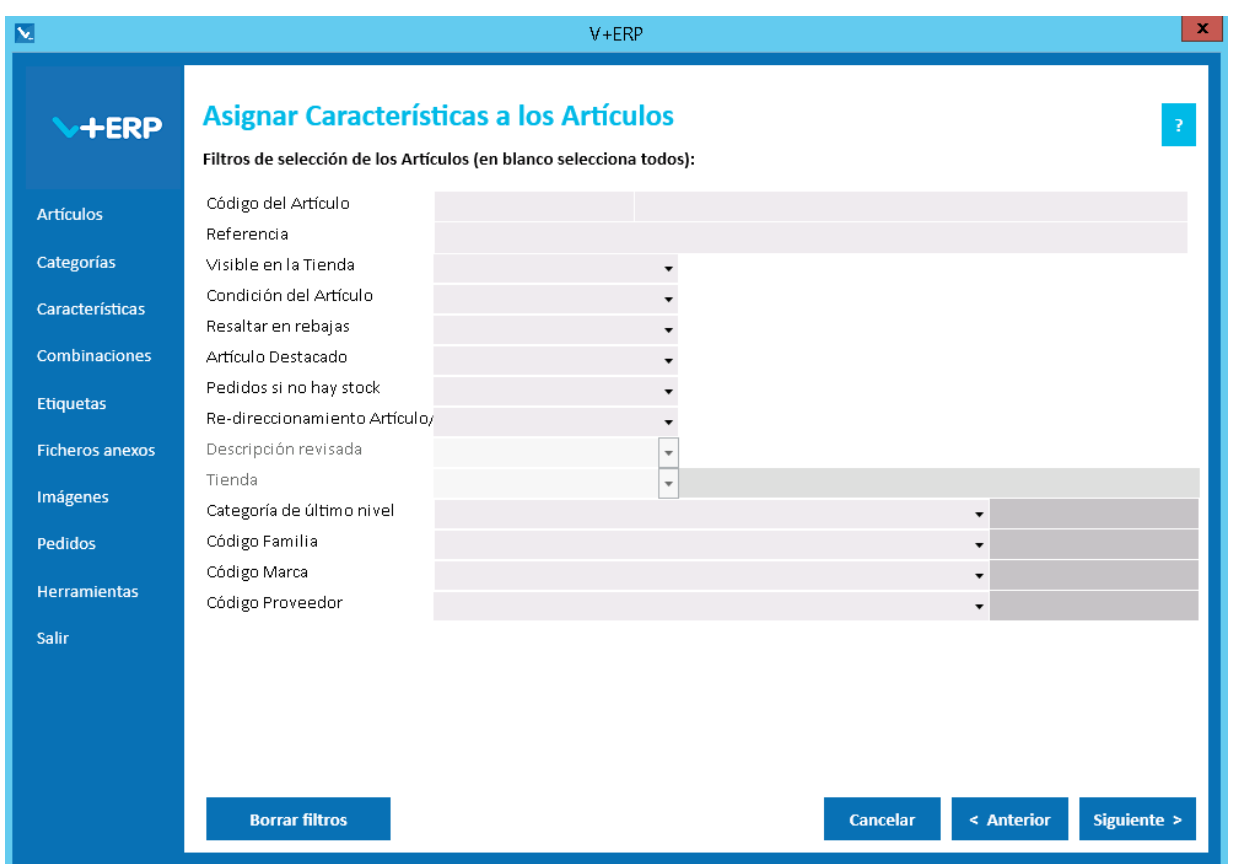

A través de esta opción, **V+ERP** le permite registrar las características que precise definir en cada Artículo, y una vez definidas puede modificarlas cuando lo necesite. Tenga en cuenta, que previamente debe registrar las características y sus valores.

En el caso que varios Artículos compartan exactamente las mismas características y valores, **V+ERP** admite seleccionar varios Artículos en el siguiente paso del asistente y a continuación definir sus características y valores. Cuando no se dé este caso, entonces debe seleccionar un solo Artículo para asignarle a continuación sus características y valores.

En este paso del asistente, disponemos de la operativa: Filtros estándar de selección de Artículos, que le permitirán optimizar la selección de artículos.

Una vez definidos los filtros, pulse el Botón Siguiente para seleccionar los Artículos que precise.

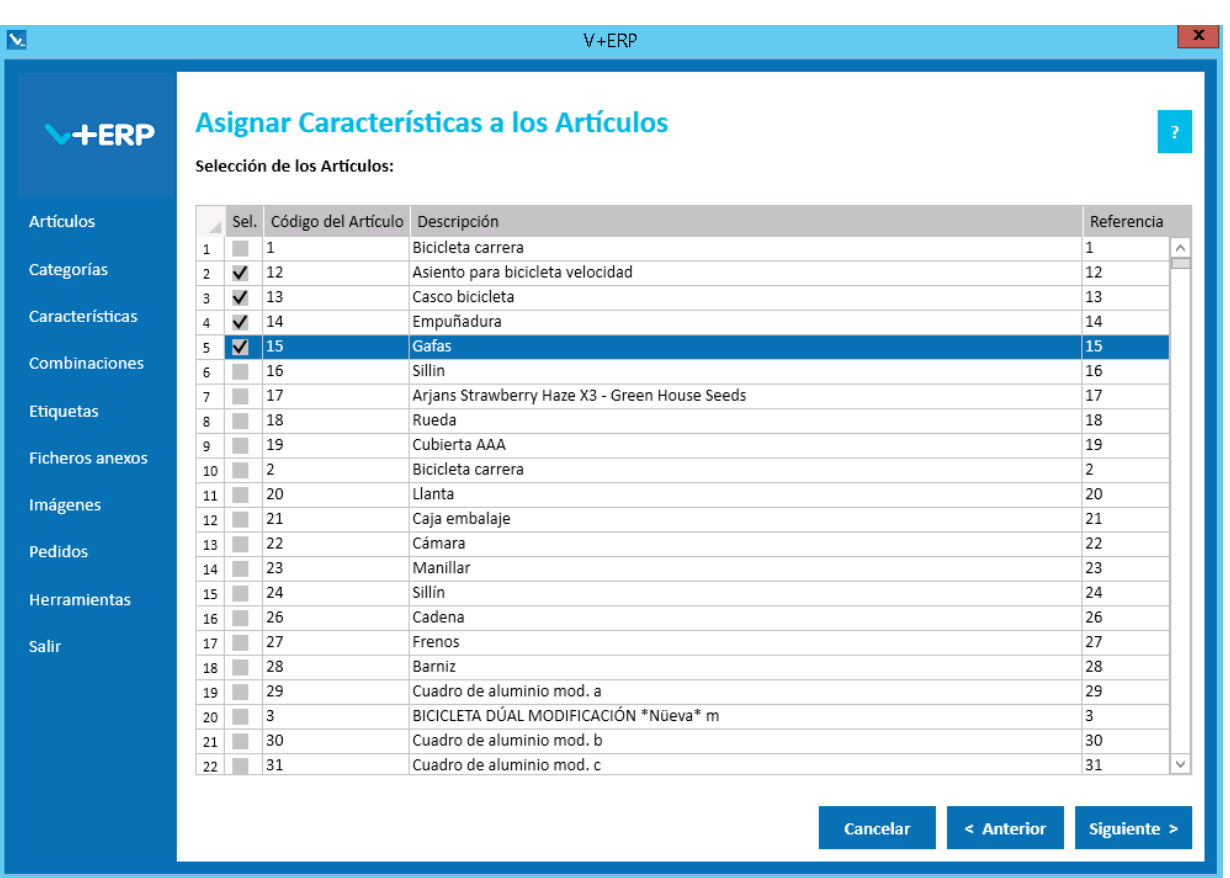

Una vez seleccionados los Artículos pulse Siguiente para elegir las Características y sus valores:

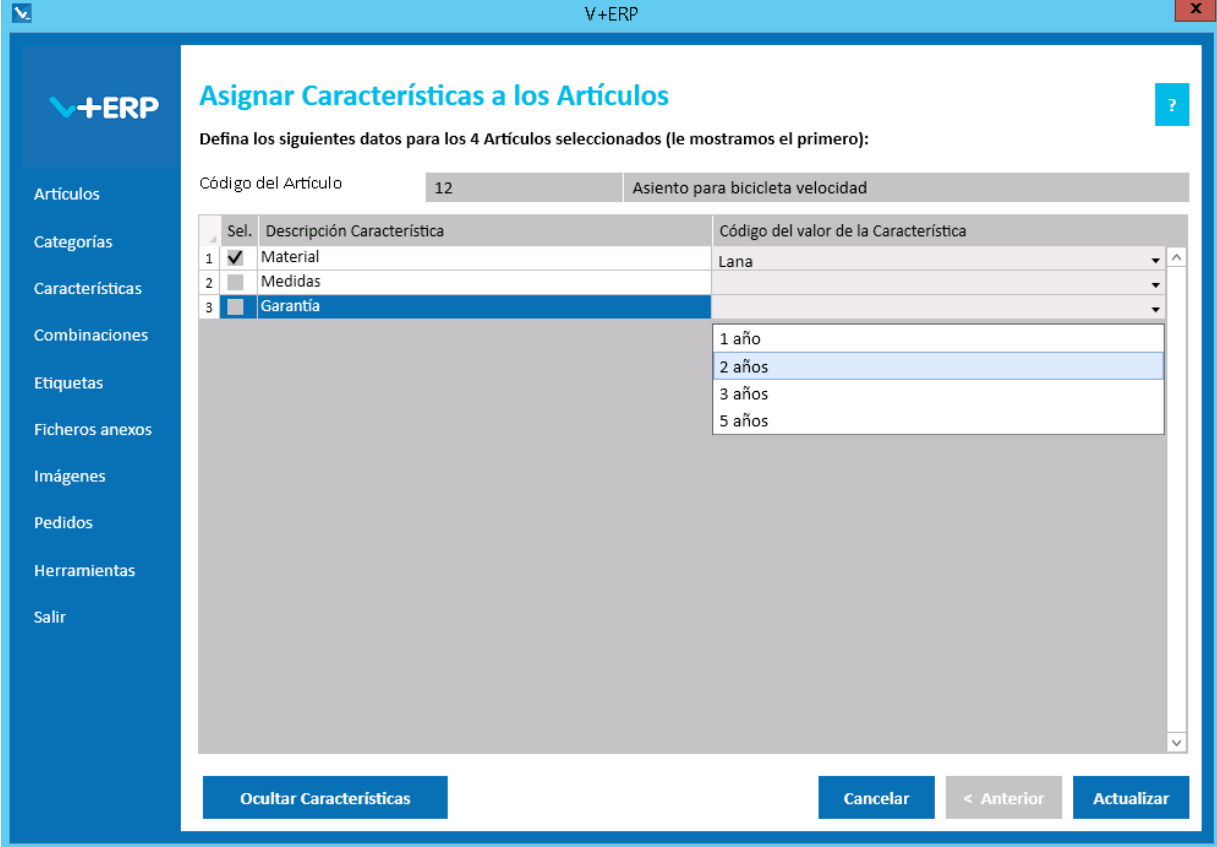

Si ha seleccionado más de un Artículo, **V+ERP** muestra cuantos ha seleccionado y el Código y Descripción del primero.

En esta ventana puede definir los valores de las Características que desee. Una vez defina el valor, automáticamente se marcará la columna "Sel." de esa Característica.

Si está definido el valor de una Característica y por lo tanto, marcada la columna "Sel.", al desmarcarla se borrará automáticamente el valor.

El botón "Ocultar Características" permite ocultar todas las Características que no estén definidas para estos artículos. En el caso de haberlo pulsado, este botón pasará a llamarse "Mostrar Características", si lo pulsa, volverán a mostrarse todas las Características estén o no definidas.

En esta opción se permite no definir ninguna Característica, implicando por tanto, que los Artículos seleccionados no tengan Características asignadas.

Para concluir la tarea pulse el Botón Actualizar.

# **Eliminar asignaciones de Artículos en una Característica**

Al seleccionar esta opción del submenú visualizará la siguiente ventana:

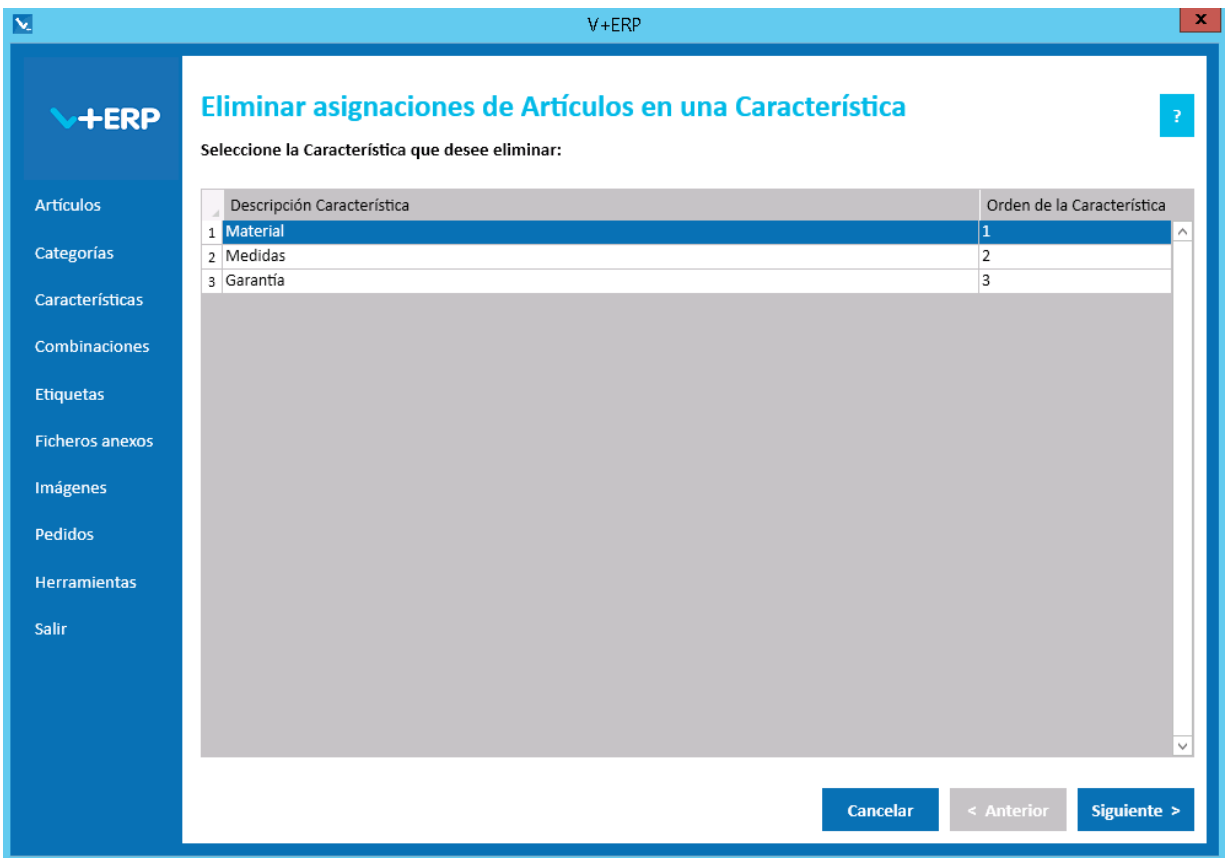

Seleccione la Característica en la que precise eliminar una o varias asignaciones y pulse Siguiente:

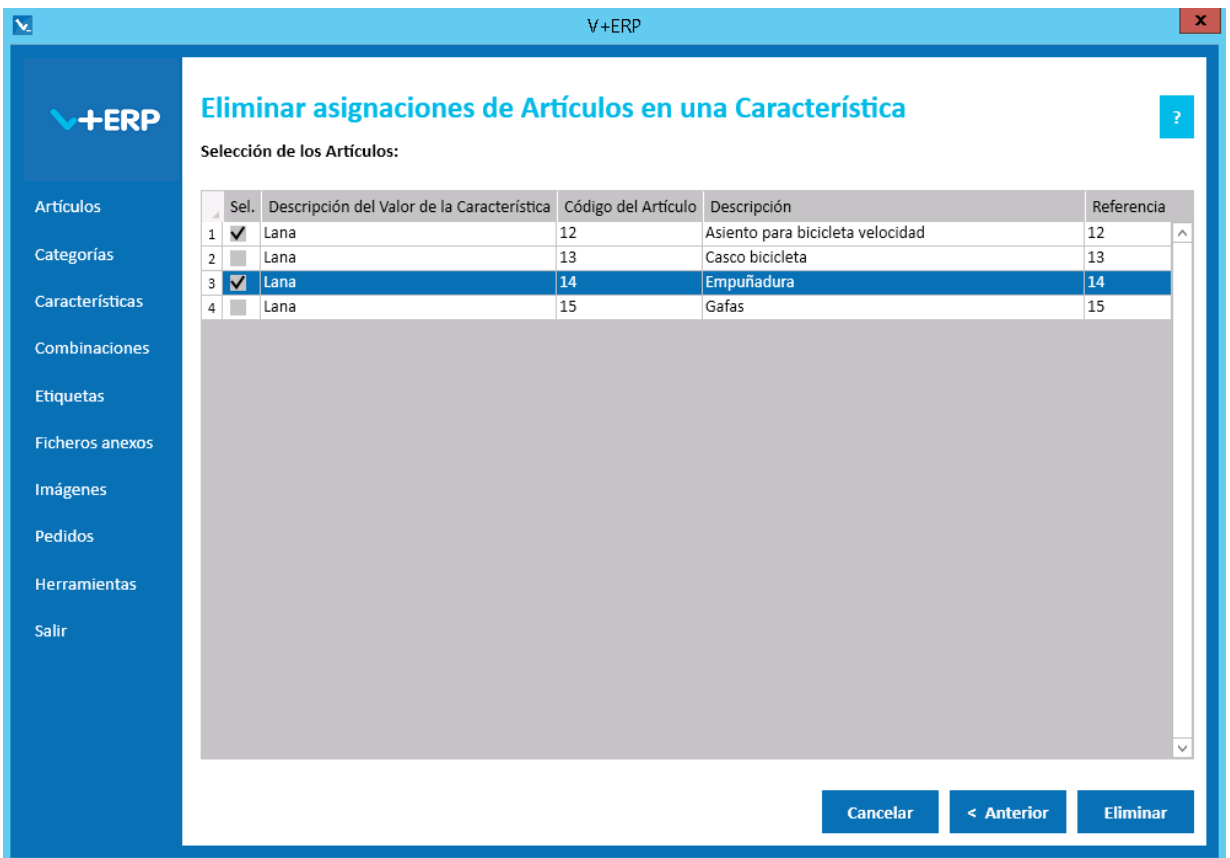

En esta ventana se muestran todos los Artículos a los que se le ha definido un valor para la Característica seleccionada y la descripción del valor.

Seleccione los Artículos que necesite y pulse **Eliminar** para borrar las asignaciones.

**V+ERP** mostrará la siguiente ventana informando del número de asignaciones que se van a eliminar.

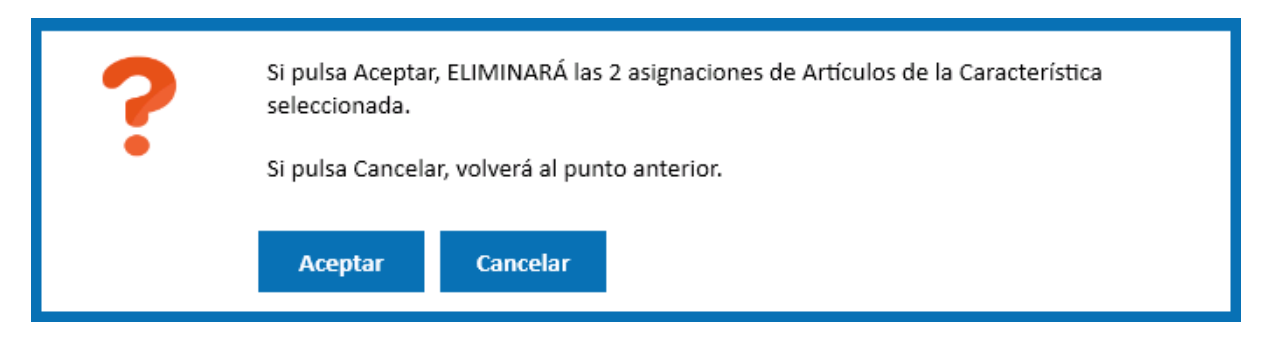

## **Importación de Características y sus valores**

Al seleccionar esta opción del submenú visualizará la siguiente ventana:

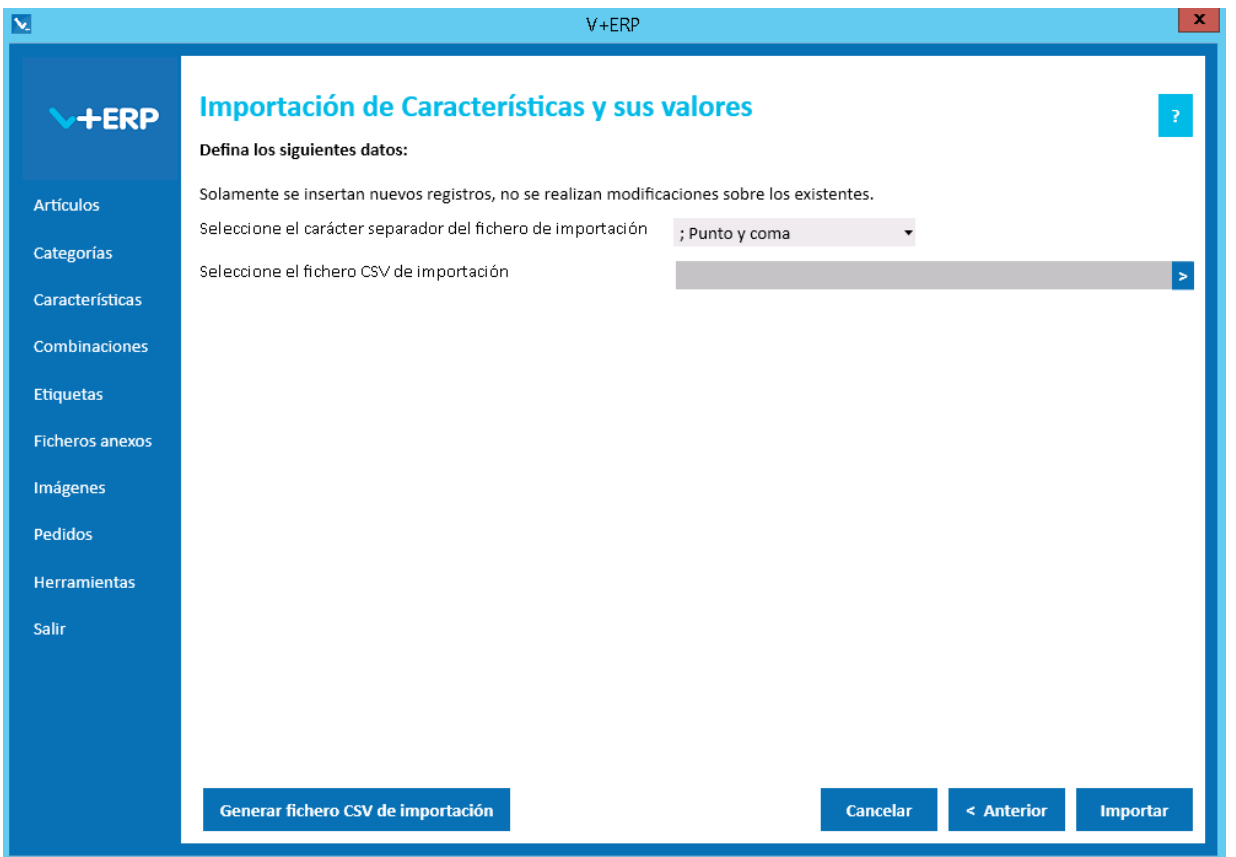

En esta opción el usuario puede importar un fichero .csv con los datos de las Características y sus valores que desea crear en **V+ERP**.

Al pulsar el botón "Generar fichero CSV de importación" generará un fichero modelo con todas las columnas para la creación de las Características y sus valores. El nombre de las columnas no se puede modificar. En esta importación no se pueden eliminar columnas, al ser todos los campos obligatorios.

Finalmente, al pulsar el botón "Importar", se procesará el fichero .csv definido. El resultado será una ventana informativa con el número de registros correctos y errores, el usuario podrá exportar en un fichero .csv el detalle del resultado de esta importación.

#### Especificaciones y detalles del fichero .csv de importación:

Columnas Ficheros CSV:

- La columna "Descripción Característica".
- La columna "Descripción del Valor de la Característica"
- La columna "Orden de la Característica".
- Los nombres de las columnas no deben ser modificados. Si el usuario tiene dudas al respecto de los nombres, puede obtener todos los nombres en el fichero .csv plantilla que se crea a través del botón "Generar fichero CSV de importación"

Validaciones de los datos definidos en el fichero .csv:

- Todas las columnas son obligatorias.
- La Descripción de la Característica debe ser única.
- La Descripción del Valor de la Característica debe ser único dentro de una misma Característica.
- No debe contener caracteres erróneos ' (comilla simple).
- Si se supera el tamaño máximo del campo, el texto se cortará a ese tamaño.
- Valores numéricos válidos:
	- o La "," se sustituye por "." y se interpreta como separador de decimales.
	- o El "." se interpreta como separador de miles.

Errores de los datos definidos en el fichero .csv:

- **Errores generales para todas las importaciones detallados [aquí.](#page-11-0)**
- **Errores específicos:**

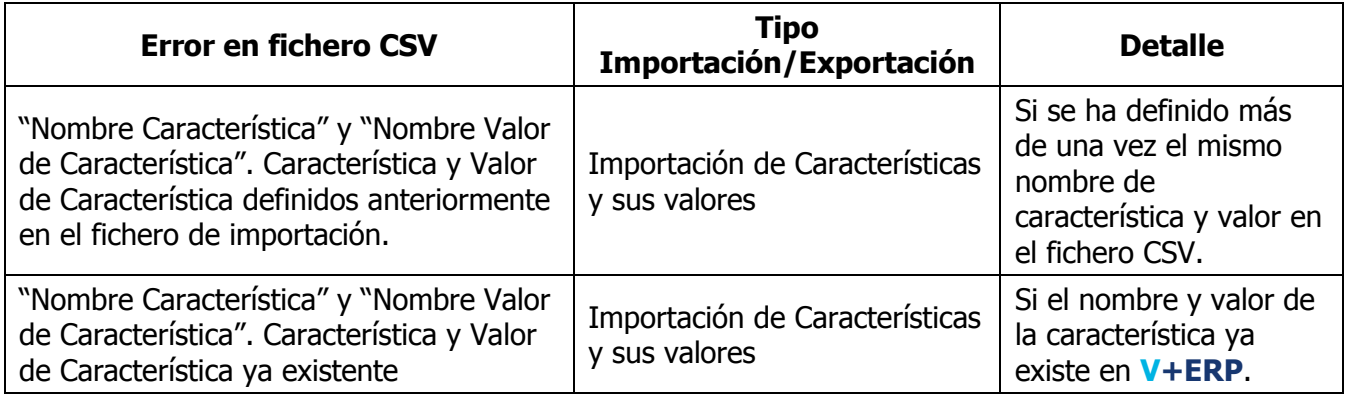

### **Exportación de las asignaciones de Características a los Artículos**

Al seleccionar esta opción del submenú visualizará la siguiente ventana:

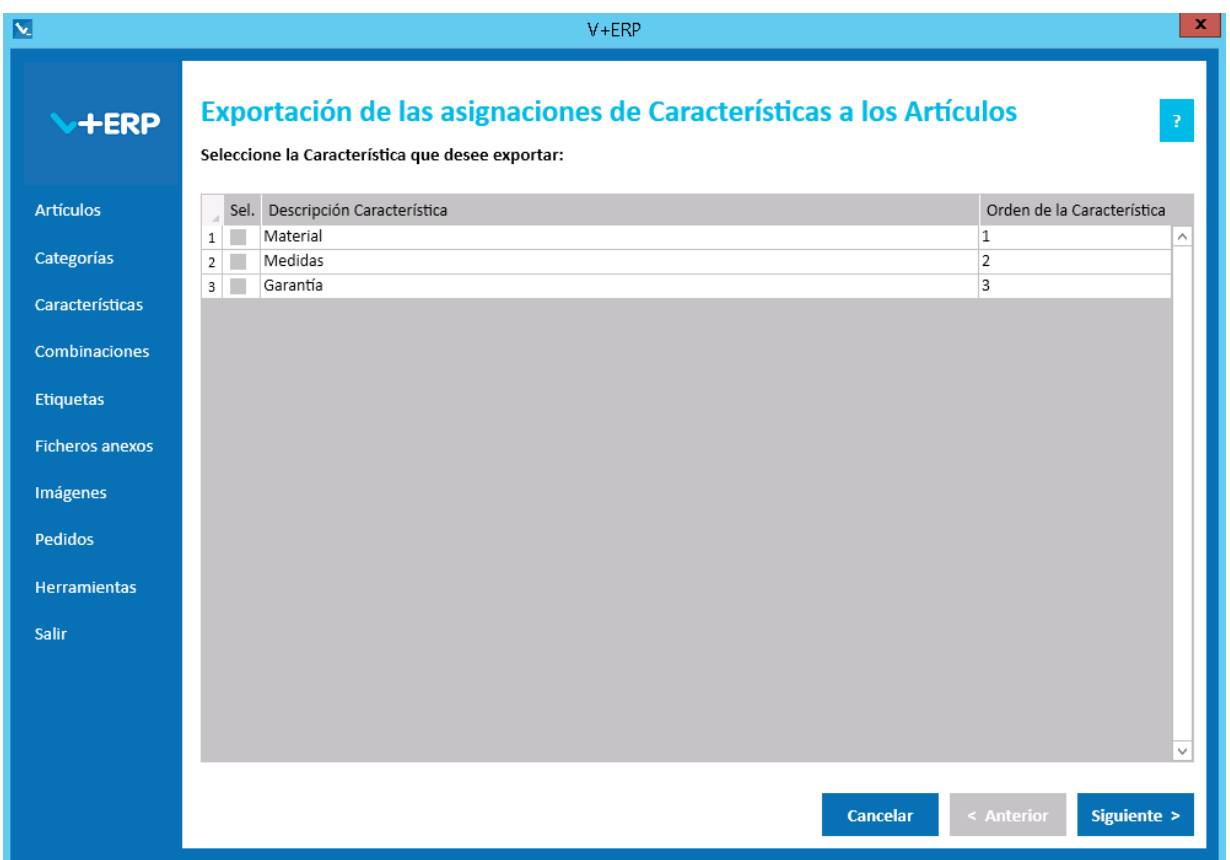

En esta opción el usuario puede exportar en un fichero .csv toda las asignaciones de Artículos definidas en **V+ERP** para las características seleccionadas.
Una vez seleccionadas las Características pulse Siguiente para realizar la exportación:

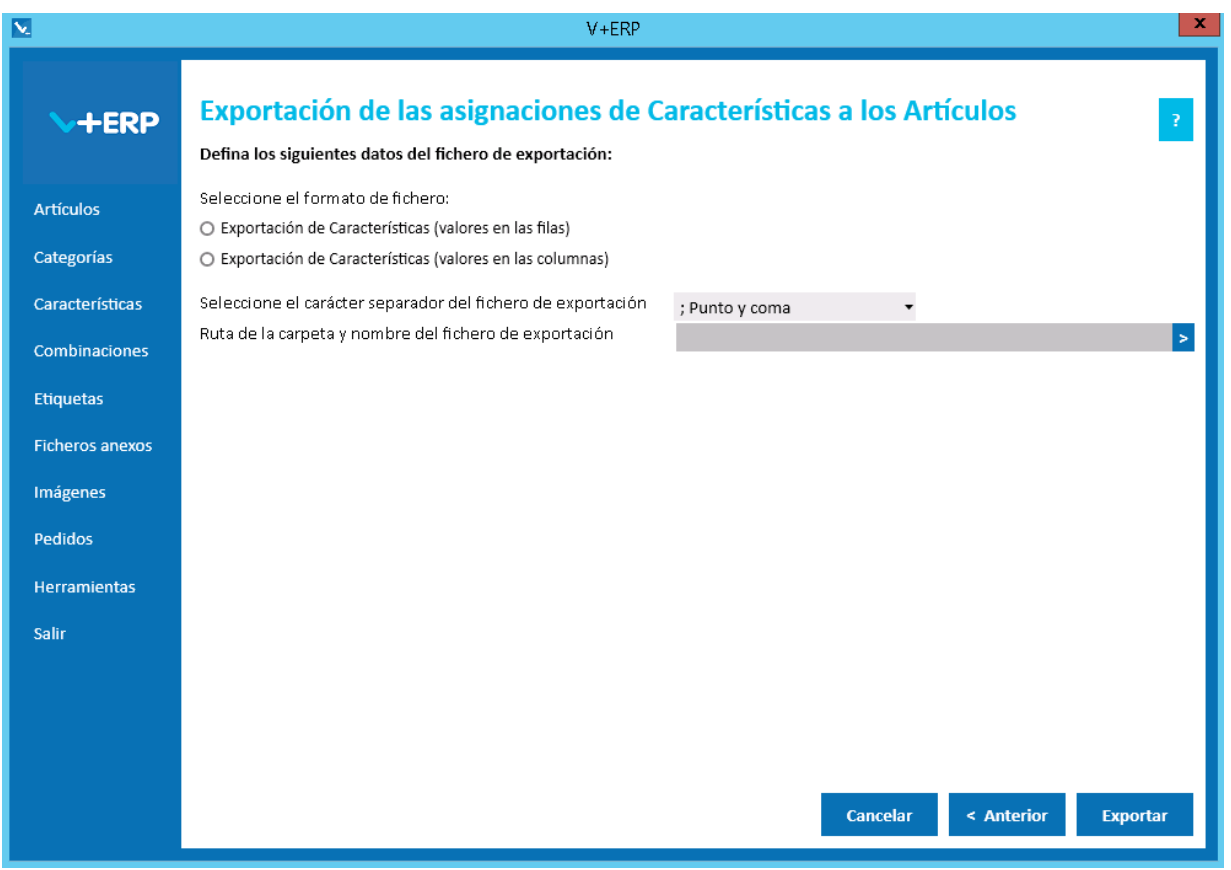

En esta exportación el usuario debe seleccionar el formato de fichero:

- Exportación de Características (valores en filas): En cada fila del fichero se indicará el artículo, la característica y su valor. Es decir, habrá tantas filas como asignaciones de Características a Artículos.
- Exportación de Características (valores en las columnas): Las descripciones de las Características se indicarán en la cabecera del fichero, una por columna. En cada fila del fichero se indicará el artículo y el valor de la Característica en la columna correspondiente.

Al pulsar **Exportar, V+ERP** generará un fichero .csv en la ruta definida. Este fichero contendrá los mismos datos que se pueden modificar en **V+ERP** a través de la opción de menú "Características/Asignar Características a los Artículos".

#### **Importación de las asignaciones de Características a los Artículos**

Al seleccionar esta opción del submenú visualizará la siguiente ventana:

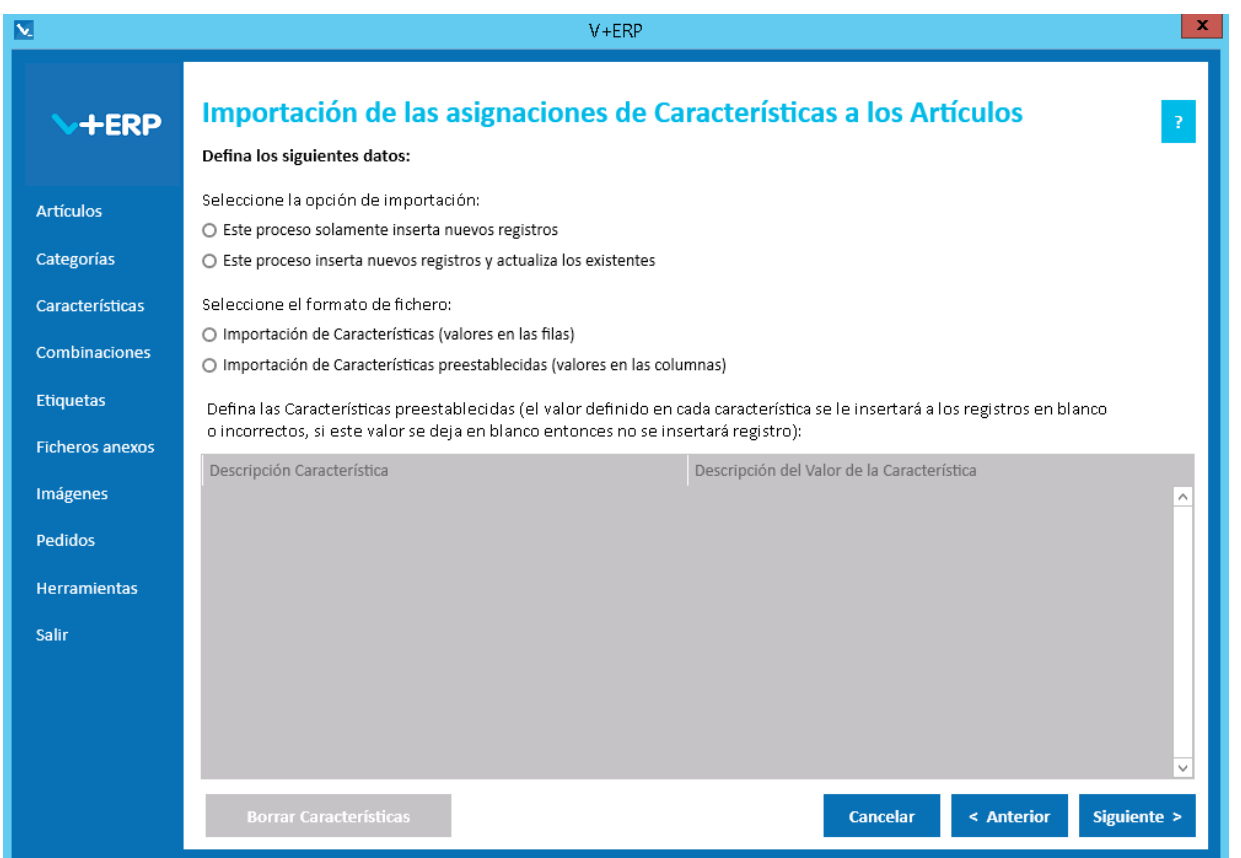

En esta opción el usuario puede importar un fichero .csv con los datos de las asignaciones de Características a los Artículos que desea crear/actualizar en **V+ERP**.

Es obligatorio seleccionar una opción de importación, dependiendo de si sólo se va a insertar nuevos registros o si además se van a actualizar los existentes.

También es obligatorio seleccionar el formato del fichero:

 Importación de Características (valores en filas): En cada fila del fichero debe indicar el artículo, la característica y su valor. Es decir, habrá tantas filas como asignaciones de Características a Artículos desee crear/actualizar. Ejemplo de fichero .csv:

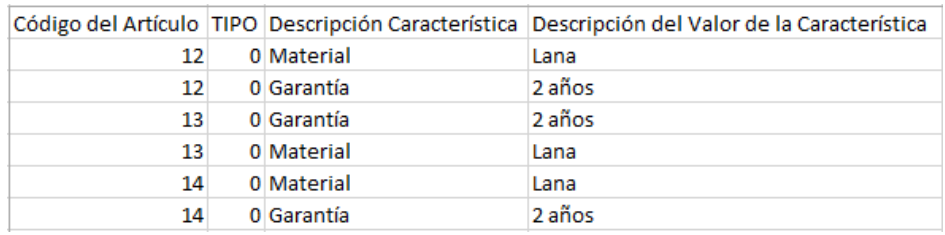

 Importación de Características preestablecidas (valores en las columnas): Las descripciones de las Características se indicarán en la cabecera del fichero, una por columna. En cada fila debe indicar el artículo y el valor de la Característica en la columna correspondiente. Ejemplo de fichero .csv:

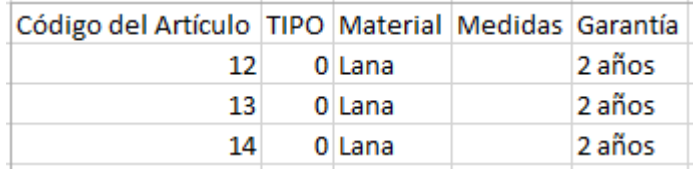

En el caso de seleccionar "Importación de Características prestablecidas (valores en columnas)", el grid inferior se habilitará para definir las Características que se van a definir en la cabecera del fichero como columnas.

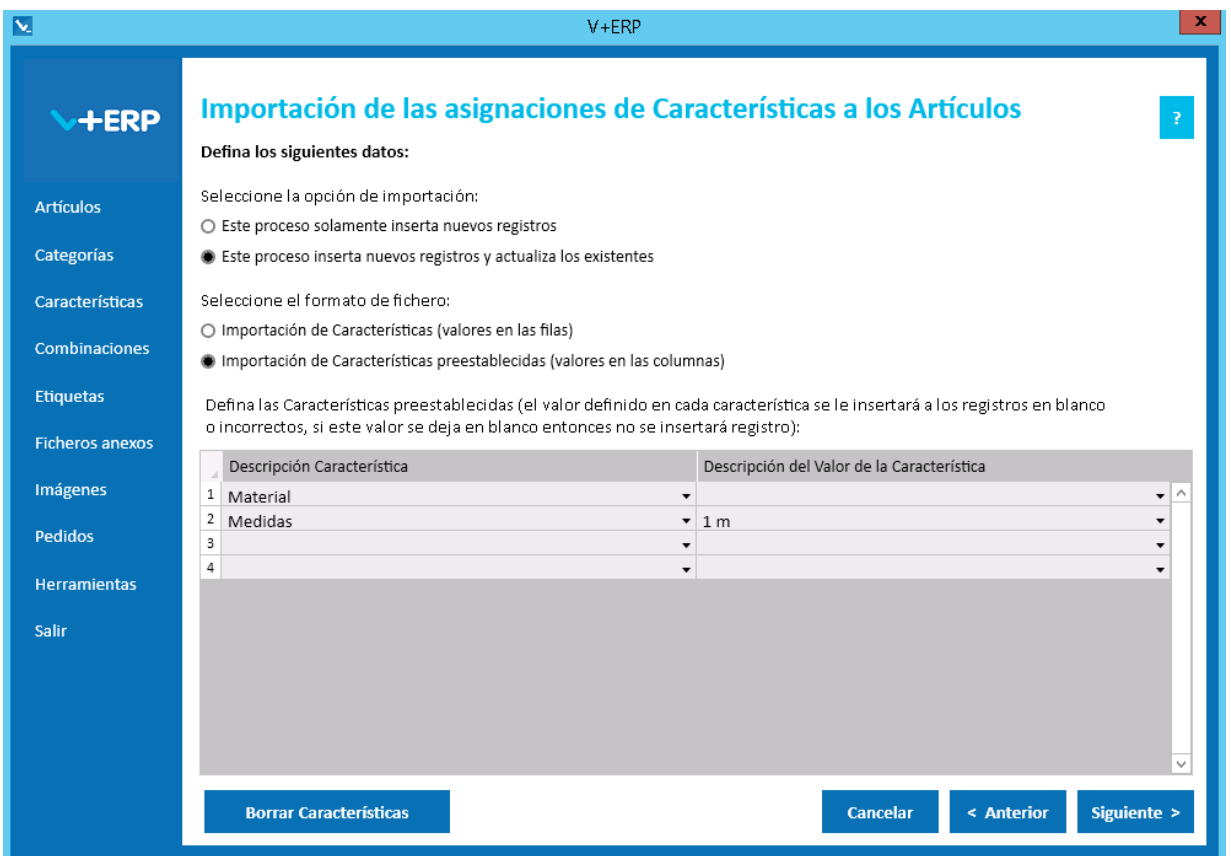

Es obligatorio definir al menos una Característica.

En la columna "Descripción del Valor de la Característica" definiremos el valor por defecto que queremos que se asigne al Artículo para esa Característica, en el caso de que se deje en blanco o valor no válido en el fichero .csv de importación.

Una vez definidas las opciones de importación pulse Siguiente para realizar la importación:

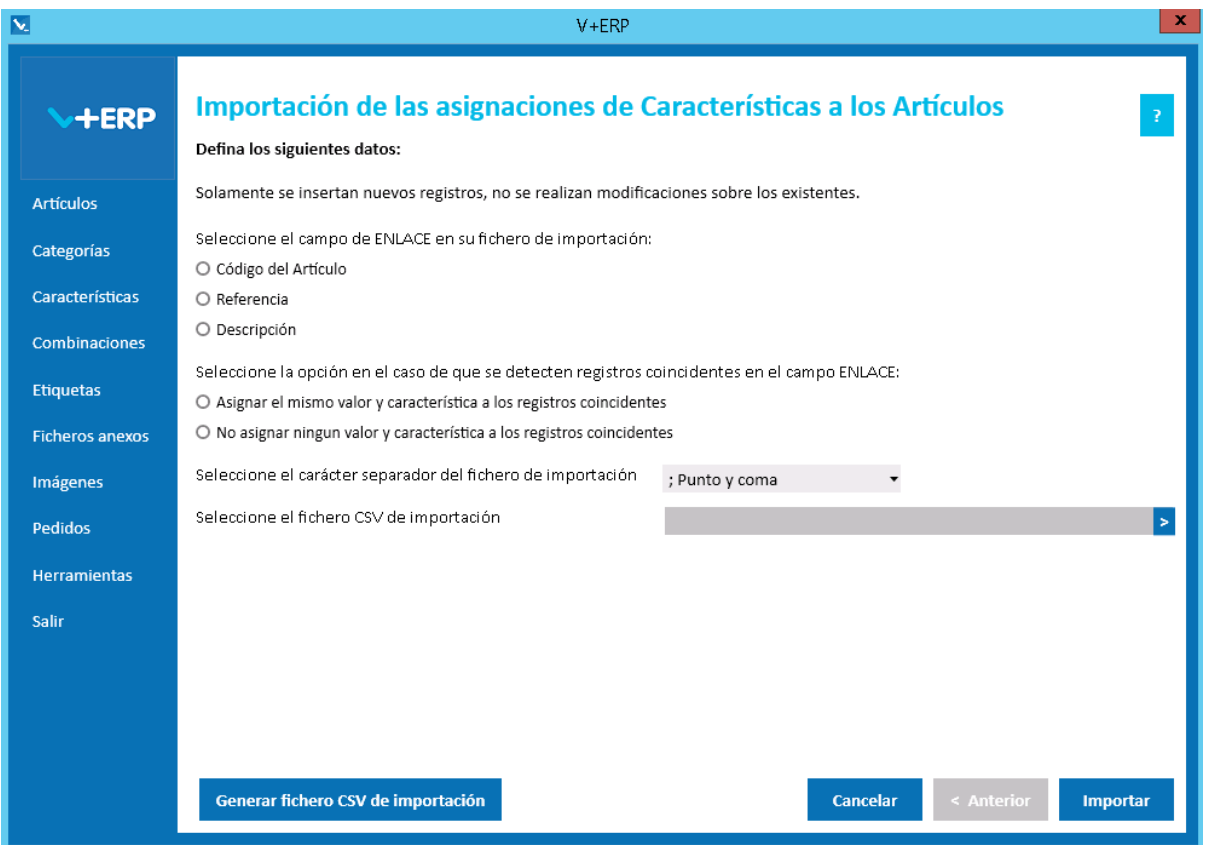

En esta opción el usuario puede importar un fichero .csv para crear asignaciones de Características a los Artículos.

En el caso de que los Preartículos provengan del ERP, se mostrará la opción "Importar Artículos y Preartículos (no tiene en cuenta el tipo definido en el fichero de importación)", por defecto esta opción estará marcada.

Al definir el campo ENLACE, se está definiendo el campo que se usará como enlace entre el fichero .csv y los artículos a asignar Características.

Es obligatorio definir todas las opciones de esta ventana. Las opciones de "Seleccione la opción en el caso de que se detecten registros coincidentes en el campo ENLACE:" sólo estarán activas en el caso de que el campo de ENLACE seleccionado sea distinto al Código del Artículo.

Al pulsar el botón "Generar fichero CSV de importación" generará un fichero modelo con todas las columnas necesarias. El nombre de las columnas no se puede modificar y dependerán de la configuración en la ventana anterior.

Finalmente, al pulsar el botón "Importar", se procesará el fichero .csv definido. El resultado será una ventana informativa con el número de registros correctos y errores, el usuario podrá exportar en un fichero .csv el detalle del resultado de esta importación.

Especificaciones y detalles del fichero .csv de importación:

Columnas Ficheros CSV con formato "Importación de Características (valores en las filas)":

- La primera columna será siempre el campo de enlace seleccionado.
- La columna "Tipo" (0=Artículo/ 1=Preartículo) del artículo.
- La columna "Descripción Característica".

La columna "Descripción del Valor de la Característica".

Columnas Ficheros CSV con formato "Importación de Características (valores en las columnas)":

- La primera columna será siempre el campo de enlace seleccionado.
- La columna "Tipo" (0=Artículo/ 1=Preartículo) del artículo.
- A partir de la tercera columna serán las descripciones de las Características seleccionadas en la ventana anterior.

Validaciones de los datos definidos en el fichero .csv:

- El artículo / preartículo debe estar creado y revisado en **V+ERP**.
- **Todas las columnas son obligatorias.**
- La Característica debe existir en **V+ERP**.
- El valor de la Característica debe existir en **V+ERP**.
- La asignación de la Característica al Artículo no debe existir ya en **V+ERP**.
- Columnas con valores fijos. En el caso que se defina un valor distinto a los posibles o en blanco, **no se detectará como error y se insertará su valor por defecto**.

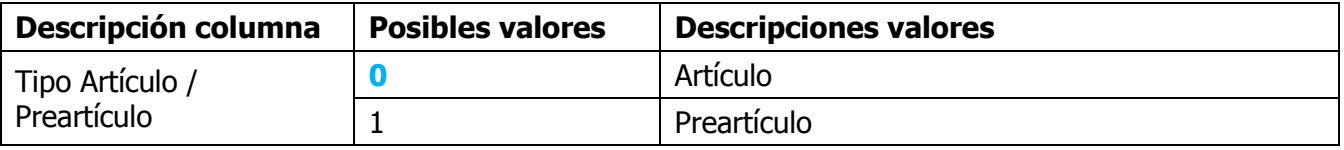

En el caso de que el fichero de importación sea con formato "Importación de Características (valores en las columnas)", el **valor por defecto** será el definido en la ventana anterior.

Errores de los datos definidos en el fichero .csv:

- **Errores generales para todas las importaciones detallados [aquí.](#page-11-0)**
- **Errores específicos:**

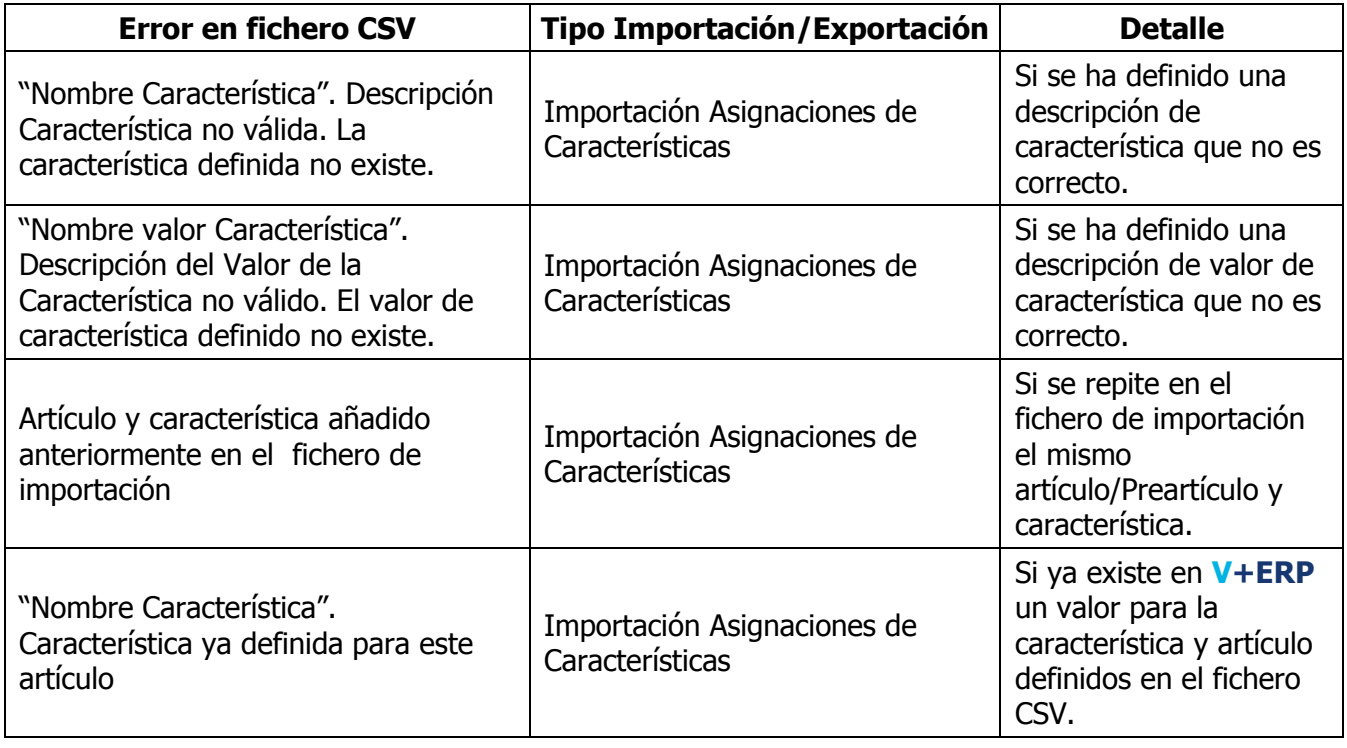

#### **Exportación de multi-idioma de las Características y sus valores**

Al seleccionar esta opción del submenú visualizará la siguiente ventana:

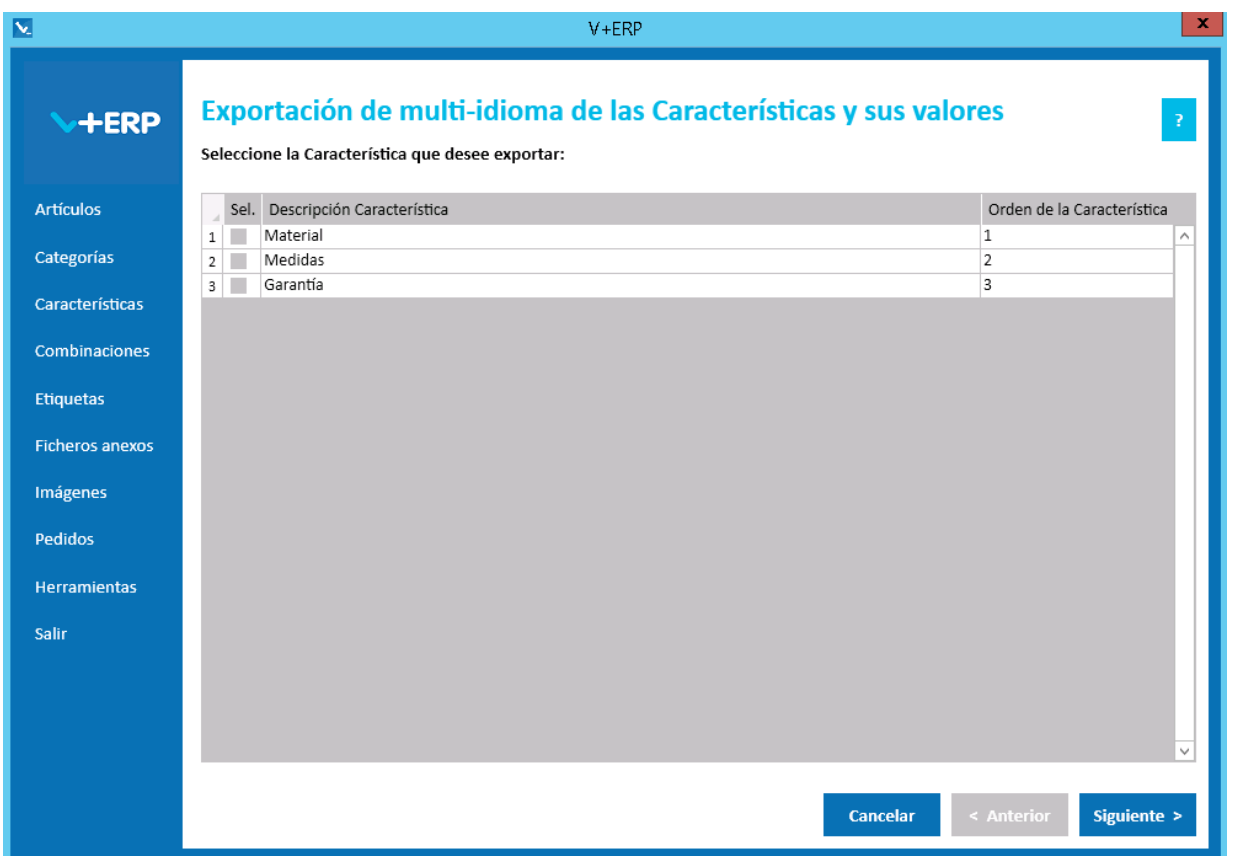

En esta opción el usuario puede exportar en un fichero .csv toda la información de los idiomas auxiliares definida en **V+ERP** para las Características seleccionadas.

Una vez seleccionadas las Características pulse Siguiente para realizar la exportación:

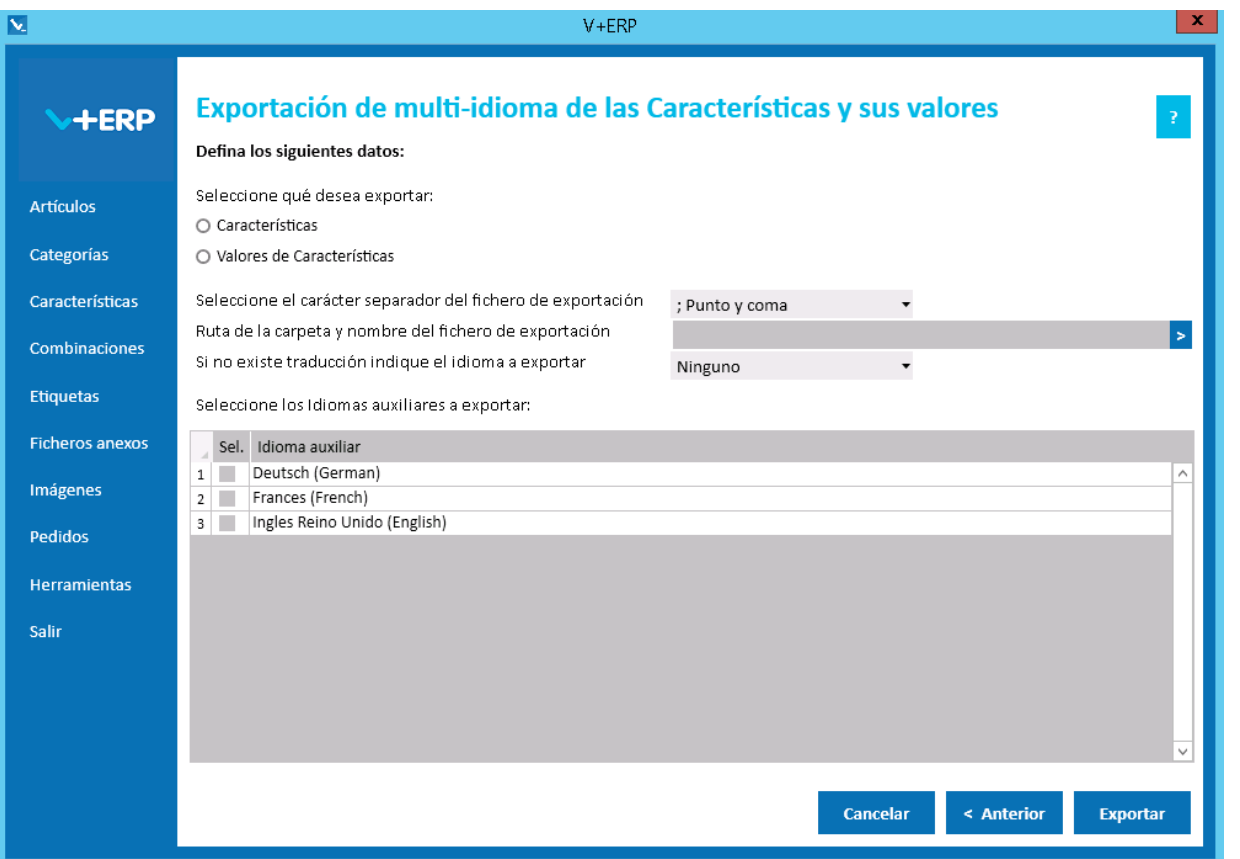

Al pulsar Exportar **V+ERP** generará un fichero .csv en la ruta definida. Este fichero contendrá la columna de idioma (Código ISO del idioma) y los mismos datos de los idiomas auxiliares que se pueden modificar en **V+ERP** a través de la opción de menú "Características/Modificar Característica y sus valores".

El usuario debe elegir si desea exportar la información de los idiomas auxiliares de las Características o de sus valores.

En la opción "Si no existe traducción indique el idioma a exportar" puede seleccionar un idioma por defecto en el caso de que no exista traducción para el idioma que el usuario quiera exportar. Es decir, si el usuario quiere exportar Francés (French) e Inglés Reino Unido (English) y la información de los artículos seleccionados no se ha definido para estos idiomas, si se elige Deutsch (German) como idioma por defecto en la exportación en el fichero .csv aparecerá la información en este idioma.

Por último, el usuario podrá seleccionar tantos idiomas auxiliares como estén activos en **VentaPro Conector**.

#### **Importación de multi-idioma de las Características y sus valores**

Al seleccionar esta opción del submenú visualizará la siguiente ventana:

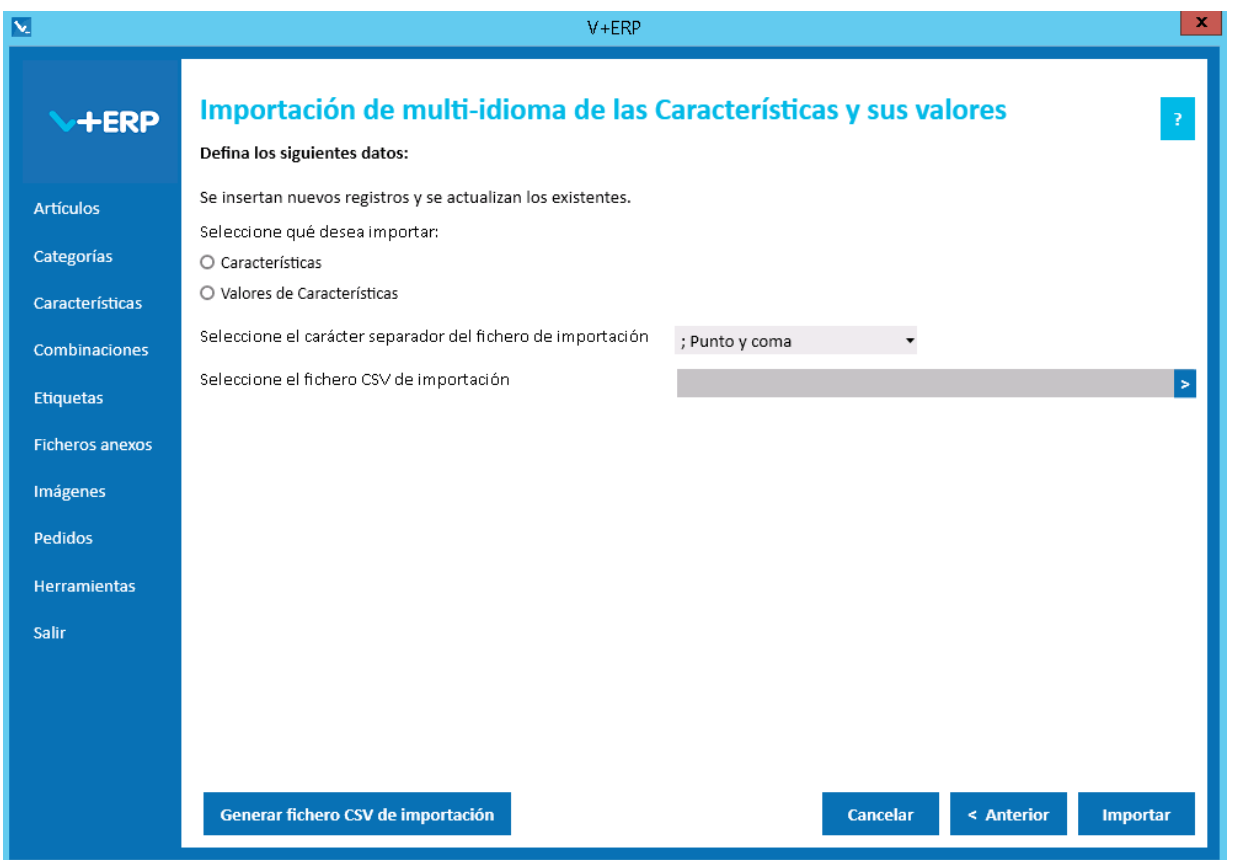

En esta opción el usuario puede importar un fichero .csv con los datos de los idiomas auxiliares que desea crear o actualizar de las Características o valores ya creados en **V+ERP**.

El enlace dependerá de lo que desee importar:

- Características: El campo Descripción Característica del idioma por defecto junto con la columna Idioma (Código ISO del idioma) hacen de enlace entre el fichero .csv y las Características a modificar.
- Valores de Características: El campo Descripción Característica y Descripción del Valor de la Característica del idioma por defecto junto con la columna Idioma (Código ISO del idioma) hacen de enlace entre el fichero .csv y los valores de Características a modificar.

Al pulsar el botón "Generar fichero CSV de importación" generará un fichero modelo con todas las columnas que podrá modificar de los datos de los idiomas auxiliares de las Características o valores de Características. El nombre de las columnas no se puede modificar.

Finalmente, al pulsar el botón "Importar", se procesará el fichero .csv definido. El resultado será una ventana informativa con el número de registros correctos y errores, el usuario podrá exportar en un fichero .csv el detalle del resultado de esta importación.

#### Especificaciones y detalles del fichero .csv de importación:

Columnas Ficheros CSV:

- La primera columna será siempre la Descripción Característica del idioma por defecto.
- La columna idioma (Código ISO del idioma).
- El resto de columnas serán los datos modificables de los idiomas auxiliares de las Características o valores de Características.
- Los nombres de las columnas no deben ser modificados. Si el usuario tiene dudas al respecto de los nombres, puede obtener todos los nombres en el fichero .csv plantilla que se crea a través del botón "Generar fichero CSV de importación"

Validaciones de los datos definidos en el fichero .csv:

- La Característica o valor de Característica debe estar creada en **V+ERP.**
- No debe contener caracteres erróneos ' (comilla simple).
- Si se supera el tamaño máximo del campo, el texto se cortará a ese tamaño.

Errores de los datos definidos en el fichero .csv:

- **Errores generales para todas las importaciones detallados [aquí.](#page-11-0)**
- **Errores específicos:**

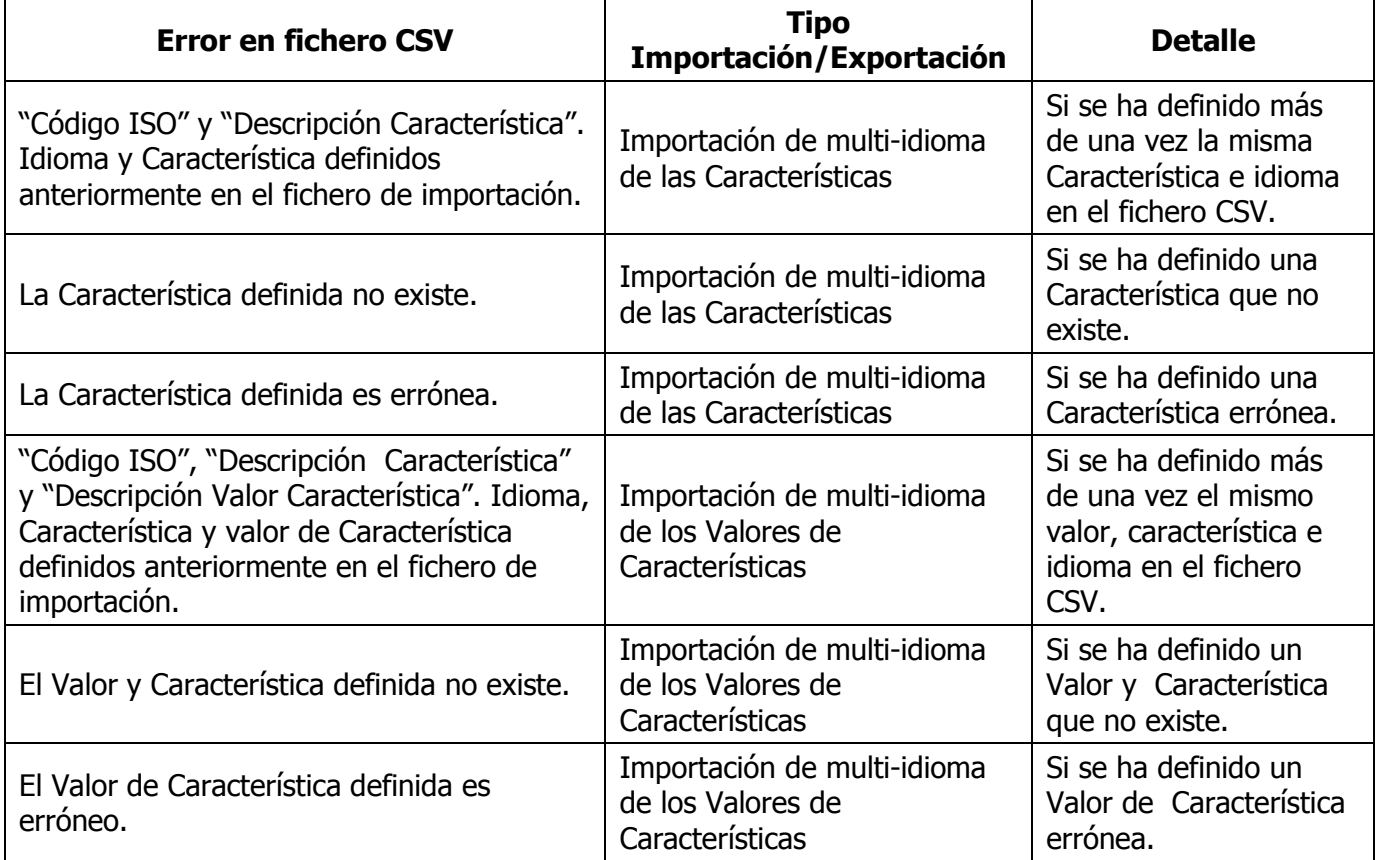

#### **COMBINACIONES**

Al seleccionar Combinaciones visualizará el siguiente submenú:

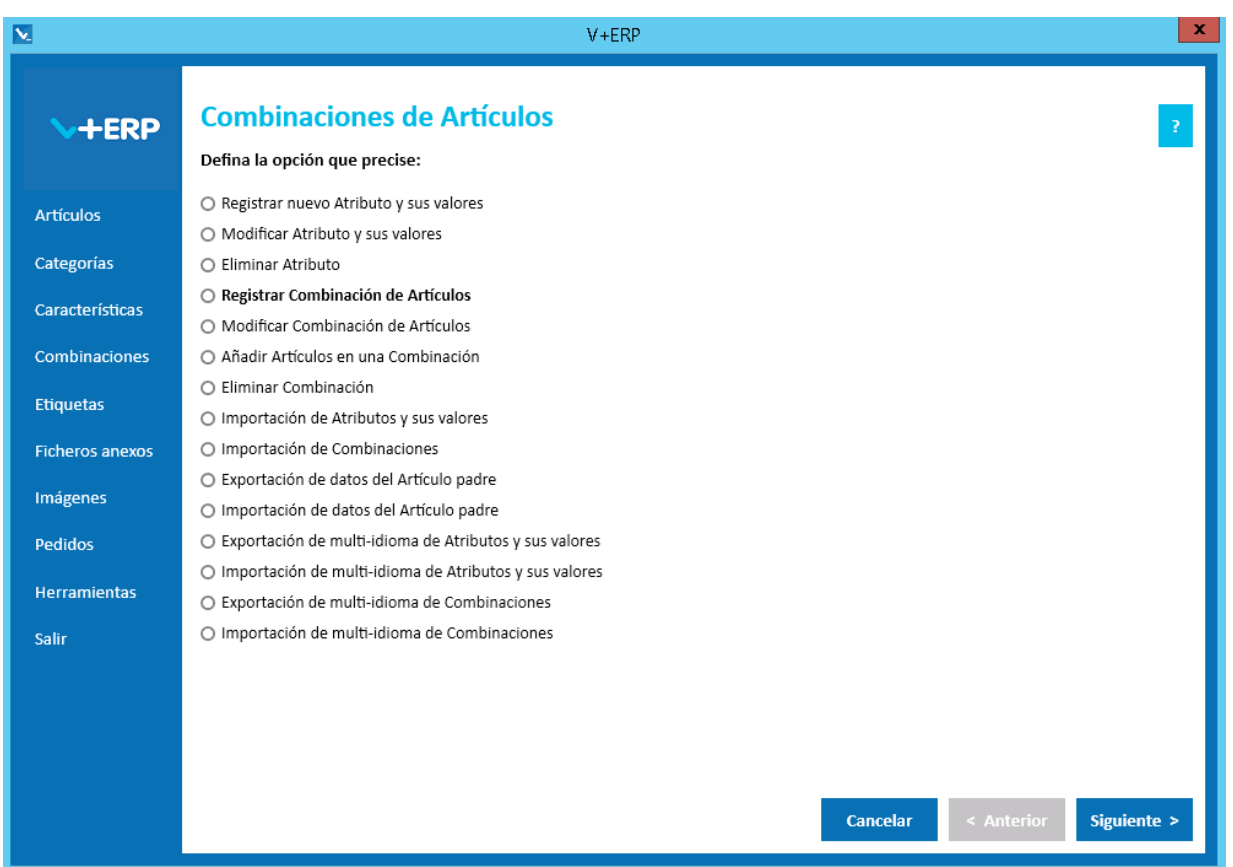

Le proponemos utilizar las **Combinaciones** de **V+ERP** en las siguientes situaciones:

- Cuando no utilicen tallas y colores o combinaciones del ERP, es decir, solo se pueden utilizar si en el ERP todos los Artículos están registrados de forma individual.
- Partiendo de artículos individuales de su ERP, puede registrar en **V+ERP** artículos combinados por atributos, puede aplicarlo a infinidad de situaciones, por ejemplo: tallas, colores, medidas, calibres, cantidades del embalaje, o cualquier otro atributo que se pueda interpretar en los Artículos de su Empresa. Dicho de otra forma, con las Combinaciones **V+ERP** podrá mostrar agrupados en PrestaShop cualquier conjunto de artículos que tengan algún elemento en común y que usted entienda que sea más eficiente mostrarlos combinados en lugar de mostrarlos individualmente.

### **Registrar nuevo Atributo y sus valores**

Al seleccionar esta opción del submenú visualizará la siguiente ventana:

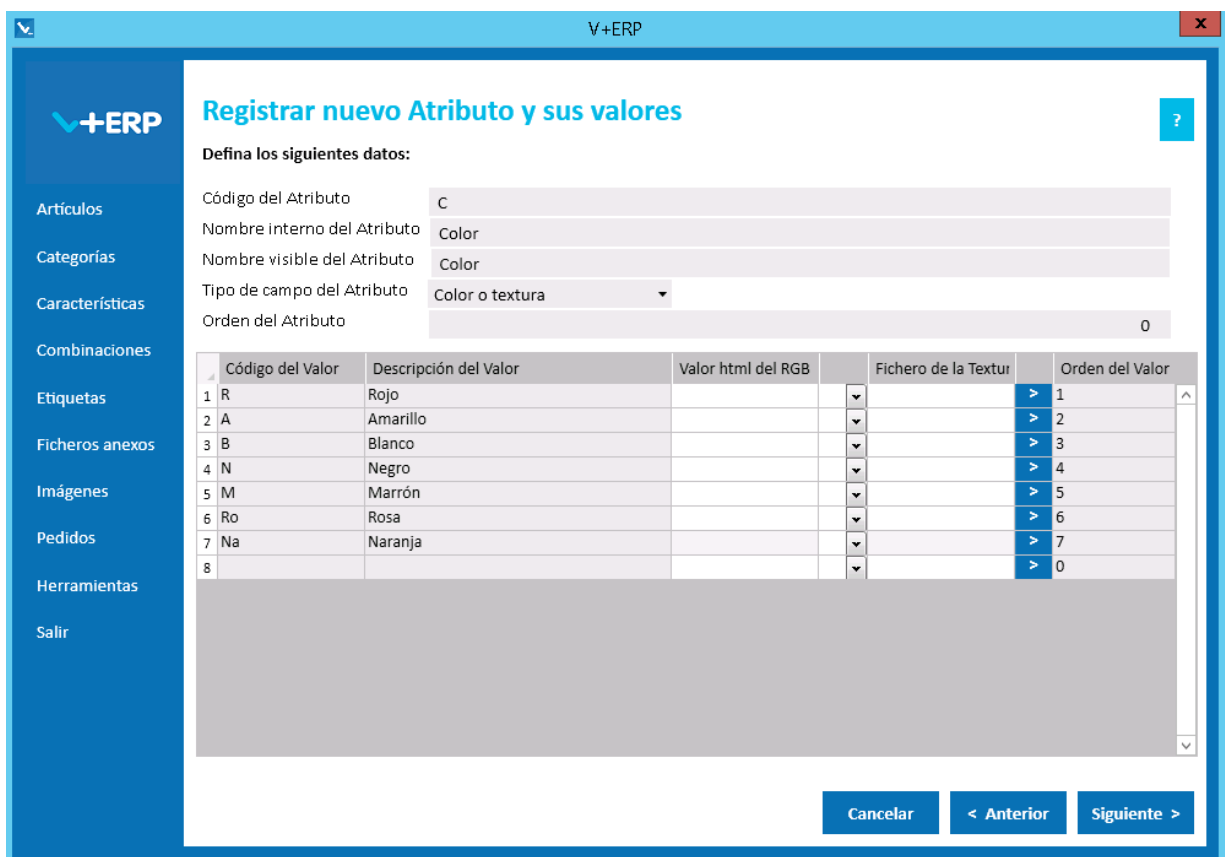

En esta ventana debe registrar los datos que precise en el nuevo Atributo y sus valores.

Validaciones de esta ventana:

- El Código del Atributo no puede existir ya.
- **El Orden debe ser un valor numérico.**
- El Nombre interno y el visible son obligatorios. El nombre interno le sirve al usuario para definir una descripción más específica del atributo, mientras que el visible es el que se muestra en la Tienda y podrá ser el mismo en más de un atributo.
- Los Códigos del Valor no pueden repetirse dentro del mismo Atributo.

En el caso de que seleccione como Tipo de campo del Atributo "Color o textura" se habilitará la paleta de color para definir el Valor html del RGB y la columna Fichero de la Textura como se muestra en la siguiente ventana.

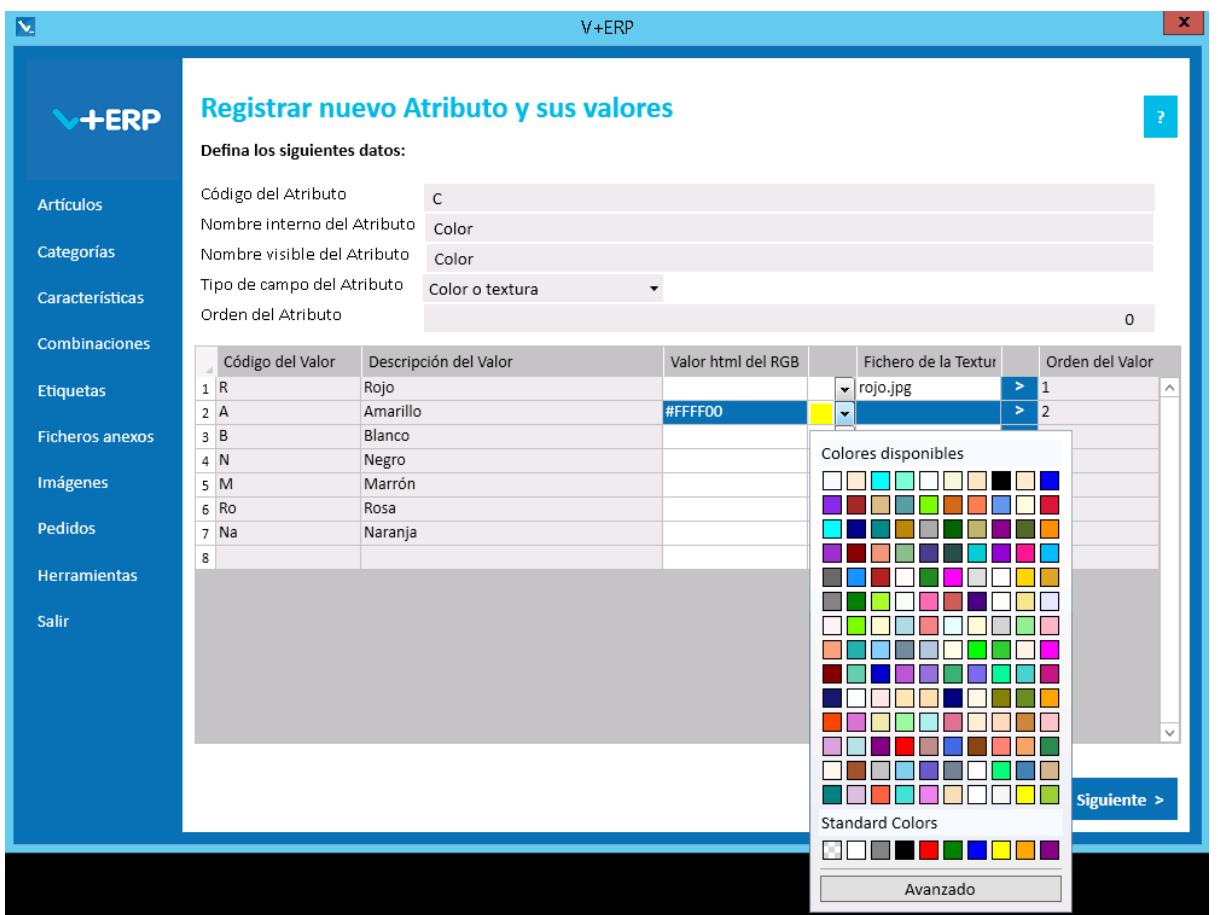

En la columna Valor html del RGB se puede definir el código RGB o elegir el color a través de la paleta de colores.

En la columna Fichero de la Textura, podrá navegar pulsando > para buscar la imagen que quiera mostrar como textura para el valor definido.

Defina el atributo, sus valores y pulse Siguiente/Actualizar (según multi-idioma):

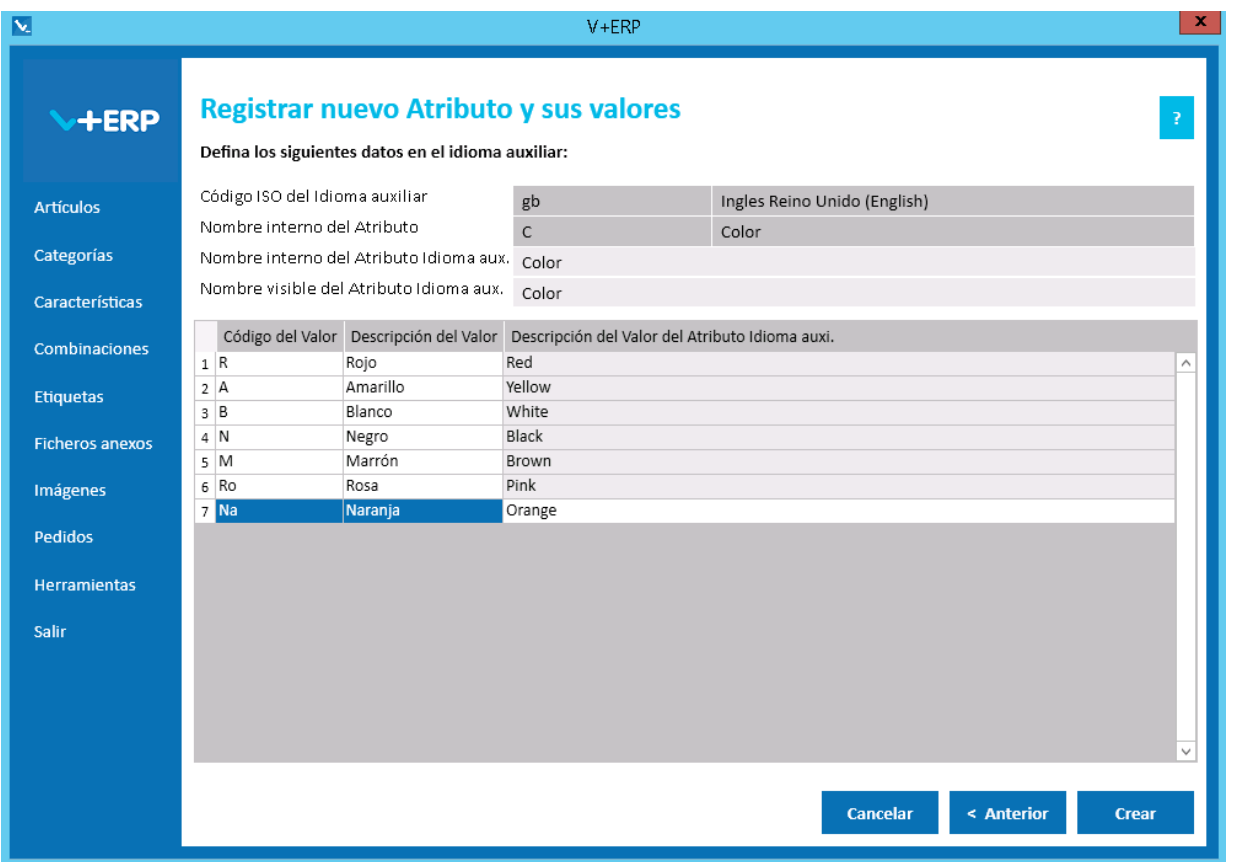

Defina los datos y cuando llegue al último paso del asistente, pulse Crear para concluir la tarea.

# **Modificar Atributo y sus valores**

Al seleccionar esta opción del submenú visualizará la siguiente ventana:

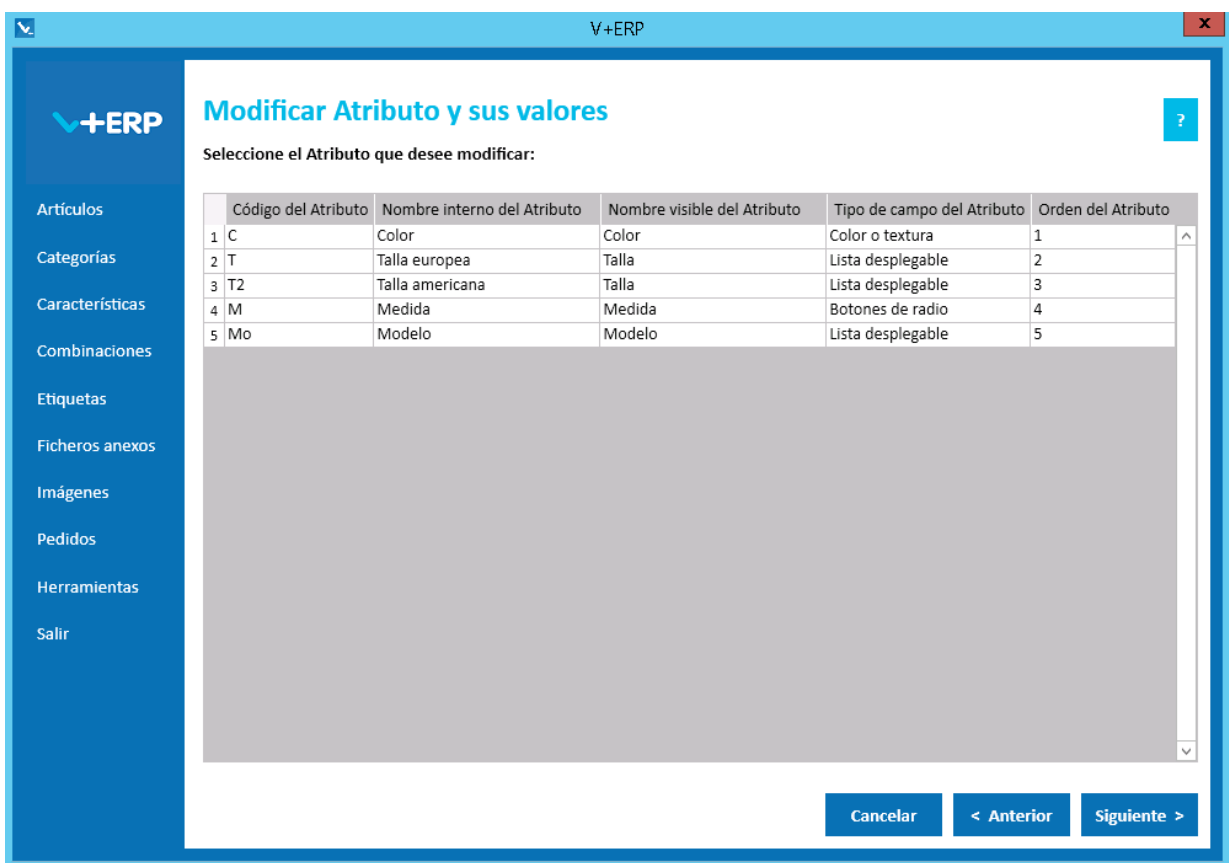

Seleccione el atributo que precise modificar:

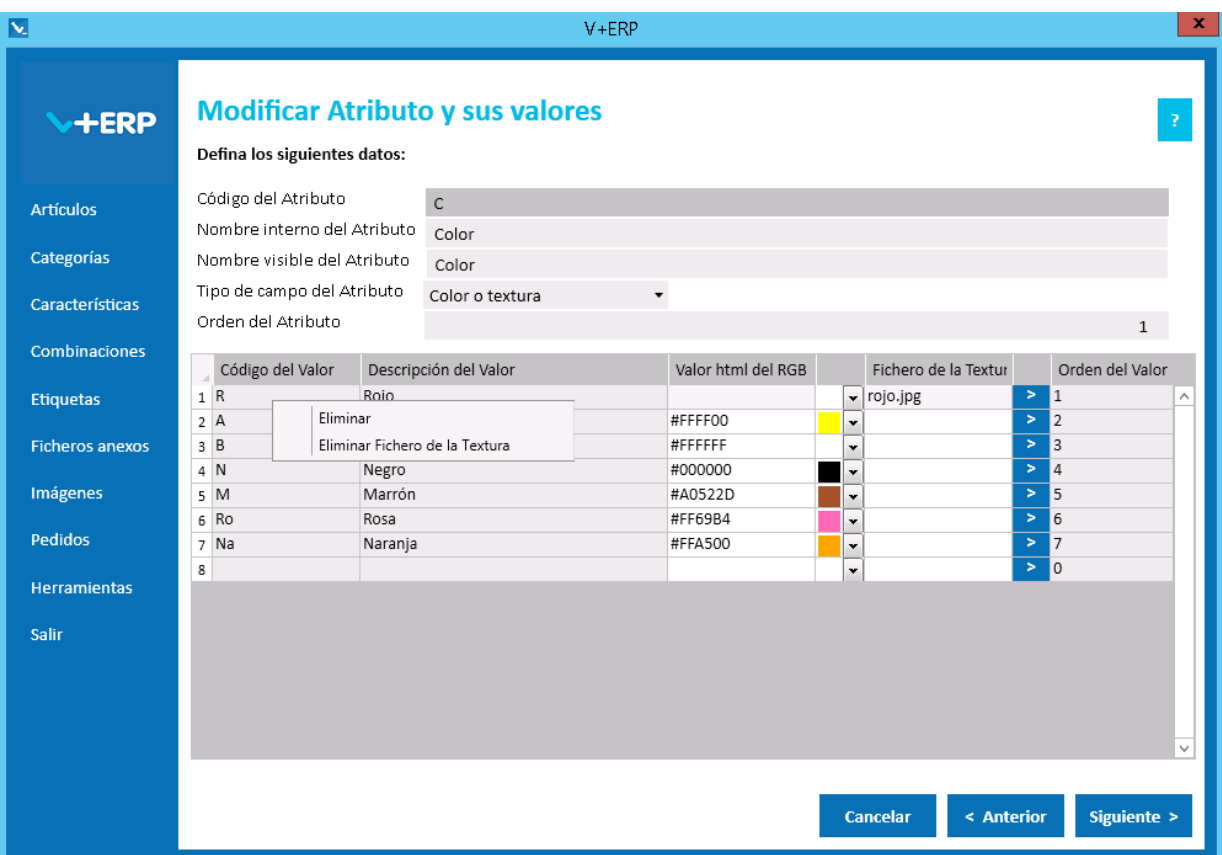

Para eliminar un valor de Atributo, debe situarse encima del valor que desea eliminar y pulsar botón derecho. El funcionamiento es el mismo si lo que desea es eliminar el fichero de la Textura.

Modifique el atributo, sus valores y pulse Siguiente/Actualizar (según multi-idioma):

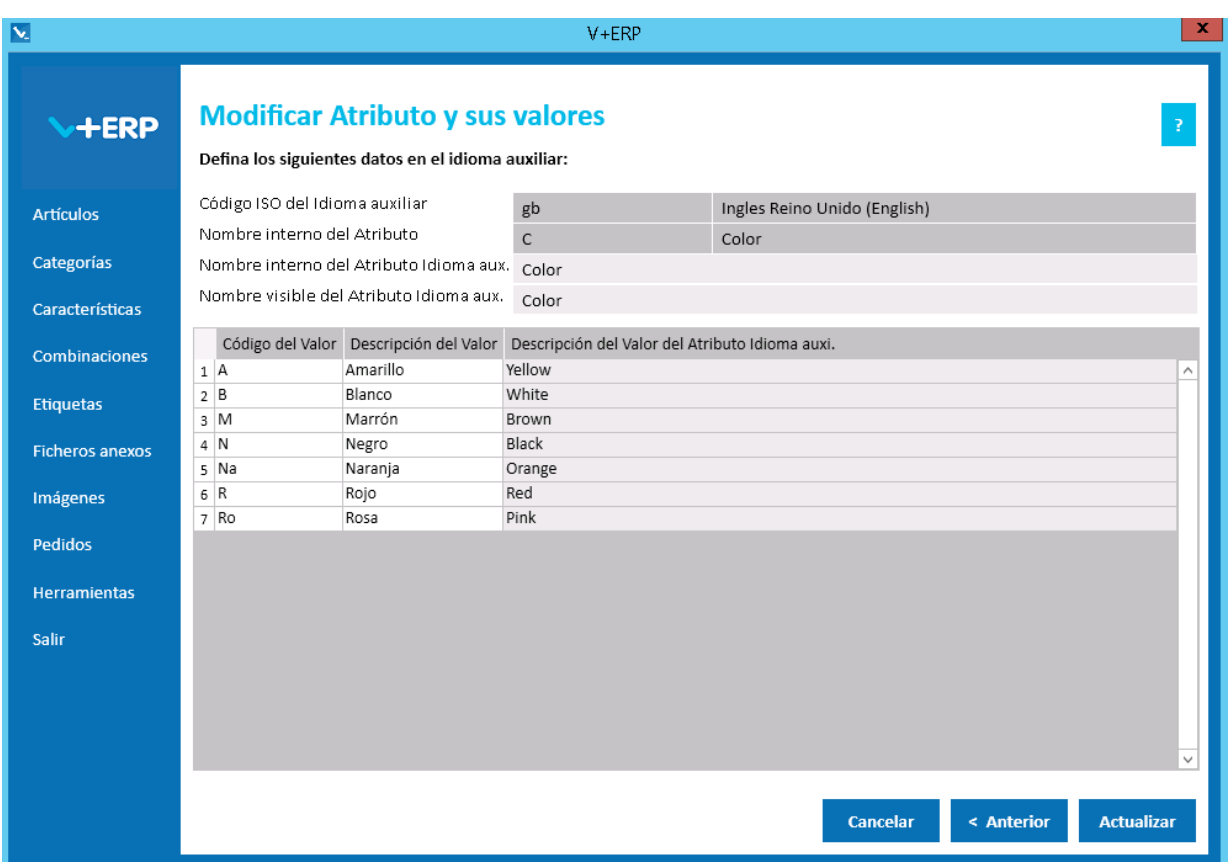

Ajuste los datos y cuando llegue al último paso del asistente, pulse Actualizar para concluir la tarea.

### **Eliminar Atributo**

Al seleccionar esta opción del submenú visualizará la siguiente ventana:

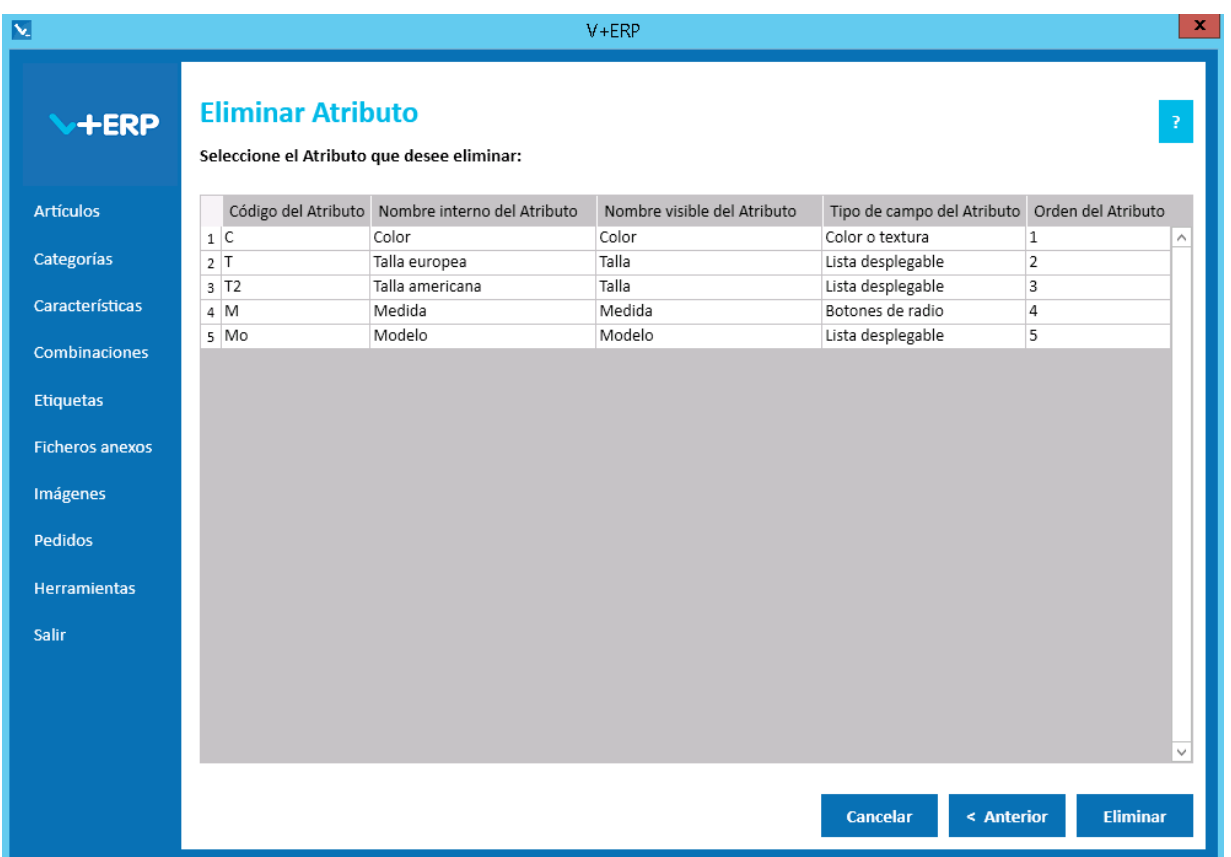

Seleccione el atributo que precise eliminar y pulse el Botón Eliminar para borrar el atributo que precise, también se eliminarán los valores registrados de ese atributo.

Cuando se dé la circunstancia que el atributo ya esté asignado a Artículos, el sistema no le admitirá su eliminación, dada la circunstancia que tendríamos que eliminar las combinaciones donde estuviese incluido como único atributo y modificar las que estuviese registrado con algún otro atributo. Entendemos que no es adecuado que **V+ERP** admita esta eliminación encadenada:

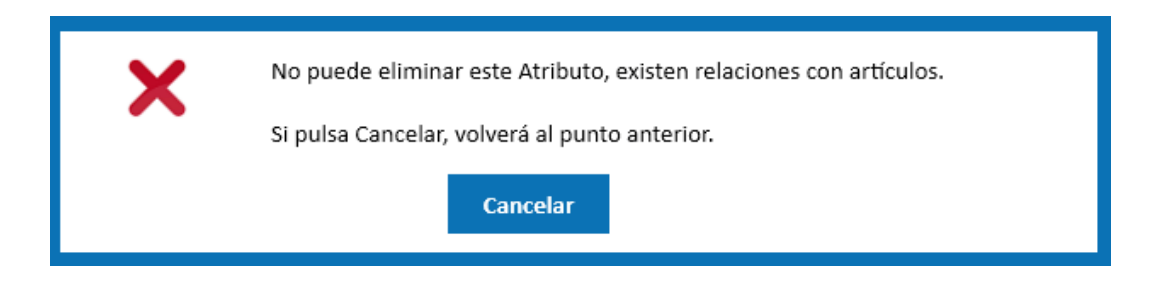

## **Registrar Combinación de Artículos**

Al seleccionar esta opción del submenú visualizará la siguiente ventana:

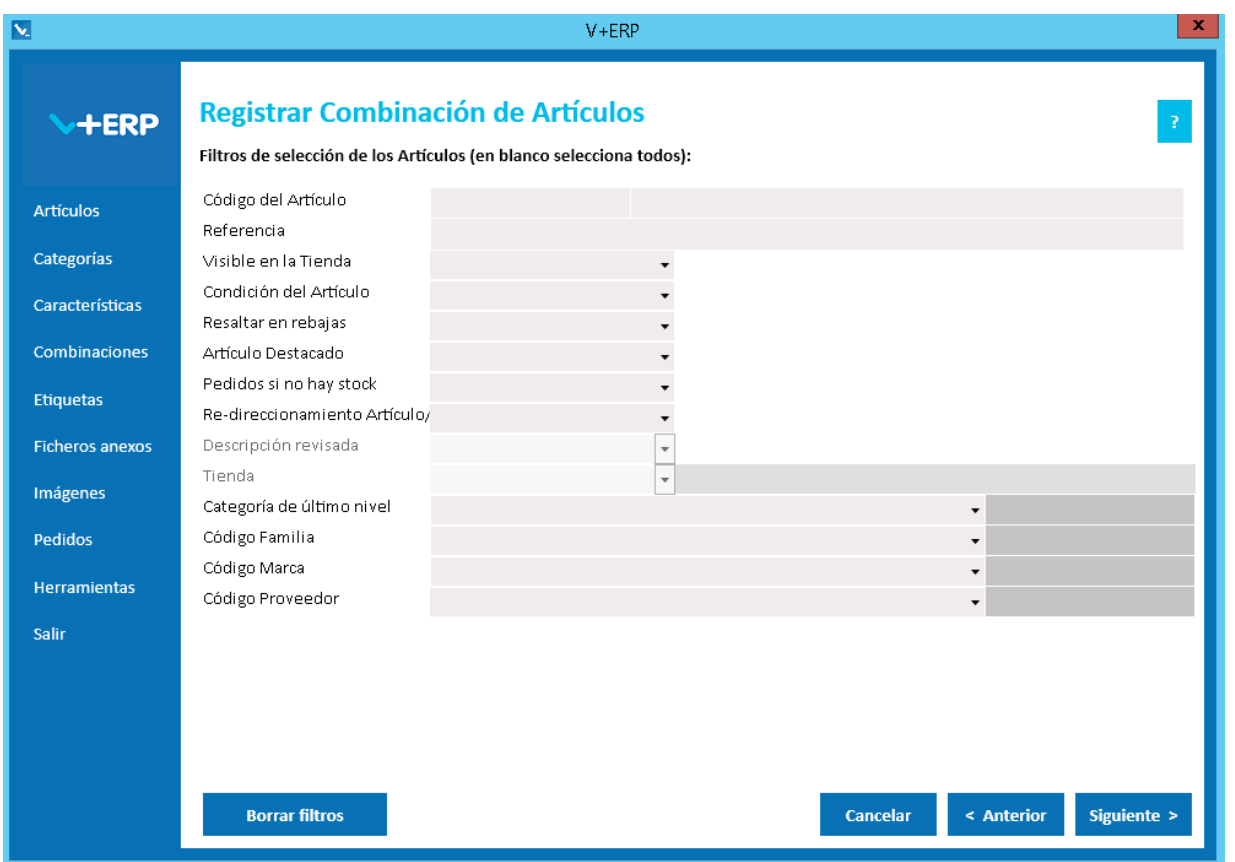

A través de esta opción, **V+ERP** le permite registrar las combinaciones de Artículos que precise. Tenga en cuenta, que previamente debe registrar los atributos y sus valores.

En este paso del asistente, disponemos de la operativa: Filtros estándar de selección de Artículos, que le permitirán optimizar la selección de artículos.

Una vez definidos los filtros, pulse el Botón Siguiente para seleccionar los Artículos que precise. Los Artículos que se visualizarán serán los que, además de cumplir con los filtros establecidos, no están ya incluidos en una combinación.

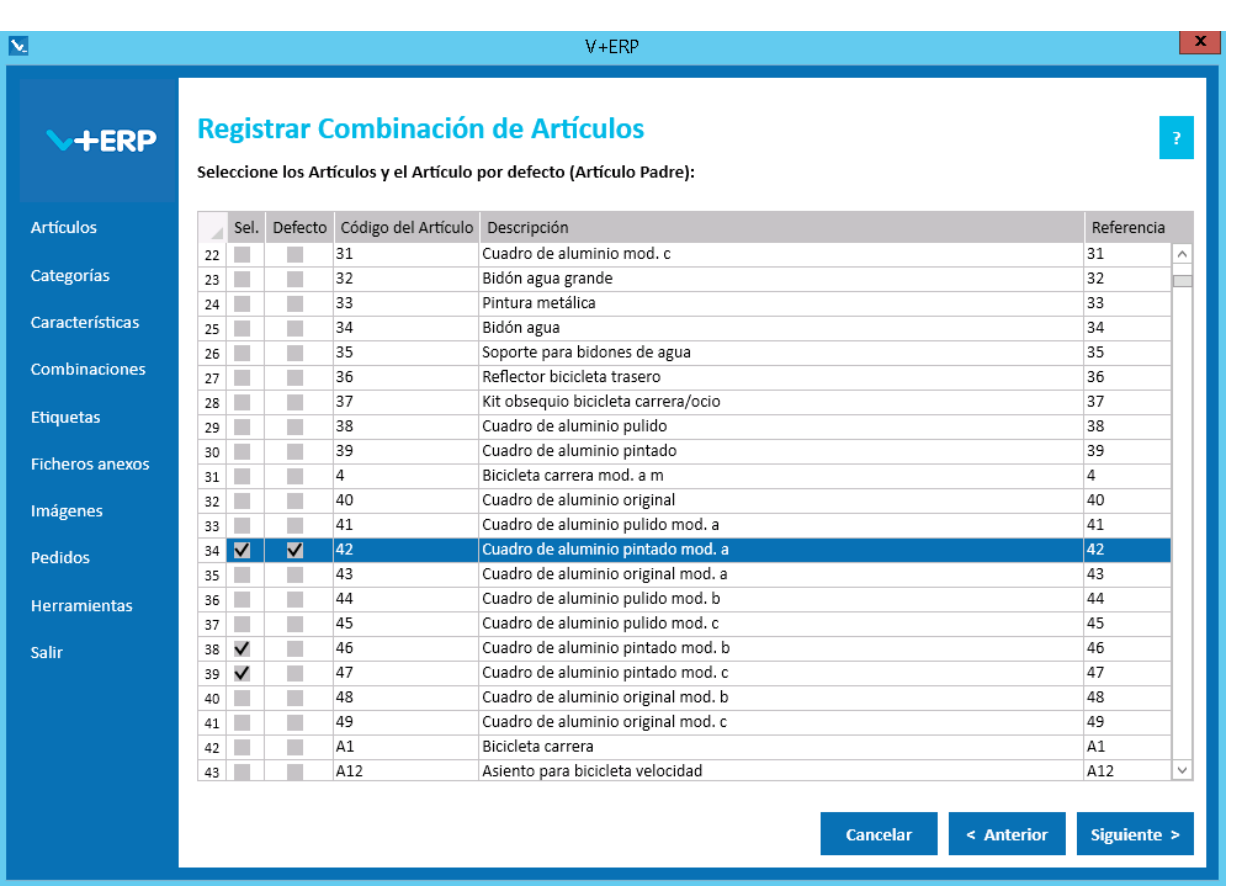

Seleccione los Artículos que necesite combinar, entre ellos registre uno por defecto (el Artículo padre, que determinará toda aquella información que no se defina en esta opción) y pulse Siguiente:

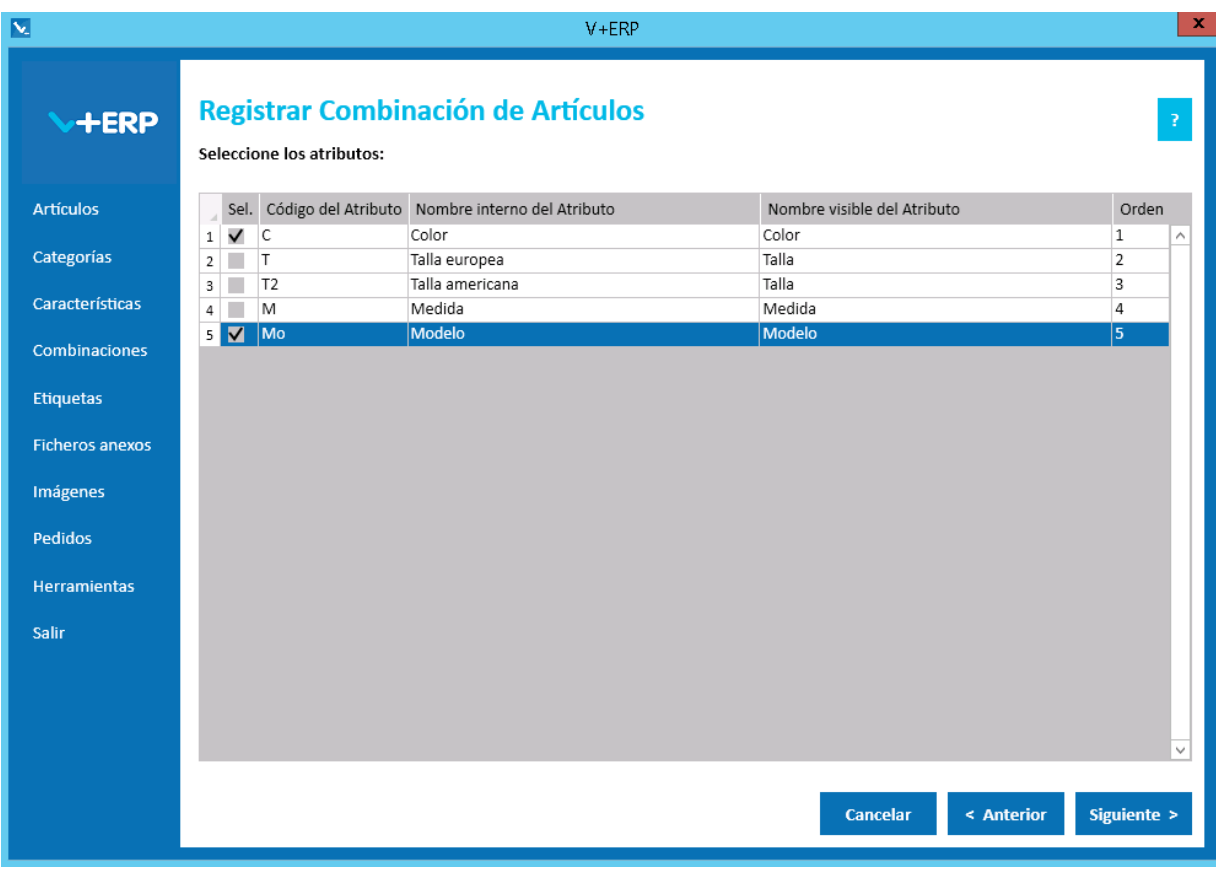

Seleccione el atributo o atributos que necesite en estos Artículos y pulse Siguiente:

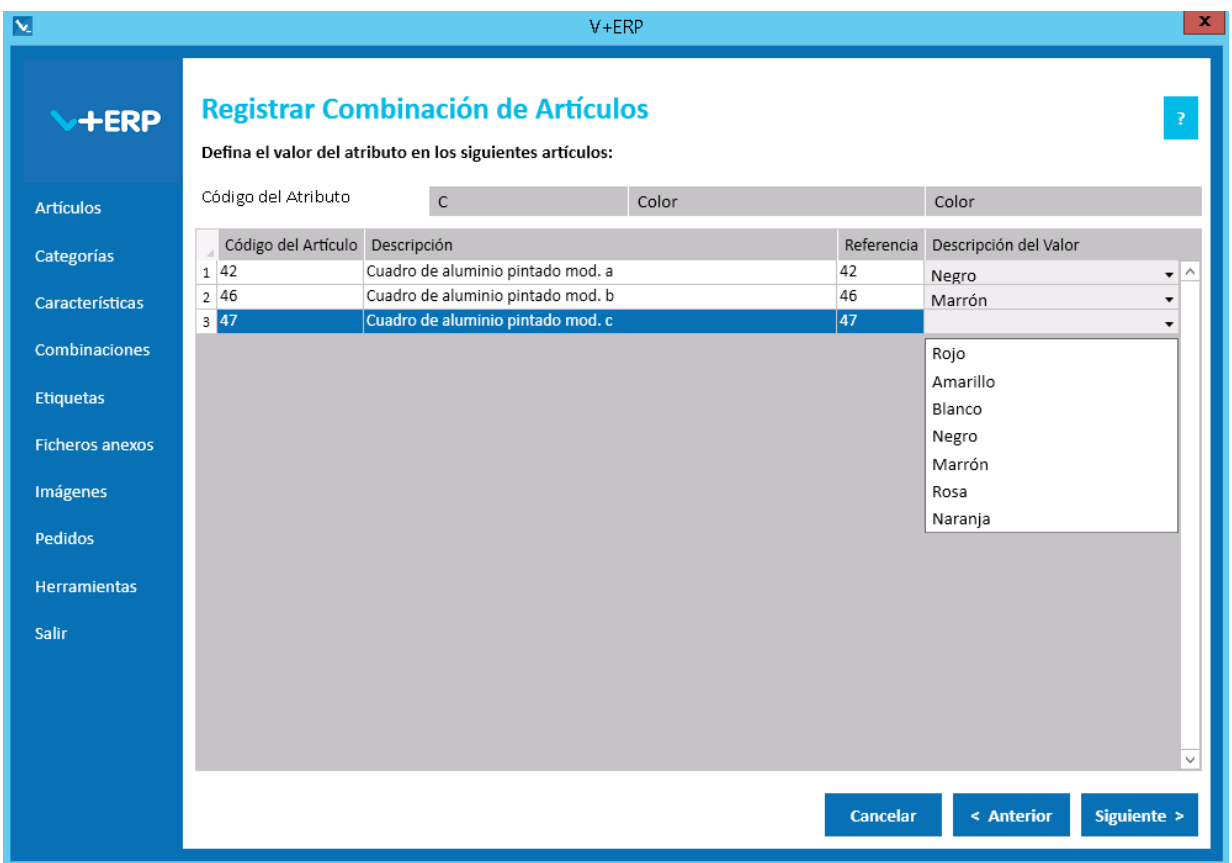

Por cada atributo seleccionado, dispondrá de un paso en este asistente, para registrar el valor que le corresponda a cada Artículo en cada atributo.

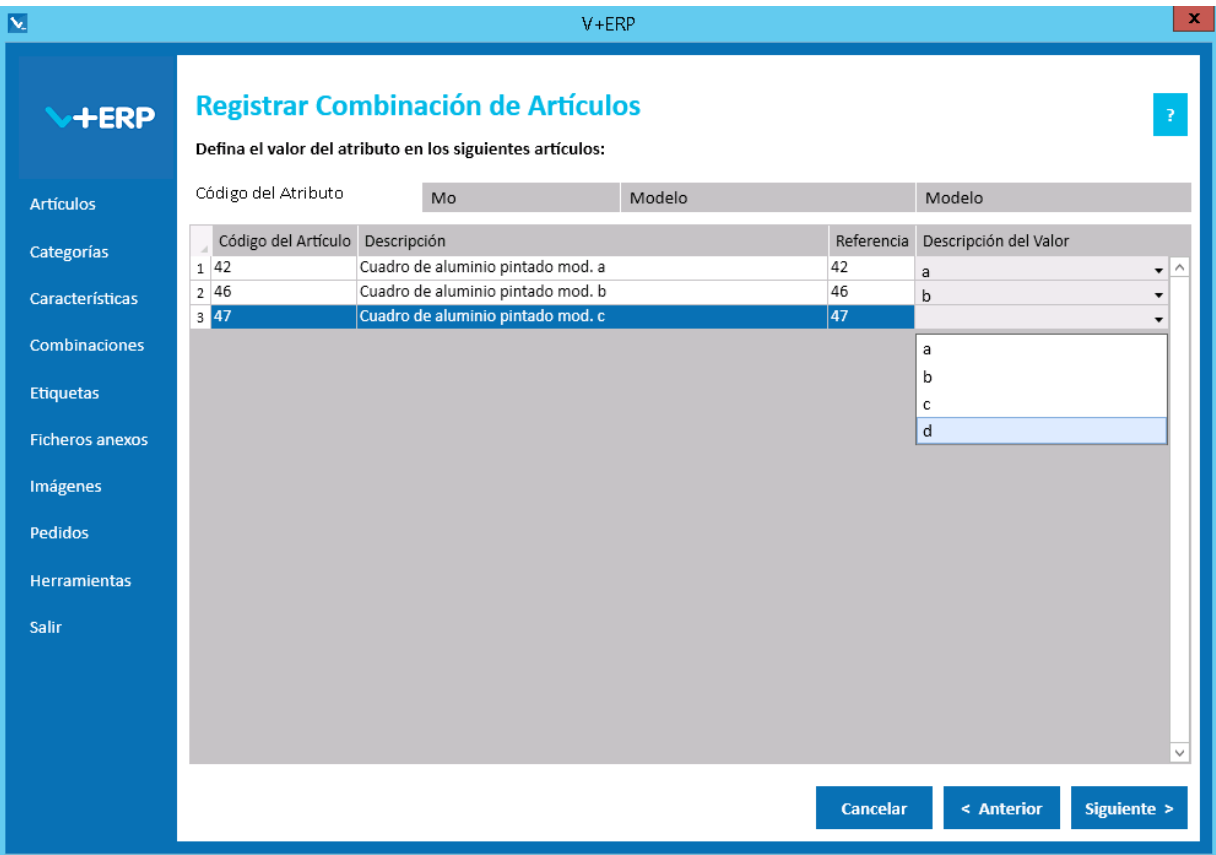

El conjunto de valores de atributos de un artículo tiene que ser único dentro de una misma combinación, es decir partiendo del ejemplo de las imágenes, no es válido por ejemplo definir el color rojo y modelo a tanto para el artículo 42 como para el 47.

Pulse siguiente para definir los datos generales de la Combinación:

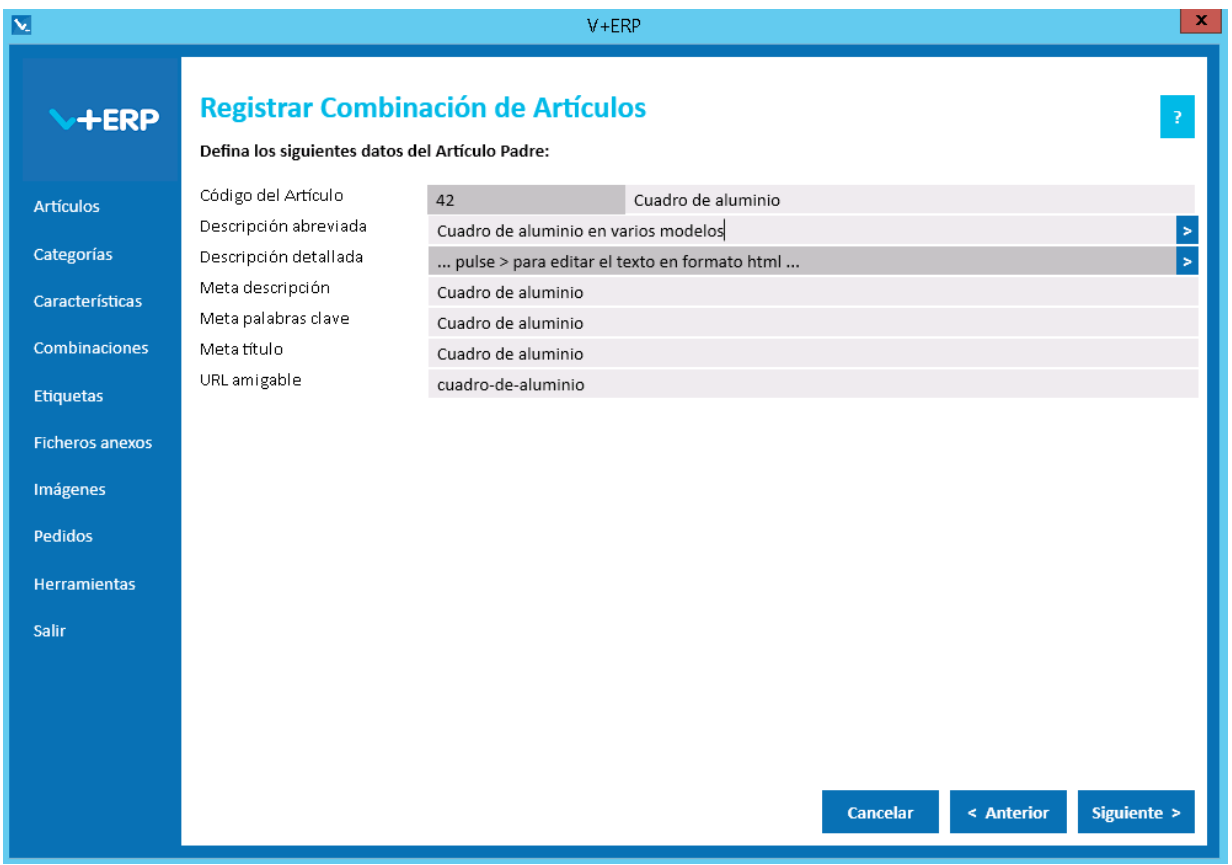

En esta ventana definirá las descripciones y metadatos de la combinación que se visualizarán en la Tienda, V+ERP mostrará inicialmente la información definida para el Artículo por defecto seleccionado. Pero podrá modificarla, definiendo una información más acorde a la combinación en general.

#### Pulse Siguiente/Actualizar (según multi-idioma):

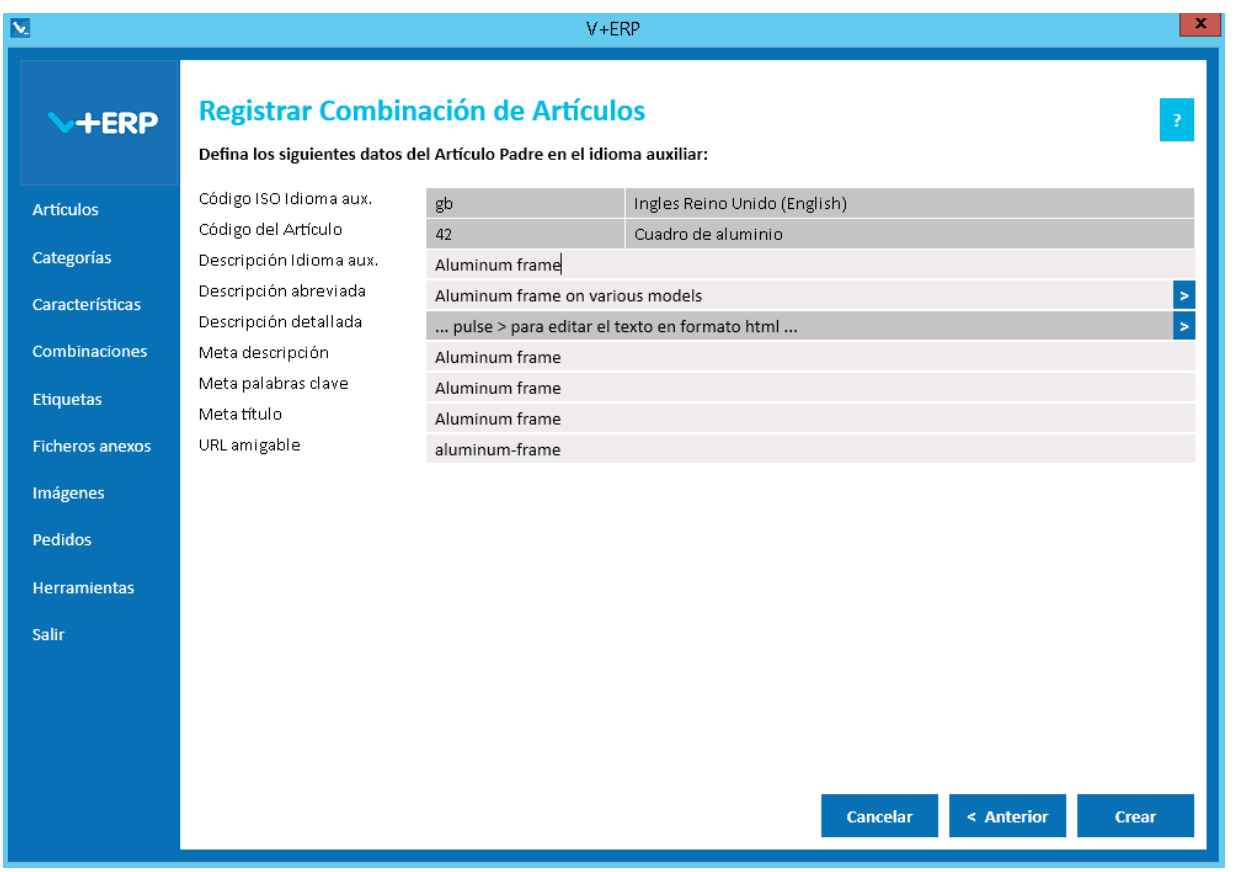

Defina los datos y cuando llegue al último paso del asistente, pulse Crear para concluir la tarea.

El resultado de la combinación creada conllevará la subida a la Tienda PrestaShop de los Artículos registrados como un solo Artículo con todas las variantes de los atributos y valores registrados.

Dejamos constancia que **V+ERP** y **VentaPro Conector** resuelven automáticamente las siguientes situaciones cuando se genere una combinación:

- Los datos correspondientes al Producto principal de la combinación se obtendrán del Artículo Padre (Artículo por defecto en la combinación): categorías, características, ficheros anexos, etiquetas y resto de datos que se pueden modificar a través de la opción "Artículos/Modificar información en los Artículos" y no a través de la propia opción de Combinaciones (Registrar Combinación de Artículos/Modificar Combinación de Artículos), es decir, excepto las descripciones y metadatos como se muestra en la imagen anterior.
- Al seleccionar en la ficha de producto en PrestaShop cada una de las combinaciones, se mostrarán los datos registrados correspondientes a cada Artículo componente de la Combinación: atributos y sus valores, imágenes, precio, descuento, referencia y stock.
- Cuando incluya Artículos previamente registrados y subidos a PrestaShop, entonces al subir la nueva combinación se eliminarán en la Tienda los Artículos individuales que incluye.

## **Modificar Combinación de Artículos**

Al seleccionar esta opción del submenú visualizará la siguiente ventana:

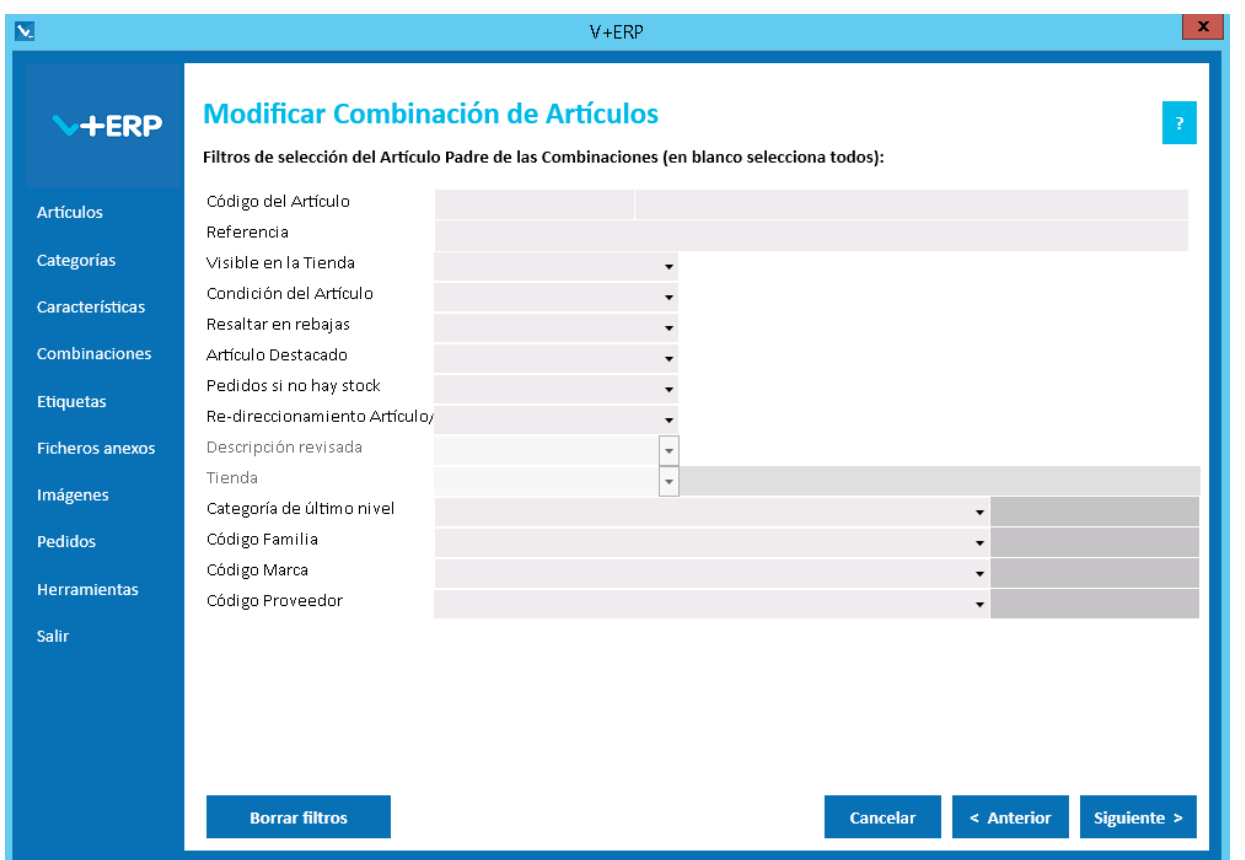

A través de esta opción, **V+ERP** le permite modificar las combinaciones de Artículos que previamente haya creado.

En este paso del asistente, disponemos de la operativa: Filtros estándar de selección de Artículos, adaptado en este caso a los Artículos Padre de las Combinaciones.

Una vez definidos los filtros, pulse el Botón Siguiente para seleccionar la Combinación que precise:

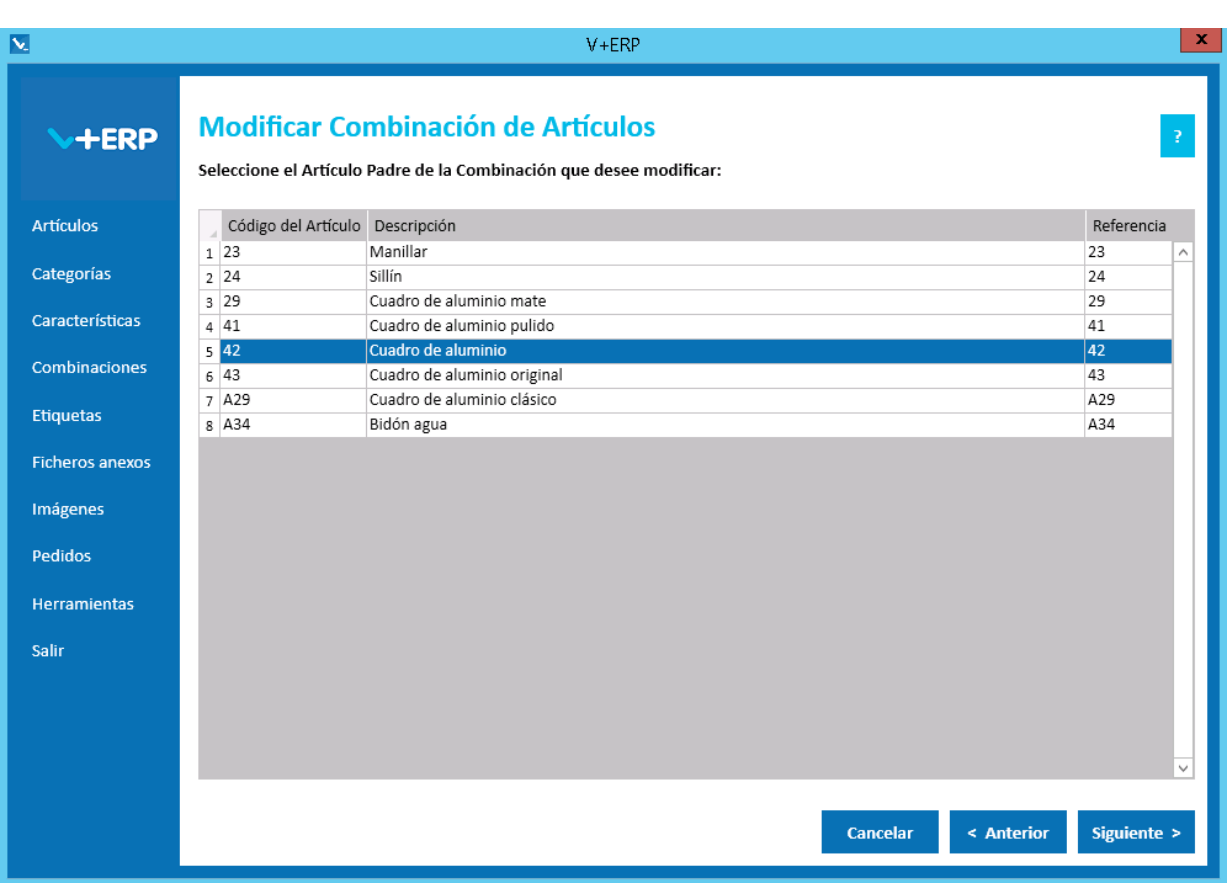

Seleccione la Combinación que precise modificar y pulse Siguiente.

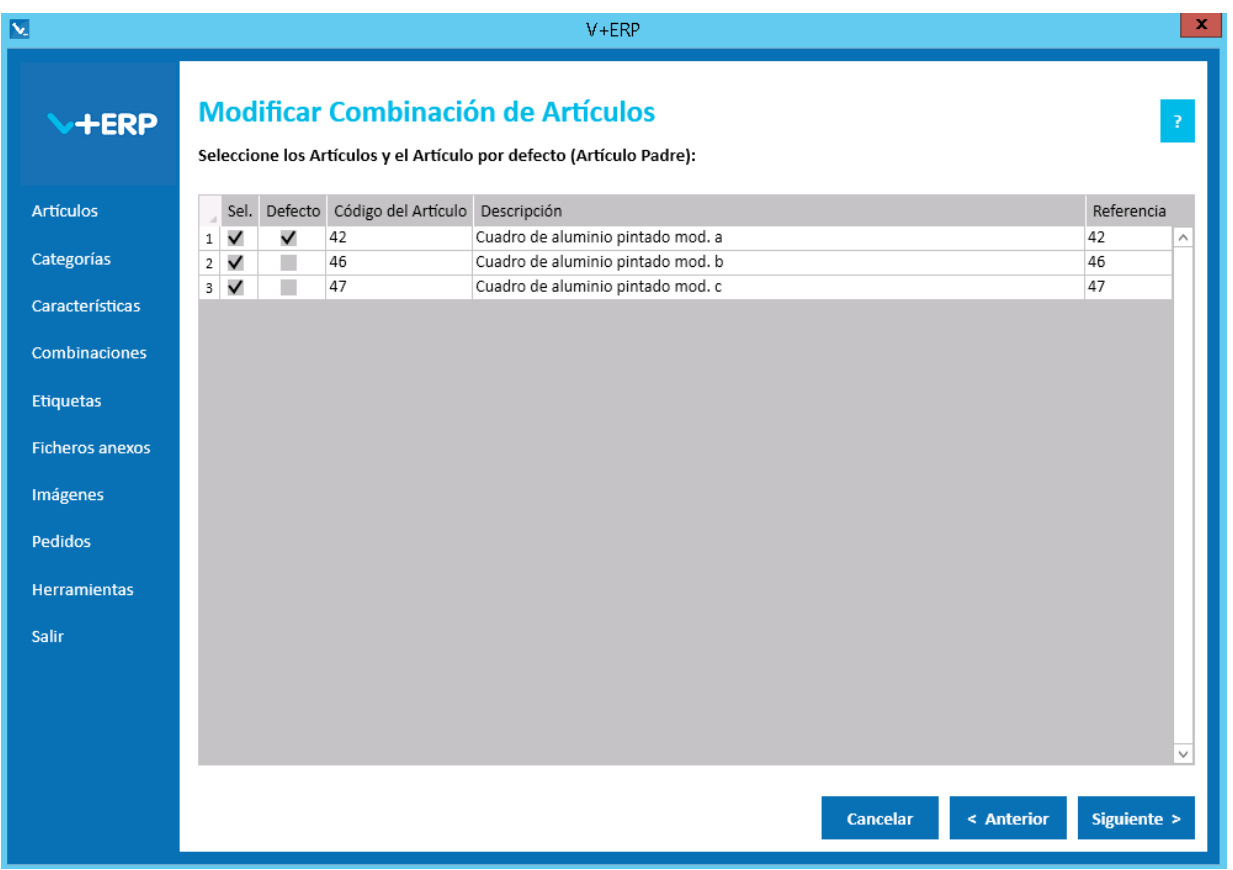

En esta ventana puede modificar el Artículo por defecto de la combinación, este cambio es muy importante, ya que implica el borrado y nueva creación de la combinación en la Tienda partiendo de los datos del nuevo Artículo Padre (Defecto).

Pulse siguiente para modificar los atributos de la Combinación:

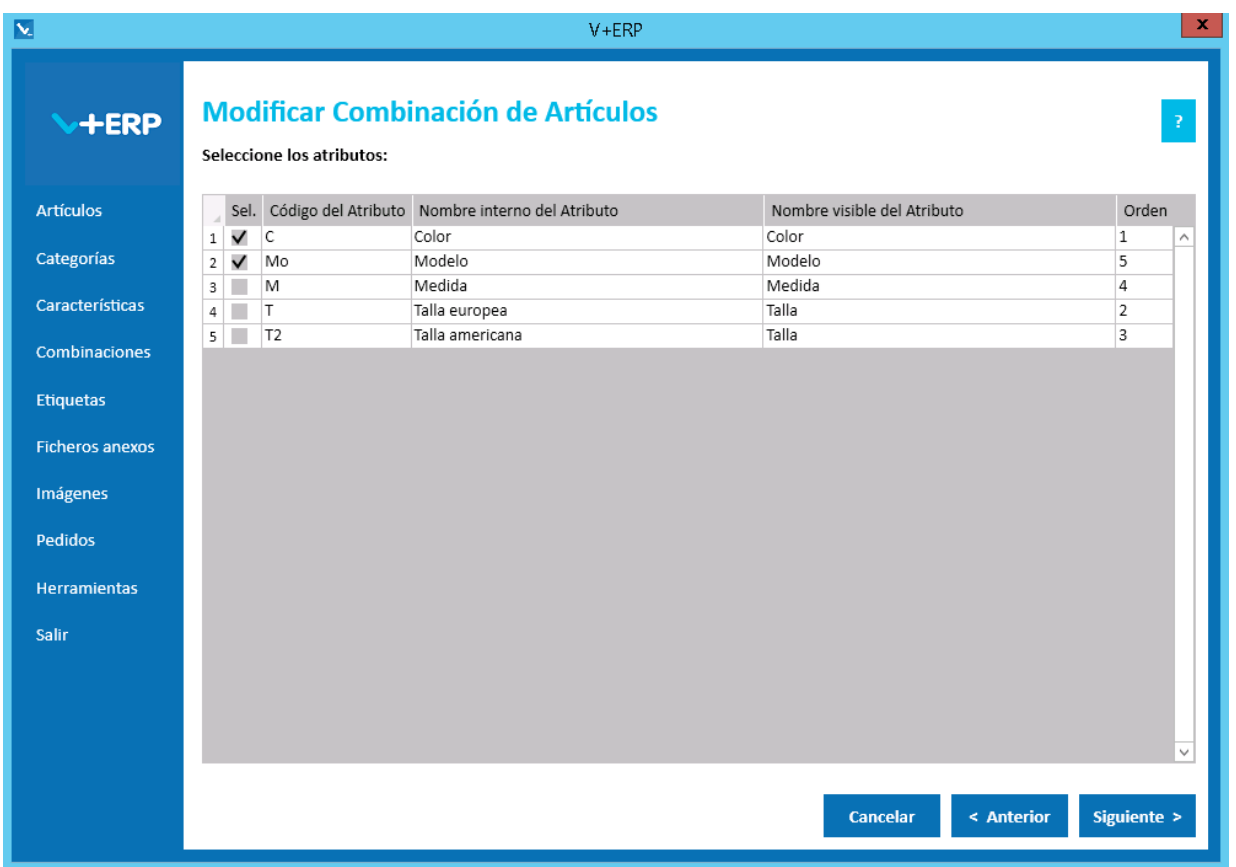

Si modifica/añade los atributos asignados a la combinación, en las siguientes ventanas debe definir los valores de los nuevos atributos para cada Artículo.

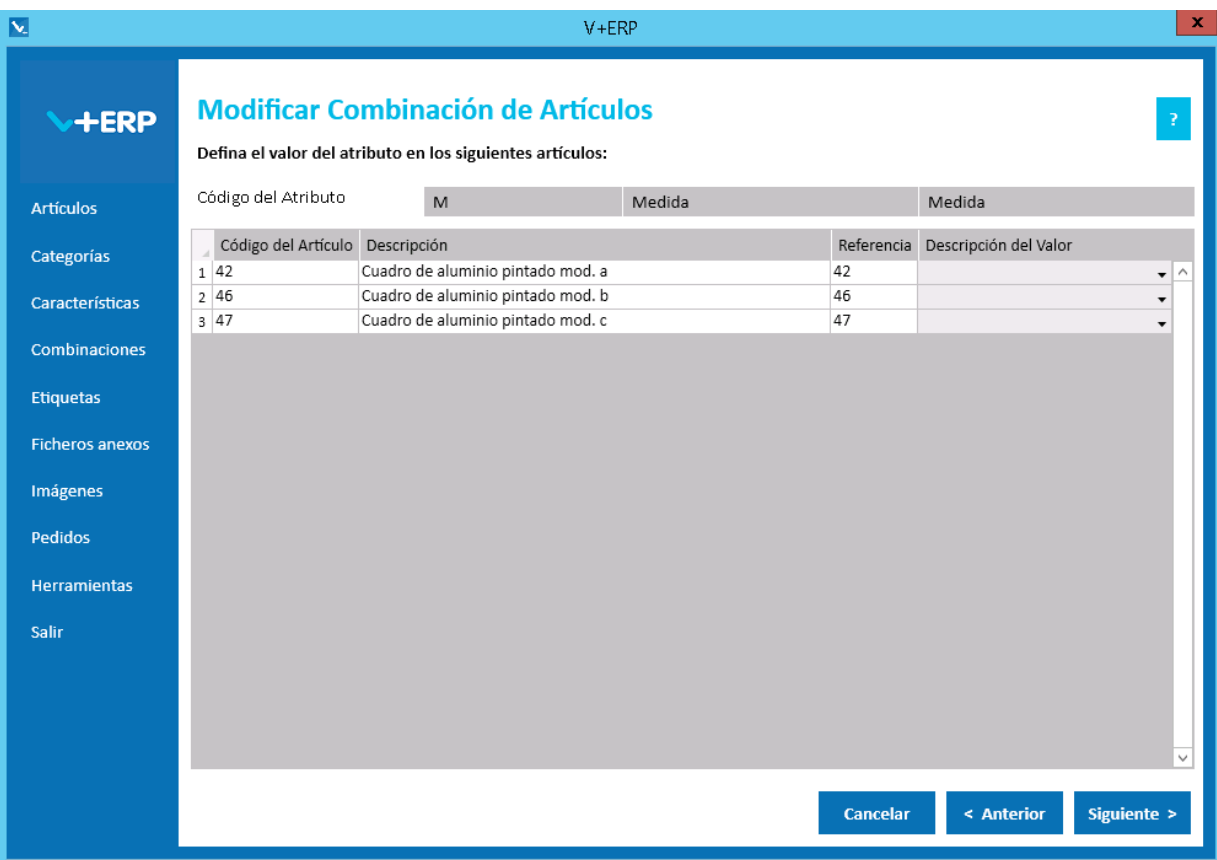

A partir de aquí los pasos del asistente son los mismos que en la opción anterior, donde podrá modificar todos los datos definidos para la combinación incluido el multi-idioma. En el último paso pulse Actualizar para finalizar la tarea.

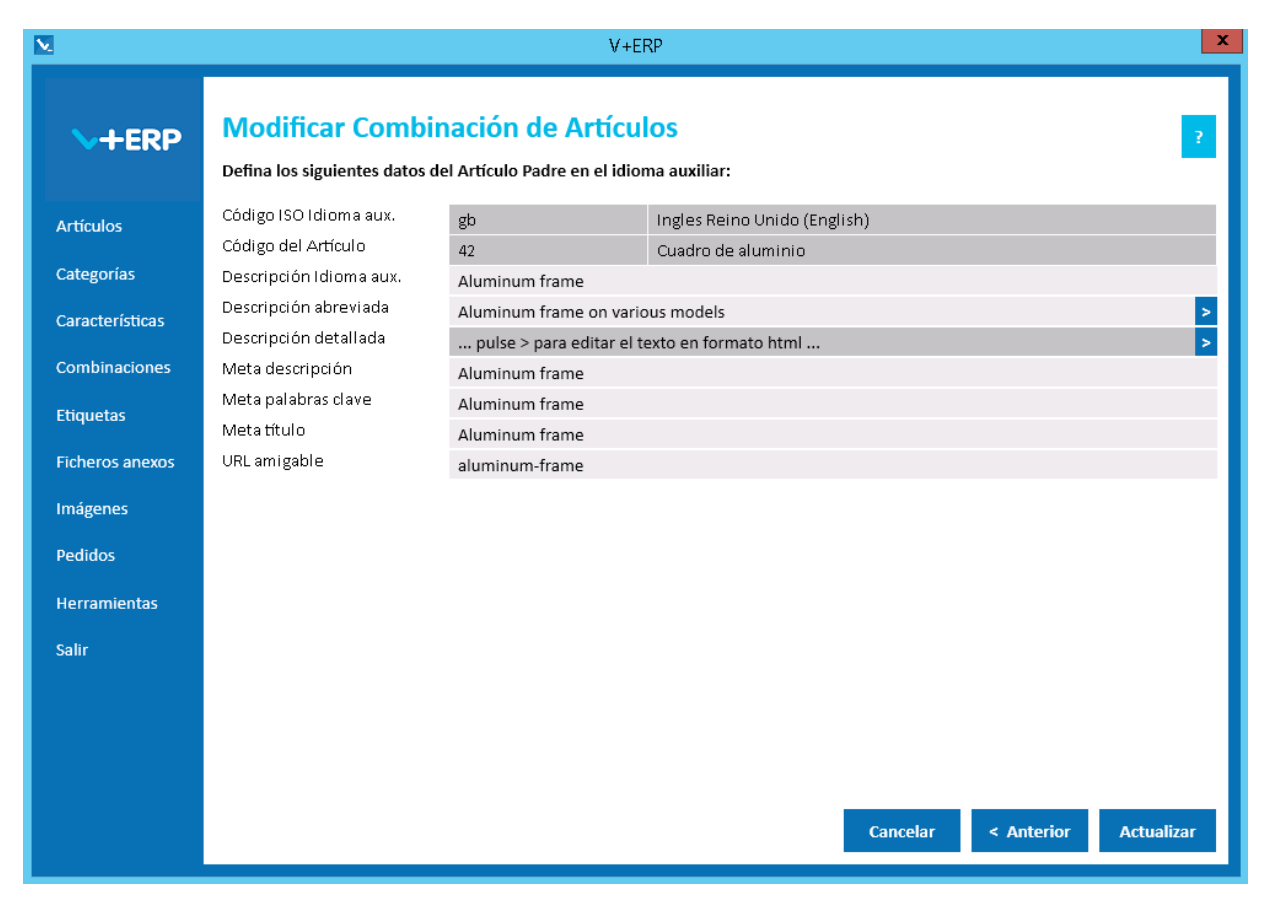

## **Añadir Artículos en una Combinación**

Al seleccionar esta opción del submenú visualizará la siguiente ventana:

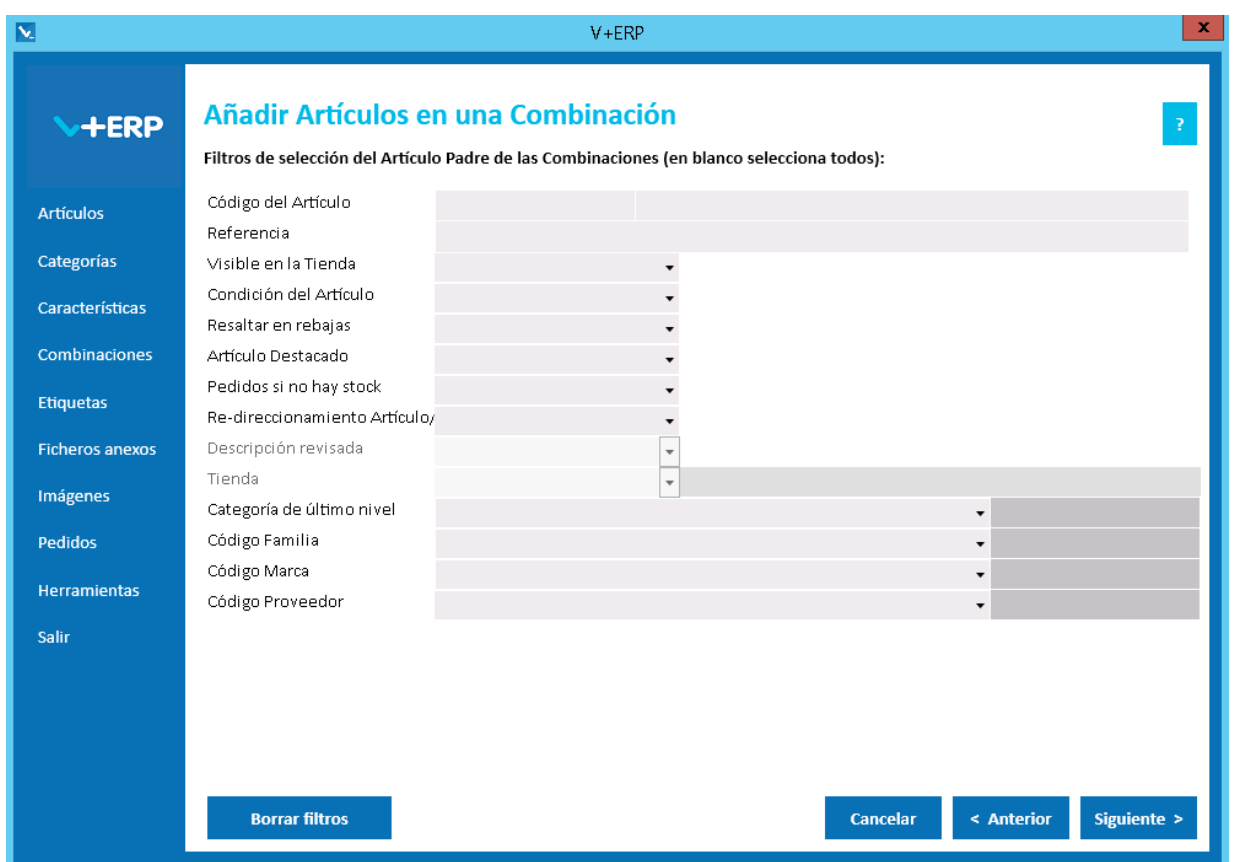

A través de esta opción, **V+ERP** le permite añadir nuevos Artículos a una combinación de Artículos que previamente haya creado. Para eliminar artículos de una Combinación debe hacerlo a través de la opción "Combinaciones/Modificar Combinación de Artículos".

En este paso del asistente, disponemos de la operativa: Filtros estándar de selección de Artículos, adaptado en este caso a los Artículos Padre de las Combinaciones. Los Artículos que se visualizarán serán los que, además de cumplir con los filtros establecidos, no están ya incluidos en una combinación.

Una vez definidos los filtros, pulse el Botón Siguiente para seleccionar la Combinación que precise:

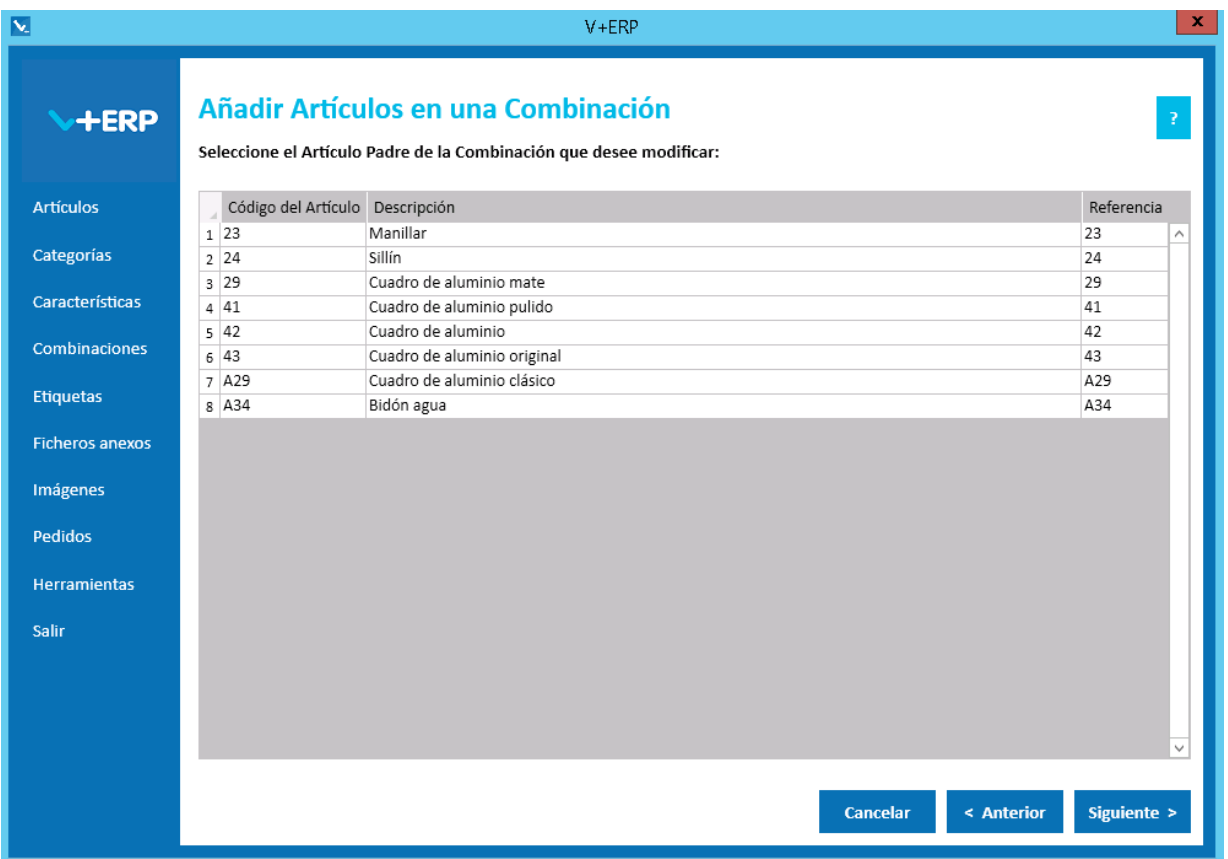

Seleccione la Combinación en la que precise añadir Artículos y pulse Siguiente:

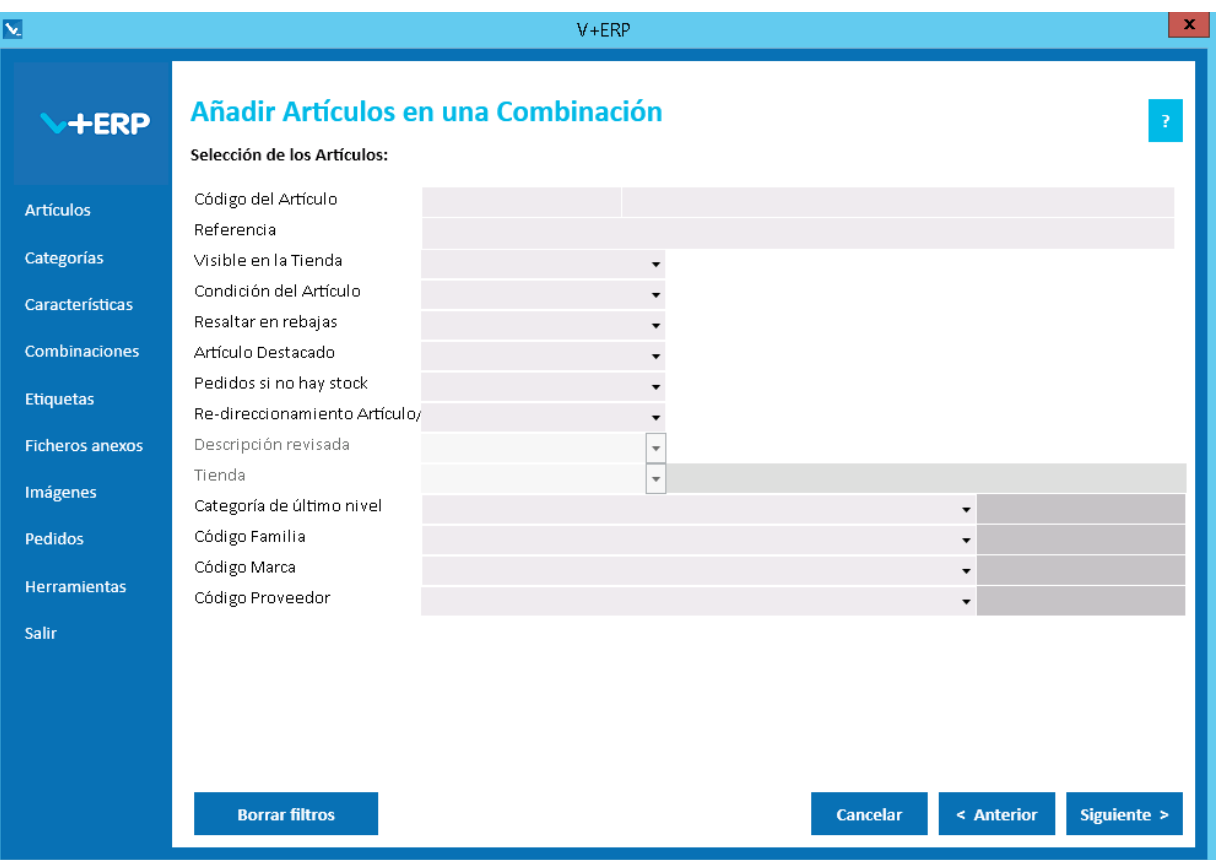

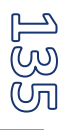

Defina filtros para seleccionar los Artículos que precise añadir a la Combinación y pulse Siguiente:

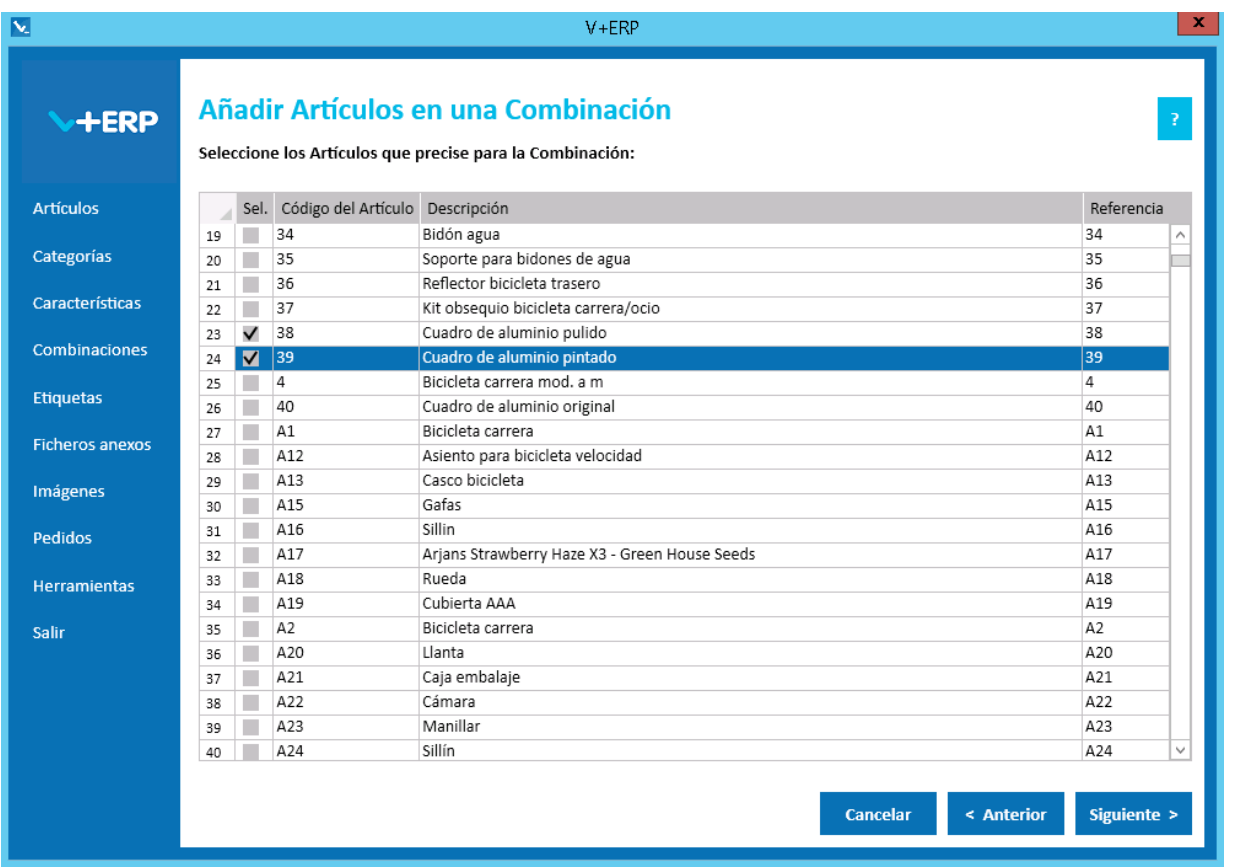

Los Artículos que se visualizarán serán los que, además de cumplir con los filtros establecidos, no están ya incluidos en una combinación.

Añadir un artículo a una combinación, implica tener que definir un valor para todos los Atributos de esa combinación y todos los nuevos Artículos.

Seleccione los Artículos que precisa añadir a la Combinación y pulse Siguiente:

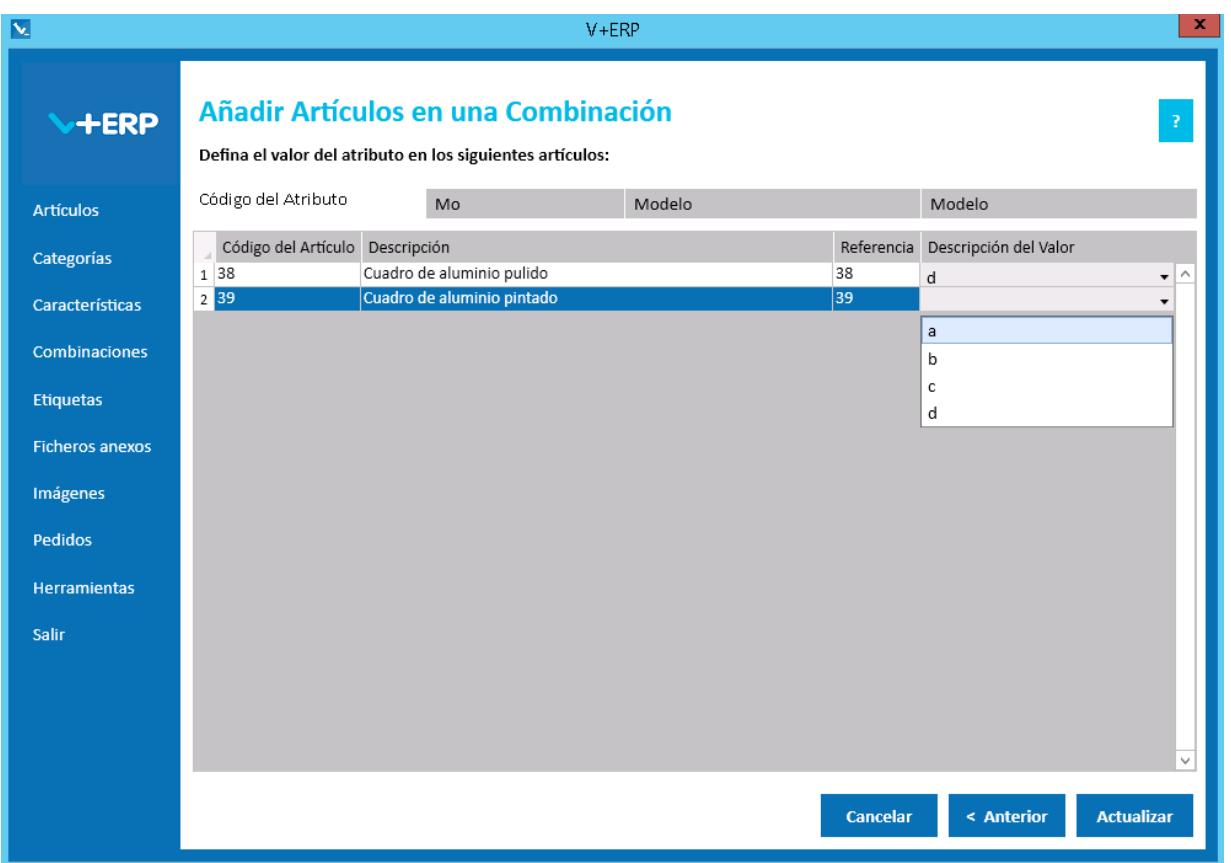

Esta modificación de la Combinación no implica el borrado y nueva creación del producto en la Tienda.

Defina los valores correspondientes y pulse el Botón Actualizar para concluir la tarea.

# **Eliminar Combinación**

Al seleccionar esta opción del submenú visualizará la siguiente ventana:

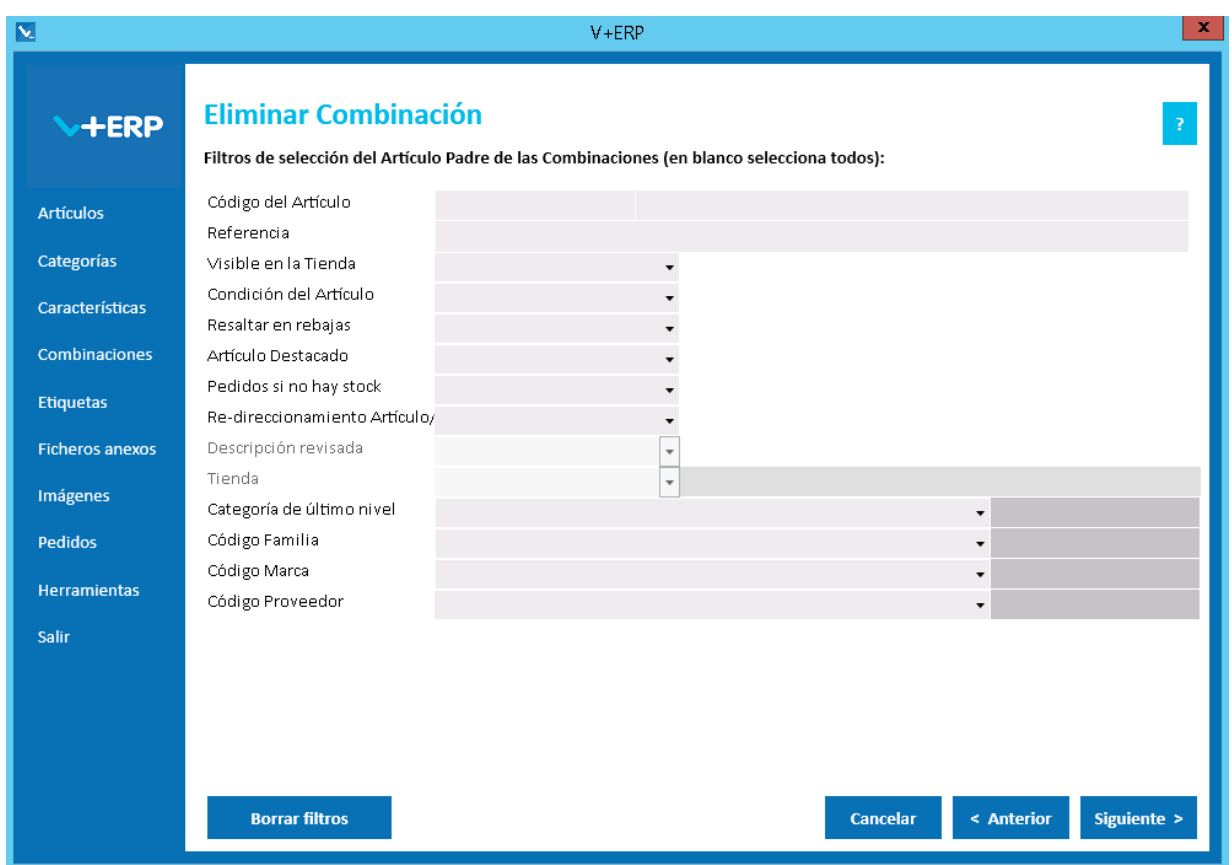

Defina los filtros si los precisa y pulse Siguiente para elegir la Combinación:

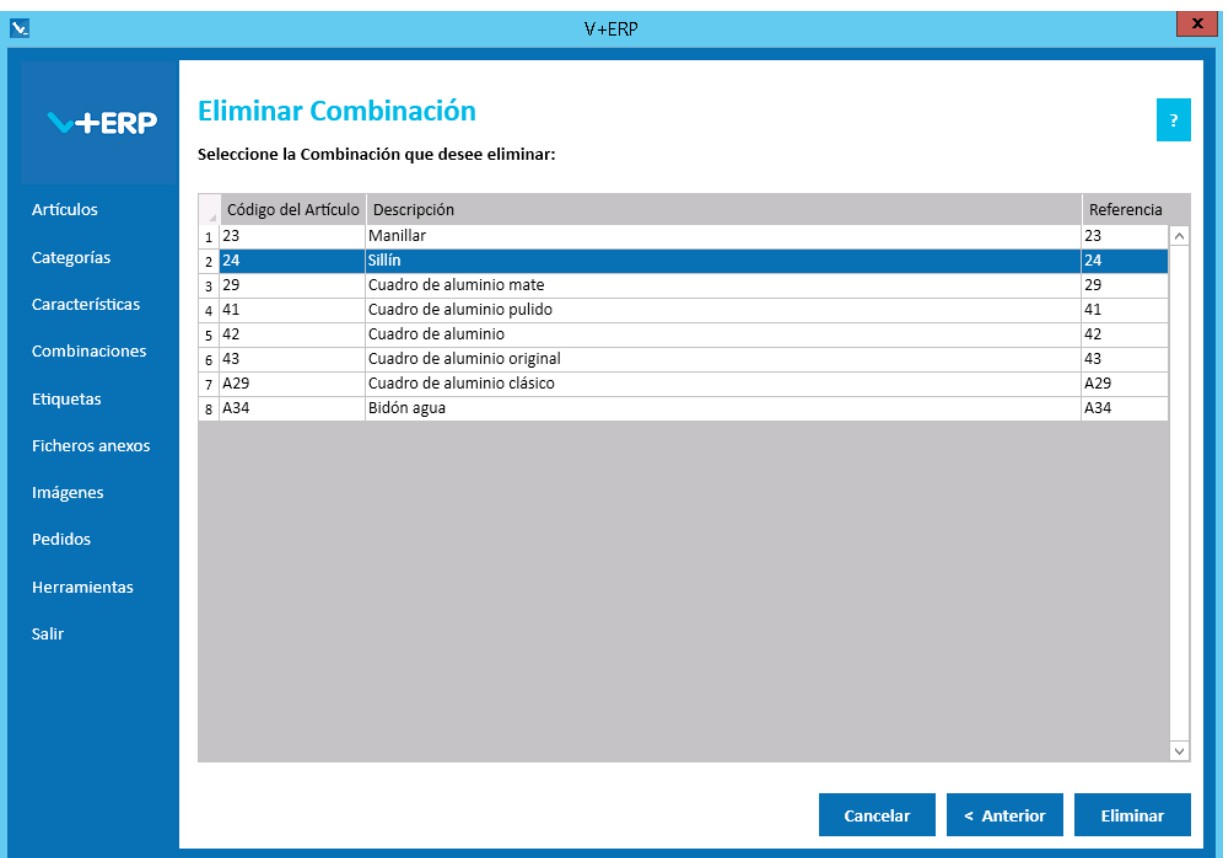

Seleccione la Combinación que precise borrar y pulse Eliminar para finalizar la tarea.

Como indica la siguiente ventana informativa, esta actuación implica que la Combinación se borre de la Tienda y los Artículos que la componían pasen a ser Artículos individuales.

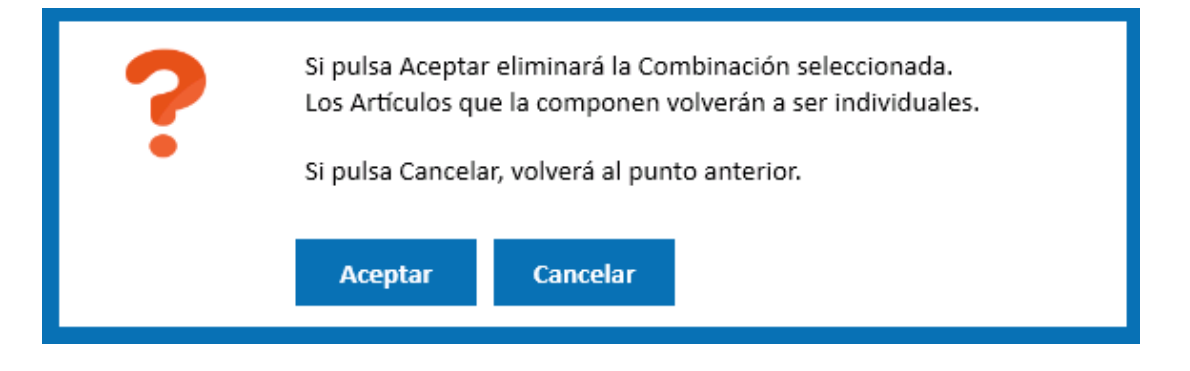

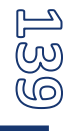

### **Importación de Atributos y sus valores**

Al seleccionar esta opción del submenú visualizará la siguiente ventana:

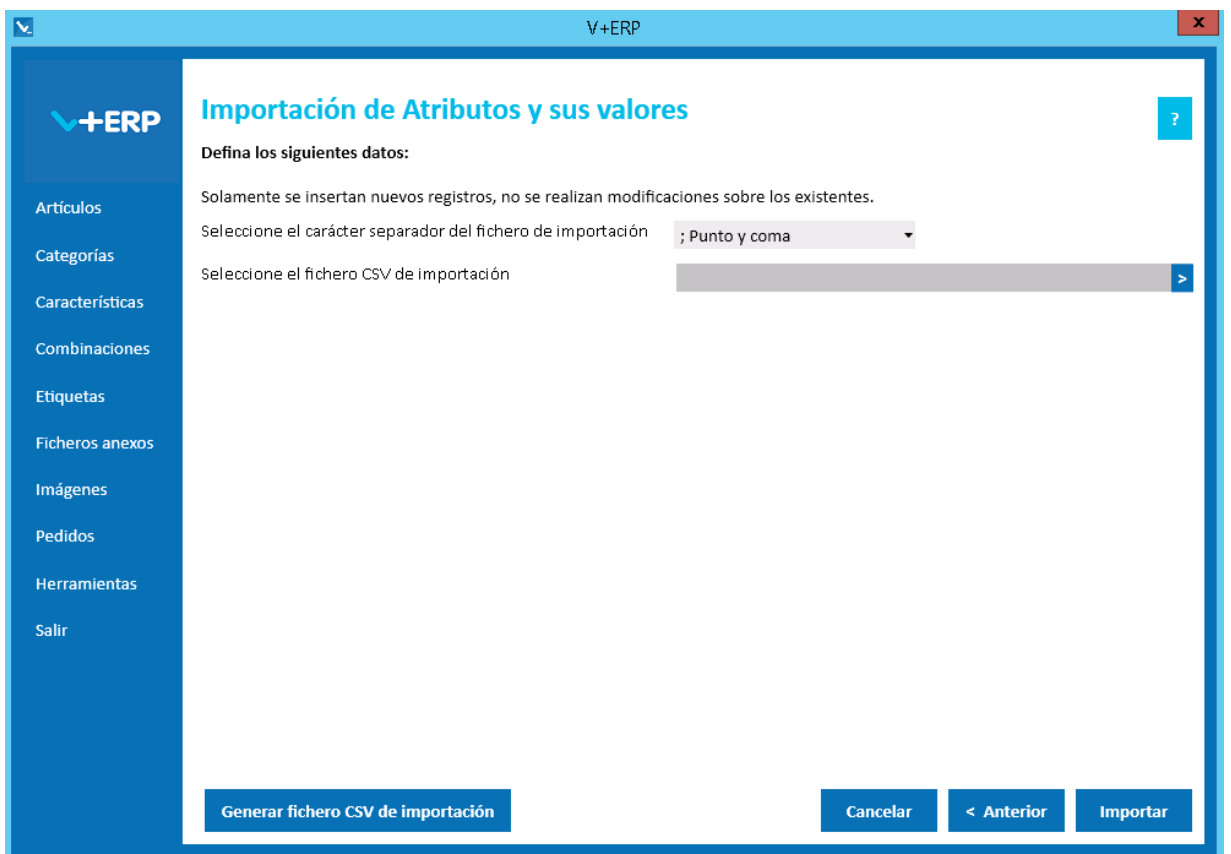

En esta opción el usuario puede importar un fichero .csv con los datos de los Atributos y sus valores que desea crear en **V+ERP**.

Al pulsar el botón "Generar fichero CSV de importación" generará un fichero modelo con todas las columnas para la creación de los Atributos y sus valores. El nombre de las columnas no se puede modificar. En esta importación no se pueden eliminar columnas, al ser todos los campos obligatorios.

Finalmente, al pulsar el botón "Importar", se procesará el fichero .csv definido. El resultado será una ventana informativa con el número de registros correctos y errores, el usuario podrá exportar en un fichero .csv el detalle del resultado de esta importación.

Especificaciones y detalles del fichero .csv de importación:

Columnas Ficheros CSV:

- La primera columna será siempre el Código del Atributo.
- El resto de columnas serán acordes a todos los campos modificables de un Atributo y sus valores.
- Los nombres de las columnas no deben ser modificados. Si el usuario tiene dudas al respecto de los nombres, puede obtener todos los nombres en el fichero .csv plantilla que se crea a través del botón "Generar fichero CSV de importación"

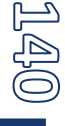

Validaciones de los datos definidos en el fichero .csv:

- Todas las columnas son obligatorias.
- El código del Atributo debe ser único.
- El código del Valor de Atributo debe ser único dentro de un mismo Atributo.
- La Descripción del Valor de Atributo debe ser única dentro de un mismo Atributo.
- No debe contener caracteres erróneos ' (comilla simple).
- Si se supera el tamaño máximo del campo, el texto se cortará a ese tamaño.
- Valores numéricos válidos:
	- o La "," se sustituye por "." y se interpreta como separador de decimales.
	- o El "." se interpreta como separador de miles.
- Columnas con valores fijos. En el caso que se defina un valor distinto a los posibles o en blanco, **no se detectará como error y se insertará su valor por defecto**.

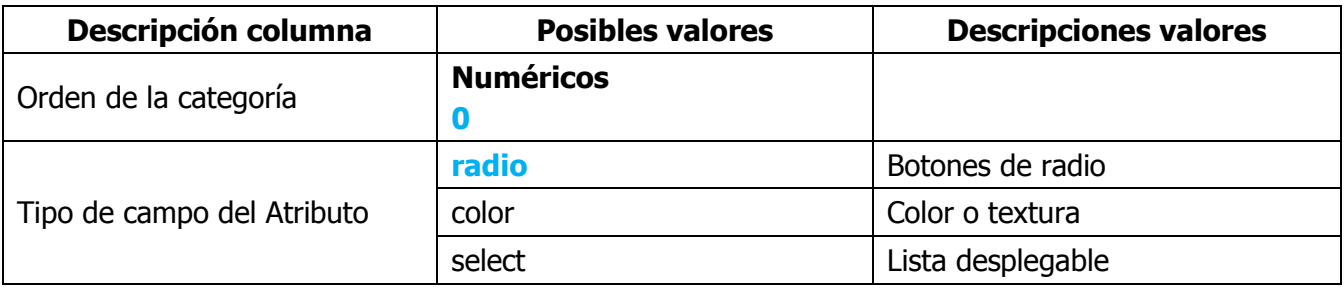

Errores de los datos definidos en el fichero .csv:

- **Errores generales para todas las importaciones detallados [aquí.](#page-11-0)**
- **Errores específicos:**

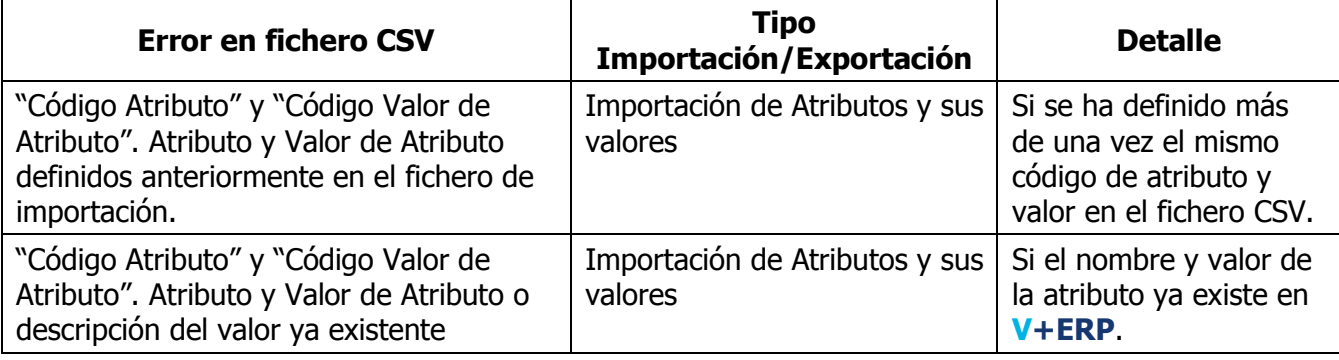

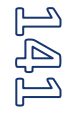

## **Importación de Combinaciones**

Al seleccionar esta opción del submenú visualizará la siguiente ventana:

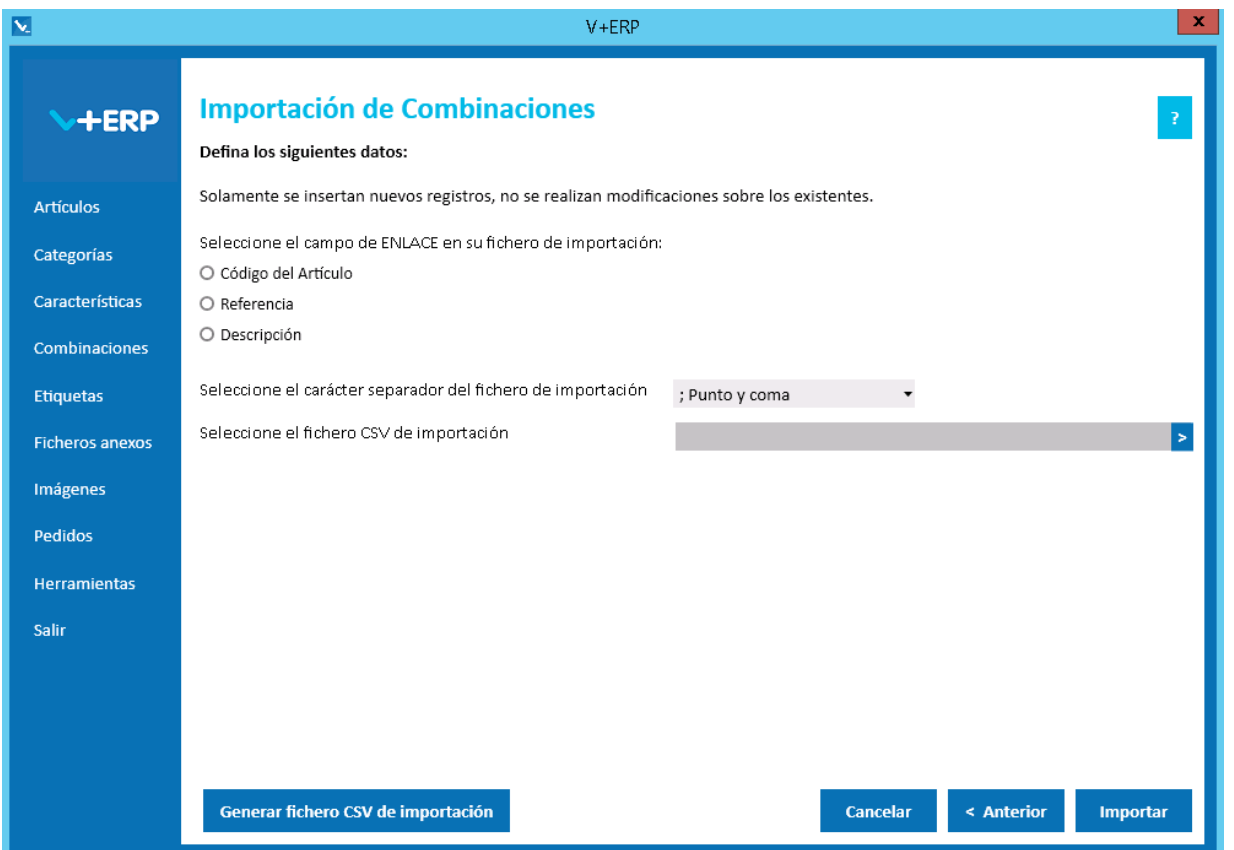

En esta opción el usuario puede importar un fichero .csv con los datos de las Combinaciones que desea crear en **V+ERP**.

En esta importación es importante definir el carácter separador dependiendo de si la descripción detallada y abreviada del Artículo Padre contienen código HTML, permitido en estos campos, debido a que si es así, hay una alta probabilidad de que contengan el propio carácter separador ";", en ese caso la importación se debe hacer con el carácter separador "|".

Al pulsar el botón "Generar fichero CSV de importación" generará un fichero modelo con todas las columnas para la creación de las Combinaciones. El nombre de las columnas no se puede modificar. En esta importación no se pueden eliminar columnas, al ser todos los campos obligatorios.

Finalmente, al pulsar el botón "Importar", se procesará el fichero .csv definido. El resultado será una ventana informativa con el número de registros correctos y errores, el usuario podrá exportar en un fichero .csv el detalle del resultado de esta importación.

Especificaciones y detalles del fichero .csv de importación:

Columnas Ficheros CSV:

- Las tres primeras columnas serán siempre el Código del Artículo, Código del Atributo y Código del Valor.
- Las columnas referentes al artículo padre sólo es necesario rellenarlas en el Artículo Defecto (Defecto=1).
- Las columnas "Descripción abreviada del Artículo Padre" y "Descripción detallada del Artículo Padre" permiten código HTML.
- El resto de columnas serán acordes todos los campos modificables de una Combinación.
- Los nombres de las columnas no deben ser modificados. Si el usuario tiene dudas al respecto de los nombres, puede obtener todos los nombres en el fichero .csv plantilla que se crea a través del botón "Generar fichero CSV de importación"

Validaciones de los datos definidos en el fichero .csv:

- El artículo debe estar creado y revisado en **V+ERP**.
- El artículo no debe estar ya incluido en otra Combinación.
- No debe contener caracteres erróneos ' (comilla simple).
- Si se supera el tamaño máximo del campo, el texto se cortará a ese tamaño.
- Valores numéricos válidos:
	- $\circ$  La "," se sustituye por "." y se interpreta como separador de decimales.
	- o El "." se interpreta como separador de miles.
- Columnas con valores fijos. En el caso que se defina un valor distinto a los posibles o en blanco, **no se detectará como error y se insertará su valor por defecto**.

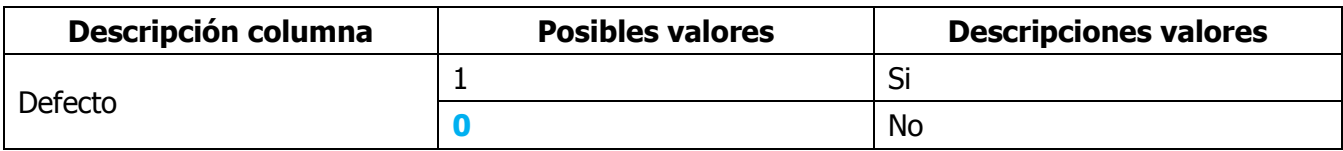

Errores de los datos definidos en el fichero .csv:

- **Errores generales para todas las importaciones detallados [aquí.](#page-11-0)**
- **Errores específicos:**

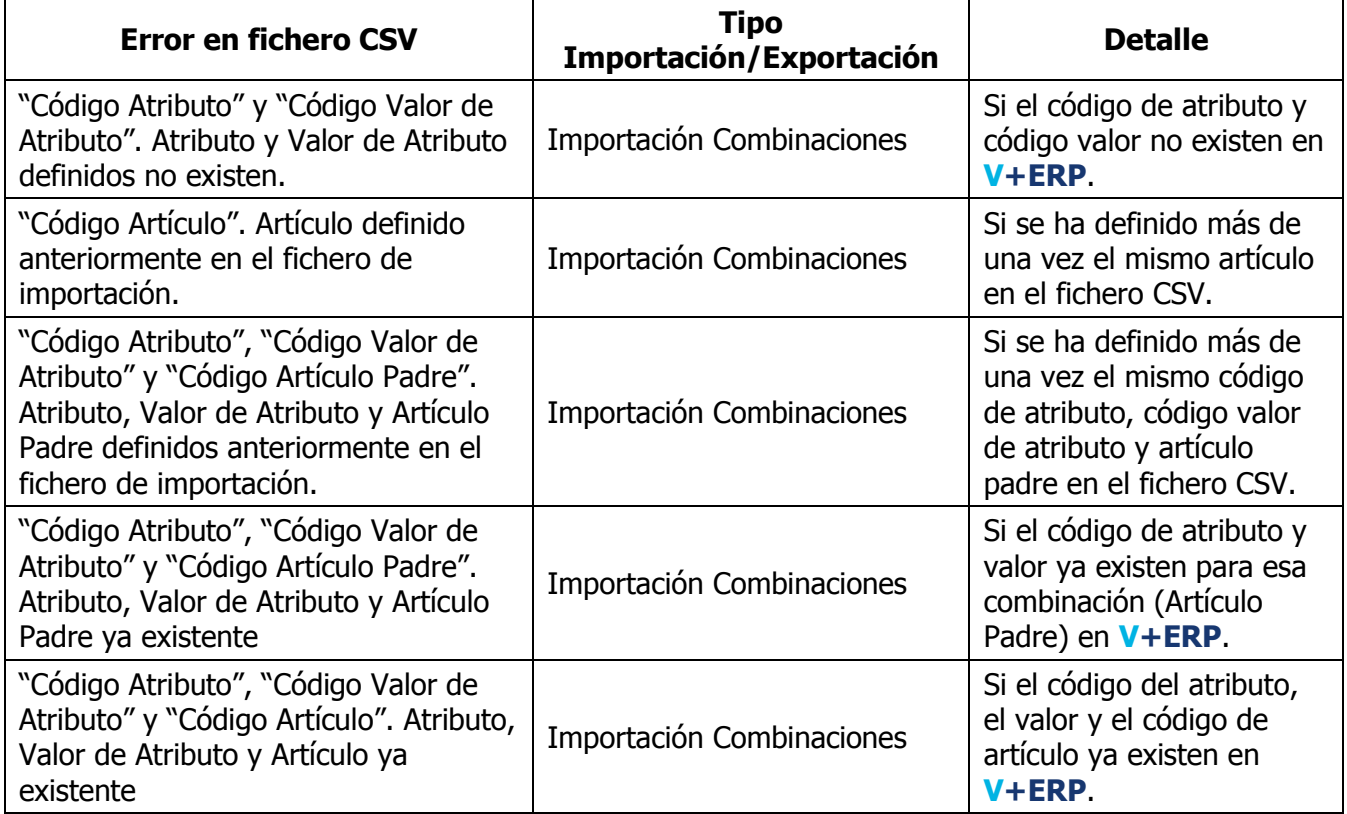

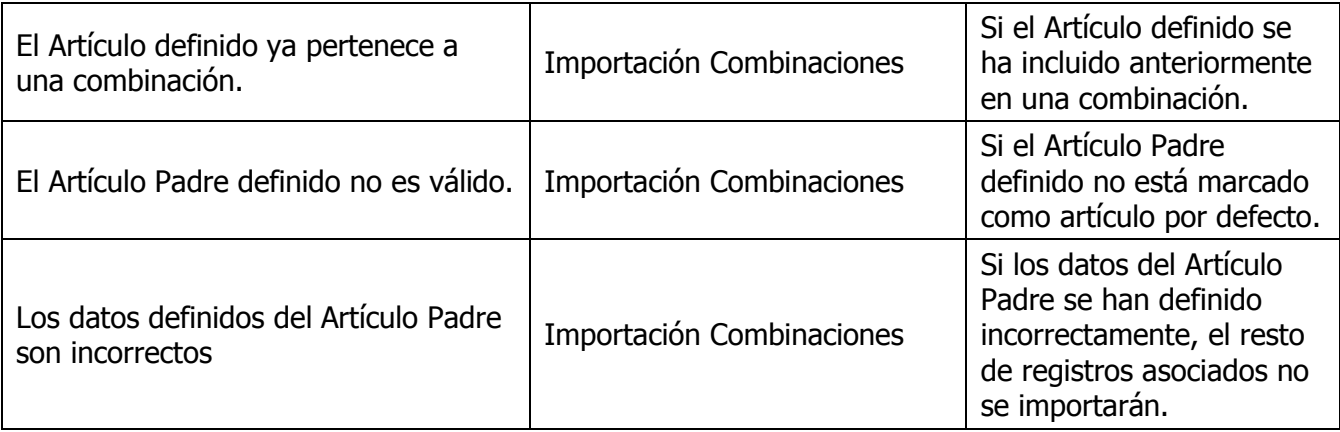
# **Exportación de datos del Artículo padre**

Al seleccionar esta opción del submenú visualizará la siguiente ventana:

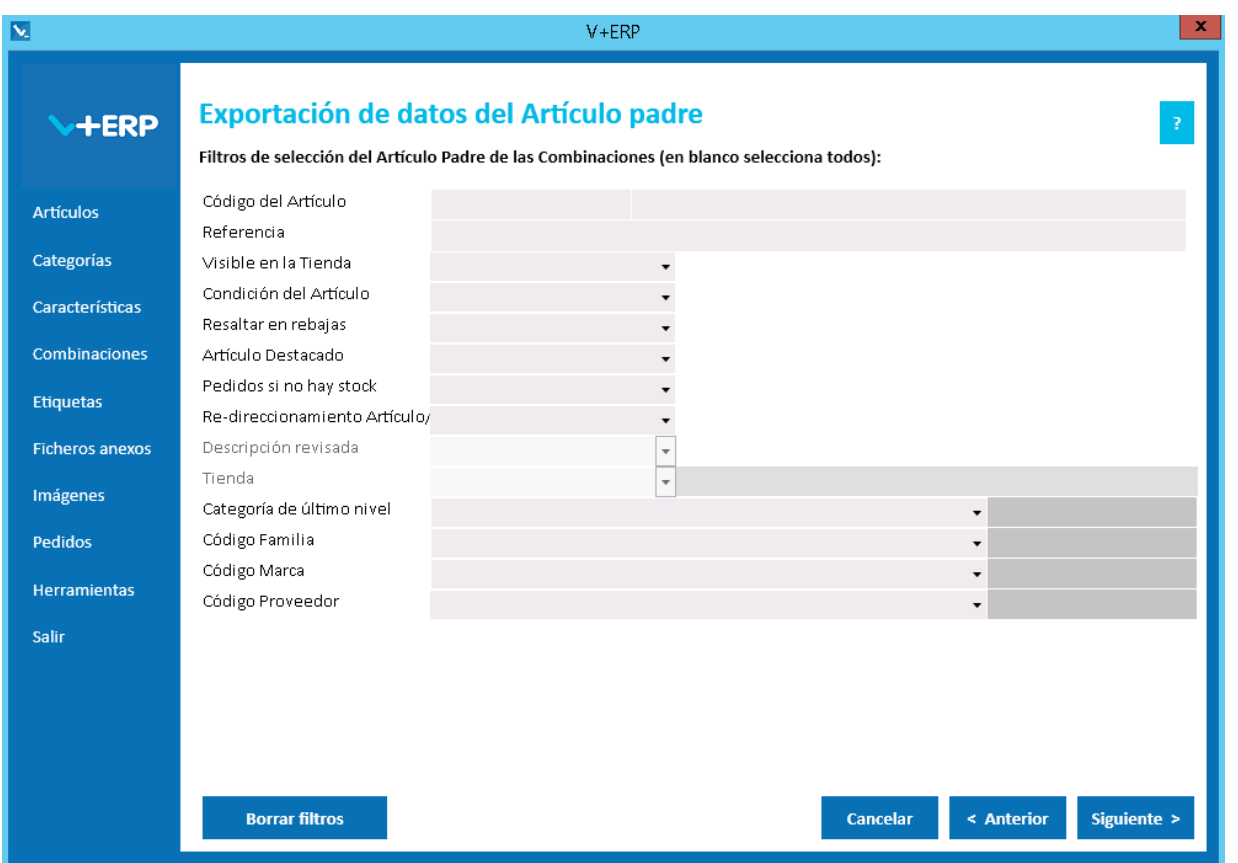

En esta opción el usuario puede exportar en un fichero .csv toda la información definida en **V+ERP** para las Combinaciones seleccionadas, excepto la información de los idiomas auxiliares que disponen de su propia exportación.

En este paso del asistente, disponemos de la operativa: Filtros estándar de selección de Artículos, que le permitirán optimizar la selección de artículos.

Una vez definidos los filtros, pulse el Botón Siguiente para seleccionar las Combinaciones que precise.

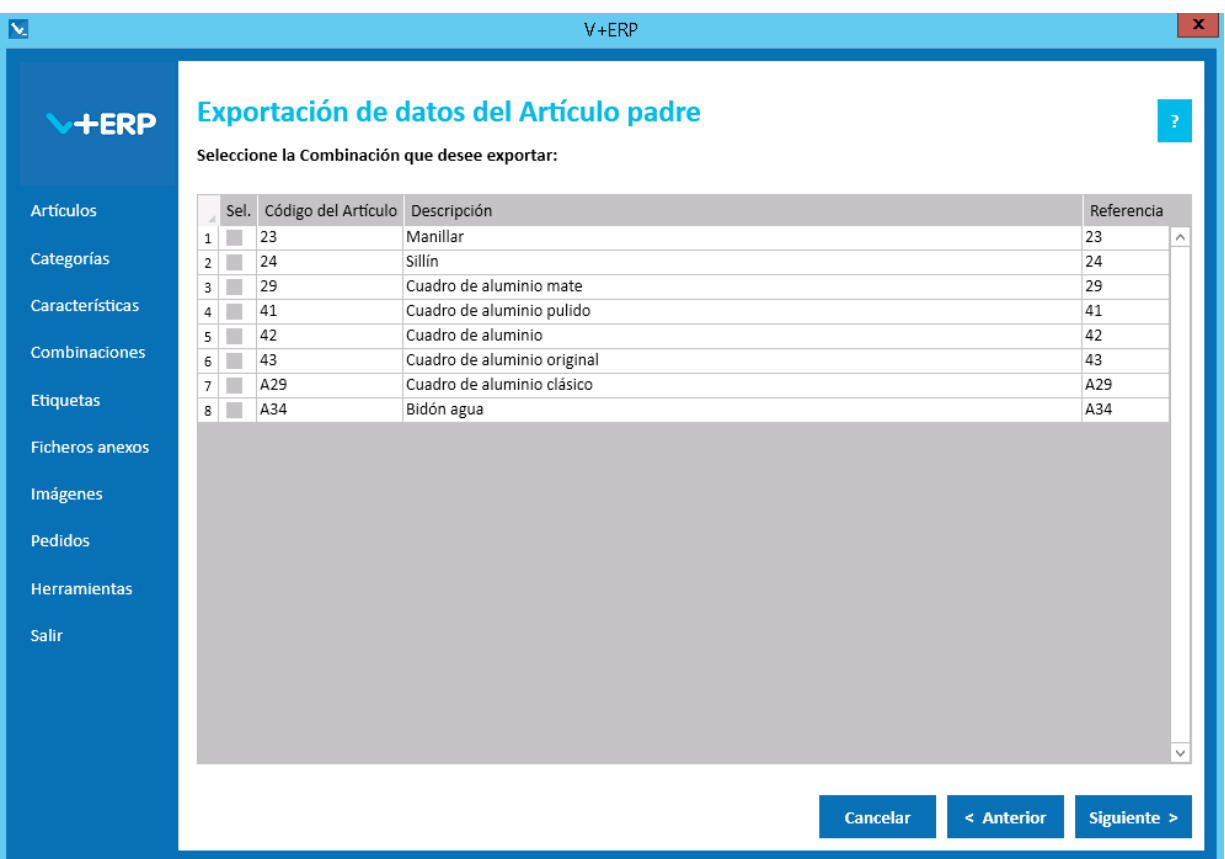

Una vez seleccionadas las Combinaciones pulse Siguiente para realizar la exportación:

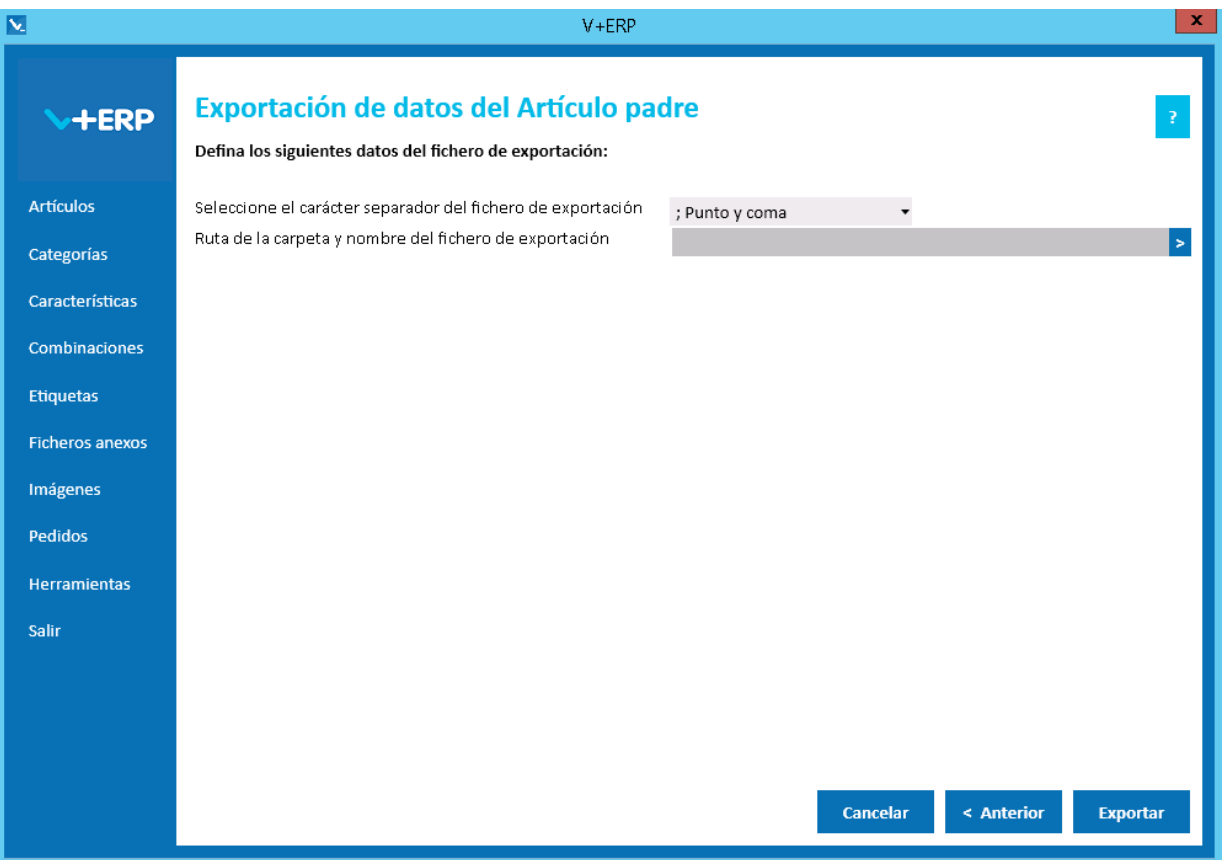

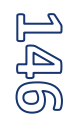

Al pulsar **Exportar, V+ERP** generará un fichero .csv en la ruta definida. Este fichero contendrá los mismos datos que se pueden modificar en **V+ERP** a través de la opción de menú "Combinaciones/Modificar Combinación de Artículos", excepto la información de los idiomas auxiliares.

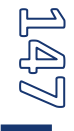

## **Importación de datos del Artículo padre**

Al seleccionar esta opción del submenú visualizará la siguiente ventana:

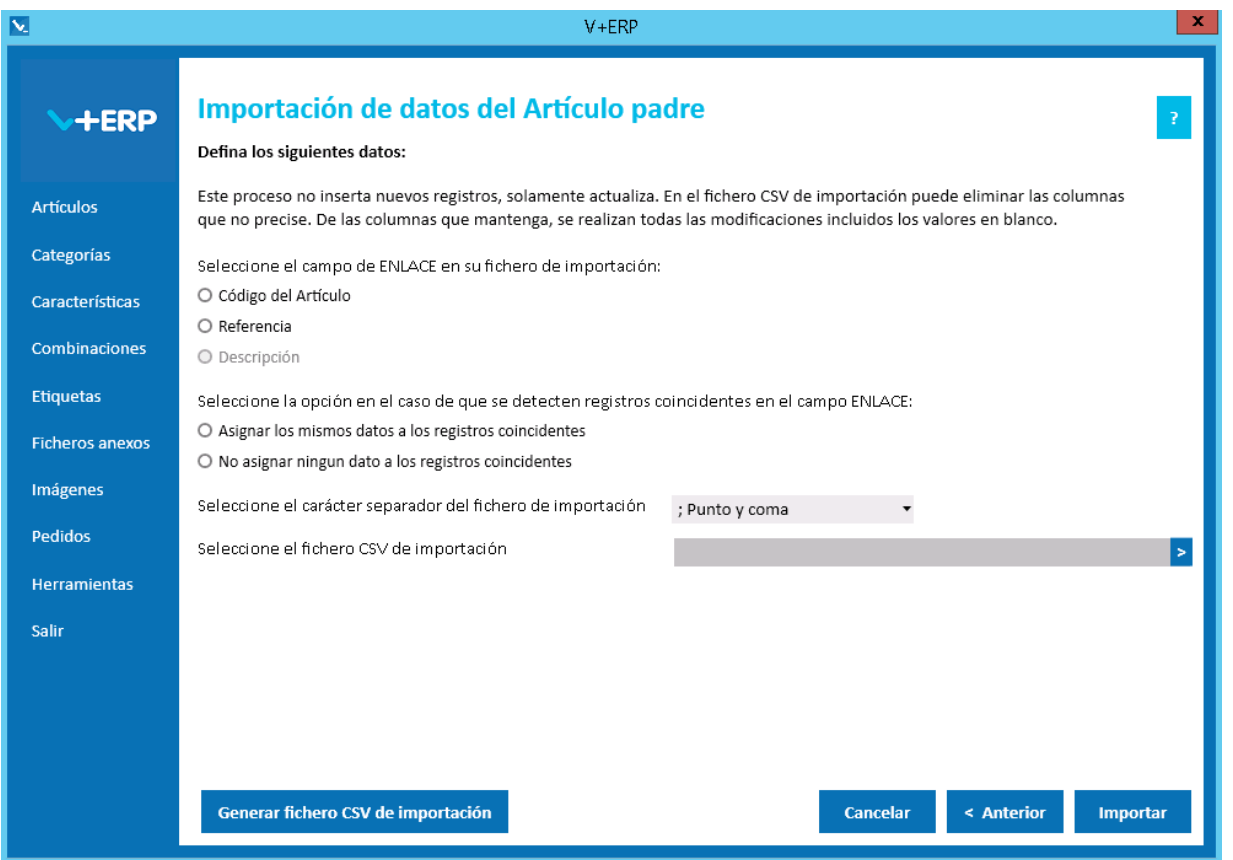

En esta opción el usuario puede importar un fichero .csv con los datos que desea actualizar de las Combinaciones ya creadas en **V+ERP**.

Al definir el campo ENLACE, se está definiendo el campo que se usará como enlace entre el fichero .csv y los artículos a modificar. En este caso no está activa la opción "Descripción" debido a que en esta importación se puede modificar su valor.

En esta importación es importante definir el carácter separador dependiendo de si la descripción detallada y abreviada de la Combinación contienen código HTML, permitido en estos campos, debido a que si es así, hay una alta probabilidad de que contengan el propio carácter separador ";", en ese caso la importación se debe hacer con el carácter separador "|".

Al pulsar el botón "Generar fichero CSV de importación" generará un fichero modelo con todas las columnas que podrá modificar del Artículo. El nombre de las columnas no se puede modificar, sin embargo el usuario puede eliminar las columnas que no desee actualizar en la importación.

Finalmente, al pulsar el botón "Importar", se procesará el fichero .csv definido. El resultado será una ventana informativa con el número de registros correctos y errores, el usuario podrá exportar en un fichero .csv el detalle del resultado de esta importación.

#### Especificaciones y detalles del fichero .csv de importación:

Columnas Ficheros CSV:

- La primera columna será siempre el campo de enlace seleccionado.
- El resto de columnas serán acordes todos los campos modificables de una Combinación (descripciones y metadatos), se pueden eliminar aquellos que no se deseen modificar.
- Los nombres de las columnas no deben ser modificados. Si el usuario tiene dudas al respecto de los nombres, puede obtener todos los nombres en el fichero .csv plantilla que se crea a través del botón "Generar fichero CSV de importación"

Validaciones de los datos definidos en el fichero .csv:

- La combinación debe estar ya creada en **V+ERP**.
- No debe contener caracteres erróneos ' (comilla simple).
- Si se supera el tamaño máximo del campo, el texto se cortará a ese tamaño.

Errores de los datos definidos en el fichero .csv:

- **Errores generales para todas las importaciones detallados [aquí.](#page-11-0)**
- **Errores específicos:**

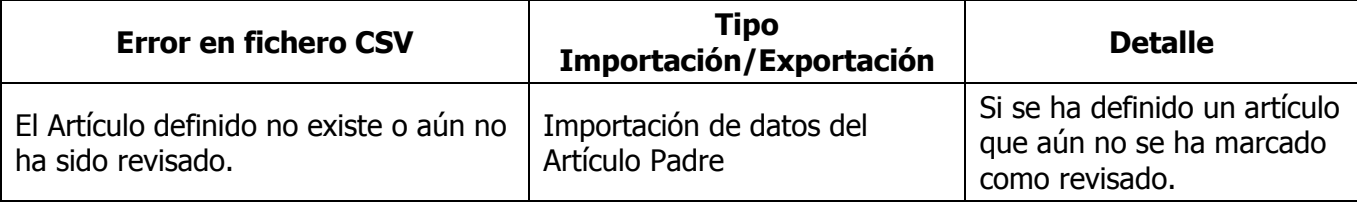

## **Exportación de multi-idioma de Atributos y sus valores**

Al seleccionar esta opción del submenú visualizará la siguiente ventana:

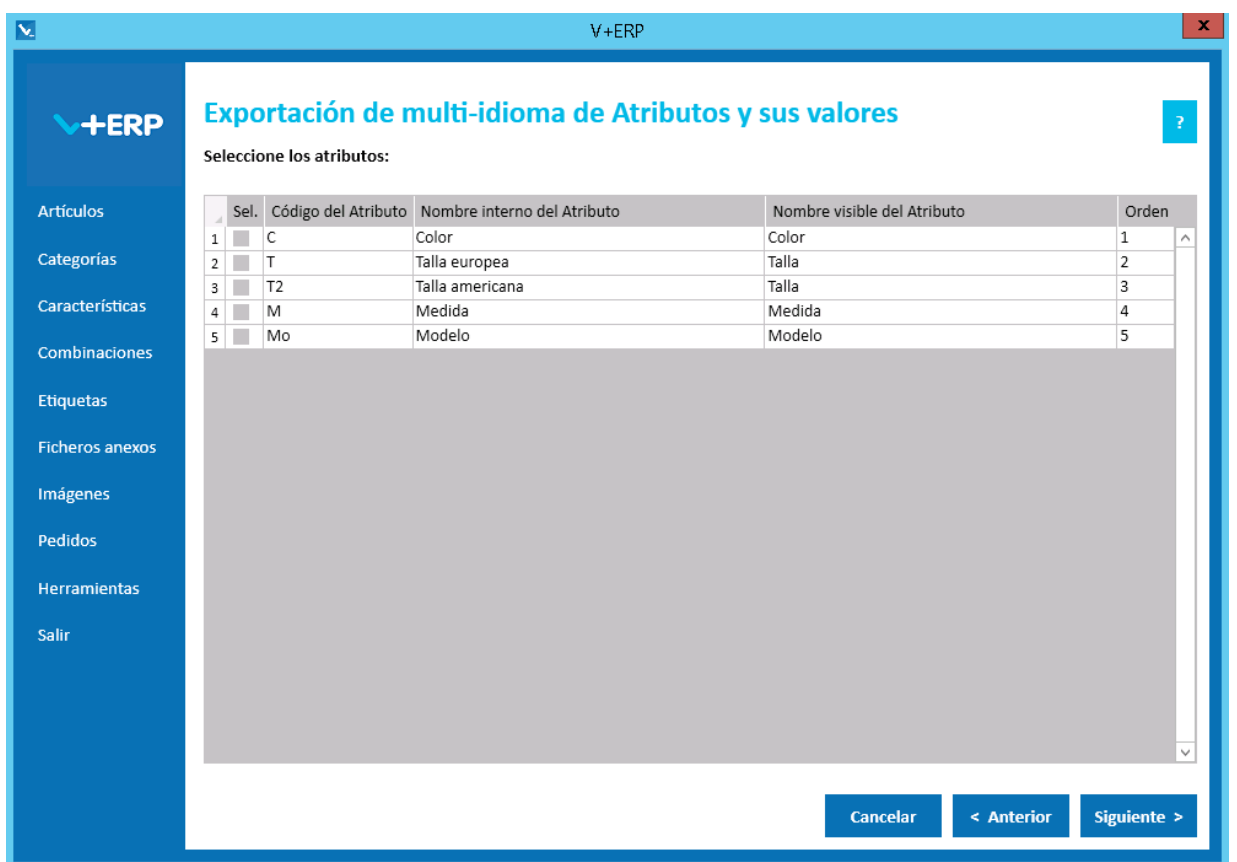

En esta opción el usuario puede exportar en un fichero .csv toda la información de los idiomas auxiliares definida en **V+ERP** para los Atributos seleccionados.

Una vez seleccionadas los Atributos pulse Siguiente para realizar la exportación:

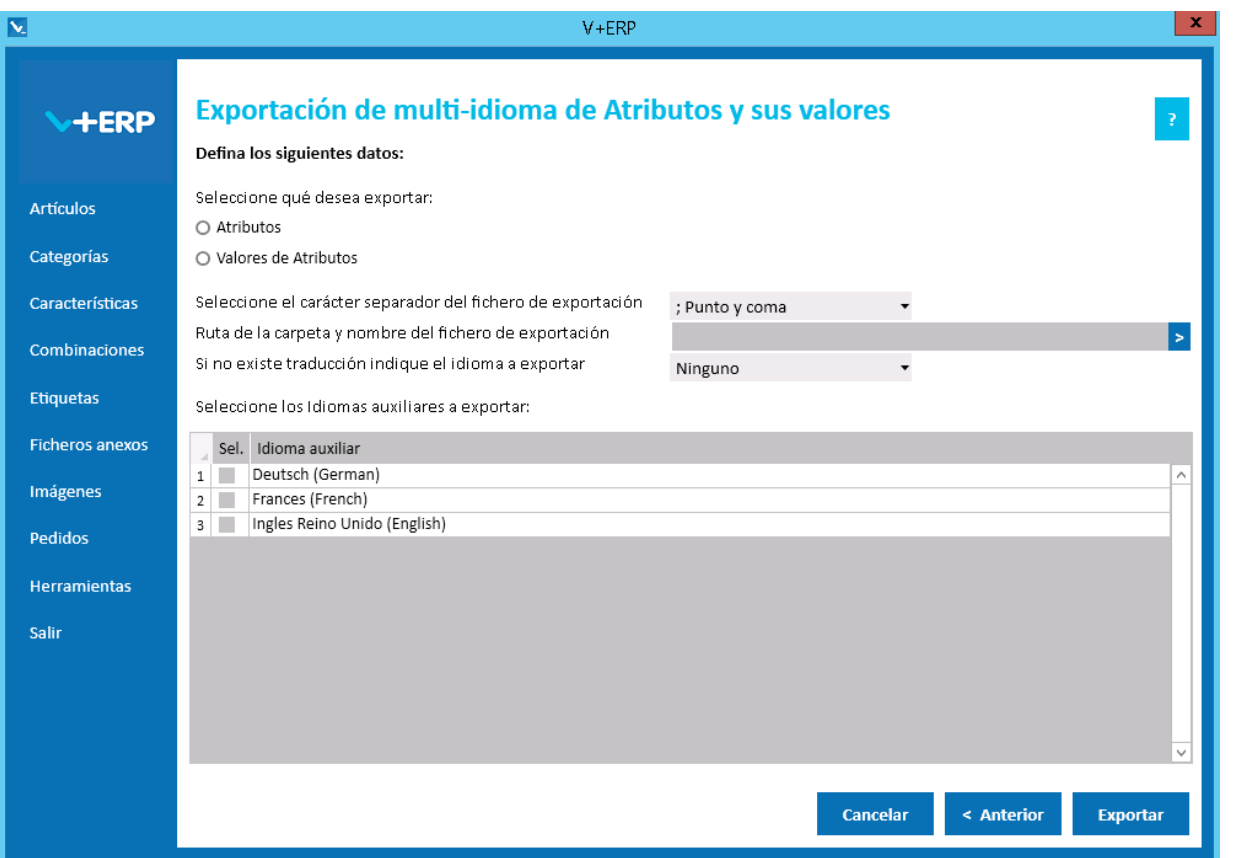

Al pulsar Exportar **V+ERP** generará un fichero .csv en la ruta definida. Este fichero contendrá la columna de idioma (Código ISO del idioma) y los mismos datos de los idiomas auxiliares que se pueden modificar en **V+ERP** a través de la opción de menú "Combinaciones/Modificar Atributos y sus valores".

El usuario debe elegir si desea exportar la información de los idiomas auxiliares de Atributos o de sus valores.

En la opción "Si no existe traducción indique el idioma a exportar" puede seleccionar un idioma por defecto en el caso de que no exista traducción para el idioma que el usuario quiera exportar. Es decir, si el usuario quiere exportar Francés (French) e Inglés Reino Unido (English) y la información de los artículos seleccionados no se ha definido para estos idiomas, si se elige Deutsch (German) como idioma por defecto en la exportación en el fichero .csv aparecerá la información en este idioma.

Por último, el usuario podrá seleccionar tantos idiomas auxiliares como estén activos en **VentaPro Conector**.

### **Importación de multi-idioma de Atributos y sus valores**

Al seleccionar esta opción del submenú visualizará la siguiente ventana:

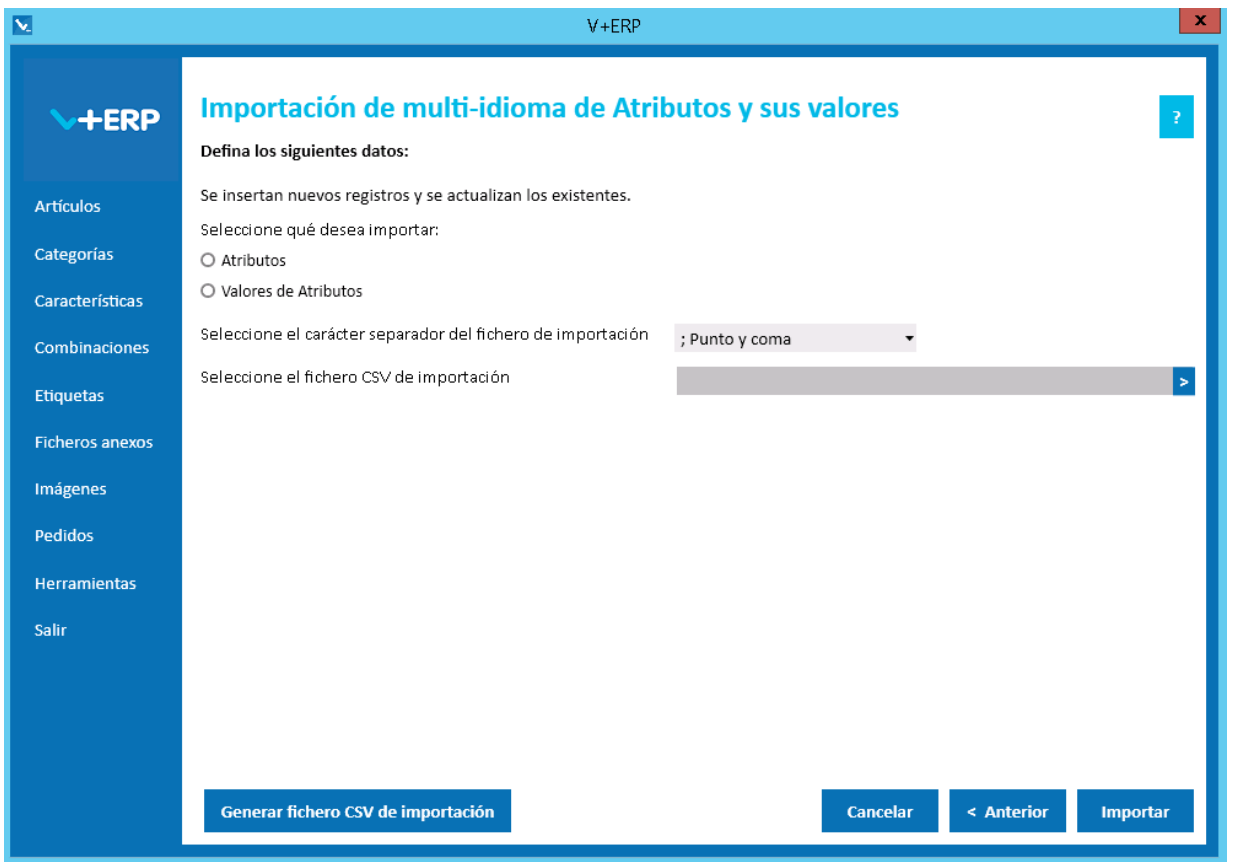

En esta opción el usuario puede importar un fichero .csv con los datos de los idiomas auxiliares que desea crear o actualizar de los Atributos o valores ya creados en **V+ERP**.

El enlace dependerá de lo que desee importar:

- Atributos: El campo Código del Atributo del Artículo junto con la columna Idioma (Código ISO del idioma) hacen de enlace entre el fichero .csv y los Atributos a modificar.
- Valores de Atributos: El campo Código del Atributo del Artículo y Código del Valor el Atributo junto con la columna Idioma (Código ISO del idioma) hacen de enlace entre el fichero .csv y los valores de Atributos a modificar.

Al pulsar el botón "Generar fichero CSV de importación" generará un fichero modelo con todas las columnas que podrá modificar de los datos de los idiomas auxiliares de los Atributos o valores de Atributos. El nombre de las columnas no se puede modificar.

Finalmente, al pulsar el botón "Importar", se procesará el fichero .csv definido. El resultado será una ventana informativa con el número de registros correctos y errores, el usuario podrá exportar en un fichero .csv el detalle del resultado de esta importación.

#### Especificaciones y detalles del fichero .csv de importación:

Columnas Ficheros CSV:

- La primera columna será siempre el Código del Atributo del Artículo.
- La columna idioma (Código ISO del idioma).
- En el caso de que sea la importación de Valores de Atributos, la tercera columna será siempre el Código del Valor del Atributo.
- El resto de columnas serán los datos modificables de los idiomas auxiliares de los Atributos o valores de Atributos.
- Los nombres de las columnas no deben ser modificados. Si el usuario tiene dudas al respecto de los nombres, puede obtener todos los nombres en el fichero .csv plantilla que se crea a través del botón "Generar fichero CSV de importación"

Validaciones de los datos definidos en el fichero .csv:

- El Atributo o valor de Atributo debe estar creado en **V+ERP.**
- No debe contener caracteres erróneos ' (comilla simple).
- Si se supera el tamaño máximo del campo, el texto se cortará a ese tamaño.

Errores de los datos definidos en el fichero .csv:

- **Errores generales para todas las importaciones detallados [aquí.](#page-11-0)**
- **Errores específicos:**

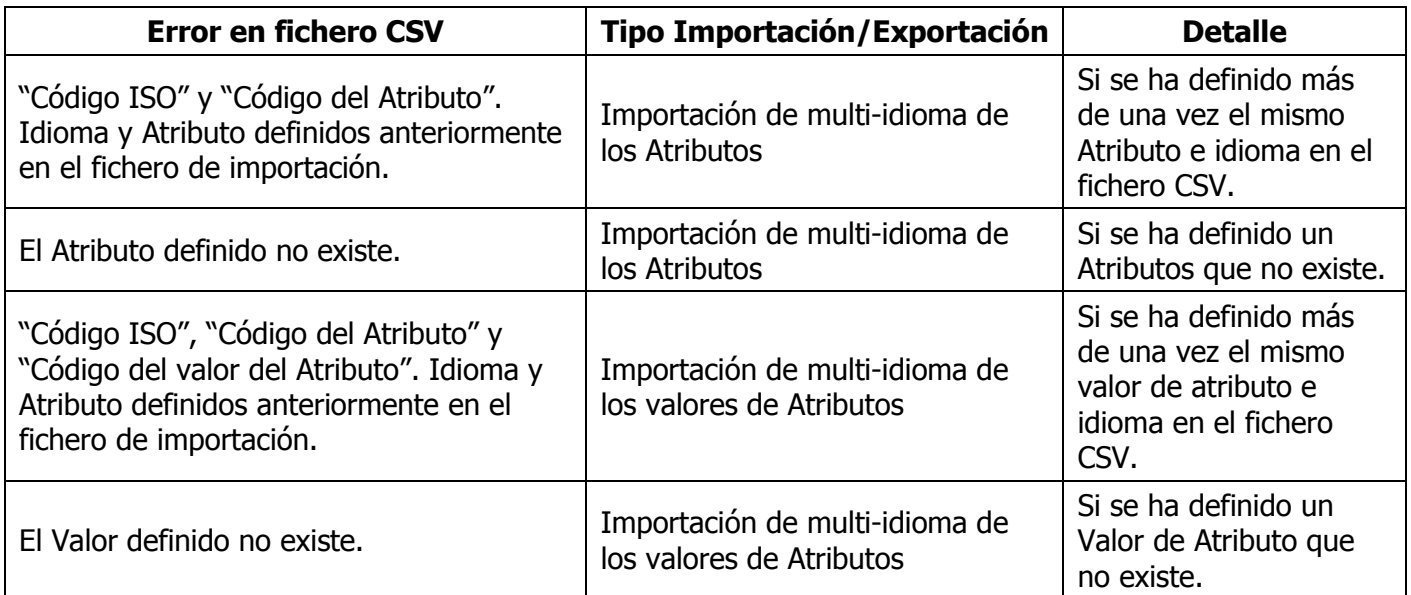

# **Exportación de multi-idioma de Combinaciones**

Al seleccionar esta opción del submenú visualizará la siguiente ventana:

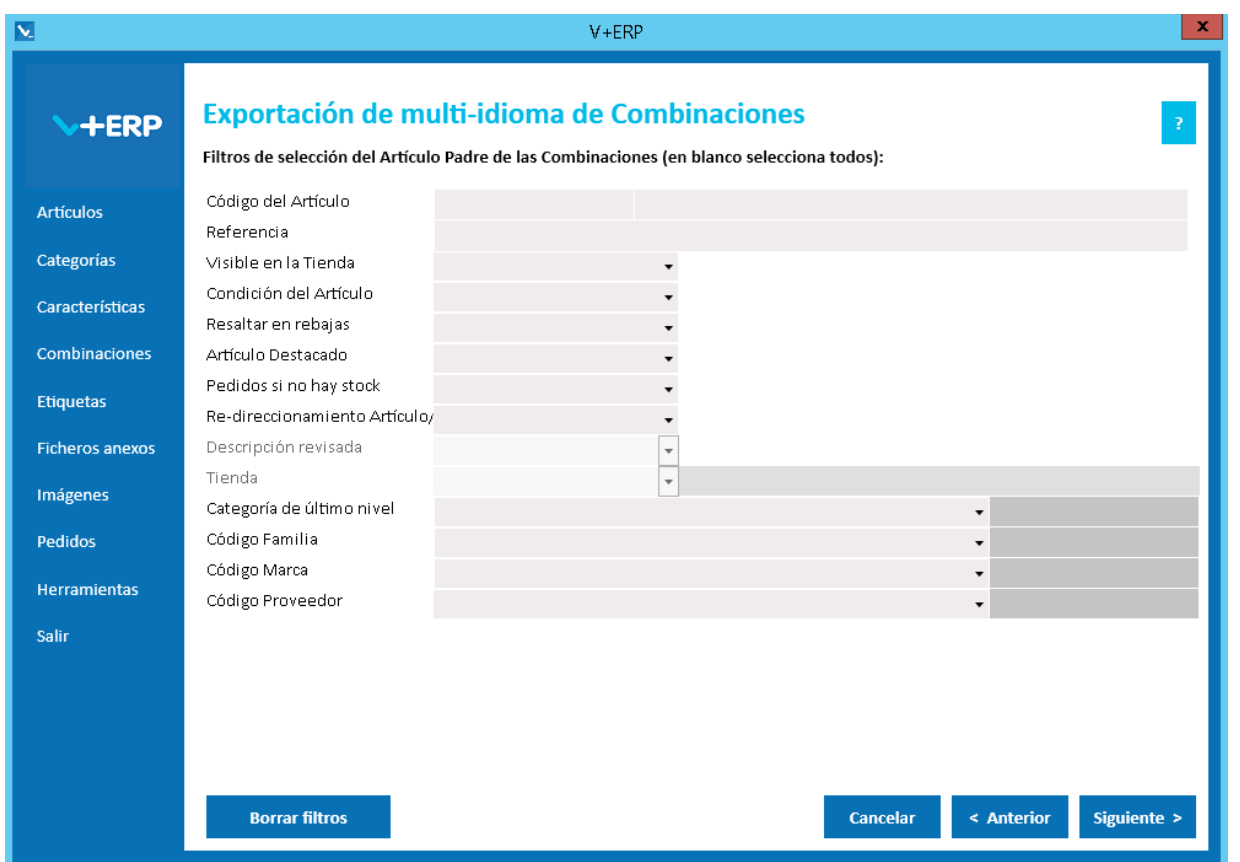

En esta opción el usuario puede exportar en un fichero .csv toda la información de los idiomas auxiliares definida en **V+ERP** para las Combinaciones seleccionadas.

En este paso del asistente, disponemos de la operativa: Filtros estándar de selección de Artículos, que le permitirán optimizar la selección de artículos.

Una vez definidos los filtros, pulse el Botón Siguiente para seleccionar las Combinaciones que precise.

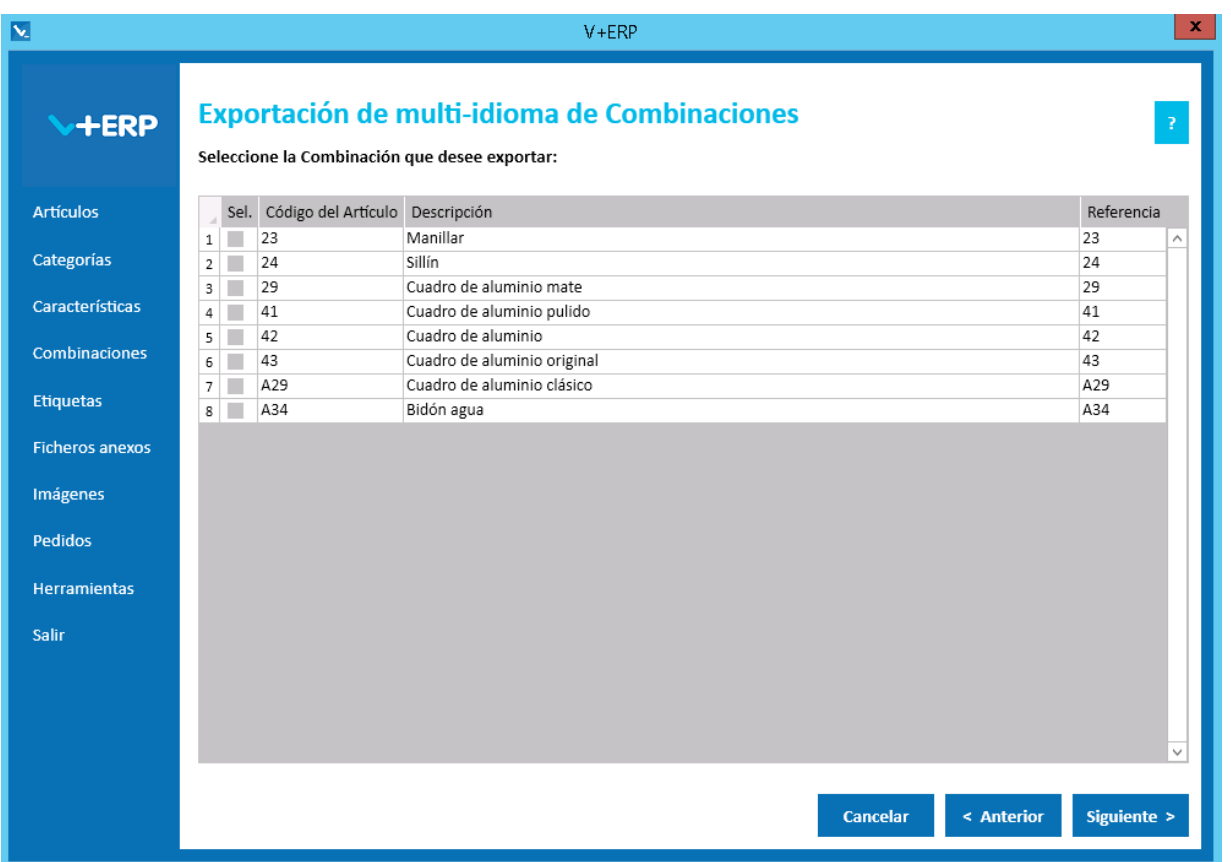

En esta opción el usuario puede exportar en un fichero .csv toda la información de los idiomas auxiliares definida en **V+ERP** para las Combinaciones seleccionadas.

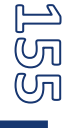

Una vez seleccionadas las Combinaciones pulse Siguiente para realizar la exportación:

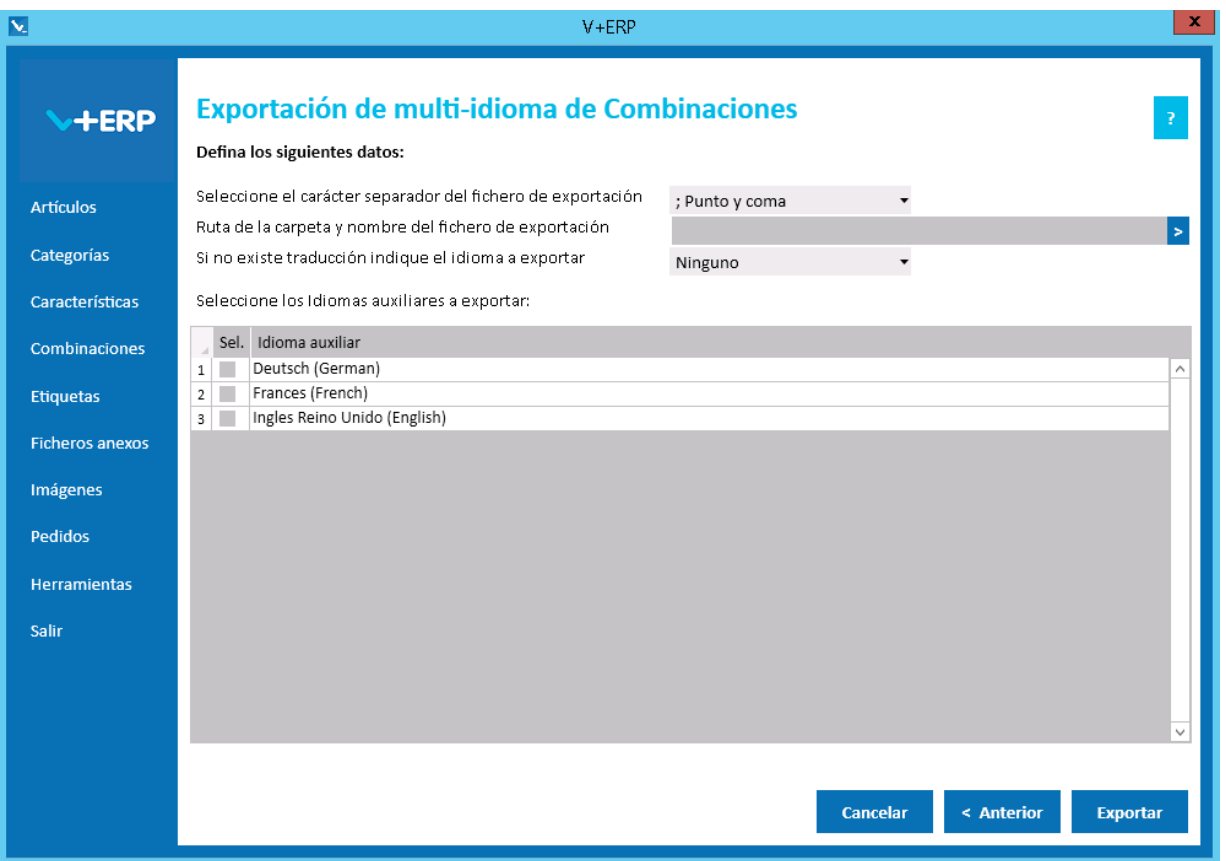

Al pulsar Exportar **V+ERP** generará un fichero .csv en la ruta definida. Este fichero contendrá la columna de idioma (Código ISO del idioma) y los mismos datos de los idiomas auxiliares que se pueden modificar en **V+ERP** a través de la opción de menú "Combinaciones/Modificar Combinaciones de Artículos".

En la opción "Si no existe traducción indique el idioma a exportar" puede seleccionar un idioma por defecto en el caso de que no exista traducción para el idioma que el usuario quiera exportar. Es decir, si el usuario quiere exportar Francés (French) e Inglés Reino Unido (English) y la información de los artículos seleccionados no se ha definido para estos idiomas, si se elige Deutsch (German) como idioma por defecto en la exportación en el fichero .csv aparecerá la información en este idioma.

Por último, el usuario podrá seleccionar tantos idiomas auxiliares como estén activos en **VentaPro Conector**.

## **Importación de multi-idioma de Combinaciones**

Al seleccionar esta opción del submenú visualizará la siguiente ventana:

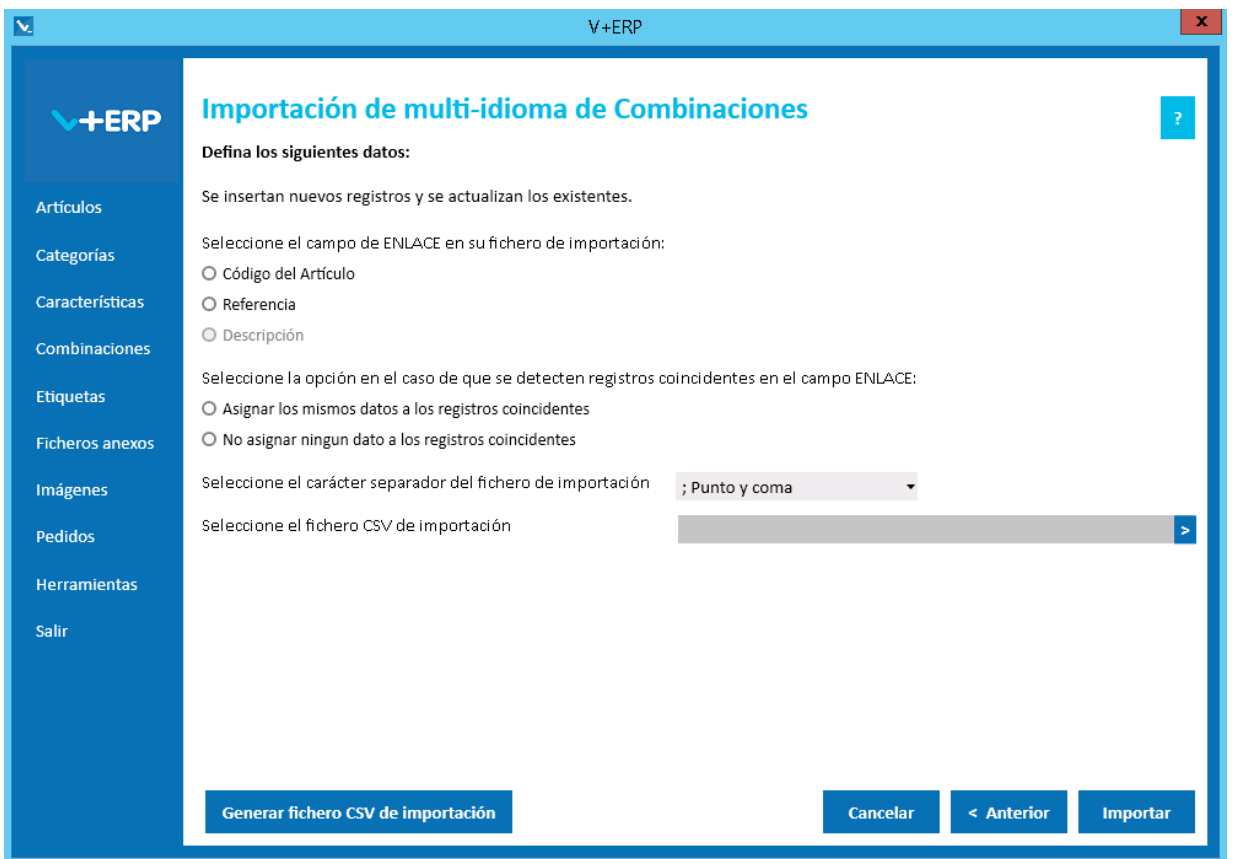

En esta opción el usuario puede importar un fichero .csv con los datos de los idiomas auxiliares que desea crear o actualizar de las Combinaciones ya creadas en **V+ERP**.

Al definir el campo ENLACE, se está definiendo el campo que se usará como enlace entre el fichero .csv y los artículos a modificar. En este caso no está activa la opción "Descripción" debido a que en esta importación se puede modificar su valor.

En esta importación es importante definir el carácter separador dependiendo de si la descripción detallada y abreviada de la Combinación contienen código HTML, permitido en estos campos, debido a que si es así, hay una alta probabilidad de que contengan el propio carácter separador ";", en ese caso la importación se debe hacer con el carácter separador "|".

Al pulsar el botón "Generar fichero CSV de importación" generará un fichero modelo con todas las columnas que podrá modificar del Artículo. El nombre de las columnas no se puede modificar, sin embargo el usuario puede eliminar las columnas que no desee actualizar en la importación.

Finalmente, al pulsar el botón "Importar", se procesará el fichero .csv definido. El resultado será una ventana informativa con el número de registros correctos y errores, el usuario podrá exportar en un fichero .csv el detalle del resultado de esta importación.

#### Especificaciones y detalles del fichero .csv de importación:

Columnas Ficheros CSV:

- La primera columna será siempre el campo de enlace seleccionado.
- El resto de columnas serán acordes todos los campos modificables de una Combinación (descripciones y metadatos), se pueden eliminar aquellos que no se deseen modificar.
- Los nombres de las columnas no deben ser modificados. Si el usuario tiene dudas al respecto de los nombres, puede obtener todos los nombres en el fichero .csv plantilla que se crea a través del botón "Generar fichero CSV de importación"

Validaciones de los datos definidos en el fichero .csv:

- La combinación debe estar ya creada en **V+ERP**.
- No debe contener caracteres erróneos ' (comilla simple).
- Si se supera el tamaño máximo del campo, el texto se cortará a ese tamaño.

Errores de los datos definidos en el fichero .csv:

- **Errores generales para todas las importaciones detallados [aquí.](#page-11-0)**
- **Errores específicos:**

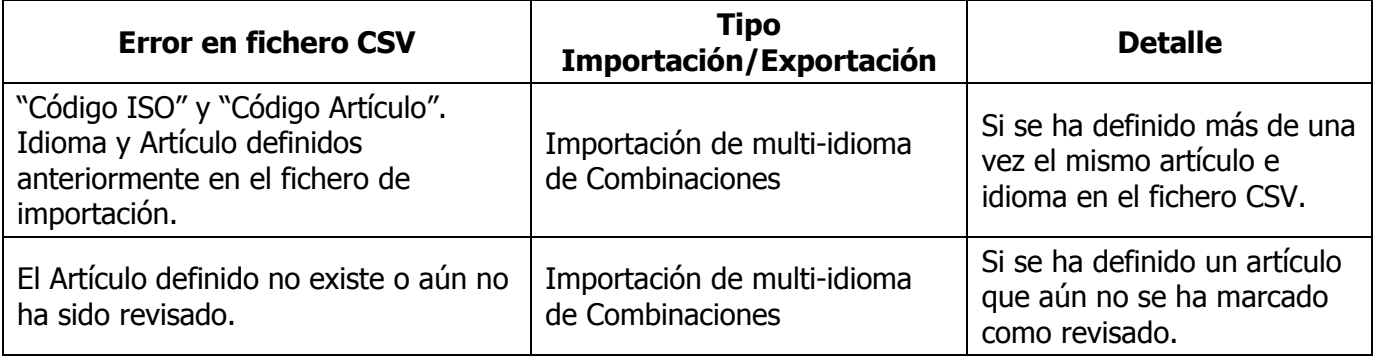

#### **ETIQUETAS**

Al seleccionar Etiquetas visualizará el siguiente submenú:

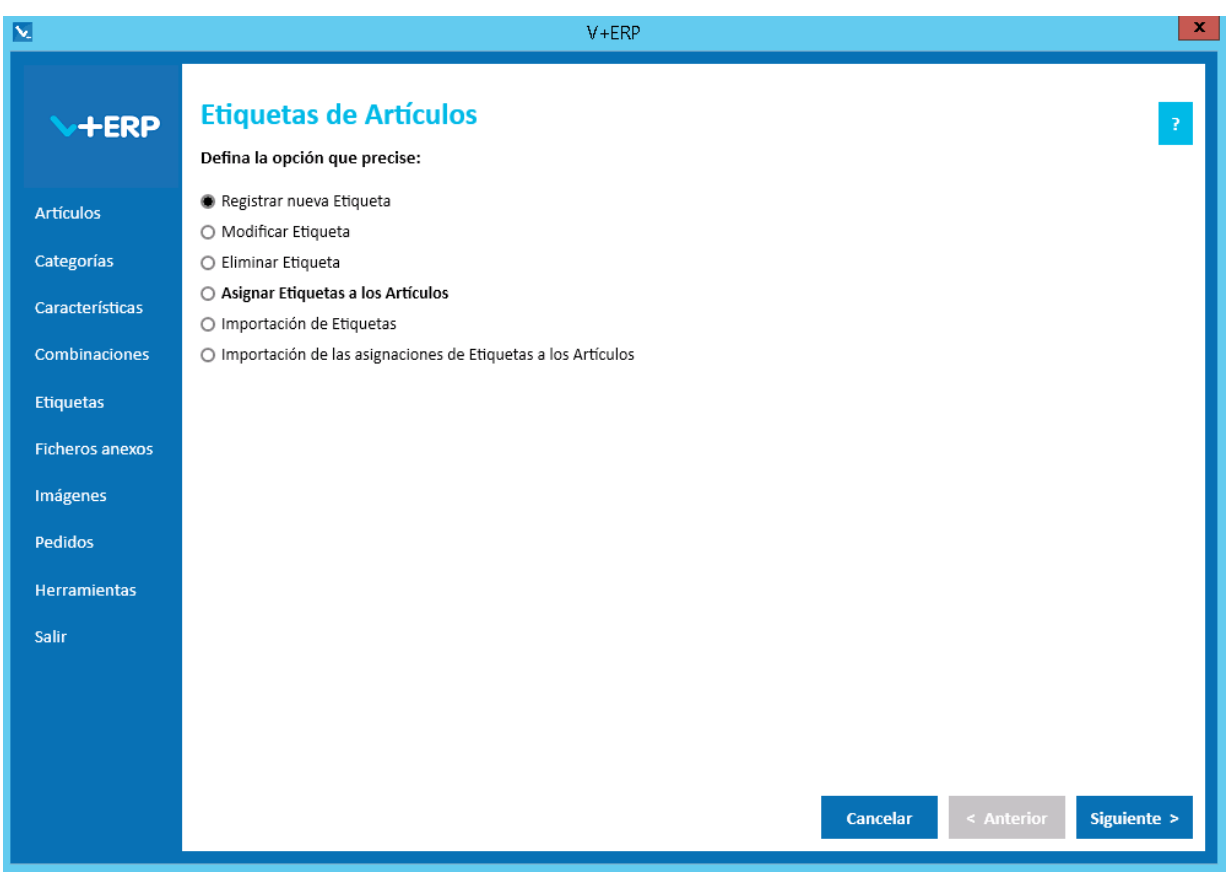

Le proponemos utilizar las **Etiquetas** de **V+ERP** en las siguientes situaciones:

- Cuando sus productos sean susceptibles de definir etiquetas que faciliten su búsqueda en la Tienda.
- Cuando su ERP no las aporte o no tengan el alcance de definición que admite PrestaShop.
- Cuando necesite multi-idioma y su ERP no le aporte los campos donde registrar las descripciones de las etiquetas en esos idiomas.

Las Etiquetas son especialmente eficientes para la búsqueda de Artículos que aporta PrestaShop, sus Clientes podrán encontrar con mayor facilidad los productos que necesiten comparar.

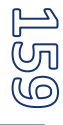

### **Registrar nueva Etiqueta**

Al seleccionar esta opción del submenú visualizará la siguiente ventana:

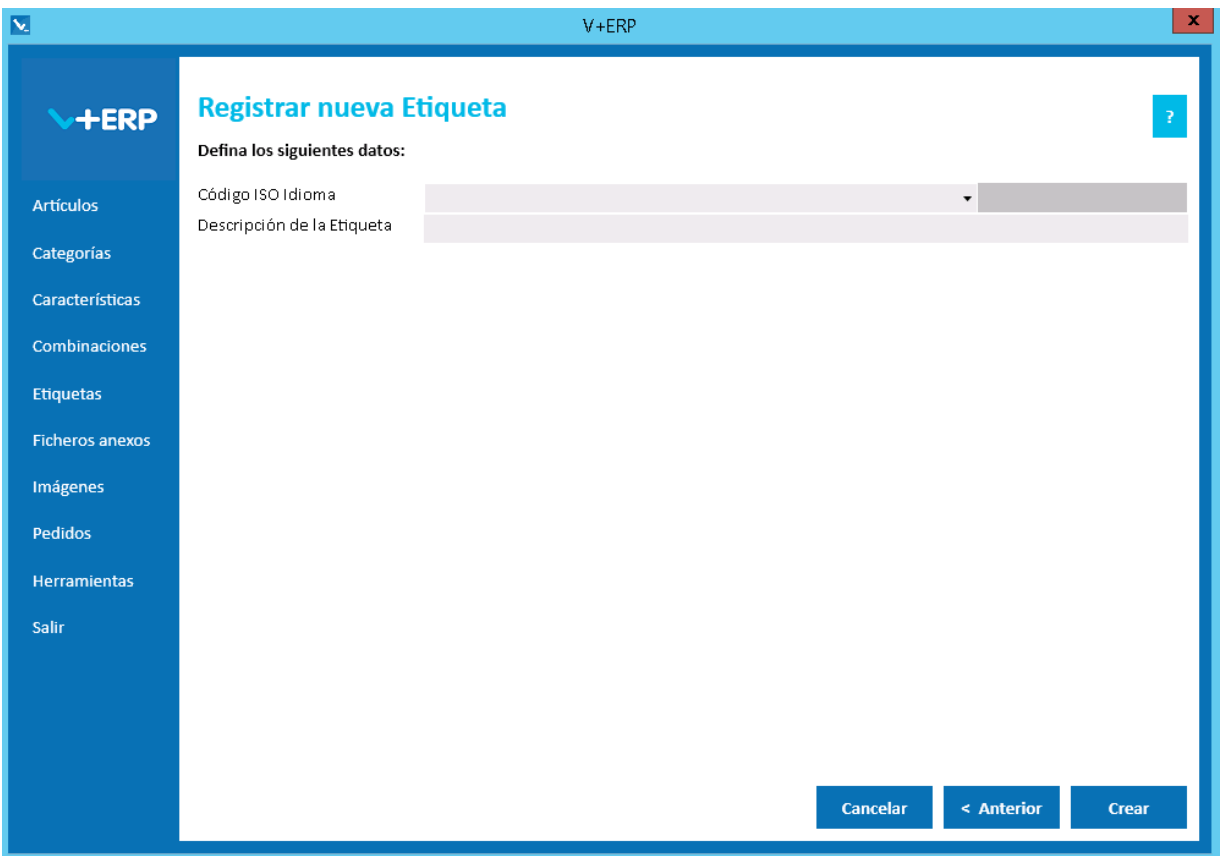

En esta ventana debe registrar los datos que precise en la nueva Etiqueta. Las etiquetas se crean por idioma, por lo que no existe una opción aparte para añadiar información en los idiomas auxiliares.

Validaciones de esta ventana:

- **Todos los campos son obligatorios.**
- La Descripción de la Etiqueta no puede existir ya para el mismo idioma.

Pulse Crear para registrar la nueva Etiqueta en el idioma seleccionado.

# **Modificar Etiqueta**

Al seleccionar esta opción del submenú visualizará la siguiente ventana:

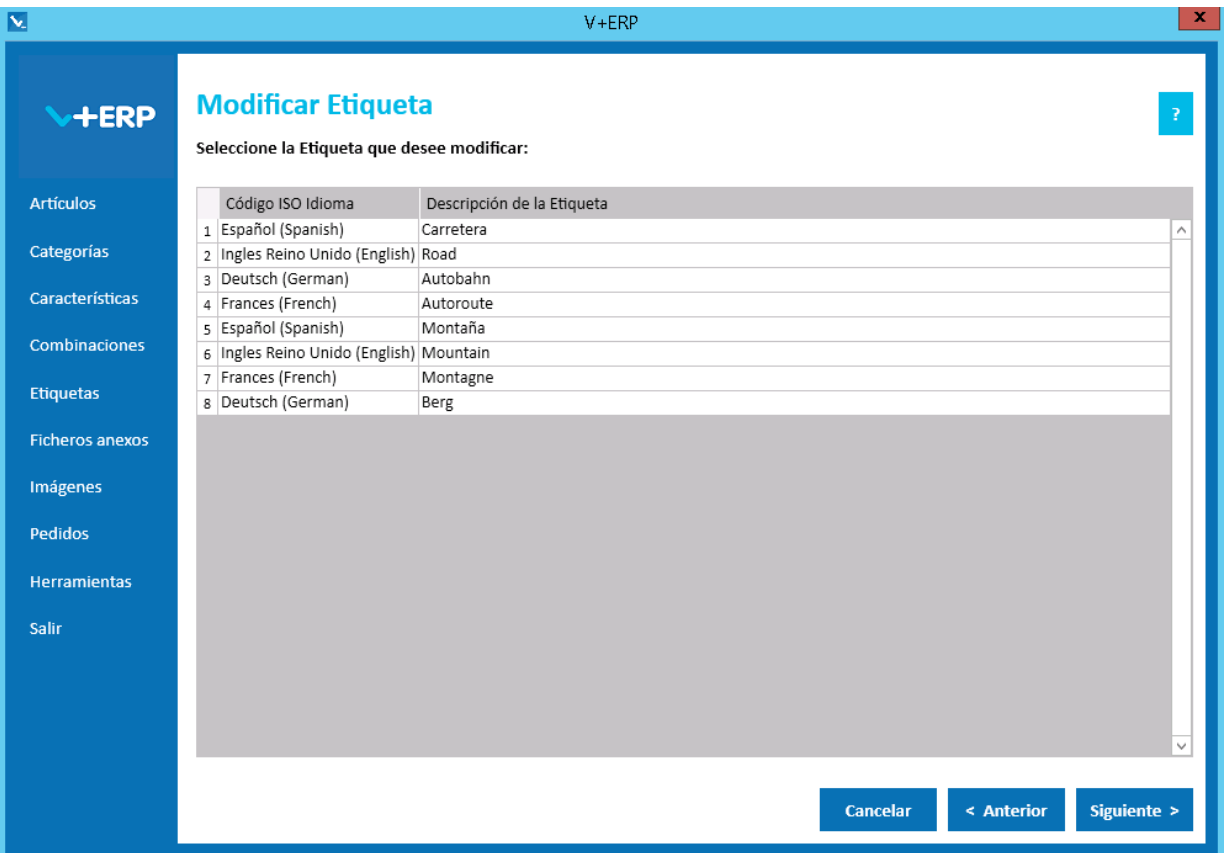

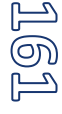

#### Seleccione la Etiqueta que precise modificar:

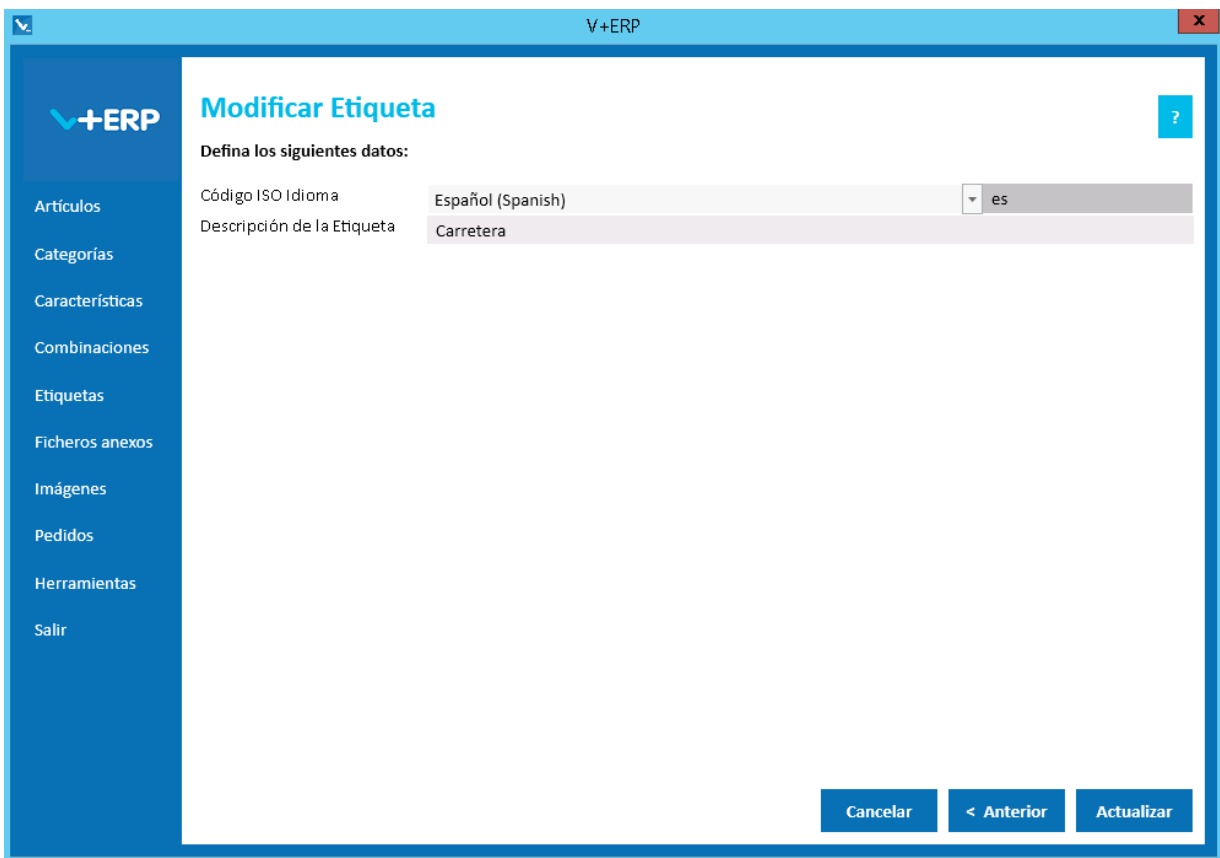

En esta ventana puede modificar la Descripción de la Etiqueta.

Pulse Actualizar para concluir la tarea.

\*\*\*Para ir al **Índice** [pulse este enlace](#page-1-0) \*\*\* Para ir a la **Guía de la implantación** [pulse este enlace](#page-7-0) \*\*\*

ල<br>ව

### **Eliminar Etiqueta**

Al seleccionar esta opción del submenú visualizará la siguiente ventana:

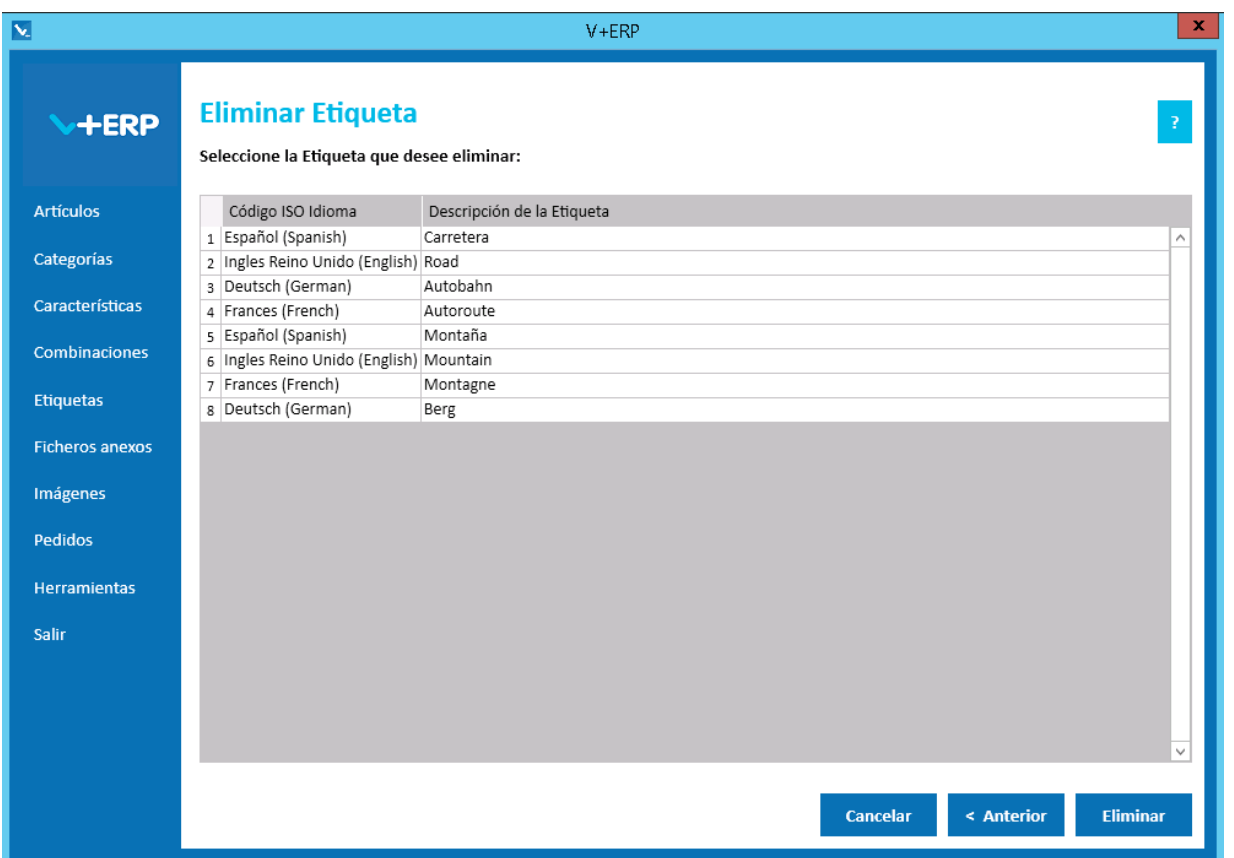

Seleccione la Etiqueta que precise eliminar y pulse el Botón Eliminar para borrar la Etiqueta que precise.

Cuando se dé la circunstancia que la etiqueta ya esté asignada a Artículos, entonces el sistema también eliminará esas asignaciones, y le informará a través de la siguiente ventana de confirmación:

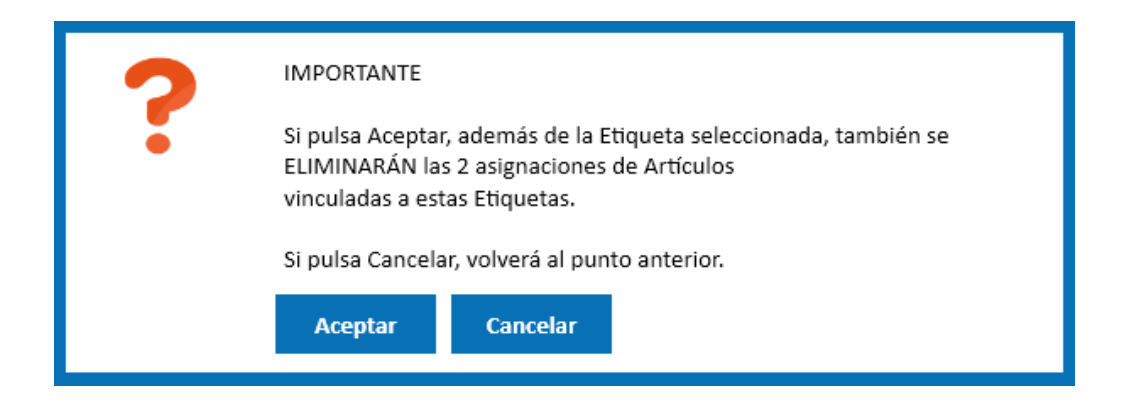

## **Asignar Etiquetas a los Artículos**

Al seleccionar esta opción del submenú visualizará la siguiente ventana:

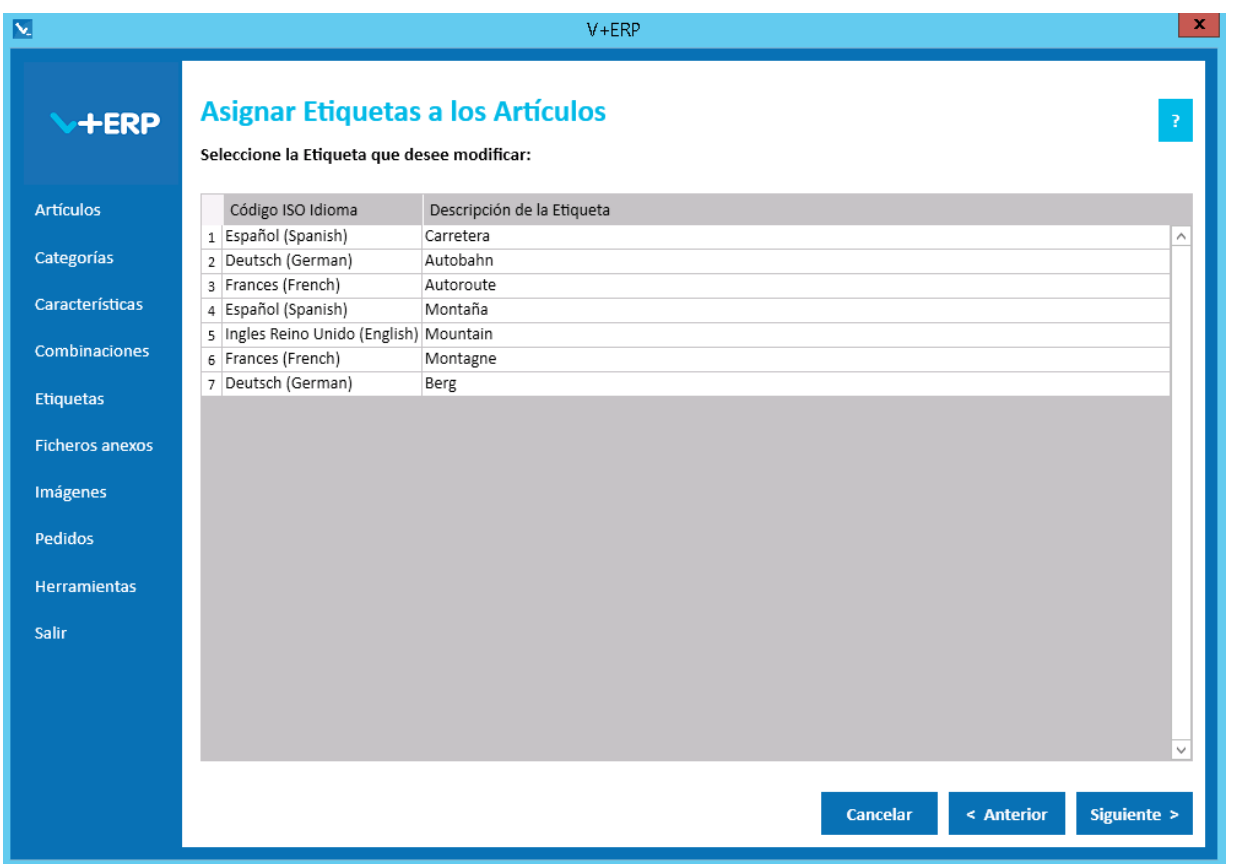

A través de esta opción, **V+ERP** le permite registrar las Etiquetas que precise definir en cada Artículo, y una vez definidas puede modificarlas cuando lo necesite. Tenga en cuenta, que previamente debe registrar las Etiquetas.

Seleccione la Etiqueta que desee asignar a los Artículos y pulse Siguiente:

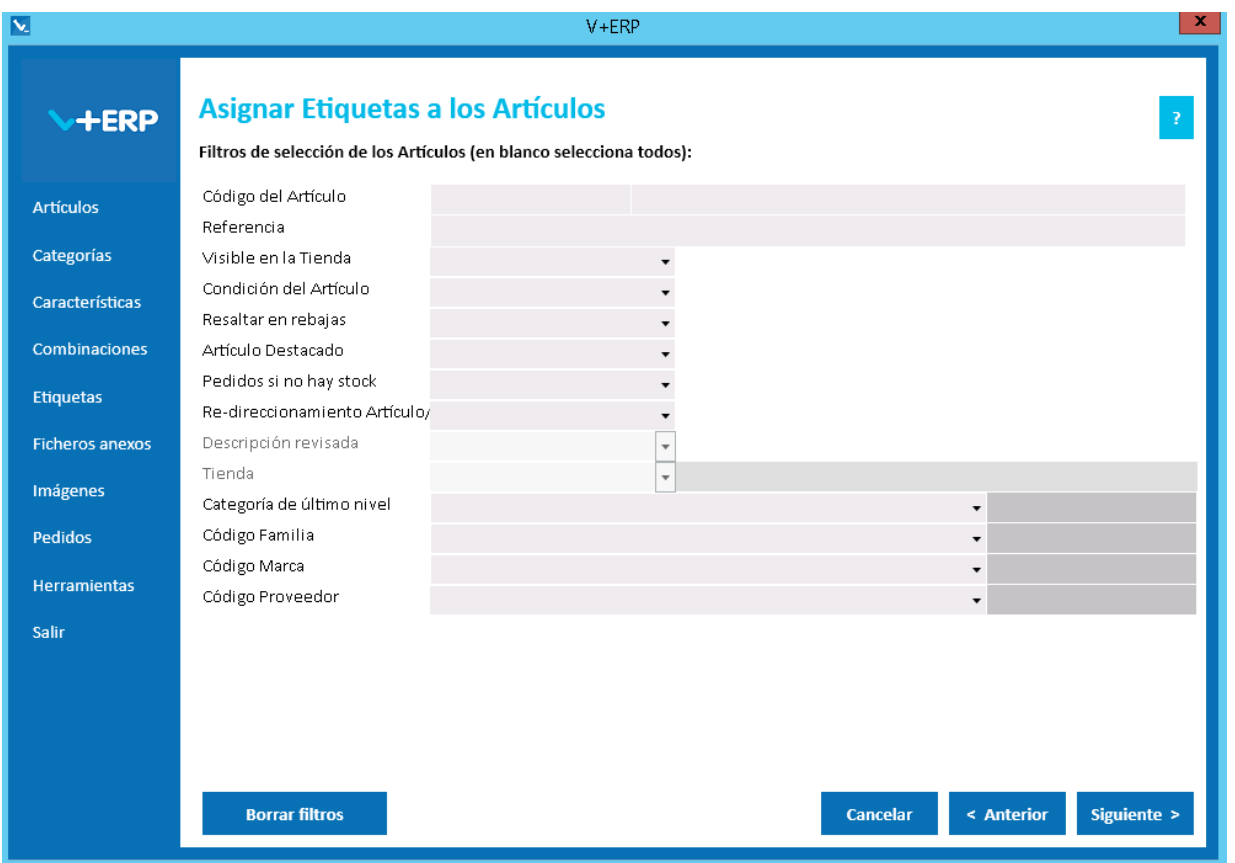

En este paso del asistente, disponemos de la operativa: **Filtros estándar de selección de Artículos**, que le permitirán optimizar la selección de artículos.

Una vez definidos los filtros, pulse el Botón Siguiente para seleccionar los Artículos que precise.

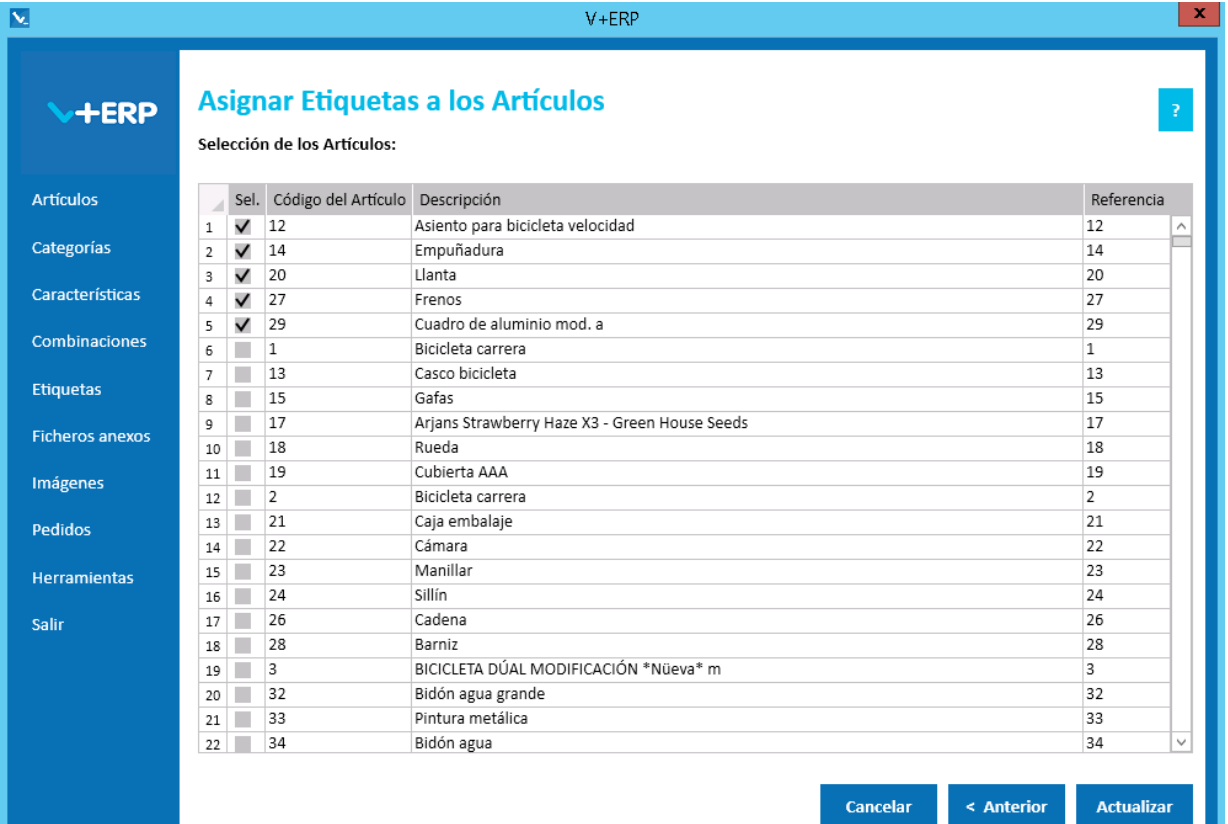

ותל

Si es la primera vez que asigna la Etiqueta seleccionada, aparecerán todos los Artículos sin marcar la columna "Sel.". En caso contrario, los Artículos con esta Etiqueta ya asignada aparecerán en primer lugar y con la columna "Sel." marcada.

Esta opción permite al usuario tanto asignar como desasignar una Etiqueta a uno o más Artículos.

Pulse Actualizar para concluir la tarea.

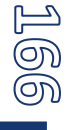

# **Importación de Etiquetas**

Al seleccionar esta opción del submenú visualizará la siguiente ventana:

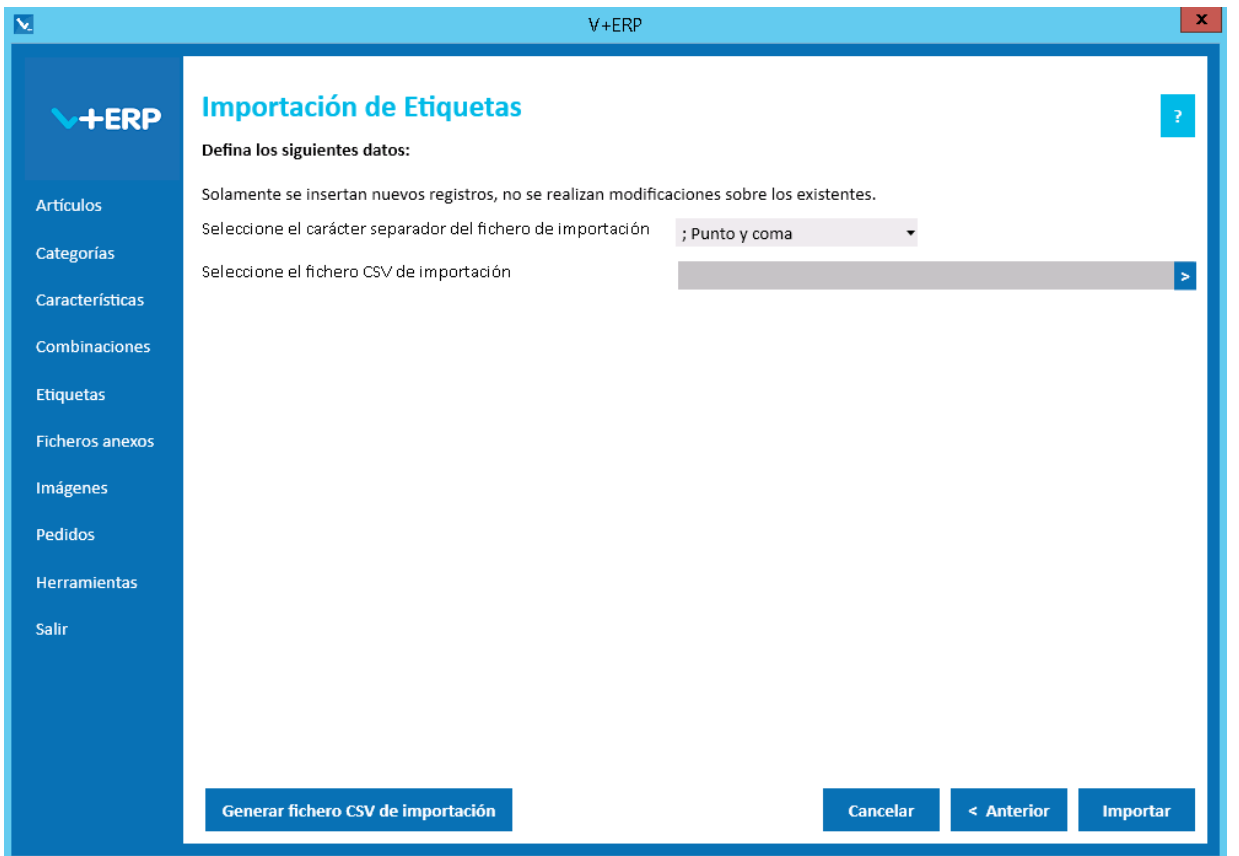

En esta opción el usuario puede importar un fichero .csv con los datos de las Etiquetas que desea crear/actualizar en **V+ERP**.

Al pulsar el botón "Generar fichero CSV de importación" generará un fichero modelo con todas las columnas posibles para la creación de las Etiquetas. El nombre de las columnas no se puede modificar.

Finalmente, al pulsar el botón "Importar", se procesará el fichero .csv definido. El resultado será una ventana informativa con el número de registros correctos y errores, el usuario podrá exportar en un fichero .csv el detalle del resultado de esta importación.

Especificaciones y detalles del fichero .csv de importación:

Columnas Ficheros CSV:

- Columna "Código ISO Idioma".
- Columna "Descripción de la Etiqueta"
- Los nombres de las columnas no deben ser modificados. Si el usuario tiene dudas al respecto de los nombres, puede obtener todos los nombres en el fichero .csv plantilla que se crea a través del botón "Generar fichero CSV de importación"

Validaciones de los datos definidos en el fichero .csv:

- **Todas las columnas son obligatorias**
- No debe existir una etiqueta con la misma descripción para el mismo idioma anteriormente.
- No debe contener caracteres erróneos ' (comilla simple).
- Si se supera el tamaño máximo del campo, el texto se cortará a ese tamaño.

Errores de los datos definidos en el fichero .csv:

- **Errores generales para todas las importaciones detallados [aquí.](#page-11-0)**
- **Errores específicos:**

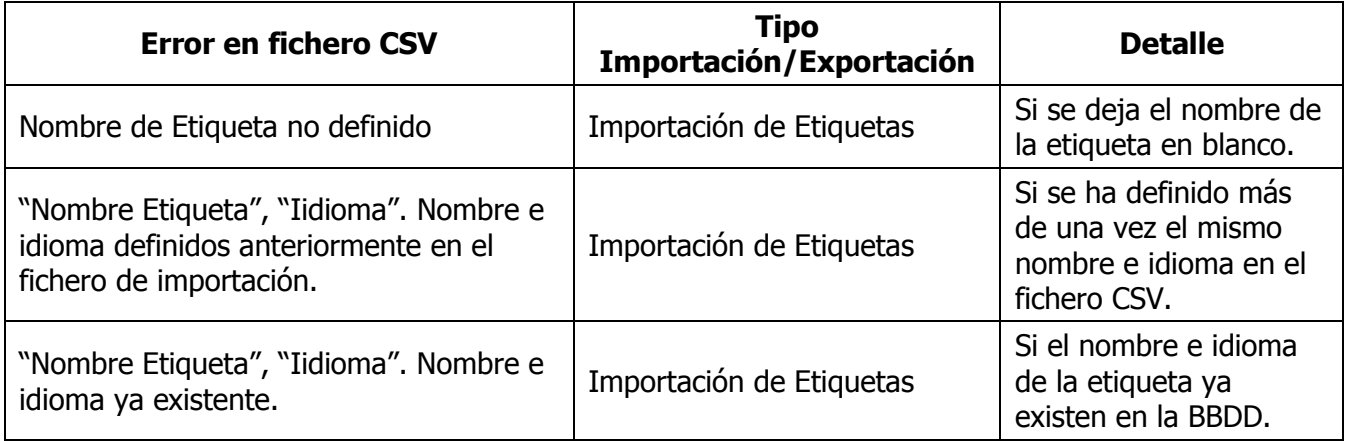

## **Importación de las asignaciones de Etiquetas a los Artículos**

Al seleccionar esta opción del submenú visualizará la siguiente ventana:

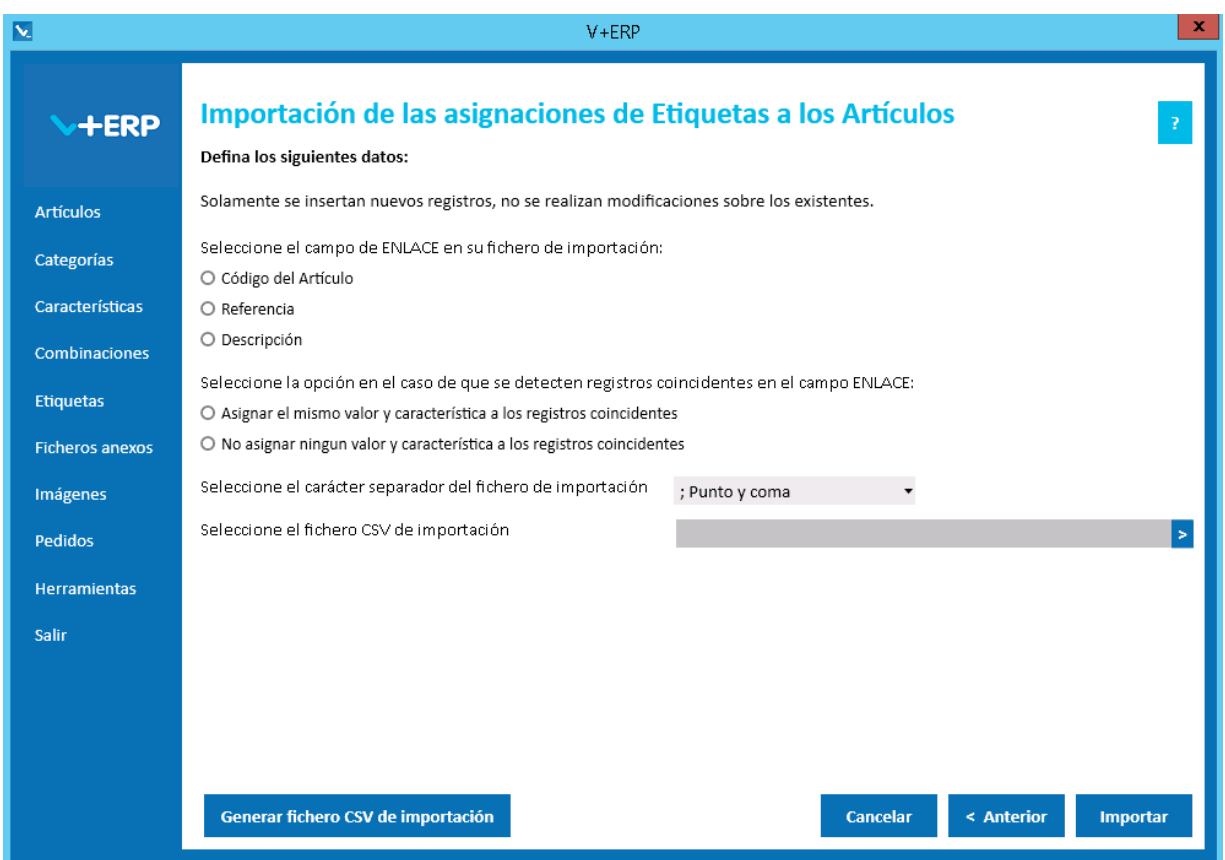

En esta opción el usuario puede importar un fichero .csv para crear asignaciones de Categorías a los Artículos.

En el caso de que los Preartículos provengan del ERP, se mostrará la opción "Importar Artículos y Preartículos (no tiene en cuenta el tipo definido en el fichero de importación)", por defecto esta opción estará marcada.

Al definir el campo ENLACE, se está definiendo el campo que se usará como enlace entre el fichero .csv y los artículos a asignar Categorías.

Es obligatorio definir todas las opciones de esta ventana. Las opciones de "Seleccione la opción en el caso de que se detecten registros coincidentes en el campo ENLACE:" sólo estarán activas en el caso de que el campo de ENLACE seleccionado sea distinto al Código del Artículo.

Al pulsar el botón "Generar fichero CSV de importación" generará un fichero modelo con todas las columnas necesarias. El nombre de las columnas no se puede modificar.

Finalmente, al pulsar el botón "Importar", se procesará el fichero .csv definido. El resultado será una ventana informativa con el número de registros correctos y errores, el usuario podrá exportar en un fichero .csv el detalle del resultado de esta importación.

Especificaciones y detalles del fichero .csv de importación:

Columnas Ficheros CSV:

 La primera columna será siempre el campo de enlace seleccionado. En este caso, del artículo principal.

- La columna "Tipo" (0=Artículo/ 1=Preartículo) del artículo.
- La columna "Código ISO Idioma".
- La columna "Descripción de la Etiqueta".

Validaciones de los datos definidos en el fichero .csv:

- El artículo / preartículo debe estar creado y revisado en **V+ERP**.
- **Todas las columnas son obligatorias.**
- La Etiqueta debe existir en **V+ERP**.
- La asignación de la Etiqueta al Artículo no debe existir ya en **V+ERP**.
- Columnas con valores fijos. En el caso que se defina un valor distinto a los posibles o en blanco, **no se detectará como error y se insertará su valor por defecto**.

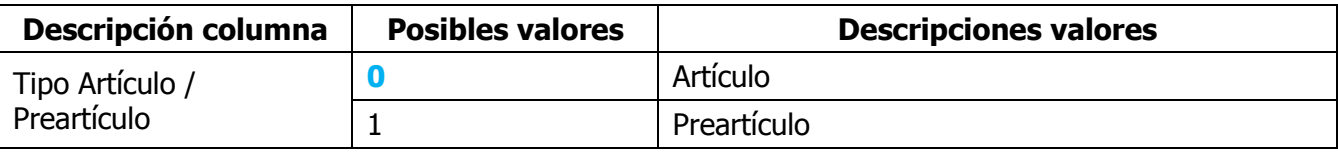

Errores de los datos definidos en el fichero .csv:

- **Errores generales para todas las importaciones detallados [aquí.](#page-11-0)**
- Errores específicos:

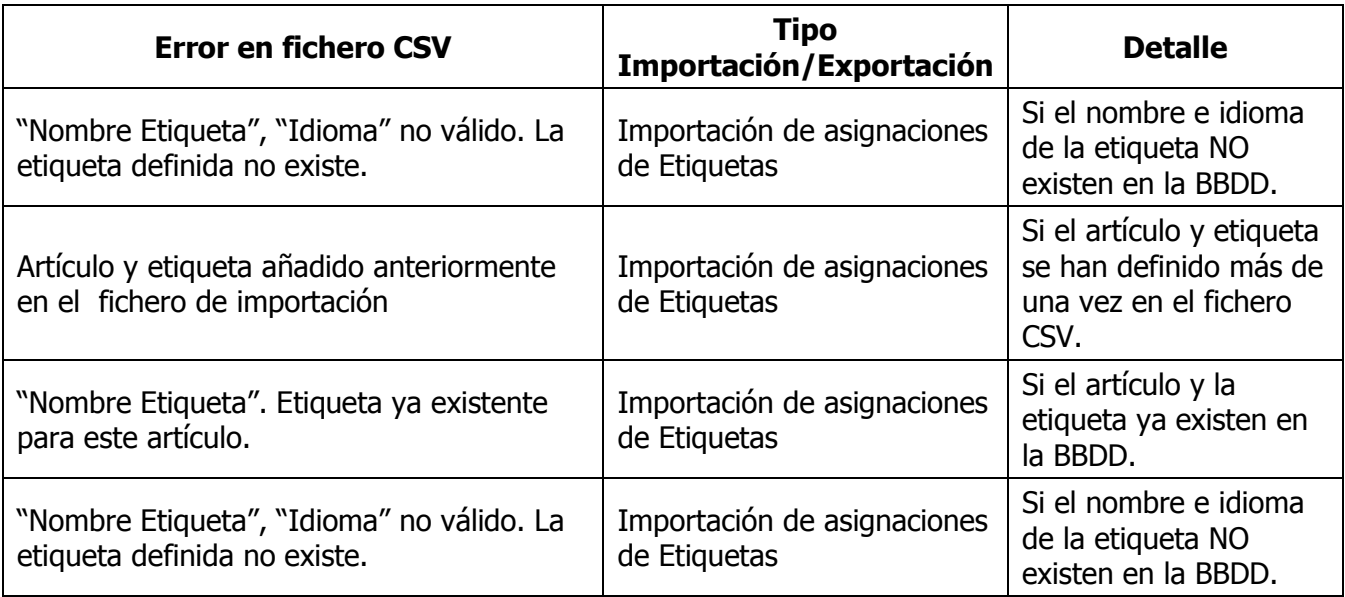

#### **FICHEROS ANEXOS**

Al seleccionar **Ficheros anexos** visualizará el siguiente submenú:

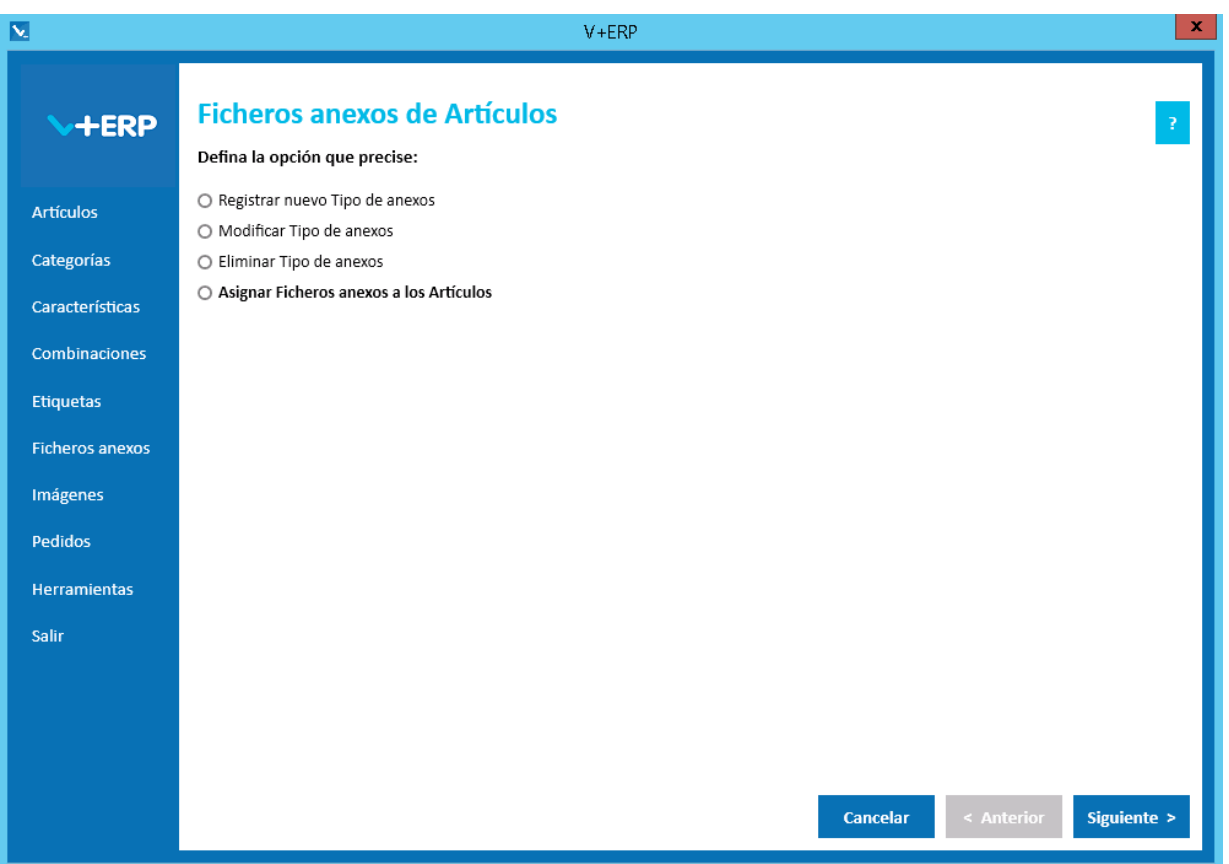

Le proponemos utilizar las **Ficheros anexos** de **V+ERP** en las siguientes situaciones:

- Cuando precisen mostrar información de sus Productos a través de un fichero PDF, ejemplos: fichas técnicas, planos, esquemas, manuales, certificados de calidad, etc.
- Cuando su ERP no le aporte el mecanismo para registrar estos ficheros asociados a los Artículos y diferenciados por Tipos de anexo, tal cual se precisa en PrestaShop.
- Cuando necesite multi-idioma y su ERP no le aporte los campos donde registrar las descripciones de los Tipos de anexo en esos idiomas.
- Cuando necesite visualizar en cada idioma solamente los ficheros anexos correspondientes a ese idioma, para mejorar la limitación que a este respecto tiene PrestaShop, **V+ERP** aporta la solución, que adicionalmente precisa de una pequeña modificación en la plantilla de la ficha de producto en PrestaShop.

**V+ERP** está diseñado para facilitarle al máximo el trabajo de inserción de información, como puede comprobar en las opciones que describimos a continuación. Resaltamos en esta aplicación que los ficheros anexos los puede **arrastrar** desde su ubicación a **V+ERP**.

### **Registrar nuevo Tipo de anexos**

Al seleccionar esta opción del submenú visualizará la siguiente ventana:

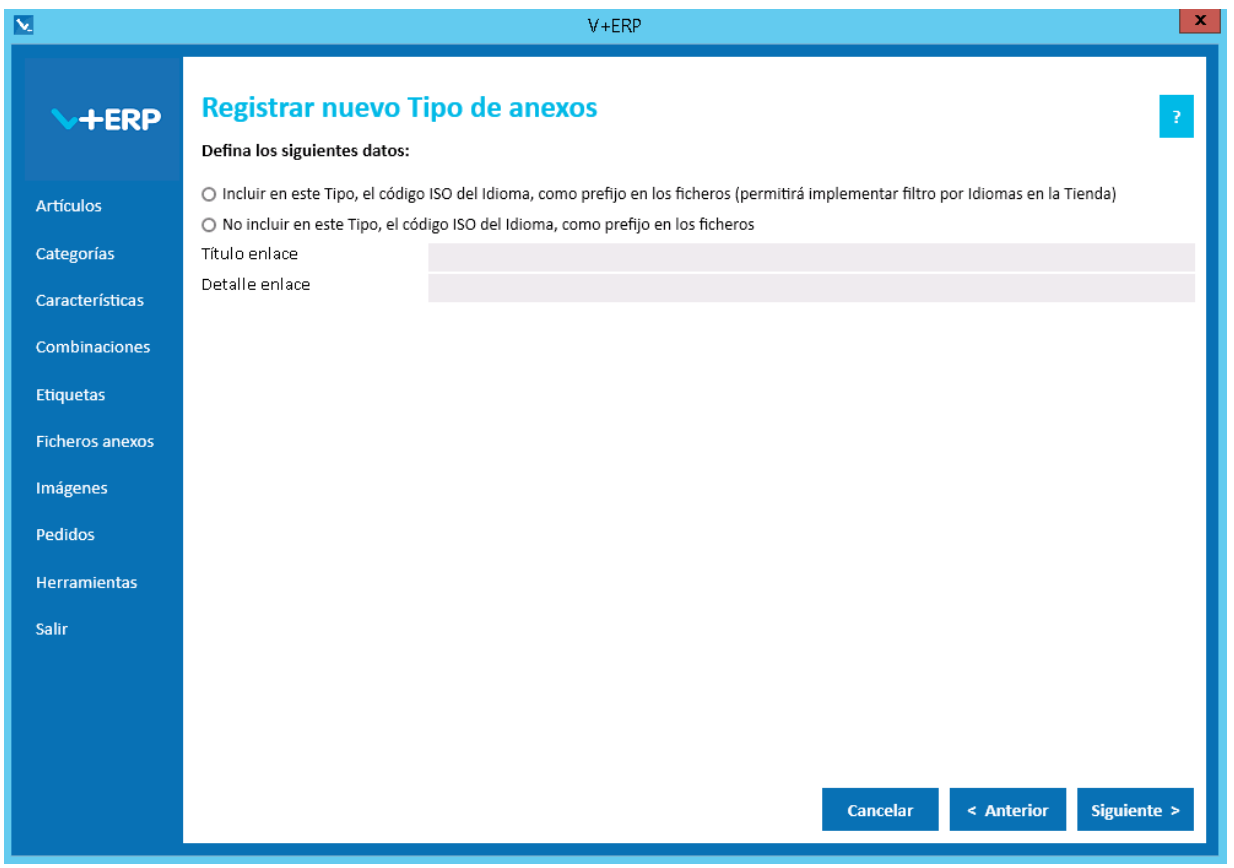

Tiene que definir los siguientes datos al registrar cada Tipo de anexo:

 Elija la primera opción en el caso que precise mostrar en cada idioma solamente los PDF que le correspondan a ese idioma, y opte por la segunda opción si no precisa esta diferenciación.

Recomendamos que el valor de este parámetro lo establezca de forma definitiva al inicio del proyecto, tenga en cuenta, que si lo modifica posteriormente, esta modificación solo se repercutirá en los registros que se inserten a partir ese momento, conllevando inevitablemente una migración laboriosa mediante el borrado de las asignaciones anteriores y su nueva creación.

- En Título enlace, debe indicar el texto que precise mostrar en la Tienda como enlace para abrir el fichero, ejemplos: Ficha técnica, Plano, Esquema, Manual, Certificado de calidad, etc.
- En Detalle enlace, debe indicar por ejemplo: Pulse el enlace de la línea anterior, o el texto que estime oportuno. Ejemplo de cómo se visualizan en la Tienda este campo y el anterior:

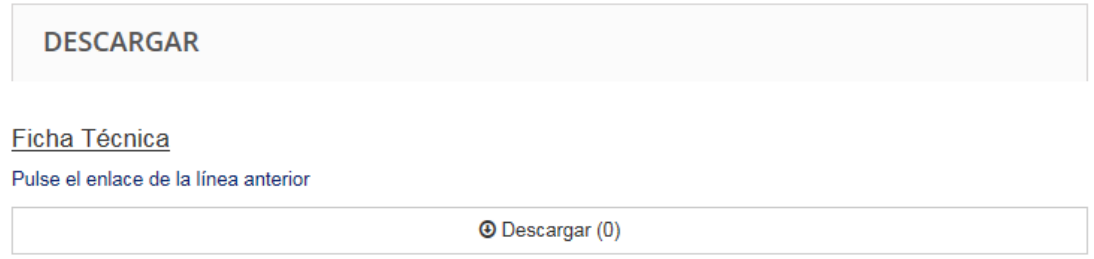

#### A continuación, pulse el Botón Siguiente/Actualizar (según multi-idioma)

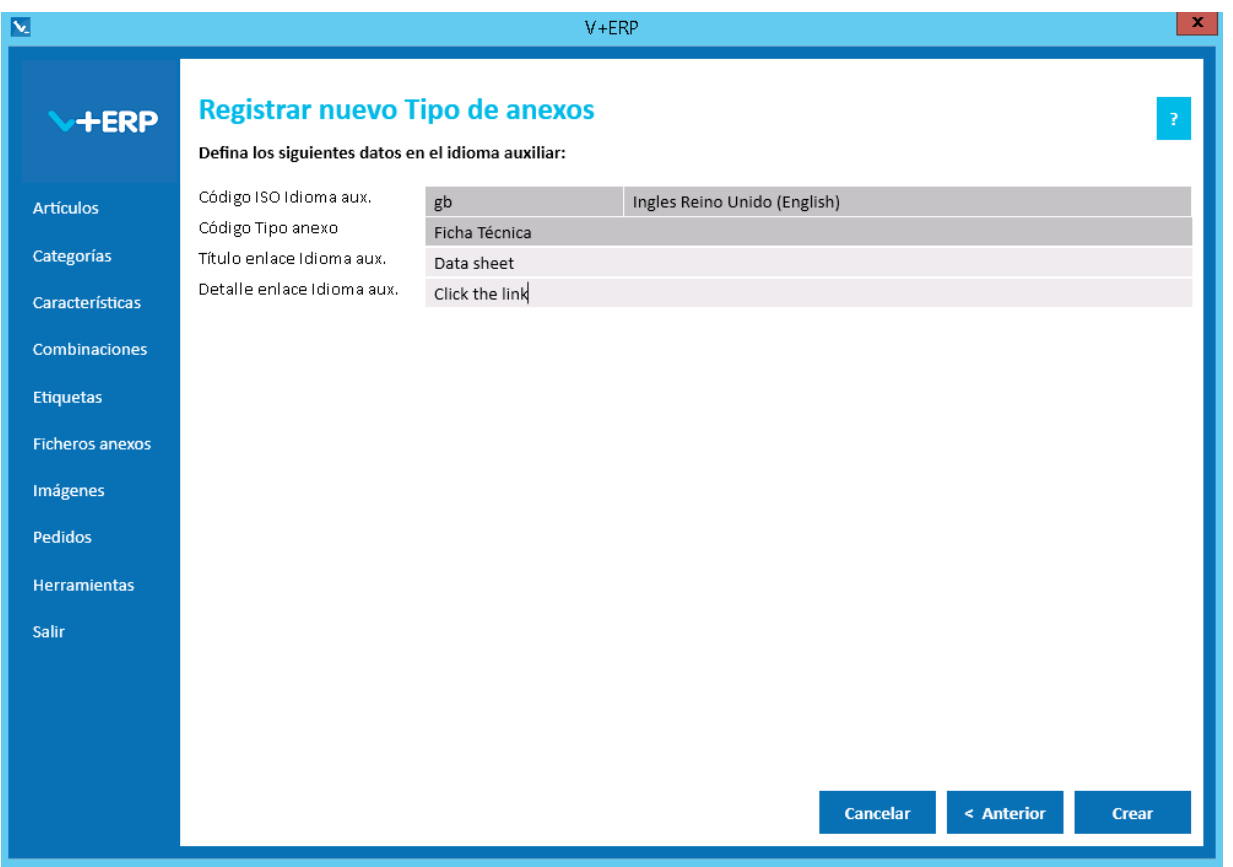

Defina los datos y cuando llegue al último paso del asistente, pulse Actualizar para concluir la tarea.

S)

# **Modificar Tipo de anexos**

Al seleccionar esta opción del submenú visualizará la siguiente ventana:

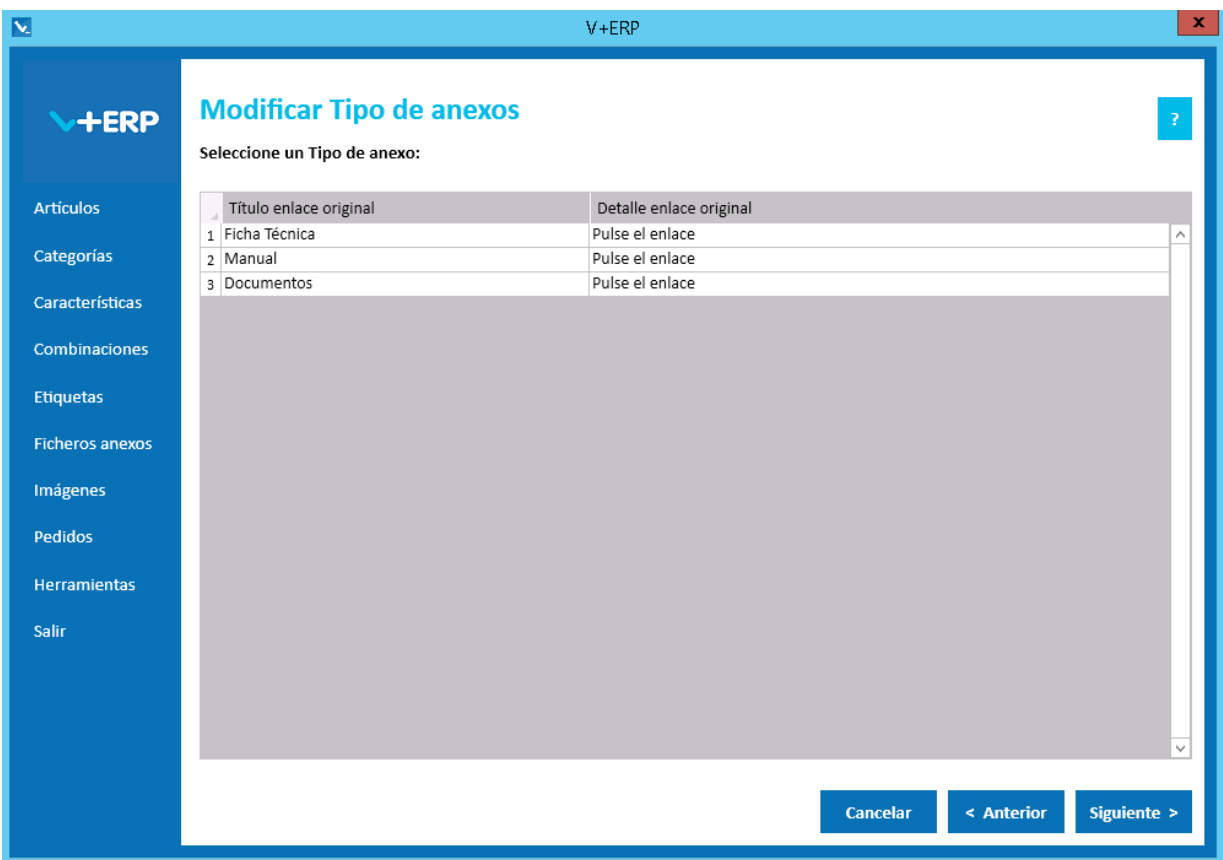

Seleccione el Tipo anexo que precise modificar y pulse el Botón Siguiente.

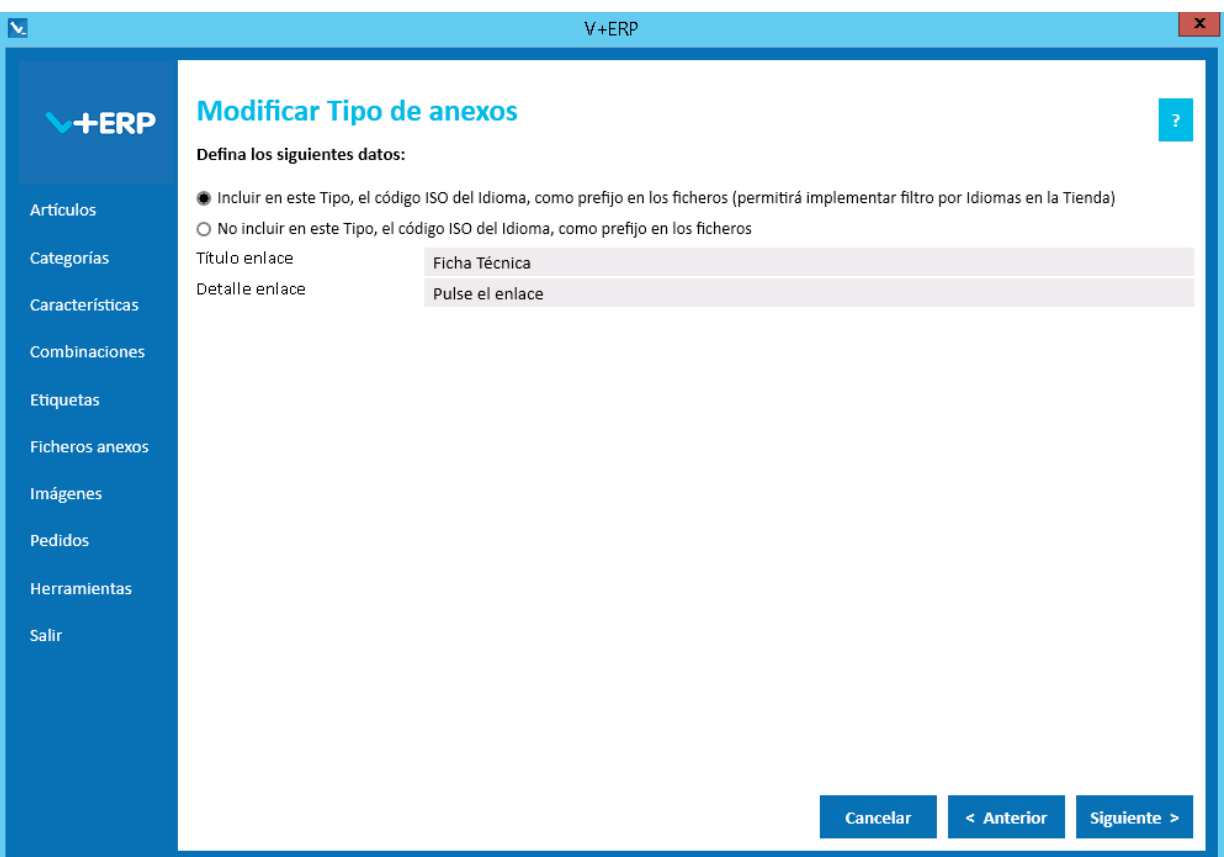

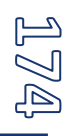

Modifique los datos que precise y pulse Siguiente/Actualizar (según multi-idioma):

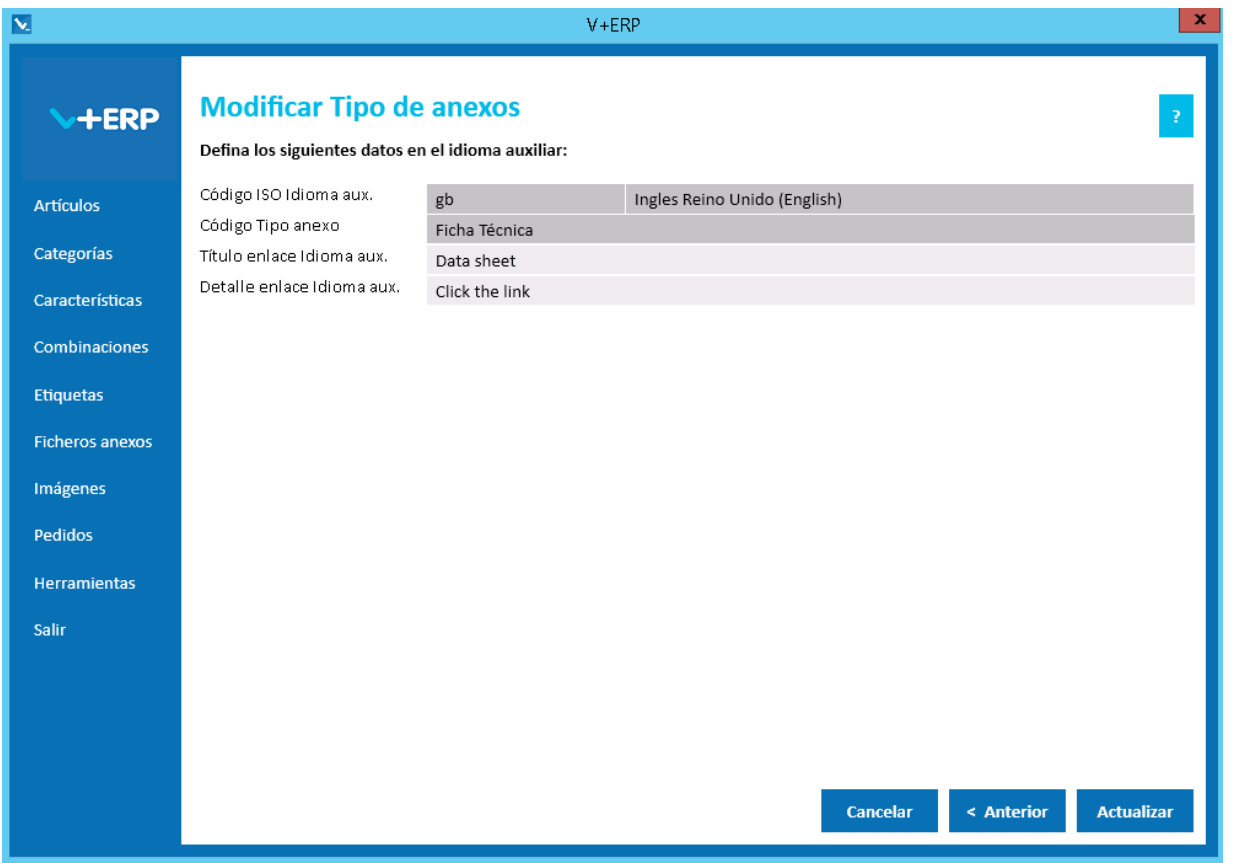

Defina los datos y cuando llegue al último paso del asistente, pulse Actualizar para concluir la tarea.

### **Eliminar Tipo de anexos**

Al seleccionar esta opción del submenú visualizará la siguiente ventana:

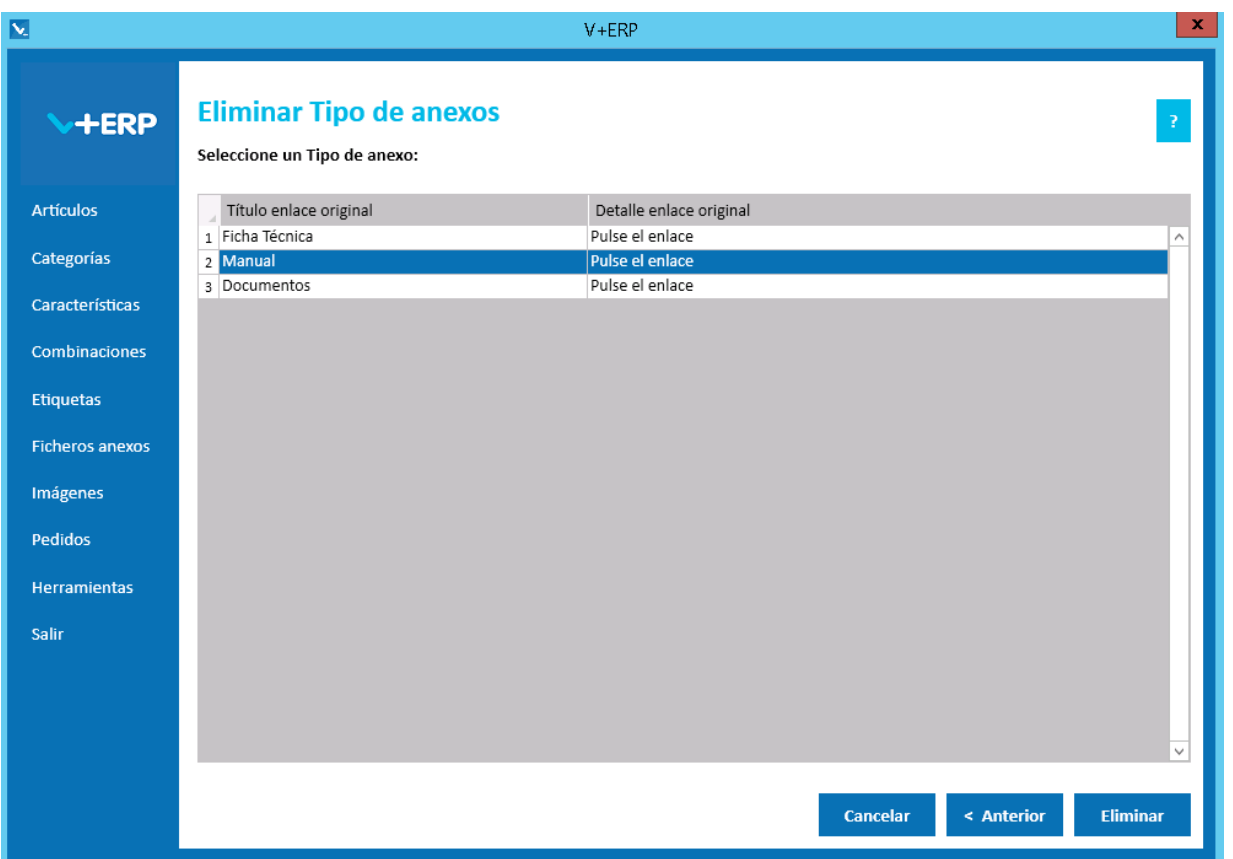

Seleccione el Tipo de anexo que precise eliminar y pulse el Botón Eliminar para materializar el borrado.

**V+ERP** no admite eliminar un Tipo de anexo en el caso que esté en uso, es decir, que esté asignado al menos a un Artículo. Mostrando el siguiente mensaje:

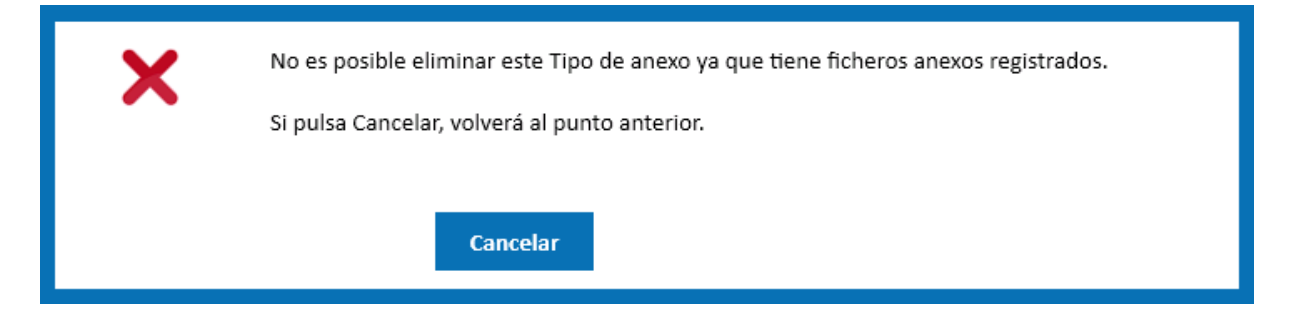

## **Asignar Ficheros anexos a los Artículos**

Al seleccionar esta opción del submenú visualizará la siguiente ventana:

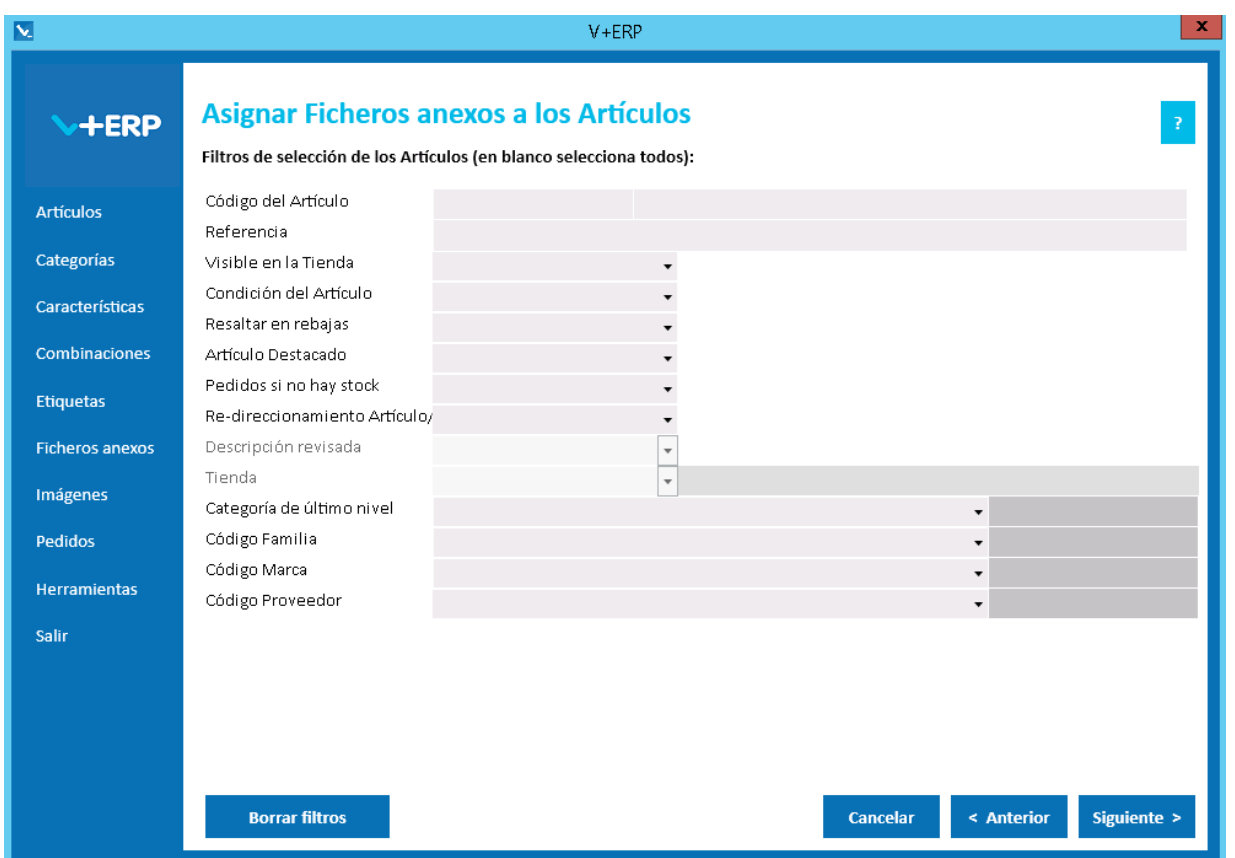

A través de esta opción, **V+ERP** le permite registrar los ficheros anexos que precise para cada Artículo. Tenga en cuenta, que previamente debe registrar los Tipos de anexos que precise.

En el caso que varios Artículos compartan los mismos ficheros anexos, **V+ERP** admite seleccionar varios Artículos en el siguiente paso del asistente y a continuación asignarles sus ficheros anexos. Cuando no se dé este caso, entonces debe seleccionar un solo Artículo para asignarle a continuación sus ficheros anexos.

En este paso del asistente, disponemos de la operativa: Filtros estándar de selección de Artículos, que le permitirán optimizar la selección de artículos.

Una vez definidos los filtros, pulse el Botón Siguiente para seleccionar los Artículos que necesite.

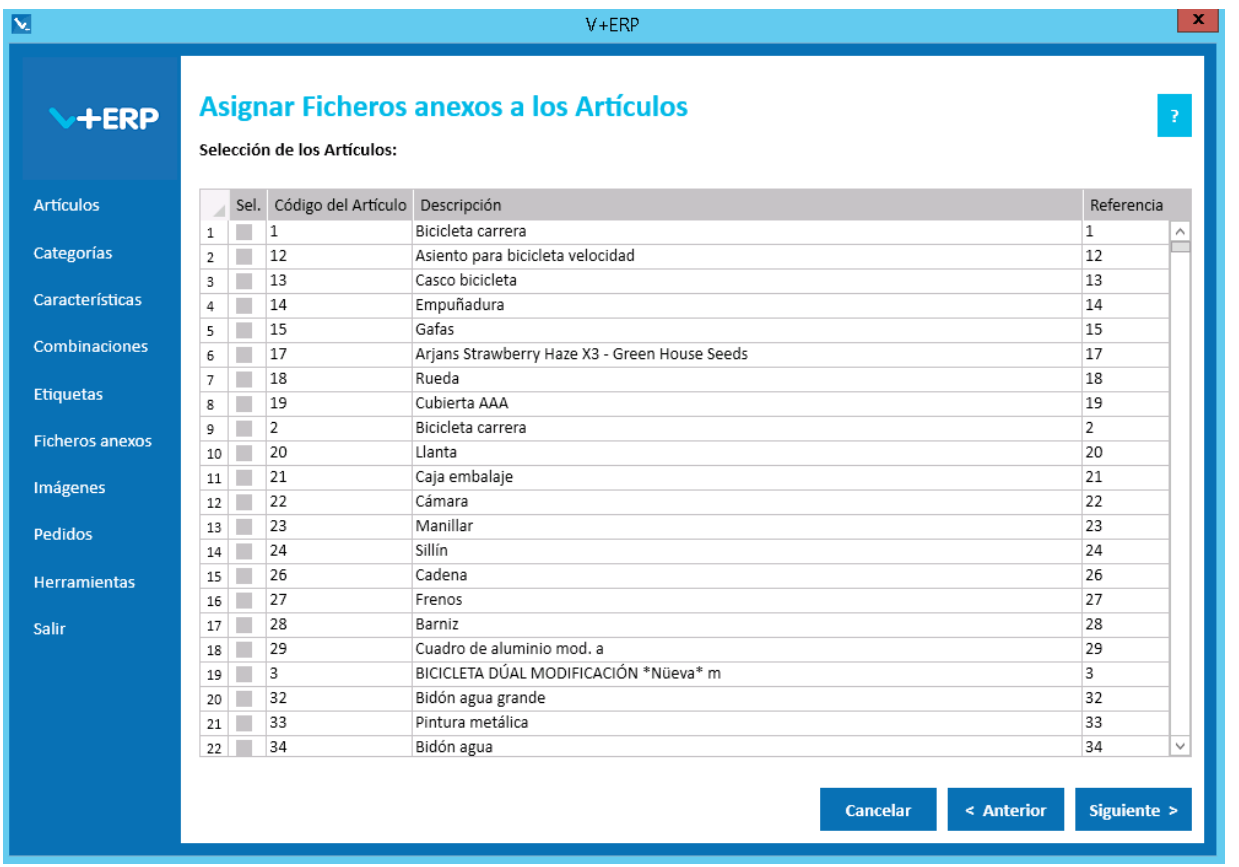

Una vez seleccionados los Artículos pulse Siguiente para arrastrar cada fichero anexo al Tipo de anexo (e idioma, si procede) que precise.

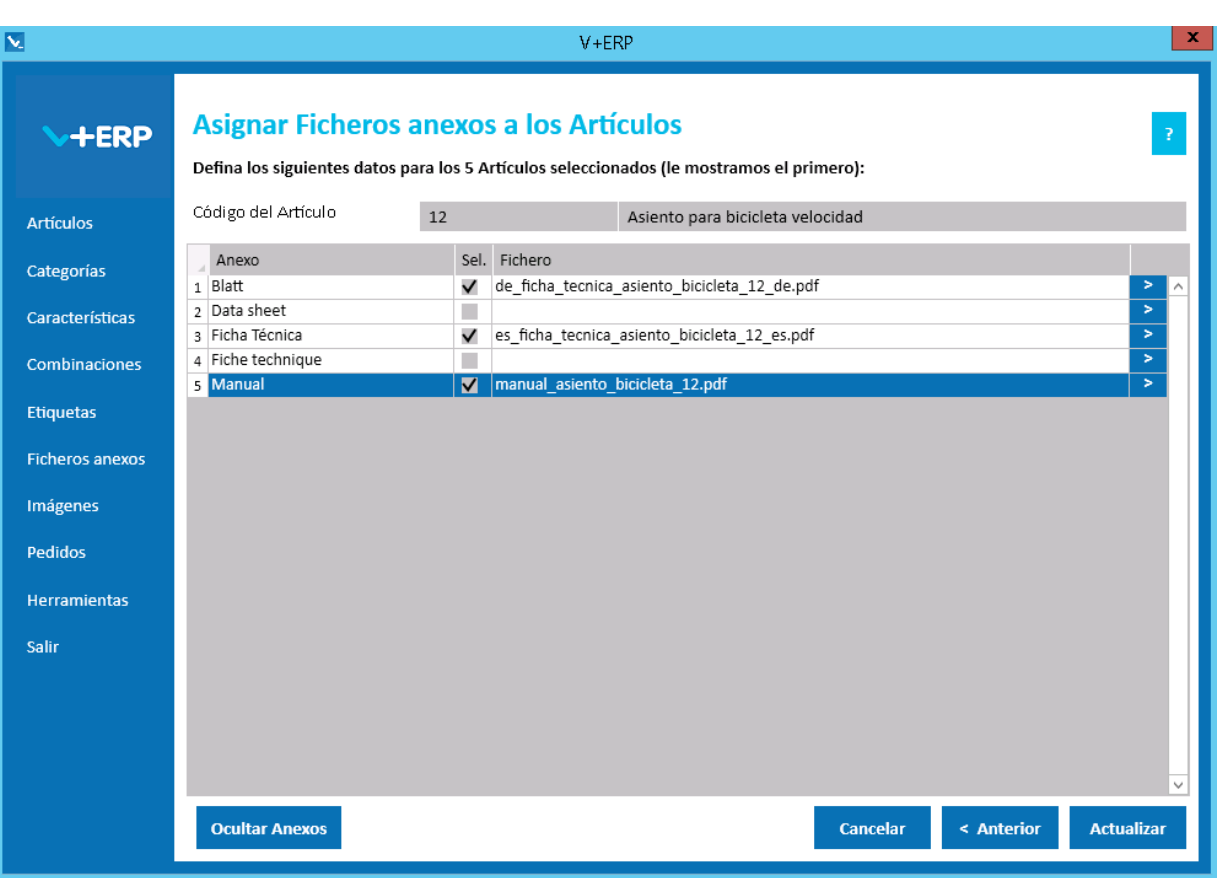

**V+ERP** le aporta dos opciones para registrar los ficheros anexos:

- 1ª Seleccionar la línea del Tipo anexo y **arrastrar** el fichero a esta posición.
- 2ª En la línea del Tipo anexo, pulsar **>** y seleccionar el fichero a través de la ventana.

En ambos casos **V+ERP** realiza de forma automática los siguientes procesos:

- Crea una copia del fichero y lo coloca en la carpeta Windows configurada en **VentaPro Conector** destinada a los ficheros anexos de Artículos.
- Por cada Artículo seleccionado en la pantalla anterior, inserta un registro donde guarda el código del Artículo, el nombre del fichero (incluida su extensión) y el Tipo de anexo.

Es relevante indicar que **V+ERP** guarda todos los ficheros anexos de Artículos en la misma carpeta Windows, y esto conlleva que se puede dar el caso que al arrastrar un fichero, exista otro anterior con el mismo nombre. En esta situación **V+ERP** averigua si la carpeta de origen es la misma y según sea el caso realiza lo siguiente:

- Si la carpeta de origen es la misma, entonces interpreta que es una actualización del fichero, y por lo tanto, lo reemplaza, para que **VentaPro Conector** lo actualice en la Tienda.
- Si la carpeta de origen es distinta, entonces interpreta que es otro fichero distinto, y por lo tanto, mantiene el fichero anterior tal cual estaba y guarda este último añadiendo un número al final del nombre del fichero para diferenciarlo del anterior.

Como puede observar en la imagen anterior, en el caso de que se haya seleccionado "Incluir en este Tipo, el código ISO del idioma como prefijo en los ficheros (permitirá implementar filtro por idiomas en la Tienda)" en la creación del Tipo de anexo, **V+ERP** mostrará tantas filas como idiomas activos y añadirá un prefijo a los ficheros seleccionados con ese Tipo. Este es el caso del Tipo de Anexo

"Ficha técnica", sin embargo el tipo llamado "Manual" sólo aparece una vez al haberlo creado como "No incluir en este Tipo, el código ISO del idioma, como prefijo en los ficheros".

El botón "Ocultar Anexos", oculta todos los tipos de anexo que no tengan definido un fichero.

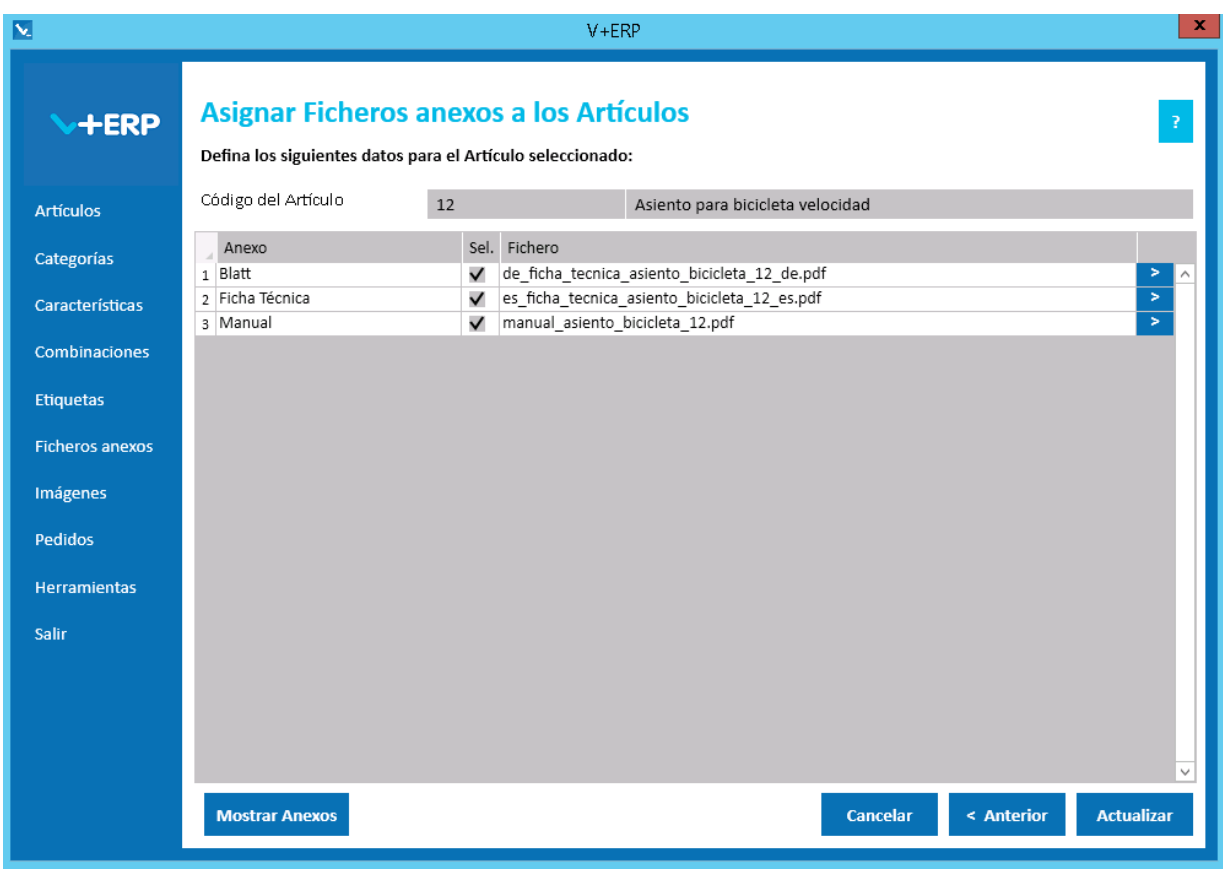
#### **IMAGENES**

Al seleccionar Imágenes visualizará el siguiente submenú:

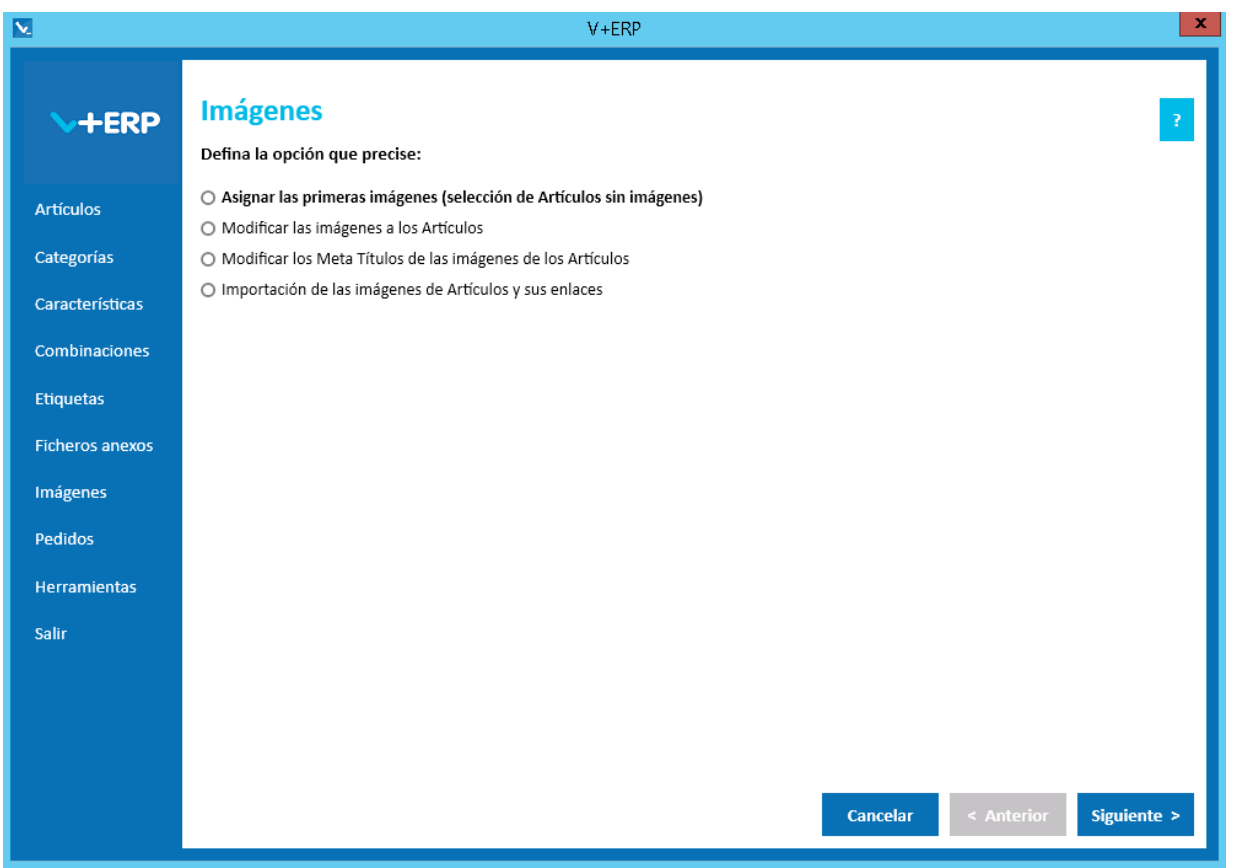

Le proponemos utilizar las **Imágenes** de **V+ERP** cuando su ERP no le aporte los medios para registrar las imágenes de los Artículos con las posibilidades que aporta PrestaShop:

- Cuando precise registrar varias imágenes por Artículo, pudiendo definir el orden de visualización y determinar cuál es la imagen de portada.
- Cuando necesite multi-idioma y su ERP no le aporte los campos donde registrar el Meta Título de cada una de las imágenes en el idioma correspondiente.

En el proceso de implantación en **VentaPro Conector** se configura el tamaño en ancho y alto de las imágenes que se precisan para Categorías y Artículos. Esta ventana informa del tamaño definido en **VentaPro Conector** y la muestra como se verá en la Tienda. Como observará, la imagen no se deforma, sino que mantiene la proporción introduciendo fondo blanco.

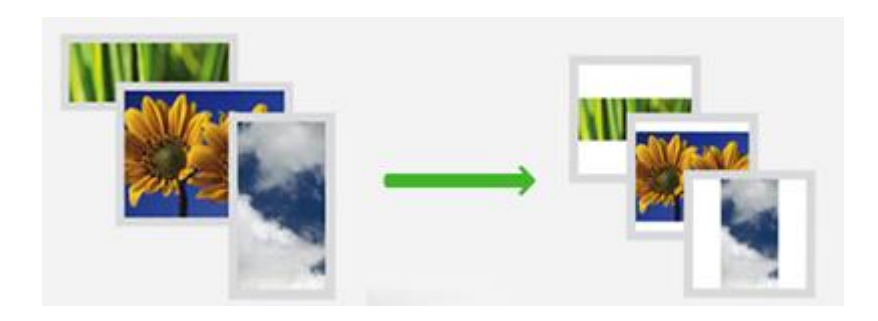

#### **Asignar las primeras imágenes (selección de Artículos sin imágenes)**

Al seleccionar esta opción del submenú visualizará la siguiente ventana:

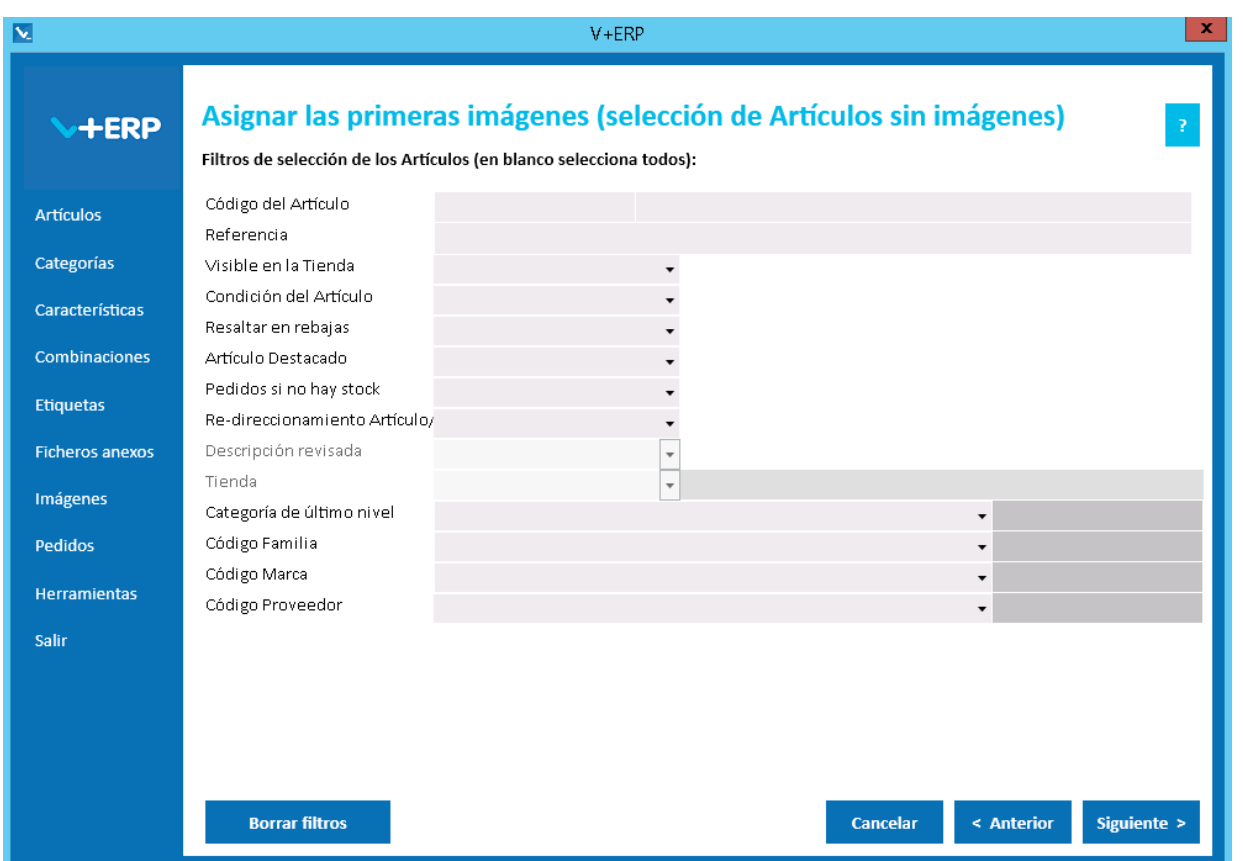

A través de esta opción, **V+ERP** le recuerda los Artículos que tenga pendientes de asignar imágenes, ayudándole a evitar, que por cualquier circunstancia quedasen Artículos sin tener al menos una imagen registrada.

Opcionalmente en este paso del asistente puede definir filtros de selección. Normalmente no los precisará, ya que tendrá pocos Artículos en esta situación, salvo en la implantación del proyecto o ante inserciones masivas de nuevos Artículos, donde estos filtros le serán de utilidad.

Con o sin filtros, pulse Siguiente y accederá al grid de líneas donde seleccionará el Artículo o los Artículos a los que precise asignar una o varias imágenes, que registrará en los siguientes pasos.

En el siguiente paso, si decide utilizar en la columna Sel. (Seleccionar) la operativa de doble clic, tenga especial precaución para evitar una selección no deseada, ante la duda, recomendamos pulsar el Botón Cancelar para abortar el proceso antes de confirmarlo.

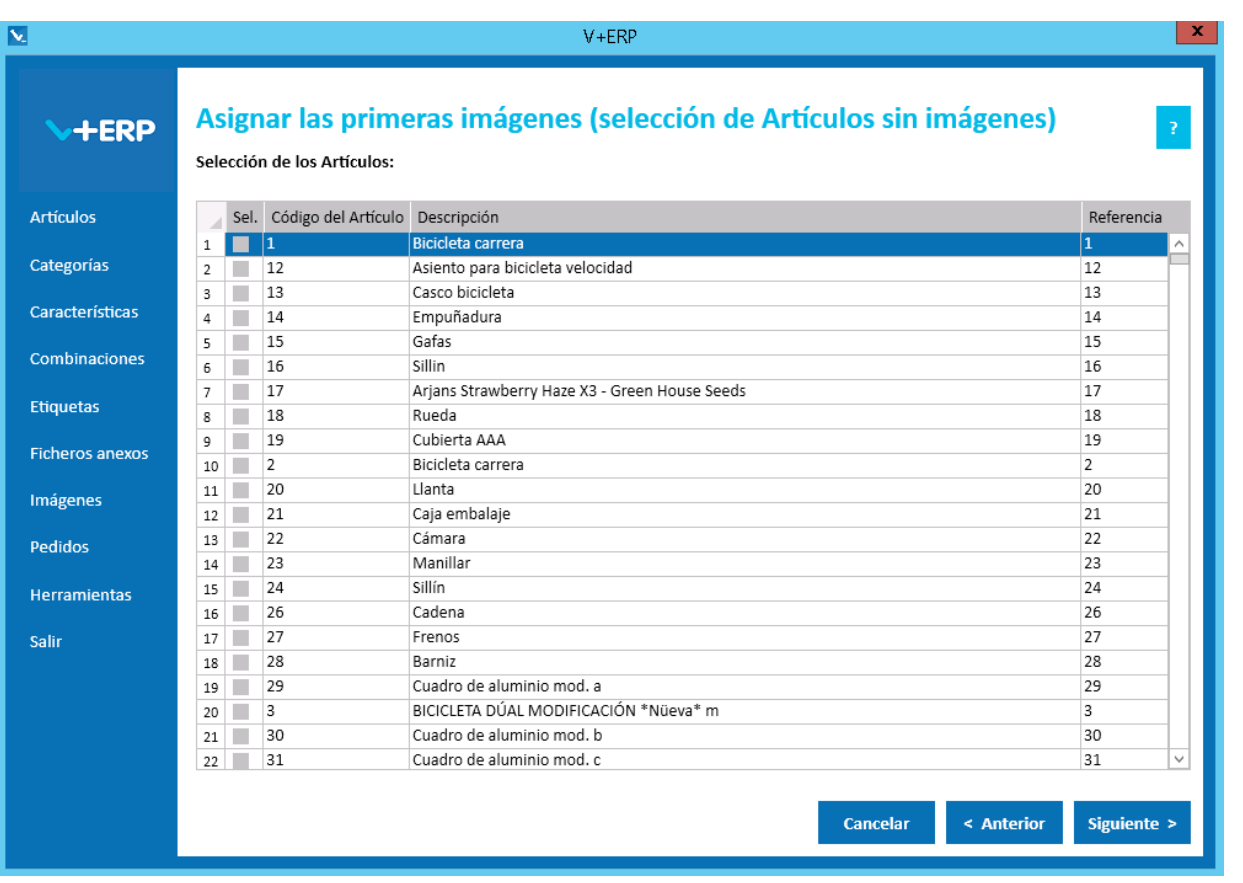

Según seleccione un Artículo o varios, operará de la siguiente forma:

- · Si ha seleccionado un solo Artículo, además de arrastrar la imagen, si utiliza multi-idioma, podrá ajustar el Meta título de la imagen en los idiomas auxiliares que tenga parametrizados.
- · Si ha seleccionado varios Artículos, solamente podrá arrastrar la imagen. Si utiliza multi-idioma y precisa ajustar los Meta títulos de las imágenes en los idiomas auxiliares, entonces los podrá ajustar a través de la tercera opción de Imágenes: Modificar los Meta Títulos de las imágenes de los Artículos.

Seleccione el Artículo o los Artículos y pulse Siguiente.

Si ha seleccionado un solo Artículo, se mostrará la siguiente pantalla:

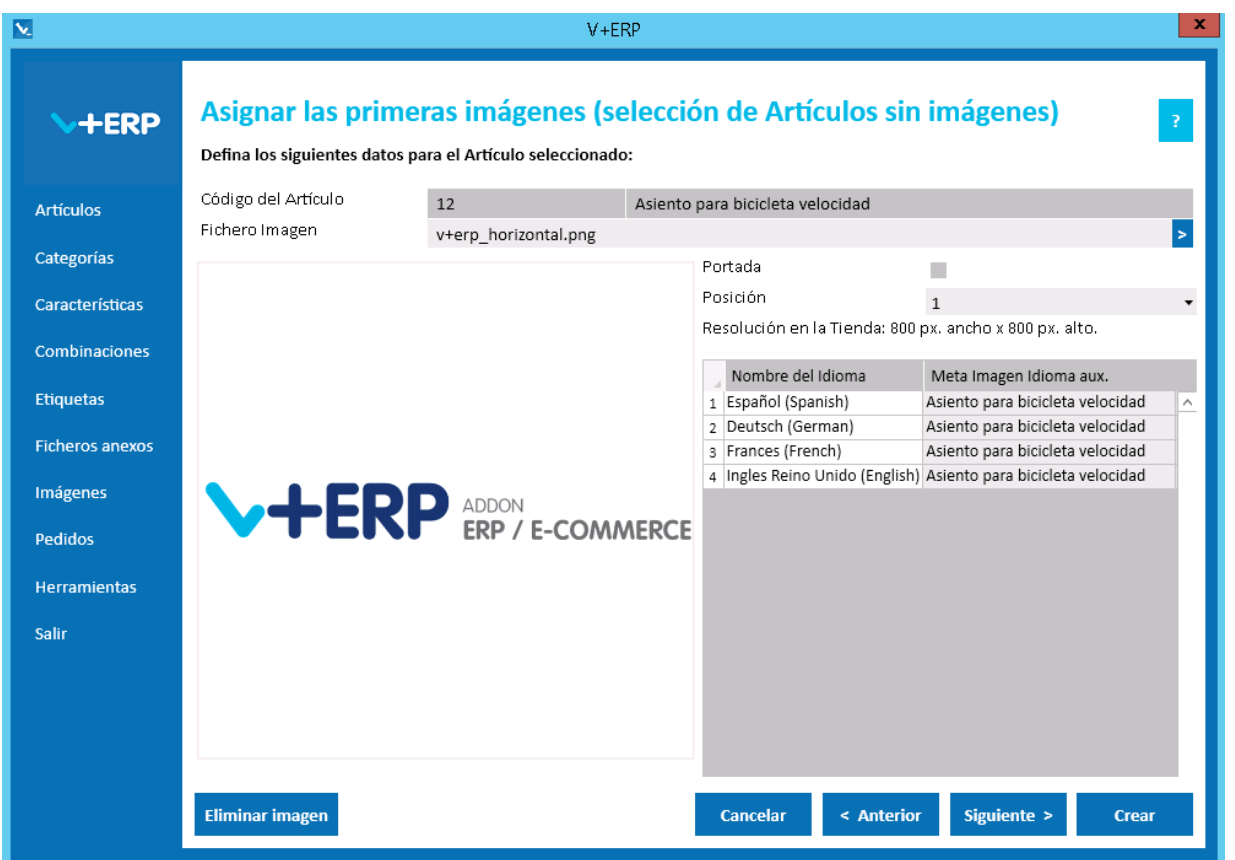

Si ha seleccionado uno o varios Artículos, en ambos casos, **V+ERP** le aporta dos opciones para registrar las imágenes:

- 1ª **Arrastrar** la imagen a la posición indicada.
- 2ª Pulsar **>** en Fichero imagen y seleccionar el fichero imagen a través de la ventana.

A partir de ahí, **V+ERP** realiza de forma automática los siguientes procesos:

- Obtiene una copia del fichero imagen formateada a la resolución establecida y la coloca en la carpeta Windows configurada en **VentaPro Conector** destinada a las imágenes de los Artículos.
- Por cada Artículo seleccionado, inserta un registro donde guarda el código del Artículo, el nombre del fichero imagen (incluida su extensión), la posición, si es o no la imagen de portada, y el Meta Título de la imagen.

Si ha seleccionado varios Artículos, se mostrará la siguiente pantalla:

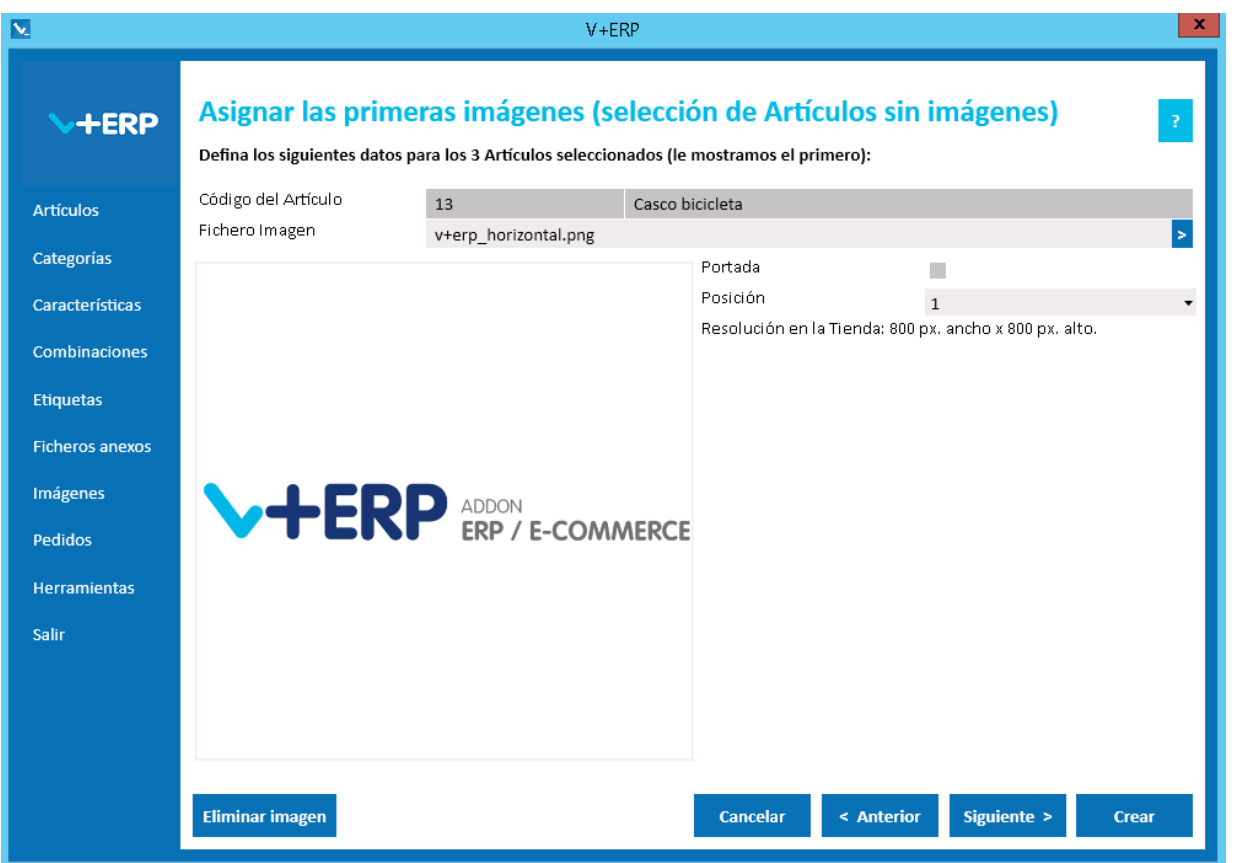

Registre las imágenes que precise pulsado Siguiente y para concluir la tarea pulse Actualizar.

Durante el proceso, si precisa borrar una imagen y sus datos, pulse el Botón Eliminar registro.

Es relevante indicar que **V+ERP** guarda todas las imágenes de Artículos en la misma carpeta Windows, y esto conlleva que se puede dar el caso que al arrastrar una imagen, exista otra anterior con el mismo nombre. En esta situación **V+ERP** averigua si la carpeta de origen es la misma y según sea el caso realiza lo siguiente:

- Si la carpeta de origen es la misma, entonces interpreta que es una actualización de la imagen, y por lo tanto, la reemplaza, para que **VentaPro Conector** la actualice en la Tienda.
- Si la carpeta de origen es distinta, entonces interpreta que es otra imagen distinta, y por lo tanto, mantiene la imagen anterior tal cual estaba y guarda esta última añadiendo un número al final del nombre de la imagen para diferenciarla de la anterior.

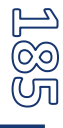

## **Modificar las imágenes a los Artículos**

Al seleccionar esta opción del submenú visualizará la siguiente ventana:

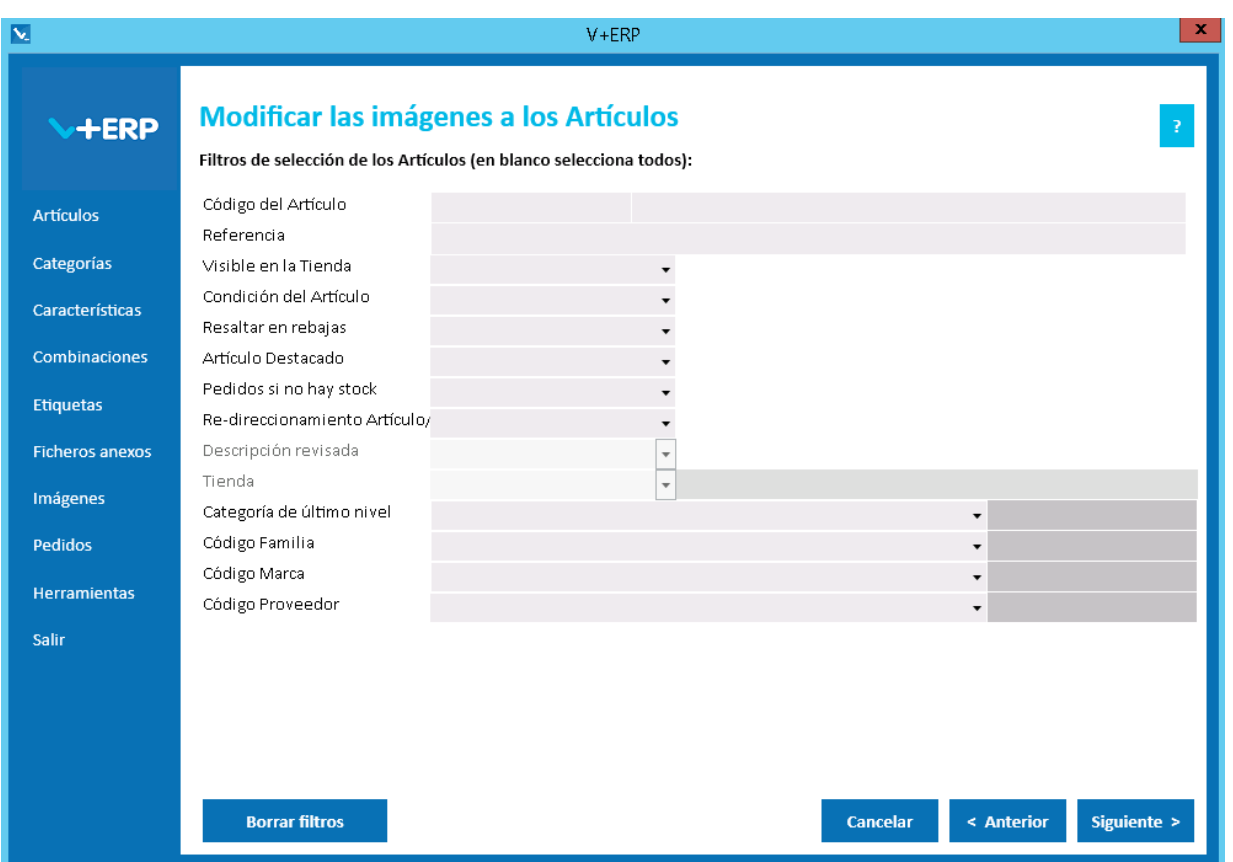

La operativa de esta opción es similar a la anterior, salvo que en este caso la selección es sobre todos los Artículos en **V+ERP** (no pendientes y filtrados por **VentaPro Conector**).

En este paso del asistente, disponemos de la operativa: Filtros estándar de selección de Artículos, que le permitirán optimizar la selección de artículos.

Una vez definidos los filtros, pulse el Botón Siguiente para seleccionar los Artículos que precise.

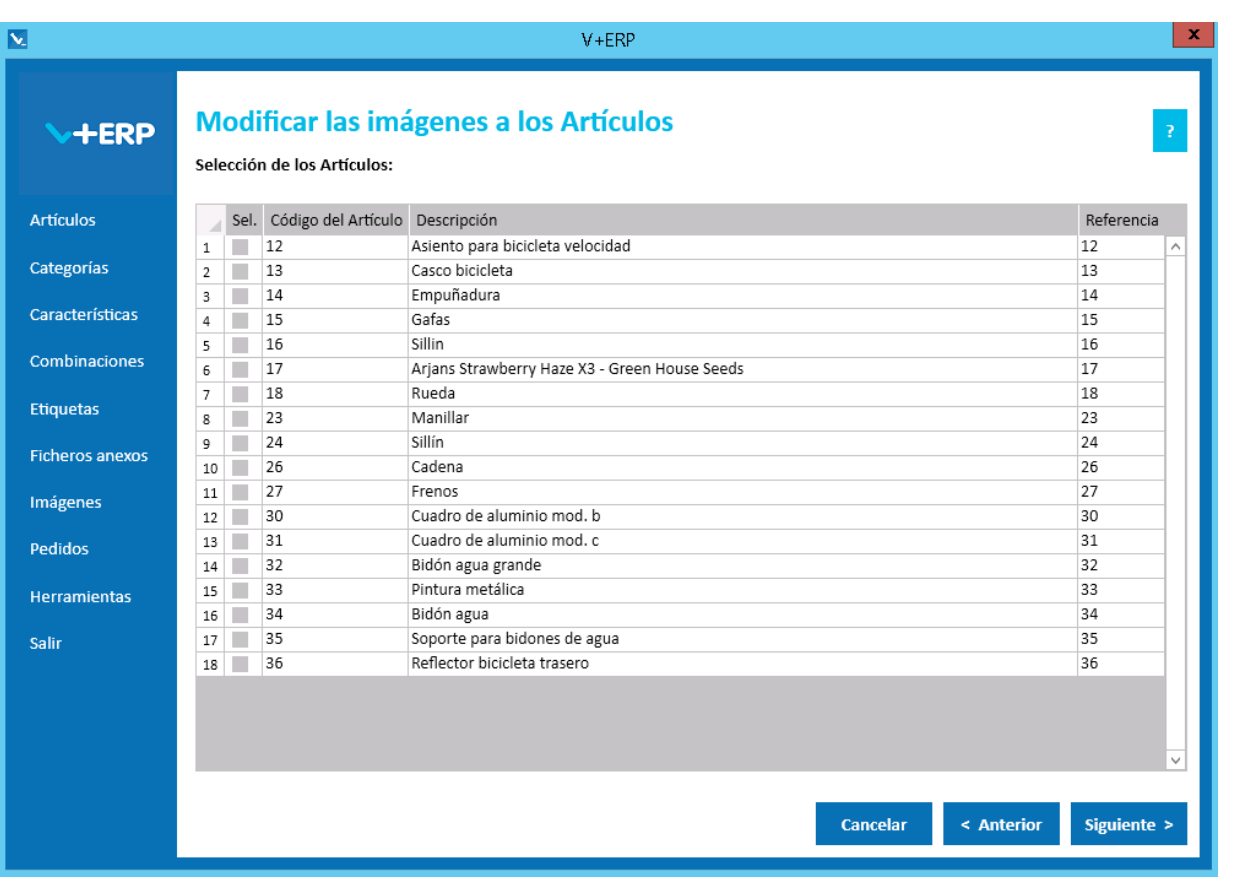

En este paso la operativa también es similar a la opción anterior, salvo que solo le admitirá seleccionar varios Artículos si comparten en ese momento exactamente las mismas imágenes, de lo contrario no le admitirá continuar, mostrando ventana de error informándole de esta circunstancia.

En el resto de pasos la operativa igualmente es la misma que la opción anterior, salvo que estamos modificando en lugar de crear, y por tanto, modifique, elimine y/o añada las imágenes que precise.

Para concluir la tarea pulse el Botón Actualizar.

## **Modificar los Meta Títulos de las imágenes de los Artículos**

Al seleccionar esta opción del submenú visualizará la siguiente ventana:

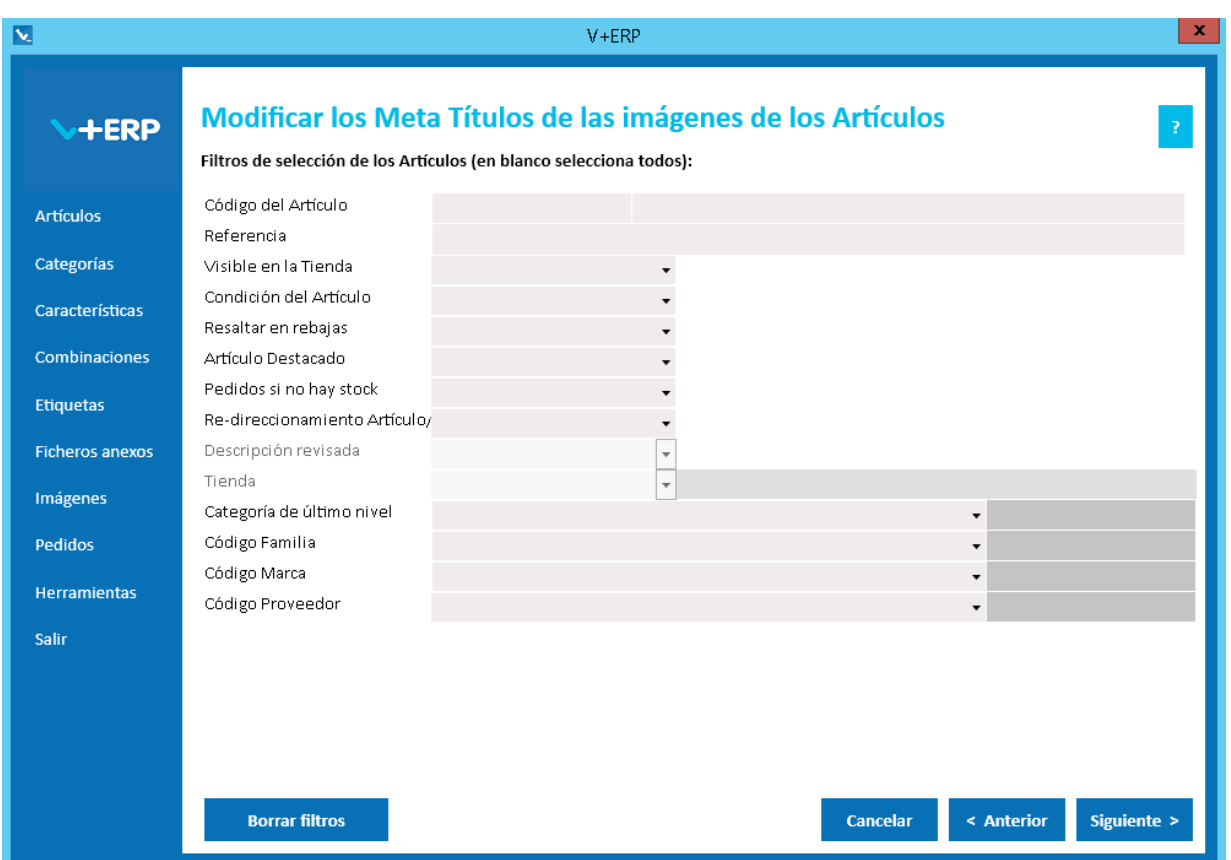

A través de esta opción, **V+ERP** le permite modificar los Meta títulos de las imágenes.

En este paso del asistente, disponemos de la operativa: Filtros estándar de selección de Artículos, que le permitirán optimizar la selección de artículos.

Una vez definidos los filtros, pulse el Botón Siguiente para seleccionar los Artículos que precise.

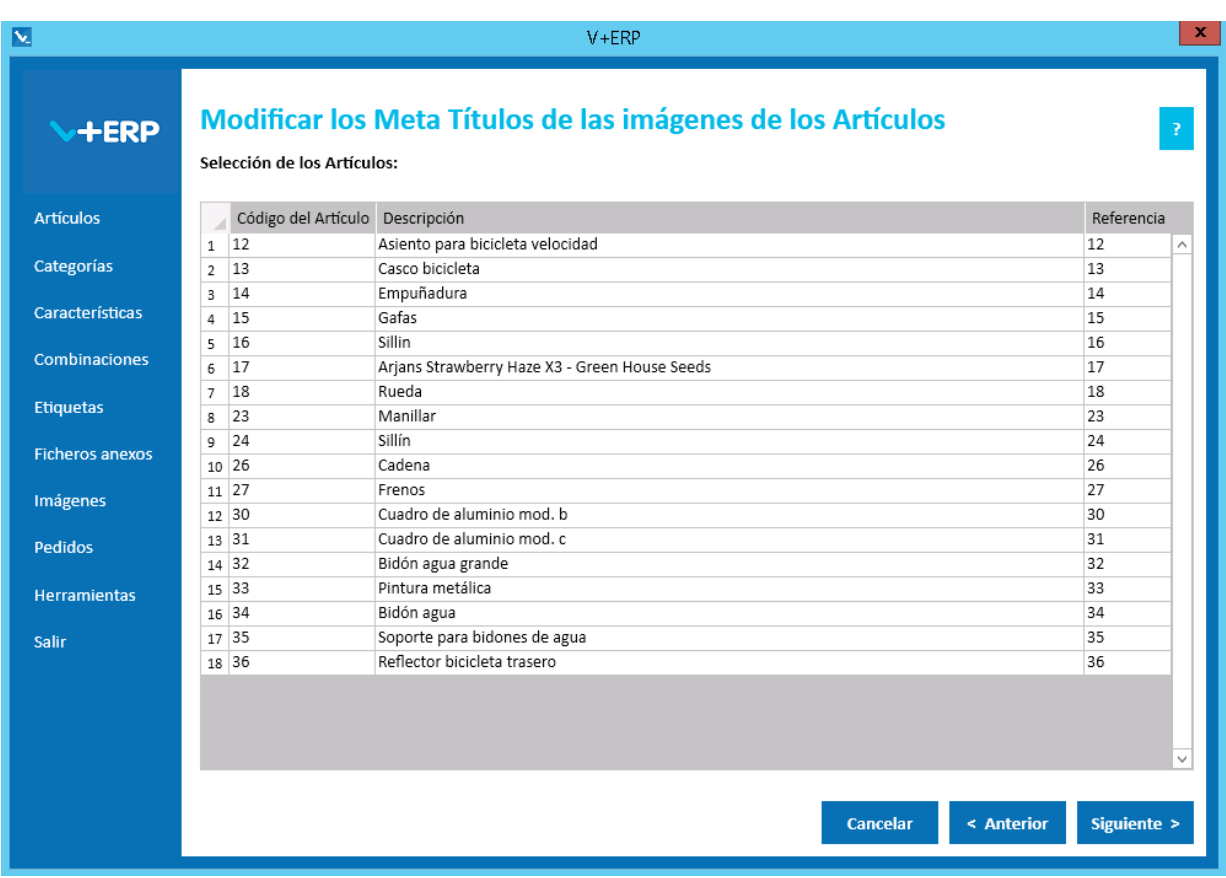

Una vez seleccionado el Artículo pulse Siguiente para ajustar los Meta títulos de las imágenes:

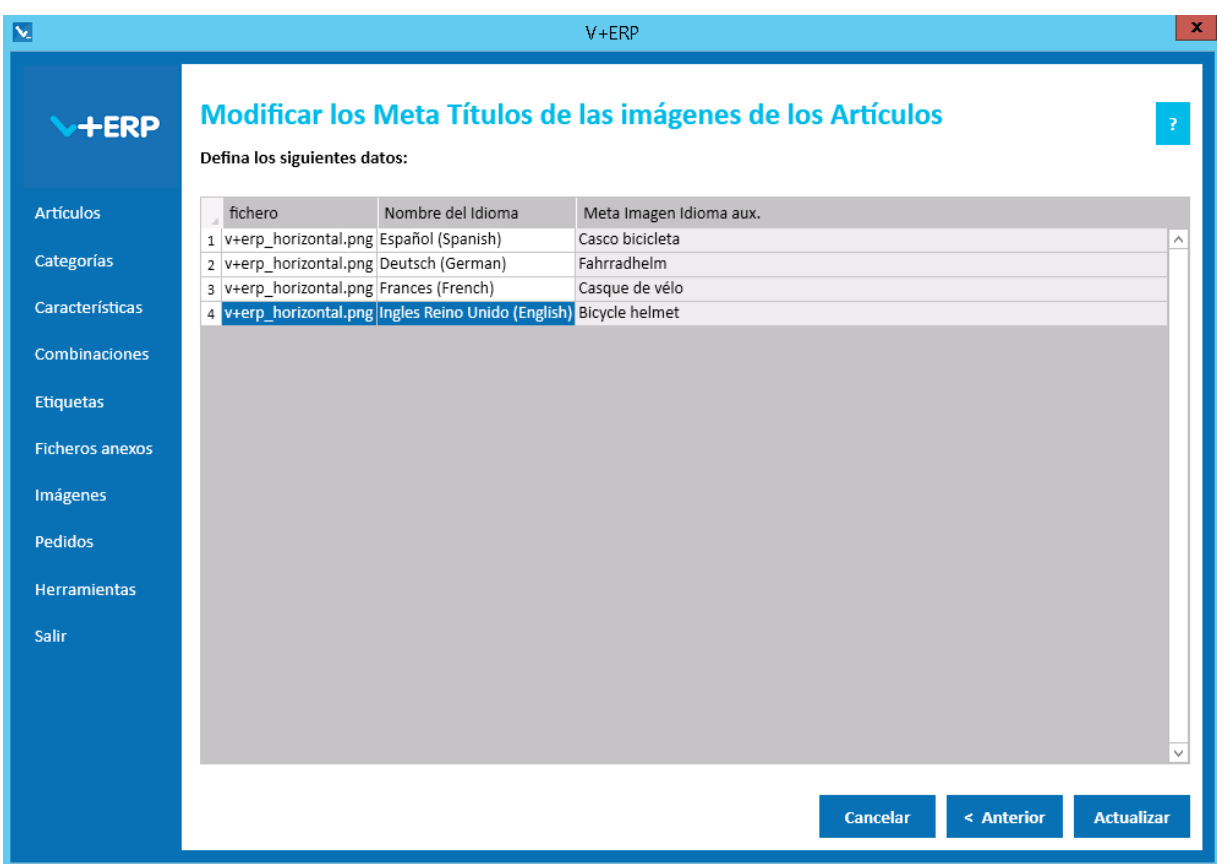

Ajuste los datos y pulse Actualizar para concluir la tarea.

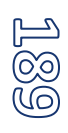

### **Importación de las imágenes de Artículos y sus enlaces**

Al seleccionar esta opción del submenú visualizará la siguiente ventana:

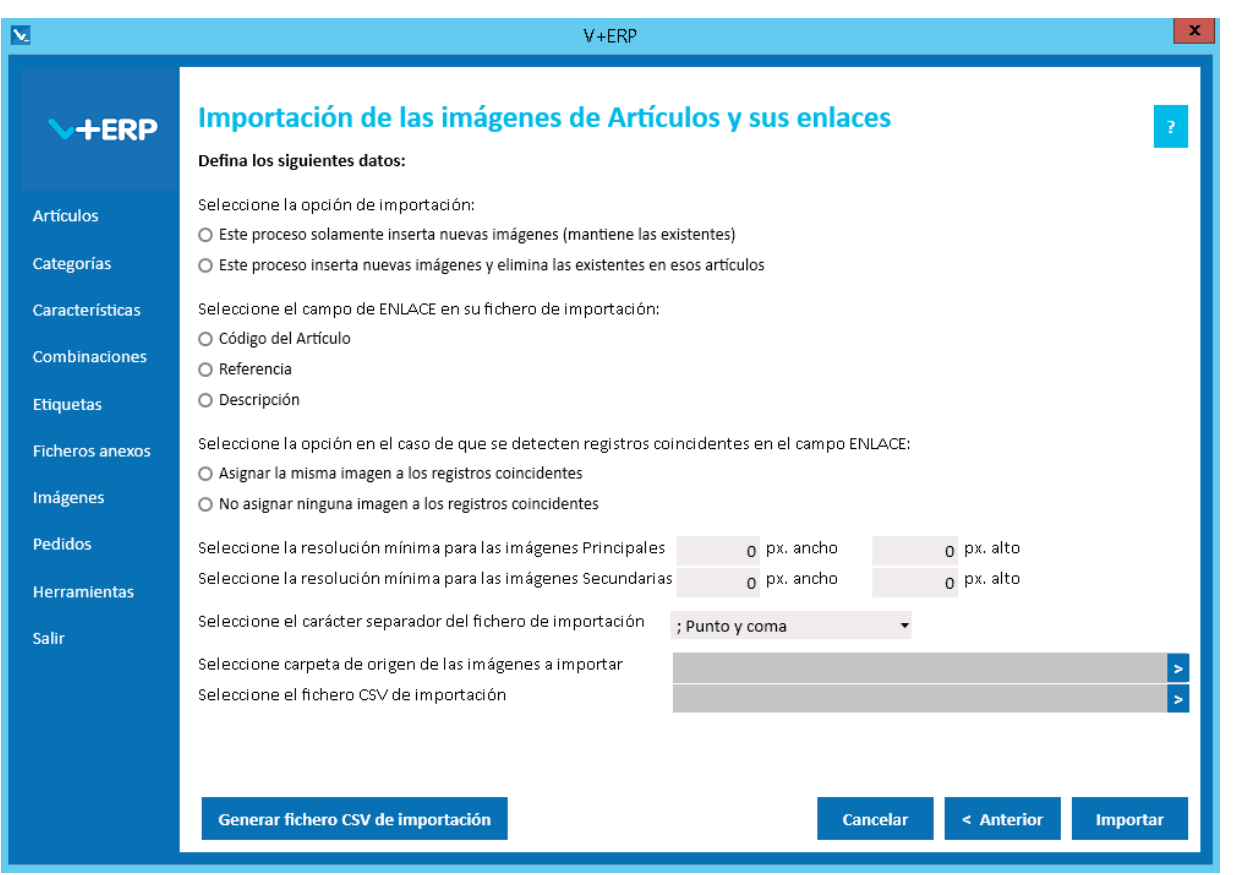

En esta opción el usuario puede importar un fichero .csv y las imágenes correspondientes de los Artículos que desea actualizar en **V+ERP**.

En el caso de que los Preartículos provengan del ERP, se mostrará la opción "Importar Artículos y Preartículos (no tiene en cuenta el tipo definido en el fichero de importación)", por defecto esta opción estará marcada.

Al definir el campo ENLACE, se está definiendo el campo que se usará como enlace entre el fichero .csv y los artículos a asignar imágenes.

Es obligatorio seleccionar una opción de importación, dependiendo de si sólo se va a insertar nuevos registros o si además se van a actualizar los existentes.

También es obligatorio seleccionar la carpeta de origen de las imágenes a importar.

Al pulsar el botón "Generar fichero CSV de importación" generará un fichero modelo con todas las columnas posibles para la creación/actualización de las imágenes de Artículos. El nombre de las columnas no se puede modificar. En esta importación no se pueden eliminar columnas, al ser todos los campos obligatorios.

Finalmente, al pulsar el botón "Importar", se procesará el fichero .csv definido. El resultado será una ventana informativa con el número de registros correctos y errores, el usuario podrá exportar en un fichero .csv el detalle del resultado de esta importación.

Especificaciones y detalles del fichero .csv de importación:

Columnas Ficheros CSV:

- La primera columna será siempre el código del Artículo.
- La columna "Tipo" (0=Artículo/ 1=Preartículo)
- El resto de columnas serán acordes a todos los campos modificables de las imágenes de un Artículo.
- Los nombres de las columnas no deben ser modificados. Si el usuario tiene dudas al respecto de los nombres, puede obtener todos los nombres en el fichero .csv plantilla que se crea a través del botón "Generar fichero CSV de importación"

Validaciones de los datos definidos en el fichero .csv:

- El artículo / preartículo debe estar creado y revisado en **V+ERP**.
- No debe contener caracteres erróneos ' (comilla simple).
- Si se supera el tamaño máximo del campo, el texto se cortará a ese tamaño.
- Columnas con valores fijos. En el caso que se defina un valor distinto a los posibles o en blanco, **no se detectará como error y se insertará su valor por defecto**.

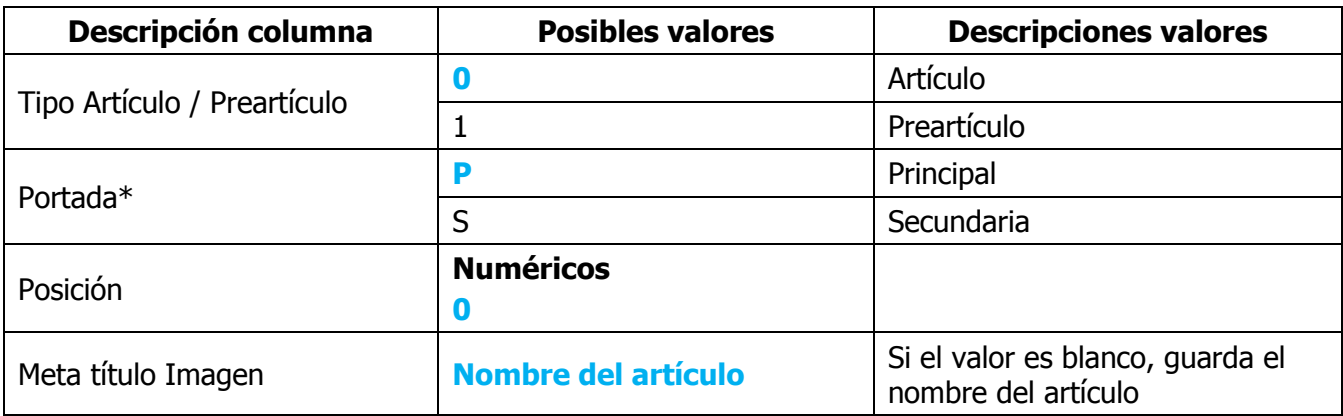

\*La imagen Portada se regulará en función de si existe ya una imagen como portada "P" para el artículo definido, en el caso de que ya exista en **V+ERP** o en el fichero actual de importación ya se haya procesado una imagen como Portada para ese artículo, el valor de este campo será "S" (secundaria) independientemente de lo definido en el fichero de importación.

Errores de los datos definidos en el fichero .csv:

- **Errores generales para todas las importaciones detallados [aquí.](#page-11-0)**
- **Errores específicos:**

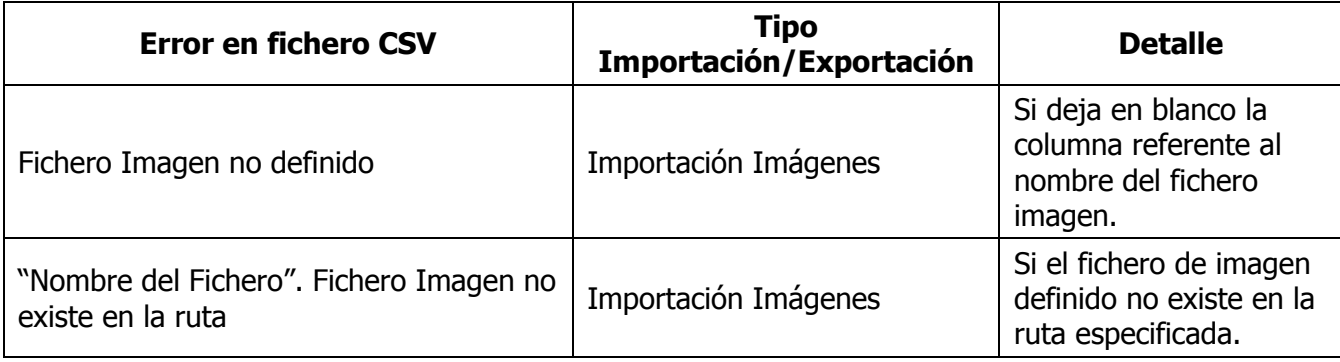

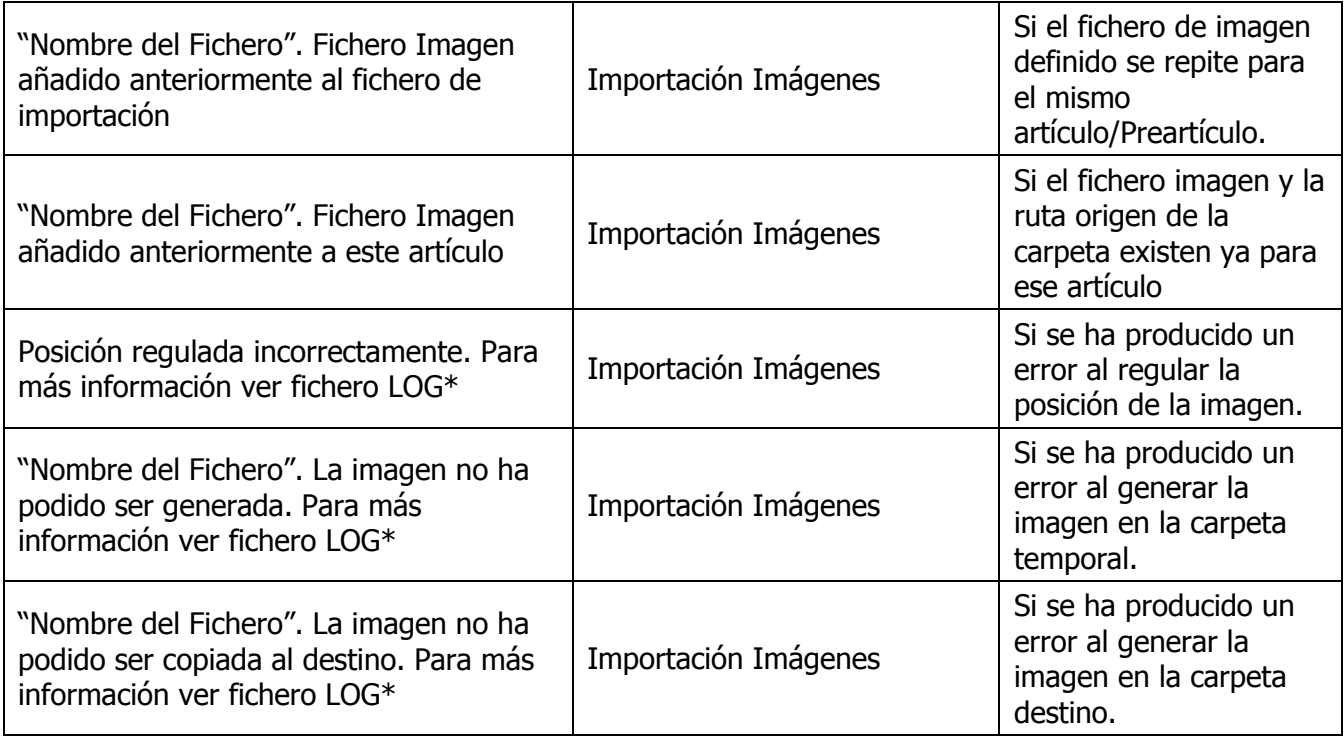

#### **PERSONALIZACIONES**

Al seleccionar Personalizaciones visualizará el siguiente submenú:

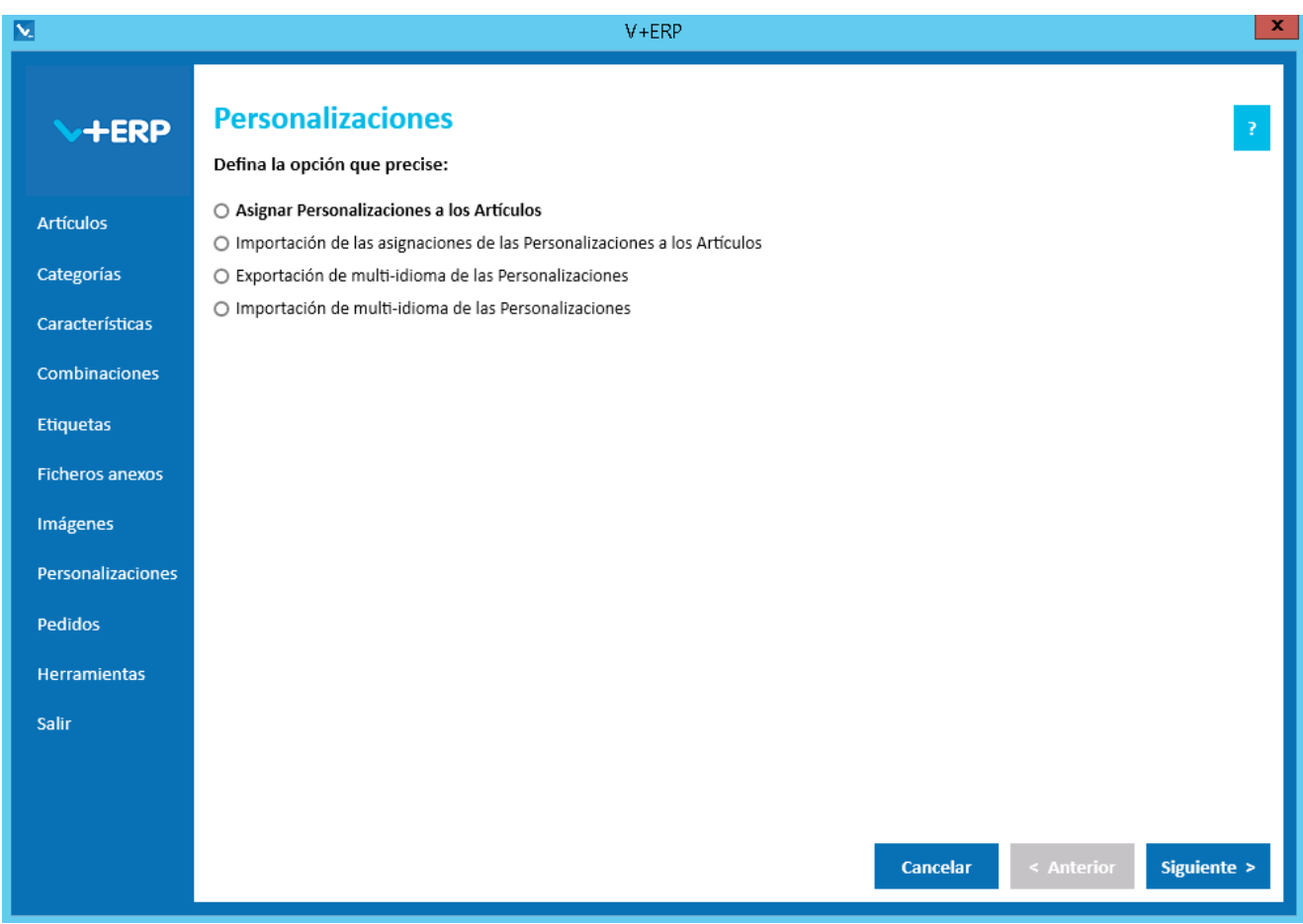

Le proponemos utilizar las **Personalizaciones** de **V+ERP** en las siguientes situaciones:

- Cuando sus productos sean susceptibles de definir textos o imágenes personalizadas.
- Cuando su ERP no las aporte o no tengan el alcance de definición que admite PrestaShop.
- Cuando necesite multi-idioma y su ERP no le aporte los campos donde registrar las descripciones de las personalizaciones en esos idiomas.

## **Asignar Personalizaciones a los Artículos**

Al seleccionar esta opción del submenú visualizará la siguiente ventana:

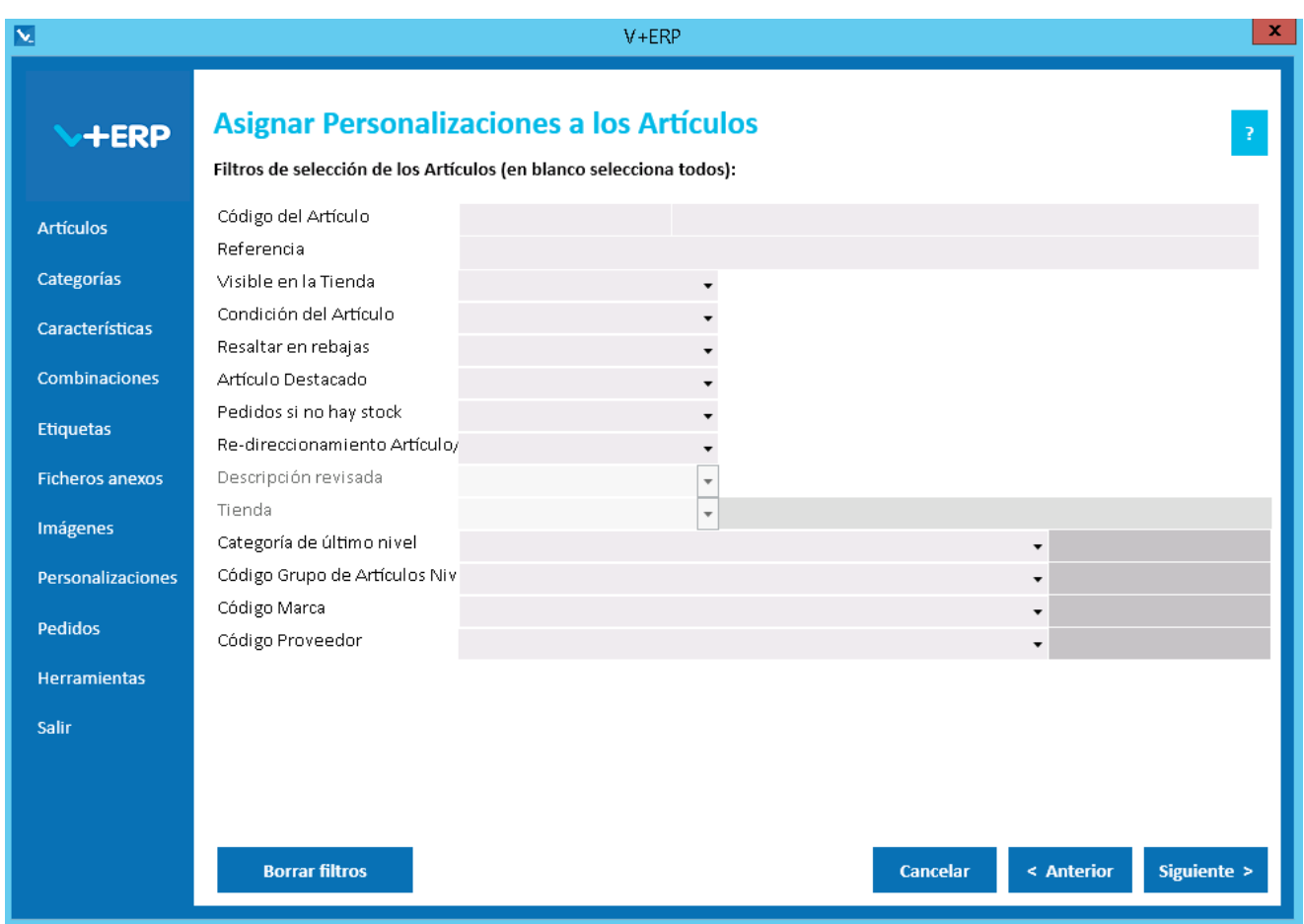

A través de esta opción, **V+ERP** le permite registrar las personalizaciones que precise definir en cada Artículo, y una vez definidas puede modificarlas cuando lo necesite a través de este mismo punto.

En este paso del asistente, disponemos de la operativa: Filtros estándar de selección de Artículos, que le permitirán optimizar la selección de artículos.

Una vez definidos los filtros, pulse el Botón Siguiente para seleccionar el Artículo que precise.

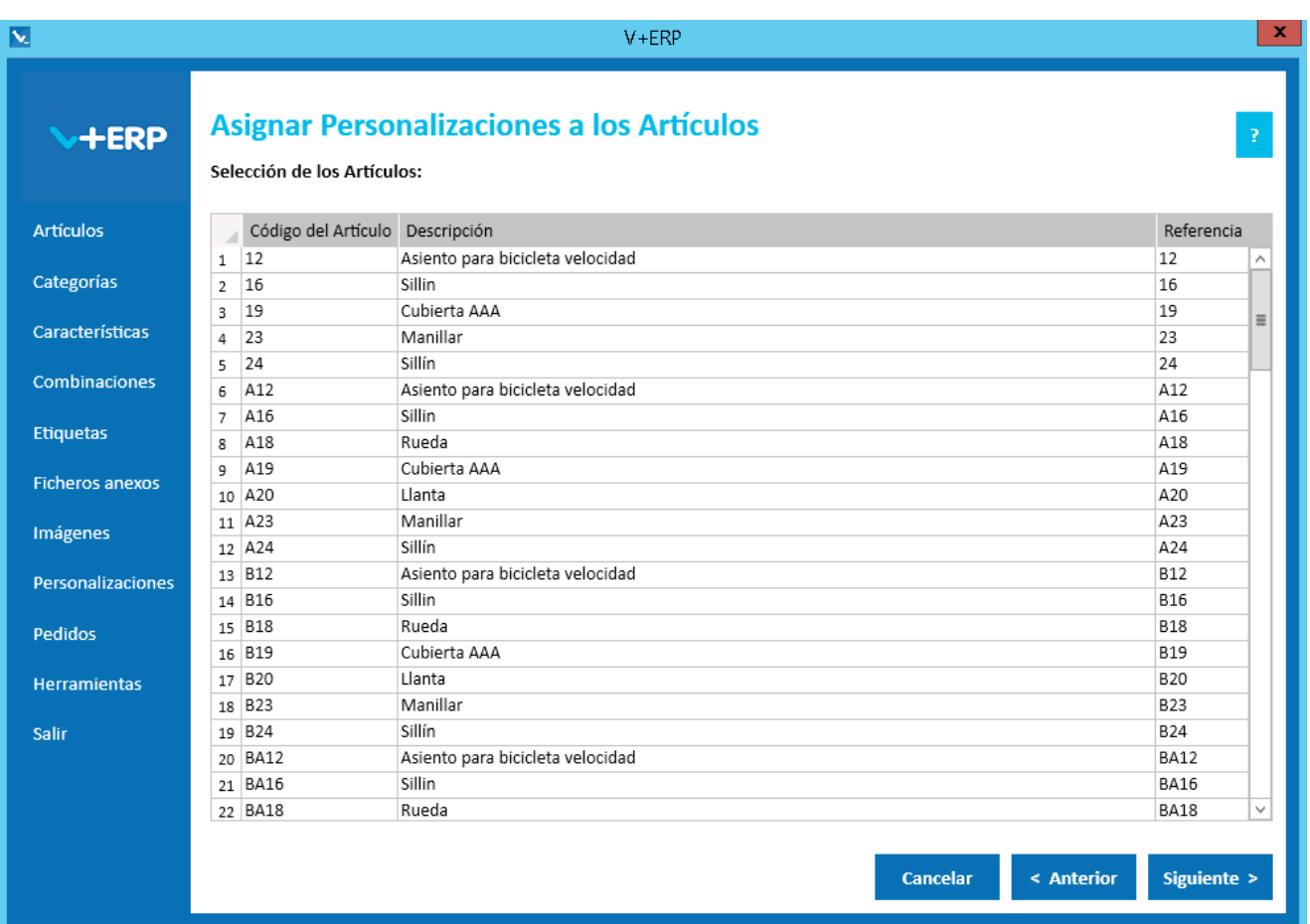

Una vez seleccionados el Artículo pulse Siguiente para elegir las Características y sus valores:

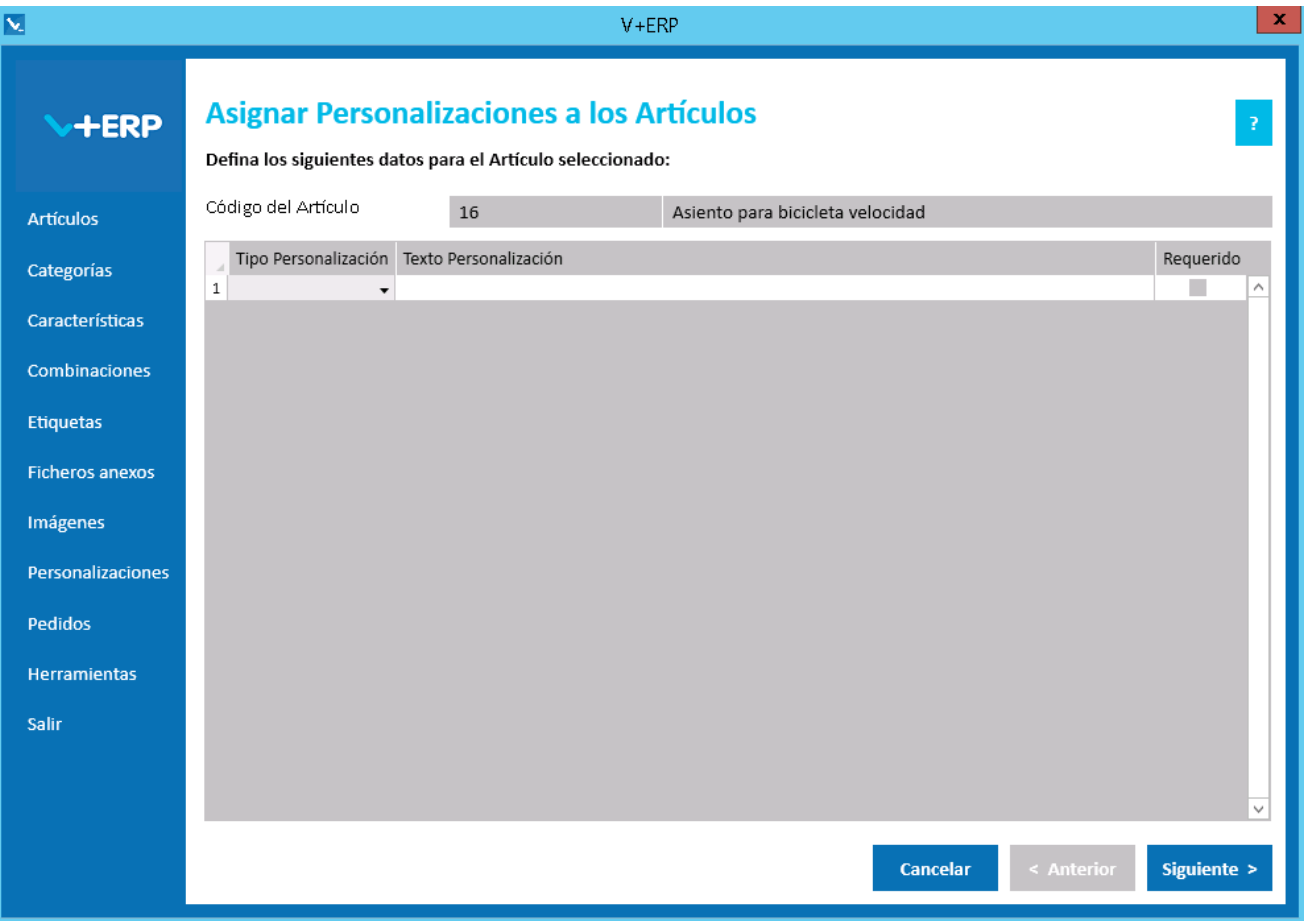

 $\begin{matrix} 10 \\ 0 \\ 0 \end{matrix}$ 

En esta ventana puede definir las Personalizaciones que desee para el Artículo seleccionado.

Validaciones de esta ventana:

- **Todos los datos son obligatorios.**
- Tipo Personalización: Texto/Archivo.
- Texto Personalización: Debe ser distinto por Tipo de Personalización. Es decir, no pueden existir la duplicados de Tipo/Texto.
- Requerido Personalización: Si marca este Check, será obligatorio definir esta personalización en la Tienda.
- Si se están creando Personalizaciones, debe definir al menos una.
- Si ya existían Personalizaciones para este Artículo y se eliminan todas, mostrará la siguiente ventana de confirmación:

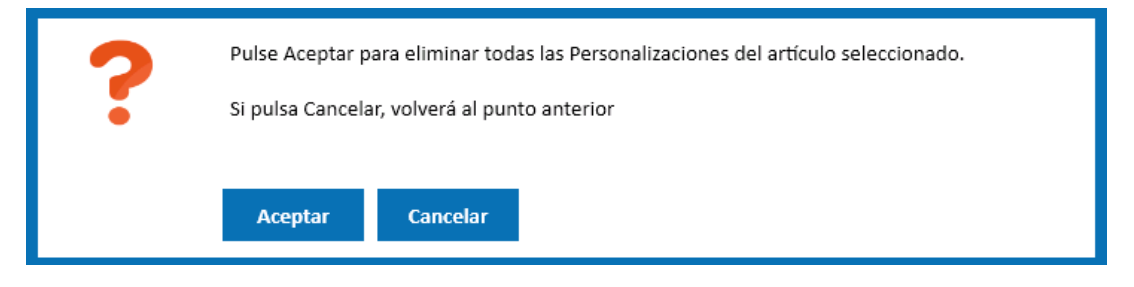

#### Pulse el Botón Siguiente para continuar.

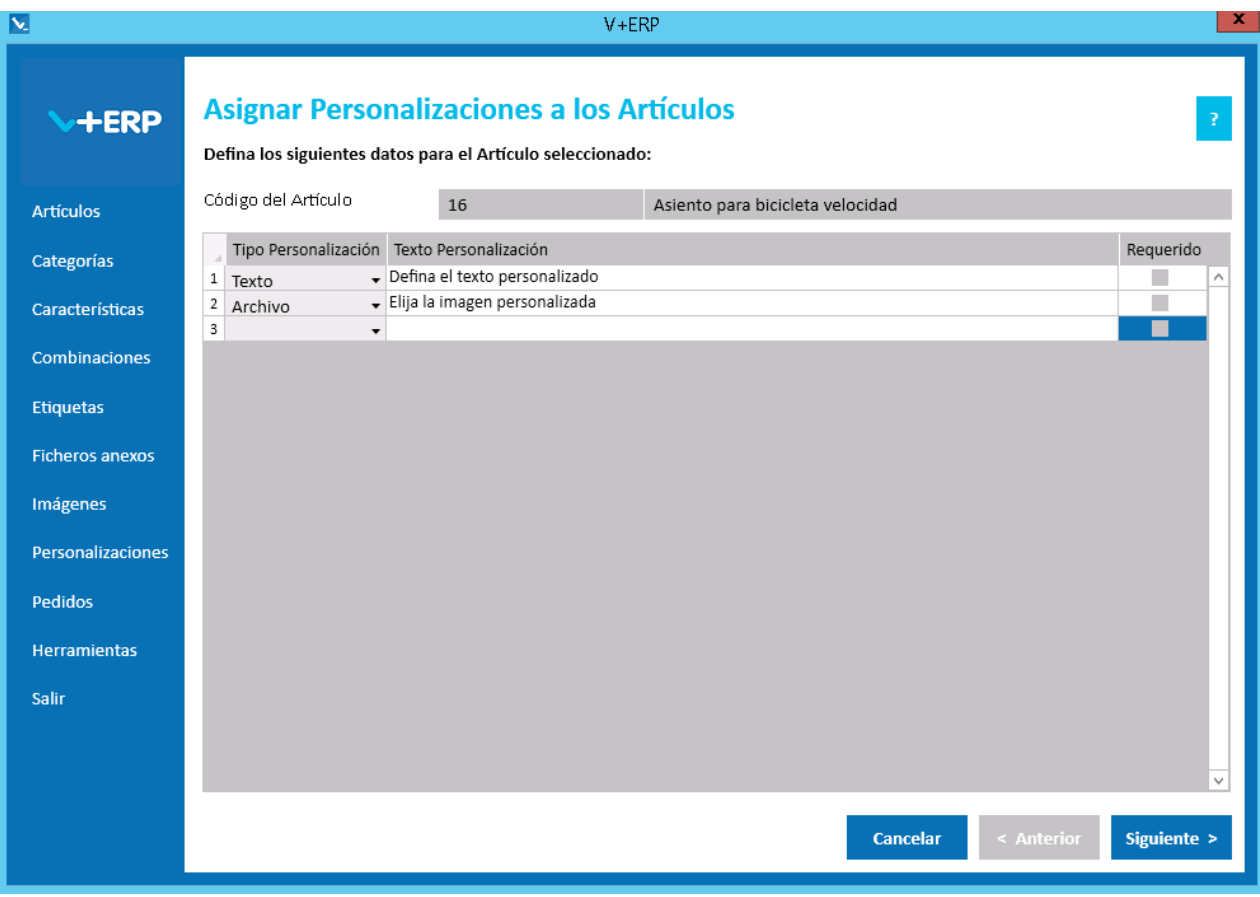

Esta opción dispone de operativa estándar multi-idioma.

Cuando llegue al último paso del asistente, pulse Crear para registrar las nuevas Personalizaciones.

### **Importación de las asignaciones de las Personalizaciones a los Artículos**

Al seleccionar esta opción del submenú visualizará la siguiente ventana:

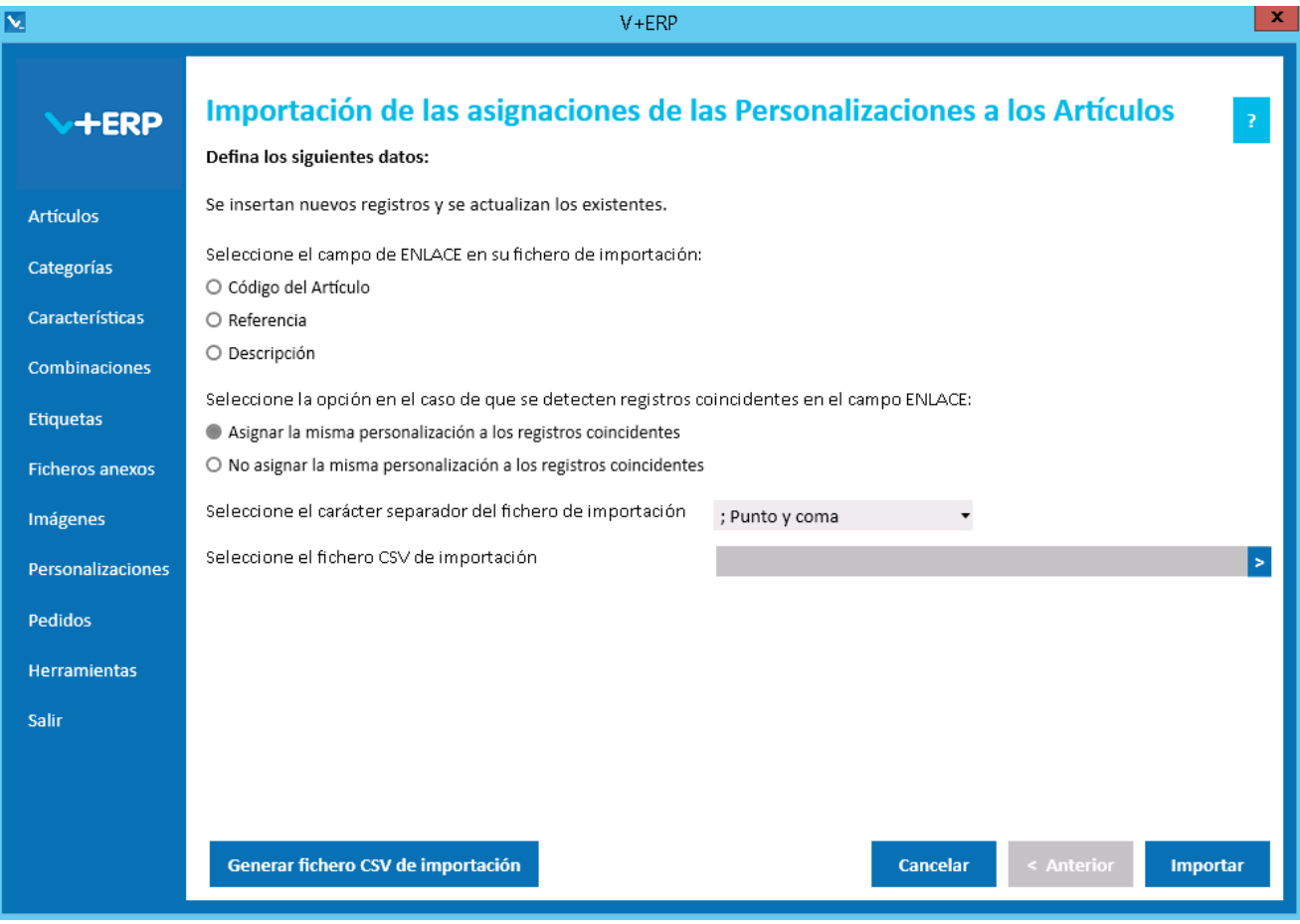

En esta opción el usuario puede importar un fichero .csv con los datos de las Personalizaciones de Artículos que desea crear en **V+ERP**.

Al pulsar el botón "Generar fichero CSV de importación" generará un fichero modelo con todas las columnas para la creación de las Personalizaciones. El nombre de las columnas no se puede modificar. En esta importación no se pueden eliminar columnas, al ser todos los campos obligatorios.

Finalmente, al pulsar el botón "Importar", se procesará el fichero .csv definido. El resultado será una ventana informativa con el número de registros correctos y errores, el usuario podrá exportar en un fichero .csv el detalle del resultado de esta importación.

Especificaciones y detalles del fichero .csv de importación:

Columnas Ficheros CSV:

- La primera columna será siempre el campo de enlace seleccionado.
- La columna "Tipo" (0=Artículo/ 1=Preartículo) del artículo.
- La columna "Tipo Personalización"
- La columna "Texto Personalización"
- La columna "Requiere Personalización"

 Los nombres de las columnas no deben ser modificados. Si el usuario tiene dudas al respecto de los nombres, puede obtener todos los nombres en el fichero .csv plantilla que se crea a través del botón "Generar fichero CSV de importación"

Validaciones de los datos definidos en el fichero .csv:

- Todas las columnas son obligatorias.
- Tipo Personalización: 0-Texto / 1-Archivo
- El Texto Personalización debe ser único por Artículo/Tipo/Tipo Personalización.
- No debe contener caracteres erróneos ' (comilla simple).
- Si se supera el tamaño máximo del campo, el texto se cortará a ese tamaño.
- Requiere Personalización: 0-No / 1-Si
- Columnas con valores fijos. En el caso que se defina un valor distinto a los posibles o en blanco, **no se detectará como error y se insertará su valor por defecto**.

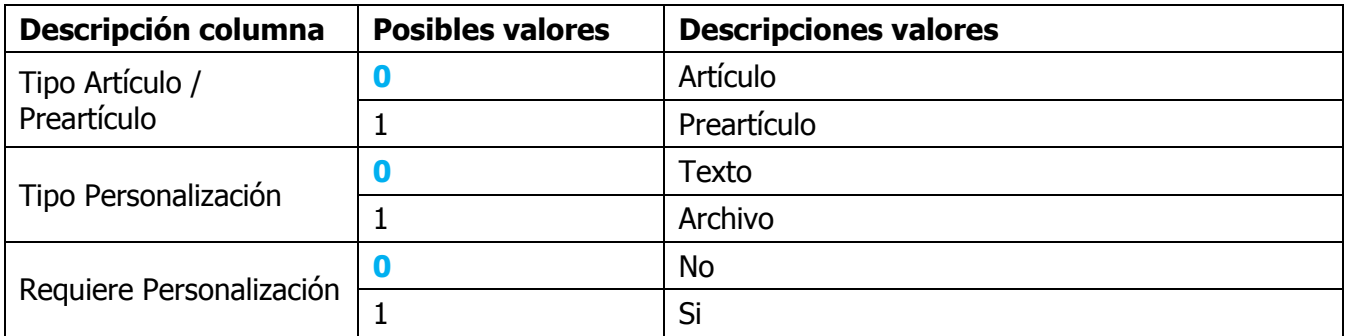

Errores de los datos definidos en el fichero .csv:

- **Errores generales para todas las importaciones detallados [aquí.](#page-11-0)**
- **Errores específicos:**

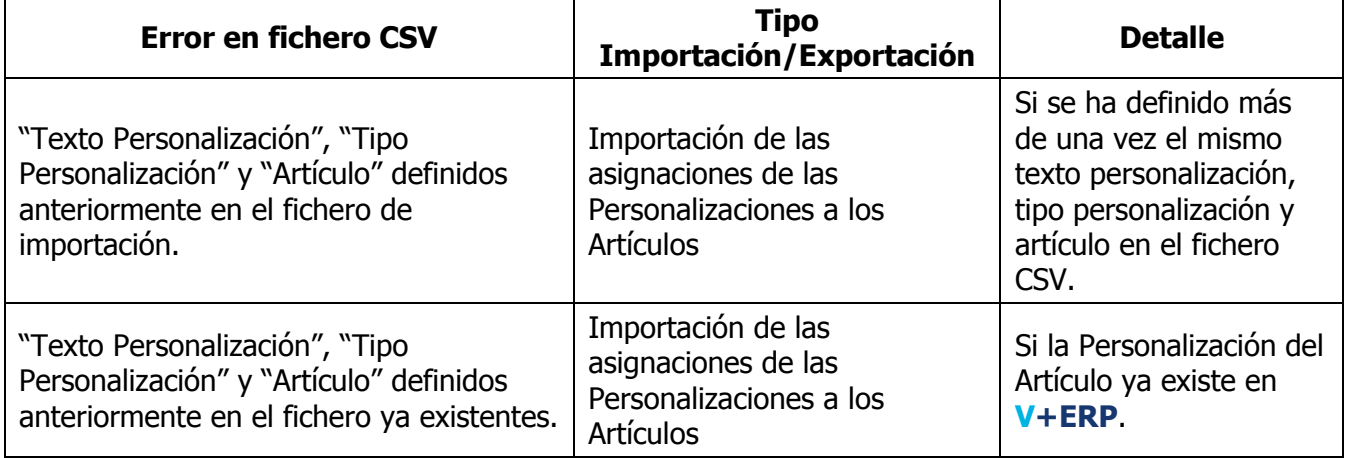

# **Exportación de multi-idioma de las Personalizaciones**

Al seleccionar esta opción del submenú visualizará la siguiente ventana:

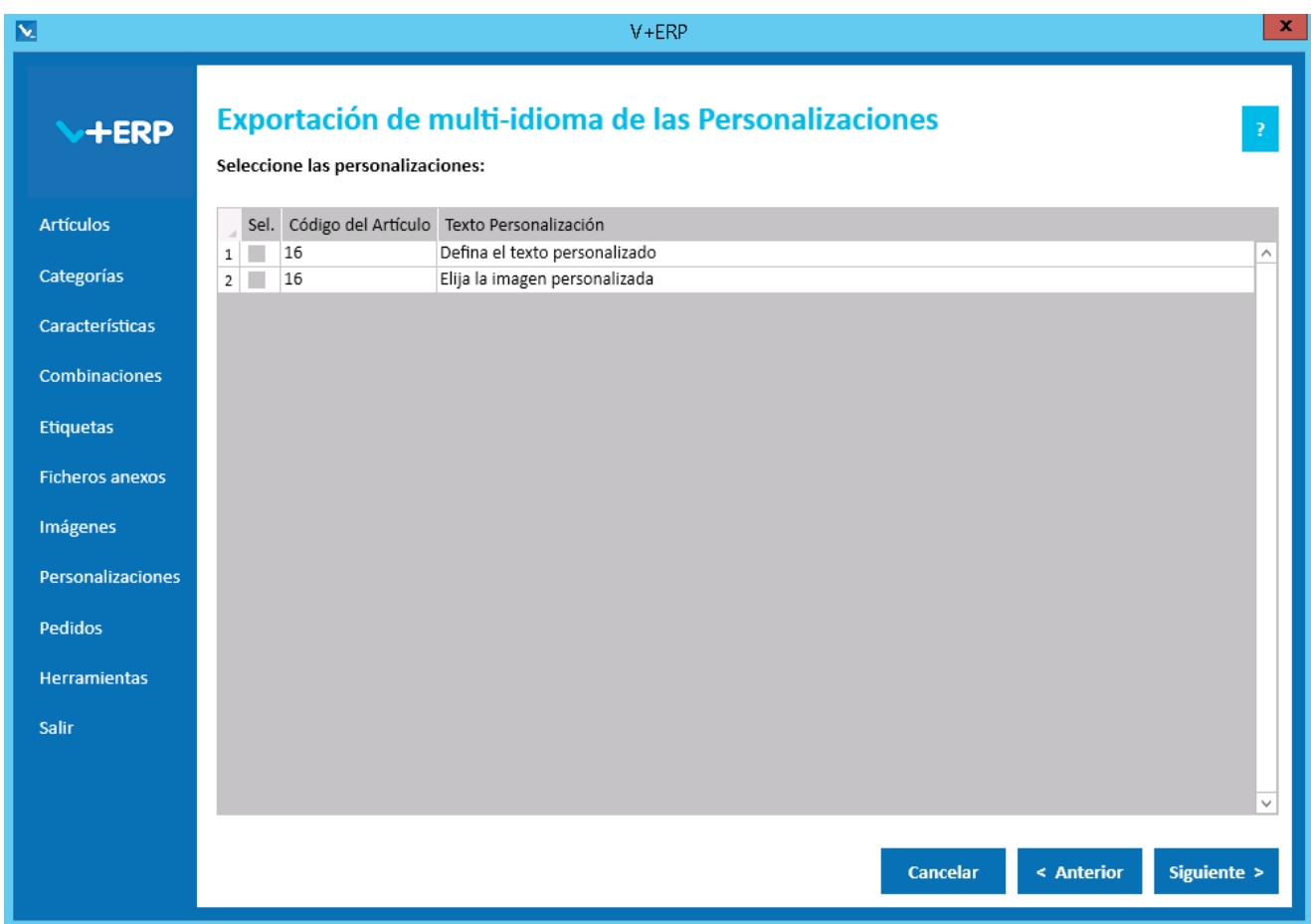

En esta opción el usuario puede exportar en un fichero .csv toda la información de los idiomas auxiliares definida en **V+ERP** para las Personalizaciones seleccionadas.

Una vez seleccionadas las Personalizaciones pulse Siguiente para realizar la exportación:

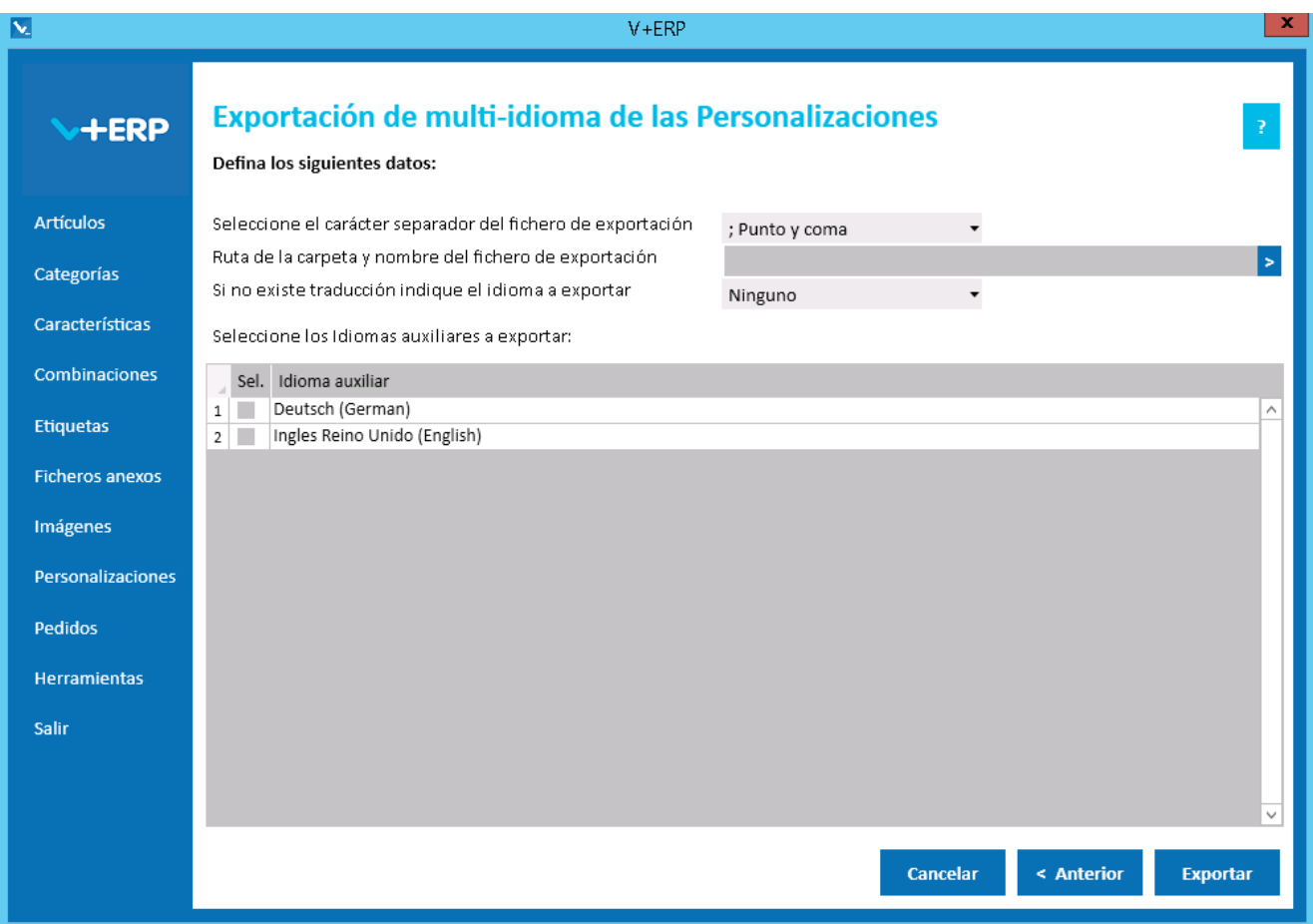

Al pulsar Exportar **V+ERP** generará un fichero .csv en la ruta definida. Este fichero contendrá la columna de idioma (Código ISO del idioma) y los mismos datos de los idiomas auxiliares que se pueden modificar en **V+ERP** a través de la opción de menú "Asignar Personalizaciones a los Artículos".

El usuario debe elegir si desea exportar la información de los idiomas auxiliares de las Personalizaciones.

En la opción "Si no existe traducción indique el idioma a exportar" puede seleccionar un idioma por defecto en el caso de que no exista traducción para el idioma que el usuario quiera exportar. Es decir, si el usuario quiere exportar Francés (French) e Inglés Reino Unido (English) y la información de los artículos seleccionados no se ha definido para estos idiomas, si se elige Deutsch (German) como idioma por defecto en la exportación en el fichero .csv aparecerá la información en este idioma.

Por último, el usuario podrá seleccionar tantos idiomas auxiliares como estén activos en **VentaPro Conector**.

#### **Importación de multi-idioma de las Personalizaciones**

Al seleccionar esta opción del submenú visualizará la siguiente ventana:

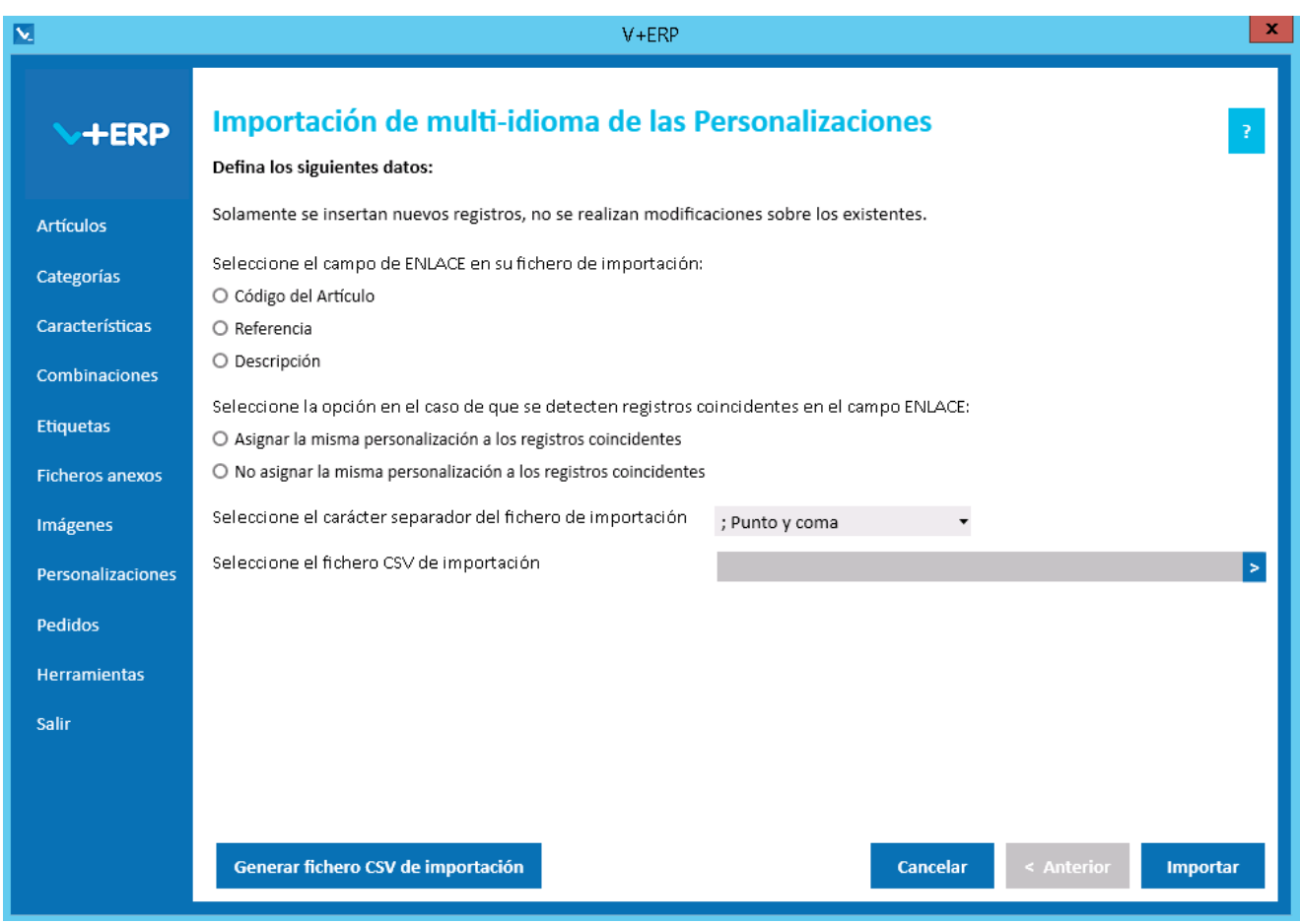

En esta opción el usuario puede importar un fichero .csv con los datos de los idiomas auxiliares que desea crear Personalizaciones en **V+ERP**.

Al definir el campo ENLACE, se está definiendo el campo que se usará como enlace junto con la columna Idioma (Código ISO del idioma) y el Texto Personalización entre el fichero .csv y las Personalizaciones a modificar. Por lo que, estas columnas no se pueden eliminar del fichero .csv.

Al pulsar el botón "Generar fichero CSV de importación" generará un fichero modelo con todas las columnas que podrá modificar de los datos de los idiomas auxiliares de las Personalizaciones. El nombre de las columnas no se puede modificar.

Finalmente, al pulsar el botón "Importar", se procesará el fichero .csv definido. El resultado será una ventana informativa con el número de registros correctos y errores, el usuario podrá exportar en un fichero .csv el detalle del resultado de esta importación.

Especificaciones y detalles del fichero .csv de importación:

Columnas Ficheros CSV:

- La primera columna será siempre el campo de enlace seleccionado.
- La columna "Tipo" (0=Artículo/ 1=Preartículo) será una columna oculta ya que se selecciona en la ventana de importación
- La columna idioma (Código ISO del idioma).
- El resto de columnas serán los datos modificables de los idiomas auxiliares de las Personalizaciones.
- Los nombres de las columnas no deben ser modificados. Si el usuario tiene dudas al respecto de los nombres, puede obtener todos los nombres en el fichero .csv plantilla que se crea a través del botón "Generar fichero CSV de importación"

Validaciones de los datos definidos en el fichero .csv:

- La Personalización debe estar creada en **V+ERP.**
- No debe contener caracteres erróneos ' (comilla simple).
- Si se supera el tamaño máximo del campo, el texto se cortará a ese tamaño.

Errores de los datos definidos en el fichero .csv:

- Errores generales para todas las importaciones detallados [aquí.](#page-11-0)
- **Errores específicos:**

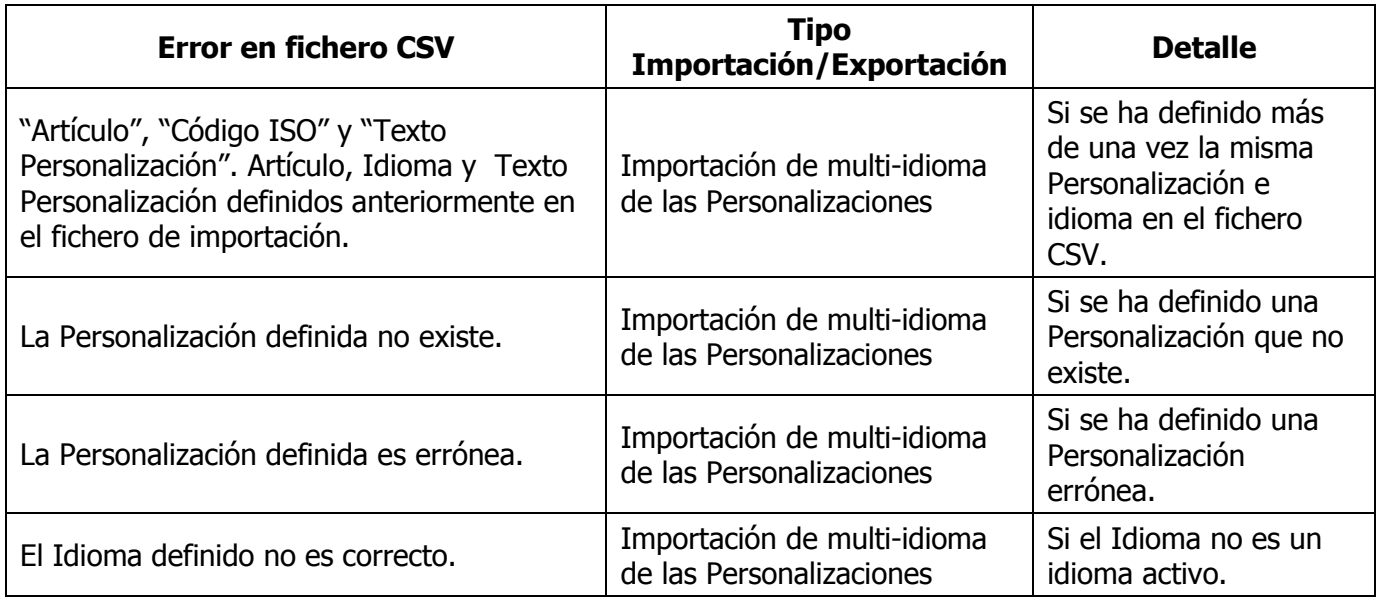

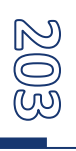

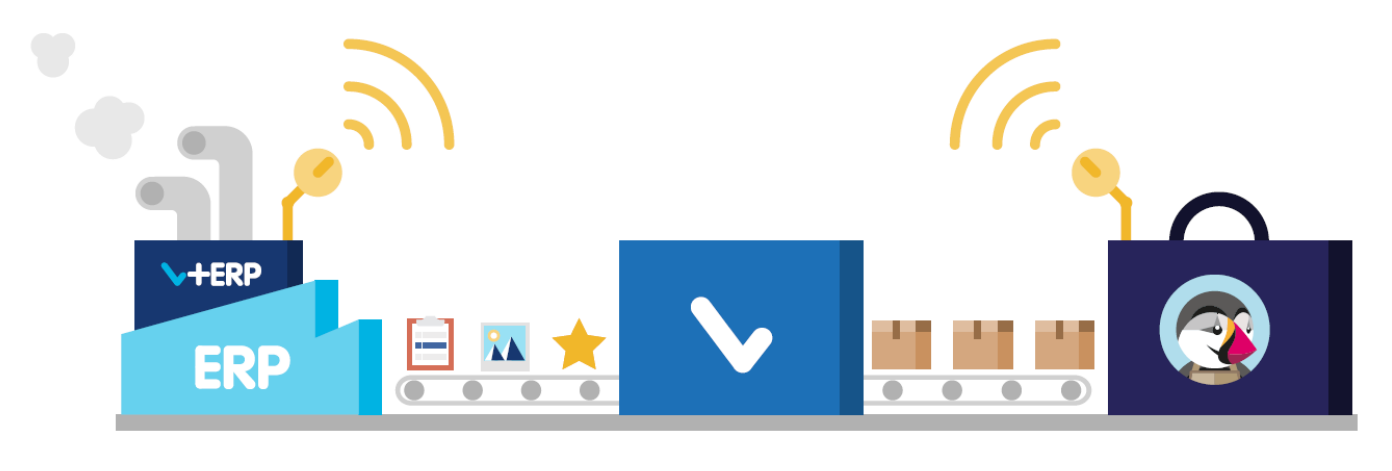

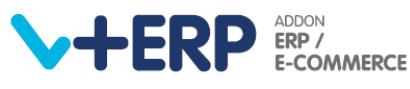

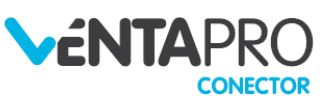

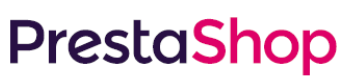

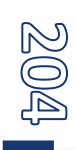